### aludu cisco.

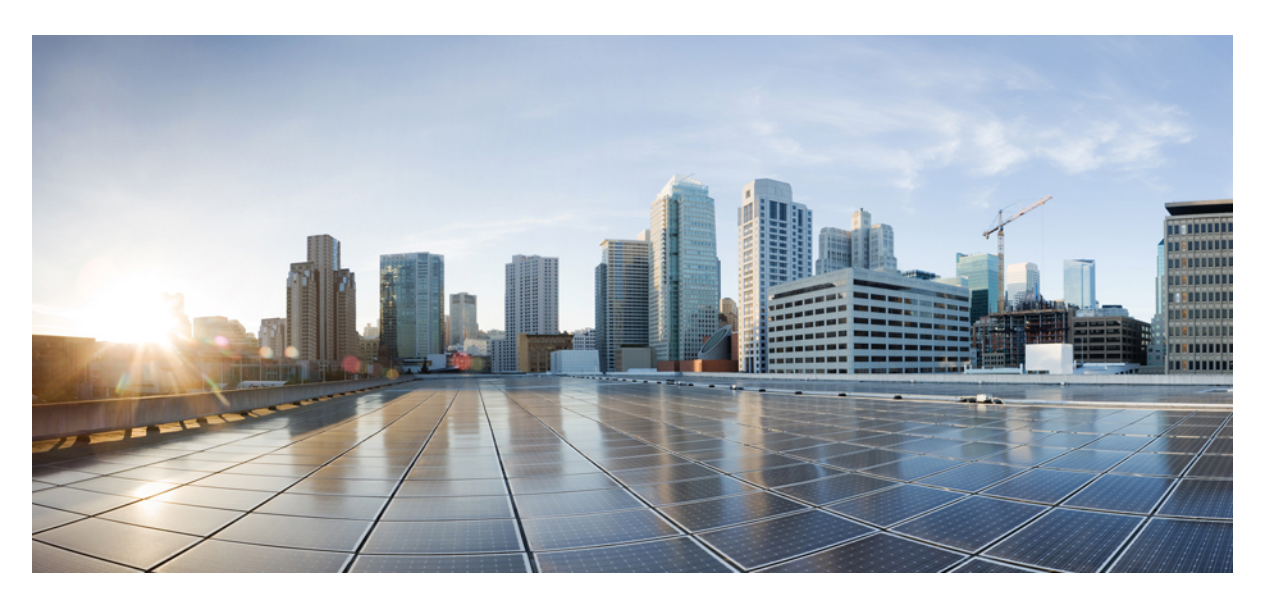

### **Cisco Packaged Contact Center Enterprise Reporting User Guide, Release 11.6(1)**

**First Published:** 2017-08-24

**Last Modified:** 2018-05-28

### **Americas Headquarters**

Cisco Systems, Inc. 170 West Tasman Drive San Jose, CA 95134-1706 USA http://www.cisco.com Tel: 408 526-4000 800 553-NETS (6387) Fax: 408 527-0883

© 2018 Cisco Systems, Inc. All rights reserved.

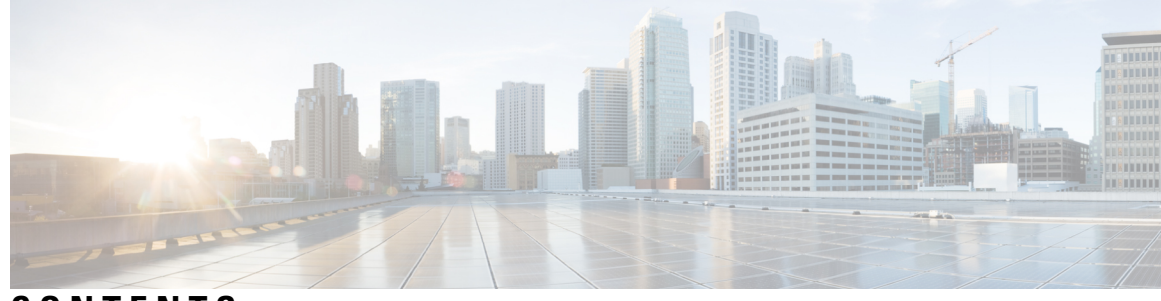

### **CONTENTS**

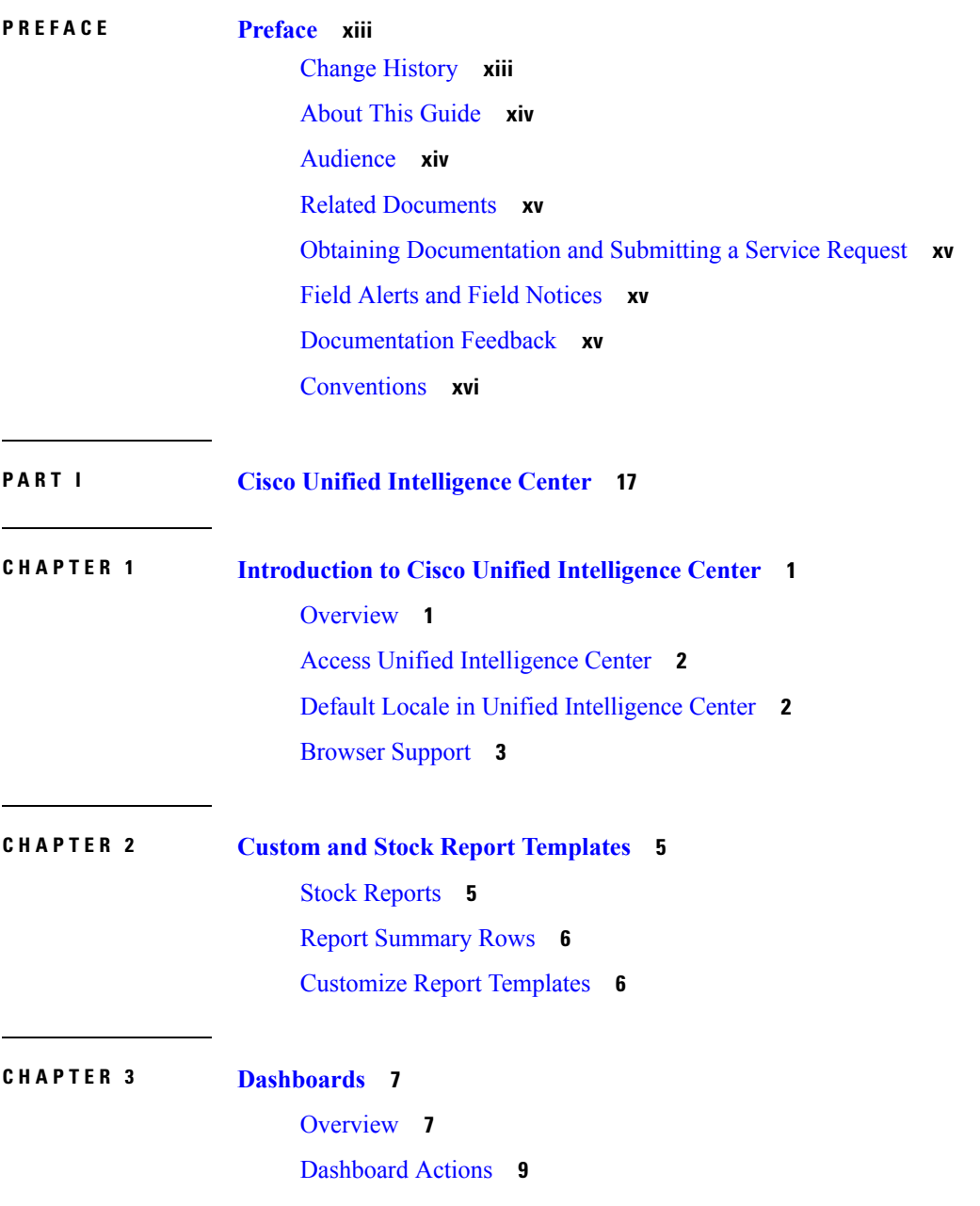

Add Widgets to [Dashboard](#page-27-0) **10** Run a Report from the [Dashboard](#page-29-0) **12**

#### **CHAPTER 4 [Reports](#page-32-0) 15**

[Overview](#page-32-1) **15**

Stock [Reports](#page-32-2) **15** Report [Actions](#page-33-0) **16** Add [Template](#page-35-0) Help **18** [Report](#page-36-0) Types **19** [Historical](#page-38-0) and Real Time Reports **21** Live Data [Reports](#page-38-1) **21** [Manage](#page-39-0) Reports **22** Create [Reports](#page-39-1) **22** [Report](#page-39-2) Views **22** [Create](#page-40-0) a Grid View **23** [Create](#page-41-0) a Chart View **24** Report [Thresholds](#page-43-0) **26** [Report](#page-45-0) Filters **28** Filter [Types](#page-45-1) **28** Date & [Time](#page-46-0) **29** Key [Criteria](#page-46-1) **29** Field [Filters](#page-47-0) **30** Configure Unified [Intelligence](#page-48-0) Center Live Data Gadgets in Cisco Finesse Desktop with [compositeFilterId](#page-48-0) **31** Configure Unified [Intelligence](#page-49-0) Center Historical Reports in Cisco Finesse Desktop **32** Run [Report](#page-50-0) **33** Report [Actions](#page-50-1) - Run Mode **33** [Group](#page-51-0) By **34** Import [Reports](#page-52-0) **35** Export Reports, Report [Definitions,](#page-54-0) and Folders **37**

#### **CHAPTER 5 [Schedule](#page-56-0) Report 39**

[Schedule](#page-56-1) a Report **39** Daylight Saving Time and [Scheduled](#page-57-0) Reports **40**

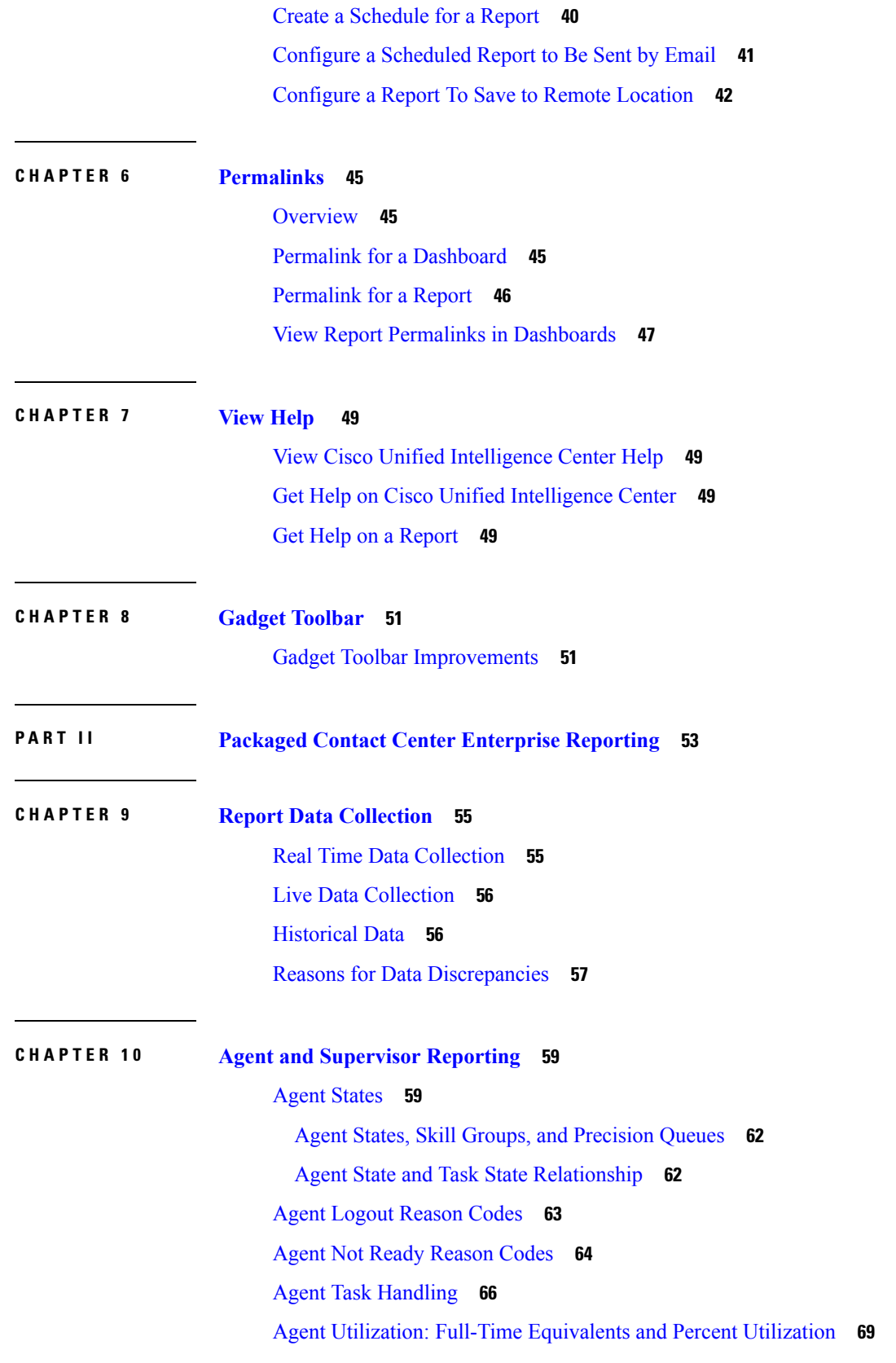

 $\blacksquare$ 

 $\mathbf l$ 

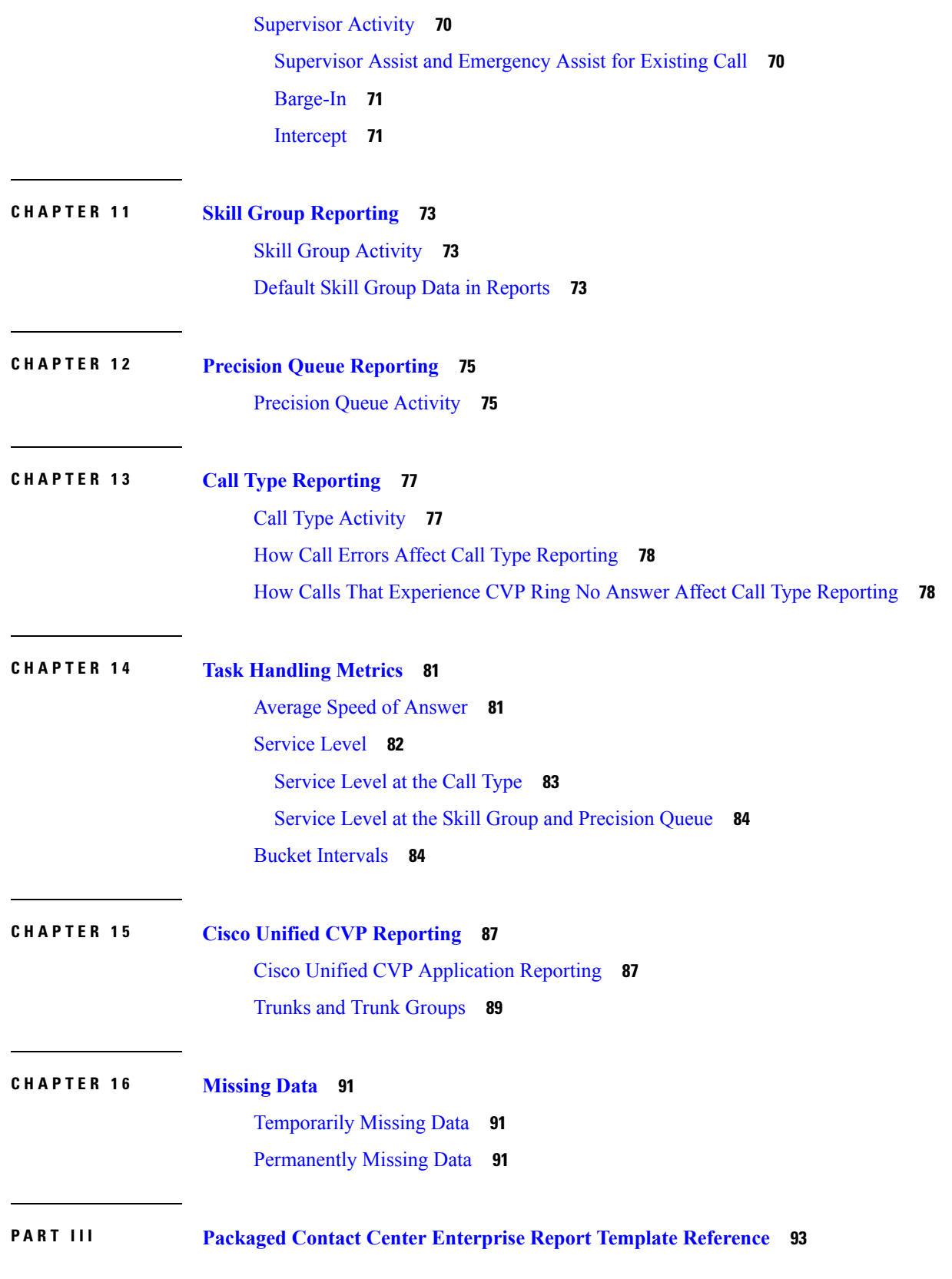

I

i.

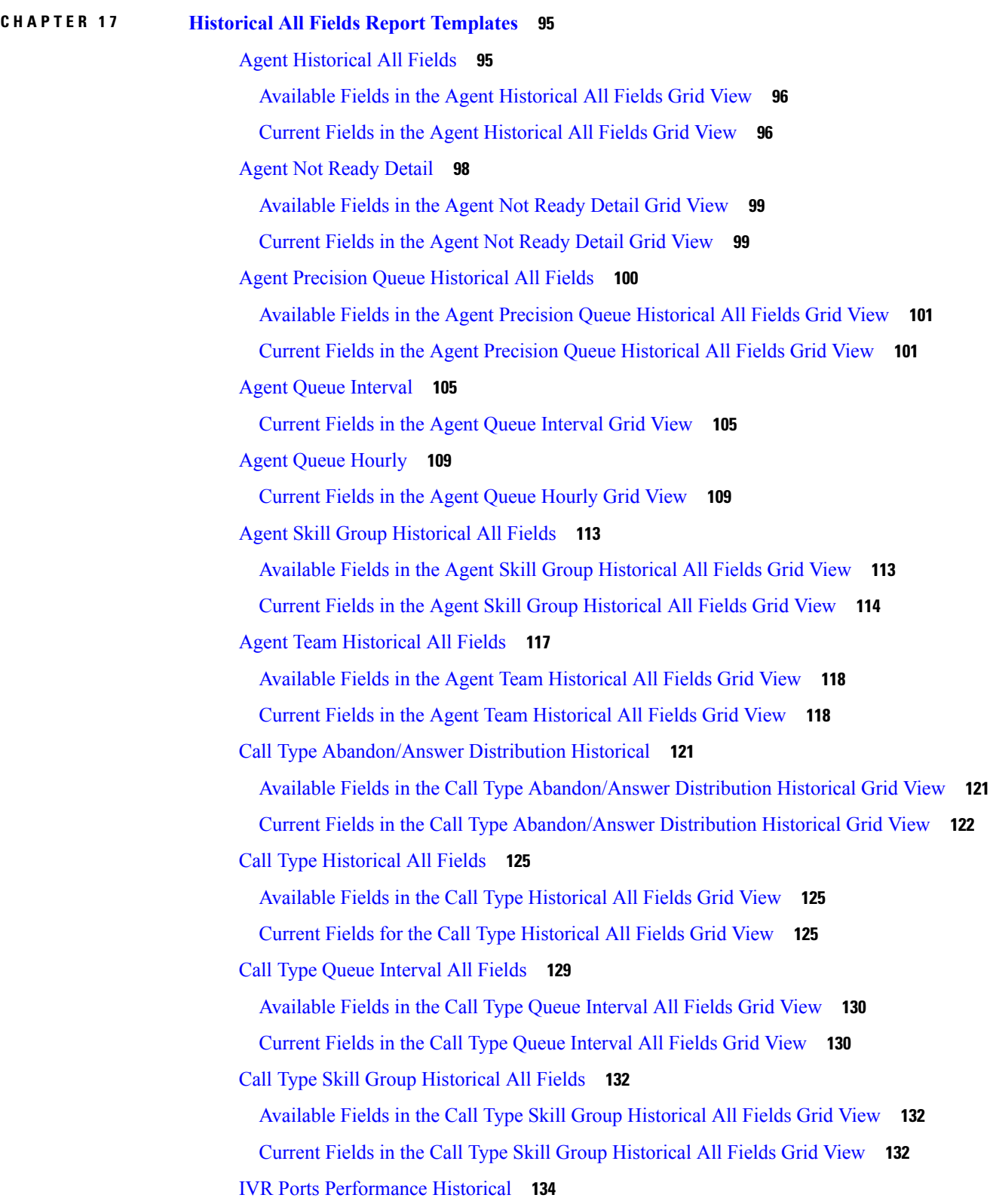

 $\mathbf I$ 

 $\mathbf l$ 

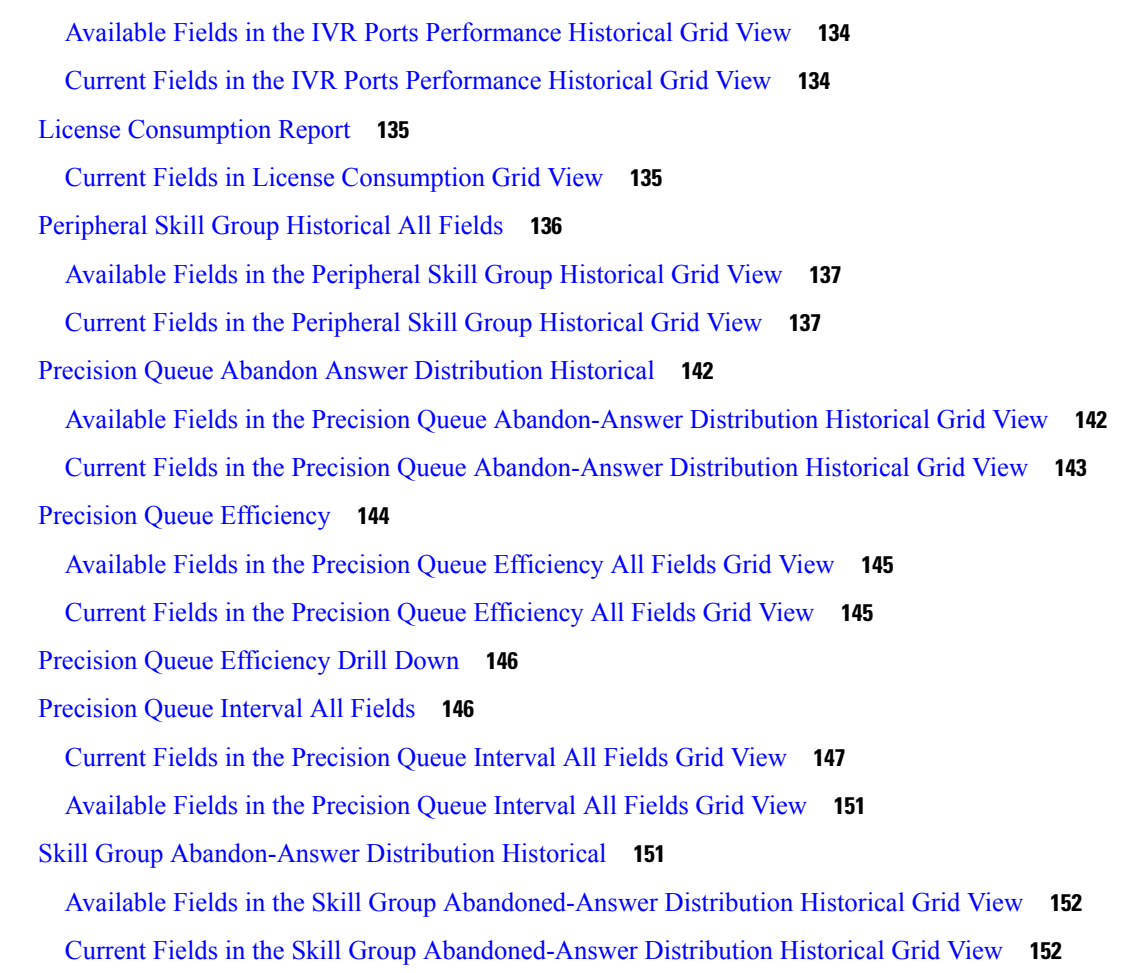

#### **CHAPTER 1 8 Real Time All Fields Report [Templates](#page-174-0) 157**

Agent [Queue](#page-175-0) Real Time **158** [Available](#page-176-0) Fields in the Agent Queue Real Time Grid View **159** [Current](#page-176-1) Fields in the Agent Queue Real Time Grid View **159** [Agent](#page-179-0) Real Time **162** [Available](#page-180-0) Fields in the Agent Real Time Grid View **163** [Current](#page-180-1) Fields in the Agent Real Time Grid View **163** Agent Skill [Group](#page-182-0) Real Time **165** [Available](#page-183-0) Fields in the Agent Skill Group Real Time Grid View **166** [Current](#page-183-1) Fields in the Agent Skill Group Real Time Grid View **166** Agent State Real Time [Graph](#page-186-0) **169** [Agent](#page-186-1) Team Real Time **169** [Available](#page-187-0) Fields in the Agent Team Real Time Grid View **170**

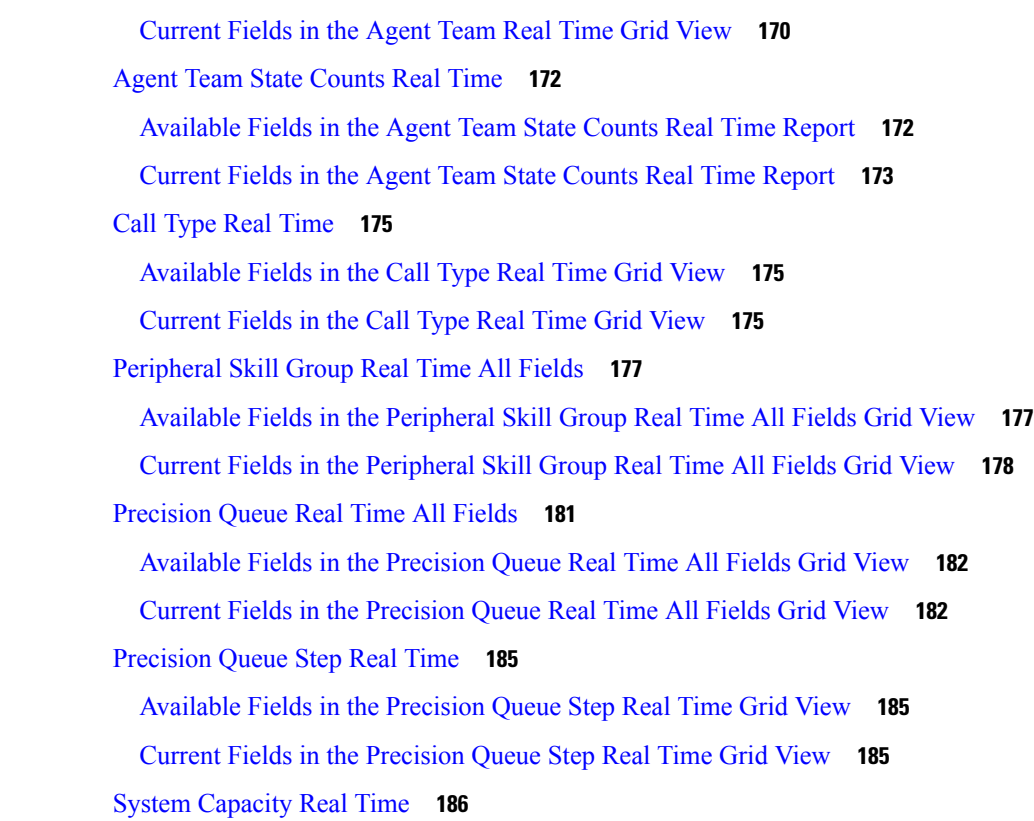

### **CHAPTER 1 9 Historical [Transitional](#page-208-0) Report Templates 191**

Agent [Attendance](#page-208-1) Historical **191** Agent Skill [Historical](#page-210-0) **193** Agent Summary [Historical](#page-212-0) **195** Agent Team [Historical](#page-215-0) **198** Agent Team [Attendance](#page-217-0) Historical **200** Call Type Skill Group [Historical](#page-220-0) **203** Skill [Historical](#page-222-0) **205** Skill Call Profile [Historical](#page-225-0) **208** Skill Summary [Historical](#page-226-0) **209** Agent [Login/Logout](#page-228-0) Historical **211** Agent Not Ready [Historical](#page-230-0) **213** Agent State Trace [Historical](#page-232-0) **215** Agent Team Not Ready [Historical](#page-234-0) **217**

**CHAPTER 2 0 Real Time [Transitional](#page-238-0) Report Templates 221**

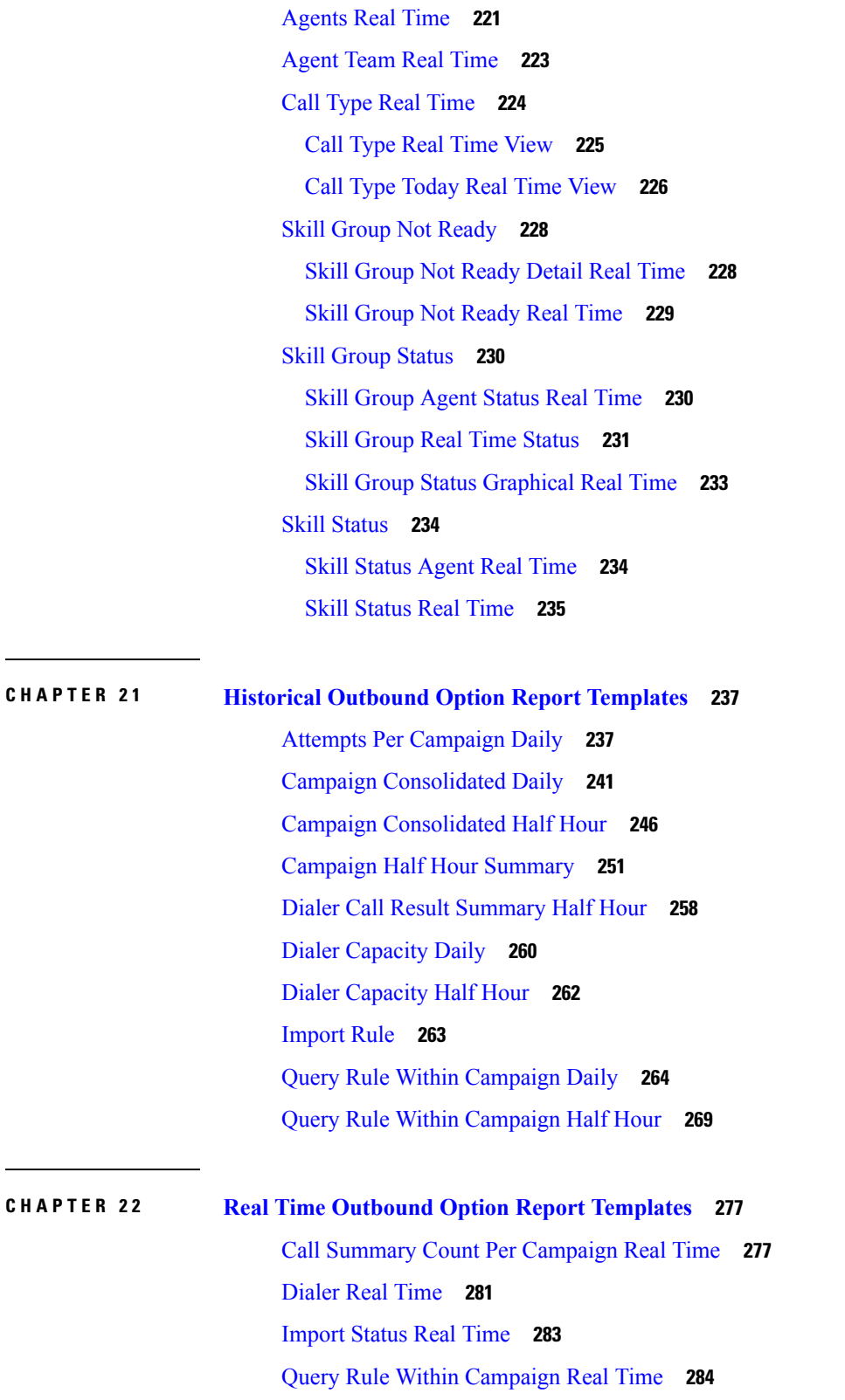

 $\mathbf I$ 

 $\overline{\phantom{0}}$ 

**CHAPTER 2 3 Live Data Report [Templates](#page-306-0) 289**

Live Data Report [Templates](#page-306-1) **289**

Live Data [Failover](#page-306-2) **289**

[Agent](#page-307-0) **290**

[Agent](#page-307-1) View **290**

Agent Live Data [Available](#page-308-0) Fields **291**

Recent Call [History](#page-312-0) **295**

Recent Call [History](#page-313-0) View **296**

Recent Call [History](#page-313-1) All Fields **296**

Recent Call [History](#page-315-0) for Agent **298**

Recent State [History](#page-316-0) **299**

Recent State [History](#page-316-1) View **299**

Recent State [History](#page-316-2) All Fields **299**

Agent Skill [Group](#page-317-0) **300**

Agent Skill Group [Default](#page-317-1) View **300**

Agent Skill Group [Available](#page-319-0) Fields **302**

[Precision](#page-321-0) Queue **304**

[Precision](#page-322-0) Queue Default View **305**

Precision Queue Agent [Utilization](#page-324-0) View **307**

Precision Queue [Available](#page-326-0) Fields **309**

Skill [Group](#page-329-0) **312**

Skill Group [Default](#page-330-0) View **313**

Skill Group Agent [Utilization](#page-332-0) View **315**

Skill Group [Available](#page-334-0) Fields **317**

#### **Contents**

I

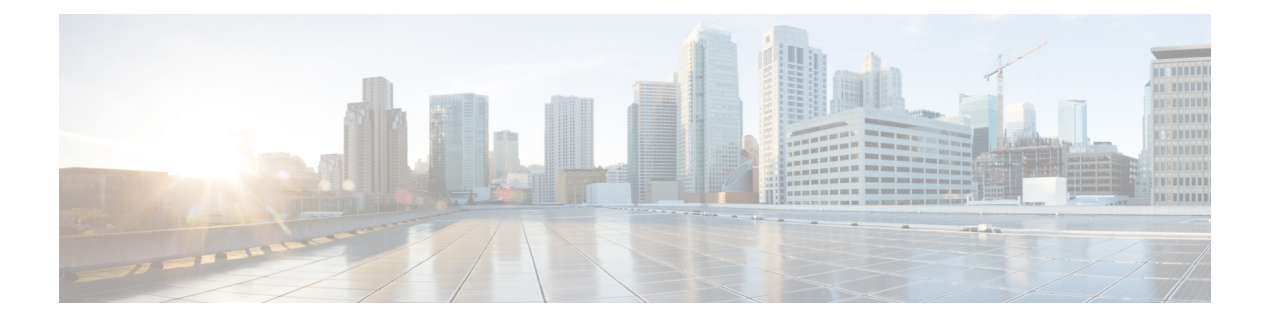

# <span id="page-12-0"></span>**Preface**

- Change [History,](#page-12-1) on page xiii
- About This [Guide,](#page-13-0) on page xiv
- [Audience,](#page-13-1) on page xiv
- Related [Documents,](#page-14-0) on page xv
- Obtaining [Documentation](#page-14-1) and Submitting a Service Request, on page xv
- Field Alerts and Field [Notices,](#page-14-2) on page xv
- [Documentation](#page-14-3) Feedback, on page xv
- [Conventions,](#page-15-0) on page xvi

# <span id="page-12-1"></span>**Change History**

This table lists changes made to this guide. Most recent changes appear at the top.

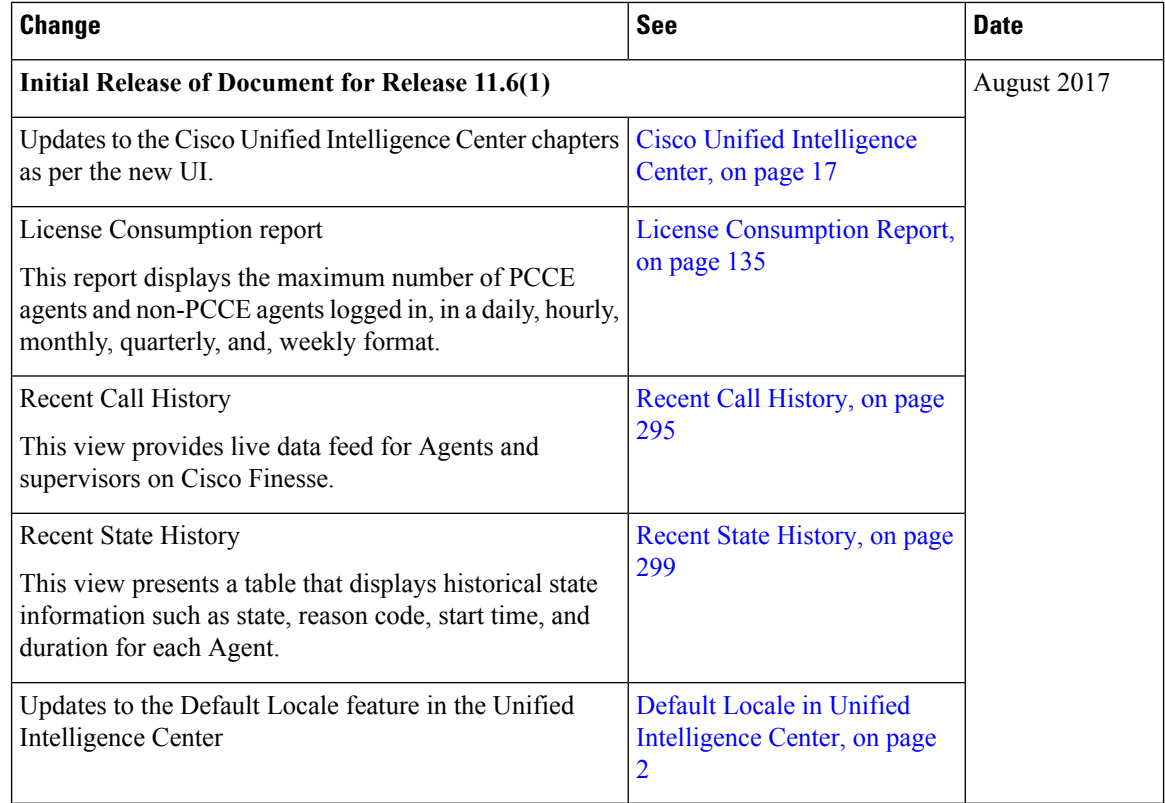

# <span id="page-13-1"></span><span id="page-13-0"></span>**About This Guide**

This guide describes how to generate and interpret Cisco Unified Intelligence Center reports for Packaged Contact Center Enterprise (Packaged CCE) deployments. This guide also provides descriptions of report templates used in Packaged CCE deployments.

# **Audience**

This guide isintended for users who use Cisco Unified Intelligence Center to run reports. The user can generate reports, filter data in a report, and schedule a report.

This guide is written with the understanding that your system has been deployed by a partner or service provider who has validated the deployment type, virtual machines, and database and has verified that your contact center can receive and send calls.

## <span id="page-14-0"></span>**Related Documents**

**Table 1: Packaged CCE Documents and Resources**

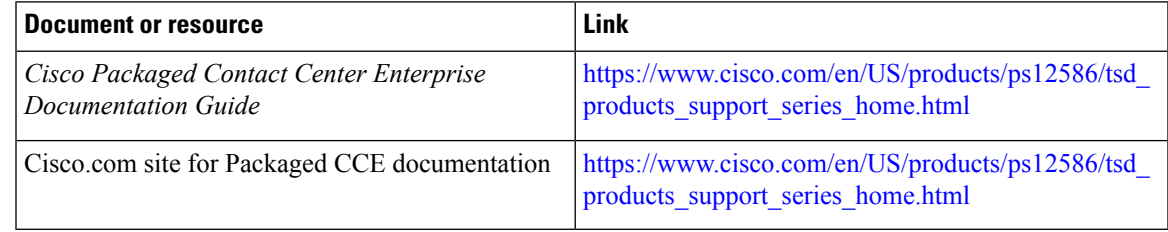

**Table 2: Cisco Unified Intelligence Center Documents and Resources**

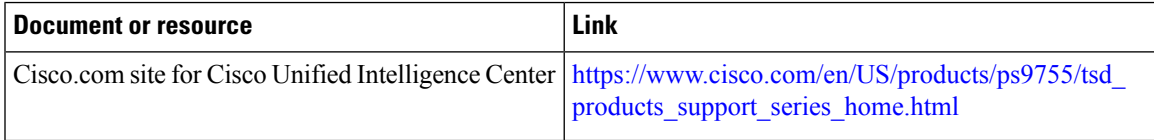

# <span id="page-14-1"></span>**Obtaining Documentation and Submitting a Service Request**

For information on obtaining documentation, using the Cisco Bug Search Tool (BST), submitting a service request, and gathering additional information, see What's New in Cisco Product [Documentation.](http://www.cisco.com/c/en/us/td/docs/general/whatsnew/whatsnew.html)

To receive new and revised Cisco technical content directly to your desktop, you can subscribe to the . RSS feeds are a free service.

# <span id="page-14-2"></span>**Field Alerts and Field Notices**

Cisco can modify its products or determine key processes to be important. These changes are announced through use of the Cisco Field Alerts and Cisco Field Notices. You can register to receive Field Alerts and Field Notices through the Product Alert Tool on Cisco.com. This tool enables you to create a profile to receive announcements by selecting all products of interest.

Sign in www.cisco.com and then accessthe tool at [https://www.cisco.com/cisco/support/notifications.html.](https://www.cisco.com/cisco/support/notifications.html)

# <span id="page-14-3"></span>**Documentation Feedback**

To provide comments about this document, send an email message to the following address: [contactcenterproducts\\_docfeedback@cisco.com](mailto:contactcenterproducts_docfeedback@cisco.com).

We appreciate your comments.

I

# <span id="page-15-0"></span>**Conventions**

This document uses the following conventions:

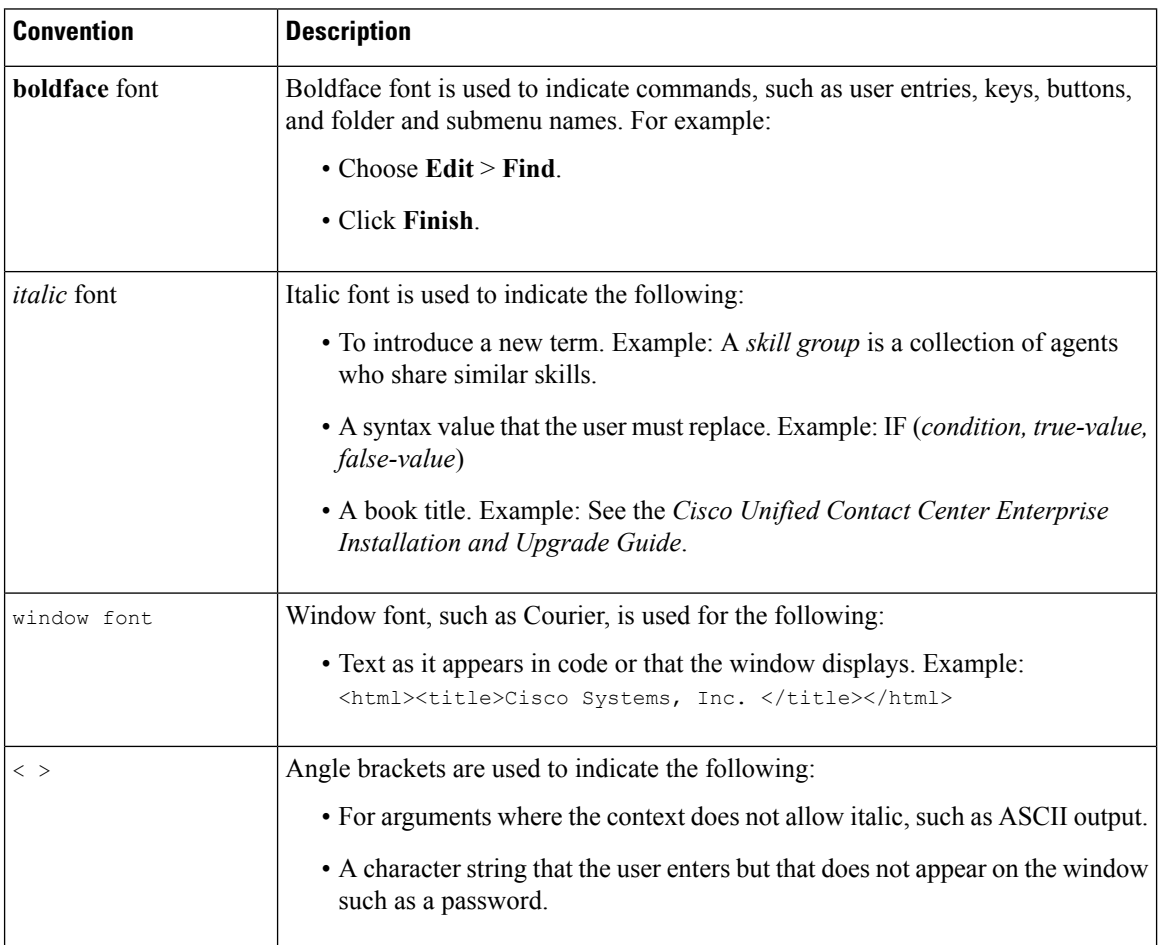

<span id="page-16-1"></span>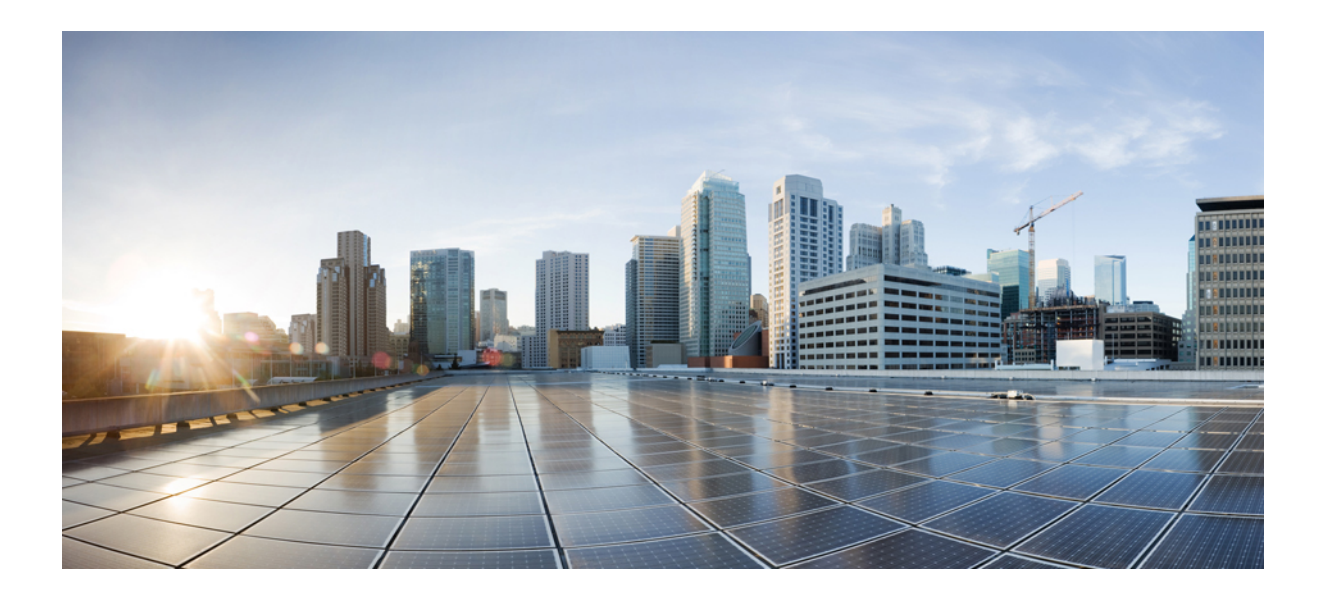

# <span id="page-16-0"></span>**<sup>P</sup> ART I**

# **Cisco Unified Intelligence Center**

- [Introduction](#page-18-2) to Cisco Unified Intelligence Center, on page 1
- Custom and Stock Report [Templates,](#page-22-2) on page 5
- [Dashboards,](#page-24-2) on page 7
- [Reports,](#page-32-3) on page 15
- [Schedule](#page-56-2) Report, on page 39
- [Permalinks,](#page-62-3) on page 45
- [View](#page-66-4) Help , on page 49
- Gadget [Toolbar,](#page-68-2) on page 51

<span id="page-18-2"></span>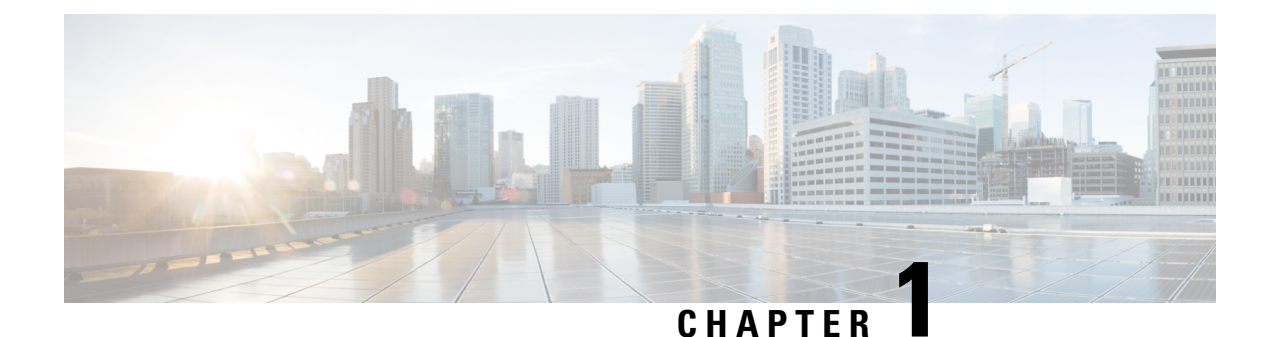

# <span id="page-18-0"></span>**Introduction to Cisco Unified Intelligence Center**

- [Overview,](#page-18-1) on page 1
- Access Unified [Intelligence](#page-19-0) Center, on page 2
- Default Locale in Unified [Intelligence](#page-19-1) Center, on page 2
- Browser [Support,](#page-20-0) on page 3

### <span id="page-18-1"></span>**Overview**

Cisco Unified Intelligence Center is a reporting platform for users of Cisco Contact Center products. It is a web-based application that provides Historical, Real-time, and Live Data reporting and dashboards.

Unified Intelligence Center serves the following primary purposes:

- Obtains data from the base solution's database. The base solution can be any of the Contact Center products.
- Allows you to create custom queries to obtain specific data.
- Customizes the visual presentation of the reports.
- Customizes the data presented in the reports.
- Allows different groups of people to view specific data based on their roles.

As a reporting user, you can use the new Unified Intelligence Center page to perform the following tasks:

- Create, edit, and manage Dashboards.
- Create, edit, run, and manage Reports.
- Filter data in a report.
- View permalink for Dashboards and Reports.
- Set sharing permissions for Dashboards and Reports.
- Select locale for the Unified Intelligence Center.
- Search for Dashboard and Report.
- Mark Dashboards and Reports as favorites.
- View the personal list of favorites for Dashboards and Reports.

To perform the following tasks, you are re-directed to the Cisco Unified Intelligence Center legacy interface.

- Schedule reports to run at selected intervals.
- Creating and viewing;
	- Report Definition
	- Data Source
	- Value List and Collections
	- Users and Permissions (Security)

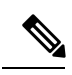

**Note**

You can export reports or report folders only from the legacy interface. To access the legacy interface, click any of these drawers from the new interface.

# <span id="page-19-0"></span>**Access Unified Intelligence Center**

The URLs for logging in to the Unified Intelligence Center reporting application are:

#### **HTTPS**

https://<HOST>:8444/cuicui/Main.jsp

Where HOST is the DNS name of a Unified Intelligence Center node.

By default, Unified Intelligence Center does not support HTTP. From the command-line interface, you can set the cuic properties > http-enabled to *on* to enable HTTP. With HTTP enabled, Unified Intelligence Center loads the login page with HTTPS. After successful login, Unified Intelligence Center loads the main page with HTTP.

#### **HTTP**

http://<HOST>:8081/cuicui/Main.jsp

Where, HOST is the DNS name of a Unified Intelligence Center node.

When http-enabled is *off*, Unified Intelligence Center redirects all HTTP requests to HTTPS.

<span id="page-19-1"></span>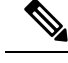

**Note** Permalinks work in both HTTP and HTTPS.

# **Default Locale in Unified Intelligence Center**

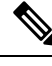

**Note** To specify a locale, install the language pack.

Ш

First time access to Cisco Unified Intelligence Center displays the sign in page in the browser locale. To change the locale, click the username on the top-right corner of your screen and select the required locale from the drop-down list.

When you select a locale, the browser retains the locale information even after you sign out and sign in back to Cisco Unified Intelligence Center within the same browser.

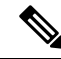

When you access both the Unified Intelligence Center interfaces (new and legacy) simultaneously, the legacy interface reflects the current locale. However, when you change the locale from the new interface, the legacy interface needs a browser refresh to reflect the changed locale. **Note**

- For Windows, press **Fn**+**F5**
- For Mac, press **command**+**R**

#### **Table 3: Supported Languages**

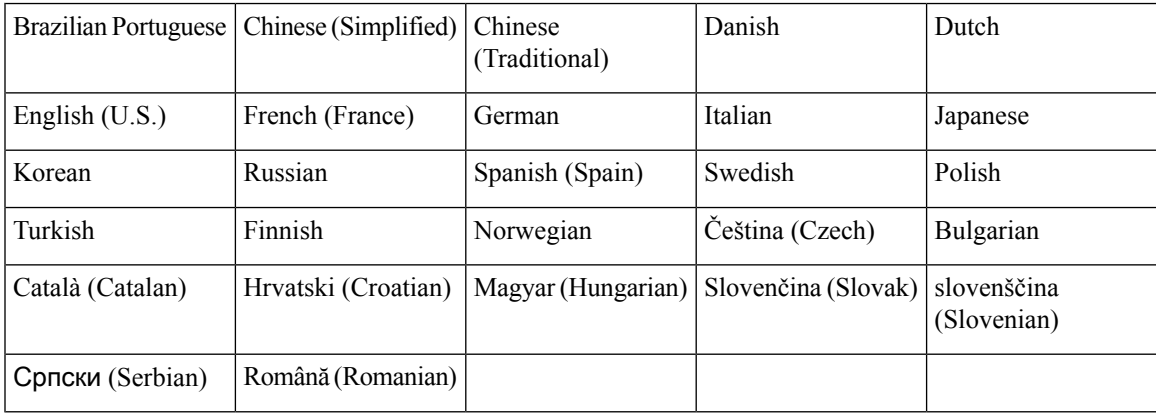

### <span id="page-20-0"></span>**Browser Support**

Unified Intelligence Center supports Internet Explorer 11, Firefox 45 ESR and higher ESR, and Chrome 48+.

**Note**

To access Datasource, Report Definition, Security, User Management, and OAMP, Internet Explorer 11 compatibility mode is required. Chrome support is only for the new user interface.

#### **Screen Resolution Support**

Supported screen resolution for Cisco Unified Intelligence Center: 1366 x 768 or higher.

 $\mathbf I$ 

<span id="page-22-2"></span>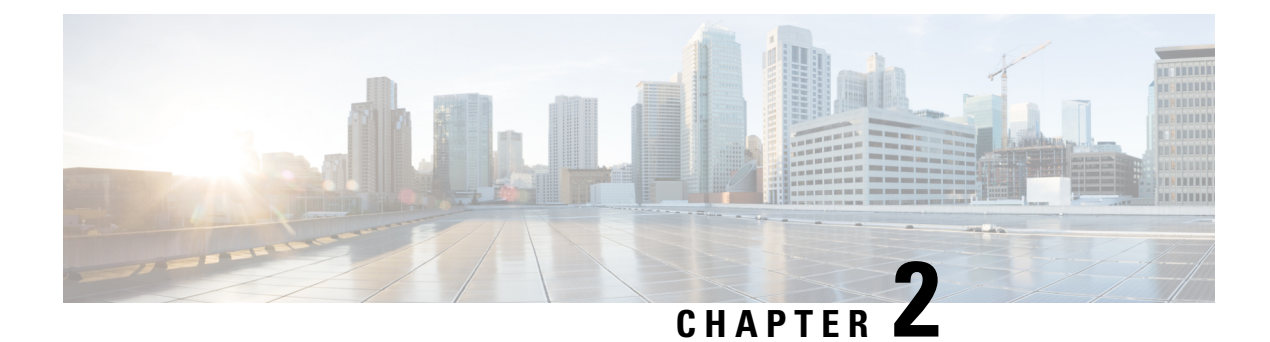

# <span id="page-22-0"></span>**Custom and Stock Report Templates**

- Stock [Reports,](#page-22-1) on page 5
- Report [Summary](#page-23-0) Rows, on page 6
- Customize Report [Templates,](#page-23-1) on page 6

### <span id="page-22-1"></span>**Stock Reports**

The following Cisco Unified Intelligence Center report bundles are available as downloads from Cisco.com [https://software.cisco.com/download/type.html?mdfid=282163829&catid=null.](https://software.cisco.com/download/type.html?mdfid=282163829&catid=null) Click the **Intelligence Center Reports** link to view all available report bundles:

- Realtime and Historical Transitional templates Introductory templates designed for new users. These templates are simplified versions of the All Fields templates, and are similar to templates available in other contact center solutions.
- Realtime and Historical All Fields templates Templates that provide data from all fields in a database. These templates are most useful as a basis for creating custom report templates.
- Live Data templates Templates that provide up to the moment data for contact center activity.
- Realtime and Historical Outbound templates Templates for reporting on Outbound Option activity. Import these templates if your deployment includes Outbound Option.
- Realtime and Historical Cisco SocialMiner templates Templates for reporting on SocialMiner activity. Import these templates if your deployment includes SocialMiner.
- Enterprise Chat and Email Templates for reporting on Enterprise Chat and Email activity. Include these templates if your deployment includes Enterprise Chat and Email.
- Cisco Unified Intelligence Center Admin Security templates Templates to report on Cisco Unified Intelligence Server audit trails, permissions, and template ownership.

Additionally, sample custom report templates are available from the Cisco Developer Network [\(https://developer.cisco.com/site/reporting/overview/](https://developer.cisco.com/site/reporting/overview/)), and include templates for Cisco Unified Customer Voice Portal (Unified CVP).

When downloading report template bundles, select bundles for the version of software deployed in your contact center.

For information on importing report bundles, see the *Cisco Packaged Contact Center Enterprise Installation and Upgrade Guide* at [https://www.cisco.com/c/en/us/support/customer-collaboration/](https://www.cisco.com/c/en/us/support/customer-collaboration/packaged-contact-center-enterprise/tsd-products-support-install-and-upgrade.html) [packaged-contact-center-enterprise/tsd-products-support-install-and-upgrade.html](https://www.cisco.com/c/en/us/support/customer-collaboration/packaged-contact-center-enterprise/tsd-products-support-install-and-upgrade.html).

### <span id="page-23-0"></span>**Report Summary Rows**

Many reports have one Summary row or several Summary rows. These summaries are enabled in the Grouping page of the grid editor and show the footer values for the fields. You configure these values in the footer for each report column in the Report Definition.

These footer values can be:

• None (blank)

Footer values can be blank, when a summary metric is not applicable or it is not logical to summarize the value when the data is null, and for intervals in certain call type reports, which are configured values.

• Avg (average of all items in the column)

Examples are percentages and the average length of time associated with the value the column represents.

- Sum (total of the values in the column)
- Count (total of all items in the column)
- Min (minimum value in the column)
- Max (maximum value in the column)
- Custom (calculation derived from a custom formula that was applied to the footer value)

## <span id="page-23-1"></span>**Customize Report Templates**

You can modify existing report templates or create custom reports templates if you determine that the stock report templates do not meet your reporting needs. For example, you might customize an existing report template to monitor a department's activity and performance by creating a collection with objects from only that department.

See the *Cisco Unified Intelligence Center Report Customization Guide* at [https://www.cisco.com/en/US/](https://www.cisco.com/en/US/products/ps9755/tsd_products_support_series_home.html) [products/ps9755/tsd\\_products\\_support\\_series\\_home.html](https://www.cisco.com/en/US/products/ps9755/tsd_products_support_series_home.html) for directions on customizing report templates.

<span id="page-24-2"></span>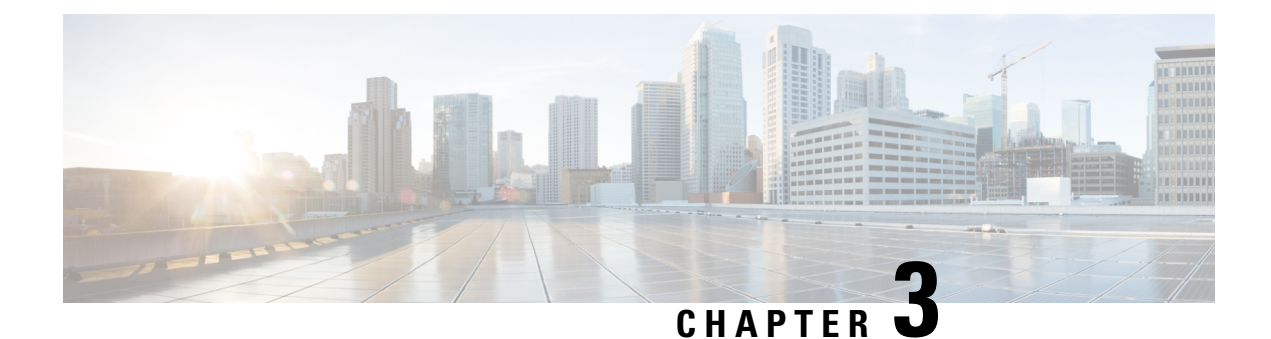

# <span id="page-24-0"></span>**Dashboards**

- [Overview,](#page-24-1) on page 7
- [Dashboard](#page-26-0) Actions, on page 9
- Add Widgets to [Dashboard,](#page-27-0) on page 10
- Run a Report from the [Dashboard,](#page-29-0) on page 12

## <span id="page-24-1"></span>**Overview**

In Cisco Unified Intelligence Center, Dashboard is an interface that allows you to add reports, web pages (URLs), web widgets, and notes in a consolidated view.

All actions on the Dashboards interface are based on your role and on the user permissions for Dashboards and for Folders.

#### **Access Dashboards**

From the left navigation pane, click **Dashboards** to access the list of all the available Dashboards. This list includes the dashboards that you have created and the dashboards created by other users on which you have EXECUTE permissions.

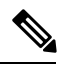

**Note**

- You must be assigned with the **Dashboard Designer** role to create Dashboards.
	- To view Dashboards created by other users, you must have **EXECUTE** permissions for the dashboard and its parent folder.
	- Cisco Unified Intelligence Center does not provide a default Dashboard.

#### **Run Dashboards**

To run a Dashboard, click the Dashboard name. When the Dashboard is in the run mode, use the toolbar to:

- Edit the Dashboard.
- Refresh the Dashboard data.
- Maximize the Dashboard view.

Press **Esc** to restore the original view.

#### **Before You Upgrade**

Cisco Unified Intelligence Center 11.6 supports a maximum of ten widgets per Dashboard. Hence, for Dashboards with more than ten widgets in versions before 11.6, ensure to split those Dashboards with a maximum of ten widgets each before upgrade.

Consider a Dashboard with 15 widgets in Unified Intelligence Center versions before 11.6. Before upgrading to version 11.6, use the **Save As** feature to clone the Dashboard and manage the widgets up to ten per Dashboard.

#### **Unsupported Widgets**

The Cisco Unified Intelligence Center 11.6 interface for Dashboards does not support the following widgets:

- Schedule Report widgets
- URL widgets containing Dashboard permalinks (Nested Dashboards)

#### **Migration Limitations**

The following widgets if added to the Dashboard before Cisco Unified Intelligence Center 11.6 are not migrated.

- Schedule Report widgets.
- URL widgets containing Dashboard permalinks (Nested Dashboards).
- Widgets that were placed beyond the new Dashboard canvas size.

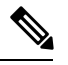

Post upgrade to Cisco Unified Intelligence Center 11.6, the positions of the widgets placed in the legacy dashboard interface are retained. However, in few cases the position and size of the widgets are modified to fit inside the new dashboard interface. **Note**

• Inaccurate widgets (inaccurate database records)

Example: Report widgets with missing Report Views.

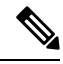

For the Schedule Report widgets and Nested Dashboard widgets that are not migrated, the Cisco Unified Intelligence Center server logs do not capture the logs. **Note**

For all other widgets, Cisco Unified Intelligence Center server logs captures the log information with the corresponding Dashboard and widget name.

# <span id="page-26-0"></span>**Dashboard Actions**

The following table lists various actions that you can perform from the Dashboard.

#### **Table 4: Dashboard Actions**

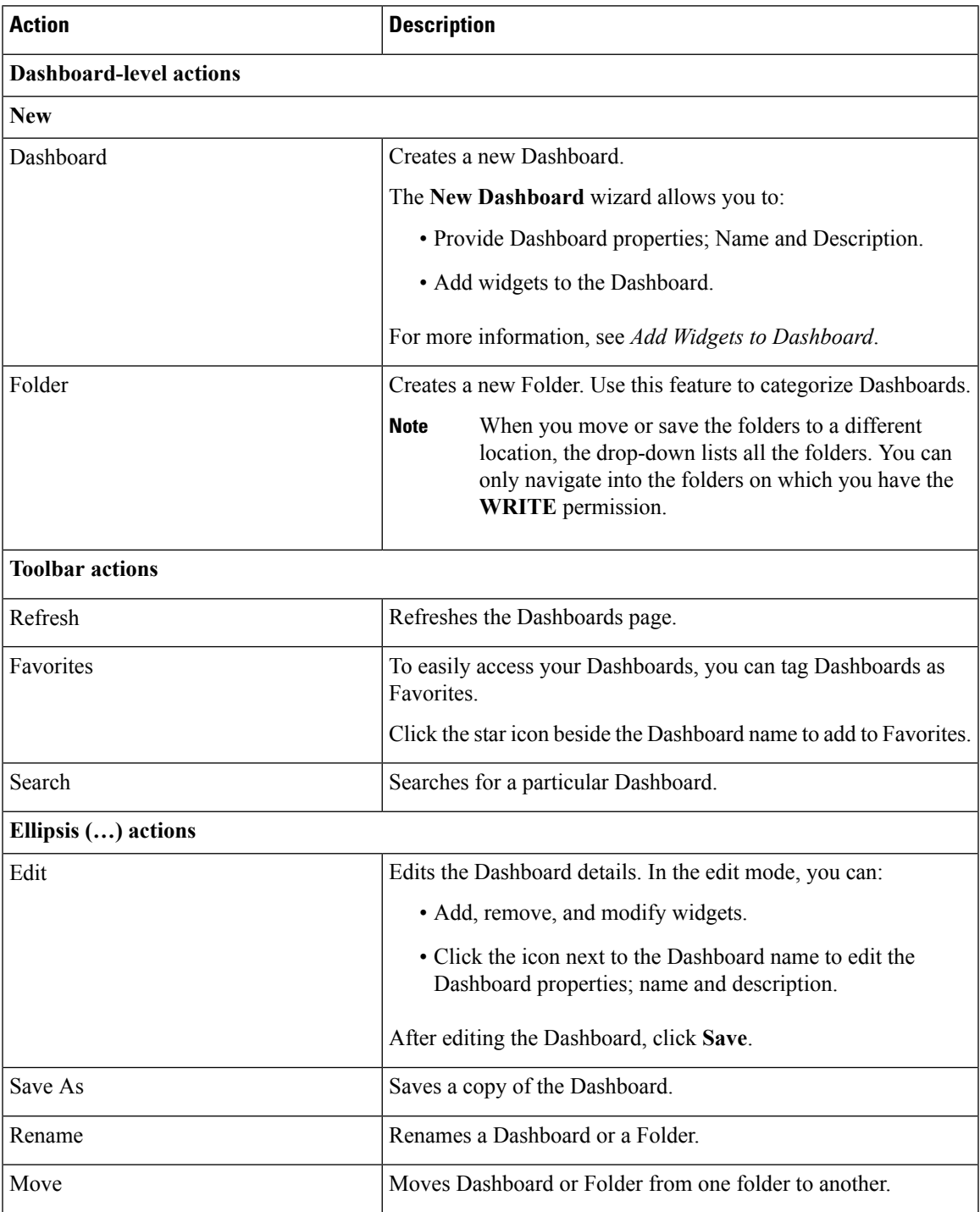

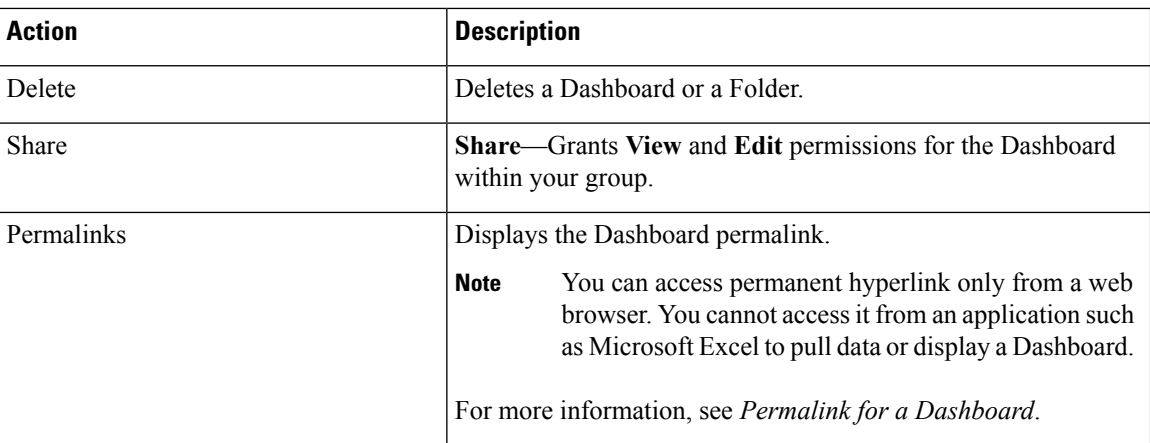

# <span id="page-27-0"></span>**Add Widgets to Dashboard**

You can add Reports, Web pages, Notes, and Custom Widgets to a Dashboard. In addition, you can resize and reposition the widgets to suit your needs. The default widget size depends on the available space on the Dashboard canvas.

 $\mathscr{D}$ 

**Note** You can add a maximum of ten widgets per Dashboard.

To add widgets to the Dashboard, perform the following steps:

### **Procedure**

- **Step 1** From the left navigation pane, click **Dashboards**.
- **Step 2** In the **Dashboards** tab,
	- To add widgets to a new Dashboard, click **New** > **Dashboard**.
	- To add widgets to an existing Dashboard, click the ellipsis icon beside the required Dashboard and click **Edit**.
- **Step 3** On the Dashboard canvas, click on the plus icon.
- **Step 4** In the **Add Widgets** dialog box, add the required widgets:

 $\mathbf l$ 

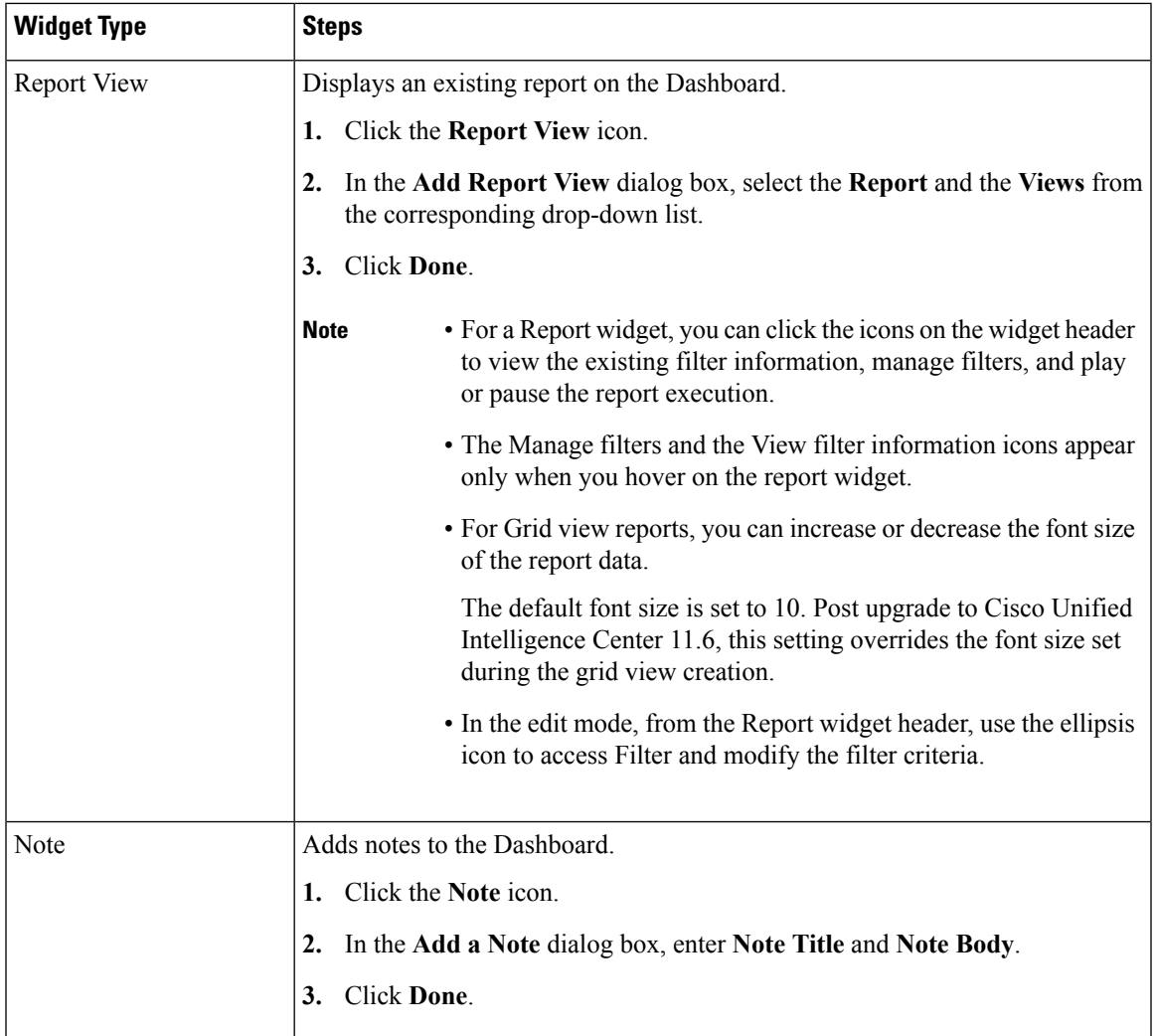

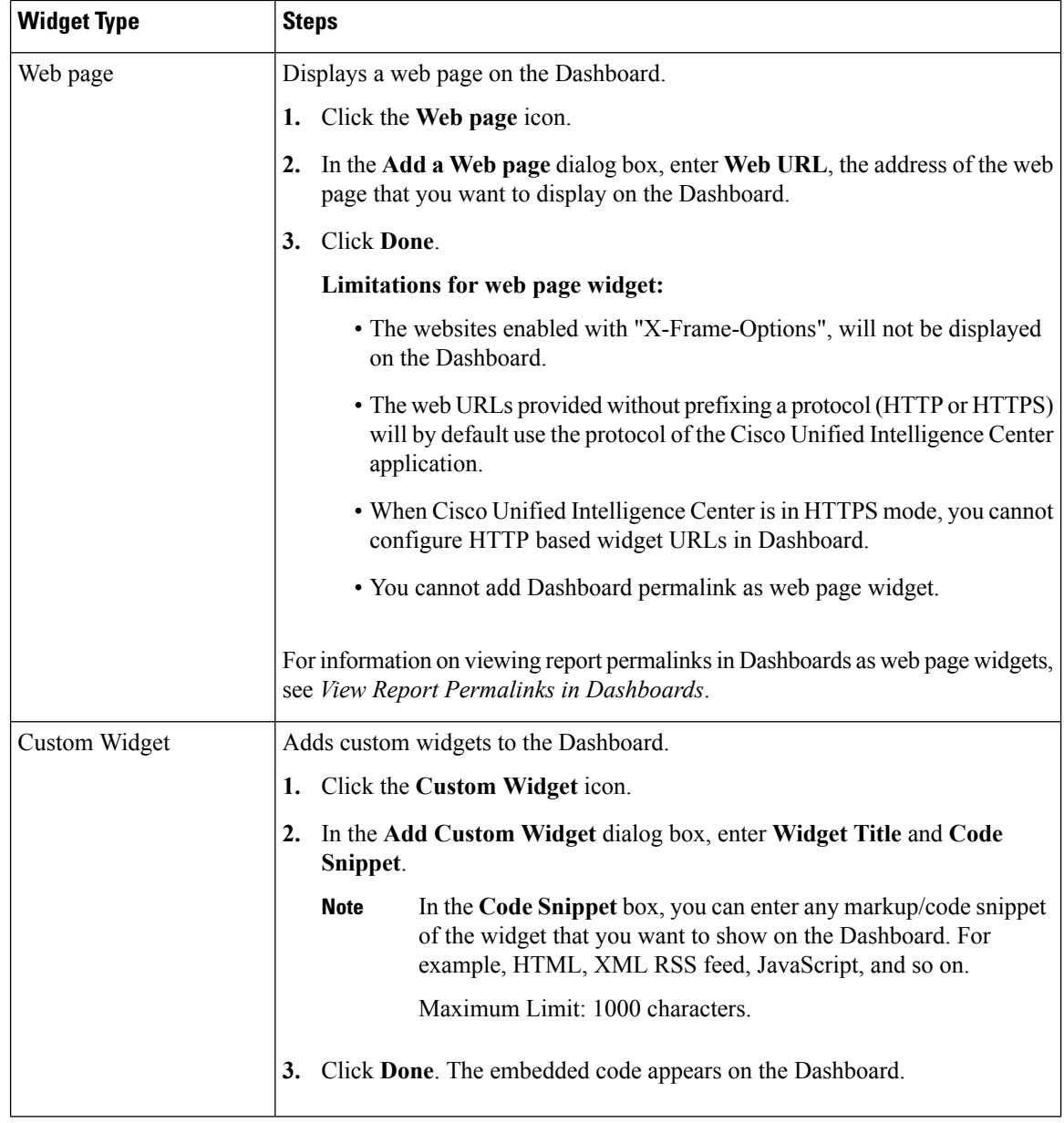

<span id="page-29-0"></span>

**Step 5** Click **Save**.

# **Run a Report from the Dashboard**

Running a report from the Dashboard depends on the **Don't show filter while executing a report** check box selection in **Reports** > **Manage Filters**:

• If this check box is checked for a report, the system bypasses the filter and runs that report using the default filter.

• If this check box is unchecked for a report, for the first access, the system prompts you to choose a **Filter** to run that report.

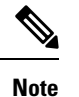

- The **Filter** prompt displays the corresponding icon to denote the type of report view, such as, Grid, Chart, Pie, and so on.
	- In both these scenarios, from the ellipsis icon on the Report widget header you can access **Filter** to edit the filter criteria.

Click the **Filter** button to display the filter criteria in the **Filter Data** dialog box based on the following validations:

- Displays the filter criteria screens based on the selected report query type.
- Populates with the default filter criteria if the default filter is set for that report.

#### **Edit Filter Data**

You can edit the report filter data from the Dashboard in the following two ways:

- **Run mode**—Click the filter icon on the report widget header.
- **Edit mode**—Click the ellipsis icon and select **Filter** from the available menu options.

Modify the required filter criteria and click **Run**. The report refreshes reflecting the modified filter criteria.

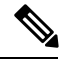

**Note**

When you edit the report filter for a Dashboard during Create, Edit, or Run mode, the filter settings are stored in the browser cache and is specific to the individual user. Hence, the next time you sign in and run the Dashboard, the report widget uses the filter information stored in the browser cache and generates the report (without prompting you to update the filter criteria). The browser cache is retained up to 30 days.

Every time you run the report, the filter data in the browser cache is validated for permissions. If there is a permission mismatch, an error message appears that the filter you selected before is no longer valid and select the filters again.

Also, if any other user sign-in to the same browser, that user cannot view your filter settings.

The filter settings stored in your browser cache are cleared only:

- If you have not used the Dashboard for the last 30 days.
- If you manually clear the cache.

For more information on Report Filters, see *Report Filters*.

 $\mathbf I$ 

<span id="page-32-3"></span>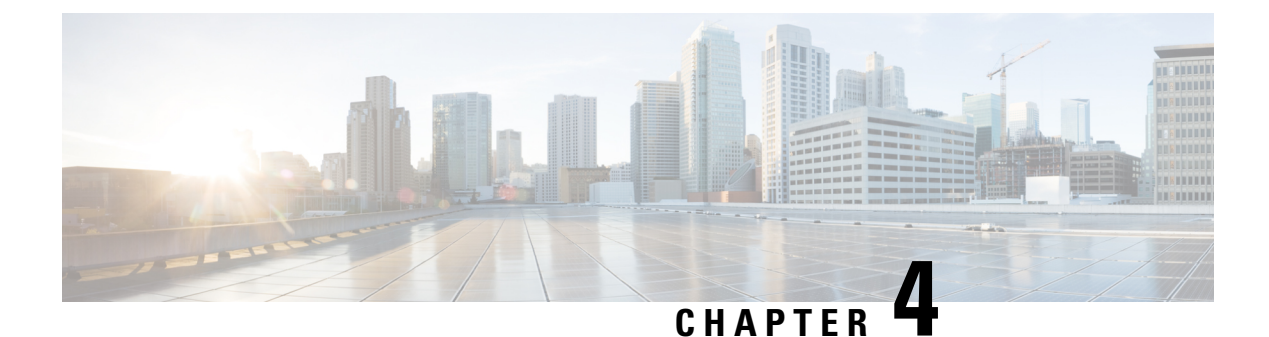

# <span id="page-32-0"></span>**Reports**

- [Overview,](#page-32-1) on page 15
- Report [Actions,](#page-33-0) on page 16
- Add [Template](#page-35-0) Help, on page 18
- [Report](#page-36-0) Types, on page 19
- Manage [Reports,](#page-39-0) on page 22
- Run [Report,](#page-50-0) on page 33
- Import [Reports,](#page-52-0) on page 35
- Export Reports, Report [Definitions,](#page-54-0) and Folders, on page 37

### <span id="page-32-1"></span>**Overview**

Reports show data returned by Report Definitions (database query). The database queries extract this data and can be displayed in various Report Views—as grids and charts.

Users with the Report Designer user role can click the **Reports** from the navigation page to open the Reports page.

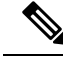

All actions on the Reports interface are based on user role and on the user's object permissions for reports and for folders. **Note**

For more information about creating or editing a report, see *Create Reports*.

### <span id="page-32-2"></span>**Stock Reports**

Cisco provides stock templates to use with Unified Intelligence Center. You can download Stock reports from Cisco.com. Stock report templates display data that has been saved in the Unified ICM/CC database.

After installing Unified Intelligence Center, you can import stock templates using the **Import** feature and customize the stock reports to suit your business requirements. You can clone the imported stock templates using the **Save As** option and customize.

Stock reports have one default grid view. Few stock reports also have a chart view.

# <span id="page-33-0"></span>**Report Actions**

The following table lists various actions that you can perform from the Reports.

#### **Table 5: Report Actions**

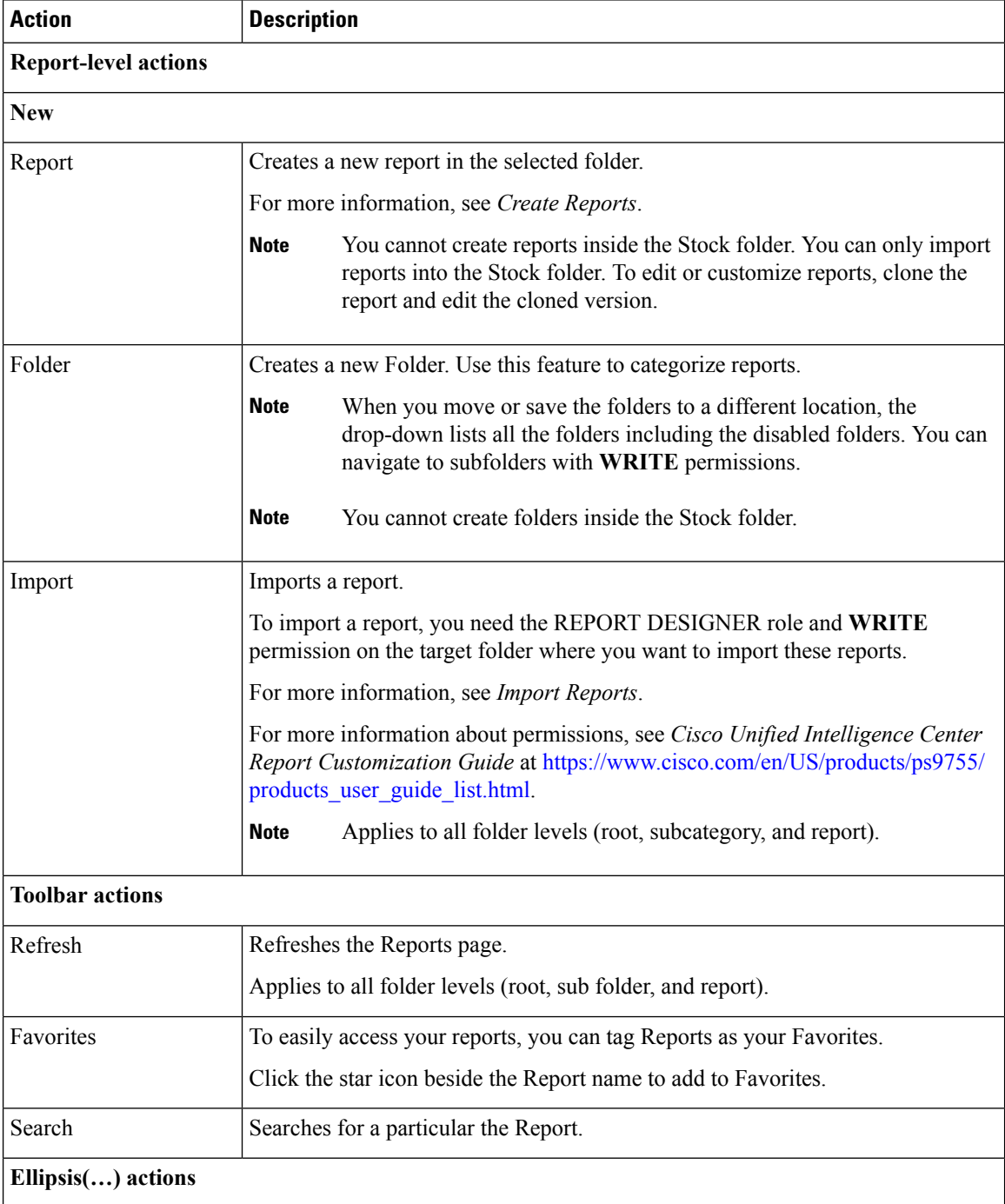

 $\mathbf{l}$ 

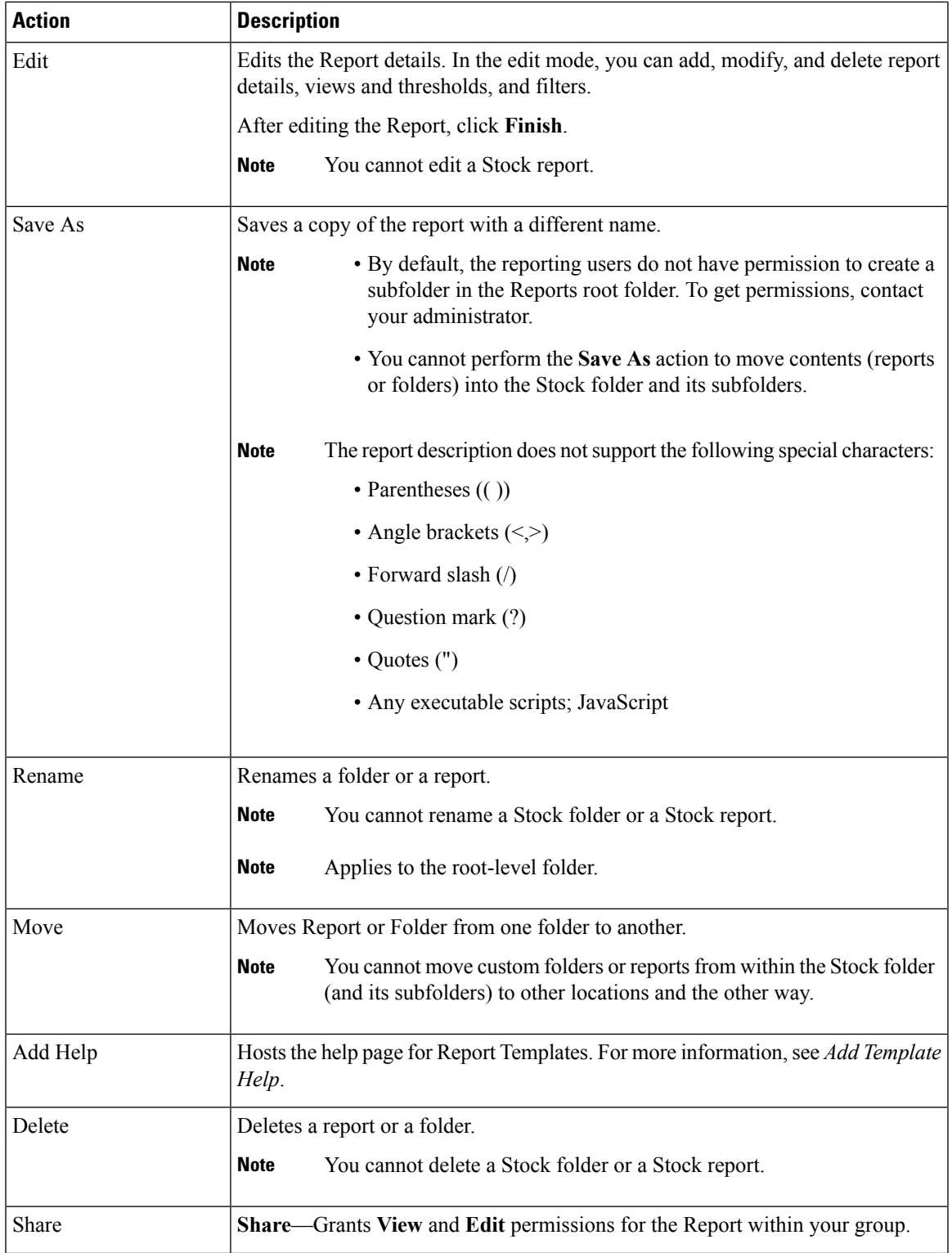

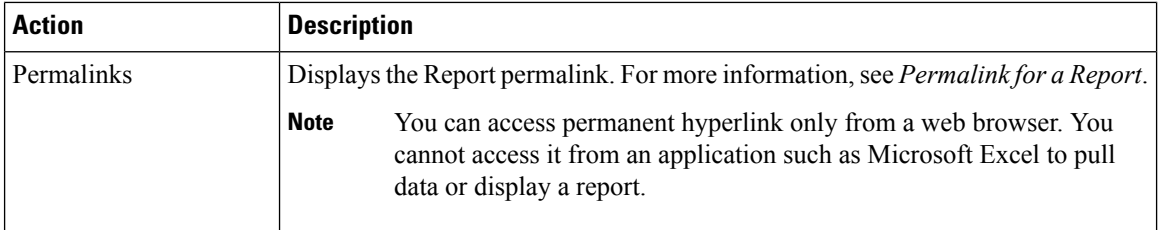

## <span id="page-35-0"></span>**Add Template Help**

You can configure individual help files to each Cisco Unified Intelligence Center report. You can either host the help page separately and point the report to it or create and upload the help page along with the report.

This help content is specific to the report and can contain explanation on:

- How to use the report
- Field description
- Details of the relationship between the fields
- How to interpret the report data or
- Any other report related information

You can upload only files in HTML or ZIP formats. ZIP files can contain multiple HTML files. The HTML page contents support rich text including images.

**Note** Help files does not support videos and other interactive content.

To configure the help page for a report, perform the following steps:

#### **Procedure**

- **Step 1** From the left navigation pane, click **Reports**.
- **Step 2** Click the Ellipsis icon  $(...)$  next to the report row for which you want to create the help page and click **Add Help**.
- **Step 3** In the **Add Help** dialog box,
	- If you want to set an external help page as the report help, select the **URL** option and enter the external URL location.
	- If you want to upload the help file, select the **Choose file** option and click **Browse** to upload either an HTML or a ZIP file.
- **Step 4** After uploading the file, click **Save**.
When you run the report, click the Online help icon on the Reports toolbar to view the configured help file. **Note**

### **Report Types**

There are three types of reports based on the query types:

- Historical report
- Real-time report
- Live Data report

#### **Report Components**

These reports consist of the following components:

• **Data Source**

The Data Source defines the sources that contain the data for the report. Unified Intelligence Center supports three types of data sources: Microsoft SQL Server, IBM Informix, and Streaming. The data source should be pre-configured for you. If it is not, contact your administrator to configure the appropriate data source.

#### • **Report Definitions**

Each report has a Report Definition, which represents how data is retrieved from the data source for that report template. In addition to specifying how data is retrieved (by a simple MS SQL query, stored procedure query, real time streaming or an anonymous block query), a report definition contains the dataset that is obtained. This includes the fields, filters, formulas, refresh rate, and key criteria field for the report.

• **Reports**

Reports show data returned by Report Definitions. This data is extracted by database queries.

• **Time Zone Conversions**

The time zone conversion happens if there is a difference between the user and the data source time zones.

**Daylight savings time consideration for Database Query Reports**: The Daylight savings time offset at the start of the date range is considered for the time zone conversion when the report is filtered. If the daylight savings change occurs somewhere in between the filter date and time ranges, the time zone offsets will not be computed properly if the user and the data source are in different time zones. In this case, you will have to split the time filter such that separate report invocations are run before and after the daylight savings time change.

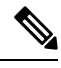

**Note** The daylight savings time offset depends on the latest system time zone library.

**Example 1:**

User time zone: Australia/Sydney

Data source time zone: America/New\_York

Daylight savings time changes: +1 hour for Sydney at 2013-10-06 02:00 a.m. DST +1 hour is already on for New York

Filter selected by the user: 2013-10-06 to 2013-10-06, 12:00 a.m. to 11:59 p.m.

Query formed in data source time zone: 2013-10-05 10:00:00 a.m. to 2013-10-06 09:59:59 a.m.

Report displayed in user time zone: 2013-10-06 12:00 a.m. to 2013-10-07 12:59 a.m.

In this case, the report will display an extra hour of data as Sydney Daylight savings time is off at the start of the date range and on at the end of the date range.

#### **Example 2:**

User time zone: Australia/Sydney

Data source time zone: America/New\_York

Daylight savings time changes: +1 hour on for Sydney at 2013-10-06 02:00 a.m. DST +1 hour is already on for New York

Filters selected : 2013-10-06 to 2013-10-10, 03:00 a.m. to 11:59 p.m.

Query formed in data source timezone: 2013-10-05 12:00:00 p.m to 2013-10-06 08:59:59 a.m.

Report displayed in user time zone: 2013-10-06 03:00 a.m. to 2013-10-06 11:59 p.m.

In this case, the conversion happens as expected as there is no Daylight savings time change in between the date ranges.

#### **Example 3:**

User time zone: America/New\_York

Data source time zone: IST

Daylight savings time changes: +1 hour DST at 2013-03-03 02:00 a.m. and off at 2013-11-03 02:00 a.m. for New York. No Daylight savings time changes for IST.

Filter selected by the user : 2013-11-03 to 2013-11-03, 01:30 a.m. to 05:30 p.m.

Query formed in data source time zone: 2013-11-03 11:00:00 a.m. to 2013-11-03 02:59:59 a.m.

Report displayed in user time zone: 2013-11-03 01:30 a.m. to 2013-11-03 04:30 p.m.

In this case, the report will display one hour less of data as New York Daylight savings time is on at the start of the date range and off at the end of the date range.

#### • **Report Views**

A report can be presented in multiple formats (grid and charts). Each view can have its own set of fields. A single report can have multiple views.

• **Report Help**

You can attach a help page specifically for your report. For more information, see *Add Template Help*.

### **Historical and Real Time Reports**

**Historical report**—Retrieves data from the historical data source. Reports are populated with interval data that has a default refresh rate of 15 minutes. Historical reports have an upper limit of 8000 rows.

**Real-time report**—Retrieves data from the real-time data source. Reports are populated with interval data that has a default refresh rate of 15 seconds. Real-time reports have an upper limit of 3000 rows.

While running Cisco Unified Intelligence Center Historical and Real-Time Reports you can:

- Filter data in a report
- Change the view of a report from a grid to a gauge or a chart

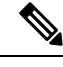

You can select one of the predefined grid, gauge, or chart views. **Note**

For more information on creating/editing views, see *Report Views*.

• Modify reports

### **Live Data Reports**

**Live Data report**—Receives data from streaming data source. Live Data reports supports only grid view.

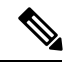

**Note**

Live Data reports do not automatically respond to changes in the system time. If the server or client time is changed or adjusted, the report must be refreshed to accurately display the duration field values.For example, during a daylight saving time (DST) change, active live data reports do not display correct values in the duration field. Live data reports must be refreshed to update.

For more details on how to create permalink for Cisco Finesse gadget equivalent live data report see *Cisco Unified Contact Center Express Report User Guide* at [https://www.cisco.com/c/en/us/support/customer-collaboration/unified-contact-center-express/products-user-guide-list.html.](https://www.cisco.com/c/en/us/support/customer-collaboration/unified-contact-center-express/products-user-guide-list.html)

For more details on how to modify the Live Data stock reports in Cisco Unified Intelligence Center and add the modified report to the Finesse desktop layout see, *Cisco Unified CCX Administration Guide* at [https://www.cisco.com/c/en/us/support/customer-collaboration/unified-contact-center-express/products-installation-and-configuration-guides-list.html.](https://www.cisco.com/c/en/us/support/customer-collaboration/unified-contact-center-express/products-installation-and-configuration-guides-list.html)

### **Manage Reports**

### **Create Reports**

All actions on the Reports interface are based on user role and on the user's object permissions for reports and for categories.

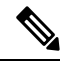

**Note**

By default, reporting users do not have permission to create a subfolder in **Reports**. An Administrator can create a subfolder and grant access.

To create a new report, perform the following steps:

#### **Procedure**

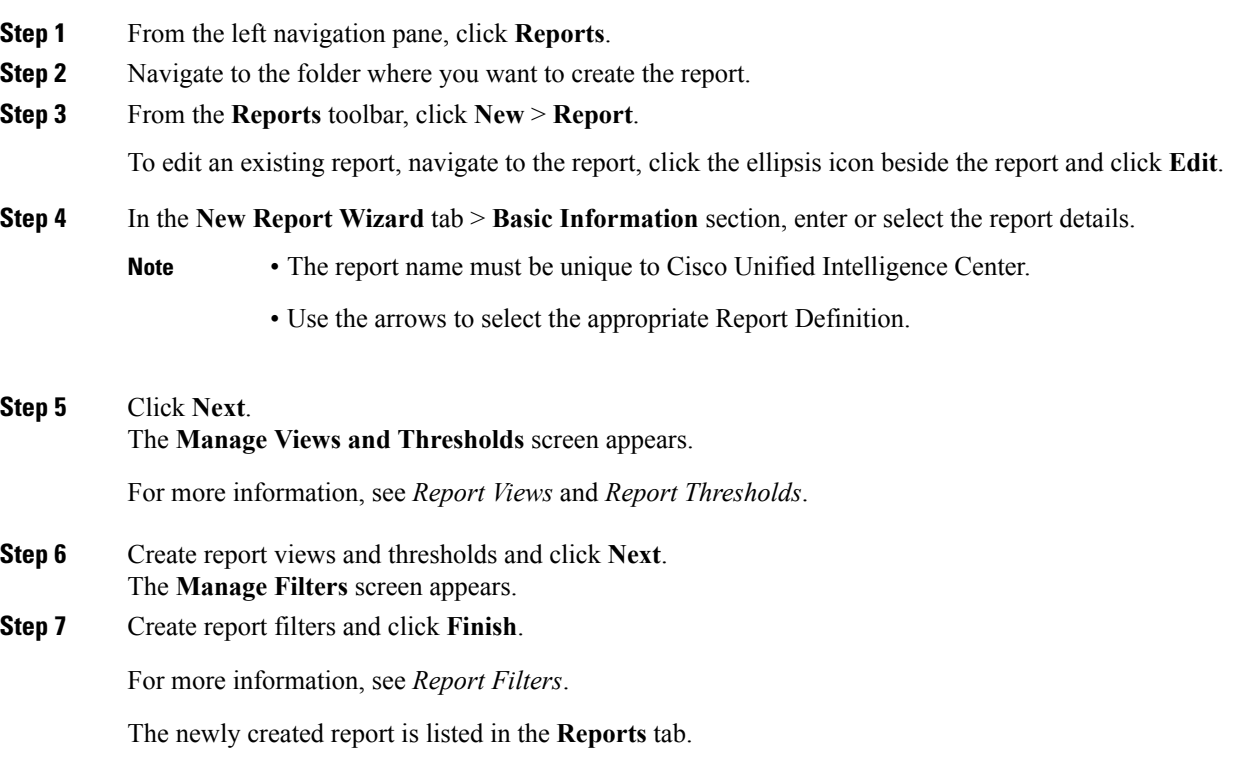

### **Report Views**

There are two types of report views:

• Grid View

• Chart View

Do not delete the Report Definition fields that are currently associated with any of the manually created report views. If deleted, you must reapply the Data Fields for all the manually created report views to save the report. **Note**

For default grid views, the deleted field is removed automatically from the Data Fields list retaining any other fields in the Selected Field list. Hence, no additional action is required to save the report.

#### **Create a Grid View**

Grids are tabular presentations of the data in rows and columns. By default, all Cisco stock reports have a grid view. For custom reports, a default grid is created from the SQL query in the Report Definition.

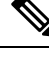

**Note** Grouping and font size is not supported in Live Data reports.

You can create a Grid View while creating or editing a report.

To create a Grid View, perform the following steps:

#### **Procedure**

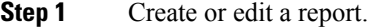

**Step 2** Enter the report details in the **Basic Information** screen and click **Next**. The **Manage Views and Thresholds** screen appears with a default grid view.

- You can access Report permalinks only after completing the report creation. Report permalinks allow you to share your report with other users and view reports of other users.For more information, see *Permalink for a Report*. **Note**
- **Step 3** You can edit the default view (**Actions** column > **Edit View**) or click **Create New** > **Grid view** to create a new grid view.

The **Edit Grid View**/**New Grid View** screen appears depending on your selection for edit or create.

- **Step 4** Enter the **Name** and **Description** in the respective fields.
- **Step 5** From the **Font** selection box, you can select the font size from the list to display the grid data.
- **Step 6** Use the arrow buttons to select fields from the **Available** value list box to move to the **Selected** field list.
- **Step 7** You can use the following features to improve grid view display:
	- **Header**—Use this feature to add (+) or delete (-) a header for the selected fields. This helps in categorizing the field set.
		- You cannot save the view with empty headers. **Note**

Post upgrade to Cisco Unified Intelligence Center 11.6, any empty headers that exist in the report views in prior releases are not migrated.

• **Edit** icon—In the Selected value list box, click the **Edit** icon (hover on the field value) if you want to edit the **Display Name** and **Column Width** for the selected field and click **Done**. **Note** For Header fields, you can only edit the Display Name. • **Sort Grid by Field**—Select the **Sort Grid by Field** check box to sort the selected report columns in either **Ascending** or **Descending** order. Selecting this check box enables the drop-down list to be populated with the values from the **Selected** value list box. You can select only one value for sorting. **Step 8** Click **Save**. The **Report Views** screen appears. **Step 9** Click **Finish**.

#### **Create a Chart View**

Cisco Unified Intelligence Center supports the following chart types:

- **Bar**—Bar charts display discontinuous events and show the differences between eventsrather than trends. Bar charts are oriented vertically and can be stacked horizontally or clustered one below the other.
- **Pie/Donut**—Pie charts display quantities as proportions of a whole. The circle (pie) represents 100% of the data, with each quantity represented as a wedge of the appropriate size. Pie charts take decimal or numeric fields only. A pie chart cannot have more than 50 wedges. An error occurs if your data set and chart editor selections generate a pie chart with more than 50 wedges.

A doughnut chart is another display representation of a pie chart.

- **Column**—Column charts display discontinuous events and show the differences between events rather than trends. Column charts are oriented horizontally and can be stacked vertically or clustered side by side.
- **Dial Gauge/Numeric**—A gauge chart displays the dial representation of the report results as per the defined threshold.

The Numeric chart displays the report results in a number format highlighted as per the defined threshold.

• **Line charts**—Line charts display continuous quantities over time against a common scale. Use the Line charts to show trends.

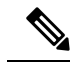

**Note**

• Live Data reports do not support chart view.

• In the vertically oriented charts, for Cyrillic characters, the data labels in the Horizontal Axis field may be hidden or garbled. This is a known limitation. Hence, for Cyrillic characters, use the horizontally oriented charts.

To create a Chart View, perform the following steps:

Ш

#### **Procedure**

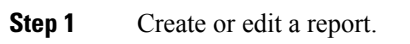

- **Step 2** Enter the report details in the **Basic Information** screen and click **Next**. The **Manage Views and Thresholds** screen appears with a default grid view.
	- You can access Report permalinks only after completing the report creation. Report permalinks allow you to share your report with other users and view reports of other users.For more information, see *Permalink for a Report*. **Note**
- **Step 3** Click **Create New** > **Chart view**.
- **Step 4** In the **Create New Chart View** screen, click the required chart type. For more information, see *Chart Types*.
- **Step 5** Enter the Chart Information; **Chart Name**, **Chart Description** and click **Next**.
	- For Cartesian type charts (Bar, Column, and Line), select the **Group Data** check box to group data: **Note**
		- **By a field**—Select this option to create a chart view where the vertical axis shows fields with footer formula configured for line or column chart and horizontal axis with footer formula for bar chart.
		- **By label field**—Select this option to create a chart view where the vertical axis shows fields of decimal data type for Line or Column chart. In Bar chart, the horizontal axis shows fields of decimal type.
	- **Note** For Pie charts, you can only **Group Data by Label Field**.
- **Step 6** In the **Add Data Fields** screen, select the **Label Field** from the drop-down list and **Data Fields** from the list box and click **Next**.
- **Step 7** In the **Preview and Format** screen, enter or select appropriate information based on the selected chart type.

For more information, see *Chart Types*.

- For the following Data Fields, the Column Type (Stacked and Grouped) feature is unavailable. **Note**
	- Date and Time
	- Boolean
- **Step 8** Click **Save**.

#### **Chart Types**

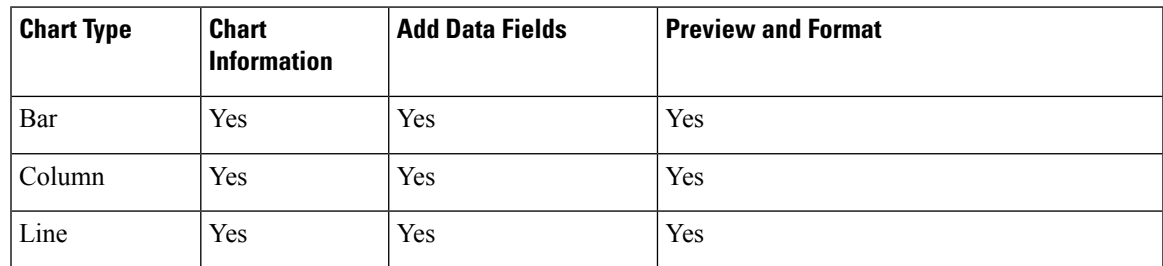

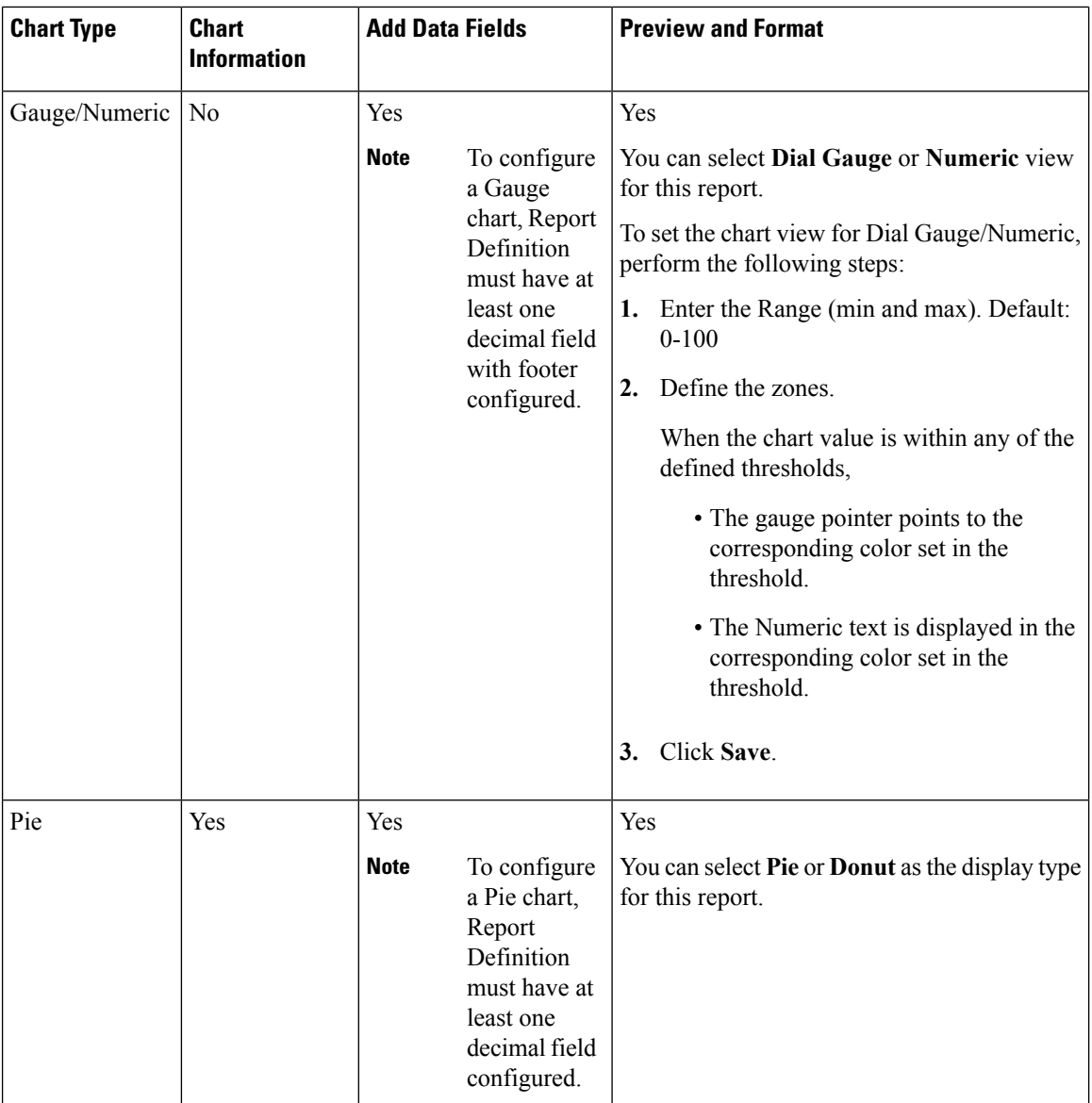

### **Report Thresholds**

You can set a threshold indicator for a field to display if the field value meets the threshold condition. Threshold indicators can be set only for view type **Grid** and **Chart** > **Gauge**.

For setting field threshold indicators for a **Chart** > **Gauge** view, see *Create a Chart View*.

For setting field threshold indicators for a **Grid** view, perform the following steps:

#### **Procedure**

**Step 1** From the **Manage Views and Thresholds** wizard, after adding the report views, click **Next**. The **Thresholds** wizard appears.

**Step 2** Select a view to which you want to set the threshold and select the field name from the **Create new threshold** list. The screen refreshes with a new panel for the selected field name.

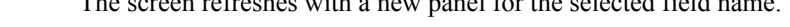

#### **Step 3** Select a field operator and set a condition from the Operator list.

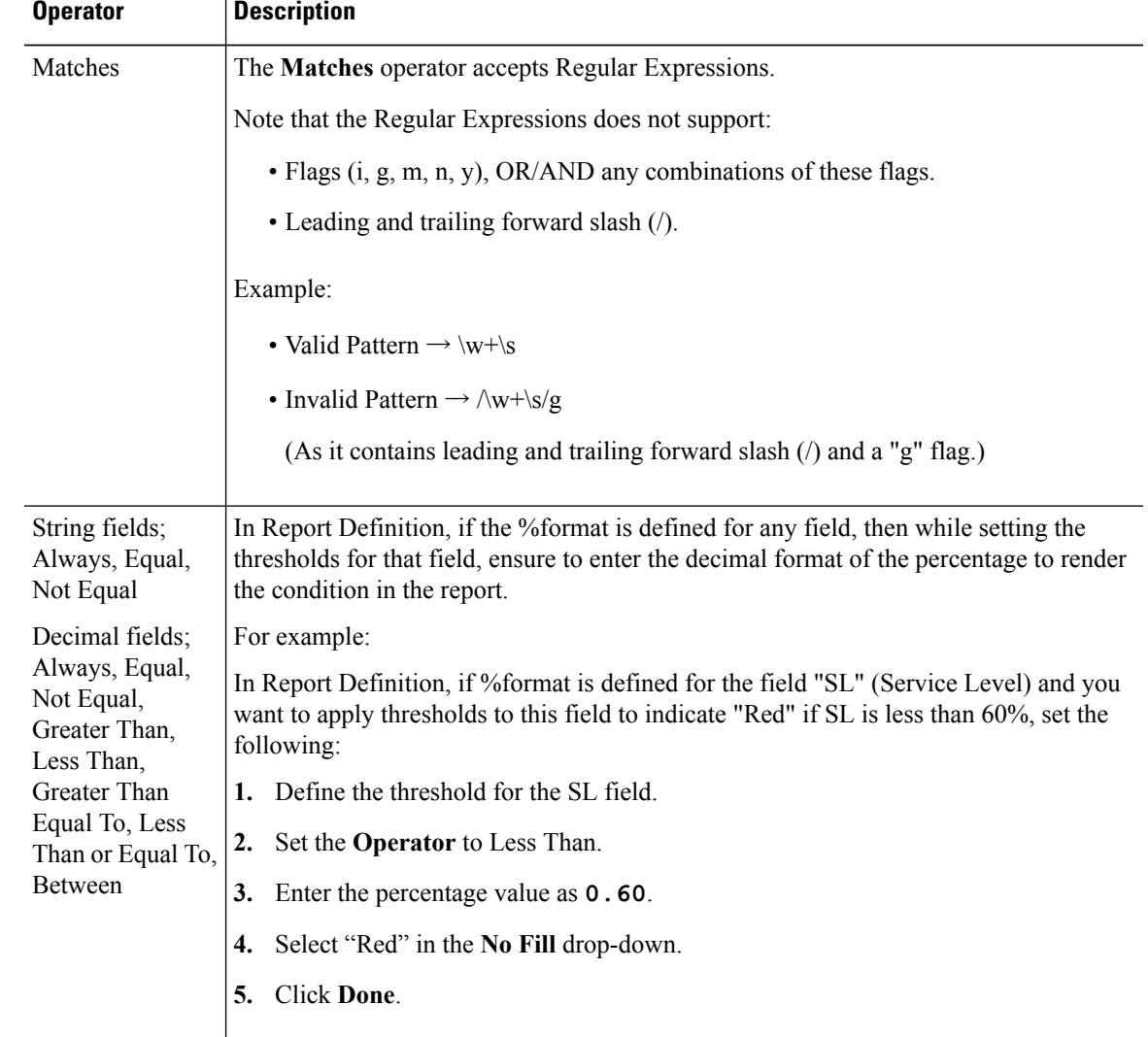

**Step 4** Choose the options from **No Fill** and edit the threshold fields.

You can set conditions on the same or different fields: **Note**

- condition on same field: threshold and condition on the same field.
- condition on different field: threshold for a field, based on the condition on the different field.
- multi conditions on same field: apply threshold for a field based on the condition on different fields.

For existing reports, perform the above mentioned steps to add more thresholds.

**Note** Threshold configuration supports upto 30 thresholds for a field.

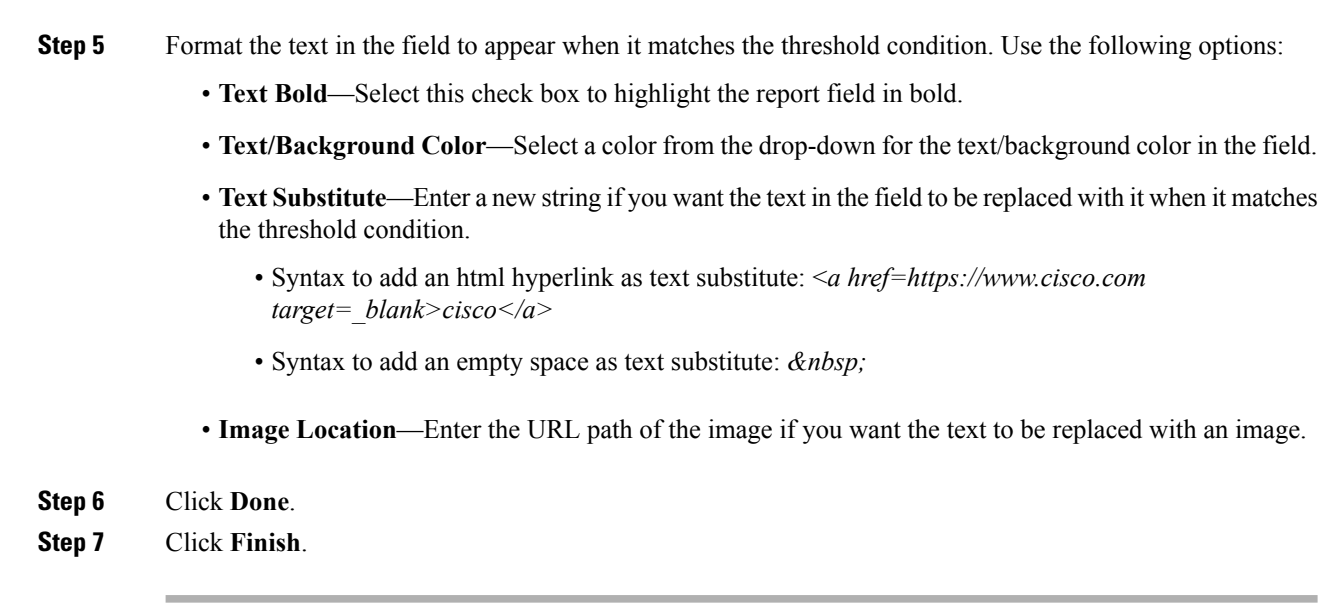

To edit an existing threshold from an executed report, click **Report options** and select **Manage Thresholds.**

### **Report Filters**

#### **Filter Types**

Report filters in Unified Intelligence Center are used to present selective data. Use the Filter page to define the filter and filter the data that you want to display in the report. There are two ways to view the Filter page.

- Before the report is generated: You can refine the default filter values during the report creation.
- After the report is generated: You can refine the filter values by clicking on the filter icon.

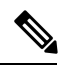

You cannot view the filter page if the Report Designer has selected **Don't show filter when executing report** filter on the **Reports** page. **Note**

Cisco Unified Intelligence Center supports the following types of report filters:

- Date & Time
- Key Criteria
- Field Filters
- Parameters

Filter parameters are displayed based on the selected query type in the Report Definition for that report.

#### **Table 6: Filter tabs**

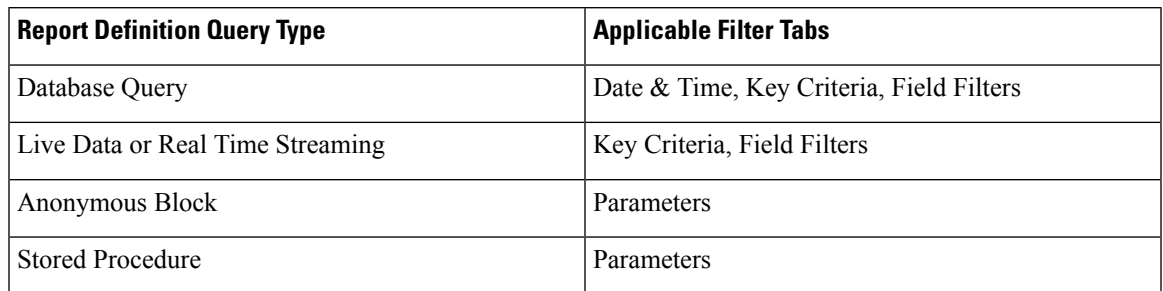

#### **Date & Time**

**Note**

- You can choose the Date and Time filter for a new a Report and also when you run an existing report. The Date & Time filter is not applicable for Real-Time and Live Data reports.
	- Cisco Unified Intelligence Center uses the browser locale to display the Date & Time format in the filter page. If Cisco Unified Intelligence Center does not support the browser locale language, then the locale selected in the Cisco Unified Intelligence Center application is used.

To configure Date and Time filters for a report, perform the following steps:

#### **Procedure**

**Step 1** After creating Views and Thresholds, click **Next** to view the **Choose Filter** dialog box.

- **Step 2** In the **Date & Time** filter wizard, select the **Date Range** and **Time Range** options.
	- The options available in the **Date Range** and **Time Range** filter are predefined.
	- Selection of the **Custom** option allows you to customize the **Date Range** and **Time Range** details.
		- You can select the days of the week (Days > Custom) only if the time interval spans more than a day. **Note**

For reports that are based on the query type Anonymous Block, you cannot select days of the week. For see *Cisco Unified Intelligence Center Report Customization Guide* at https://www.cisco.com/c/en/us/support/customer-collaboration/unified-intelligence-center/products-us

- **Step 3** Select the **Save the chosen filter as default** check box if you want to retain the filter settings as default filter.
- **Step 4** Click **Next**.

#### **Key Criteria**

Use the **Key Criteria** tab in the filter to select value lists or collections. A collection is a pre-configured group of values.

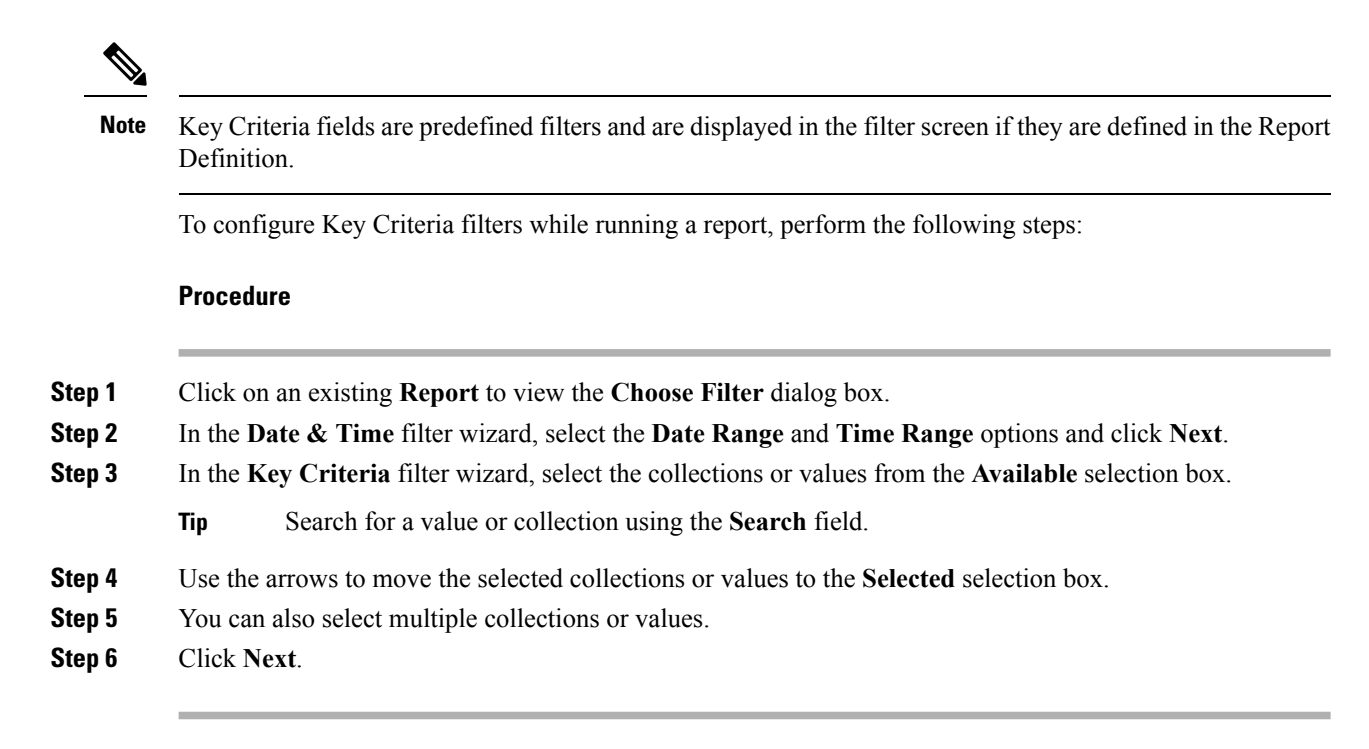

#### **Field Filters**

Use the **Field Filters**tab to filter any field in the report. Based on the selected field type (date, numeric/decimal, boolean, or string), different operators are available. For example, you can filter calls in queue for greater than two minutes or on all agents in the hold state to filter out the less important information.

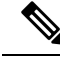

You can configure Field Filters in reports: **Note**

- Only for SQL Query based reports.
- To filter a text, date, boolean, or a decimal field.

To configure Field Filters while running a report, perform the following steps:

#### **Procedure**

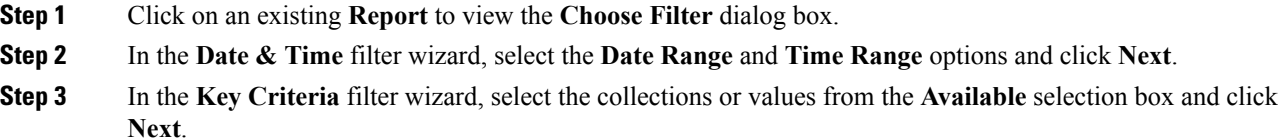

**Step 4** In the **Field Filters** wizard, select the filter according to the following criteria.

Filter criteria/operators depend on the selected field type (date, numeric/decimal, boolean, or string).

• For **Date**, the options available in Date Range filter are predefined. Using the Date Range drop-down list, select from Custom, Today, Yesterday, This Week, Last Week, This Month, Last Month, Year to Date, or Last Year.

Only Custom will allow the user to customize the Calendar, Time Range and Days certain days of the week.

- For **Decimal**, select an Operator from Equal To, Not Equal To, Less Than, Less Than or Equal To, or Greater Than and then enter a value; for example, Operator = Greater Than and Value = 16.5.
- For **String**, select an Operator from Equal To, Not Equal To, or Matches and then enter a value for the string; for example, Operator = Matches and Value = Team Green.
	- If you select Matches as the Operator, you must specify an SQL pattern to match the string field. The system appends the wild card character % automatically to the beginning and end of the string. You can also use any SQL wild card pattern in between the string.
	- If the filter field is associated with a **Value List**, then specify any value or move one, all, or some items in the list to the Selected column to filter.
- For **Boolean**, select True or False from the Operator list.
- **Step 5** Using the **Operator** drop-down list, select the criteria.
	- If you select **Matches** operator, you can use any Microsoft SQL wildcard pattern to filter the data. The wildcard character **%** is added to the beginning and end of every string that is used to filter the data. **Note**
- **Step 6** In the **Value** field, enter a value against which the data in the field will be filtered.

**Step 7** Click **Run**.

### **Configure Unified Intelligence Center Live Data Gadgets in Cisco Finesse Desktop with compositeFilterId**

The compositeFilterId filter is used in gadget filter criteria to achieve the advanced filter criteria. The following example illustrates the compositeFilterId filter usage for advanced filtering in Cisco Finesse desktop.

To add mrDomainID to the existing "Agent Skill Group" live data gadget filter criteria, perform the following steps:

#### **Procedure**

**Step 1** Retrieve the existing gadget configuration for "Agent Skill Group" report from the desktop layout: <gadget>http://my-cuic-server:8081/cuic/gadget/LiveData/LiveDataGadget.jsp ?gadgetHeight=310&viewId=9AB7848B10000141000001C50A0006C4&filterId=agent.id=CL</gadget> **Step 2** Run the "Agent Skill Group" live data report in Unified Intelligence Center and click the **Field Filters** tab. **Step 3** Copy the Field Filter name to add to the existing filter criteria and assign the filter value as illustrated in the following syntax:

```
<gadget>http://my-cuic-server:8081/cuic/gadget/LiveData/LiveDataGadget.
jsp?gadgetHeight=310&viewId=9AB7848B10000141000001C50A0006C4&filterId=agent.id=CL
&compositeFilterId=agent.agentMRDs.mrDomainID=<mrdomainId></gadget>
```
Where,

- **filterId** is for basic filter criteria.
- **compositeFilterId** is for Advanced filtering.
- **agent.id** and **agent.agentMRDs.mrDomainID** are the keys to identify the filter field names.
- **CL** is the value for agent.id to identify all the collections on which agent.id has permissions.
- **mrdomainId** is the value for the key agent.agentMRDs.mrDomainID to filter on the given mrdomainId by replacing the tag <mrdomainId> in the above URL.

#### **Ensure to:**

- Replace  $\leq$  my-cuic-server> with the FQDN of the Cisco Unified Intelligence Center server.
- Use HTTP or HTTPS based on how the Cisco Finesse desktop is being accessed.
- Replace  $\leq$  mrdomainId $\geq$  with the appropriate mrdid.
- If the filter is associated with a value list (example in the above URL),  $\leq$ mrdomainId $\geq$  can be replaced with CL to consider all the collections of the value list in the following syntax: **Note**

compositeFilterId=agent.agentMRDs.mrDomainID=CL

This example is for illustration purpose only. (As mrdomainId cannot be associated with a value list based on existing 'Agent Skill Group' stock report.)

### **Configure Unified Intelligence Center Historical Reports in Cisco Finesse Desktop**

Use the following code snippet to configure the Cisco Unified Intelligence Center Historical reports in Cisco Finesse Desktop.

In Enterprise deployment (Unified CCE and Packaged CCE), Cisco Unified Intelligence Center Historical reporting gadget is available out the box on Cisco Finesse Supervisor desktop only. Custom Permalink based gadget continue to work as before. **Note**

For Historical Gadgets, only one view is supported.

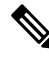

Cisco Unified Intelligence Center Historical Reports does not support Grouping and Drill-downs in Cisco Finesse Desktop. **Note**

Ш

#### **Code Snippet**

<gadget>https://<my-cuic-server>:8444/cuic/gadget/Historical/HistoricalGadget.jsp?gadgetHeight=310 &viewId=F2D86F191000015B000000640A4E5A54&linkType=htmlType&viewType=Grid &EventTime=RELDATE%20LASTWEEK&User=VL%20CUIC%5Cadministrator</gadget>

- https://<my-cuic-server>:8444/cuic/gadget/Historical/HistoricalGadget.jsp?gadgetHeight=310
	- —Indicates the Historical Gadget URL.
- &viewId=F2D86F191000015B000000640A4E5A54&linkType=htmlType&viewType=Grid

—Indicates the default report permalink filters.

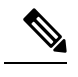

**Note** You can retrieve this information from any report permalink.

• &EventTime=RELDATE%20LASTWEEK&User=VL%20CUIC%5Cadministrator</gadget

—Indicates the variable parameters that can be customized in addition to the default report permalink.

For more information on applying the variable parameters, see the *Variable Parameters in a Permalink* section in the *Cisco Unified Intelligence Center Report Customization Guide* at [https://www.cisco.com/c/en/us/support/customer-collaboration/unified-intelligence-center/products-user-guide-list.html.](https://www.cisco.com/c/en/us/support/customer-collaboration/unified-intelligence-center/products-user-guide-list.html)

### **Run Report**

### **Report Actions - Run Mode**

The following table lists all the menu items and actions you can perform when you run a report.

#### **Table 7: Report Actions**

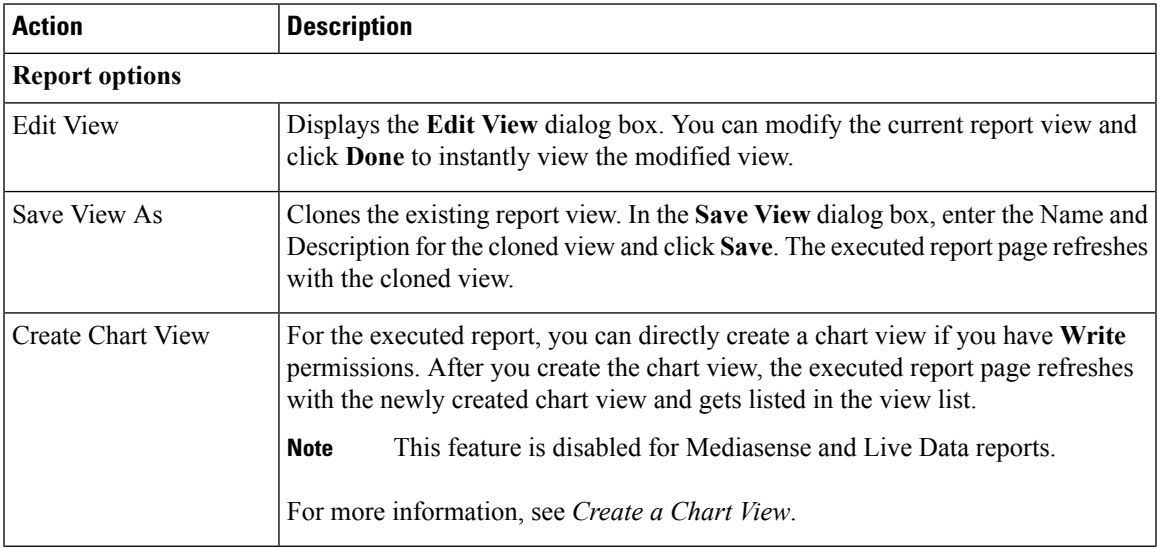

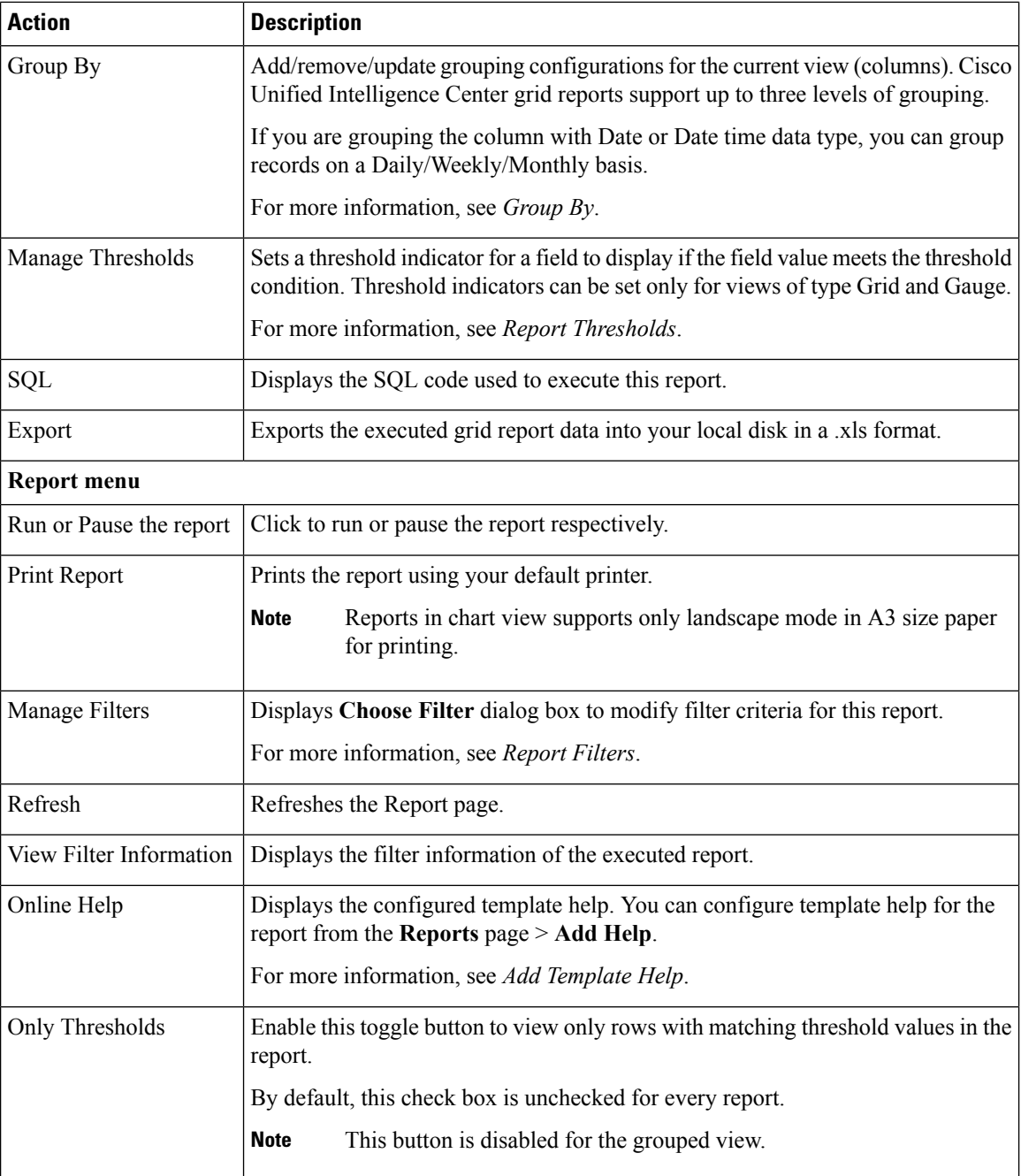

### **Group By**

For an executed report, use the **Group By** option to add/remove/update grouping configurationsfor the current view. Cisco Unified Intelligence Center grid reports support up to three levels of grouping.

If you are grouping the column with Date or Date Time data type, you can group records on a Daily/Weekly/Monthly basis.

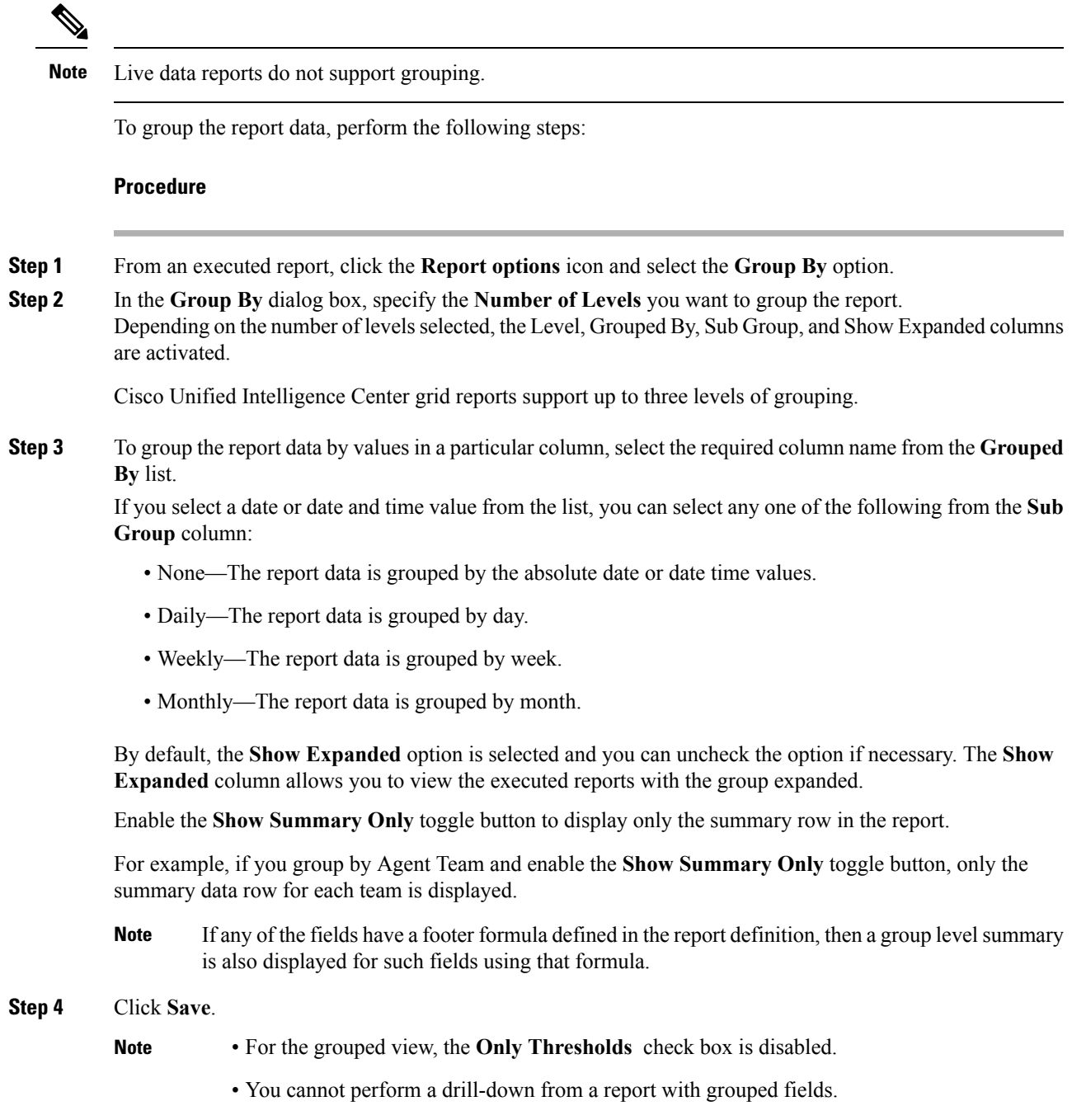

# **Import Reports**

You can import a report (XML) and the associated template help file (ZIP format) into Cisco Unified Intelligence Center.

The following directory structure illustrates an imported report sample for storing the report and help content. **Figure 1: Directory Structure of the Report ZIP File**

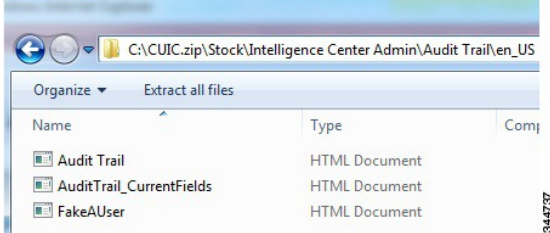

Each report help folder has a size limit of 3MB. If the folder size exceeds this limit, the system does not load the help content.

You can import the following:

- Report
- Report Definition
- Value Lists
- Views
- Report Editor values
- Thresholds
- Drilldowns
- Permissions
- Template Help

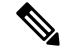

**Note** You cannot import the Report Filters and Collections.

To import a report, perform the following steps:

#### **Procedure**

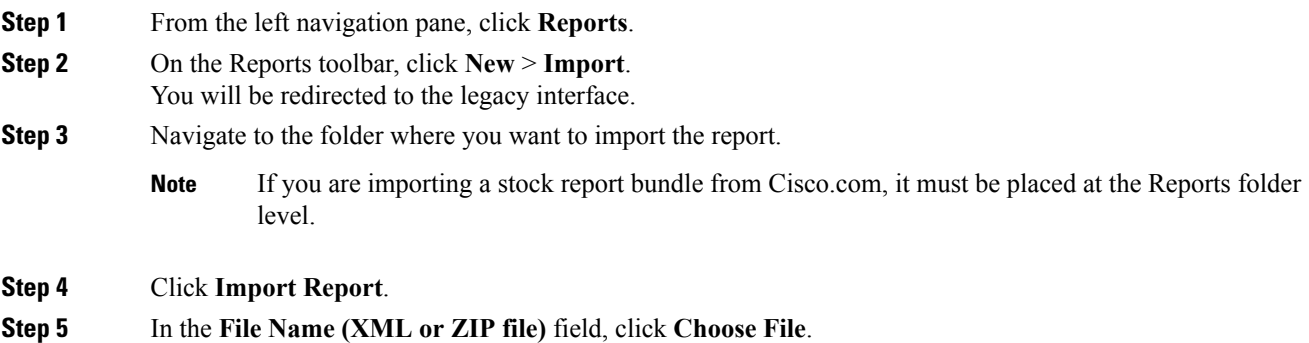

Ш

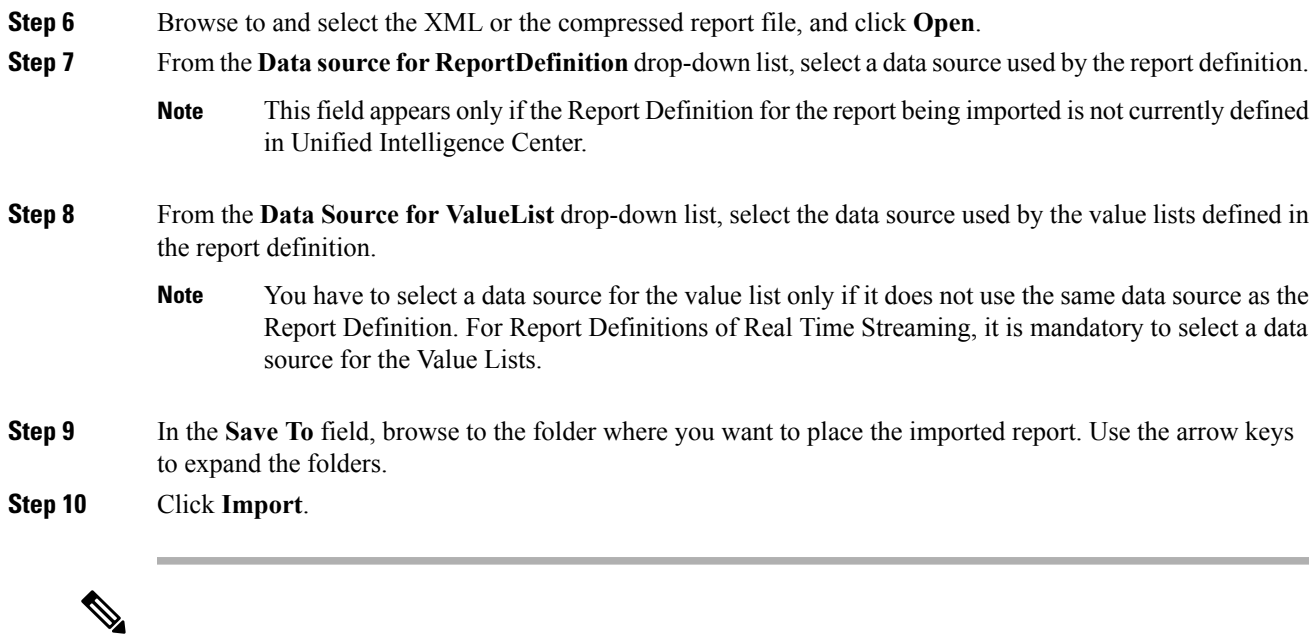

```
Note
```
Importing a report to a different version of Unified Intelligence Center is not supported. However, when you upgrade Unified Intelligence Center, report templates continue to work in the upgraded version.

### **Export Reports, Report Definitions, and Folders**

You can export any custom report, report definition, or report folders from legacy interface. Reports and report folders are exported in a ZIP format and report definitions are exported as an individual XML file.

When you export a folder, the reports in the folder are grouped together as ZIP files. The grouping is based on the data source used by the report definition as well as the value lists.

- **Note**
- For customized reports, you must update the version numbers of the value list and report definition before you export the report. Else, the export will not overwrite the existing default reports.
- While exporting report definitions or folders, ensure that all the Value Lists in the report defnitions or folders point to the same data source respectively.

 $\bigwedge$ 

**Caution**

Do not modify the exported report (XML file) for customization purposes. However, if required, you can modify only the EntityVersion of the Report, Report Definition, and ValueList.

When you export a report, the following data associated with the report are exported:

- Report
- Report Definition
- Value Lists
- Views
- Preferences defined in the Report Editor
- Thresholds
- Permissions
- Online Help (if not bundled, an empty folder is created in the zip file)

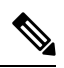

**Note** Report Filters and Collections are not exported along with the report.

To export a report/report definition/folder, perform the following steps:

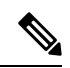

For illustration, exporting a report is documented in the following steps. Perform the same steps to export report definition and folder. **Note**

#### **Procedure**

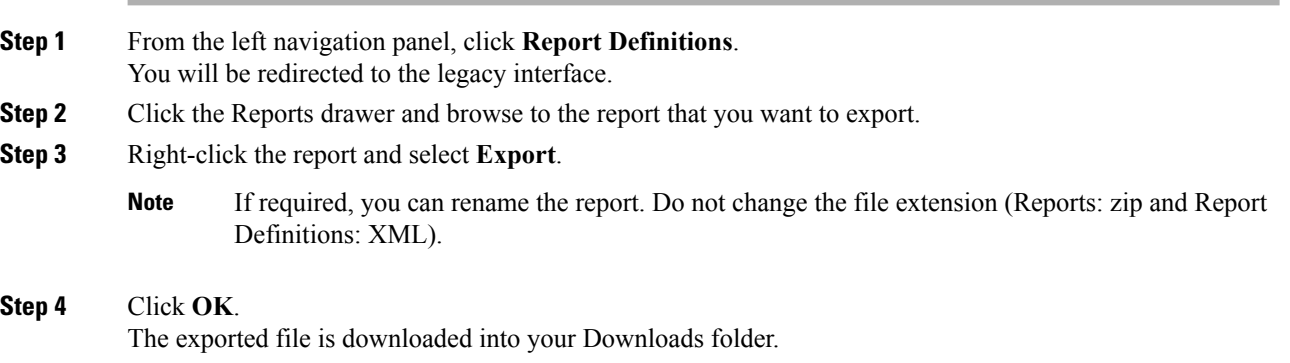

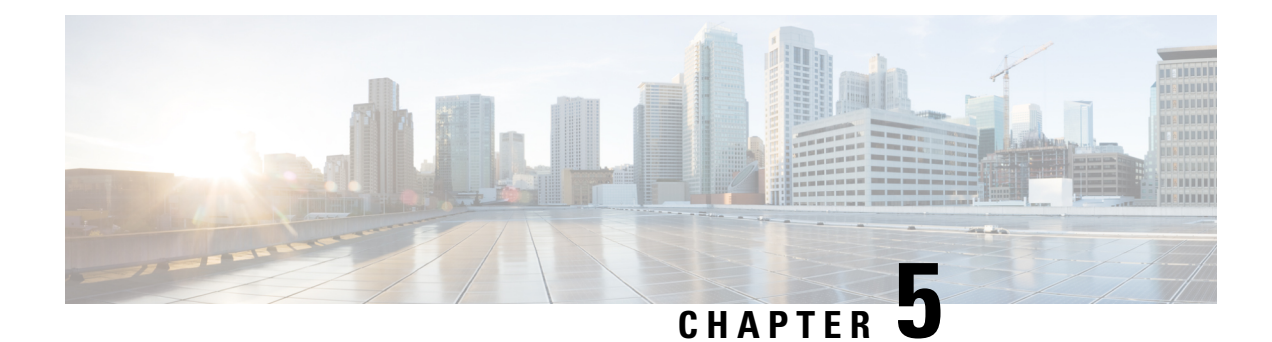

# **Schedule Report**

- [Schedule](#page-56-0) a Report , on page 39
- Daylight Saving Time and [Scheduled](#page-57-0) Reports, on page 40
- Create a [Schedule](#page-57-1) for a Report, on page 40
- Configure a [Scheduled](#page-58-0) Report to Be Sent by Email, on page 41
- [Configure](#page-59-0) a Report To Save to Remote Location, on page 42

### <span id="page-56-0"></span>**Schedule a Report**

You can automate the generation of reports on a regular and recurring basis by setting up a schedule. The Scheduler lets you run large dataset reports once to be sent to, and viewed by, many users.

Only users with Report Designer and System Configuration Administrator roles can access the Scheduler. System Configuration Administrators can perform all scheduler functions on any reports. They can read, edit, and run any scheduled report and can create a schedule for any report. Report designers can create a schedule only for those reports that they created or for which they have Execute permissions.

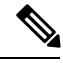

**Figure 2: The Report Scheduler**

**Note** To perform any action on **Configure** > **Scheduler**, you will be redirected to legacy interface.

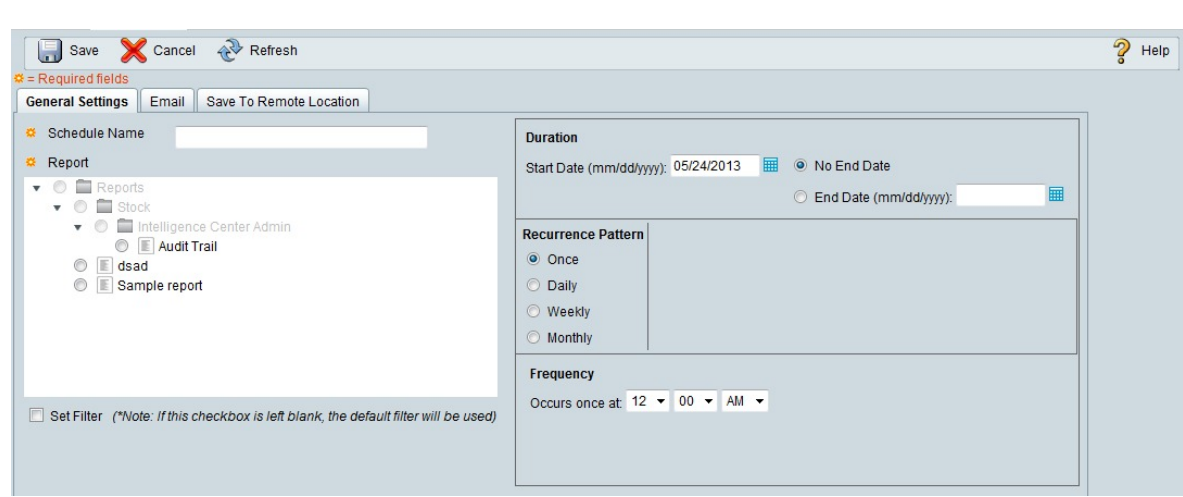

390047

**39**

You can schedule reports in any of the following ways:

- Run at predetermined times
- Automatically email reports
- Save reports to remote location

### <span id="page-57-0"></span>**Daylight Saving Time and Scheduled Reports**

Daylight saving time affects the scheduled reports in the following ways:

- **1.** Reports that are scheduled to run daily during a particular time of the day are skipped for the day when the clock advances (for example, due to daylight saving). For example, for a report that is scheduled to run at 10:30 p.m. daily, if the clock advances by 1 hour then the report that is scheduled to run at 10:30 p.m. will be skipped for that day.
- **2.** Reports that are scheduled to run only once, are updated with a new schedule time with some offset if it falls in the period that advances. For example, if the clock advances by one hour for a report scheduled to run once at 10:30 p.m., then the schedule report run time updates to 11:30 p.m.

### <span id="page-57-1"></span>**Create a Schedule for a Report**

You can schedule reports to run automatically within a dashboard. For example, an interval report can be run every 30 minutes to capture a day's activity up to the prior interval.

**Note** You cannot schedule Live Data reports.

#### **Procedure**

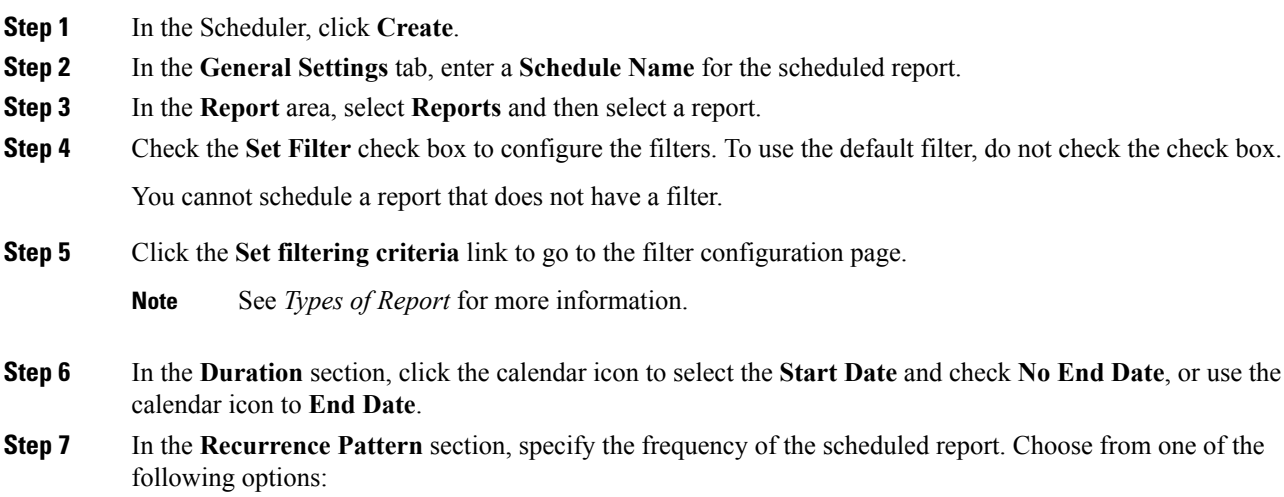

- **Once**—Specify the time of day for the single occurrence.
- **Daily**—Specify a number for recurrence of days; for example, every four days.
- **Weekly**—Specify the number of weeks and the days of the week that you want the scheduled report to be run.
- **Monthly**—Select a day of the month and specify the number of months that you want the scheduled report to run.
- **Note** Use **Last** to specify the last day of the month.

In the **Frequency** section, specify the number of times the report should run on the scheduled days.

**Note** The maximum frequency with which you can schedule a report is once every five minutes.

```
Step 8 Click Save.
```
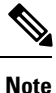

Scheduler relies on Refresh Rate parameter in Report Definition. The user can configure Refresh Rate parameter lower than Scheduler Frequency.

### <span id="page-58-0"></span>**Configure a Scheduled Report to Be Sent by Email**

In the Scheduler, click the **Email** tab to set up a schedule to email a scheduled report.

#### **Before you begin**

Configure the email server in the Administration Console. Contact the administrator for assistance or see the *Cisco Unified Intelligence Center Administration Guide* at [https://www.cisco.com/c/en/us/support/customer-collaboration/unified-intelligence-center/products-maintenance-guides-list.html.](https://www.cisco.com/c/en/us/support/customer-collaboration/unified-intelligence-center/products-maintenance-guides-list.html)

```
Procedure
```
- **Step 1** In the **Email Distribution** field, click **Add**, and enter the recipient email address.
	- **Tip** Repeat Step 1 to add multiple recipients.
	- Email page validation occurs when the email address is entered in the **Email Distribution** field. No validation is performed if there is no email ID entered in the **Email Distribution** field. **Note**
- **Step 2** Using the **Email View** drop-down menu, select the view of the report that you want to email.
	- **Note** Only grid views can be scheduled.
- **Step 3** In the **Email** Subject field, enter text for the subject line.
- **Step 4** Using the **File Type** drop-down menu, select the type of file. Choose one of the following:
	- **INLINE HTML**—Sends the report in HTML format.
- The historical report has an upper limit of 8000 rows.
- The real-time report has an upper limit of 3000 rows.
- **XLS**—Sends the report as a Microsoft Excel file attachment.
	- The historical report has an upper limit of 8000 rows.
	- The real-time report has an upper limit of 3000 rows.
- **PDF**—Sends the report as a PDF file attachment.

PDF attachments have the following limitations:

- The generated PDF has either landscape or portrait orientation. Landscape orientation is the default setting.
- The generated PDF uses standard font sizes: 10 pixels for landscape orientation and 8 pixels for portrait orientation. The PDF bypasses the font size that is set in grid view editor to keep the font output printer-friendly.
	- **Note** PDF supports images only in the HTTP format.
- The generated PDF retains rows that fit within the page for the selected orientation. Columns that do not fit within the page are truncated.
- Only 1000 rows are supported for a PDF file attachment. An email message is sent if the scheduled report exceeds 1000 rows.
- The generated PDF does not support word-wrap for columns. In case of larger text, you can customize the column width in the grid editor to avoid overlaps. However, note that this might reduce the number of columns shown in the PDF.

#### **Step 5** Click **Save**.

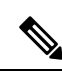

**Note**

Every time you edit a scheduled report and click**Save**, scheduler runs and sends the scheduled report by email to all the recipients that are configured in the **Email Distribution** field.

### <span id="page-59-0"></span>**Configure a Report To Save to Remote Location**

In the scheduler, click the **Save to Remote Location** tab, to save report in CSV format.

#### **Procedure**

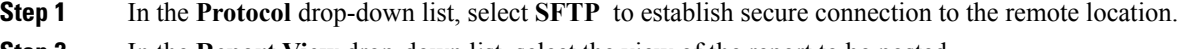

**Step 2** In the **Report View** drop-down list, select the view of the report to be posted.

I

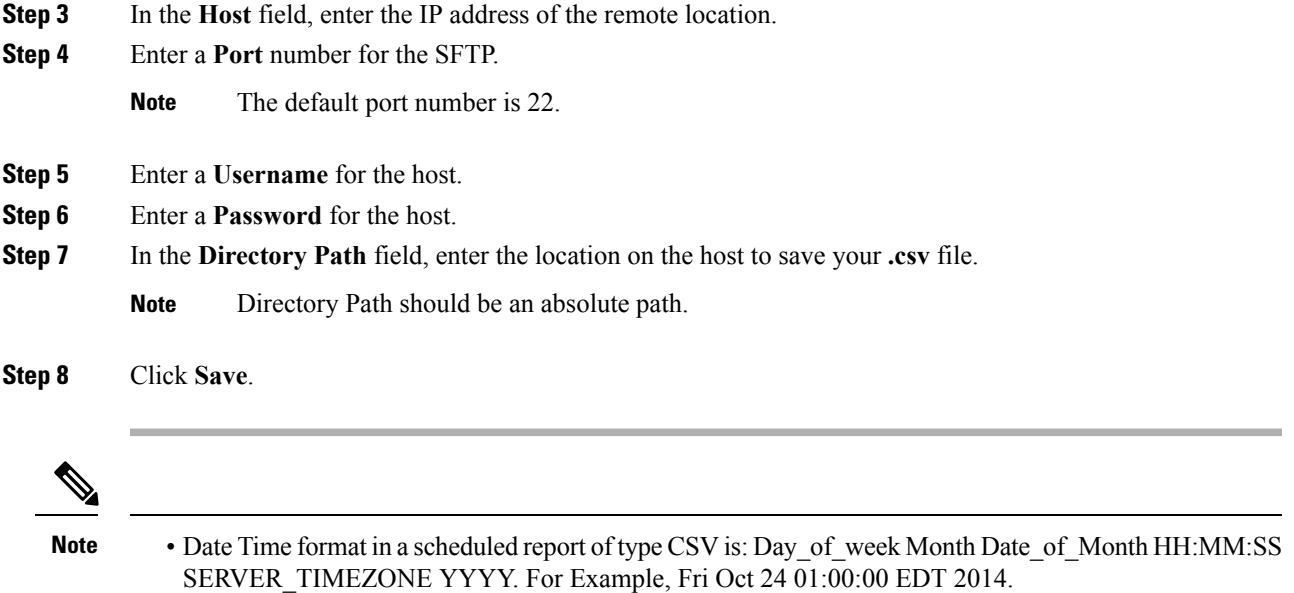

• The time field in a scheduled report of type CSV is displayed in seconds only.

 $\mathbf I$ 

ı

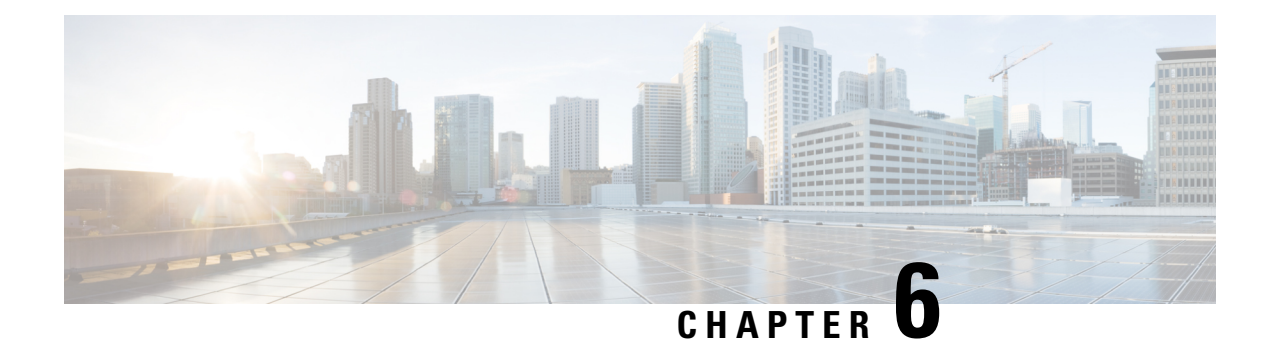

# **Permalinks**

- [Overview,](#page-62-0) on page 45
- Permalink for a [Dashboard,](#page-62-1) on page 45
- [Permalink](#page-63-0) for a Report, on page 46
- View Report Permalinks in [Dashboards,](#page-64-0) on page 47

### <span id="page-62-0"></span>**Overview**

Permalinks in Cisco Unified Intelligence Center are permanent hyperlinks.

Unified Intelligence Center supports the following types of permalinks for reports:

- **Excel Link:** This permalink is generated only for grid view.
- **HTML Link:** This permalink is generated for grid view, gauge view, and chart view.
- **XML Link:** This permalink is generated only for the grid view. It is used where the data is required in XML format.

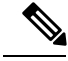

For Live Data reports, you will only have the HTML permalink. HTML permalink for Live Data reports always require authentication. **Note**

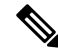

Due to security reasons, permalinks from one Unified Intelligence Center cannot be displayed in the dashboard of another Unified Intelligence Center instance. **Note**

# <span id="page-62-1"></span>**Permalink for a Dashboard**

Dashboard permalinks help you to share your Dashboards with other users and view Dashboards of other users.

• You can access the Dashboard permalink only from a web browser. • Authenticated Dashboard permalinks are not supported in Cisco Finesse. **Note** To view the Dashboard permalink, perform the following steps: **Procedure Step 1** From the left navigation pane, click **Dashboards**. **Step 2** Click the ellipsis icon beside the required Dashboard and click **Permalinks**. **Step 3** In the **Permalinks** dialog box, click **HTML** to display the Dashboard permalink in the **Link** text box. • By default, all Dashboards are authentication enabled. When the **Authenticate Permalink** check box is enabled, users accessing the permalink are prompted to enter their credentials to view the Dashboard. • When you uncheck the **Authenticate Permalink** check box for a Dashboard, users can view that Dashboard using the permalink, without authentication. Sharing an unauthenticated permalink of your Dashboard shares even the authenticated report permalinks added into the Dashboard. • For Dashboards that contain Live Data report, ensure to select the **Authenticate Permalink** check box. **Note Step 4** Copy and paste the permalink in any browser to view the Dashboard. **Step 5** Click **Save**.

### <span id="page-63-0"></span>**Permalink for a Report**

Report permalinks help you to share your report with other users and view reports of other users.

**Note** Authenticated report permalinks are not supported in Cisco Finesse.

To view the Report permalink, perform the following steps:

#### **Procedure**

**Step 1** From the left navigation pane, click **Reports**. **Step 2** Click the ellipsis icon beside the required Report and click **Permalinks**. Ш

- **Step 3** In the **Permalinks** dialog box, select from the available Link formats; HTML, Excel, XML to display the corresponding Report permalink in the **Link** text box.
	- Select the **Authenticate** check box if you want the permalink to be accessible with authentication. **Note**
		- For Live Data reports, by default, the **Authenticate** check box is checked and disabled.
- **Step 4** To view the report,
	- HTML and XML—Copy and paste the permalink (HTML and XML) in any browser
	- Excel—

The browser prompts you to download and save the file (Excel format) to the local drive.

**Step 5** Click **Save**.

For information on viewing report permalinks in Dashboards as web page widgets, see *View Report Permalinks in Dashboards*.

For more information on permalinks, see *Cisco Unified Intelligence Center Report Customization Guide* at [https://www.cisco.com/c/en/us/support/customer-collaboration/unified-intelligence-center/products-user-guide-list.html.](https://www.cisco.com/c/en/us/support/customer-collaboration/unified-intelligence-center/products-user-guide-list.html)

### <span id="page-64-0"></span>**View Report Permalinks in Dashboards**

Viewing report permalinks in Dashboards as web page widgets depends on the authentication status of both reports and the dashboards. The following matrix provides different scenarios that supports viewing report permalinks in Dashboards.

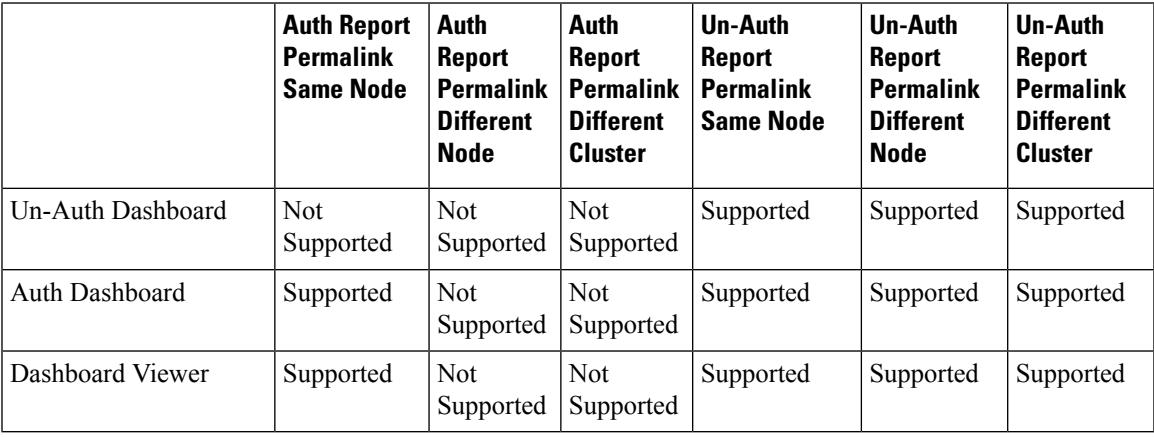

 $\mathbf I$ 

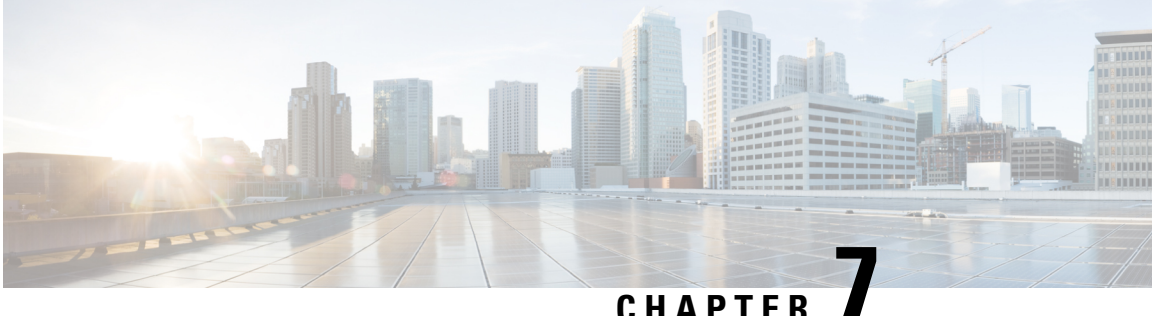

# **View Help**

- View Cisco Unified [Intelligence](#page-66-0) Center Help, on page 49
- Get Help on Cisco Unified [Intelligence](#page-66-1) Center, on page 49
- Get Help on a [Report,](#page-66-2) on page 49

### <span id="page-66-0"></span>**View Cisco Unified Intelligence Center Help**

In Cisco Unified Intelligence Center, two types of help are available:

- **Application-specific help**: This help content explains how to use Unified Intelligence Center in general.
- **Report-specific help/Template help**: This help content explains how to use the report. The help can describe the fields or provide details of the relationship between the fields, or it can explain how to interpret the data in the report. This help is available only if it has been created for the report.

For more information on how to add the template help to report, see *Add Template Help* section.

### <span id="page-66-2"></span><span id="page-66-1"></span>**Get Help on Cisco Unified Intelligence Center**

Click the **Online Help** button on the homepage to access help window for Cisco Unified Intelligence Center.

### **Get Help on a Report**

To get help on a report, perform the following steps

#### **Procedure**

- **Step 1** From the **Reports** page, click the required report to open the report in the run mode.
- **Step 2** Click the **Online Help** icon in the report toolbar. The report template help appears in a new browser window.

You can configure template help for the report from the **Reports** page > **Add Help**. For more information, see *Add Template Help* section.

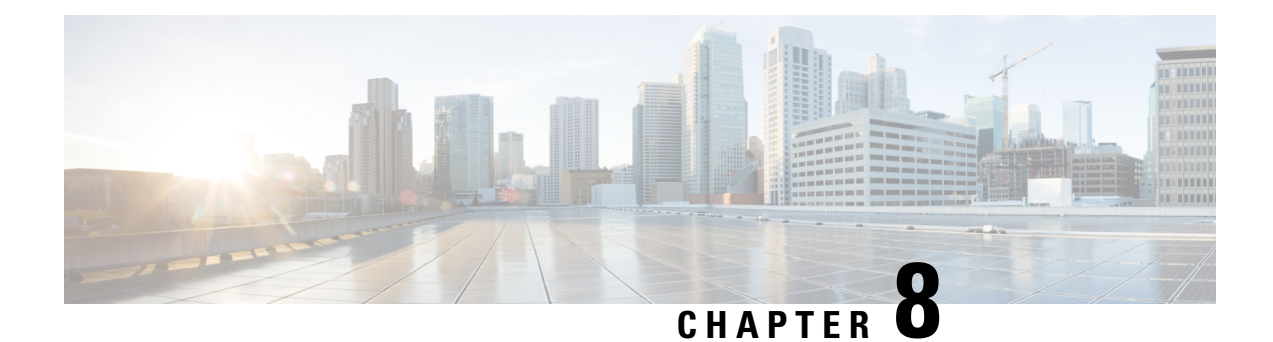

# **Gadget Toolbar**

• Gadget Toolbar [Improvements,](#page-68-0) on page 51

# <span id="page-68-0"></span>**Gadget Toolbar Improvements**

Cisco Unified Intelligence Center provides you with a toolbar on Live Data reporting gadget on the Cisco Finesse Desktop. The following figure shows an example of a gadget toolbar:

#### **Figure 3: Gadget Toolbar**

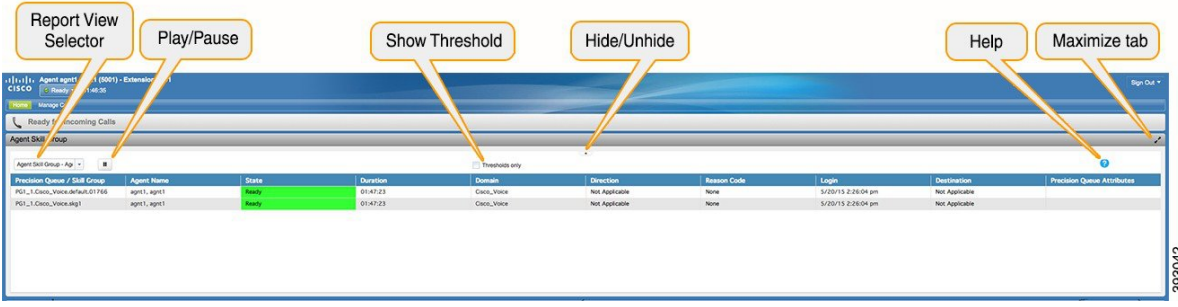

#### **Reports View Selector**

As a reporting gadget user, you can select and view multiple reports from the Reports View Selector on the toolbar.

The Reports View Selector is a drop-down list that displays the list of reports in the **Report name - View name** format. The Report View Selector list allows you to view the five report views.

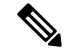

**Note**

• For Historical Gadgets, only one view is supported.

• To add a new report to the Reports View Selector, contact the Cisco Finesse Administrator.

#### **Toolbar Hide or Unhide**

The gadget toolbar displays an arrow tab in the center to hide and unhide the toolbar.

Click the arrow tab to hide the toolbar on the reporting gadget to get a clear view of the report.

When you click the arrow tab again, the toolbar becomes visible on the gadget. When you hover over the arrow tab, the hide and unhide message is displayed.

#### **Pause and Play**

You can pause and resume event updates in Live Data gadgets using the pause or play icons respectively. As a reporting user, the pause or play button works as follows:

- Pause The updates are stopped.
- Play The updates resume and are displayed on the gadget.

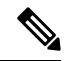

When the button is paused and updates are available on the gadget, a notification appears over the pause or play button. **Note**

#### **Show Threshold Only**

When you check the **Show Thresholds Only** box, only rows with matching threshold values are displayed in the report. By default, this check box is unchecked for every report.

#### **Gadget Help**

The gadget toolbar displays a Help icon. When you click the help icon, a window appears, displaying the report template help for the relevant reporting gadgets.

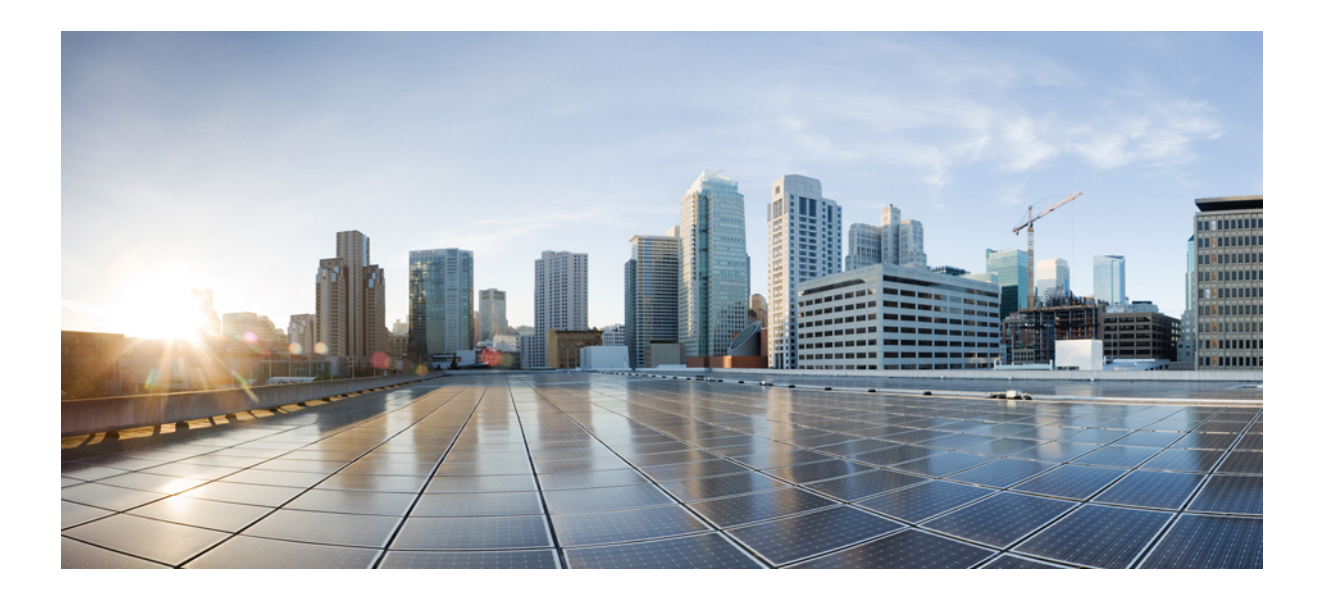

# **<sup>P</sup> ART II**

# **Packaged Contact Center Enterprise Reporting**

- Report Data [Collection,](#page-72-0) on page 55
- Agent and [Supervisor](#page-76-0) Reporting, on page 59
- Skill Group [Reporting,](#page-90-0) on page 73
- Precision Queue [Reporting,](#page-92-0) on page 75
- Call Type [Reporting,](#page-94-0) on page 77
- Task [Handling](#page-98-0) Metrics, on page 81
- Cisco Unified CVP [Reporting,](#page-104-0) on page 87
- [Missing](#page-108-0) Data, on page 91
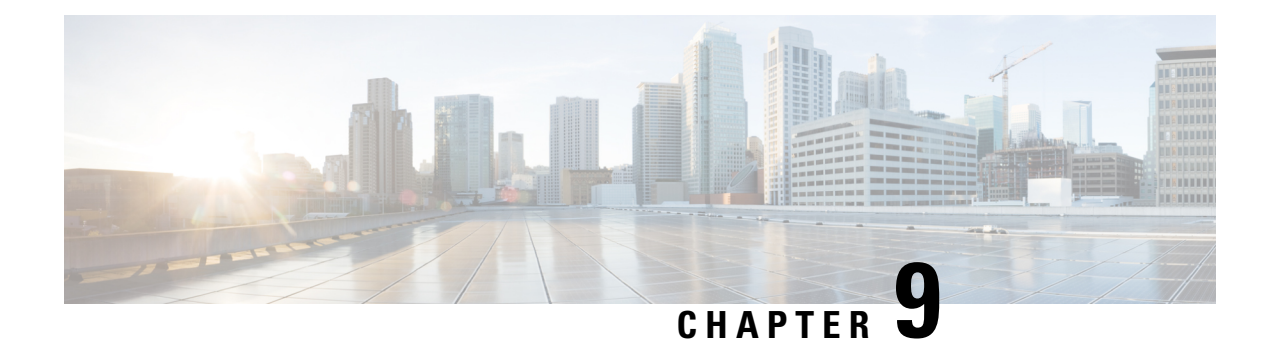

# **Report Data Collection**

- Real Time Data [Collection,](#page-72-0) on page 55
- Live Data [Collection,](#page-73-0) on page 56
- [Historical](#page-73-1) Data, on page 56
- Reasons for Data [Discrepancies,](#page-74-0) on page 57

# <span id="page-72-0"></span>**Real Time Data Collection**

Real time data is stored on the AW-HDS-DDS. Old real time data is constantly overwritten by new real time data. No history is kept. Real time data is stored in data fields that reflect four time increments, as described in the following table:

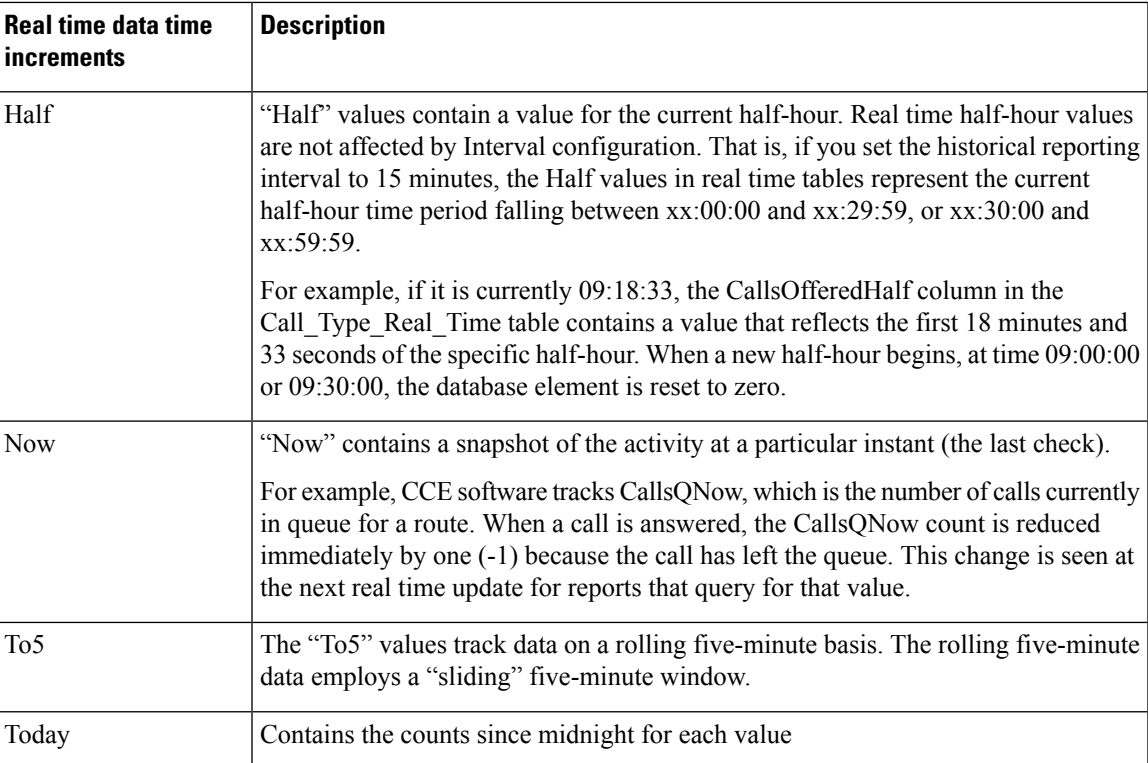

### **Table 8: Real Time Data Time Increments**

## <span id="page-73-0"></span>**Live Data Collection**

In contrast to Real Time data collection, in which reporting data is written to the database and queried periodically by the Unified Intelligence Center, Live Data continuously processes agent and call events from the peripheral gateway and the router, and publishes data directly to Unified Intelligence Center. Live Data continuously pushes only changed data to the reporting clients without the delay of writing to, and reading from the database. Individual state values, such as agent states, refresh as they happen, while other values, such as calls in queue, refresh approximately every 3 seconds.

The Live Data report templates take advantage of the Live Data service.

The Real Time data flow is still used to support other stock and custom reports.

Live Data is a stream processing system which aggregates and processes the events in-stream and publishes the information. Unified Intelligence Center subscribes to the message stream to receive the events in real-time and continuously update the Live Data reports. The Live Data Reporting Services co-reside on the CUIC Reporting Server as VOS services.

For information about Live Data serviceability, see the *Serviceability Guide for Cisco Unified ICM/Contact Center Enterprise* at [https://www.cisco.com/c/en/us/support/customer-collaboration/](https://www.cisco.com/c/en/us/support/customer-collaboration/unified-contact-center-enterprise/products-installation-and-configuration-guides-list.html) [unified-contact-center-enterprise/products-installation-and-configuration-guides-list.html](https://www.cisco.com/c/en/us/support/customer-collaboration/unified-contact-center-enterprise/products-installation-and-configuration-guides-list.html).

### <span id="page-73-1"></span>**Historical Data**

Historical data is stored in *Interval* tables, and Outbound Option data is stored in *Half-Hour* tables. For both Half-Hour and Interval tables, historical data is written to database at the end of the completed interval. Interval tables contain 15 or 30 minute summaries, depending on which interval is set.

The Half Hour database tables available in the database are not populated because these tables are notsupported. These tables are replaced by the Interval database tables. **Note**

For half-hour intervals, the completed interval is the time period falling between xx:00:00 and xx:29:59, or xx:30:00 and xx:59:59. For 15 minute intervals, the completed interval is the time period falling between xx:00:00 and xx:14:59, xx:15:00 and xx:29:59, xx:30:00 and xx:44:59, or xx:45:00 and xx:59:59.

Consider this example for half-hour intervals. It is now 15:50:00. An error occurred at 15:47:00. The half-hour interval reported on right now is for the 15:00:00 to 15:29:59 interval. The error that occurred at 15:47:00 will be written to the database at 16:00:00, when the 15:30:00 to 15:59:59 half-hour interval is complete.

For data retention information, see the *Solution Design Guide for Cisco Packaged Contact Center Enterprise* at [https://www.cisco.com/c/en/us/support/customer-collaboration/packaged-contact-center-enterprise/](https://www.cisco.com/c/en/us/support/customer-collaboration/packaged-contact-center-enterprise/products-technical-reference-list.html) [products-technical-reference-list.html](https://www.cisco.com/c/en/us/support/customer-collaboration/packaged-contact-center-enterprise/products-technical-reference-list.html). If you need additional detailed reporting retention, add an optional external HDS.

Ш

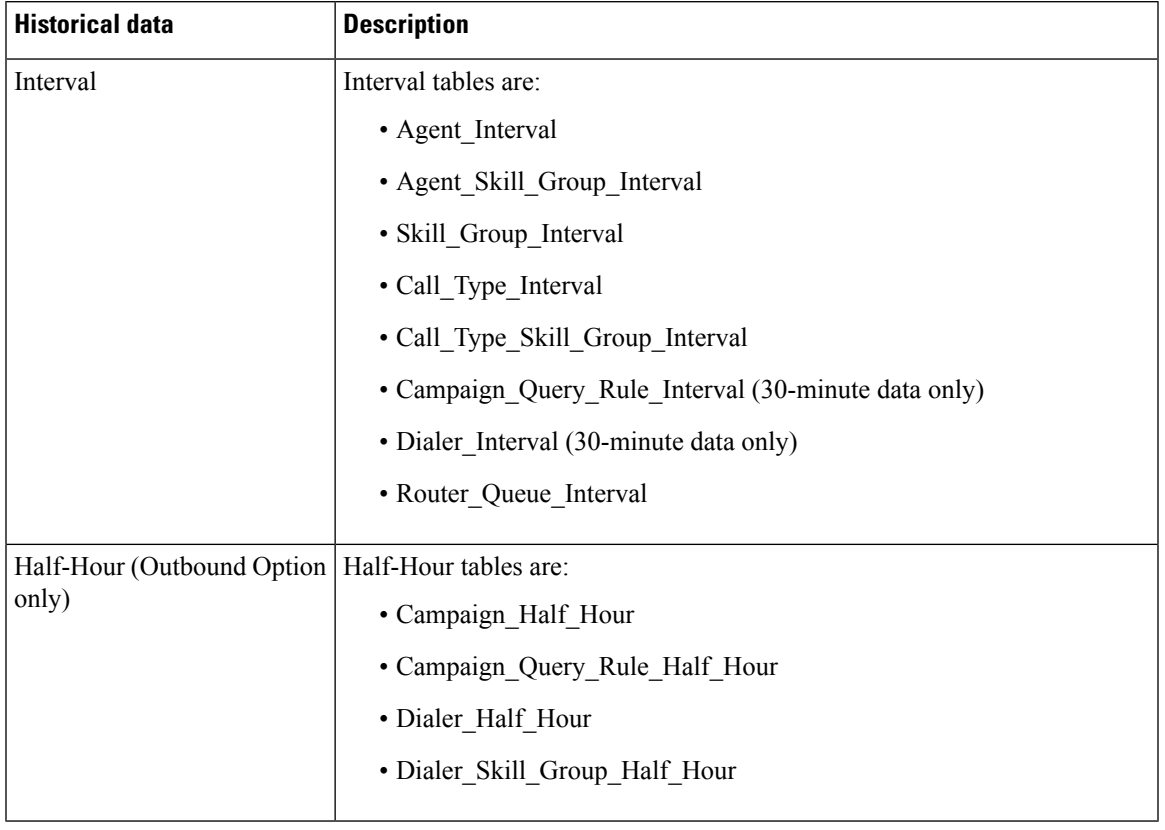

### **Table 9: Interval and Half-Hour tables**

### <span id="page-74-0"></span>**Reasons for Data Discrepancies**

You may notice discrepancies in report data if you are comparing counts between real time and historical reports or comparing counts across interval boundaries.

Counts in real time data (for example CallsHandledTo5) do not match counts in the historical interval records (for example, CallsHandled) because the real time data is moved to the historical database at the end of each interval.

Consider this example: at 8:55 a call comes into the contact center and is answered by an agent.

- The real time count for CallsAnswered increases by one (+1).
- Between 8:55 and 9:00, the real time data shows the answered call.
- The answered call does not populate the interval data until 9:00, when the 8:00 to 8:59:59 interval ends.

Counts that would typically match for a day, such as CallsOffered and CallsHandled, might not always match over specific intervals. This discrepancy occurs because the counts for some data elements might be increased across boundaries.

Consider this example: at 8:55, a call comes in to the contact center and is answered by an agent. The agent completes the call at 9:05.

• In the historical database, the call is counted as offered in the 8:30:00 to 8:59:59 interval.

- The call is counted as handled in the 9:00:00 to 9:29:59 interval.
- If you run a report for the 9:00:00 to 9:29:59 interval, it appears that tasks handled does not equal tasks offered for the interval.

You also might notice that tasks offered does not equal task abandoned + tasks handled for an interval. Tasks offered reflects the number of calls and tasks that were offered to agents in this interval, while tasks handled and tasks abandoned might include calls that were offered in the last interval and completed in this interval. Some historical report templates group statistics into "Completed Tasks" to indicate that the statistics represent all calls and tasks that completed in this interval.

In general, interval boundary issues are reduced if you run daily reports. However, if your contact center runs 24 hours a day, you mightstill notice discrepanciesfor intervalssuch asthe 11:30:00 to 11:59:59 and 12:00:00 to 12:29:59 intervals.

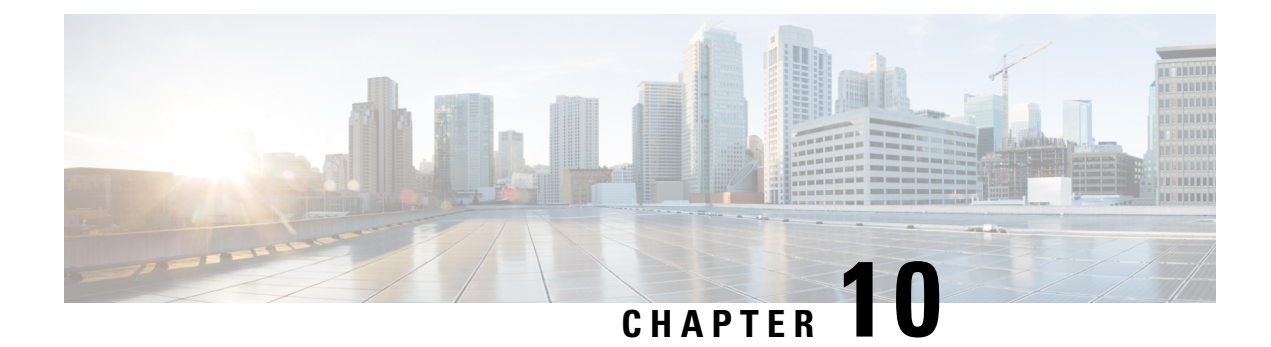

# **Agent and Supervisor Reporting**

- Agent [States,](#page-76-0) on page 59
- Agent Logout [Reason](#page-80-0) Codes, on page 63
- Agent Not Ready [Reason](#page-81-0) Codes, on page 64
- Agent Task [Handling,](#page-83-0) on page 66
- Agent Utilization: Full-Time [Equivalents](#page-86-0) and Percent Utilization, on page 69
- [Supervisor](#page-87-0) Activity, on page 70

### <span id="page-76-0"></span>**Agent States**

Agent states are determined from an agent's activity *within a skill group or precision queue*. Agent state is recorded in numerous database tables and is presented in reports as both a number (*Not Ready*) and as a percentage (*% Not Ready*).

You can monitor agent states in real time to view current agent activity. You can also review past performance data to identify trends in agent states. For example, historical reports can show how much time an agent spends in Not Ready state, which indicates whether the agent is adhering to the schedule.

Information for some states is different when an agent is configured to handle multiple concurrent tasks in a Media Routing Domain (MRD). This table highlights these differences.

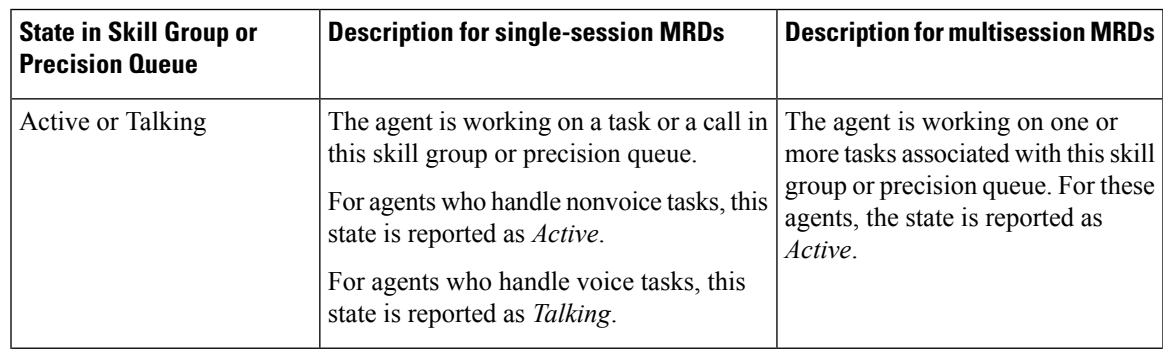

**Table 10: Agent States That Appear in Reports**

 $\mathbf I$ 

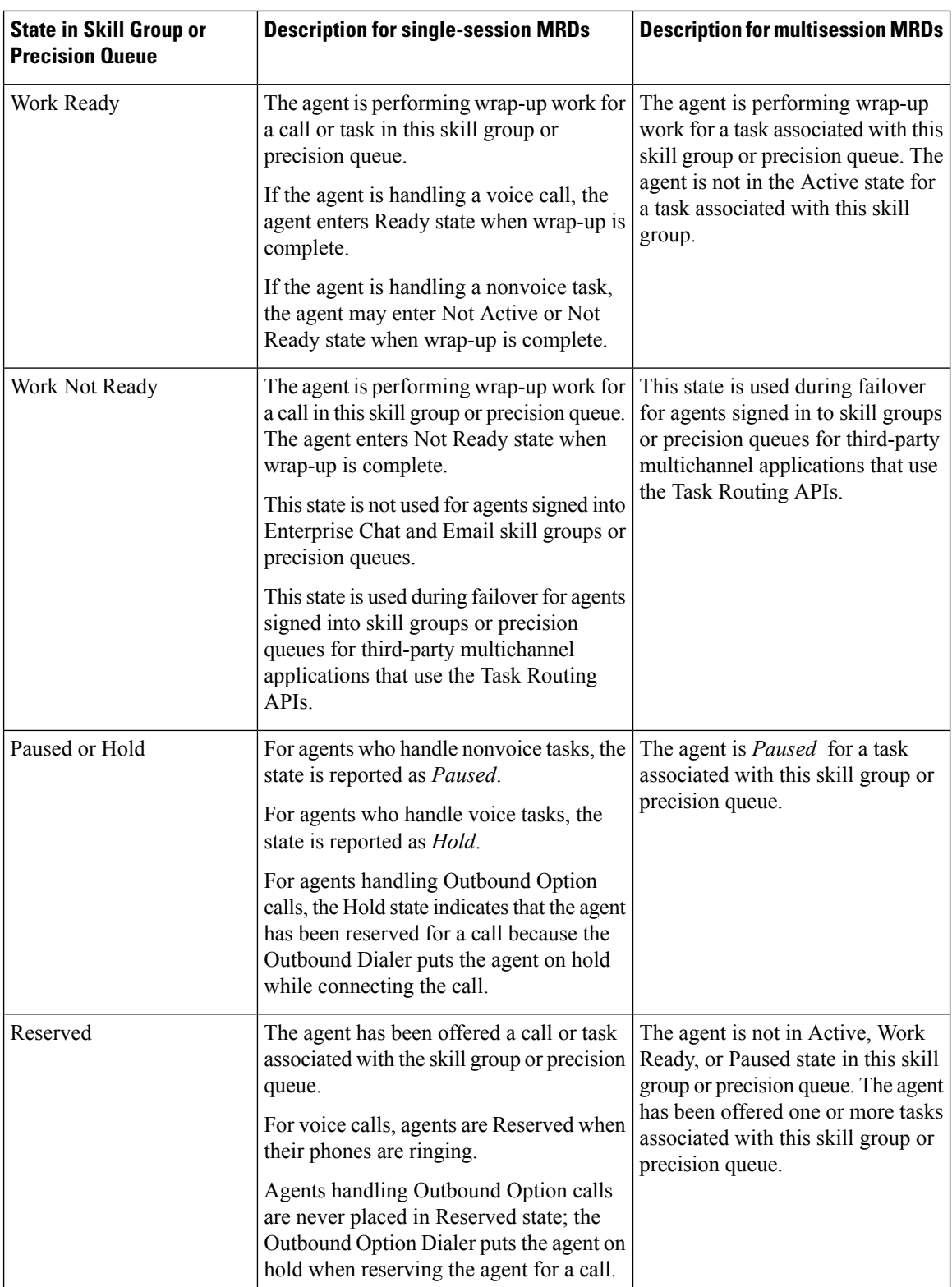

 $\mathbf l$ 

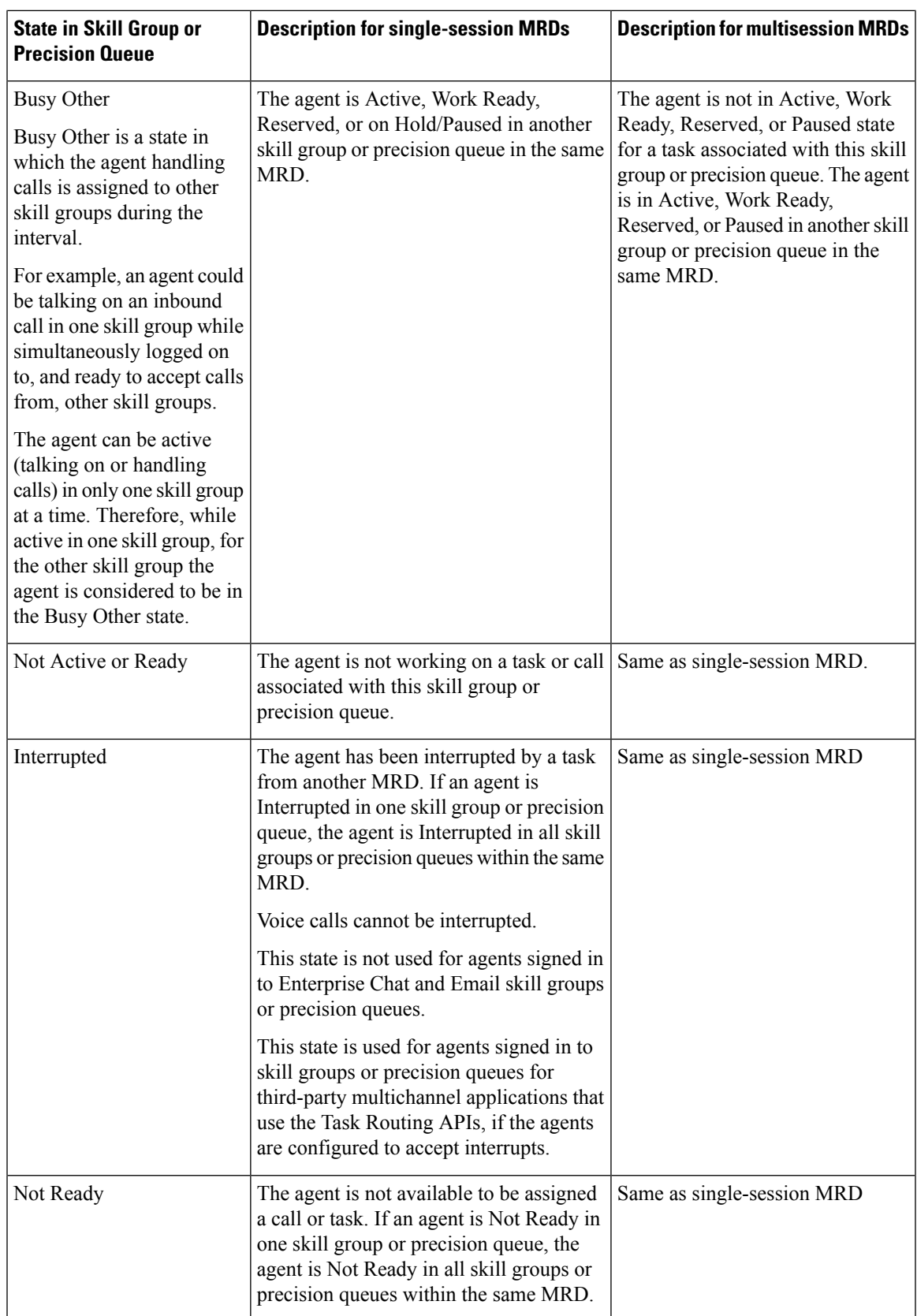

### **Agent States, Skill Groups, and Precision Queues**

Agents can belong to multiple skill groups or precision queues in a Media Routing Domain (MRD). When an agent is handling a task that was routed to a skill group or precision queue, the agent is Active in that skill group or precision queue.

- For direct incoming calls or transferred routed calls that do not use the dialed number, the active skill group is the default or first skill group defined for the agent.
- For new outgoing calls (AgentOutCalls or InternalCalls) or transferred outbound calls, the active skill group is the first skill group defined for the agent.

Agents can be configured to work on more than one task at a time, such as multiple chat sessions. When reporting on these agents, gather state information from both the Available in MRD and Agent State columns.

The agents' state in the active skill group or precision queue determines the state in the other skill groups or precision queues in the MRD, as follows:

- If the agent is Not Ready in one skill group or precision queue in the MRD, the agent is Not Ready in all skill groups or precision queues in the MRD.
- If the agent is Active, Work Ready, Reserved, or Hold/Paused in one skill group or precision queue in the MRD, the agent state is Busy Other for all other skill groups or precision queues in the MRD.

### **Agent State and Task State Relationship**

Agent state times are reported on interval boundaries regardless of whether the call or task is finished. Call and task state times are reported only when the task ends. The call or task ends when wrap-up is complete.

The following figure illustrates the correlation between agent state and call state for a voice call. The agent reserve time includes network time and offer/ring time. Network time is the time it took the call to arrive at the agent's phone or desktop. Offering/ring time is the amount of time that the call rang on the agent's phone or waited on the agent's desktop.

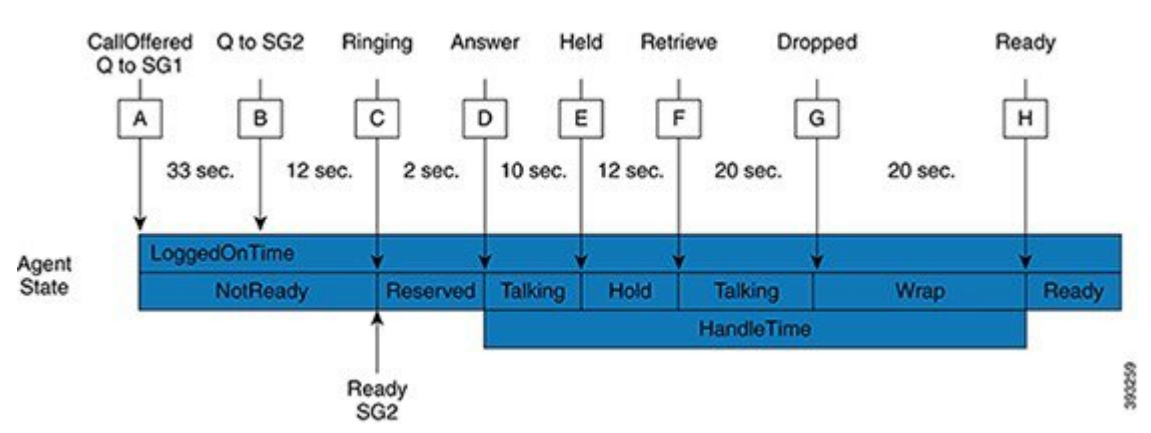

#### **Figure 4: Agent State and Task State Relationship**

- **1.** Call Arrives and queues against SG1 (A) after 33 seconds the call also queues for agents in SG2 (B).
- **2.** The call remains queued to SG1 and SG2 for an additional 12 seconds, until it is routed to an agent who goes ready in SG2 (C).

Ш

- **3.** Call rings on the agent's phone (C) and is then answered by the agent (D), who talks on the call for 10 seconds before putting the call on hold (E).
- **4.** After 12 seconds, the agent retrieves the call (F) and talks for another 20 seconds.
- **5.** At (G) the call is dropped which results in the agent going into Wrap state to perform after after-call work for 20 seconds at which time the agent becomes ready (H).
- **6.** If the interval boundary ends when the call is ringing on the agent's phone, the reserved time for the agent includes the network time and part of the ring time. At the next interval, the remaining ring time is reported in the reserved time of the agent. However, the call's time does not appear on a report until wrap-up has been completed on the call.

### <span id="page-80-0"></span>**Agent Logout Reason Codes**

Agent logout reason codes are defined in the agent desktop software and appear in historical reports as their numeric equivalent, with no text code.For example, if reason code 1 equals "end of shift" and the agent selects that reason for logging out, the report displays "1".

In addition to the codes configured at the desktop, some codes are generated automatically when the agent is logged out by the software. The following table describes these built-in logout reason codes.

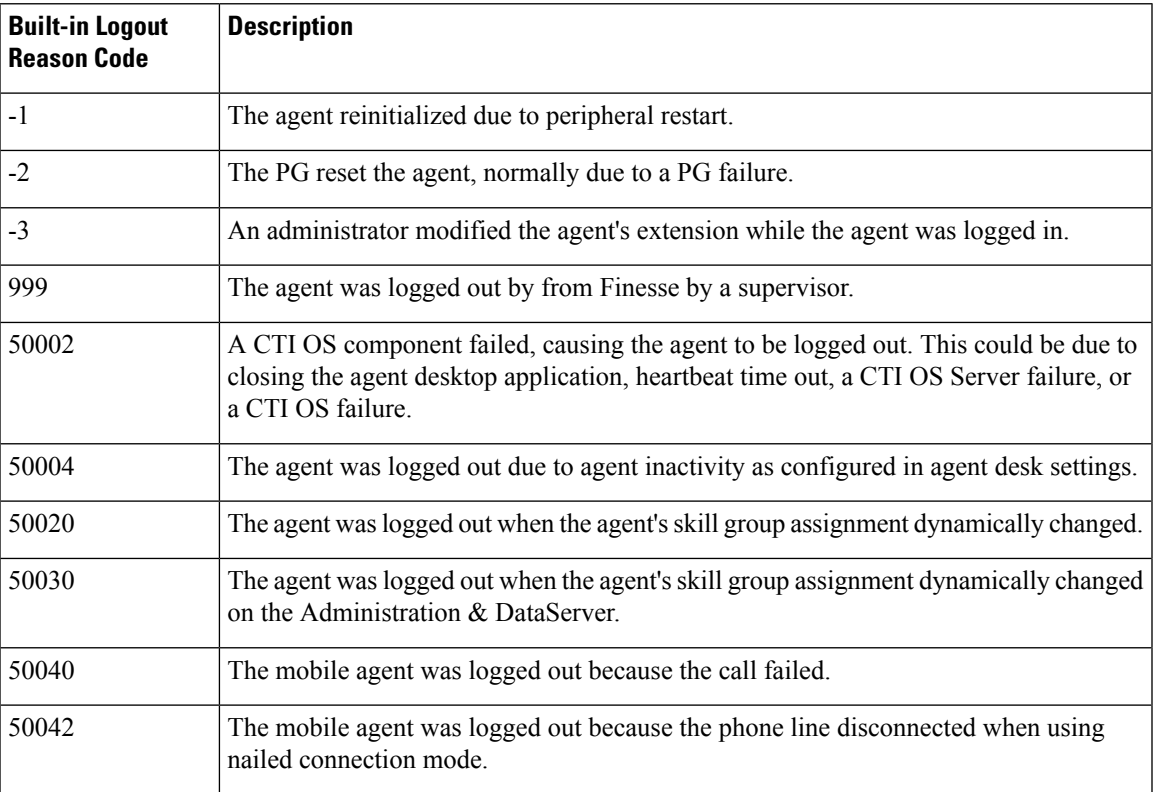

#### **Table 11: Agent Logout Reason Codes**

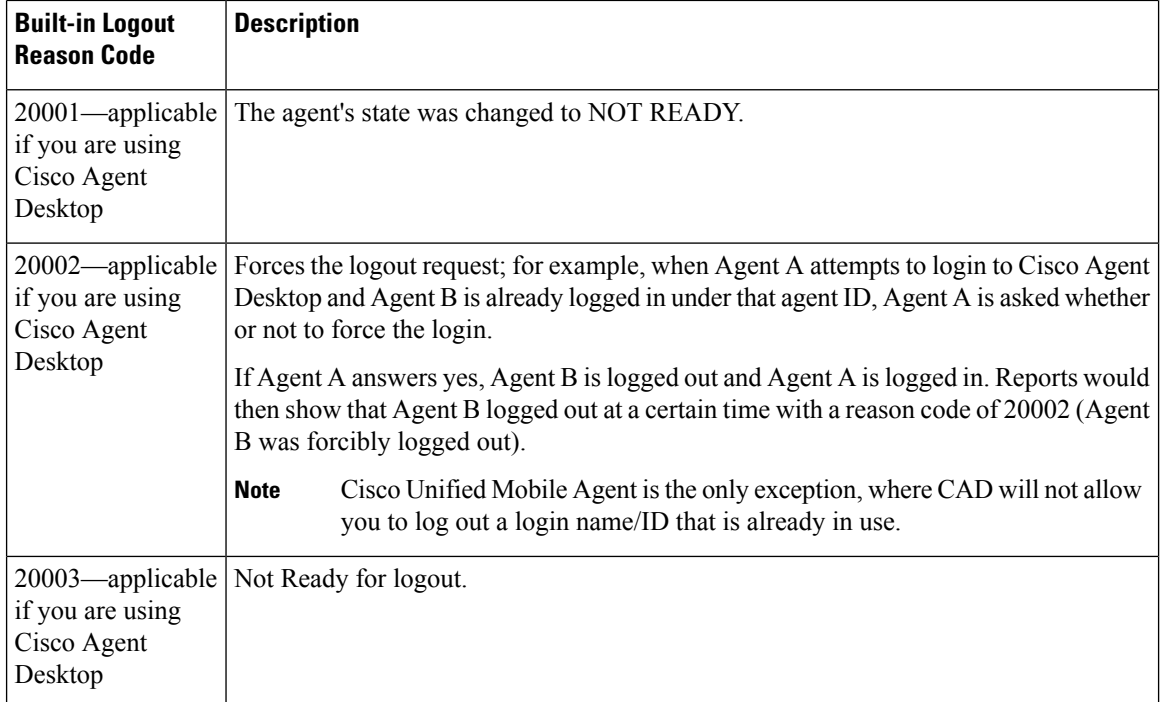

## <span id="page-81-0"></span>**Agent Not Ready Reason Codes**

There are reports that show the codes agents select when entering Not Ready state, that calculate the percentage of time spent in the Not Ready state, and that show specific Not Ready reasons based on the time range you specify.

These reports help you identify whether agents are taking the appropriate number of breaks and whether their breaks are the appropriate length.

Some reports display both the text of the reason code (if configured) *and* the corresponding number. For example, if an agent enters Not Ready state and selects "Break" asthe reason code, and if you have configured text for this code, reports display "Break [1]". Other reports display the numeric Not Ready reason code only.

In addition to Not Ready reason codes that you define, there are built-in Not Ready reason codes for situations in which the software automatically makes the agent Not Ready. The following table describes these built-in Not Ready reason codes.

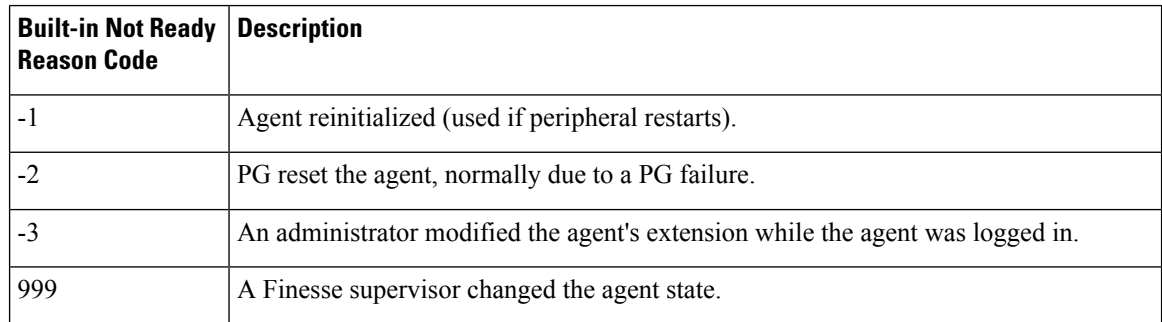

#### **Table 12: Built-In Not Ready Reason Codes**

 $\mathbf l$ 

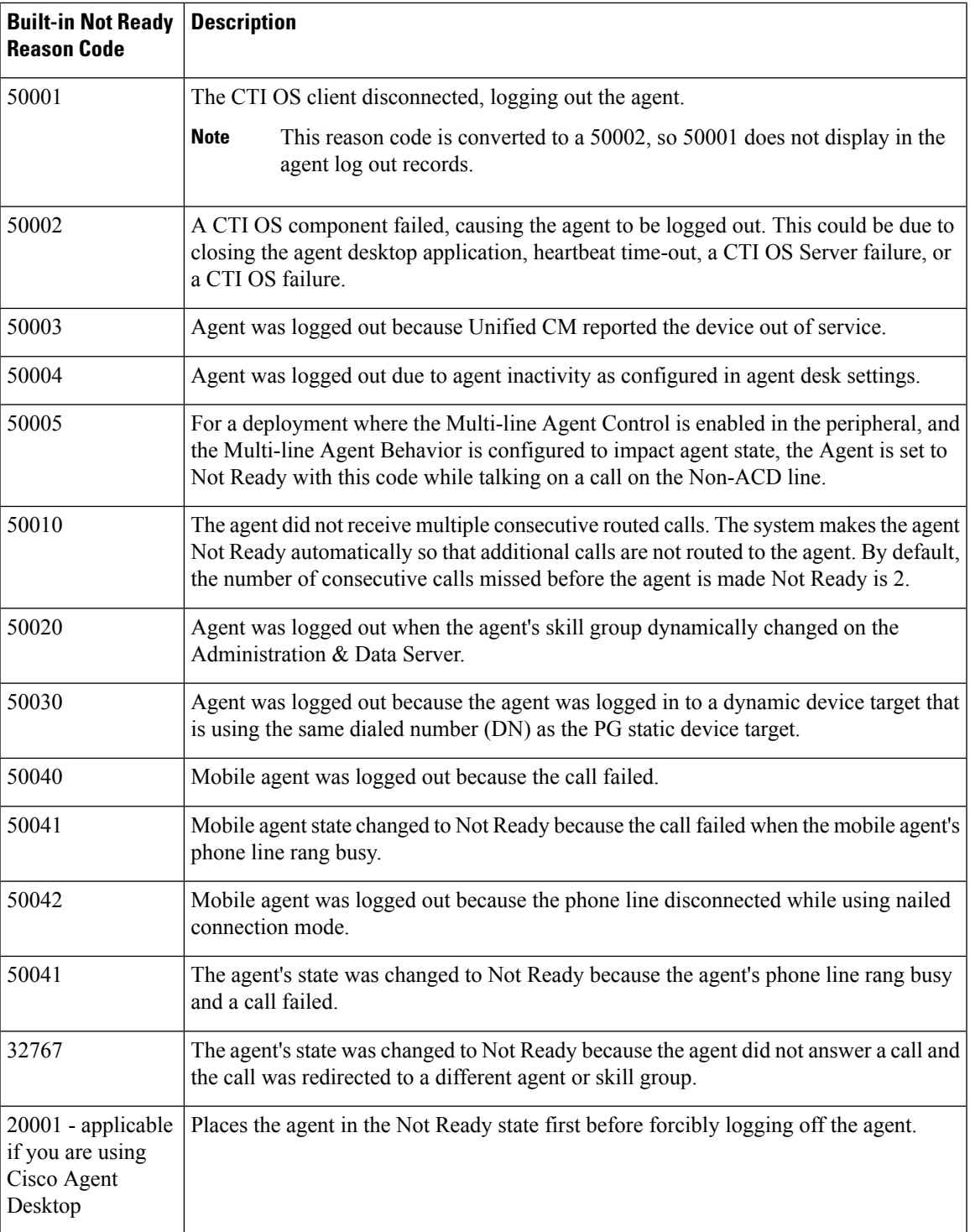

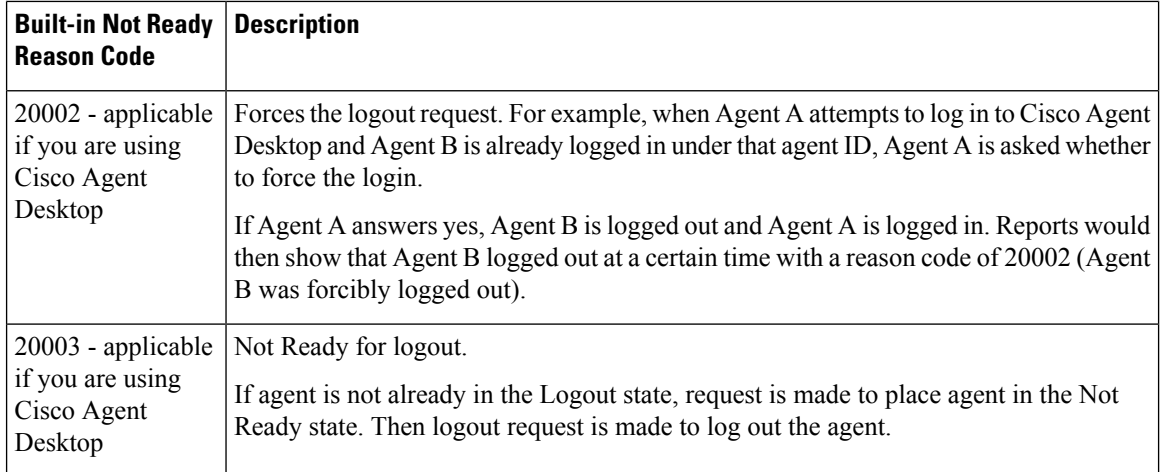

By default, built-in Not Ready reason codes do not have associated textual reason codes. They appear as numbers in reports. To see a textual code for these Not Ready reason codes, enter the built-in Not Ready reason code into the Reason Code tool with the related text. For example, you can label the 32767 Not Ready reason code "Redirection on No Answer."

## <span id="page-83-0"></span>**Agent Task Handling**

Agents can receive and initiate many different types of tasks. There are reports that show you what kind of tasks agents are handling and how well they are handling them. For example, there are reports that display statistics for calls placed, received, transferred, and conferenced, and there are reports that indicate how many calls were rerouted when the agent failed to answer the call.

Tasks can be internal or external, and incoming or outgoing, as follows:

- **Internal tasks** are calls made to an agent from another person or from another agent on Packaged CCE.
- **External tasks** are calls that are placed off the Packaged CCE, tasks that come in via CVP, or tasks that are routed to an agent from a person outside Packaged CCE. For example, calls from the call center to customers are considered external.
- **Incoming tasks** are tasks that an agent receives. Multichannel tasks are always incoming.
- **Outgoing tasks** are calls that an agent places. For example, if a customer calls an agent, the call is incoming for the agent. If an agent calls a supervisor, the call is outgoing for the agent.

For voice calls only, agents can place consultative calls and engage in conference calls.

Agents can transfer voice calls and nonvoice tasks that were routed to CCE from third-party multichannel applications that use the Task Routing APIs. Agents cannot transfer nonvoice Enterprise Chat and Email tasks.

For each type of task that an agent can initiate, the amount of time that the agent spent working on that task is recorded in the Agent Skill Group Interval database table.

The following table describes the tasks that an agent can receive and initiate, how the time for each task is determined, and how those tasks are reported.

 $\mathbf l$ 

### **Table 13: Types of Tasks**

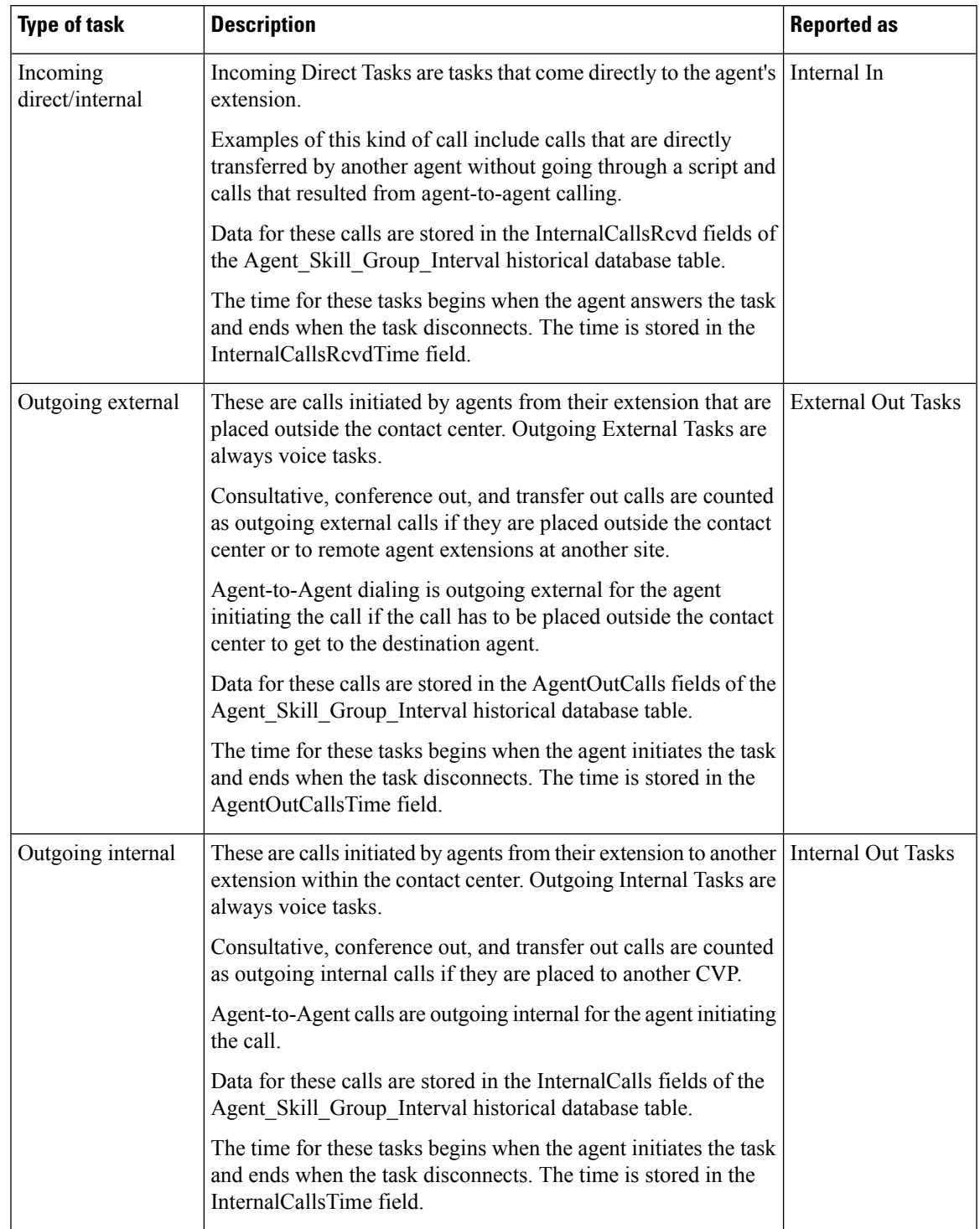

 $\mathbf I$ 

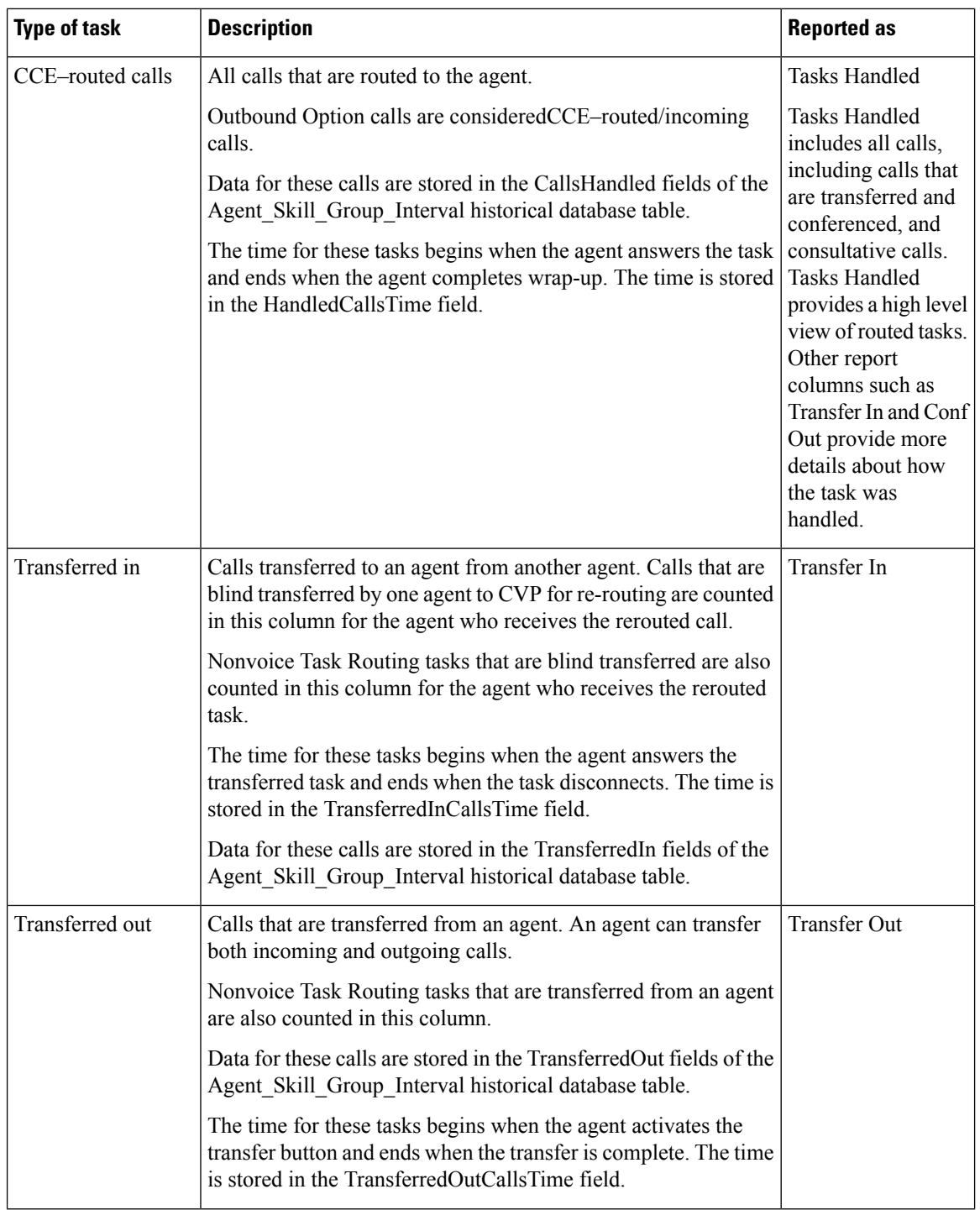

 $\mathbf{I}$ 

Ш

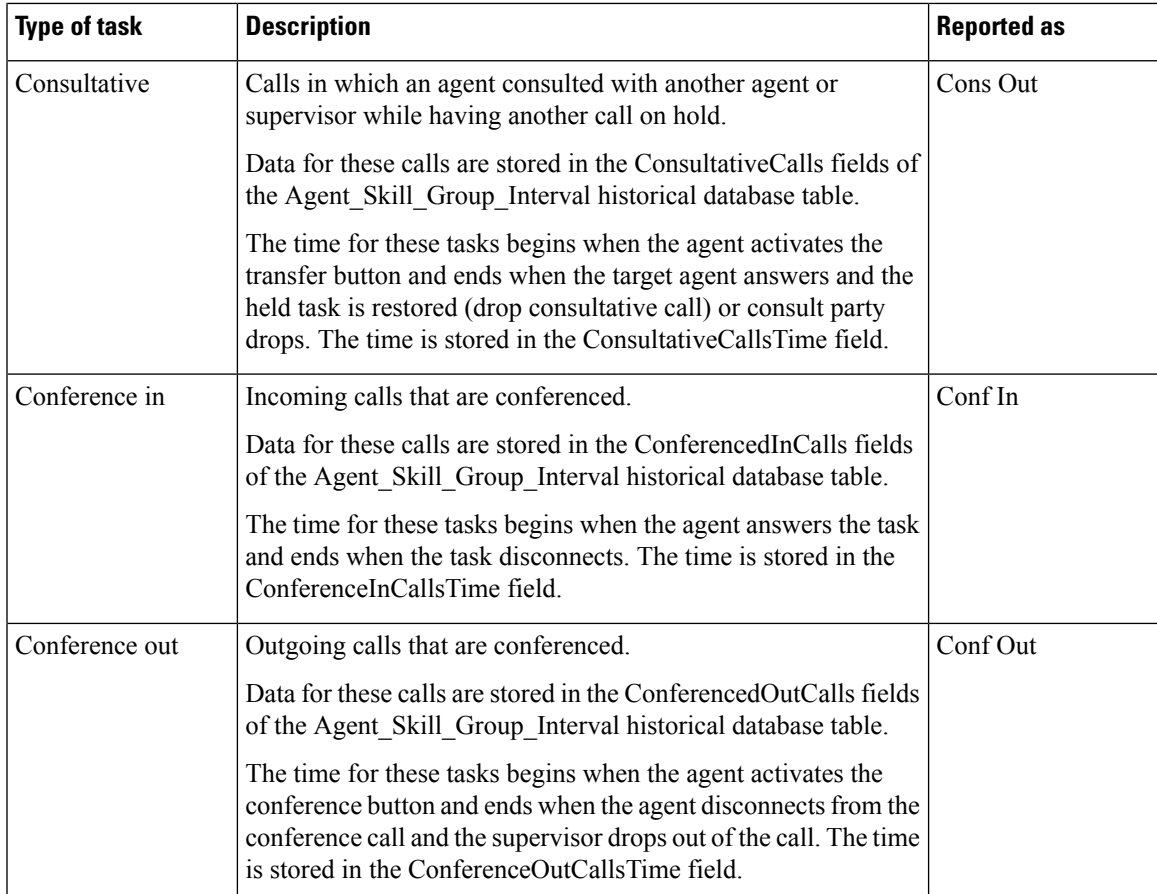

You might notice overlapping data in your reports for the amount of time for different types of calls. This happens because incoming tasks, such as CCE-routed tasks and calls made directly to an agent, can be Transferred In and Conferenced In. Both incoming calls and outgoing calls placed by agents can be Transferred Out and Conferenced Out. The total time for the incoming or outgoing call includes transfer and conference time.

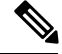

**Note**

Agents can transfer and conference incoming calls both in and out. However, they can transfer and conference outgoing calls out only. This difference means that if an agent transfers an outgoing task to another agent, it is still considered an outgoing task.

# <span id="page-86-0"></span>**AgentUtilization: Full-Time Equivalents and PercentUtilization**

Because agents can work on multiple media and in multiple skill groups, they typically do not spend all of their time handling tasks for a single skill group. Determining staffing needs based on agents whose time is divided among skill groups and media can be difficult.

Report templates provide two types of statistics that give you a improved view of how agents are being utilized and how many full-time agents would be required to handle the amount of work performed during an interval for a particular skill group.

These statistics are:

- % Utilization (percent utilization)
- FTE (full-time equivalent)

**Percent utilization** (% Utilization in reports) shows you how well agents are being utilized within a skill group. This metric is computed in reports by dividing the total time agents spend handling calls in a skill group by the total time agents were ready to handle tasks. To calculate the time that an agent was ready, the system subtracts the Not Ready time from the total time that agents were logged on. For example, if the agent spent 20 minutes of the log on duration handling calls and was available to handle calls for 40 minutes, the percent utilization is 50%.

The **full-time equivalent** (FTE in reports) is the number of full-time agents that would be required to perform the work done during that interval for a skill group. To calculate the FTE, the system divides the total time that work was performed by the total time in the interval. For example, if agents spent a total of 3 hours handling tasks during a 30-minute interval, the FTE for task handling during the interval is 3 hours / 0.5 hours, which equals 6 full-time persons. This means that if all agents handled tasks full-time, the work could have been done by 6 agents.

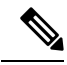

**Note** If you select a report interval that is less than 8 hours, the resulting value will be lower than expected.

### <span id="page-87-0"></span>**Supervisor Activity**

Agent team supervisors can take advantage of supervisory features available on their desktops, including Supervisor Assist, Emergency Assist, Barge-In, and Intercept. Use reports to see when agents requested assistance and when supervisors had to use the Barge-In and Intercept features.

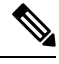

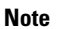

**Note** These supervisory features are not available to agents using MRDs other than Voice.

### **Supervisor Assist and Emergency Assist for Existing Call**

Agents can activate supervisor assist or emergency assist buttons on their desktop when they need special assistance from the primary or secondary supervisor assigned to their team.

Follow these guidelines to ensure that you can obtain accurate and useful data from these features:

- Configure skill groups for supervisors handling Supervisor Assist and Emergency Assist requests. For example, you can configure one skill group for all the supervisors of an agent team. This way, you can direct requests to these skill groups and report on Supervisor and Emergency Assist call activity for these skill groups.
- Create call types and configure dialed numbers that map to the created call type.
- Configure scripts to direct the requests to the supervisor skill group.

You can select consult as an option on the agent desktop settings for supervisor or emergency assist. If the agent is on a call when the agent activates either the Supervisor or Emergency Assist desktop feature, the CTI software activates the conference key on behalf of the agent's phone and calls the supervisor using the Supervisor or Emergency Assist script. This example assumes that the emergency or supervisor assist script has an Agent-to-Agent node to find a supervisor. The supervisor answers the call and consults privately with the agent. The following fields are incremented within the Agent Skill Group and Skill group tables.

#### **Table 14: Existing Call: Consultative**

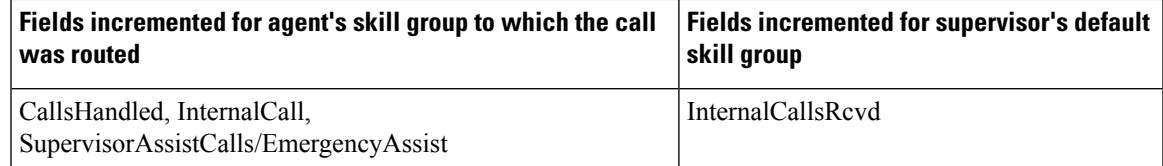

For the agent, the call is reported in Tasks Handled and either Sup Assist or Emergency report fields. For the supervisor, the call is reported in Tasks Handled report fields.

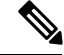

**Note**

During the consultation, the supervisor can decide to barge-in to the call using the supervisor desktop Barge-In feature.

### **Barge-In**

When the supervisor activates the Barge-In desktop feature, the agent's desktop completes a conference to the supervisor so that the supervisor can join into the conversation with the call. The following fields increment for both the agent and the supervisor in the agent skill group and skill group tables.

#### **Table 15: Supervisor Barge-In**

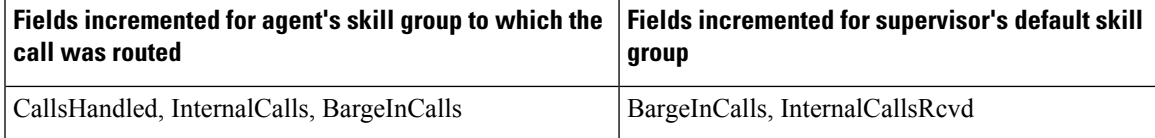

For the agent, the call is reported in Tasks Handled and Barge-In report fields. For the supervisor, the call is reported in Tasks Handled and Barge-In report fields.

### **Intercept**

If the supervisor decides to intercept (take over) the call, the supervisor activates the Intercept desktop button. This interception drops the agent out of the conference, which allows the supervisor to take over the call. The following fields are incremented during the intercept operation for both the agent skill group and skill group tables.

#### **Table 16: Supervisor Intercept**

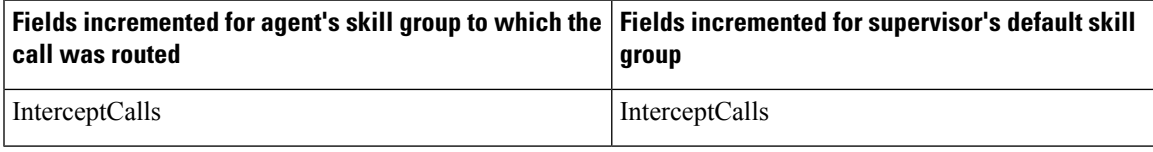

I

For the agent, the call is reported in the Intercept report field. For the supervisor, the call is reported in the Intercept report field.

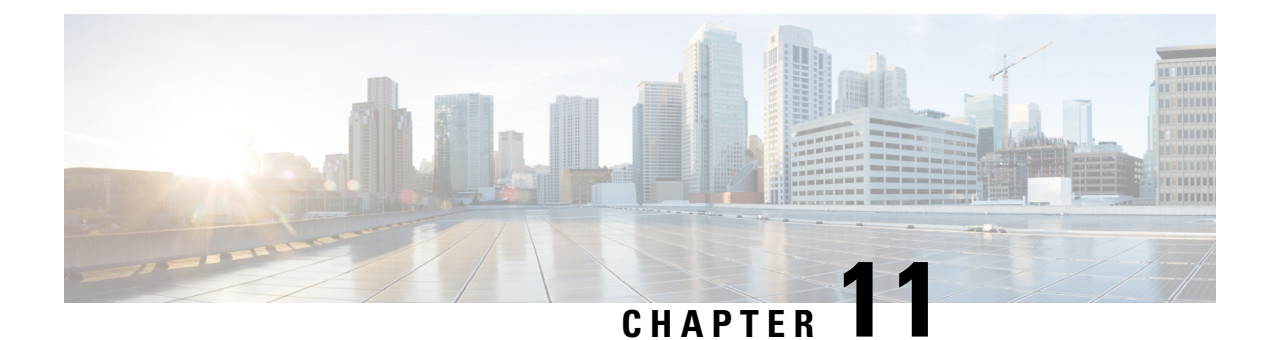

# **Skill Group Reporting**

- Skill Group [Activity,](#page-90-0) on page 73
- Default Skill Group Data in [Reports,](#page-90-1) on page 73

## <span id="page-90-0"></span>**Skill Group Activity**

You can report on skill groups using Agent Skill Group reports and Skill Group reports.

**Agent Skill Group reports.** Report on all of the agents in one or more skill groups. For an agent who belongs to more than one skill group, these reports allow you to monitor that agent across all of those skill groups.

**Skill Group reports.** Monitor operational performance. For example, you could compare the performance of several skill groups or to see if calls are being distributed evenly by your routing scripts and configuration.

## <span id="page-90-1"></span>**Default Skill Group Data in Reports**

A default skill group is created for each configured Media Routing Domain. The default skill group acts as a bucket to capture information about voice calls and non-voice tasks, in the following situations:

- A call is not routed by a Packaged CCE routing script.
- A skill group is not specified in a routing script.
- The Agent to Agent node is used in a routing script for agent-to-agent dialing.
- The Queue to Agent node queues a task to an agent and the agent is not logged into the skill group specified in that node.

Including the default skill group in reports helps to identify non-Packaged CCE-routed calls within agent and skill group reports, and ensures that agent/skill group reports balance with call type reports, because call type reports include only Packaged CCE-routed calls.

Metrics for the default skill group are affected by different types of calls, including new calls, agent-to-agent dialing, transfers and conferences, and Emergency and Supervisor Assist.

**New outbound and incoming direct calls** increment default skill group metrics, as follows:

• AgentOutCalls for external outbound calls.

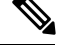

When an agent makes an outbound call as part of a consultative call, the call is not attributed to the default skill group. It is attributed to the skill group for the consulting agent on the original call. **Note**

- InternalCalls for the internal outbound calls.
- InternalCallRcvd for the direct incoming calls.

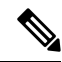

**Note**

CallsHandled is not incremented for the defaultskill group, because the defaultskill group can not be referenced in any script.

**Agent-to-agent dialing** using the agent to agent node in the script increments default skill group metrics, as follows:

- OutgoingExternal or OutgoingInternal is incremented for the default skill group of the agent initiating the agent to agent call.
- InternalCallsReceived is incremented for the default skill group of the agent receiving the agent to agent call.

**Transfers and conferences** increment default skill group metrics, as follows:

- If agent A transfers or conferences a Packaged CCE–routed call to agent B directly without using a script, OutgoingExternal or OutgoingInternal for agent A is incremented against the skill group of the Packaged CCE-routed call. For agent B, IncomingDirect is incremented against the default skill group.
- If the agent A transfers or conferences a Packaged CCE–routed call to a dialed number that accesses a transfer or conference script that has an agent to agent node, OutgoingExternal or OutgoingInternal for agent A is incremented for the skill group of the Packaged CCE-routed call. For agent B, IncomingDirect is incremented for the default skill group

**Emergency and Supervisor Assist calls** increment InternalCallsRcvd for the supervisor's default skill group.

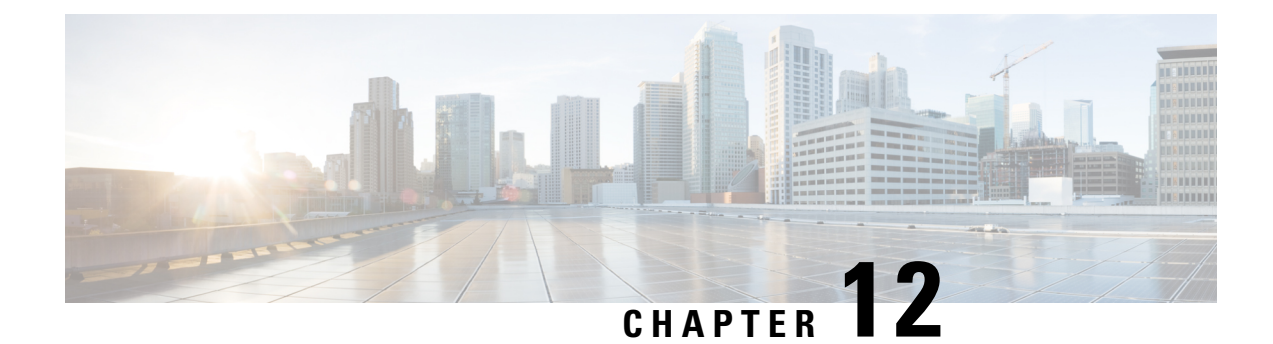

# **Precision Queue Reporting**

• [Precision](#page-92-0) Queue Activity, on page 75

## <span id="page-92-0"></span>**Precision Queue Activity**

You can report on precision queues using Agent Precision Queue reports and Precision Queue reports.

**Agent Precision Queue reports.** Report on all of the agents in one or more precision queues. For an agent who belongs to more than one precision queue, these reports allow you to monitor that agent across all of those precision queues.

**Precision Queue reports.** Monitor operational performance.For example, you could compare the performance ofseveral precision queues orsee if calls are being distributed evenly by your routing scripts and configuration.

I

i.

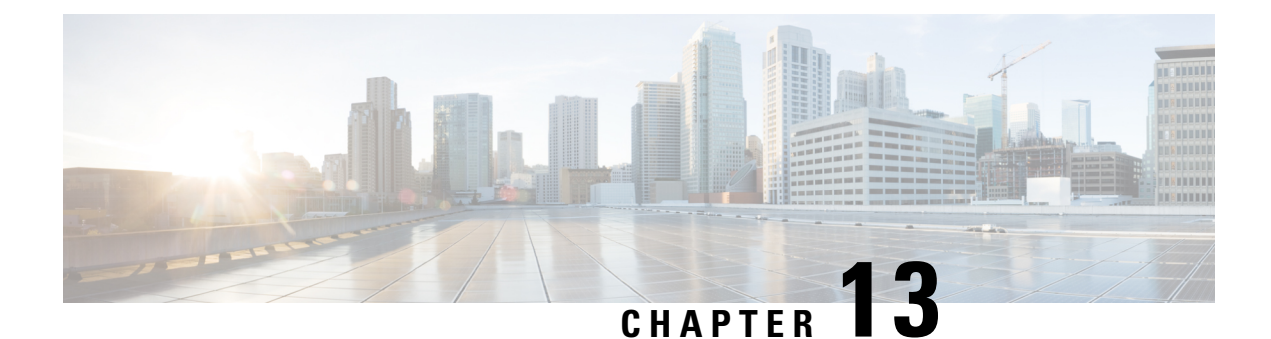

# **Call Type Reporting**

- Call Type [Activity,](#page-94-0) on page 77
- How Call Errors Affect Call Type [Reporting,](#page-95-0) on page 78
- How Calls That [Experience](#page-95-1) CVP Ring No Answer Affect Call Type Reporting, on page 78

## <span id="page-94-0"></span>**Call Type Activity**

Call type is the highest level reporting entity. Call type reports provide the most insight into call treatment and a caller's overall experience with the system.

A call type is a category of incoming call, and is used to select a routing script for a call. Administrators can create call types that correlate to the type of service the caller wants, and can change the call type during a routing script to direct the call to a new routing script or to gather report metrics for different legs or transactions. For example, your system may have call types configured for the following situations:

- Transfers and conferences, to direct the call to a different routing script and gather call type report metrics for transfers and conferences.
- Individual transactions in CVP Self-Service and Information Gathering applications, to be able to report on those transactions.
- Queuing, to separate Information Gathering and queue metrics. For example, you might change the call type when a call completes an Information Gathering script and enters a queue.
- CVP Ring No Answer (RONA), to direct calls to a routing script designed for this situation, and to use call type reports to see how calls that experience CVP RONA are eventually handled.
- Supervisor and Emergency Assist, to direct the assistance request to a routing script that assigns the request to the team's primary or secondary supervisor, and to use call type reports to view data about supervisor assistance requests.

Key call type metrics include the following:

- Average speed of answer.
- Number of calls received and handled.
- Number of calls that abandoned while en-route to CVP, at CVP, while en-route to an agent, or while being offered to an agent.
- How long callers waited in queue.
- Number of calls queued for an available agent.
- Whether service level objectives are being met.
- Number of transfers and conferences.
- Number of calls that were given the busy, ring, default-routed, or network-routed treatment.
- Number of calls that encountered an error.
- Number of calls that have a bad label.
- Number of calls that re-routed on no answer from the agent's phone.

### <span id="page-95-0"></span>**How Call Errors Affect Call Type Reporting**

The way call errors increment the database depends on the following conditions:

• Calls that abandon en route to the Packaged CCE/CVP scripts are calls that abandon in the network while they are being sent to the VRU. An example of this condition is if a call abandons while it is sent to the VRU from a CTI Route point in Unified Communications Manager. These callsincrement the ErrorCount column in the Call\_Type tables.

If the caller abandons within the Abandon Wait Time, calls that abandon en route to CVP might be counted as short calls, instead of as errors.

• Calls that abandon en route to agents are calls that encounter an error when the call is at the agent desktop. This call is counted as part of the AgentErrorCount in the Call\_Type tables.

The Calls Error field in call type reports is a calculated field that combines both error columns. For example, the Calls Error field in the Call Type Historical All Fields report is derived from Call Type Interval.IncompleteCalls  $+$  Call Type Interval.AgentErrorCount.

# <span id="page-95-1"></span>**How Calls That Experience CVP Ring No Answer Affect Call Type Reporting**

The CVP Ring No Answer feature ensures that when an agent does not answer a call after a specified number of seconds, the call is taken away from the agent and re-assigned to another agent or requeued. The original agent is made Not Ready.

You can configure the routing script to handle CVP Ring No Answer situations in two ways: the script can change the call type when the calls is requeried, or the script can continue to use the same call type. The manner in which you script for CVP Ring No Answer affects the report data that you see, as follows:

• If you change the call type, then CallsOffered, CallsRequeried, and OverflowOut are updated for the initial call type. CallsOffered and fields related to the completion of the call, such as CallsHandled, are incremented for the second call type.

Using two call types enables you to identify CVP Ring No Answer occurrences in call type reports. For example, if you create a specific call type for use in Ring No Answersituations, then you can see whether calls are redirecting by monitoring the calls offered to that call type. You can also see whether the FlowOut field is incremented for other call types.

• If you do not change the call type, CallsOffered and fields related to the completion of the call, such as CallsHandled, are incremented.FlowOut is not incremented. You need to use agent or skill group reports to view a count of CVP Ring No Answer calls; you cannot tell from call type reports whether calls are experiencing CVP Ring No Answer.

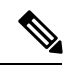

**Note**

Because the Unified CVP application performs a requery to redirect the call to a different agent or skill group instead of branching to another script, the CallsRONA field is not incremented for the call type.

I

i.

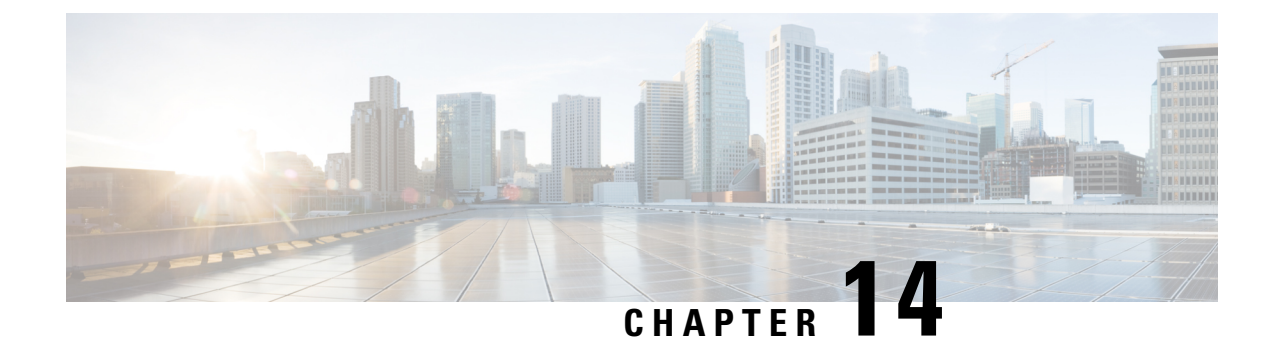

# **Task Handling Metrics**

- Average Speed of [Answer,](#page-98-0) on page 81
- [Service](#page-99-0) Level, on page 82
- Bucket [Intervals,](#page-101-0) on page 84

## <span id="page-98-0"></span>**Average Speed of Answer**

Average Speed of Answer (ASA) is the average answer wait time (the sum of the time that all incoming tasks waited before being answered). Answer wait time includes delay time, queue time, and ring time. ASA starts when the call enters a queue, and is set for four entities:

- Agent
- Call type
- Skill group
- Precision queue

ASA is reported in hours, minutes, and seconds (HH:MM:SS).

For agents, the ASA is calculated by dividing the total answer wait time for calls answered by the agent by the number of calls that the agent answered. (AnswerWaitTime/CallsAnswered)

For call types, ASA is calculated by dividing the total answer wait time for the call type by the number of calls that were handled by that call type. (AnswerWaitTime/CallsHandled)

For skill groups and precision queues, ASA is calculated by dividing the total answer wait time for calls answered by the skill group or precision queue by the number of calls that were answered by that skill group or precision queue. (AnswerWaitTime/CallsAnswered). Consider this example:

- A call is queued at skill group X for 30 seconds.
- The call is then queued at skill group Y for 10 seconds.

In this case, the total queue time is 40 seconds and is used to calculate ASA for skill group Y, even though the call only queued at skill group Y for 10 seconds.

## <span id="page-99-0"></span>**Service Level**

Service levels help you set and measure goals for answering calls.

All calls that are either answered or abandoned within a specified interval are considered to be service level calls offered for that interval.

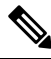

**Note**

Service level is not affected for calls that are neither answered nor abandoned within the service level time. For example, calls that encounter an error condition within the service level threshold do not affect the service level.

Two important configuration parameters contribute to the calculation of service level:

- **Service level threshold**--the number of seconds you set as a goal to treat a call. To calculate the service level for a period of time, Packaged CCE determines the number of calls that have had a service level event within that interval. For example, if your goal is to answer 80% of calls within two minutes, you would set the service level threshold to be 120 seconds. Reports show you the percentage of calls that have had a service level event within that interval.
- **Service level type**--determines how calls that abandon before the service level threshold impact the service level calculation. There are three options for service level type:
	- **Ignore**--Abandoned calls are excluded from the service level calculation.
	- **Negative impact**--Calls that abandon within the service level threshold are not counted as treated calls.
	- **Positive impact**--Calls that abandon within the service level threshold are counted as treated calls.

The calculations for service level are based on the service level type defined for the service level configuration. They are described in the following table.

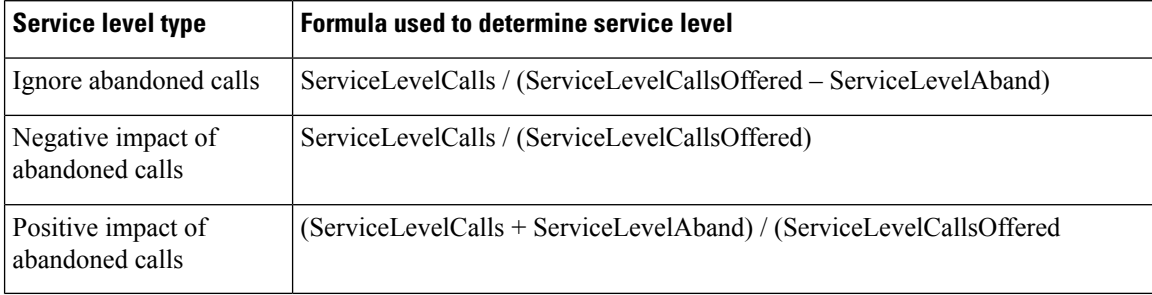

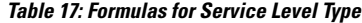

For an example of how service level type is calculated, consider the following call counts:

- Answered within service level threshold (ServiceLevelCalls) = 70 calls
- Abandoned within service level threshold (ServiceLevelAband) = 10 calls
- Exceeded service level threshold (ServiceLevelCallsOffered (ServiceLevelCalls + ServiceLevelAband))  $= 20$  calls

• Total service level events (ServiceLevelCallsOffered) = 100 calls

For these call counts, the service level is calculated as follows:

**Table 18: Calculations for Service Level**

| For this service level type:                                  | The service level calculation is: |
|---------------------------------------------------------------|-----------------------------------|
| Abandoned calls ignored                                       | $70/(100-10) = 77\%$              |
| Abandoned calls negatively impact $\vert 70/100 = 70\% \vert$ |                                   |
| Abandoned calls positively impact $(70 + 10) / 100 = 80\%$    |                                   |

Service level threshold and type can be set for the system as a whole and for individual call types, skill groups, and precision queues. Settings for individual entities override those set at the system level.

### **Service Level at the Call Type**

For measuring overall customer experience, the call type provides the most insight into call treatment and how callers are experiencing the system.

The service level threshold timer at the call type starts as soon as the call enters the call type that has a service level defined. When the service level timer expires, the service level is applied to the current call type associated with the call.

Only call types that are associated with scripts that use the Queue To nodes define service levels. If a call type is changed using the Requalify or Call Type nodes, then the service threshold timer is reset.

There are four *service level events* that can occur for the call type:

- The call is answered by an agent before the service level threshold expires. In this case, the ServiceLevelsCallsOffered and ServiceLevelCalls database fields are incremented.
- The call abandons while in the Unified CVP or at the agent's phone before the service level threshold expires. In this case, the ServiceLevelCallsOffered and ServiceLevelAband database fields are incremented.
- The call redirects on no answer before the service level threshold expires. In this case, the ServiceLevelCallsOffered database field is incremented.
- The service level threshold timer expires; for example, the call reaches the service level threshold without being answered by an agent or abandoned. In this case, the ServiceLevelCallsOffered database field is incremented.

If calls encounter an error before the service level threshold expires, the ServiceLevelError database field is incremented, but ServiceLevelOffered is not incremented. If the call encounters an error after the service level threshold expires, ServiceLevelOffered is incremented.

To exclude errors from your service level calculation, adjust the ServiceLevelCallsOffered by excluding error calls: adjusted SL Offered calls = SL Offered calls – (Total Error calls - ServiceLevelError).

In this example, abandoned calls have a negative impact: ServiceLevel = ServiceLevelCalls / (ServiceLevelCallsoffered – (AgentErrorCount + ErrorCount – ServiceLevelError)).

### **Service Level at the Skill Group and Precision Queue**

At the skill group and precision queue level, the service level metric is useful for monitoring agent, skill group, and precision queue performance. The service level threshold timer at the skill group or precision queue starts as soon as the call is queued to a skill group or precision queue.

There are five service level events that can occur for a skill group or precision queue:

- The call is answered by an agent before the service level threshold expires. In this case, the ServiceLevelsCallsOffered and ServiceLevelCalls database fields are incremented for the skill group or precision queue that answered the call. If the call is queued to more than one skill group, then the ServiceLevelsCallsOffered and ServiceLevelCallsDequeued database fields are incremented for the other skill groups or precision queues.
- The call is dequeued from a skill group or precision queue before the service level threshold expires. In this case ServiceLevelsCallsOffered and ServiceLevelCallsDequeued database fields are incremented. Calls may be dequeued using the Cancel Queue node, when they are de-queued from the skill group or precision queue to be routed to a different skill group or precision queue.
- The call abandons while in the VRU (queue) or at the agent's phone before the service level threshold expires. In this case, the ServiceLevelCallsOffered and ServiceLevelAband database fields are incremented.
- The call redirects on no answer before the service level threshold expires. In this case, the ServiceLevelCallsOffered database field is incremented.
- The service level threshold timer expires. Example: the call reaches the service level threshold without being answered by an agent or abandoned. In this case, the ServiceLevelCallsOffered database field is incremented.

If you want to remove errors from ServiceLevelCallsOffered, you can use this formula in a custom report: ServiceLevelCallsOffered – (Errors – SLErrors). **Note**

### <span id="page-101-0"></span>**Bucket Intervals**

Bucket intervals allow you to track data for calls abandoned or answered within specific time increments. For example, you can track data for calls abandoned or answered between 0 and 8 seconds, or under 60 seconds.

Bucket intervals are associated with the following:

- Call types
- Skill groups
- Precision queues

You can set bucket intervals for the system as a whole and for individual call types, skill groups, and precision queues. Settings for individual entities override settings set at the system level.

Service level tells you what percentage of calls are being answered within a certain time, but does not tell you how closely to the service level calls are being answered or abandoned. Bucket intervals provide more insight into how long callers are waiting before their calls are answered or before they abandon.

For example, if your service level is two minutes, you might want to set up intervals for 30 seconds, one minute, 90 seconds, 120 seconds, 180 seconds, 210 seconds, and 240 seconds. Using these intervals, you can see whether calls are being answered in the 30 seconds after the service level threshold of 180 seconds or if most are waiting a full minute longer to be answered.

The intervals also give you insight into how long callers are willing to wait before abandoning. Many callers do not abandon until two minutes past the service level. This might indicate that you can modify your service level goal.

To avoid reporting inconsistencies, modify bucket interval settings only at specific time boundaries (that is, end of day, week, or month). Ensure that no one is running reports for the intervals that you are changing when you modify the boundaries.

 $\mathbf I$ 

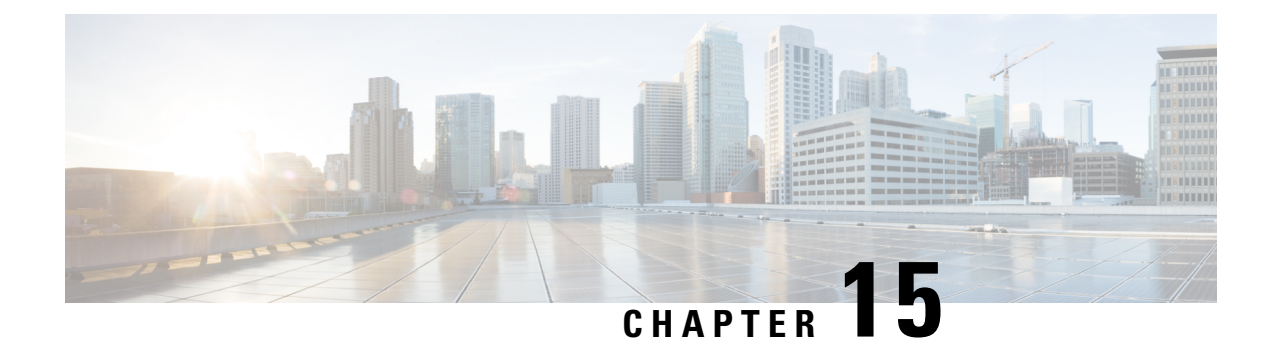

# **Cisco Unified CVP Reporting**

- Cisco Unified CVP [Application](#page-104-0) Reporting, on page 87
- Trunks and Trunk [Groups,](#page-106-0) on page 89

## <span id="page-104-0"></span>**Cisco Unified CVP Application Reporting**

Cisco Unified Customer Voice Portal (CVP) is a Voice Response Unit (VRU) that is used for customer self-service, information gathering, and queuing. Self-service applications allow customers to handle their own needs, such as looking up an account balance or entering payment information, without having to talk with an agent. Information gathering applications are used to decide what skill group to queue the call to by walking the caller through a series of voice prompts. The Caller Entered Digits (CED) are passed back from the Unified CVP to be used within the routing script, to decide the optimal skill group to answer the call.

The manner in which your enterprise uses Unified CVP determines what report data you should monitor:

- If Unified CVP performs **queuing**, you might want to see how long callers waited in queue and the number of callers who abandoned while queued.
- If Unified CVP is used for **self-service**, you might want to see the following metrics:
	- How many calls traversed the application.
	- How many successful transactions occurred in the self-service application.For example, in a banking application a customer might have the ability to perform multiple transactions, such as account lookup, obtaining balance information, and learning about recent payments. You might want to see which of these transactions was used, and whether the caller successfully completed the transaction.
	- Whether callers handled their needs through the self-service application or were transferred to an agent.
	- If a system error, such as a failed database lookup, caused a caller to be transferred by an agent instead of continuing through the self-service application.
- If Unified CVP is used for **information gathering**, you might want to see the following metrics:
	- How many calls traversed the application.
	- How long each call remained in the application.
	- How many calls disconnected before being routed to an agent.
	- How many calls were eventually routed to agents.
- How many callers opted out of the digit collection to be transferred directly to an agent.
- If a system error, such as a failed database lookup, caused the caller to be transferred to an agent instead of continuing through the digit collection prompts for more appropriate routing.

If a self-service or information gathering application is used before the call is queued, change the call type just before Queue node. Changing the call type resets the service level timer; time spent in the self-service or information gathering application does not count against the service level for the second call type. If you do not change call types prior to the Queue node, the self-service or information gathering time is included in the calculation of service level, having a negative impact on your service level. See the following figure.

**Figure 5: Changing <sup>a</sup> Call Type Prior to the Queue to Skill Group Node**

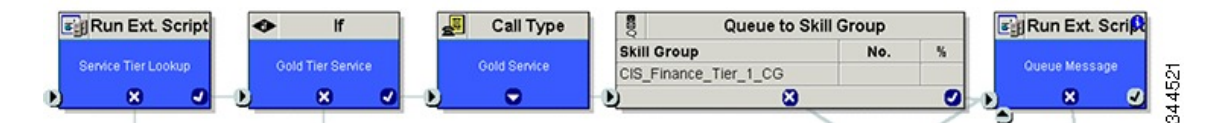

The following illustration shows how a call moves from the information gathering application to the queuing applications.

In this example, 20 seconds will be used to calculate ASA and decide the service level instead of 50 seconds  $(30 + 20$  seconds).

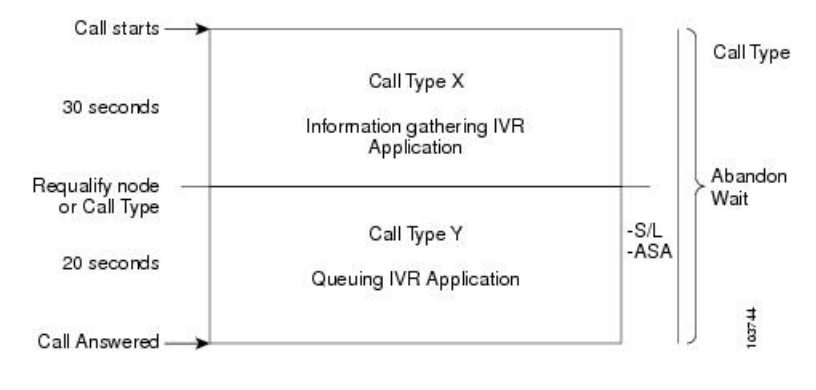

#### **Figure 6: Call Type Data for Calls That Abandon After Call Type Is Changed**

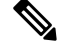

**Note**

If the call abandons before being changed to the call type that handles queuing, the Call Abandon Wait time is not reset. Therefore, the Abandon Wait time for the information gathering call type starts when the call enters the first call type, and ends when the call abandons, as illustrated below:

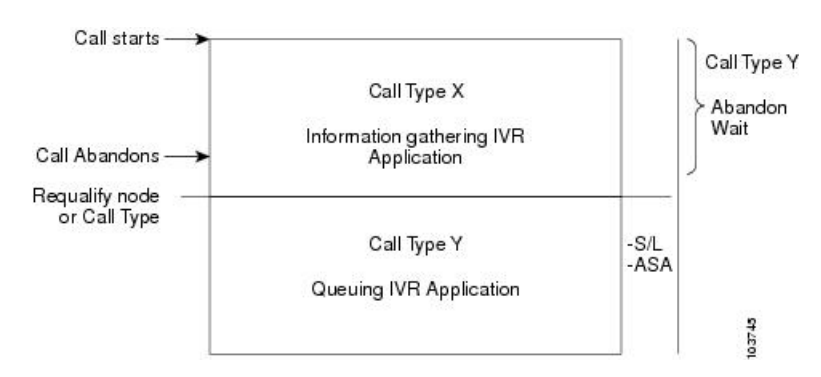

**Figure 7: Call Type for Calls That Abandon Before Call Type Is Changed**

The following table illustrates how some basic metrics are defined at the call type and skill group.

**Table 19: Self-Service and Information Gathering Application Metrics**

| <b>Report metric</b>             | <b>Call type</b>                                                                       | <b>Skill group</b>                                                      |
|----------------------------------|----------------------------------------------------------------------------------------|-------------------------------------------------------------------------|
| Abandon Wait Time                | Starts when a call first enters a call type and<br>ends when it abandons.              | Not Applicable                                                          |
| Average Speed of Answer<br>(ASA) | Starts at the first Queue to Skill Group node<br>in the routing script.                | Starts at the first Queue to Skill<br>Group node in the routing script. |
| Service Level                    | Starts as soon as the call enters the call type<br>that has the service level defined. | Not Applicable                                                          |

## <span id="page-106-0"></span>**Trunks and Trunk Groups**

Every peripheral has one or more associated trunk groups, with each trunk group containing one, or more physical trunks.

You can report on data such as the number of trunks in service, number of trunks idle, and the time during which all trunks in a trunk group were simultaneously busy (All Trunks Busy).

 $\mathbf I$
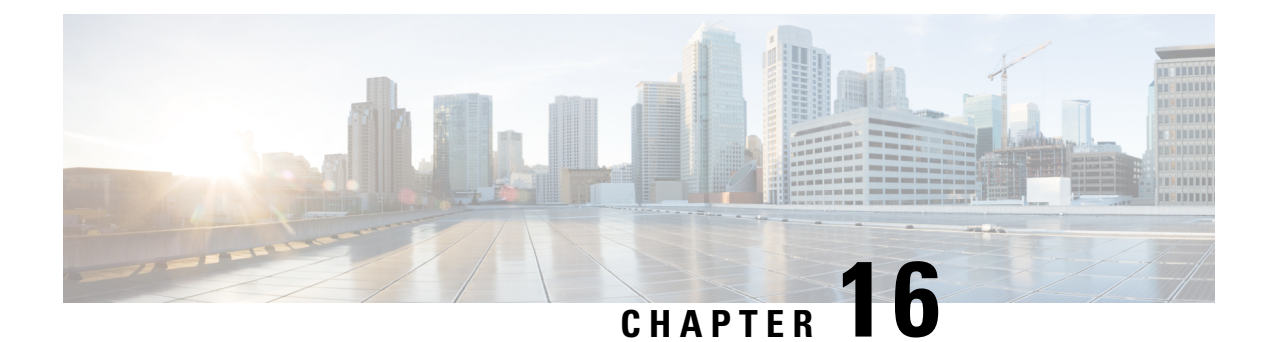

# **Missing Data**

- [Temporarily](#page-108-0) Missing Data, on page 91
- [Permanently](#page-108-1) Missing Data, on page 91

## <span id="page-108-0"></span>**Temporarily Missing Data**

If your configuration includes an external HDS, you may notice that you are missing records from reports during the Logger recovery process.

If the Logger connected to the external HDS goes offline, the external HDS does not connect to a different Logger. For example, if the external HDS is connected to Logger A and Logger A fails, the HDS does not connect to Logger B. When Logger A comes back up, it recovers data from Logger B and begins to receive current historical information. After Logger A has recovered all of the data from Logger B, it replicates this data to the external HDS.

If reports are run from the external HDS for recent intervals while Logger A is offline or while the Logger is in the process of recovering or replicating data, you might not see data for those intervals in reports. These records are missing only temporarily; you will see the data after the replication process for the tables used by the reports is complete.

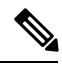

**Note**

If your deployment does not include an external HDS and Logger A goes offline, you will not see report data from the interval during which Logger A was offline until Logger A has recovered that data from Logger B.

## <span id="page-108-1"></span>**Permanently Missing Data**

The Packaged CCE Logger retention settings and database size are configured to ensure sufficient database space for the data. In the unlikely event that the Logger's Central Database becomesfull or reaches a configured threshold size, Packaged CCE frees up database space by running an emergency purge on historical database tables.

The emergency purge goes through each historical table in a predefined order one at a time and purges one hour's worth of data from the table, looping through the tables if necessary. As data is purged from each historical table, a check is made to verify if the free space is more than the minimum threshold value. Once adequate space has been recovered, the emergency purge procedure stops.

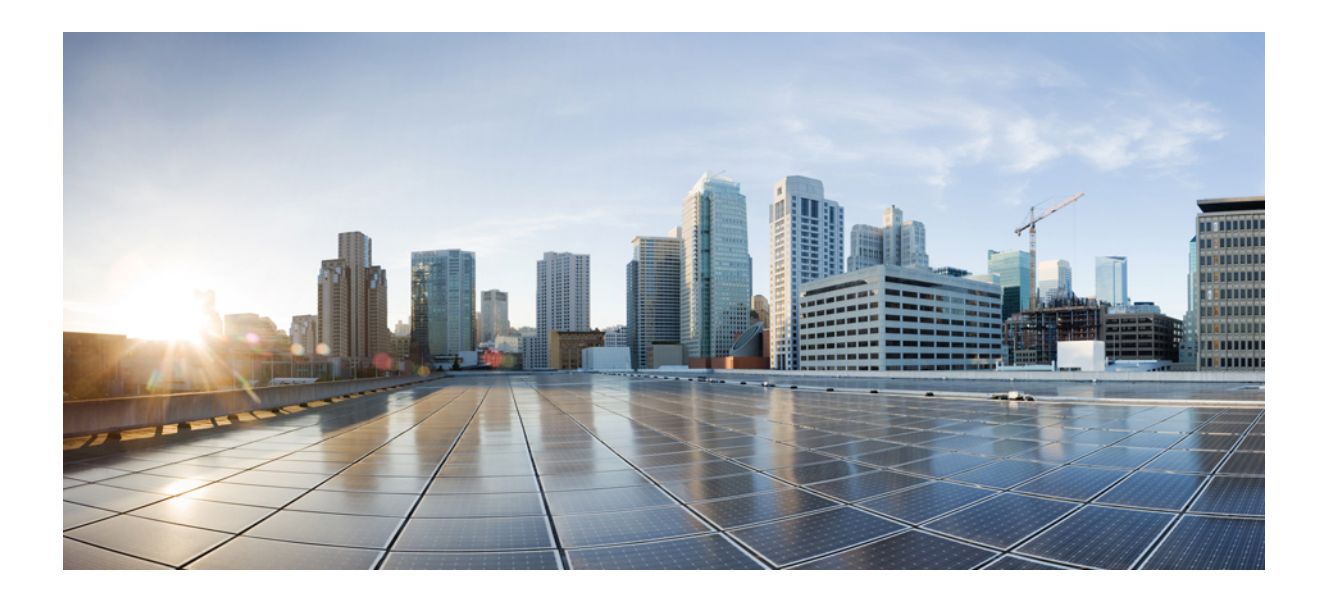

# **<sup>P</sup> ART III**

# **Packaged Contact Center Enterprise Report Template Reference**

- Historical All Fields Report [Templates,](#page-112-0) on page 95
- Real Time All Fields Report [Templates,](#page-174-0) on page 157
- Historical [Transitional](#page-208-0) Report Templates, on page 191
- Real Time [Transitional](#page-238-0) Report Templates, on page 221
- Historical Outbound Option Report [Templates,](#page-254-0) on page 237
- Real Time Outbound Option Report [Templates,](#page-294-0) on page 277
- Live Data Report [Templates,](#page-306-0) on page 289

<span id="page-112-0"></span>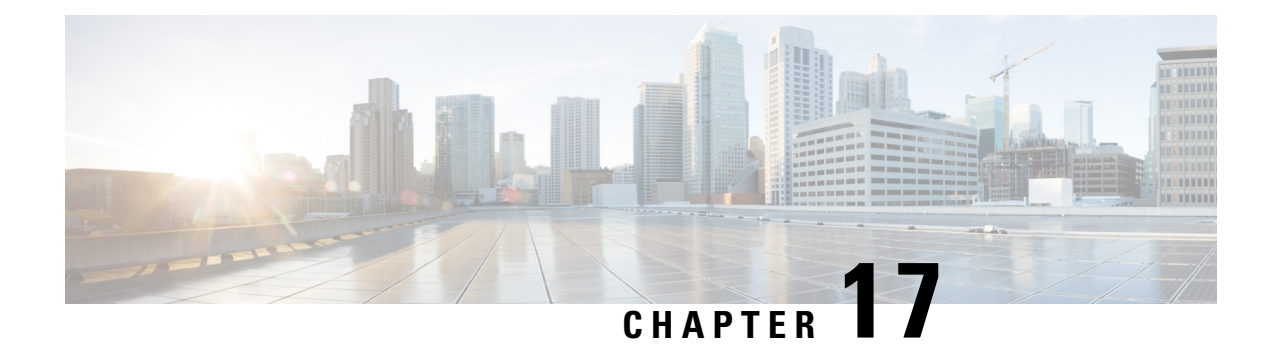

# **Historical All Fields Report Templates**

- Agent [Historical](#page-112-1) All Fields, on page 95
- Agent Not Ready [Detail,](#page-115-0) on page 98
- Agent Precision Queue [Historical](#page-117-0) All Fields, on page 100
- Agent Queue [Interval,](#page-122-0) on page 105
- Agent Queue [Hourly,](#page-126-0) on page 109
- Agent Skill Group [Historical](#page-130-0) All Fields, on page 113
- Agent Team [Historical](#page-134-0) All Fields, on page 117
- Call Type [Abandon/Answer](#page-138-0) Distribution Historical, on page 121
- Call Type [Historical](#page-142-0) All Fields, on page 125
- Call Type Queue [Interval](#page-146-0) All Fields, on page 129
- Call Type Skill Group [Historical](#page-149-0) All Fields, on page 132
- IVR Ports [Performance](#page-151-0) Historical, on page 134
- License [Consumption](#page-152-0) Report, on page 135
- [Peripheral](#page-153-0) Skill Group Historical All Fields, on page 136
- Precision Queue Abandon Answer [Distribution](#page-159-0) Historical, on page 142
- Precision Queue [Efficiency,](#page-161-0) on page 144
- Precision Queue [Efficiency](#page-163-0) Drill Down, on page 146
- [Precision](#page-163-1) Queue Interval All Fields, on page 146
- Skill Group [Abandon-Answer](#page-168-0) Distribution Historical, on page 151

## <span id="page-112-1"></span>**Agent Historical All Fields**

The Agent Historical All Fields report presents a historical view of the activity of selected agents, showing each agent's skill groups, completed tasks, and agent state times.

**Query:** This report data is built from an Anonymous Block type query.

**Views:** This report has only a grid view.

**Grouping:** This report is grouped and sorted by agent name and then by skill group.

**Value List:** Agents

**Database Schema Tables** from which data is retrieved:

• Agent

- Agent\_Skill\_Group\_Interval
- Skill\_Group
- Person
- Media\_Routing\_Domain
- Agent\_Interval
- Precision\_Queue

## **Available Fields in the Agent Historical All Fields Grid View**

Available fields for this report include the fields that appear by default as Current.

In addition to the fields that appear by default as Current, most Available fields in this report are derived from the Agent Interval and Agent Skill Group Interval tables.

The **Handled** field is derived from CallsHandled in the Agent\_Skill\_Group\_Interval table.

Handled is the number of inbound calls that were answered and have completed wrap-up by agents in the skill group during the interval.

The **Wrap Time** field is a calculated field derived from Agent\_Skill\_Group\_Interval.WorkNotReadyTime + Agent\_Skill\_Group\_Interval.WorkReadyTime.

Wrap Time is the total time in HH:MM:SS (hours, minutes, seconds) that the agent spent in wrap-up on incoming and outgoing tasks in the interval.

#### **Current Fields in the Agent Historical All Fields Grid View**

Current fields are those fields that appear by default in a report generated from the stock template. You can change them.

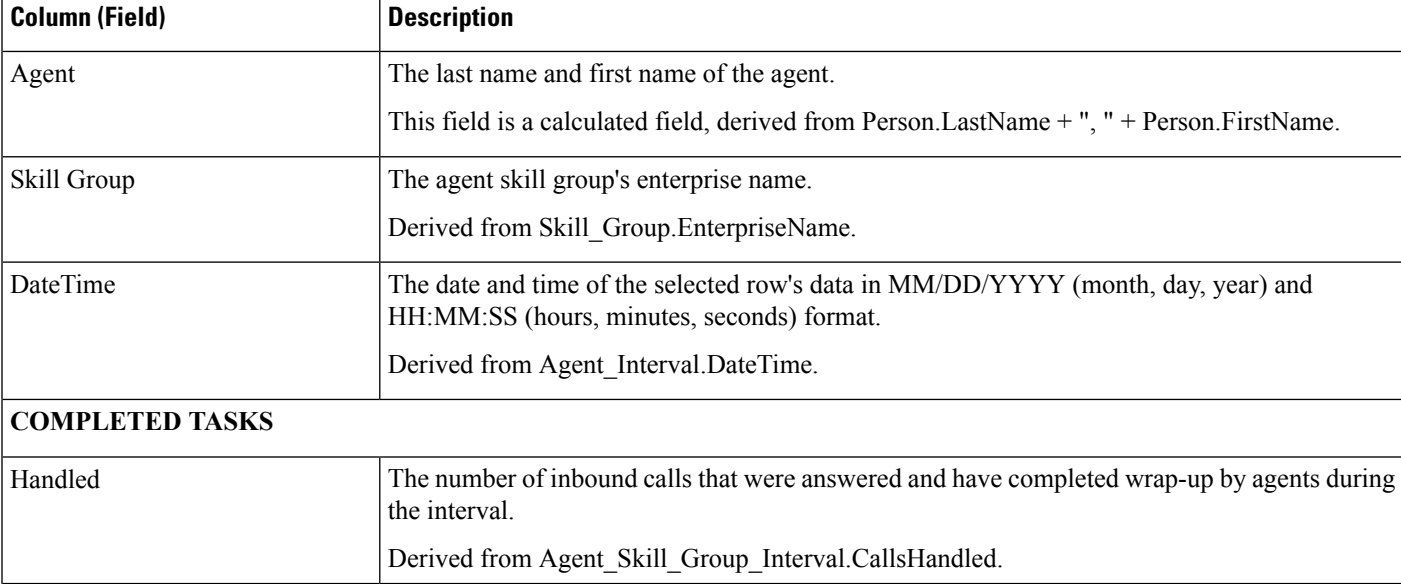

Current fields are listed below in the order (left to right) in which they appear by default in the stock template.

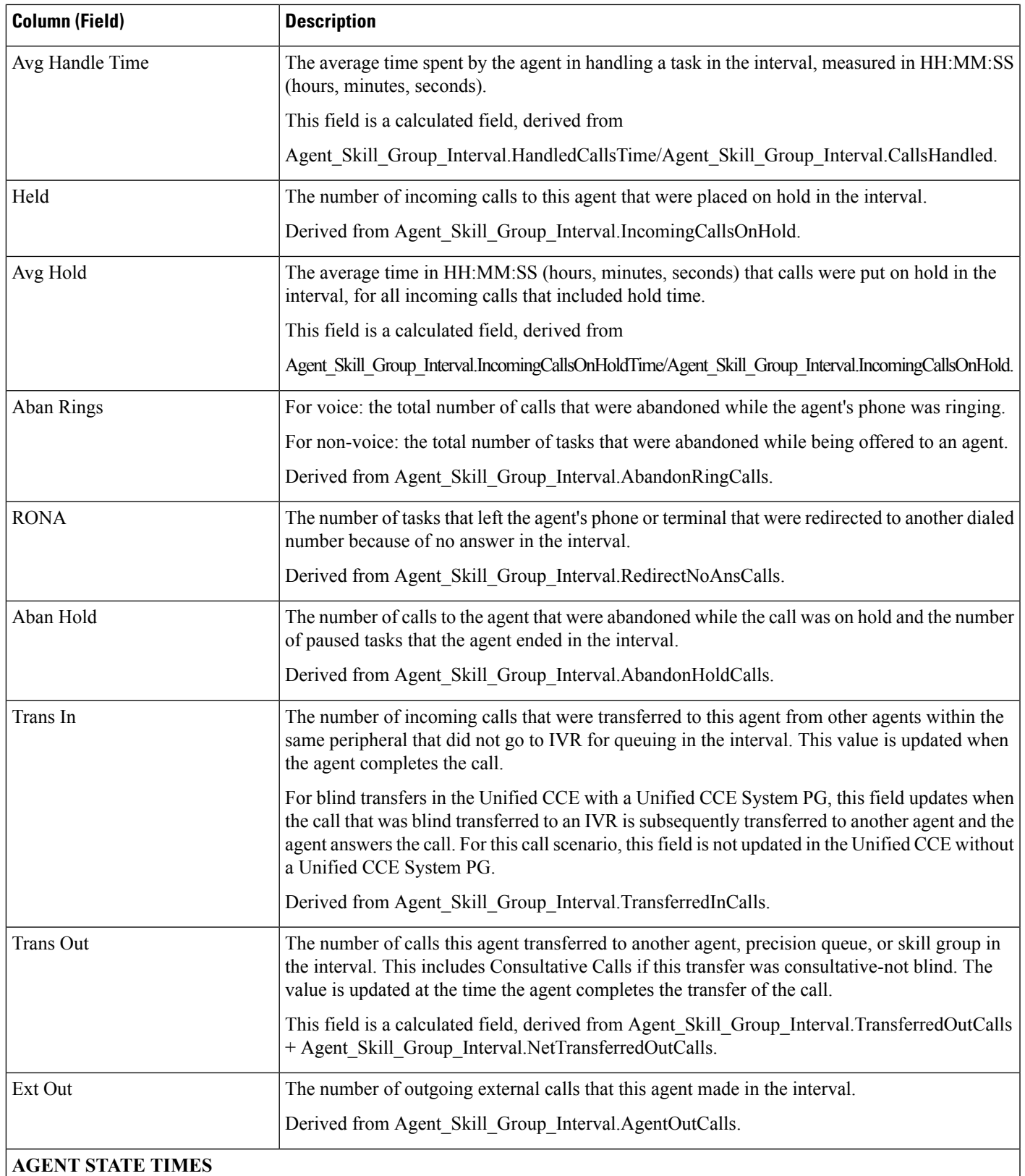

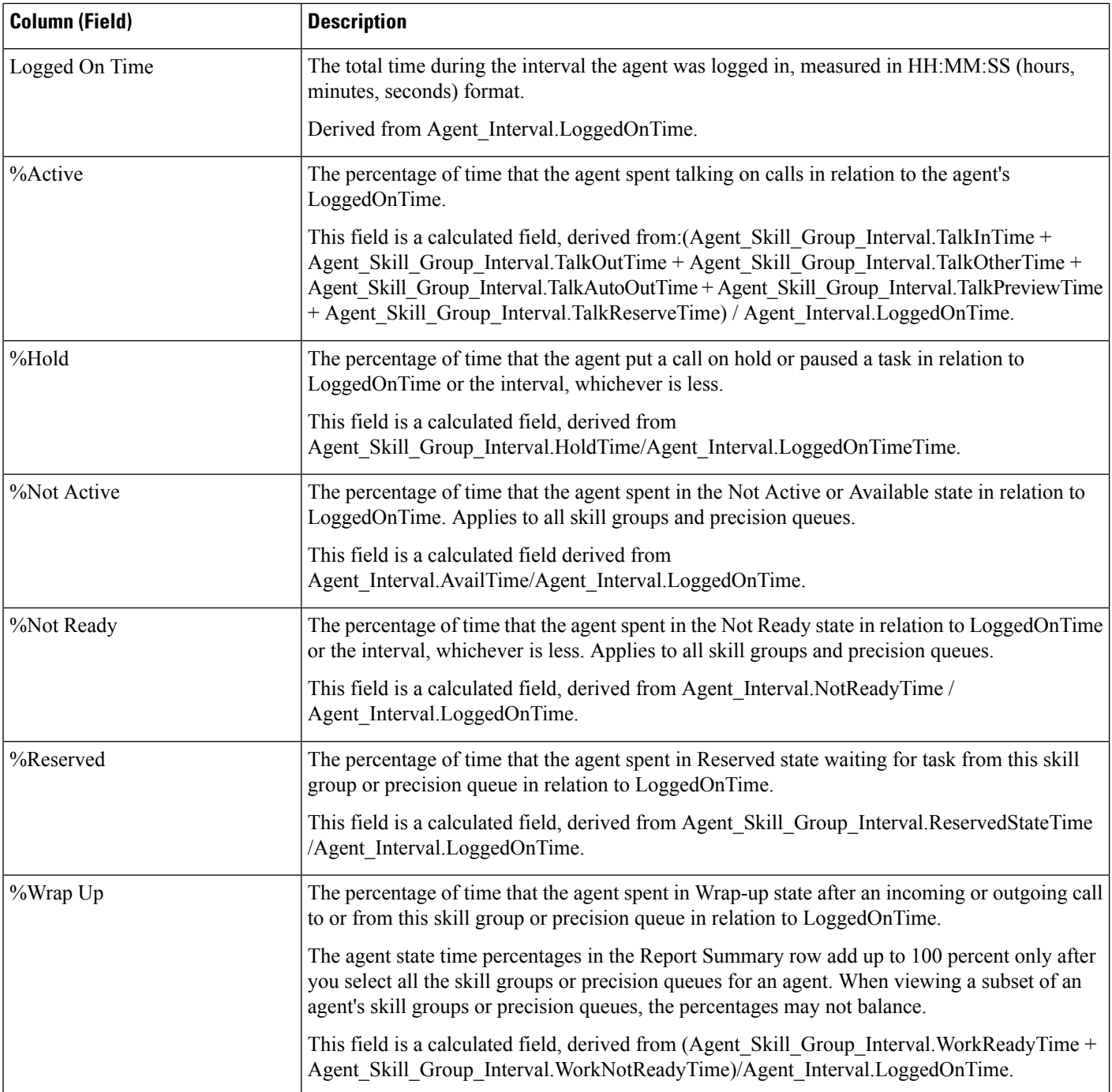

**Report Summary:** This report has a report summary for all data.

## <span id="page-115-0"></span>**Agent Not Ready Detail**

Use this report to identify how agents spend their time when they are not handling contacts. Not Ready reason codes can be used for agents to identify this time by using numeric codes to identify Break, Training, or Follow

up for example. You can use this report to identify which Not Ready states agents use and how much time agents spend in each of them.

**Query:** This report data is built from an Anonymous Block.

**Views:** This report only has a grid view.

**Grouping:** This report is grouped and sorted by Agent and then by Logon Date Time.

**Value List:** Agent

**Database Schema Tables** from which data is retrieved:

- Agent
- Agent Event Detail
- Media Routing Domain
- Person
- Reason\_Code

The report summarizes states by login date time. You might see one row for an agent's entire login session rather than individual rows for each state change.

**Note**

To report on Agent Not Ready reason codes, configure the Not Ready Reason codes on the agent desktop software and in either the ICM Configuration manager (for Unified CCE) or Unified CCE Administration (for Packaged CCE).

In a Unified CCE environment, ensure that agent event detail is enabled on the peripheral. It is enabled by default in the ICM Configuration Manager only for the Unified CCE peripheral.

#### **Available Fields in the Agent Not Ready Detail Grid View**

Available fields for this report include the fields that appear by default as Current. Additional Available fields in this report are:

- **EndDate** This field is a calculated field derived from the SQL query.
- **Reason Code** Derived from Reason\_Code.ReasonCodeName (if reason code text is configured) and Agent Event Detail.ReasonCode.
- **Skill Target ID** Derived from: Agent\_Event\_Detail.skilltargetid.
- **StartDate** This field is a calculated field derived from the SQL query.
- **Total Time Not Ready** This field is a calculated field derived from the SQL query.

#### **Current Fields in the Agent Not Ready Detail Grid View**

**Current** fields are those fields that appear by default in a report generated from the stock template.

Current fields are listed below in the order (left to right) in which they appear by default in the stock template.

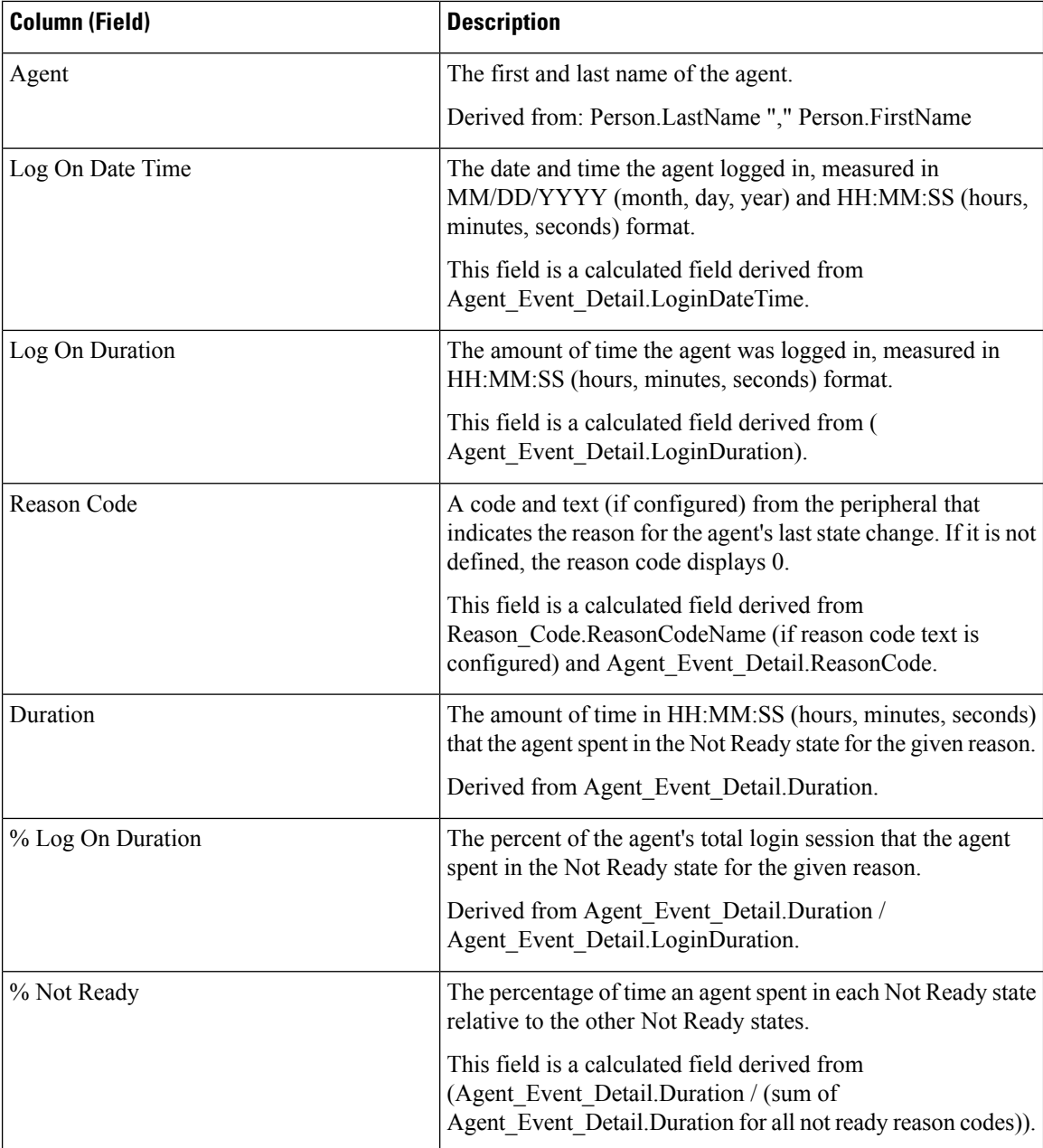

**Report Summary:** This report has a summary row for Agent and a report summary for all data. For more information, see Report [Summary](#page-23-0) Rows, on page 6.

# <span id="page-117-0"></span>**Agent Precision Queue Historical All Fields**

Use this report to review the outcome of calls by Precision Queue and agent state percentages per Precision Queue. This report is comparable to the Agent Skill Group Historical report.

**Views:** This report has a grid view only.

Ш

**Grouping:** This report is grouped and sorted by Precision Queue and then by Agent.

**Value Lists:** Precision Queue, Media Routing Domain

**Database Schema Tables** from which data is retrieved:

- Agent
- Agent\_Interval
- Agent Skill Group Interval
- Attribute
- Media Routing Domain
- Person
- Precision Queue

#### **Available Fields in the Agent Precision Queue Historical All Fields Grid View**

Available fields for this report include the fields that display by default as Current.

In addition to the fields that display by default as Current, most Available fields in this report are derived from the Agent\_Interval and Agent\_Skill\_Group\_Interval tables.

**Handled** is derived from CallsHandled in the Agent\_Skill\_Group\_Interval table.

Handled is the number of inbound calls for which agents in the precision queue during the interval answered and completed wrap-up.

All fields, excluding one, take their value directly from the database.

#### **Current Fields in the Agent Precision Queue Historical All Fields Grid View**

Current fields are those fields that appear by default in a report generated from the stock template.

Current fields are listed here in the order (left to right) in which they appear by default in the stock template.

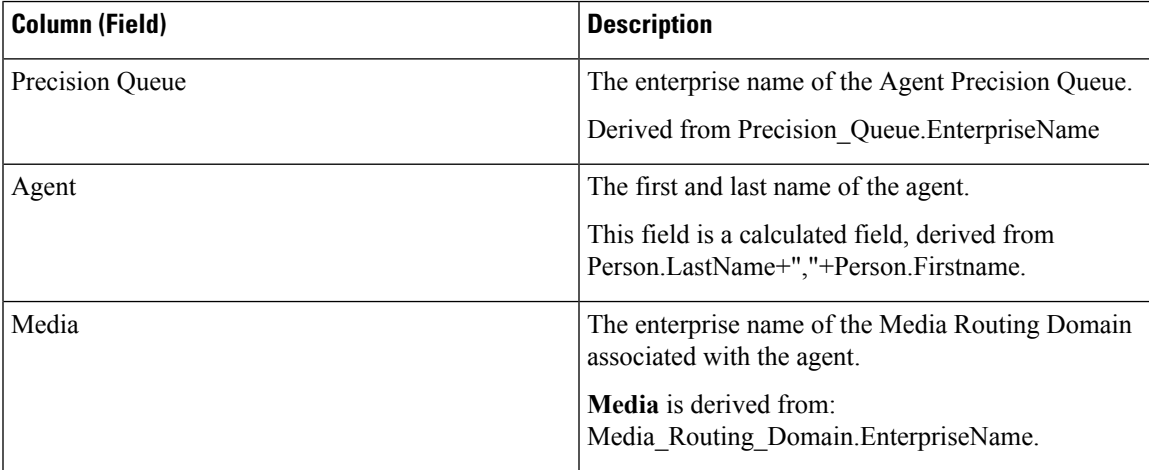

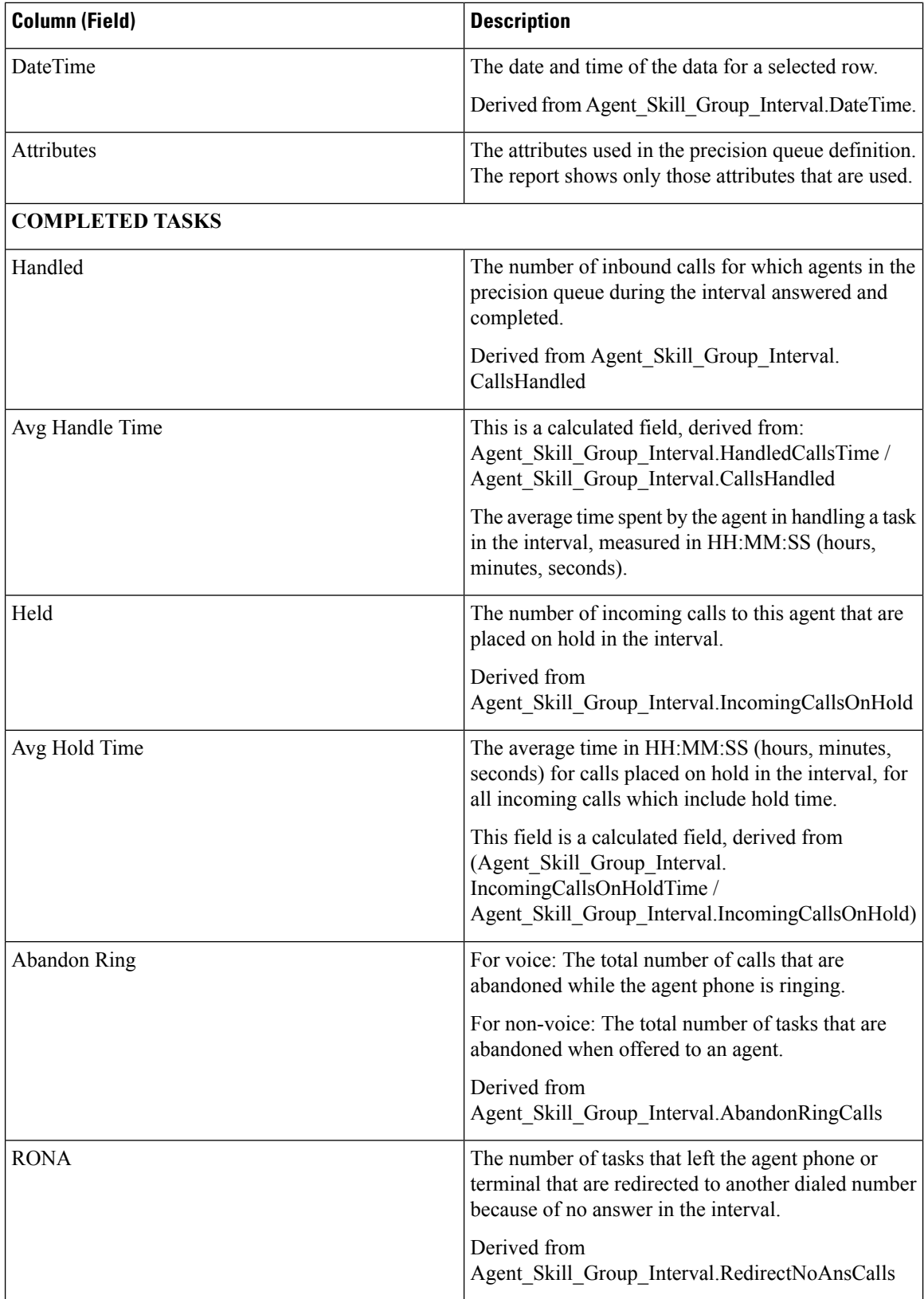

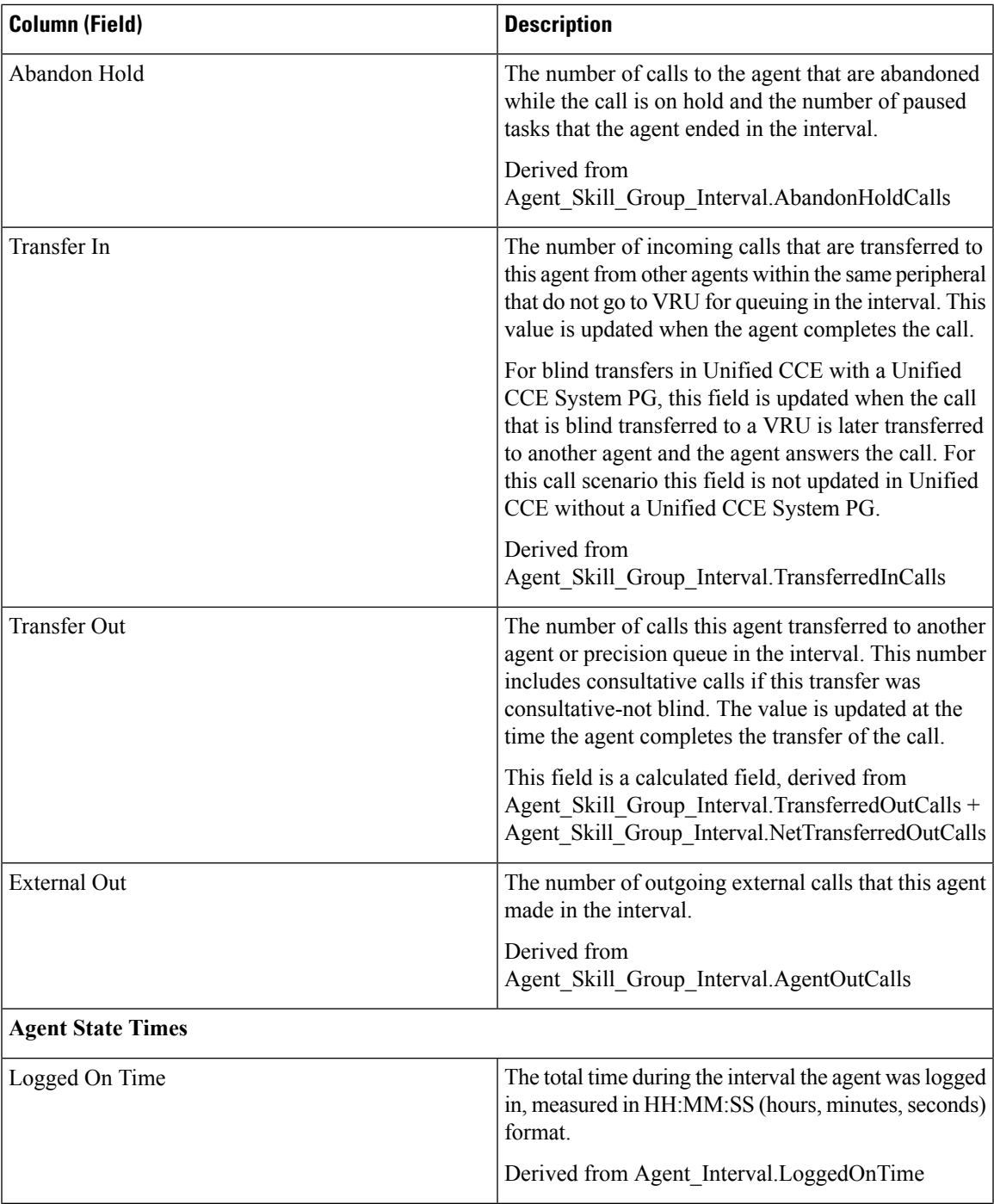

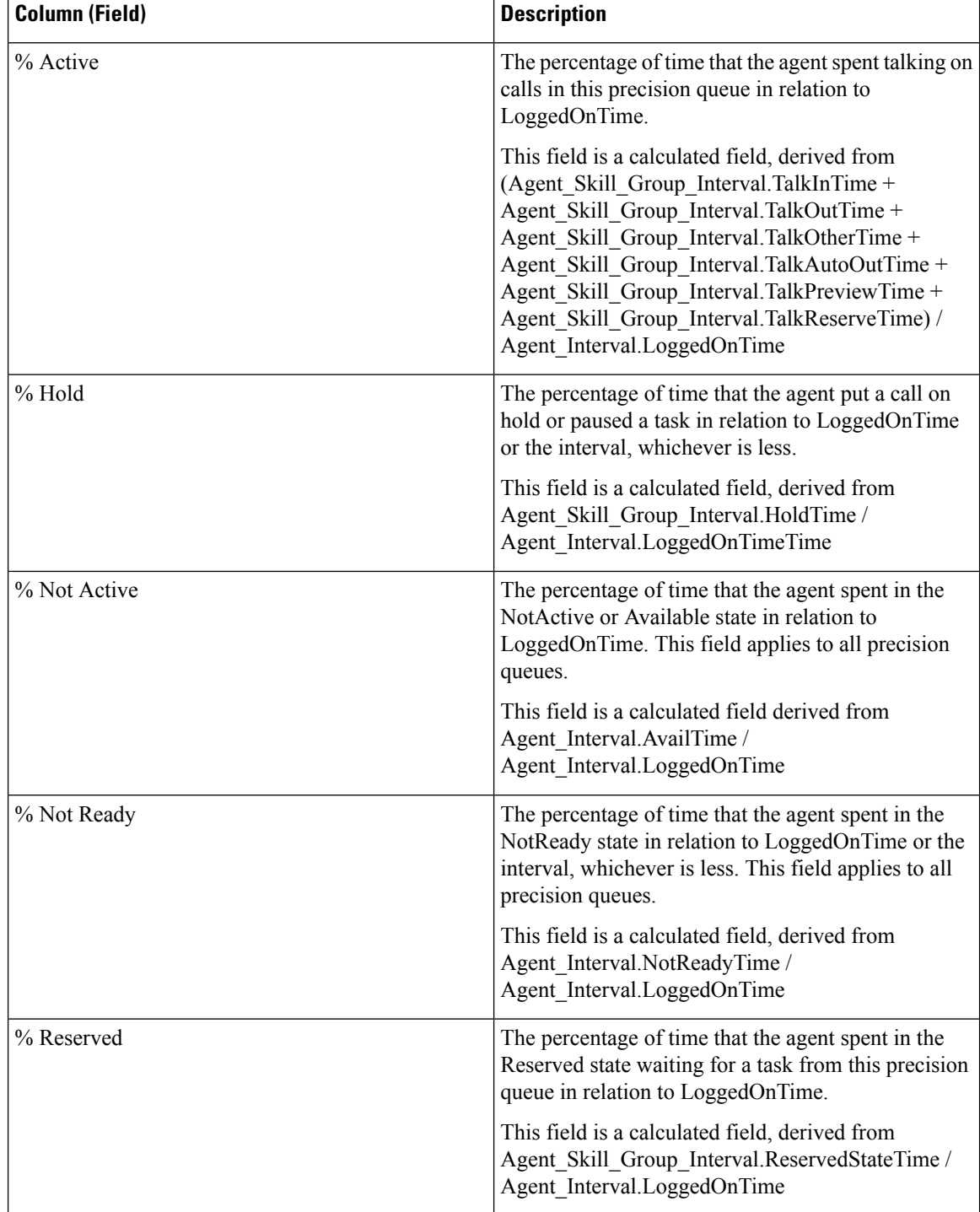

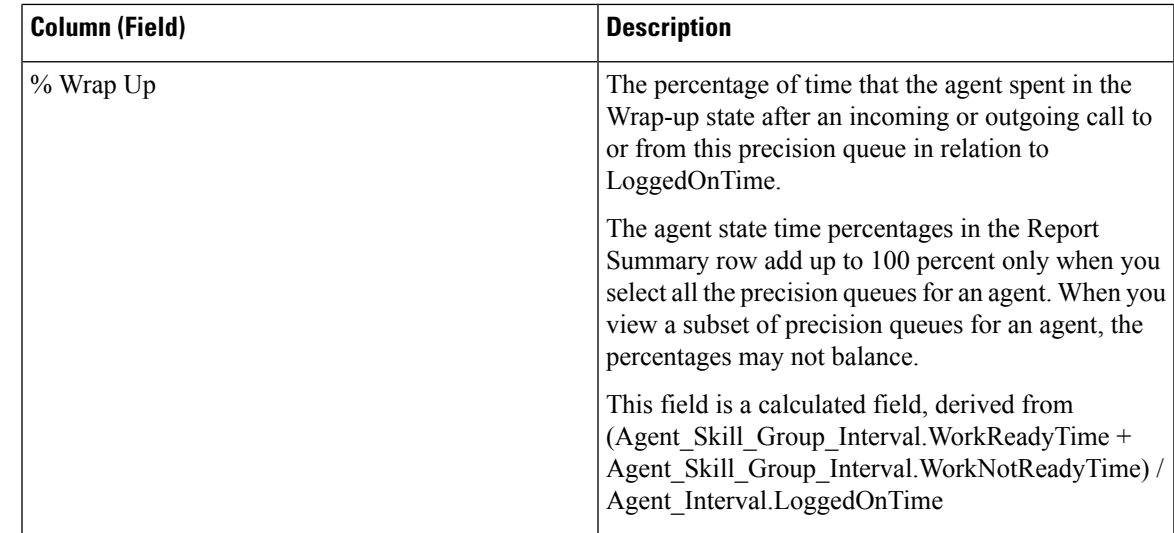

**Report Summary:** There is a summary for Precision Queue Name and a report summary for all data. See Report [Summary](#page-23-0) Rows, on page 6.

## <span id="page-122-0"></span>**Agent Queue Interval**

Use this report to show call dispositions and state time percentages for agents who have been assigned both skills and precision queues.

**Query:** This report data is built from an Anonymous Block.

**Views:** This report only has a grid view.

**Grouping:** This template is grouped by agent name and then by Skill Group or Precision Queue.

**Value List:** Agent

**Database Schema Tables** from which data is retrieved:

- Agent
- Agent Interval
- Agent Skill Group Interval
- Attribute
- Media\_Routing\_Domain
- Person
- Precision Queue
- Skill\_Group

#### **Current Fields in the Agent Queue Interval Grid View**

Current fields are those fields that appear by default in a grid view generated from the stock template.

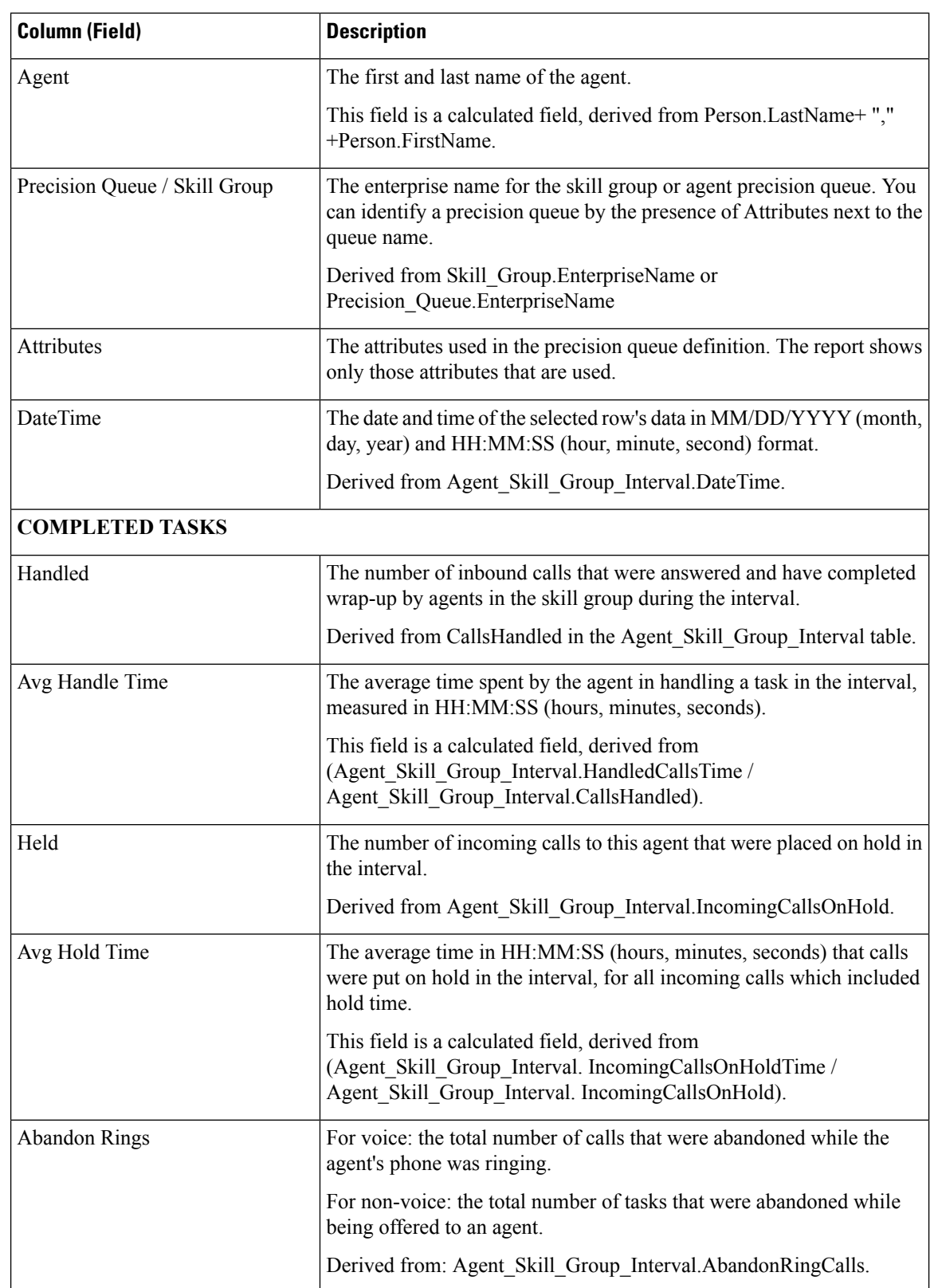

Current fields are listed here in the order (left to right) in which they appear by default in the stock template.

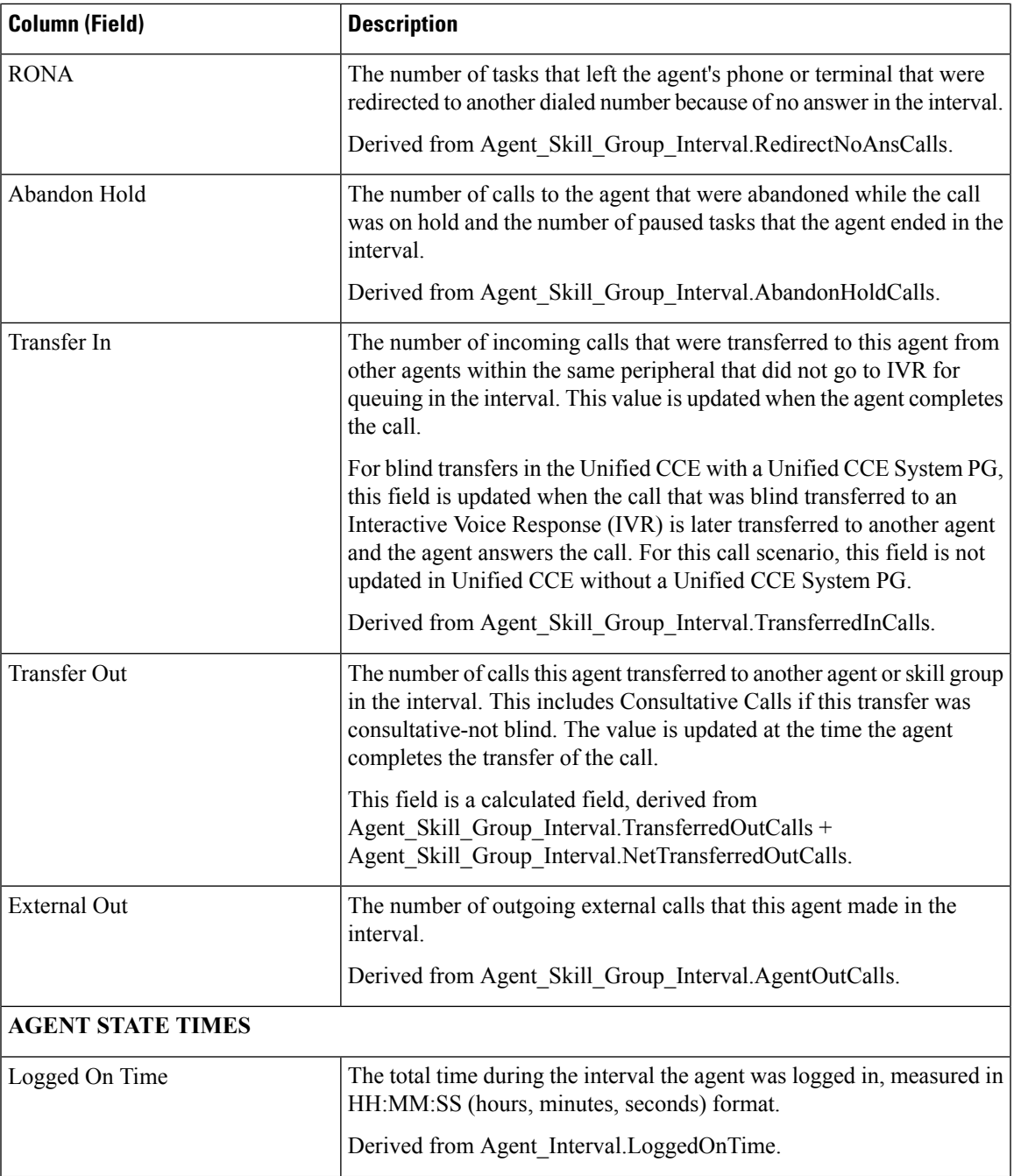

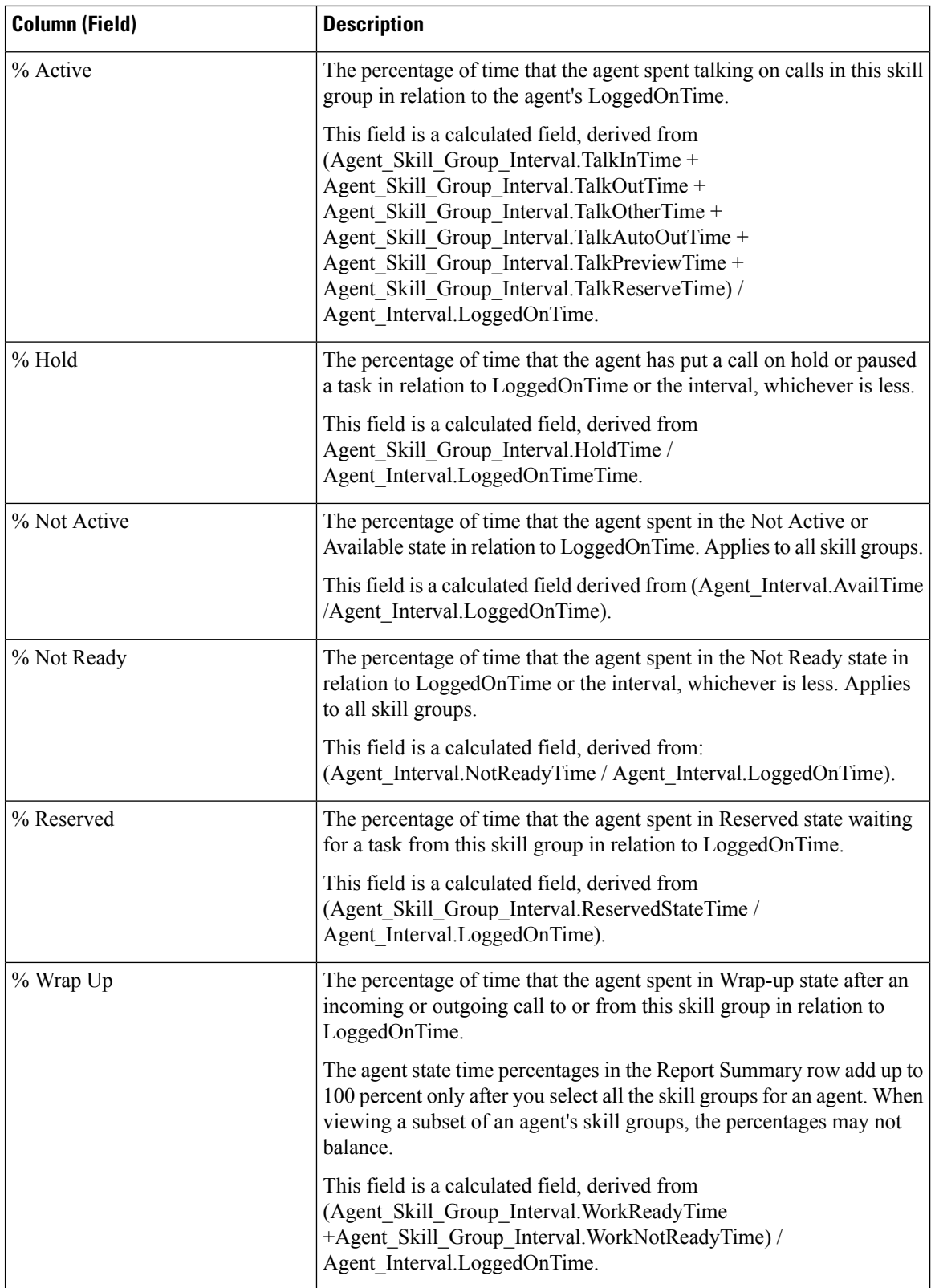

**Report Summary:** There is a summary for all data. See Report [Summary](#page-23-0) Rows, on page 6.

## <span id="page-126-0"></span>**Agent Queue Hourly**

Use this report to show call dispositions and state time percentages for agents who have been assigned both skills and precision queues.

**Query**: This report data is built from an Anonymous Block.

**Views**: This report only has a grid view.

**Grouping**: This template does not support grouping.

**Value List**: Agent

**Database Schema Tables** from which data is retrieved:

- Agent
- Agent Interval
- Agent Skill Group Interval
- Attribute
- Media\_Routing\_Domain
- Person
- Precision Queue
- Skill\_Group

**Note**: The data is summarized to hourly boundaries instead of 15 or 30-minutes interval boundaries.

## **Current Fields in the Agent Queue Hourly Grid View**

Current fields are those fields that appear by default in a grid view generated from the stock template.

Current fields are listed here in the order (left to right) in which they appear by default in the stock template.

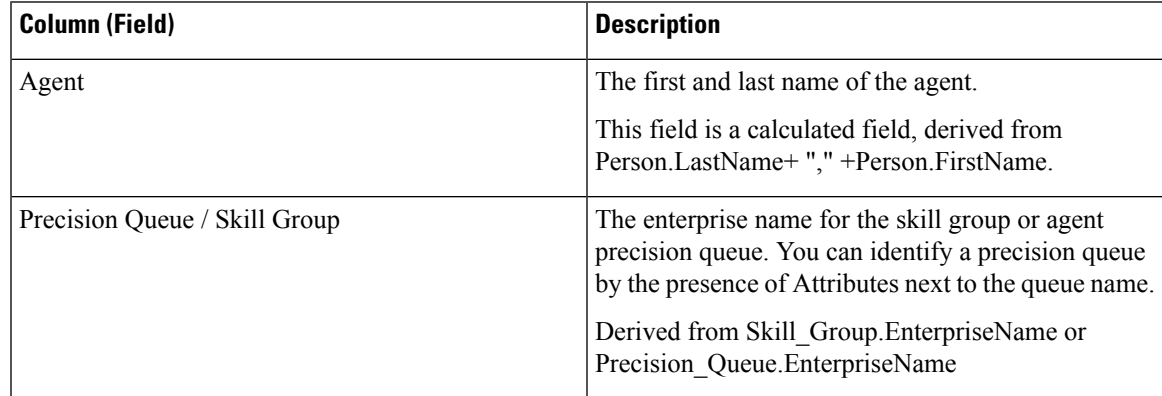

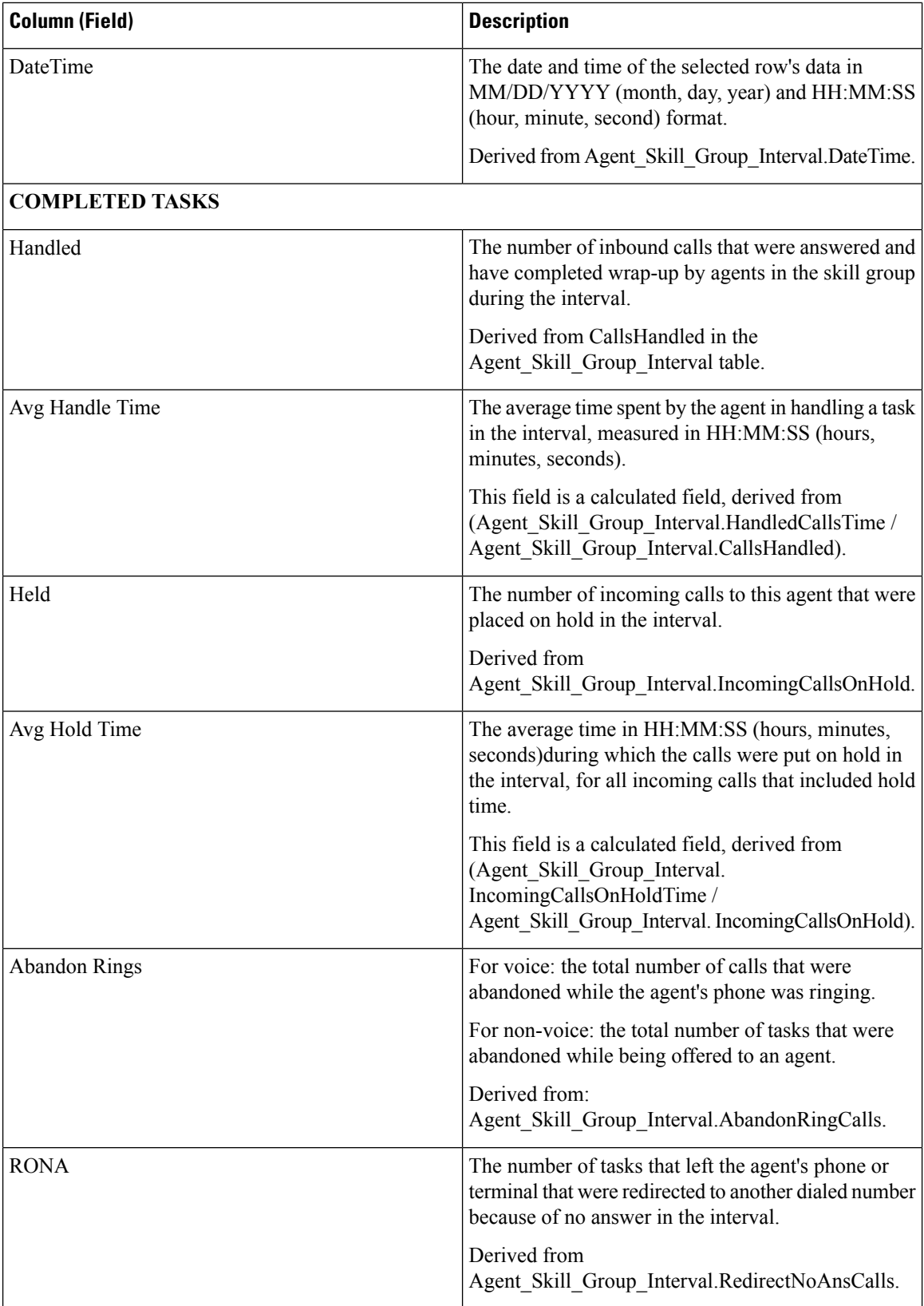

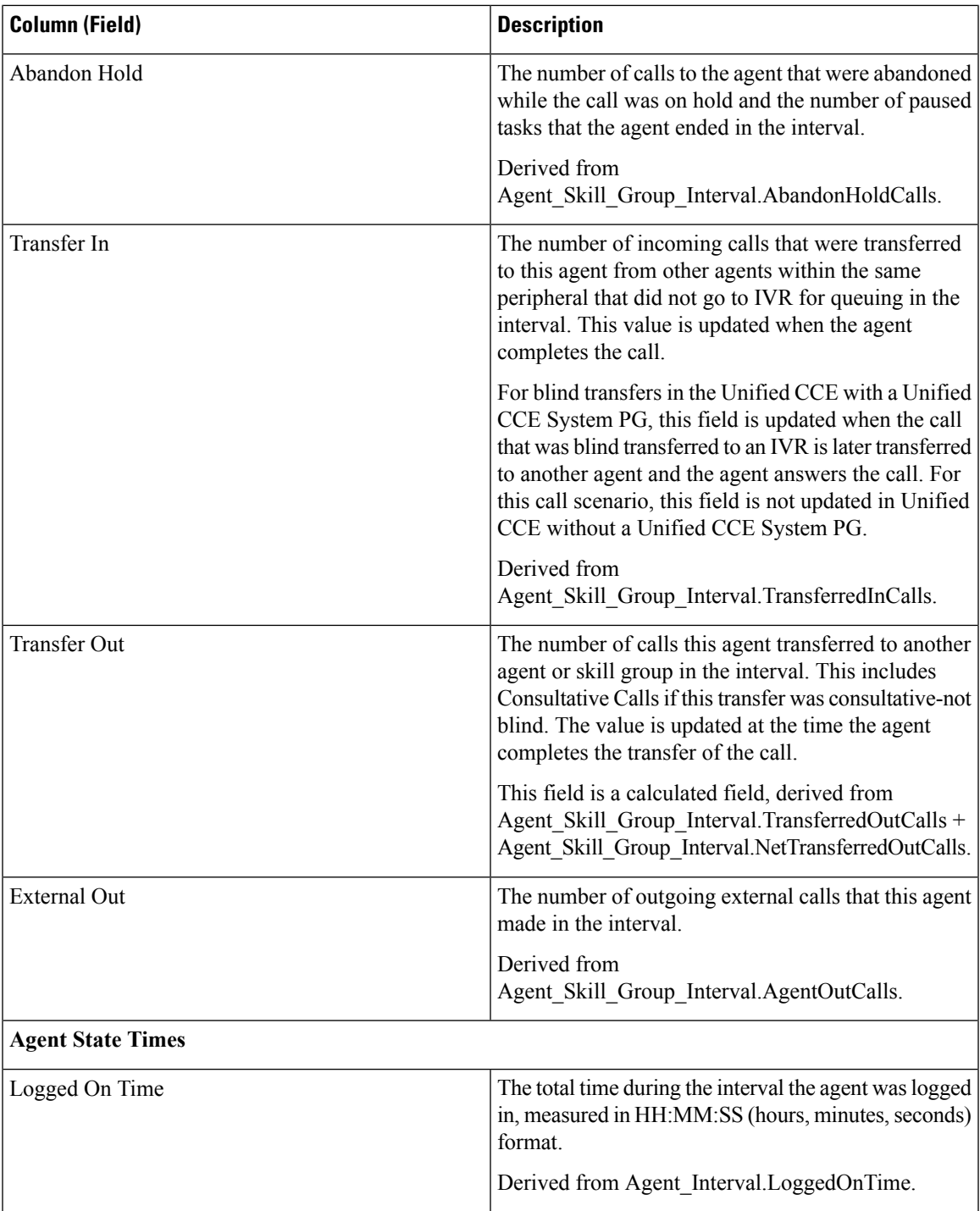

L

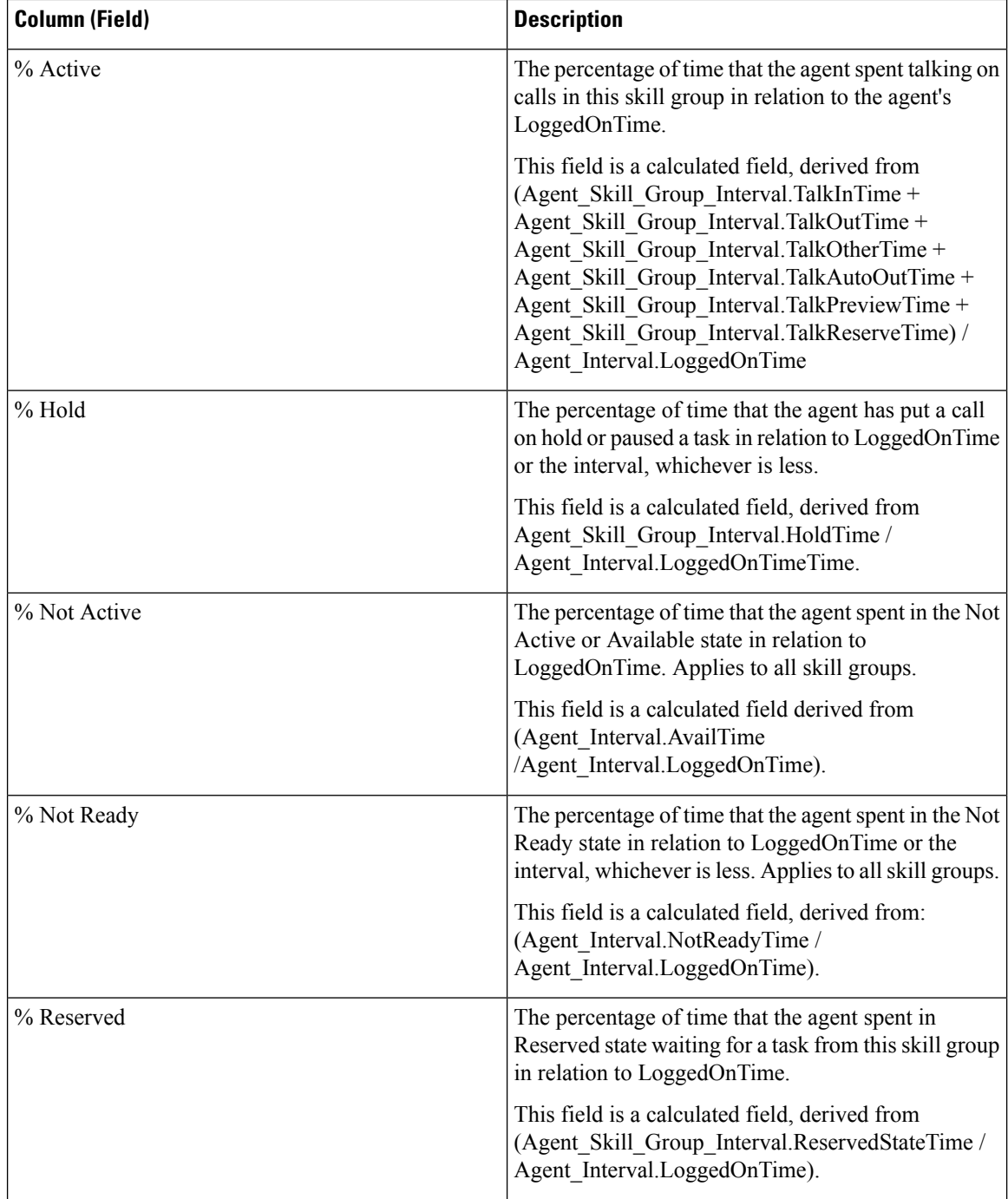

Ш

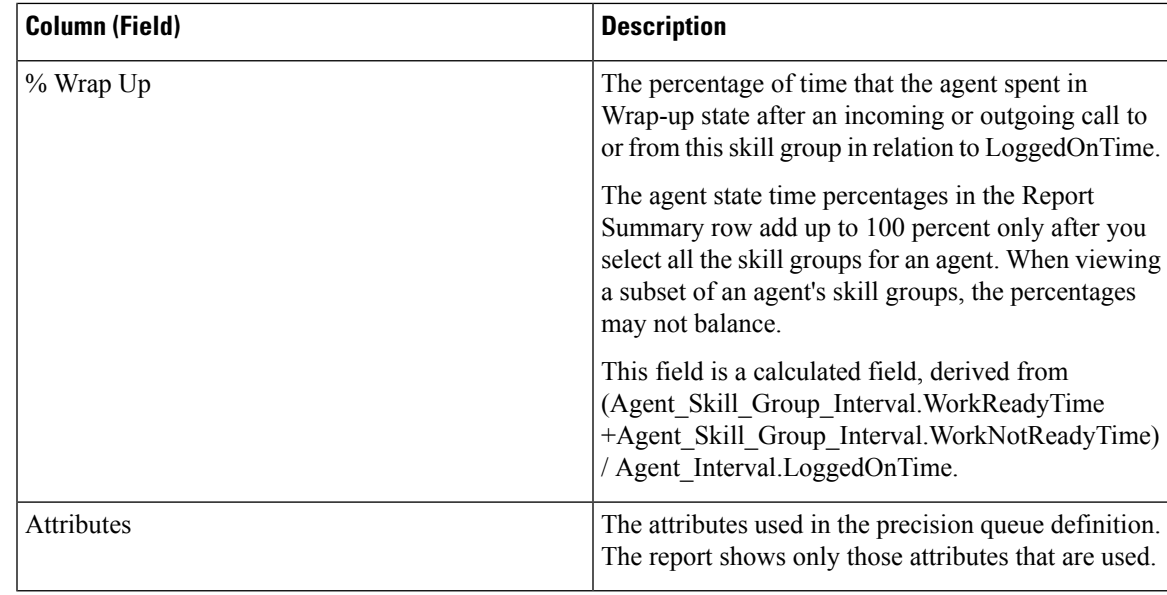

There is a summary for all data. See Report [Summary](#page-23-0) Rows.

## <span id="page-130-0"></span>**Agent Skill Group Historical All Fields**

Agent Skill Group Historical All Fields shows call dispositions and agent state percentages grouped by skill group and then agent.

**Query:** This report data is built from an Anonymous Block type query.

**Views:** This report only has a grid view.

**Grouping:** This report is grouped and sorted by Skill Group and then by Agent .

**Value Lists:** Skill Group, Media Routing Domain

**Database Schema Tables** from which data is retrieved:

- Agent
- Agent\_Interval
- Agent Skill Group Interval
- Media Routing Domain
- Skill\_Group
- Person

## **Available Fields in the Agent Skill Group Historical All Fields Grid View**

Available fields for this report include the fields that appear by default as Current.

In addition to the fields that appear by default as Current, most Available fields in this report are derived from the Agent\_Interval and Agent\_Skill\_Group\_Interval tables.

**Handled** is derived from CallsHandled in the Agent\_Skill\_Group table.

Handled is the number of inbound calls that were answered and have completed wrap-up by agents in the skill group during the interval.

All fields but one take their value directly from the database.

The one exception is **Wrap Time**, which is a calculated field derived from: (Agent\_Skill\_Group\_Interval.WorkNotReadyTime + Agent\_Skill\_Group\_Interval.WorkReadyTime).

Wrap Time is the total time in HH:MM:SS (hours, minutes, seconds) that the agent spent in wrap-up on incoming and outgoing tasks in the interval.

#### **Current Fields in the Agent Skill Group Historical All Fields Grid View**

Current fields are those fields that appear by default in a report generated from the stock template.

Current fields are listed here in the order (left to right) in which they appear by default in the stock template.

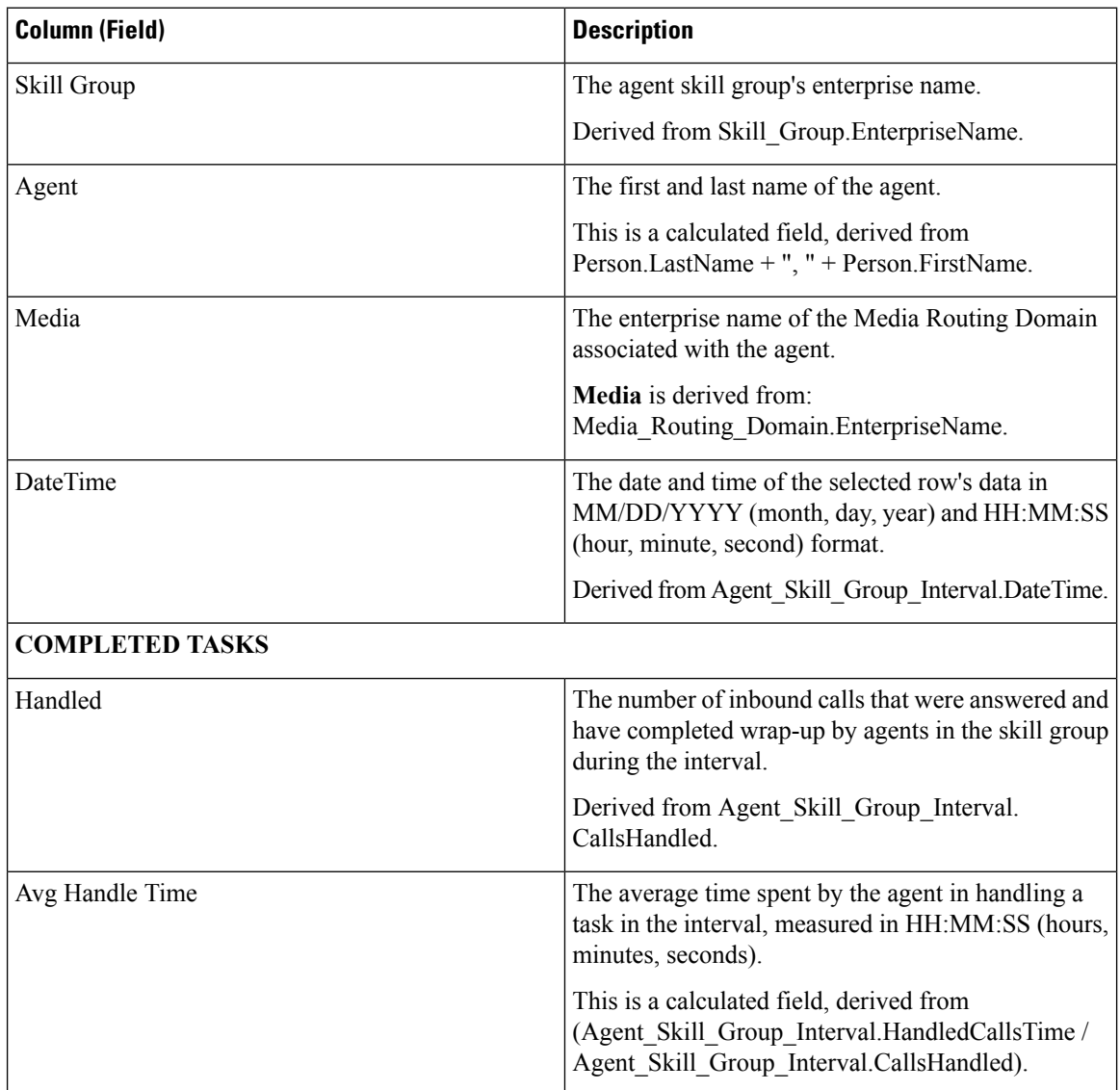

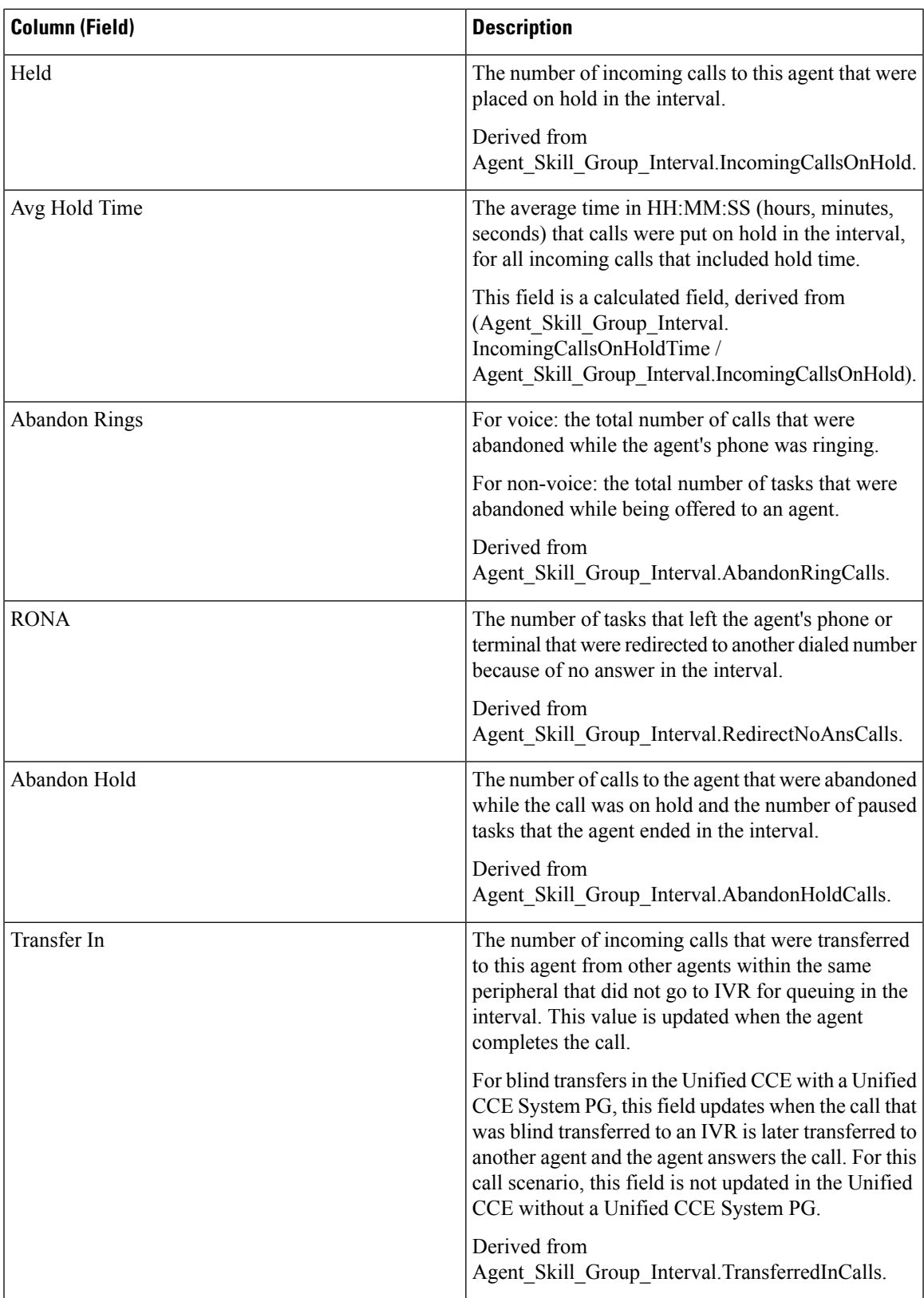

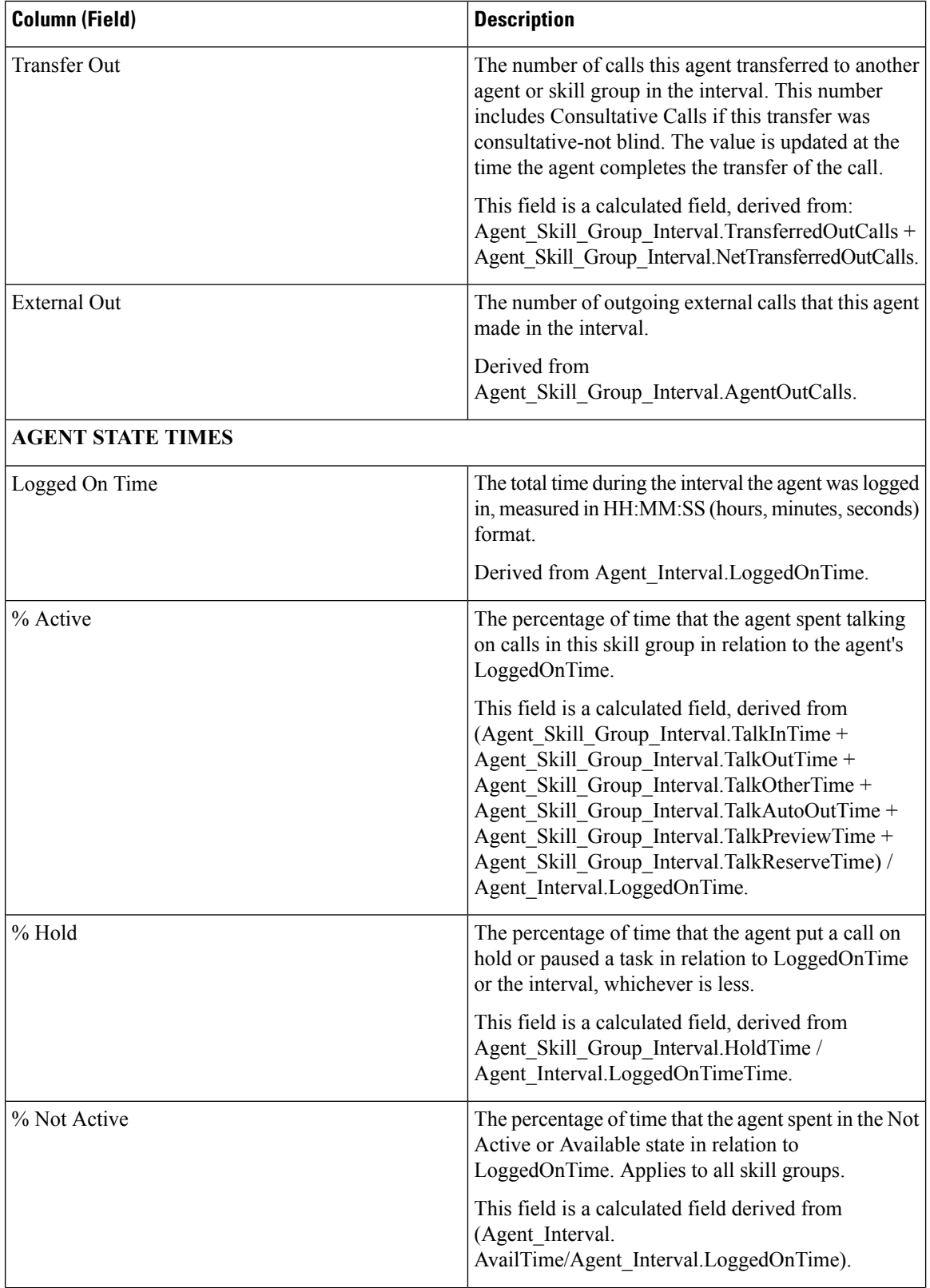

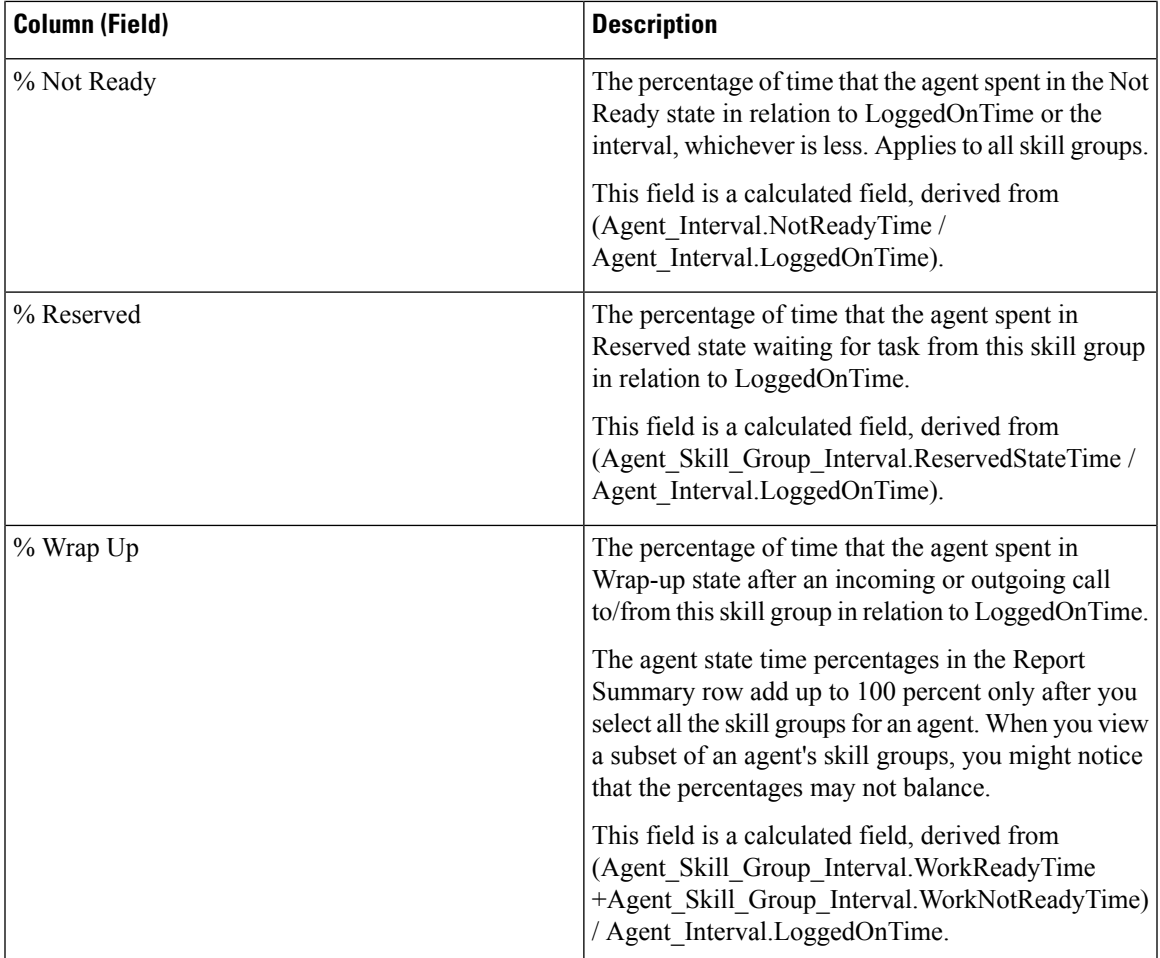

**Report Summary:** There is a summary for Skill Group and a report summary for all data. For more information, see Report [Summary](#page-23-0) Rows, on page 6.

## <span id="page-134-0"></span>**Agent Team Historical All Fields**

Use the Agent Team Historical report to view call distribution and agent state percentages by team.

**Views:** This report only has a grid view.

**Query:** This report data is built from an Anonymous Block.

**Grouping:** This template is grouped and sorted by Agent Team, and then by Supervisor, and then by Agent.

**Value List:** Agent Team

**Database Schema Tables** from which data is retrieved:

- Agent
- Agent Interval
- Agent\_Skill\_Group\_Interval
- Agent\_Team
- Agent\_Team\_Member
- Media\_Routing\_Domain
- Person
- Precision\_Queue
- Skill\_Group

#### **Available Fields in the Agent Team Historical All Fields Grid View**

Available fields for this report include the fields that appear by default as Current. Additional Available fields in this report are populated directly from the Agent\_Skill\_Group\_Interval table. For example, **Aban Calls Ring Time** is derived from Agent\_Skill\_Group\_Interval.AbandRingTime.

An exception is **Wrap Time**, which is a calculated field derived from: (Agent\_Skill\_Group\_Interval.WorkNotReadyTime + Agent\_Skill\_Group\_Interval.WorkReadyTime)

Other tables used for Available fields in this report are:

- **Agent\_Team**
	- Agent\_Team.AgentTeamID
- **Agent\_Interval**
	- Avail Time Derived from: Agent Interval.AvailTime
- **Media\_Routing\_Domain**
	- The Media field is derived from Media\_Routing\_Domain.EnterpriseName

#### **Current Fields in the Agent Team Historical All Fields Grid View**

Current fields are those fields that appear by default in a report generated from the stock template.

Current fields are listed here in the order (left to right) in which they appear by default in the stock template.

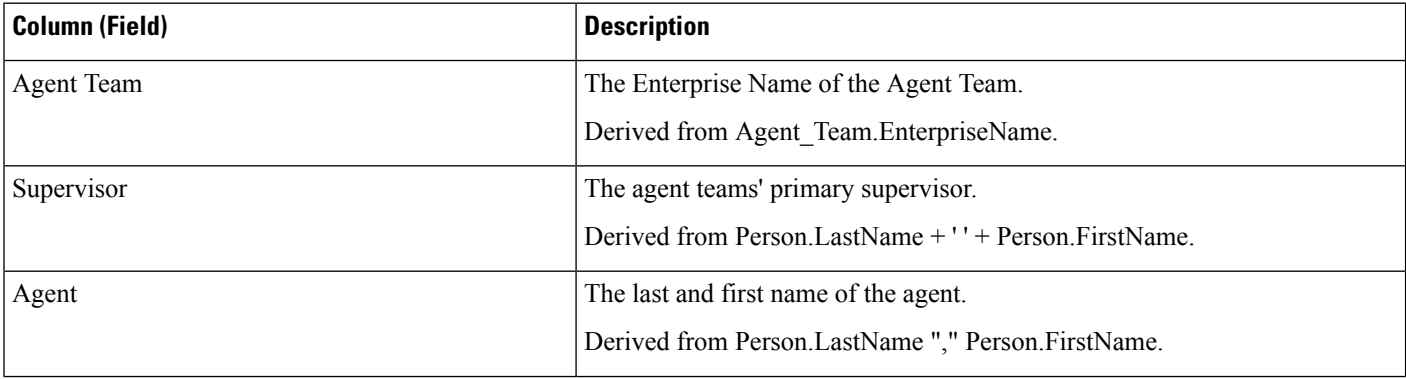

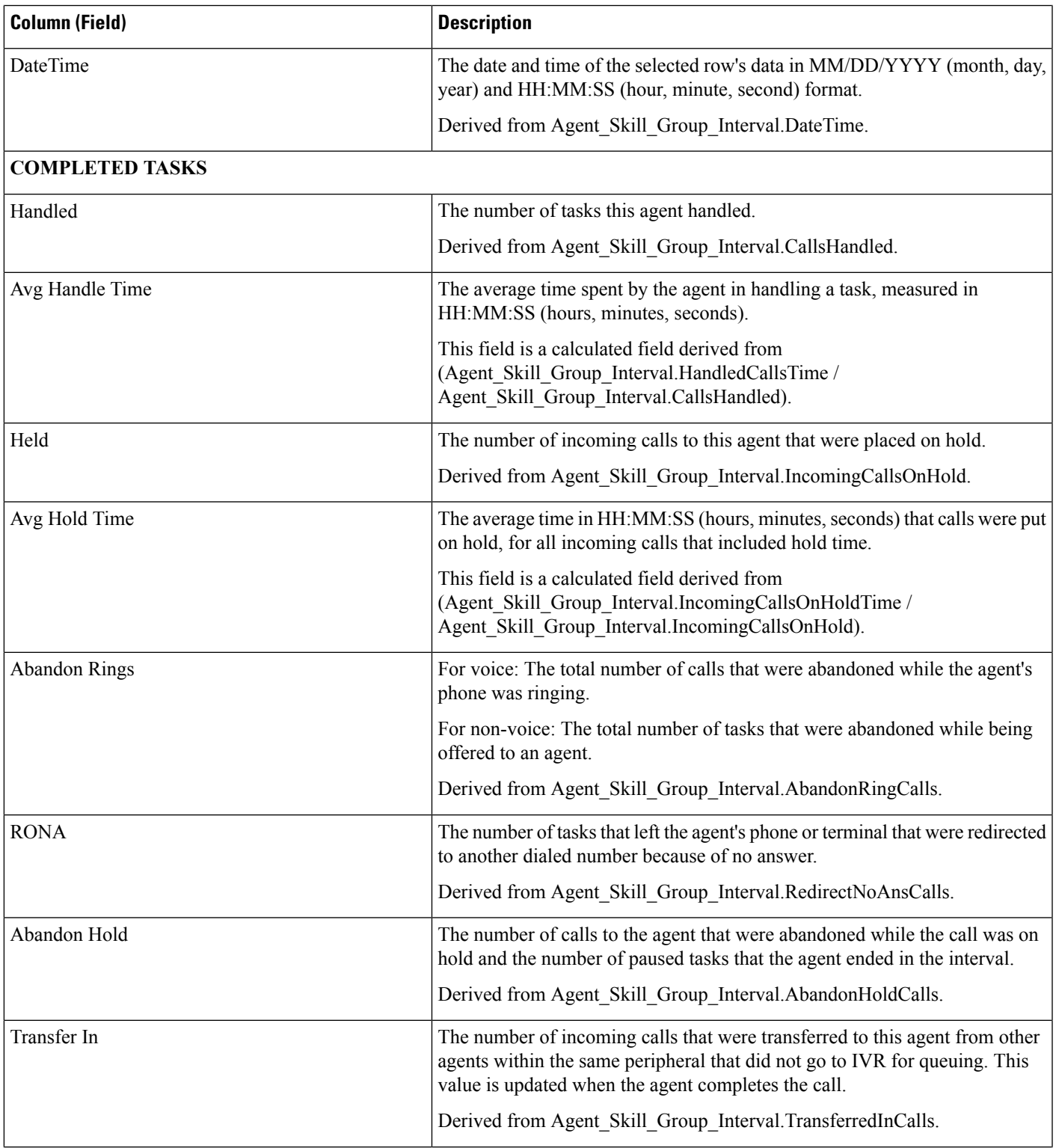

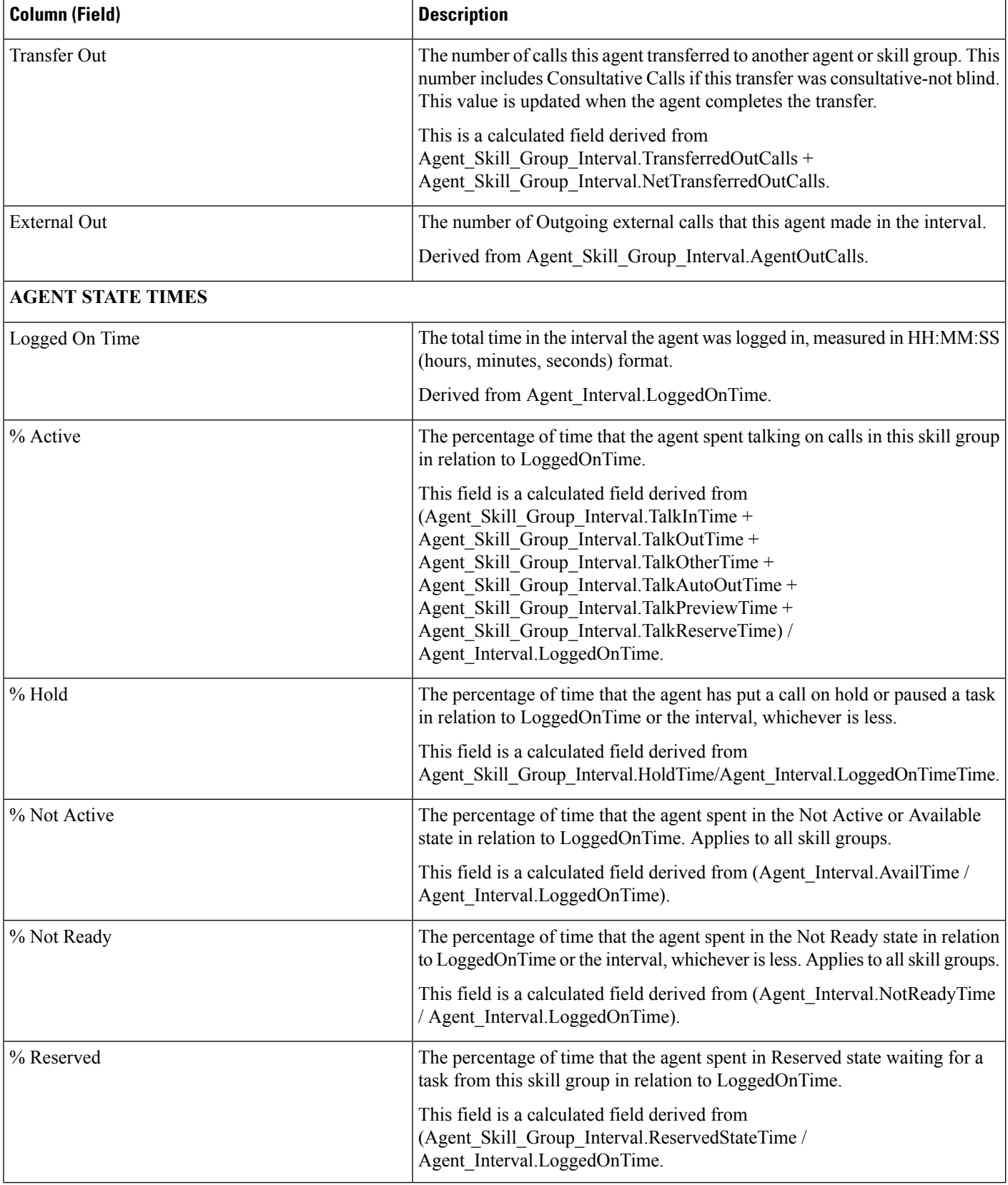

Ш

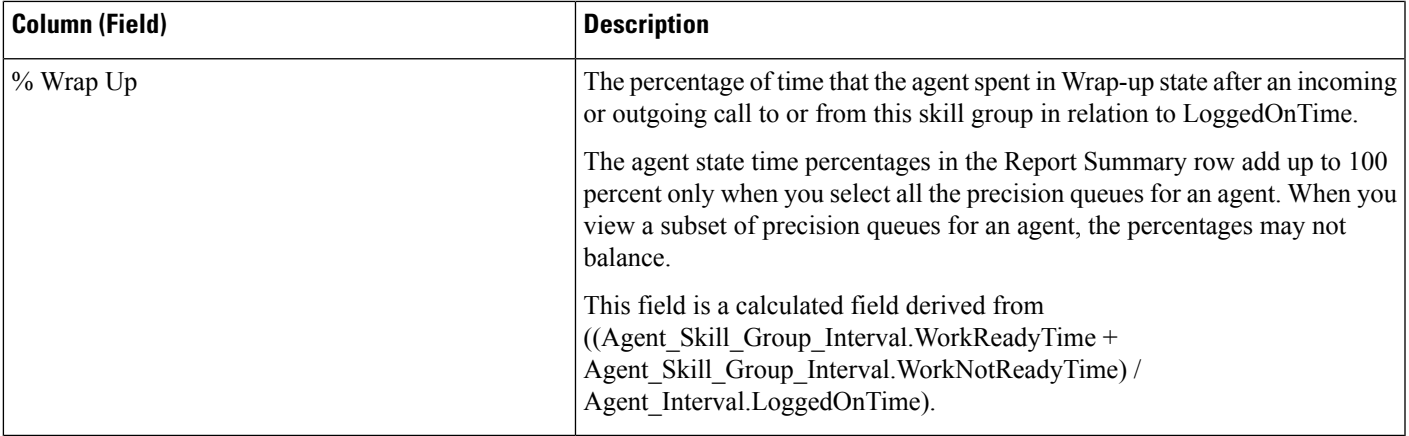

**Report Summary:** There is a summary row for Agent Team and a report summary for all data. For more information, see Report [Summary](#page-23-0) Rows, on page 6.

## <span id="page-138-0"></span>**Call Type Abandon/Answer Distribution Historical**

Use Call Type Abandon Answer Distribution to identify where in the routing, callers are abandoning and to identify the typical wait times for callers.

**Query:** This report data is built from a Database Query.

**Views:** This report only has a grid view.

**Grouping:** This report is grouped and sorted by Call Type.

**Value List:** Call Type

**Database Schema Tables from which data is retrieved:**

- Bucket Intervals
- Call\_Type
- Call Type Interval

## **Available Fields in the Call Type Abandon/Answer Distribution Historical Grid View**

Available fields for this report include the fields that appear by default as Current. Additional Available fields in this report are populated from the following tables.

These Available fields are from the Call\_Type\_Interval table:

- **Ans Wait Time** Derived from: Call\_Type\_Interval.AnswerWaitTime.
- **BucketIntervalID** Derived from: Call\_Type\_Interval.BucketIntervalID.
- **Calls Handled** Derived from: Call\_Type\_Interval.CallsHandled.
- **CallTypeID** Derived from: Call\_Type\_Interval.CallsTypeID.
- **DelayQAban** Derived from: Call\_Type\_Interval.CallDelayAbandTime.
- **Router Calls Aban**: Derived from: Call\_Type\_Interval.TotalCallsAband.

These fields are derived from the Bucket\_Intervals table, as documented in the *Database Schema Handbook for Cisco Unified Contact Center Enterprise* at [https://www.cisco.com/c/en/us/support/customer-collaboration/](https://www.cisco.com/c/en/us/support/customer-collaboration/unified-contact-center-enterprise/products-technical-reference-list.html) [unified-contact-center-enterprise/products-technical-reference-list.html:](https://www.cisco.com/c/en/us/support/customer-collaboration/unified-contact-center-enterprise/products-technical-reference-list.html)

**int1 - int 9**: Derived from: Bucket\_Intervals.IntervalUpperBound1 - IntervalUpperBound9.

## **Current Fields in the Call Type Abandon/Answer Distribution Historical Grid View**

**Current** fields are those fields that appear by default in a report grid view generated from the stock template. Current fields are listed here in the order (left to right) in which they appear by default in the stock template. The headings for the Interval fields are dynamic headers; they show the intervals you defined.

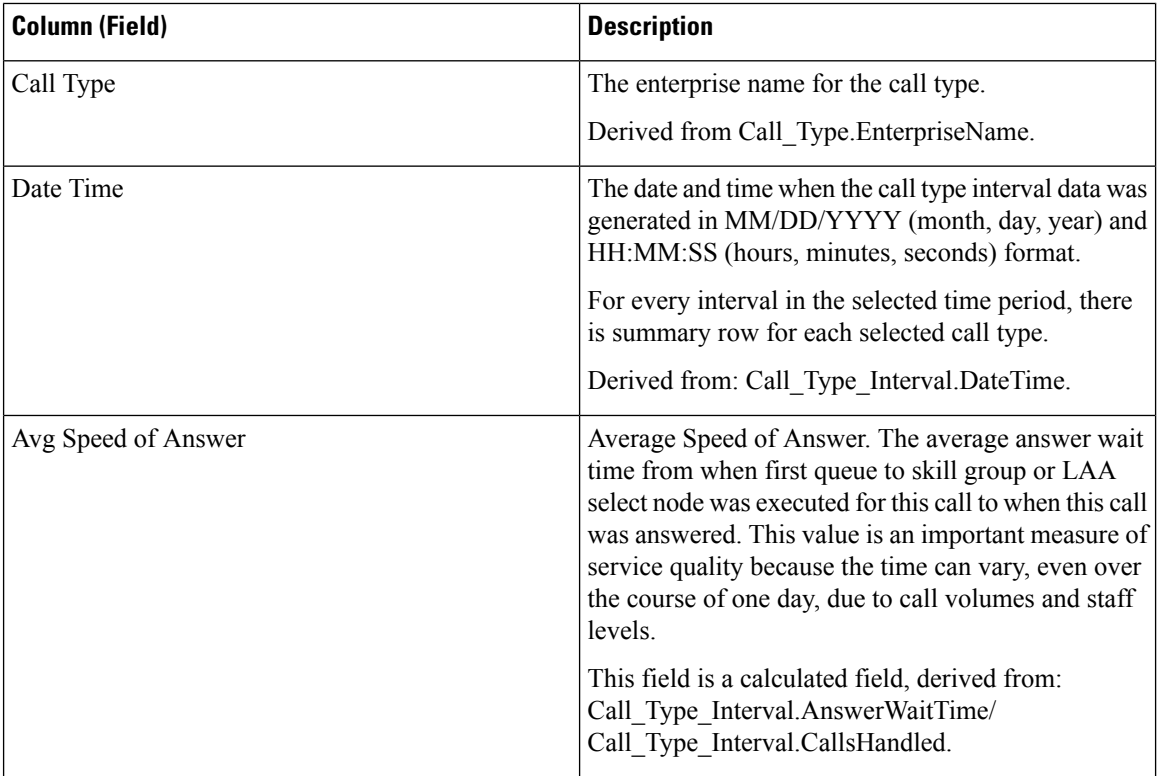

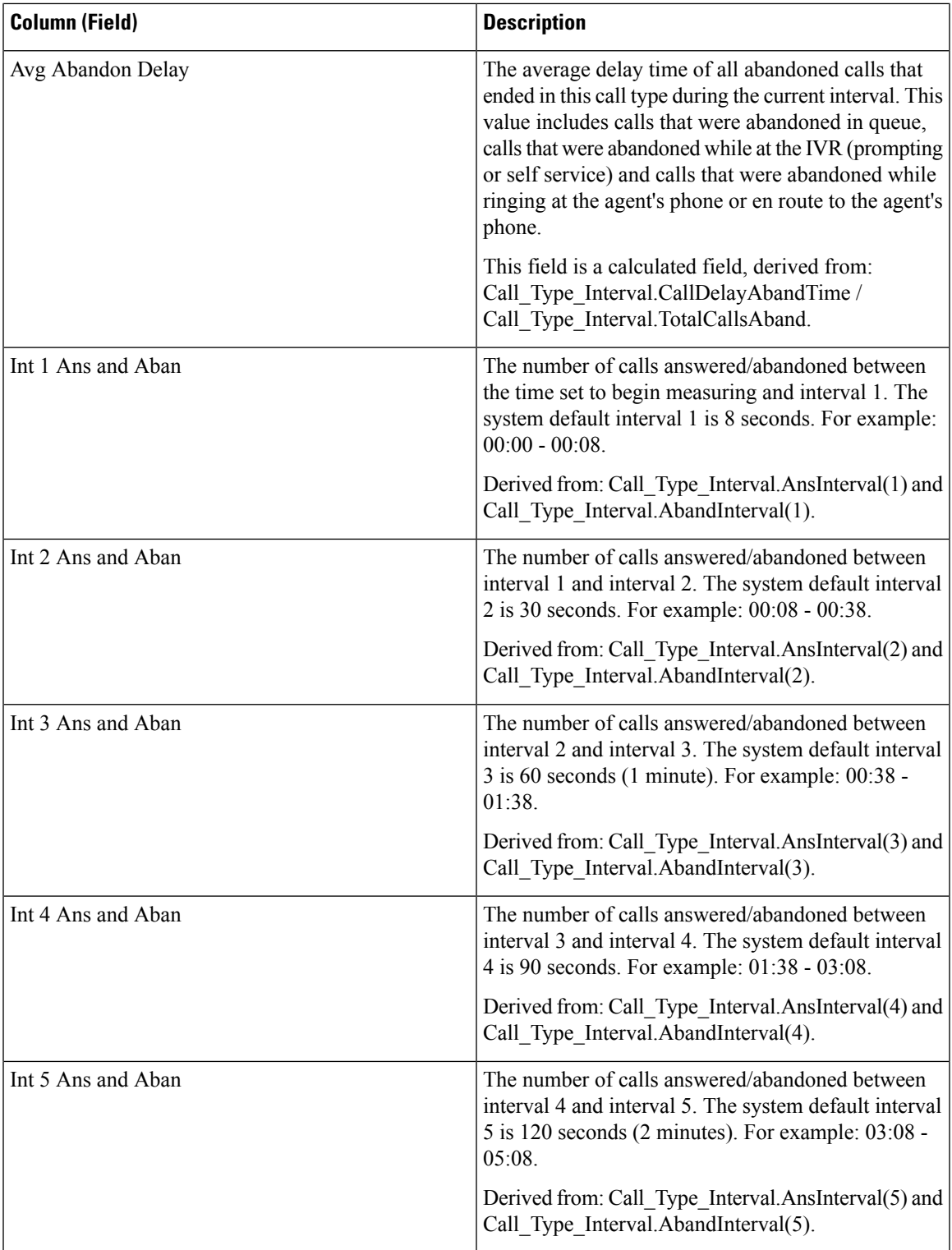

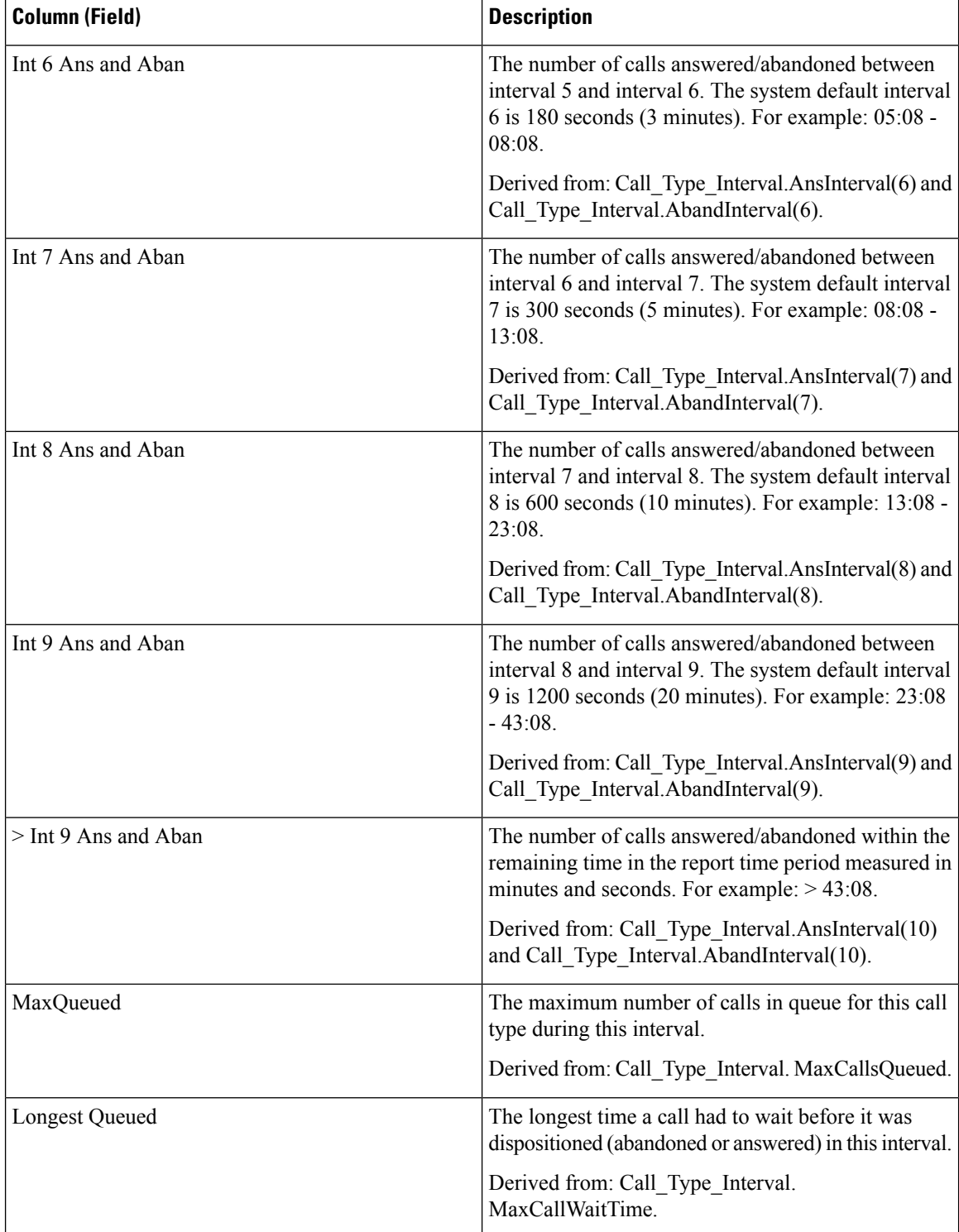

**Report Summary:** The summary line shows an average for the Avg Speed of Answer and Avg Abandon Delay columns, totals for the interval columns, and Max for MaxQueued and Longest Queued columns. For more information, see Report [Summary](#page-23-0) Rows, on page 6.

Ш

# <span id="page-142-0"></span>**Call Type Historical All Fields**

Use Call Type Historical All Fields to view incoming calls/contacts, key statistics like Average Speed of Answer and Service Level, and call disposition information.

**Query:** This report data is built from a Database Query.

**Views:** This report has Daily, Weekly, and Monthly grid views and a pie chart view. The pie chart shows the percentage of calls answered in each call type.

**Grouping:** This report is grouped by call type and then by date and time.

**Value List:** Call Type

**Database Schema Tables from which data is retrieved**:

- Call Type
- Call\_Type\_Interval

## **Available Fields in the Call Type Historical All Fields Grid View**

Available fields for the grid view for this report include the fields that appear by default as Current. Additional Available fields in this report are taken directly from the Call\_Type\_Interval table.

## **Current Fields for the Call Type Historical All Fields Grid View**

**Current** fields are those fields that appear by default in the grid view for this report.

Current fields are listed here in the order (left to right) in which they appear by default in the stock template.

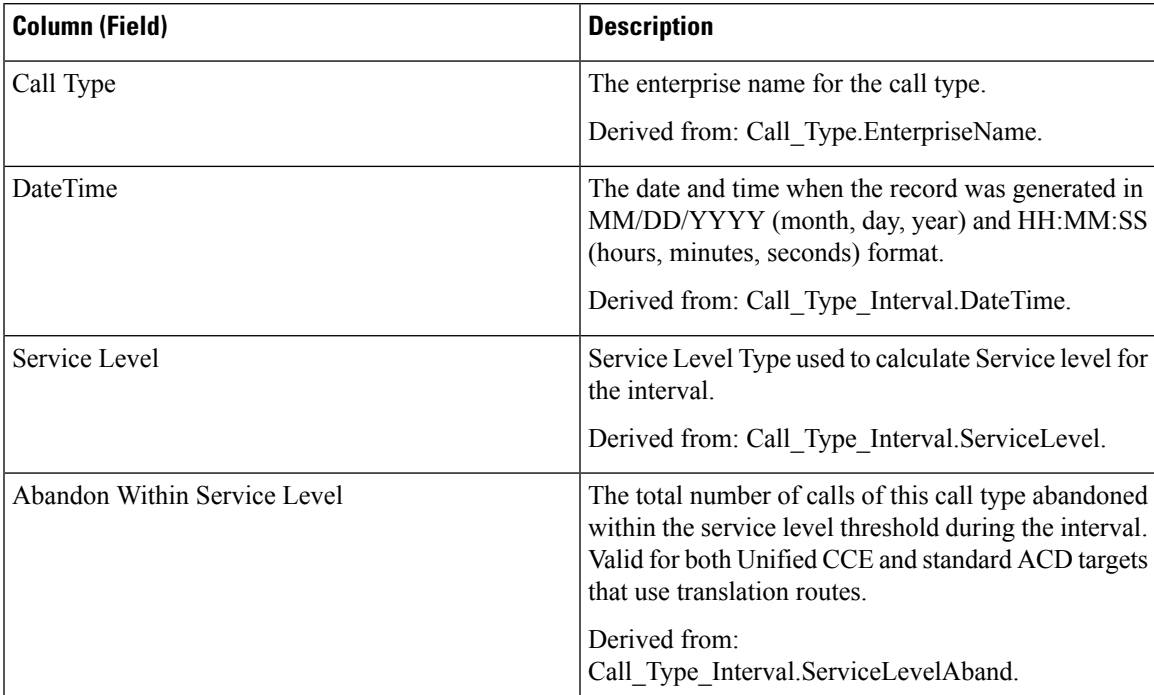

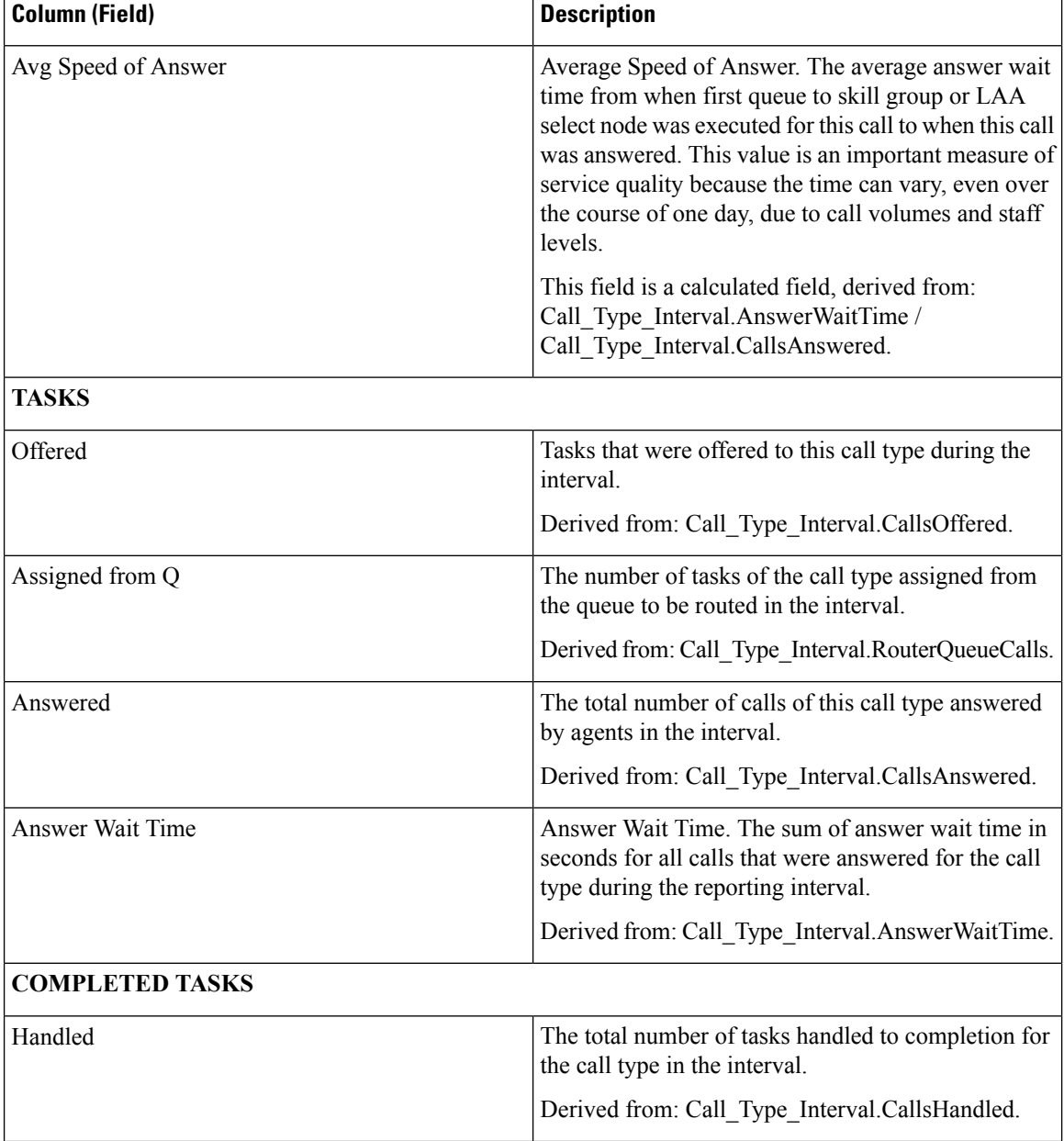
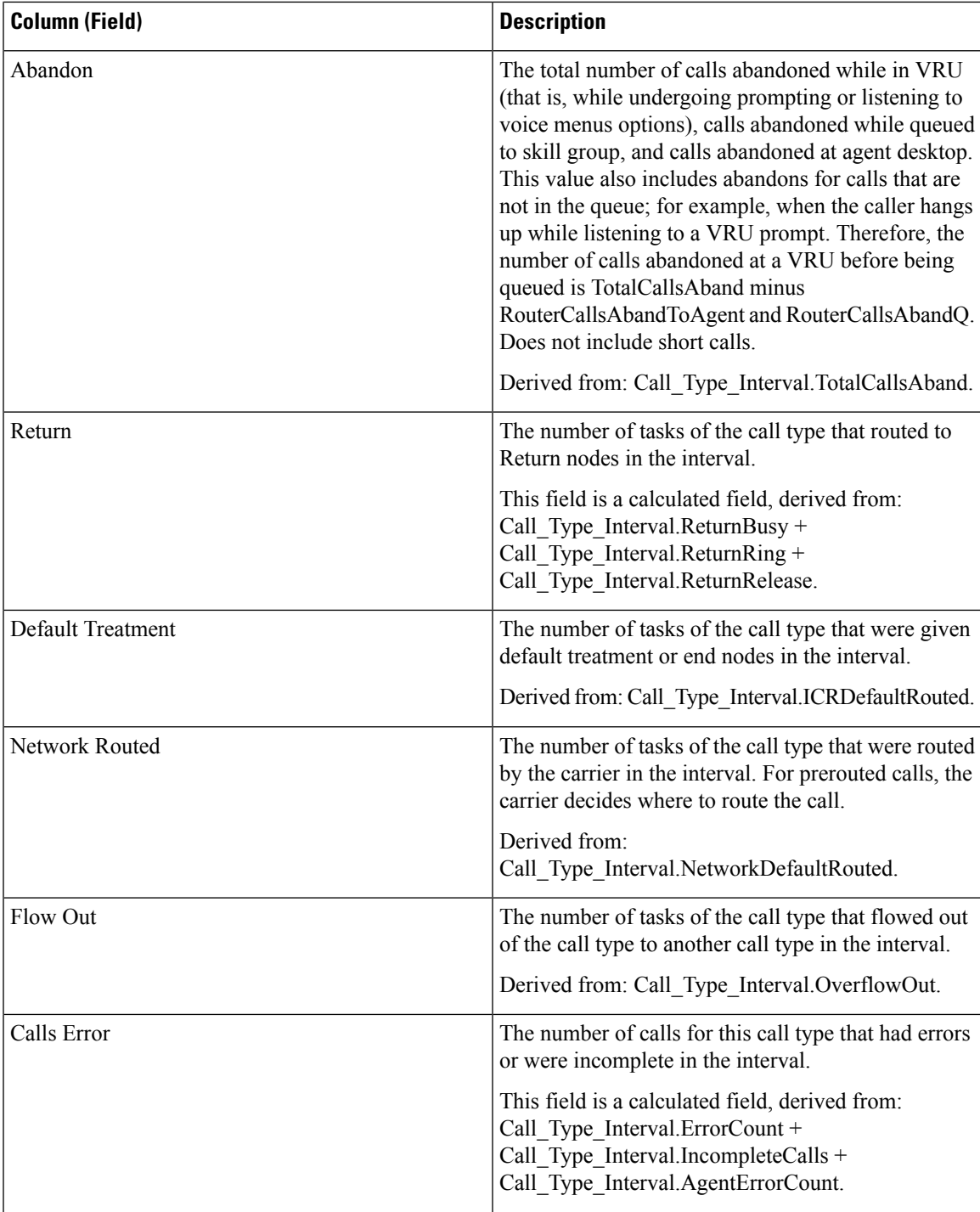

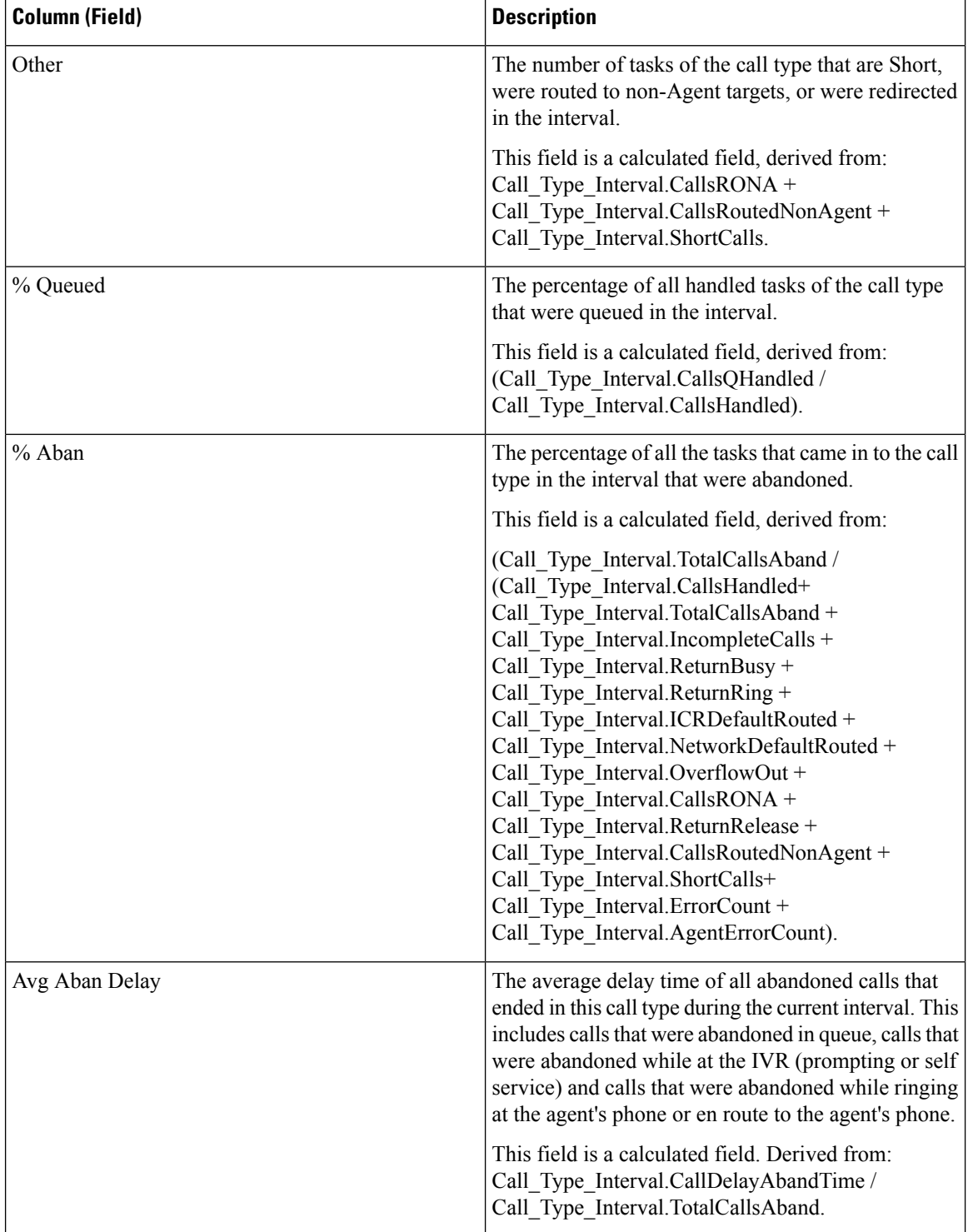

Ш

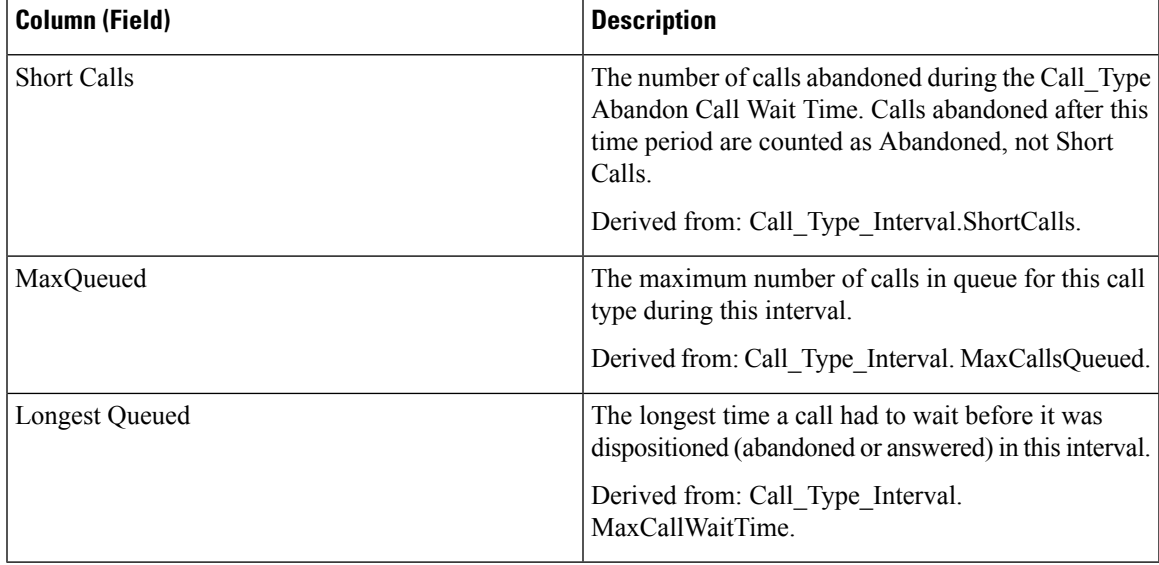

#### **Report Summaries**

• **Call Type Summary**

Field totals, except the Service Level field, for each call type in the report. The Service Level fields have percentage values.

• **Report Summary**

Field totals, except the Service Level field, for all call types in the report. The Service Level fields have percentage values. The summary also displays the Max for MaxQueued and Longest Queued.

## **Call Type Queue Interval All Fields**

Reports generated from this template show the summary statistics for Skill Groups and Precision Queues within Call Type ID. This information is useful for tying queues to resources and for forecasting and scheduling.

**Note:**For Unified CCE, the presence of certain data depends on the use of Enterprise Queuing and on whether Translation Routing is implemented.

**Query:** This report data is built from an Anonymous Block type query.

**Views:** This report only has a grid view.

**Grouping:** This report is grouped by call type and then by date and time.

**Value List:** Call Type

**Database Schema Tables from which data is retrieved**:

- Call Type
- Precision Queue
- Call Type SG Interval
- Attribute
- Router\_Queue\_Interval
- Skill\_Group
- Media\_Routing\_Domain

#### **Available Fields in the Call Type Queue Interval All Fields Grid View**

Available fields for this report include the fields that appear by default as Current.

Additional Available fields in this report are taken directly from the Call\_Type\_SG\_Interval table.

#### **Current Fields in the Call Type Queue Interval All Fields Grid View**

**Current** fields are those fields that appear by default in a report grid view generated from the stock template. Current fields are listed here in the order (left to right) in which they appear by default in the stock template.

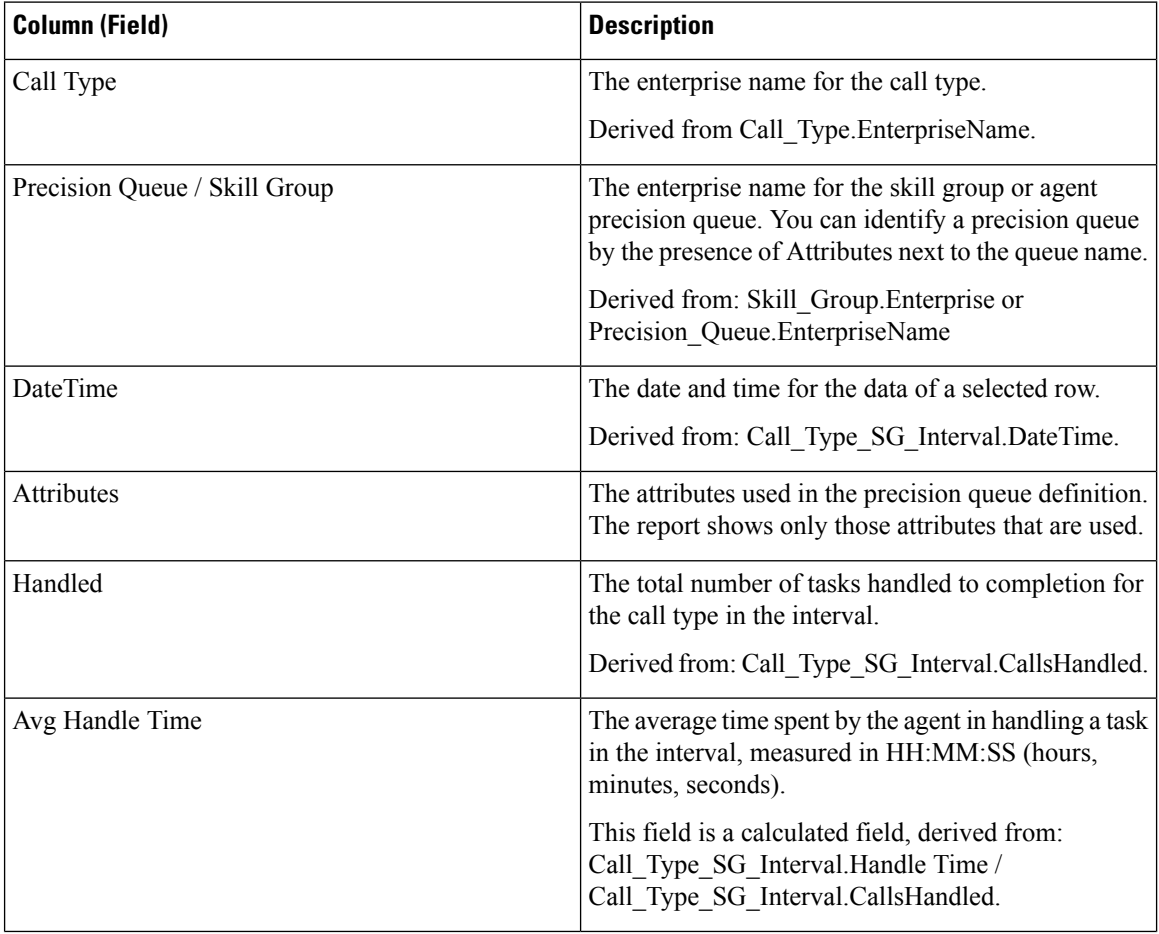

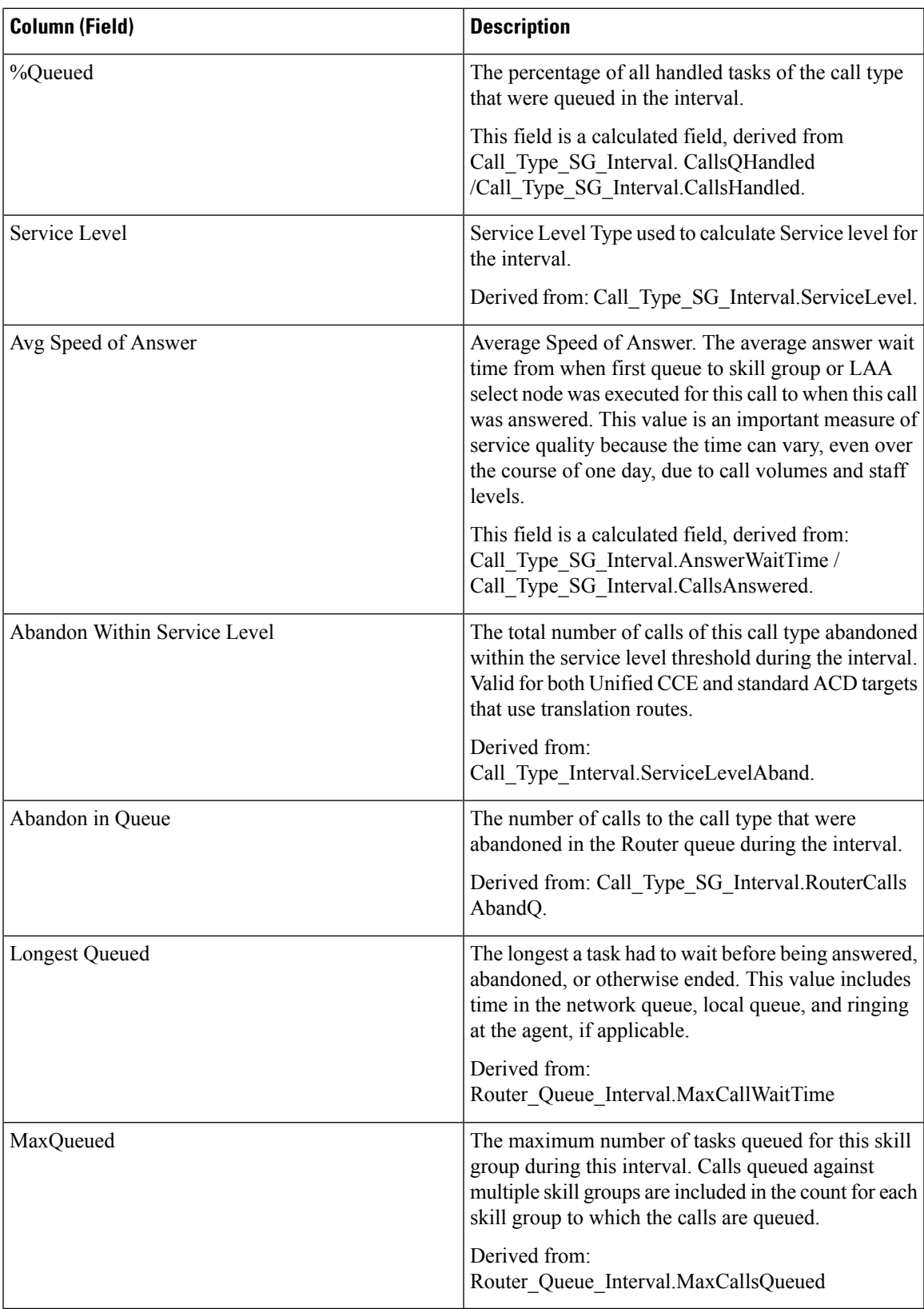

#### **Report Summaries**

The summary line displays the maximum for MaxQueued and Longest Queued.

## **Call Type Skill Group Historical All Fields**

The Call Type Skill Group Historical All Fields report shows the summary statistics for Call Types and Skill Groups within each Call Type during the interval.

**Query:** This report data is built from a Database Query.

**Views:** This report has only a grid view.

**Grouping:** This report is grouped by Call Type Name, and then by Skill Group Name, and then by date and time.

**Value List:** Call Type

**Database Schema Tables from which data is retrieved**:

- Call\_Type\_SG\_Interval
- Call Type
- Skill\_Group

#### **Available Fields in the Call Type Skill Group Historical All Fields Grid View**

Available fields for this report include the fields that appear by default as Current.

Additional Available fields in this report are taken directly from the Call\_Type\_SG\_Interval table.

#### **Current Fields in the Call Type Skill Group Historical All Fields Grid View**

**Current** fields are those fields that appear by default in a report grid view generated from the stock template. You can change them.

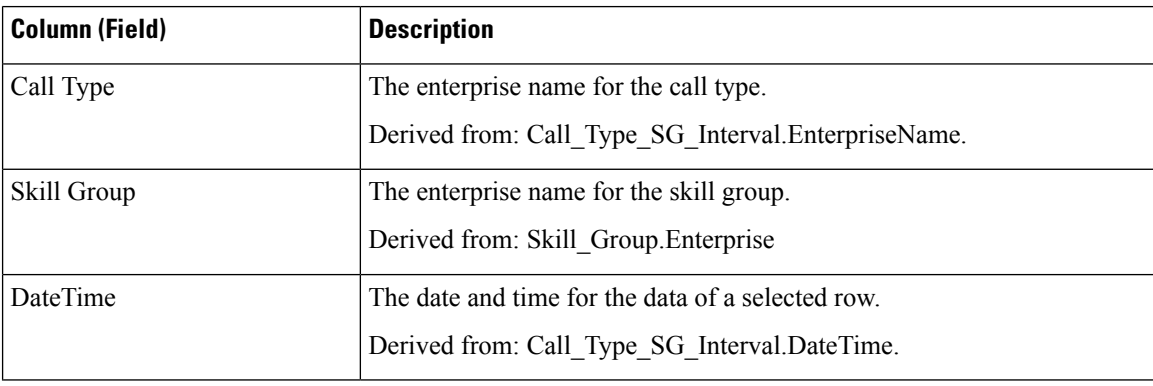

Current fields are listed here in the order (left to right) in which they appear by default in the stock template.

 $\mathbf l$ 

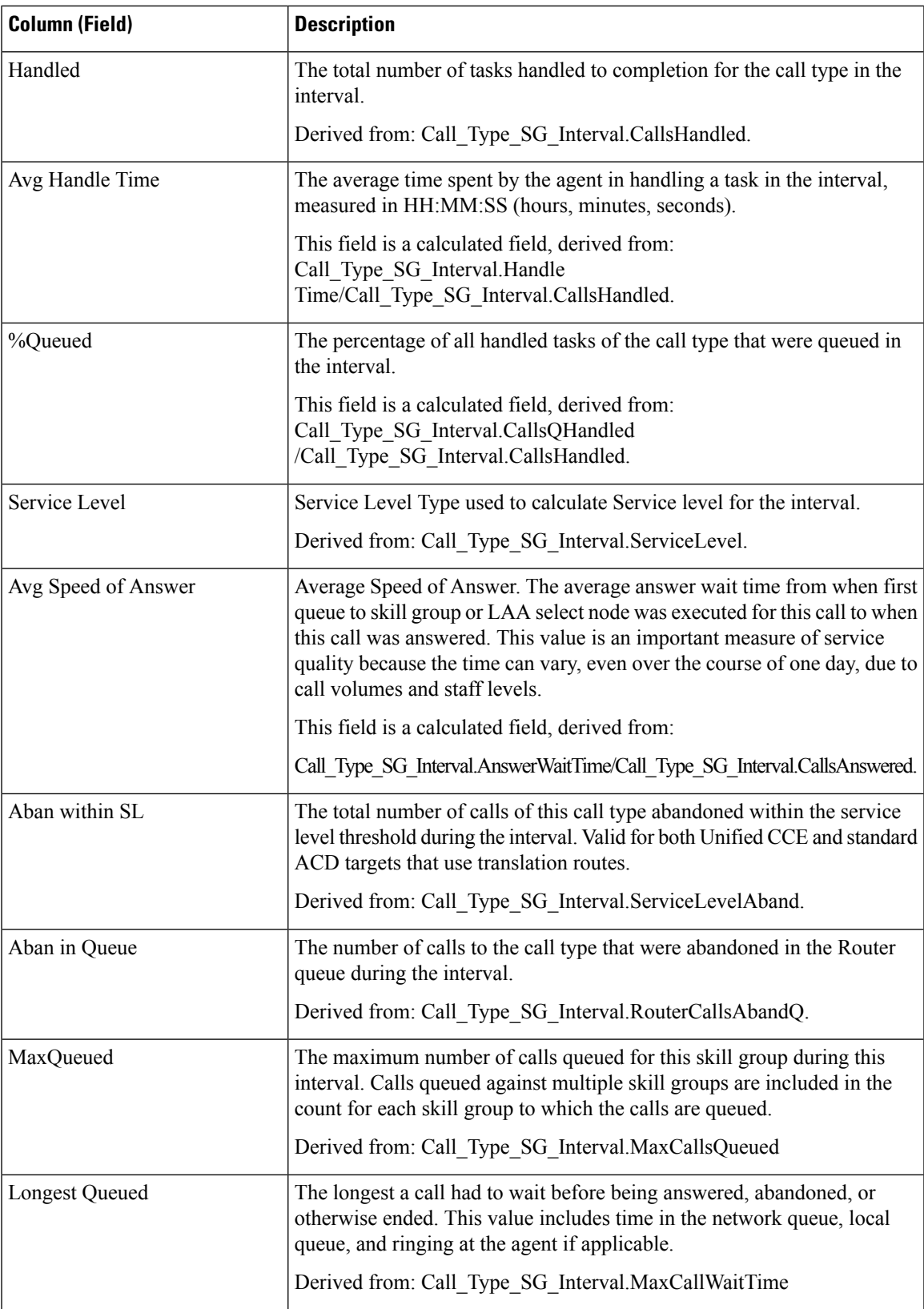

**Report Summaries:** The summary line displays the averages from Avg Handle Time, Avg Speed of Answer, and %Queued; and totals for Handled, Aban within SL, and Aban in Queue.

# **IVR Ports Performance Historical**

Use this report to determine the business of the Cisco IVR and to evaluate information like percentage busy to help with IVR capacity planning.

**Query:** This report data is built from a Database Query.

**Views:** This report only has a grid view.

**Grouping:** This report is grouped by IVR Ports.

**Value List:** Trunk

**Database Schema Tables from which data is retrieved:** Trunk Group and Trunk\_Group\_Half\_Hour.

### **Available Fields in the IVR Ports Performance Historical Grid View**

Additional Available fields for this template are populated from the Trunk Group and Trunk\_Group\_Half\_Hour tables as documented in the *Database Schema Handbook for Cisco Unified Contact Center Enterprise* at [https://www.cisco.com/c/en/us/support/customer-collaboration/unified-intelligence-center/](https://www.cisco.com/c/en/us/support/customer-collaboration/unified-intelligence-center/products-user-guide-list.html) [products-user-guide-list.html.](https://www.cisco.com/c/en/us/support/customer-collaboration/unified-intelligence-center/products-user-guide-list.html)

#### **Current Fields in the IVR Ports Performance Historical Grid View**

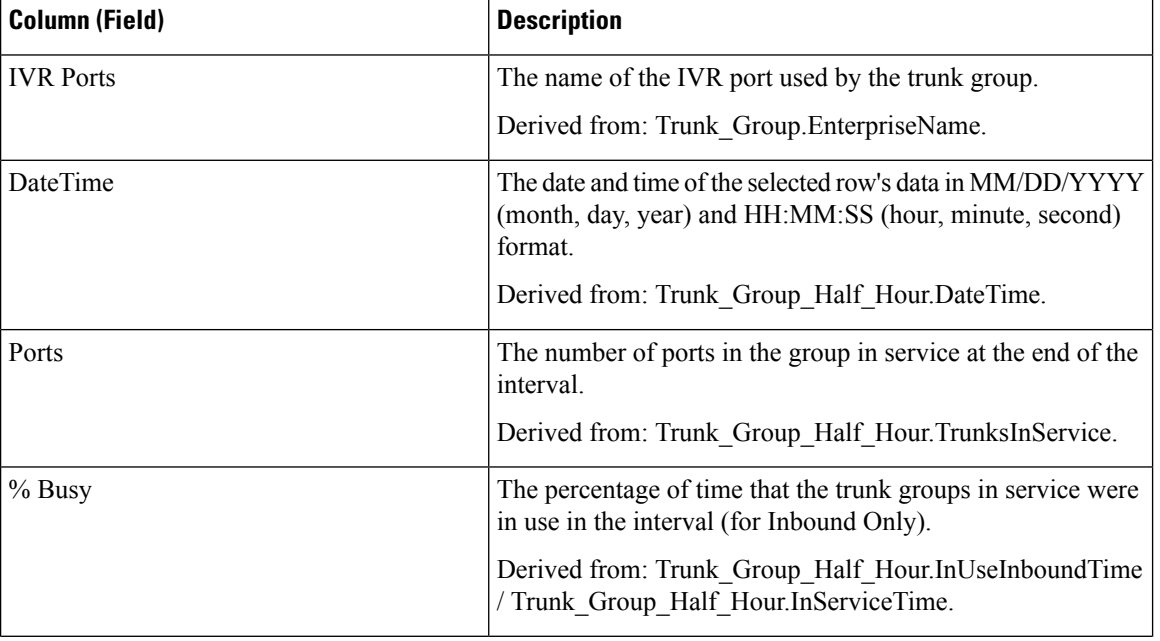

**Current** fields are those fields that appear by default in a grid view report generated from the stock template.

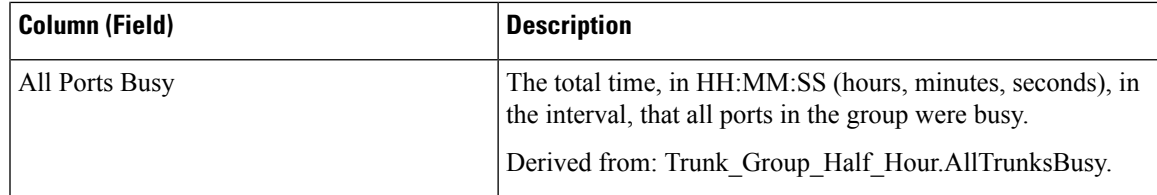

#### **Report Summary**

This report has a Group Summary for each IVR Port for each interval. It also has a Report Summary showing all fields for all IVR Ports. For more information, see Report [Summary](#page-23-0) Rows, on page 6.

## **License Consumption Report**

The License Consumption report displays the following for a specific interval:

- The total of the maximum agents logged in.
- The maximum number of the Enterprise agents logged in.
- The maximum number of the ICM agents logged in.
- The maximum numbers of the Dialer ports and VRU ports consumed.

You can use the License Consumption report to view this data in a daily, hourly, monthly, quarterly, and weekly format.

**Query:** This report data is built from a Store Procedure.

**Views:** This report has a grid view and a line chart view. The line chart view displays license usage for all the licensable items over time against a common scale.

**Note**

The License Consumption report provides the Suppress Spike feature that enables you to suppress the steep spikes in the report. This report uses the standard 95 percentile algorithm to ensure that the unusually high spikes, which are beyond the 95 percentile range, are excluded. The report generated using the Suppress Spike feature is indicative only and should not be considered for determining the peak license consumption, for agent licensing purposes.

**Grouping:** There is no grouping supported for this report. It is sorted by date and time.

**Value List:** Frequency

**Database Schema Tables from which Data is Retrieved:** System\_Capacity\_Interval

**Note**

While importing the License Consumption report, do the following:

- In the **Data Source for ReportDefinition** field, select **UCCE Historical**.
- In the **Datasource for ValueList** field, select **CUIC**.

#### **Current Fields in License Consumption Grid View**

The **Current** fields are the fields that appear by default in the grid view for this report.

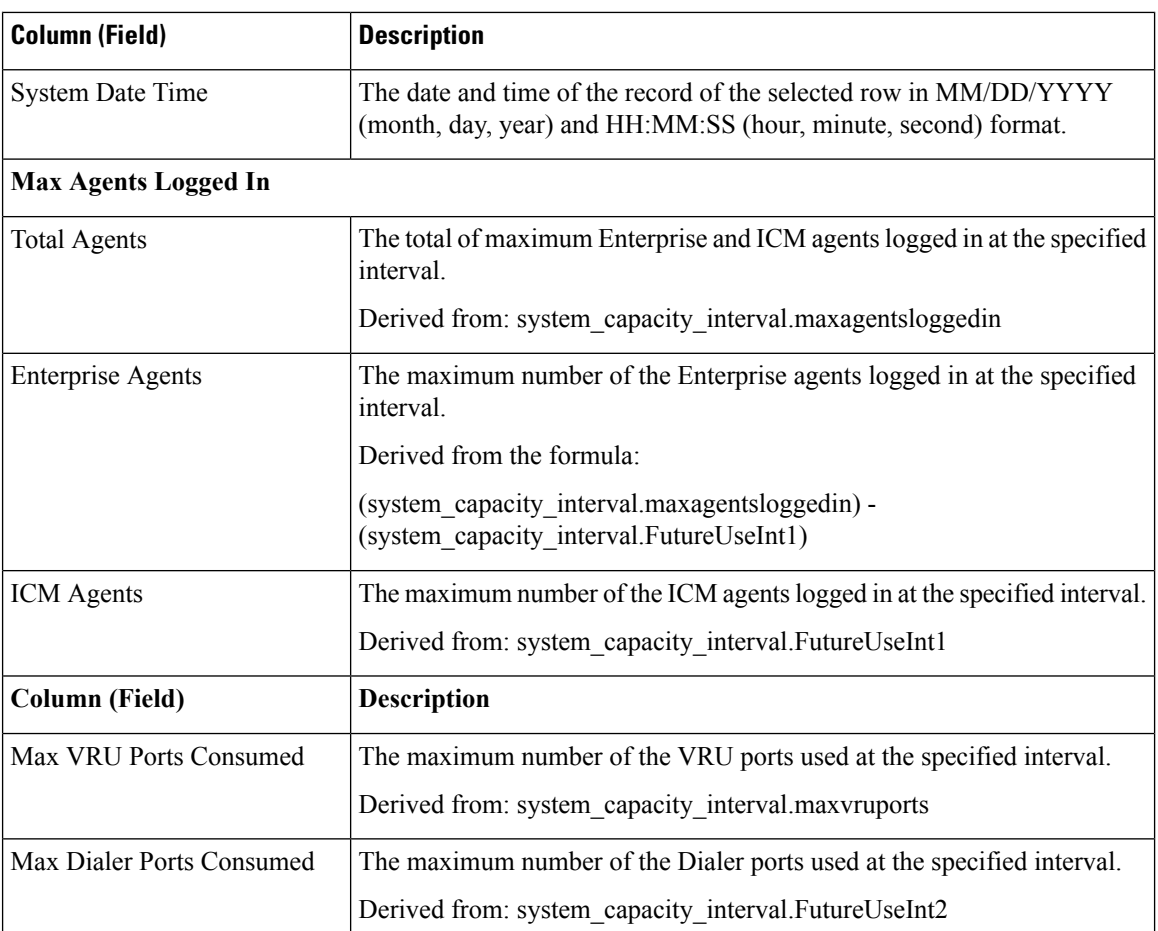

The current fields are listed in the following table in the order (left to right) in which they appear by default in the report.

**Report Summary:** The summary line displays the maximum value in the corresponding column for each licensable item.

# **Peripheral Skill Group Historical All Fields**

Peripheral Skill Group reports show key statistics per skill group such as average speed of answer and calls handled, as well as agent state times per skill group. Use this report to evaluate skill group performance.

**Note:** Completed tasks are all the tasks that completed during the time shown (that is, on the row in the report). Thisincludes any tasks which began before the time frame shown. However, this does not include tasks where the caller abandoned in the local ACD queue.

This report displays the same data as the Enterprise Skill Group Historical report except that this report is organized by media rather then by skill group.

**Query:** This report data is built from a Database Query.

**Views:** This report has a grid view and a stacked bar chart view.

**Grouping:** This report is grouped by Skill Group.

Ш

**Value Lists:** Skill Group, Media Routing Domain

#### **Database Schema Tables from which data is retrieved:**

- Media\_Routing\_Domain
- Skill Group
- Skill Group Interval

### **Available Fields in the Peripheral Skill Group Historical Grid View**

Available fields for this report include the fields that appear by default as Current. In addition, most Available fields in this report are derived from the Skill\_Group\_Interval table as documented in the *Database Schema Handbook for Cisco Unified Contact Center Enterprise* at [https://www.cisco.com/c/en/us/support/](https://www.cisco.com/c/en/us/support/customer-collaboration/unified-contact-center-enterprise/products-technical-reference-list.html) [customer-collaboration/unified-contact-center-enterprise/products-technical-reference-list.html.](https://www.cisco.com/c/en/us/support/customer-collaboration/unified-contact-center-enterprise/products-technical-reference-list.html)

One exception is **Enterprise Skill Group**, which is derived from: Enterprise\_Skill\_Group.EnterpriseName.

Most fields but one take their value directly from the database.

Exceptions are the FTE Agent State fields. These are calculated based on how you have configured interval reporting.For example, **FTE Agents Active** is derived from: (Skill\_Group\_Interval.TalkTime / 1800) or from (Skill\_Group\_Interval.TalkTime / 900).

### **Current Fields in the Peripheral Skill Group Historical Grid View**

**Current** fields are those fields that appear by default in a report generated from the stock template.

Current fields are listed below in the order (left to right) in which they appear by default in the stock template.

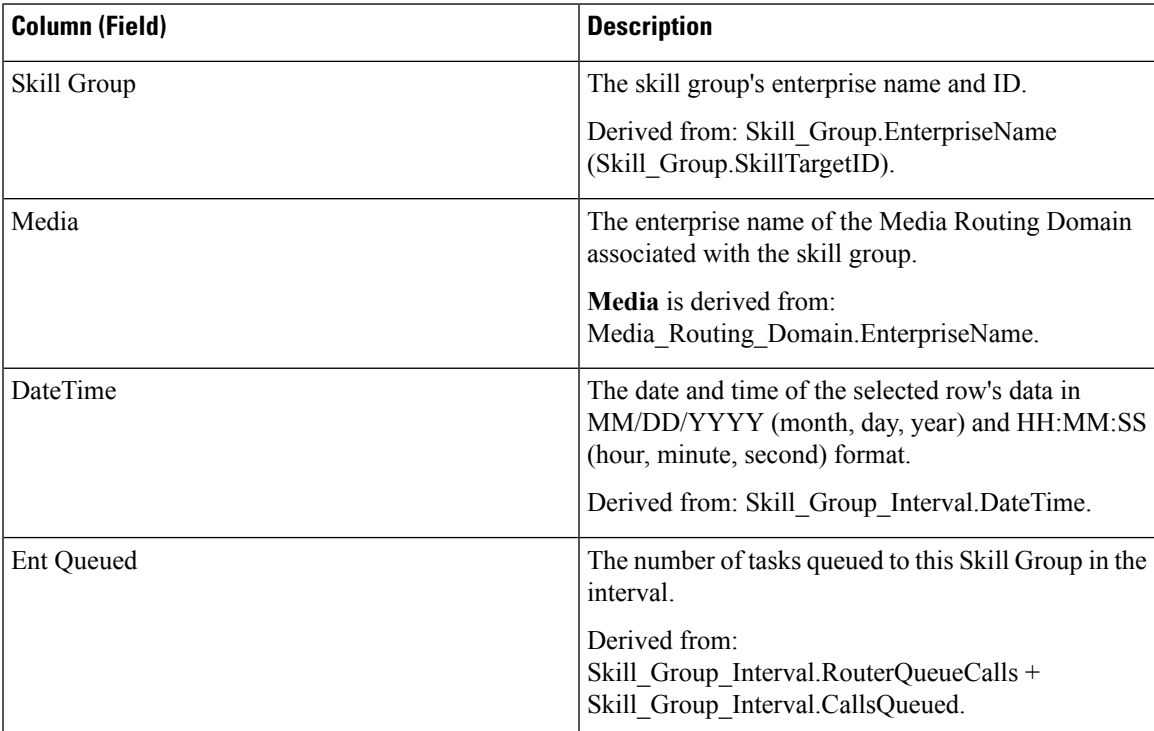

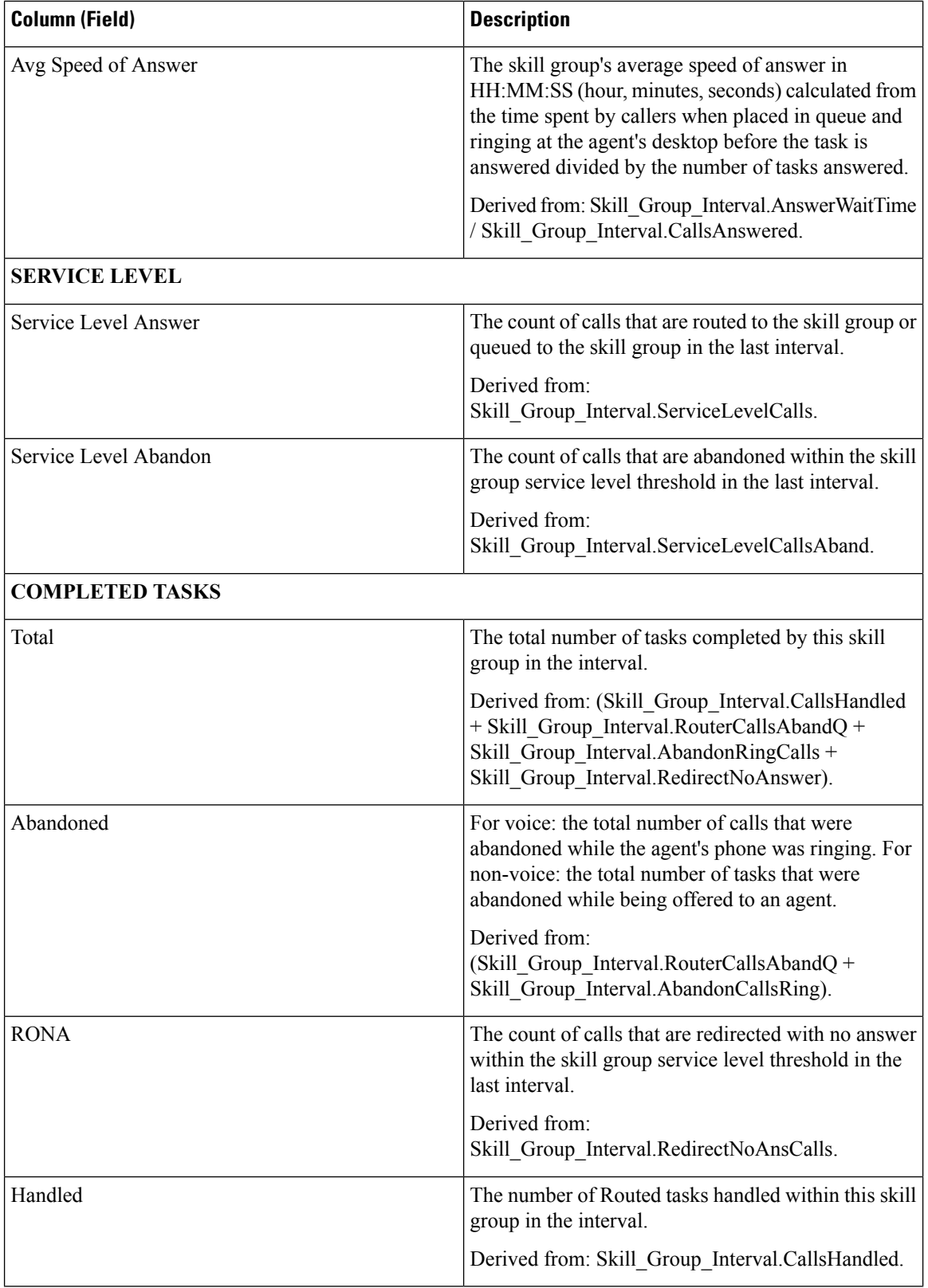

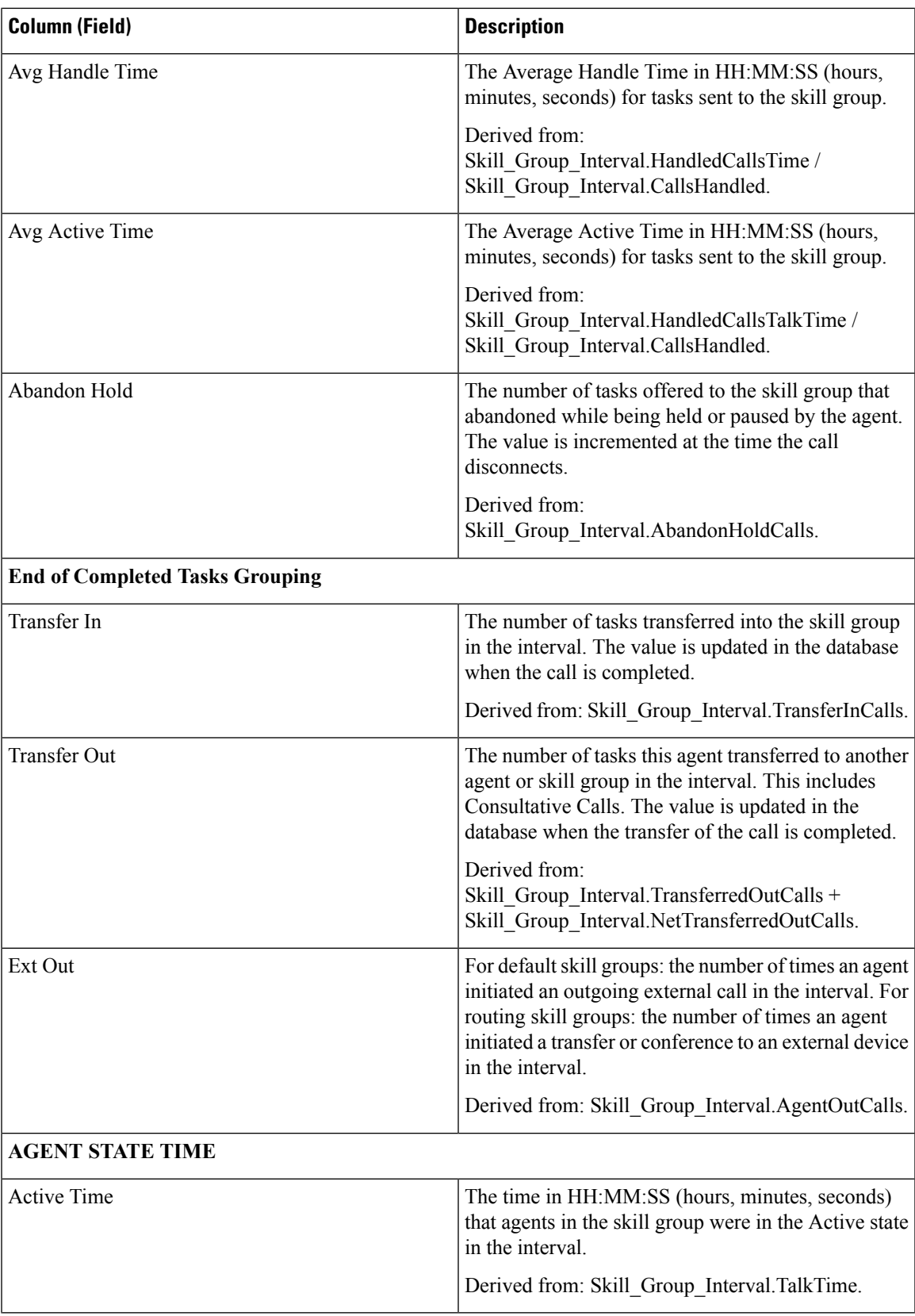

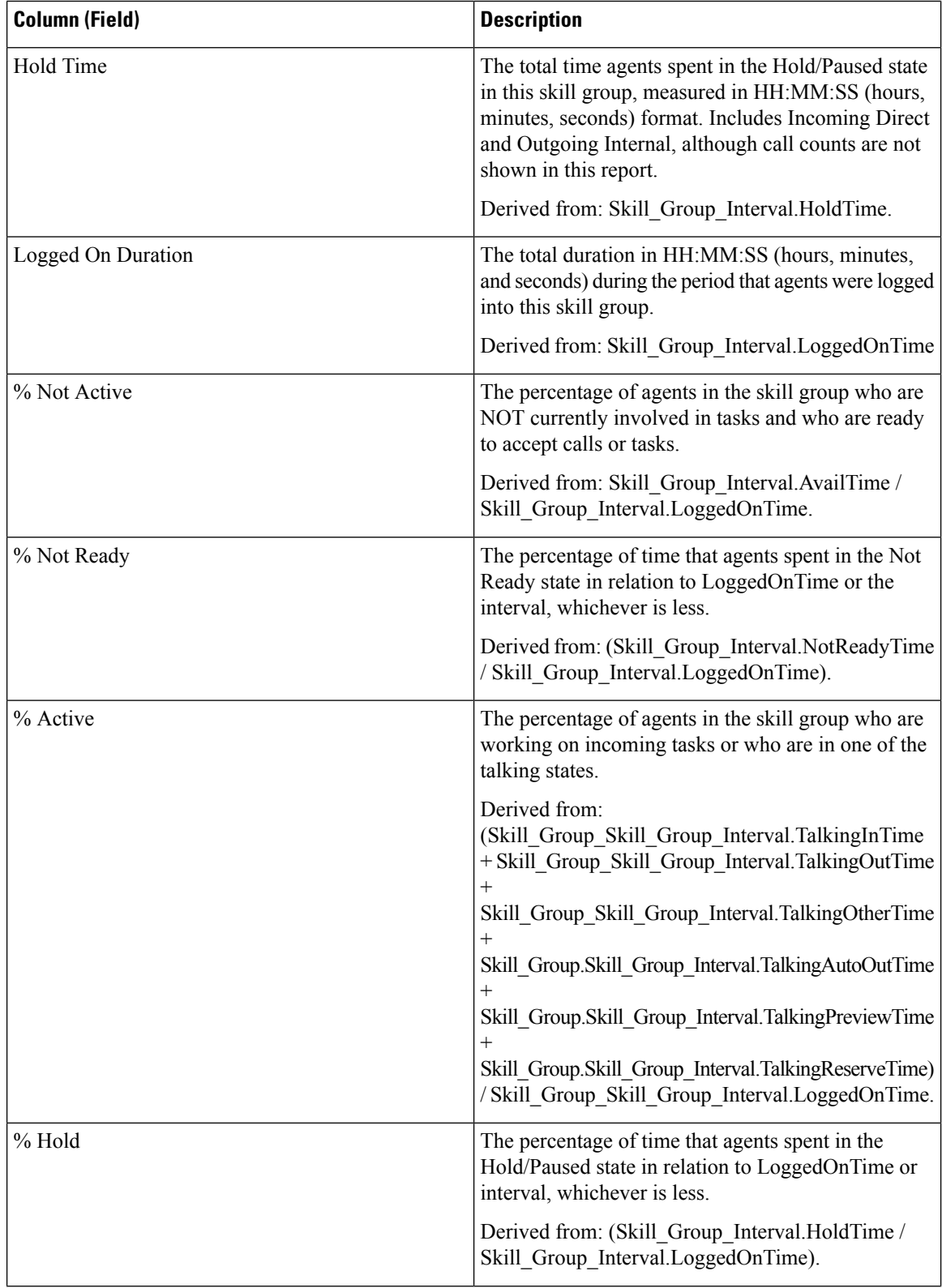

 $\overline{\phantom{a}}$ 

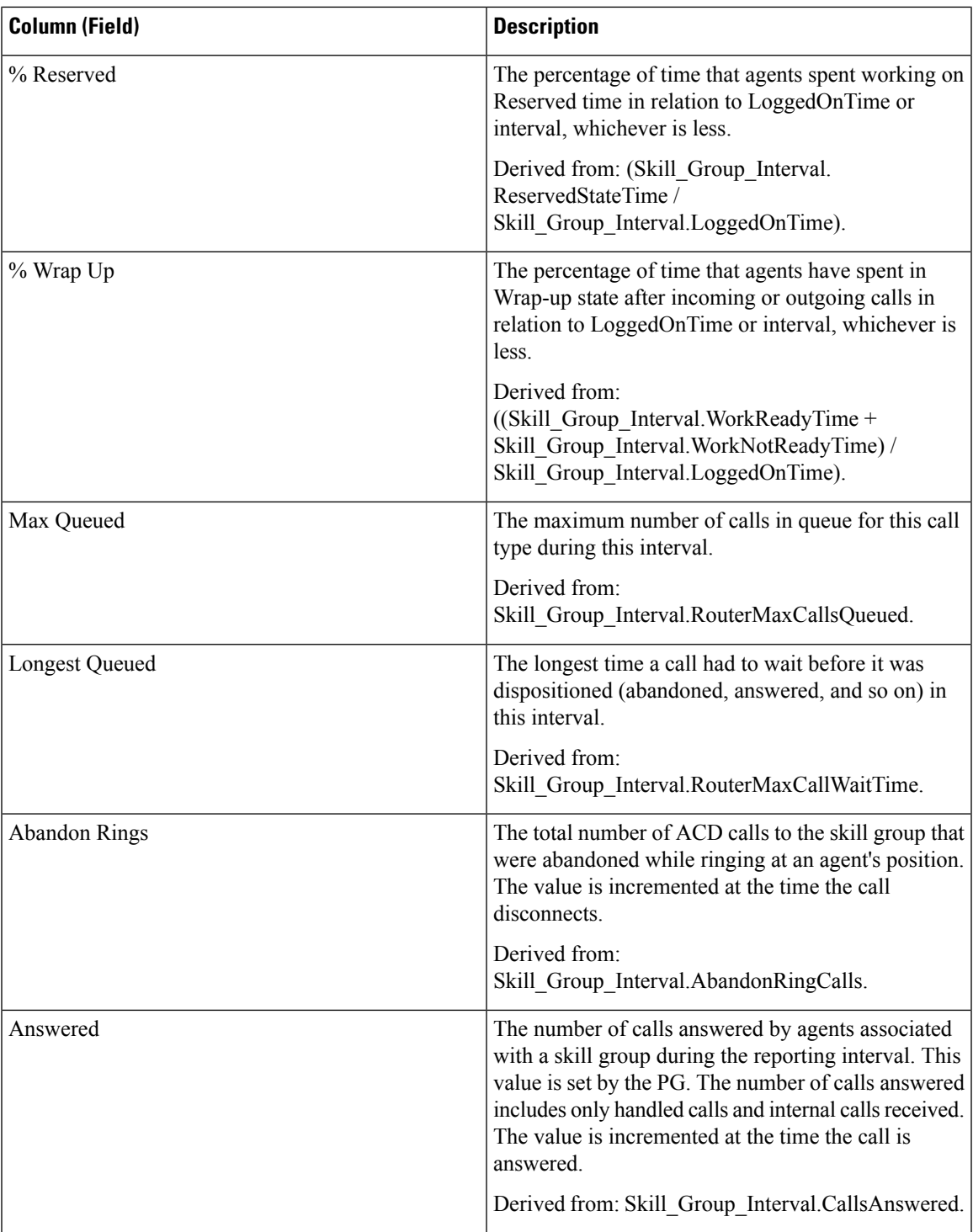

**Report Summary:** There is a summary for each Skill Group and a total report summary. The summary line displays the Max for MaxQueued and RouterQueueCalls. For more information, see Report [Summary](#page-23-0) Rows, on [page](#page-23-0) 6.

### **Precision Queue Abandon Answer Distribution Historical**

Precision Queue Abandon Answer Distribution is used to identify where (in the routing) callers are abandoning and to identify the typical wait times and caller tolerance. For each precision queue, reports generated from this template display the number of answered and abandoned calls for separate intervals for the report time period, broken out into interval summaries.

**Query:** This report data is built from a Database Query.

**Views:** This report has a grid view only.

**Value Lists:** Precision Queue, Media Routing Domain

**Database Schema Tables from which data is retrieved:**

- Attribute
- Bucket Intervals
- Precision Queue
- Media Routing Domain
- Router Queue Interval
- Skill Group Interval

### **Available Fields in the Precision Queue Abandon-Answer Distribution Historical Grid View**

Available fields for this report include the fields that display by default as Current. Additional Available fields for this template are populated from the Skill\_Group\_Interval and Bucket\_Intervals tables as documented in the *Database Schema Handbook for Cisco Unified Contact Center Enterprise* at [https://www.cisco.com/c/en/](https://www.cisco.com/c/en/us/support/customer-collaboration/unified-contact-center-enterprise/products-technical-reference-list.html) [us/support/customer-collaboration/unified-contact-center-enterprise/products-technical-reference-list.html.](https://www.cisco.com/c/en/us/support/customer-collaboration/unified-contact-center-enterprise/products-technical-reference-list.html)

The following fields are from the Skill\_Group\_Interval table:

- **Ans Wait Time:** Derived from Skill\_Group\_Interval.AnswerWaitTime
- BucketIntervalID: Derived from Skill Group Interval.BucketIntervalID
- **Calls Handled:** Derived from Skill Group Interval.CallsHandled
- **SkillTargetID:** Derived from Skill\_Group\_Interval.SkillTargetID
- **DelayQAban:** Derived from Skill Group Interval.RouterDelayQAbandTime
- **Router Calls Aban:** Derived from Skill\_Group\_Interval.RouterCallsAbandToAgent +Skill\_Group\_Interval.RouterCallsAbandQ

The following Available fields are from the Bucket Intervals table:

**Interval 1 -Interval 10:** Derived from Bucket\_Intervals.IntervalUpperBound1 - IntervalUpperBound9 where the tenth interval is everything greater than UpperBound9.

### **Current Fields inthePrecisionQueueAbandon-AnswerDistributionHistorical Grid View**

**Current** fields are those fields that appear by default in a report generated from the stock template.

Current fields are listed below in the order (left to right) in which they appear by default in the stock template.

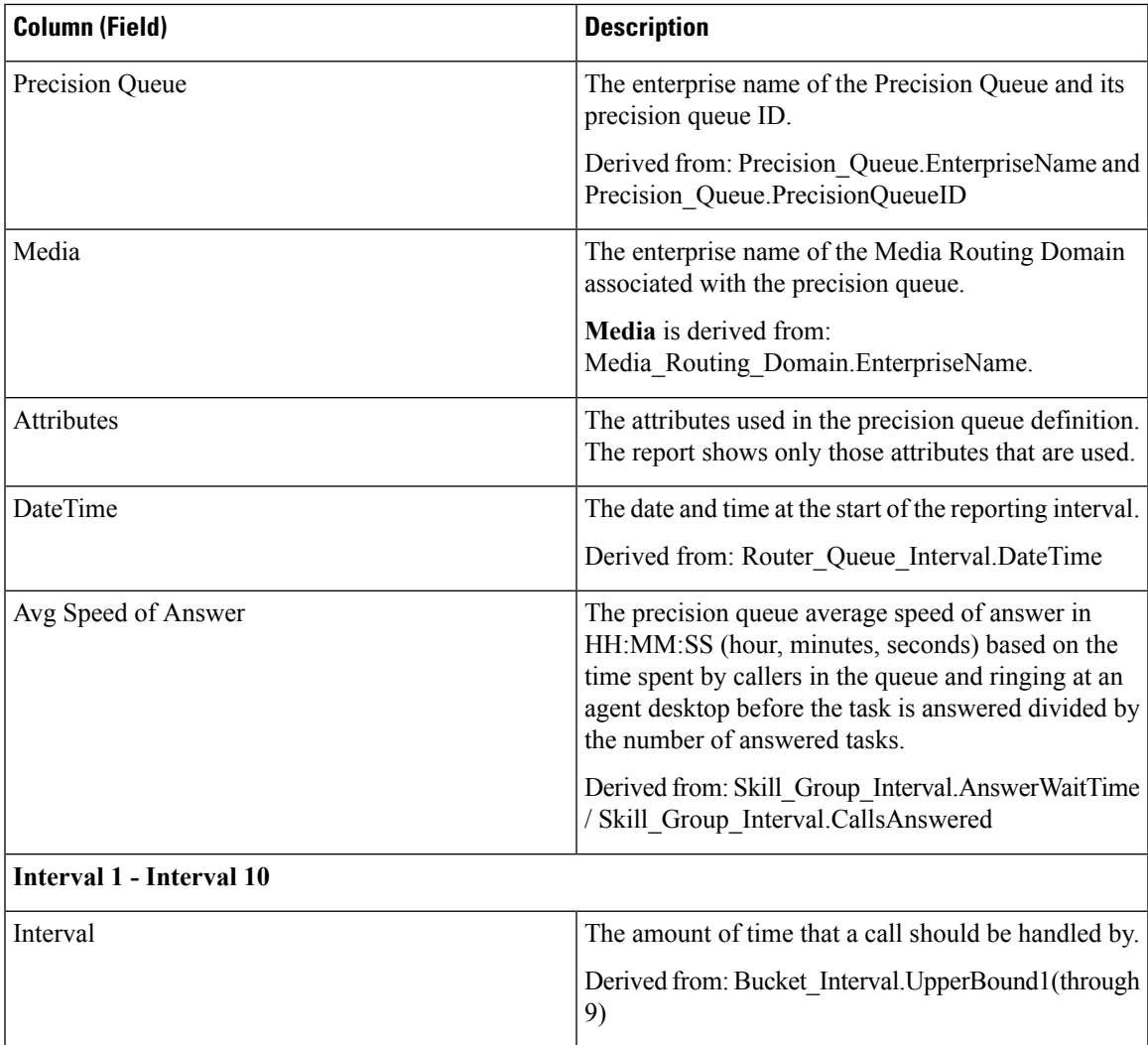

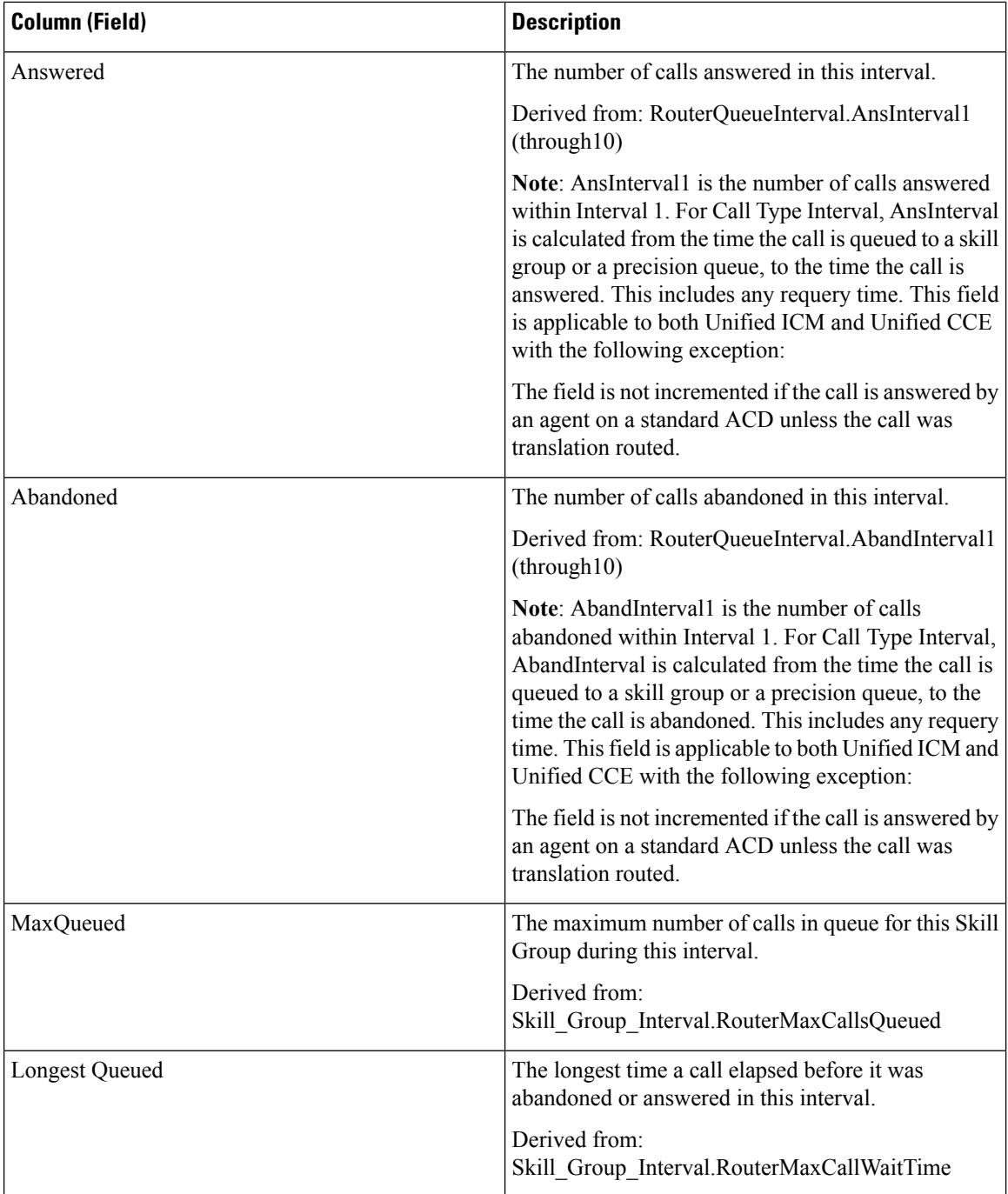

# **Precision Queue Efficiency**

Precision Queue Efficiency reports the efficiency and effectiveness of the Precision Queue logic by identifying the disposition of contacts per step.

Precision Queue Efficiency is an interval report.

The Precision Queue Efficiency report reflects trends across intervals and is not intended for reconciling the numbers within an interval.

It is possible for a call to span intervals, therefore, a call may be offered in one time interval and answered in a second.

**Query:** This report data is built from a Database Query.

**Views:** This report only has a grid view.

**Grouping:** This report is grouped by Precision Queue Name.

**Value List:** Precision Queue

**Database Schema Tables from which data is retrieved:**

- Attribute
- Precision Queue
- Router Queue Interval

#### **Available Fields in the Precision Queue Efficiency All Fields Grid View**

Available fields for this report include the fields that appear by default as Current. Additional available fields in this report are derived from the Router\_Queue\_Interval table as documented in the *Database Schema Handbook for Cisco Unified Contact Center Enterprise* at [https://www.cisco.com/c/en/us/support/](https://www.cisco.com/c/en/us/support/customer-collaboration/unified-contact-center-enterprise/products-technical-reference-list.html) [customer-collaboration/unified-contact-center-enterprise/products-technical-reference-list.html.](https://www.cisco.com/c/en/us/support/customer-collaboration/unified-contact-center-enterprise/products-technical-reference-list.html)

#### **Current Fields in the Precision Queue Efficiency All Fields Grid View**

Current fields are those fields that appear by default in a report generated from the stock template.

The following current fields are listed in the order (left to right) in which they appear by default in the stock template.

As **Overflow** and **Skipped** relate to following steps, they are inapplicable in step 10 (which has no following step) and, therefore, do not appear in step 10 in the report.

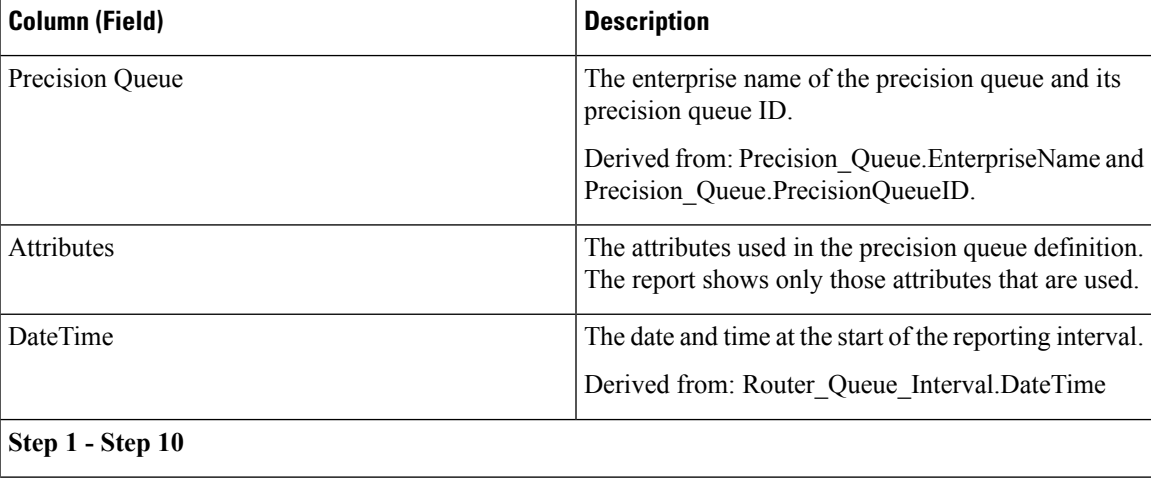

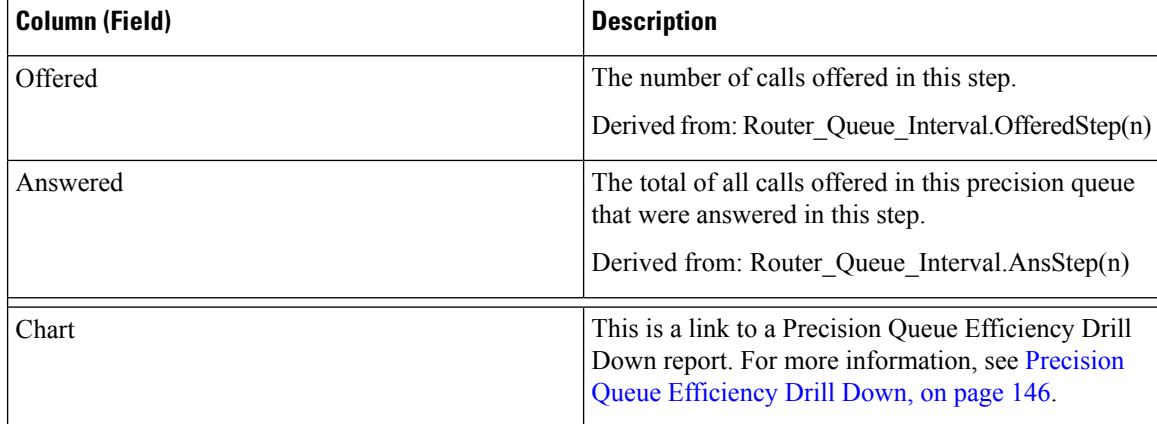

## <span id="page-163-0"></span>**Precision Queue Efficiency Drill Down**

The Precision Queue Efficiency Drill Down report is filtered by the Precision Queue name and an absolute Date Time range. For each 15- or 30-minute interval in a time span, the percentage of calls that are answered for each step of the Precision Queue are displayed on a stacked bar.

The Y axis is percentage answered, and the X axis is time.

It is possible to have more than 100% answered in a step because it is an interval based metric; a call might have been offered in one time interval and answered in another.

If you select multiple Precision Queues, the percent answered can grow to 200%.

The Precision Queue Efficiency Drill Down report reflects trends across intervals and is not intended for reconciling the numbers within an interval.

**Query:** This report data is built from a Database Query.

**Views:** This report has a stacked bar chart view only.

**Value List:** Precision Queue

**Database Schema Tables from which data is retrieved:**

- Precision\_Queue
- Router\_Queue\_Interval

# **Precision Queue Interval All Fields**

Use this report to evaluate Precision Queue performance and staffing. Precision Queue Interval provides key statistics per Precision Queue such as average speed of answer and contacts handled, as well as agent state times. The Precision Queue interval report is comparable to Peripheral Skill Group Historical.

**Query:** This report data is built from a Database Query.

**Views:** This report only has a grid view.

**Grouping:** This report is grouped by Precision Queue.

**Value Lists:** Precision Queue, Media Routing Domain

#### **Database Schema Tables from which data is retrieved:**

- Attribute
- Media\_Routing\_Domain
- Precision Queue
- Router\_Queue\_Interval
- Skill Group Interval

#### **Current Fields in the Precision Queue Interval All Fields Grid View**

Current fields are those fields that appear by default in a report generated from the stock template.

The following current fields are listed in the order (left to right) in which they appear by default in the stock template.

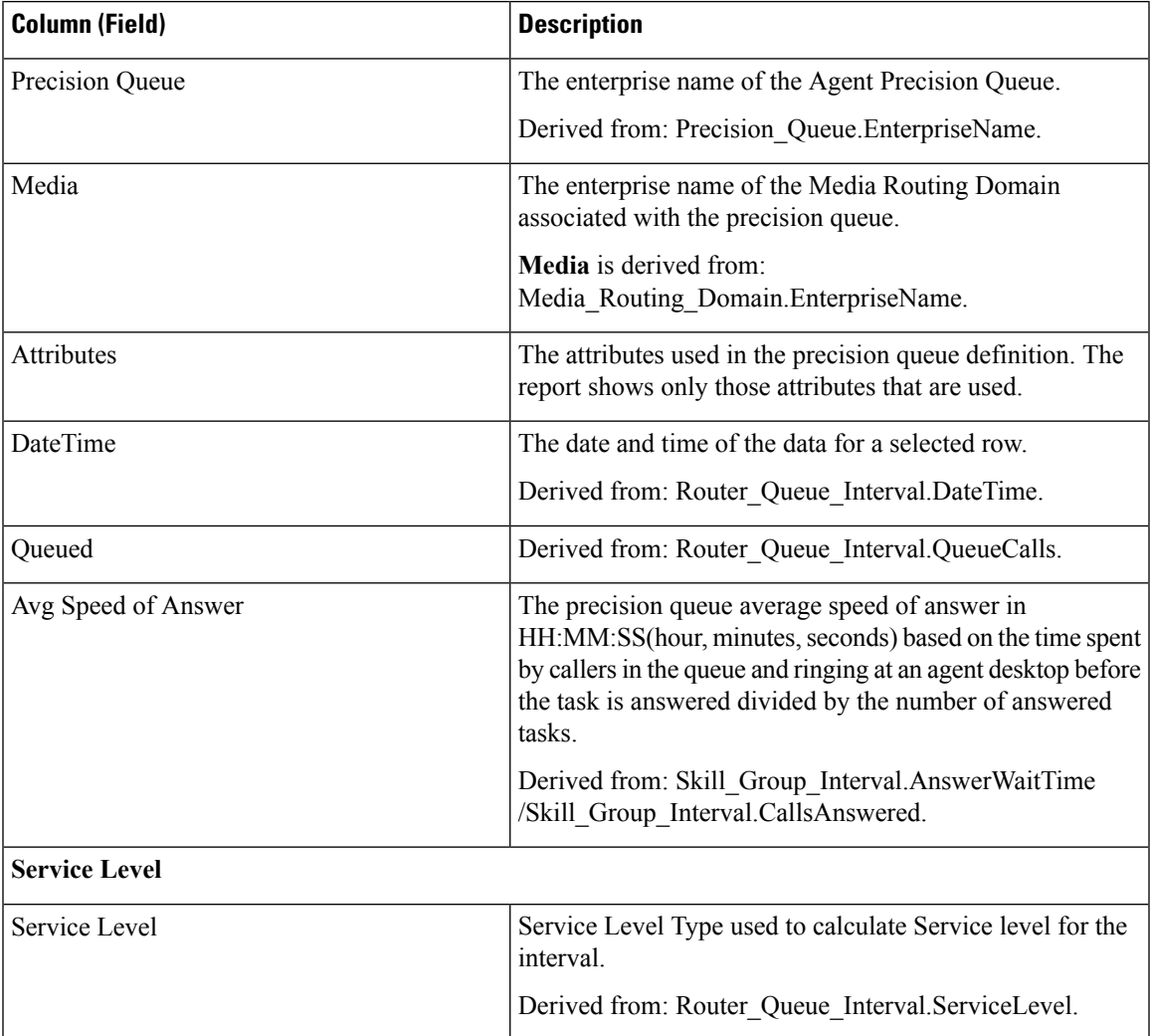

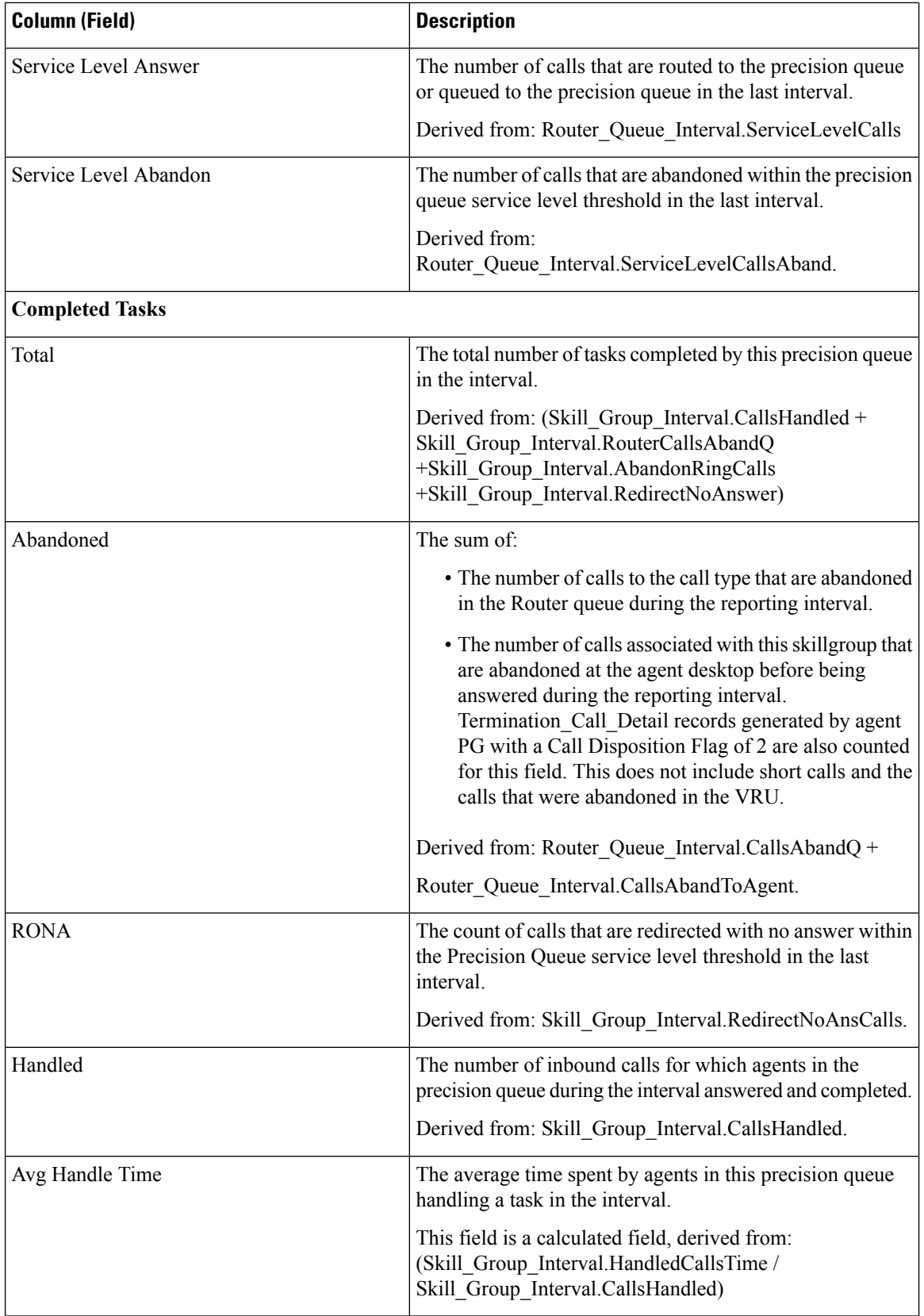

 $\mathbf l$ 

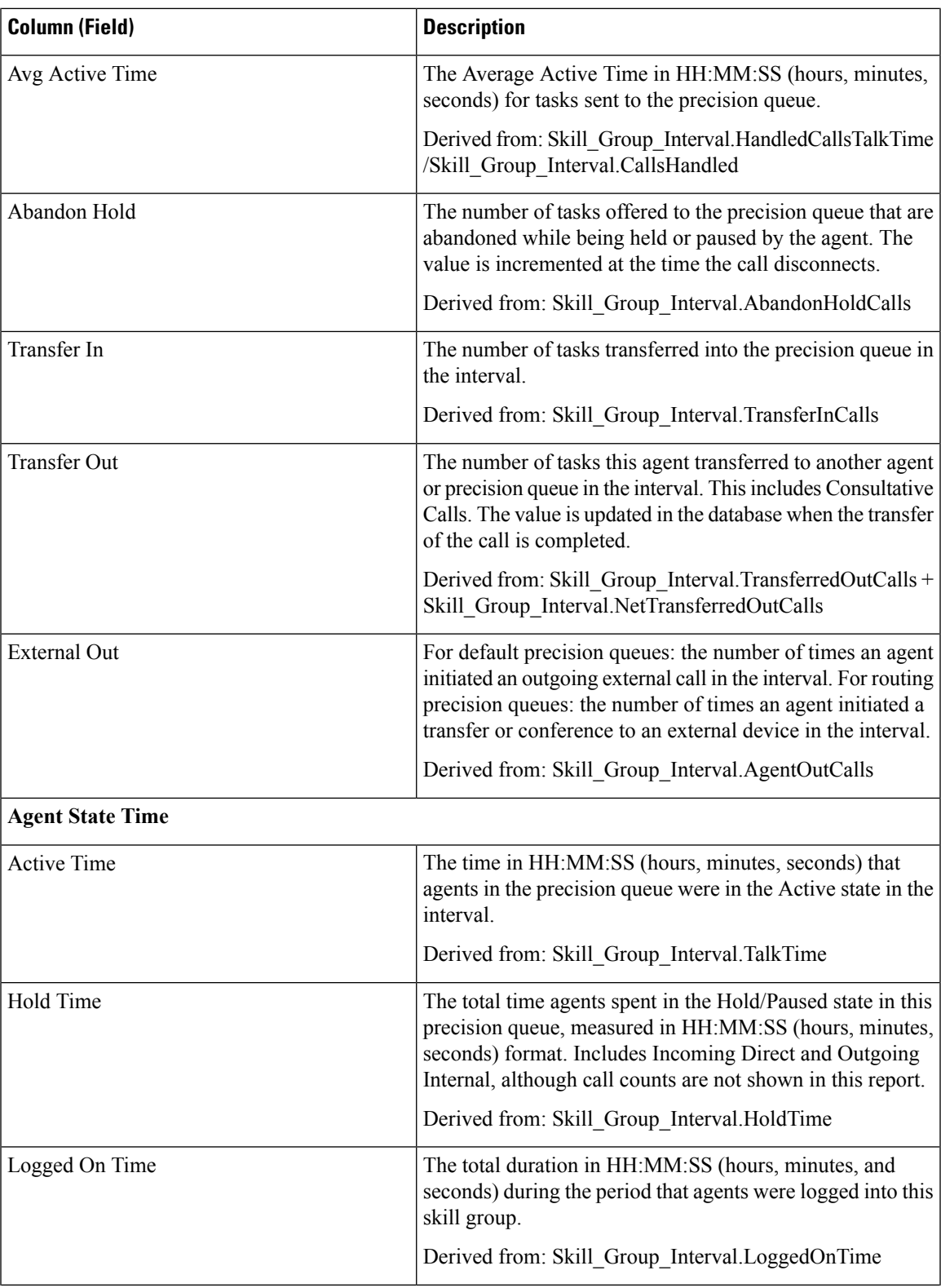

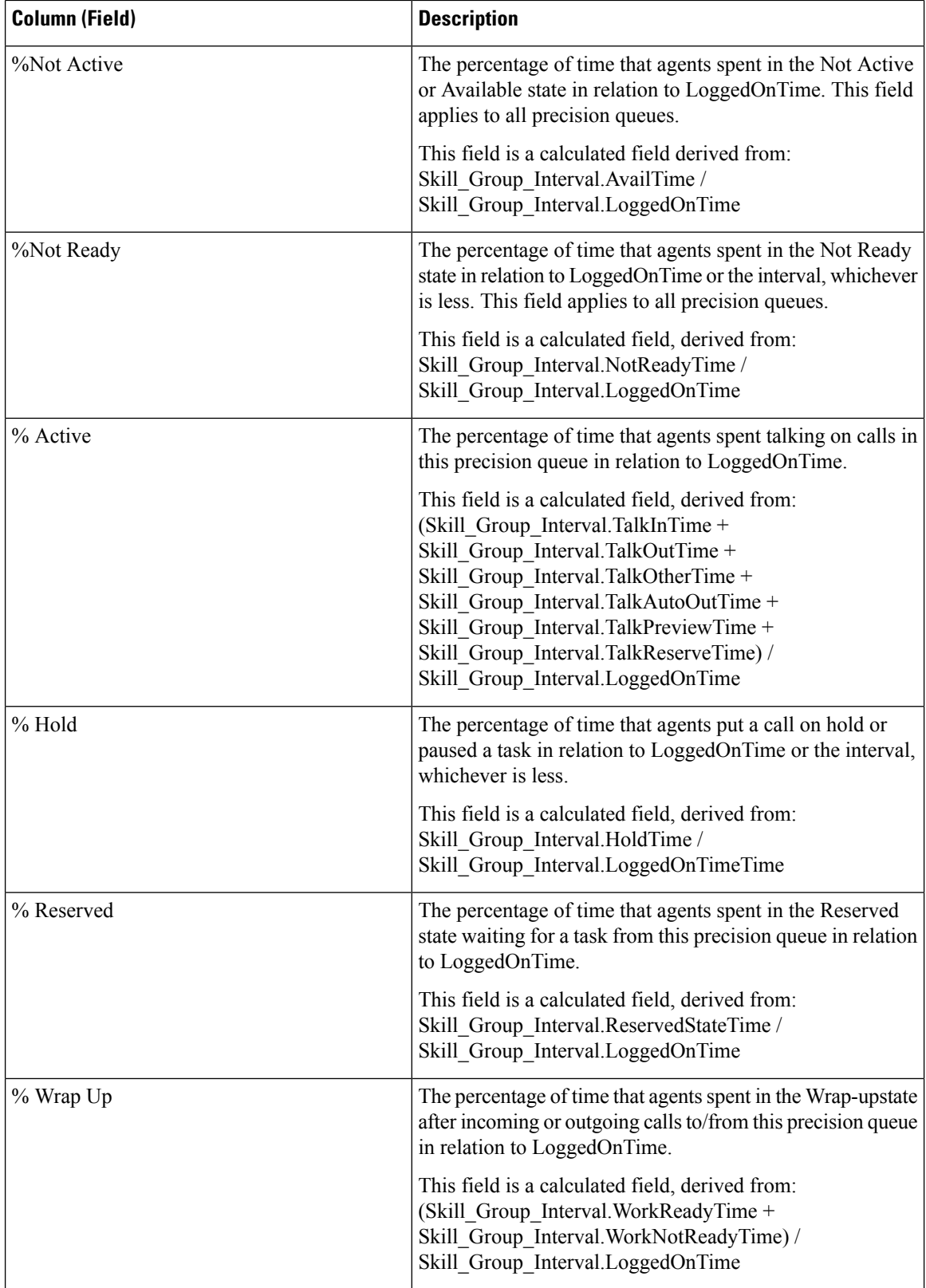

Ш

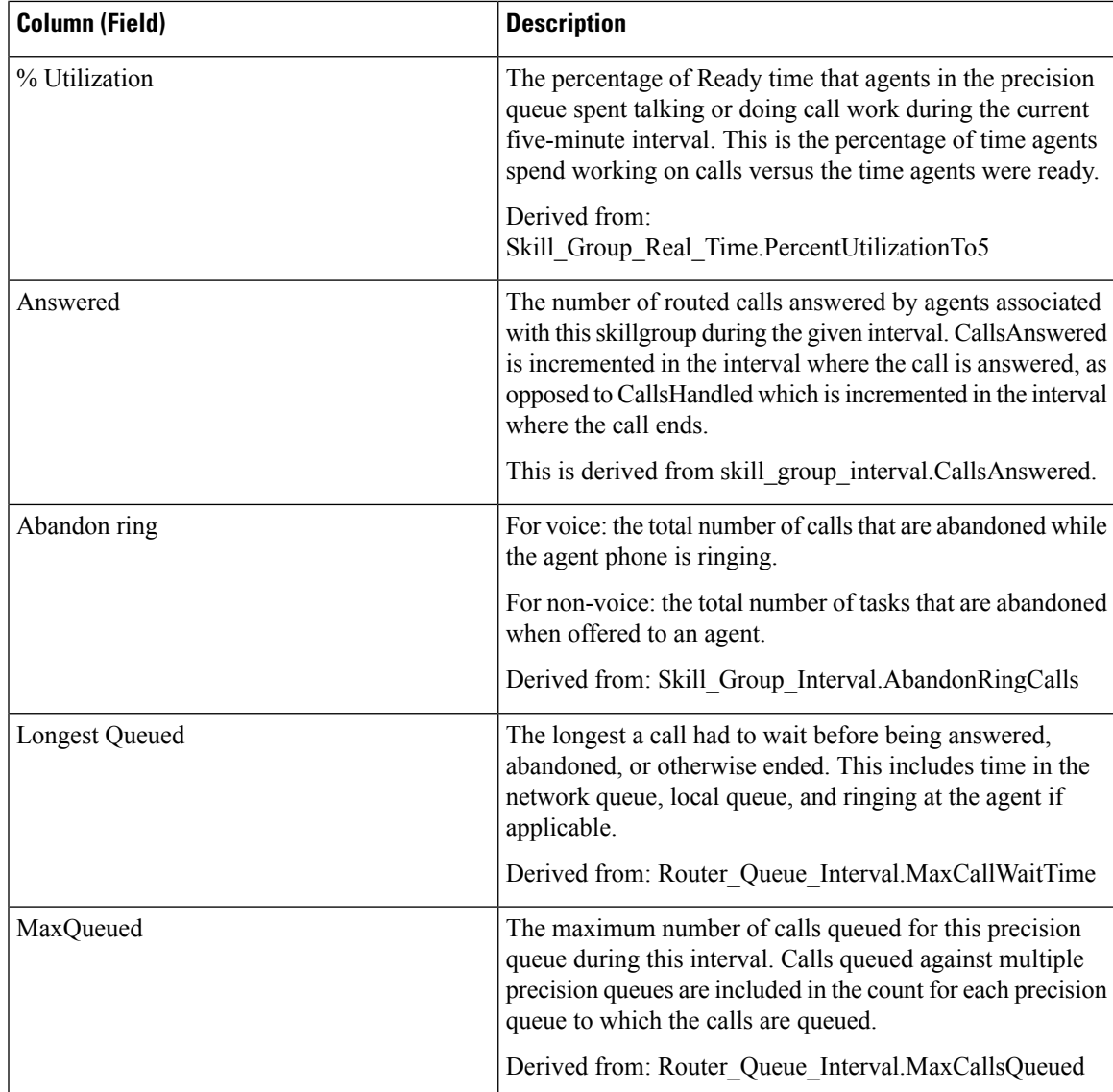

### **Available Fields in the Precision Queue Interval All Fields Grid View**

Available fields for this report include the fields that appear by default as Current. In addition, most Available fields in this report are derived from the Router Queue Interval and Skill Group Interval table as documented in the *Database Schema Handbook for Cisco Unified Contact Center Enterprise* at [https://www.cisco.com/](https://www.cisco.com/c/en/us/support/customer-collaboration/unified-contact-center-enterprise/products-technical-reference-list.html) [c/en/us/support/customer-collaboration/unified-contact-center-enterprise/products-technical-reference-list.html.](https://www.cisco.com/c/en/us/support/customer-collaboration/unified-contact-center-enterprise/products-technical-reference-list.html)

# **Skill Group Abandon-Answer Distribution Historical**

The Skill Group Abandon-Answer Distribution Historical report identifies where in the skill group callers are abandoning and the typical wait times for callers.

**Query:** This report data is built from a Database Query.

**Views:** This report only has a grid view.

**Grouping:** This report is grouped and sorted by Skill Group.

**Value Lists:** Skill Groups, Media Routing Domain

#### **Database Schema Tables from which data is retrieved:**

- Bucket Intervals
- Media Routing Domain
- Skill Group
- Skill Group Interval

### **Available Fields in the Skill Group Abandoned-Answer Distribution Historical Grid View**

Available fields for this report include the fields that appear by default as Current. Additional Available fields in this report are populated from the following tables.

These Available fields are from the Skill\_Group\_Interval table:

- **Ans Wait Time** Derived from: Skill\_Group\_Interval.AnswerWaitTime.
- **BucketIntervalID** Derived from: Skill\_Group\_Interval.BucketIntervalID.
- **Calls Handled** Derived from: Skill\_Group\_Interval.CallsHandled.
- **SkillTargetID** Derived from: Skill\_Group\_Interval.SkillTargetID.
- **DelayQAban** Derived from: Skill\_Group\_Interval.CallDelayAbandTime.
- **Router Calls Aban**: Derived from: Skill\_Group\_Interval.TotalCallsAband.

These fields are derived from the Bucket\_Intervals table, as documented in the *Database Schema Guide for Cisco Unified Contact Center Enterprise* at [https://www.cisco.com/en/US/products/sw/custcosw/ps1844/tsd\\_](https://www.cisco.com/en/US/products/sw/custcosw/ps1844/tsd_products_support_series_home.html) [products\\_support\\_series\\_home.html:](https://www.cisco.com/en/US/products/sw/custcosw/ps1844/tsd_products_support_series_home.html)

**int1 - int 9**: Derived from: Bucket\_Intervals.IntervalUpperBound1 - IntervalUpperBound9.

### **Current Fields in the Skill Group Abandoned-Answer Distribution Historical Grid View**

**Current** fields are those fields that appear by default in a report grid view generated from the stock template. You can change them.

Current fields are listed here in the order (left to right) in which they appear by default in the stock template.

The headings for the Interval fields are dynamic headers; they show the intervals you defined.

 $\mathbf l$ 

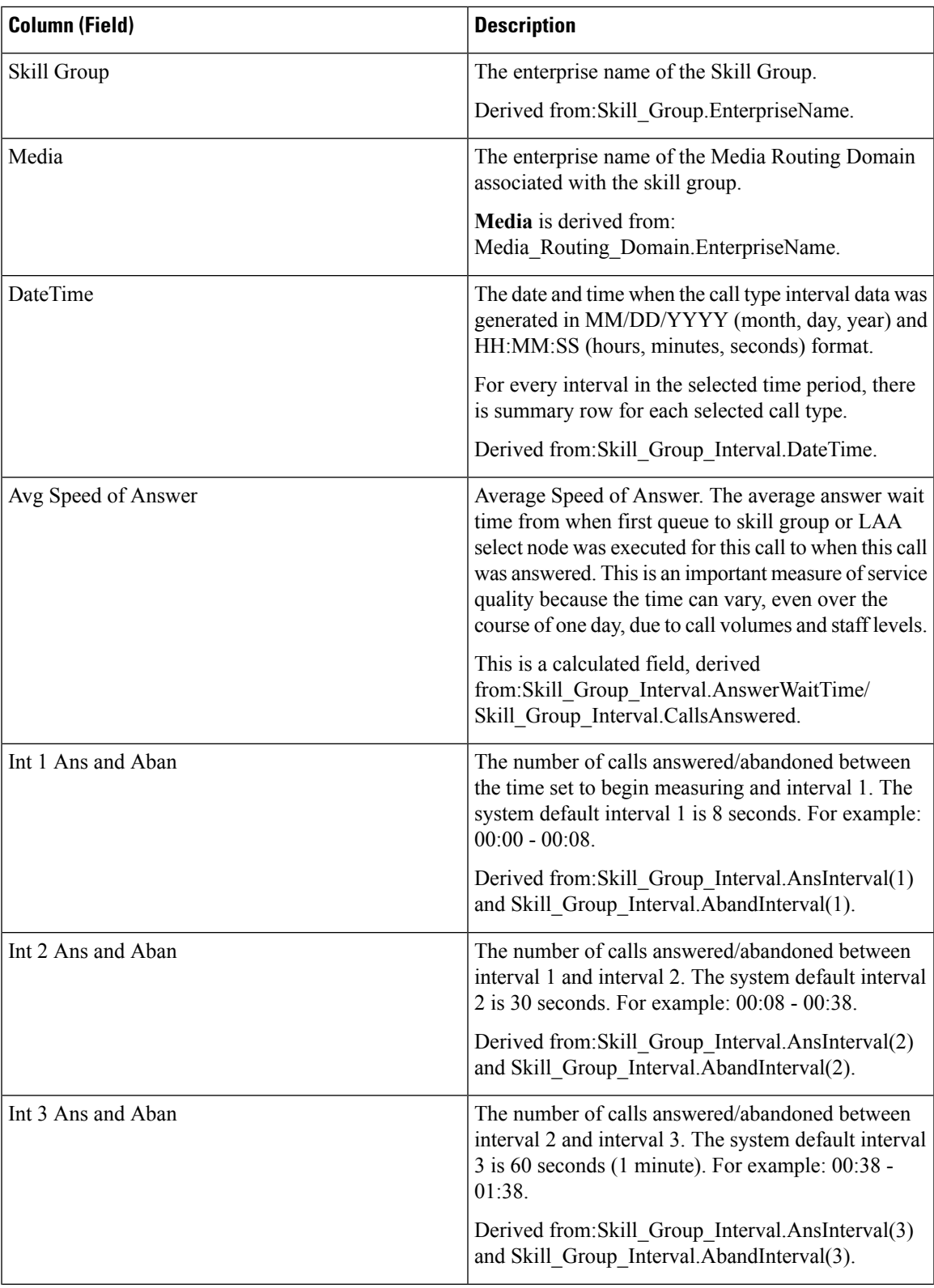

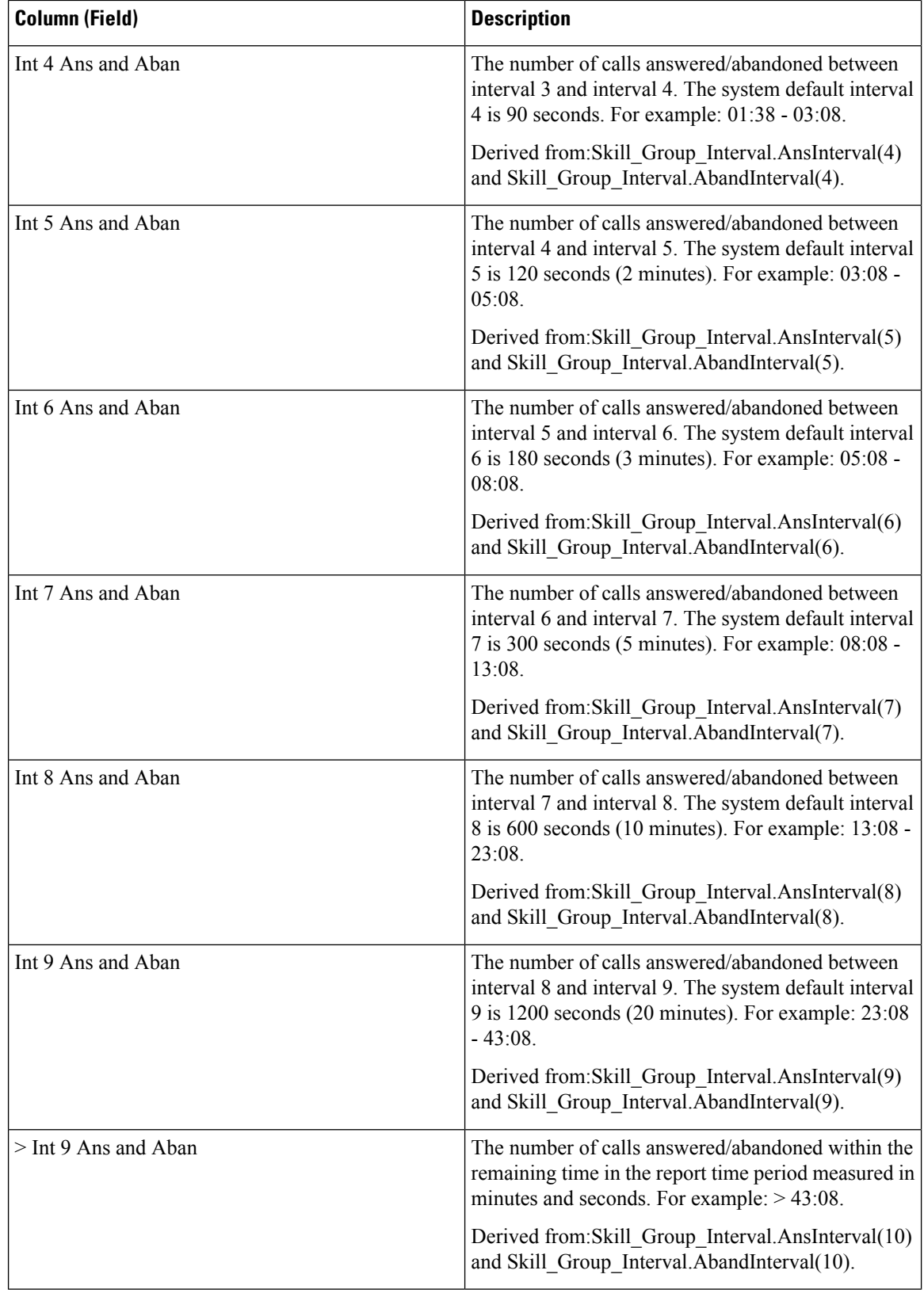

 $\overline{\phantom{a}}$ 

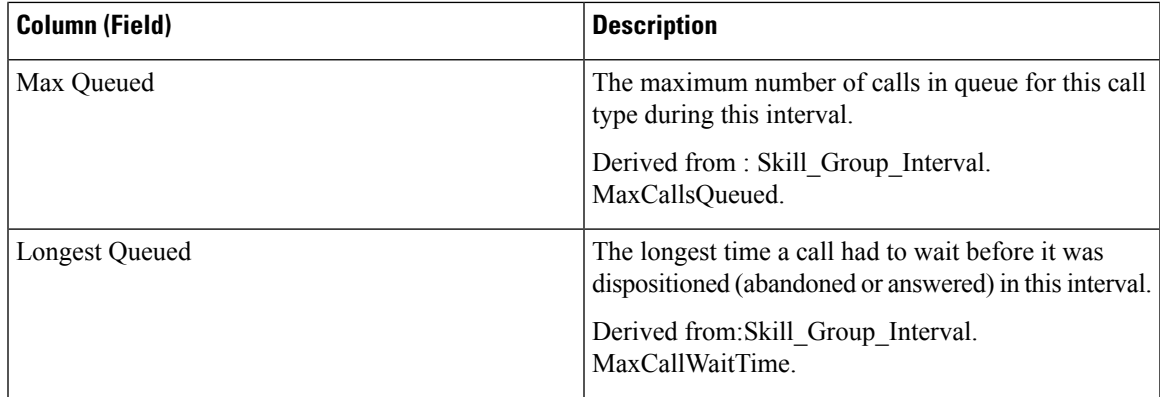

**Report Summary:** The summary line shows an average for the Avg Speed of Answer and Avg Aban Delay columns, totals for the interval columns, and Max for MaxQueued and Longest Queued columns.

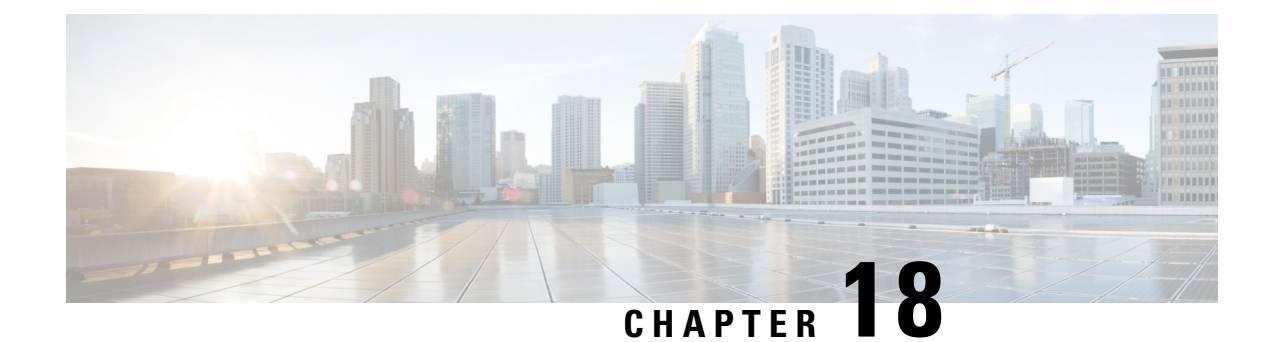

# **Real Time All Fields Report Templates**

- Agent Precision Queue [Membership,](#page-174-0) on page 157
- Agent [Queue](#page-175-0) Real Time, on page 158
- [Agent](#page-179-0) Real Time, on page 162
- Agent Skill [Group](#page-182-0) Real Time, on page 165
- Agent State Real Time [Graph,](#page-186-0) on page 169
- [Agent](#page-186-1) Team Real Time, on page 169
- Agent Team State [Counts](#page-189-0) Real Time, on page 172
- Call Type Real [Time,](#page-192-0) on page 175
- [Peripheral](#page-194-0) Skill Group Real Time All Fields, on page 177
- [Precision](#page-198-0) Queue Real Time All Fields, on page 181
- [Precision](#page-202-0) Queue Step Real Time, on page 185
- System [Capacity](#page-203-0) Real Time, on page 186

## <span id="page-174-0"></span>**Agent Precision Queue Membership**

Agent Precision Queue Membership displays the active membership of agents in precision queues along with the attributes in those precision queues. Note that this membership is dynamic so this information is available in real-time only.

**Query:** This report data is built from a Database Query.

**Views:** This report has only a grid view.

**Grouping:** This report is grouped by Agent.

**Value List:** Agent

**Database Schema Tables from which data is retrieved:**

- Agent
- Agent\_Skill\_Group\_Real\_Time
- Attribute
- Person
- Precision Queue

### **Available Fields in the Agent Precision Queue Membership Grid View**

Additional Available fields in this report are populated from fields in the Agent\_Skill\_Group\_Real\_Time table as documented in the *Database Schema Handbook for Cisco Unified Contact Center Enterprise* at [https://www.cisco.com/c/en/us/support/customer-collaboration/unified-contact-center-enterprise/](https://www.cisco.com/c/en/us/support/customer-collaboration/unified-contact-center-enterprise/products-technical-reference-list.html) [products-technical-reference-list.html](https://www.cisco.com/c/en/us/support/customer-collaboration/unified-contact-center-enterprise/products-technical-reference-list.html).

Note also that:

- Precision Queue is derived from: Precision\_Queue.EnterpriseName
- Attribute [1-*n*] is derived from: Attribute.EnterpriseName

#### **Current Fields in the Agent Precision Queue Membership Grid View**

**Current** fields are those fields that appear by default in a report generated from the stock template.

Current fields are listed below in the order (left to right) in which they appear by default in the stock template.

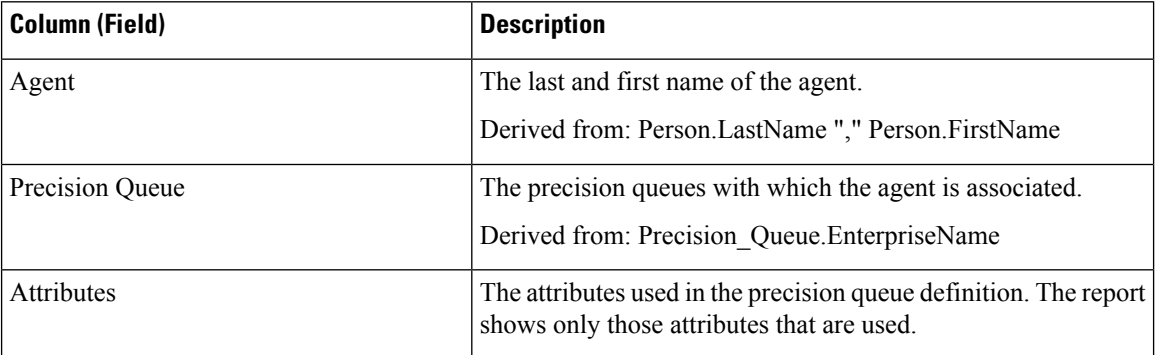

### <span id="page-175-0"></span>**Agent Queue Real Time**

Agent Queue Real Time provides combined information for Skill Groups and Precision Queues. Note that agents with multiple skills or Precision Queues have a line item for each one in this report. Use this report to understand activity and staffing of Skill Groups and Precision Queues.

**Views:** This report has only a grid view.

**Query:** This report data is built from a Database Query.

**Grouping:** This report is grouped by Skill Group.

**Value List:** Agent

**Database Schema Tables from which data is retrieved:**

- Agent
- Agent Real Time
- Agent Skill Group Real Time
- Attribute

Ш

- Controller\_Time
- Media\_Routing\_Domain
- Person
- Precision Queue
- Reason\_Code
- Service
- Skill\_Group
- Skill\_Group\_Real\_Time

#### **Available Fields in the Agent Queue Real Time Grid View**

Available fields for this report include the fields that appear by default as Current.

Additional Available fields in this report are populated from fields in the Agent Real Time table as documented in the *Database Schema Handbook for Cisco Unified Contact Center Enterprise* at [https://www.cisco.com/](https://www.cisco.com/c/en/us/support/customer-collaboration/unified-contact-center-enterprise/products-technical-reference-list.html) [c/en/us/support/customer-collaboration/unified-contact-center-enterprise/products-technical-reference-list.html.](https://www.cisco.com/c/en/us/support/customer-collaboration/unified-contact-center-enterprise/products-technical-reference-list.html)

Note also that:

- **Media** is derived from: Media Routing Domain. EnterpriseName.
- **Service Name** is derived from: Service.EnterpriseName.
- **Enterprise Name** is derived from: Agent.EnterpriseName.

#### **Current Fields in the Agent Queue Real Time Grid View**

**Current** fields are those fields that appear by default in a report generated from the stock template.

Current fields are listed in the order (left to right) in which they appear by default in the stock template.

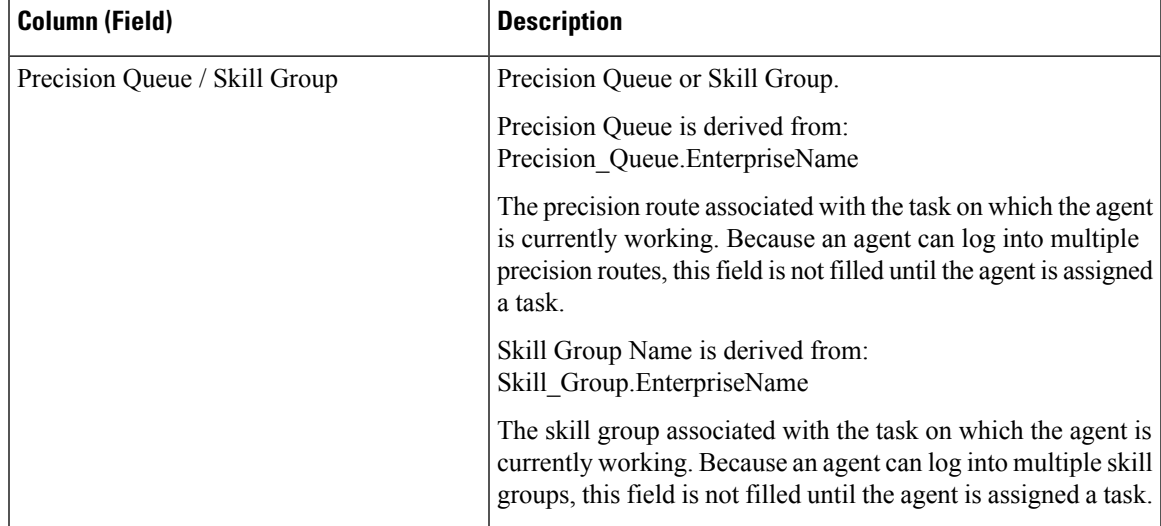

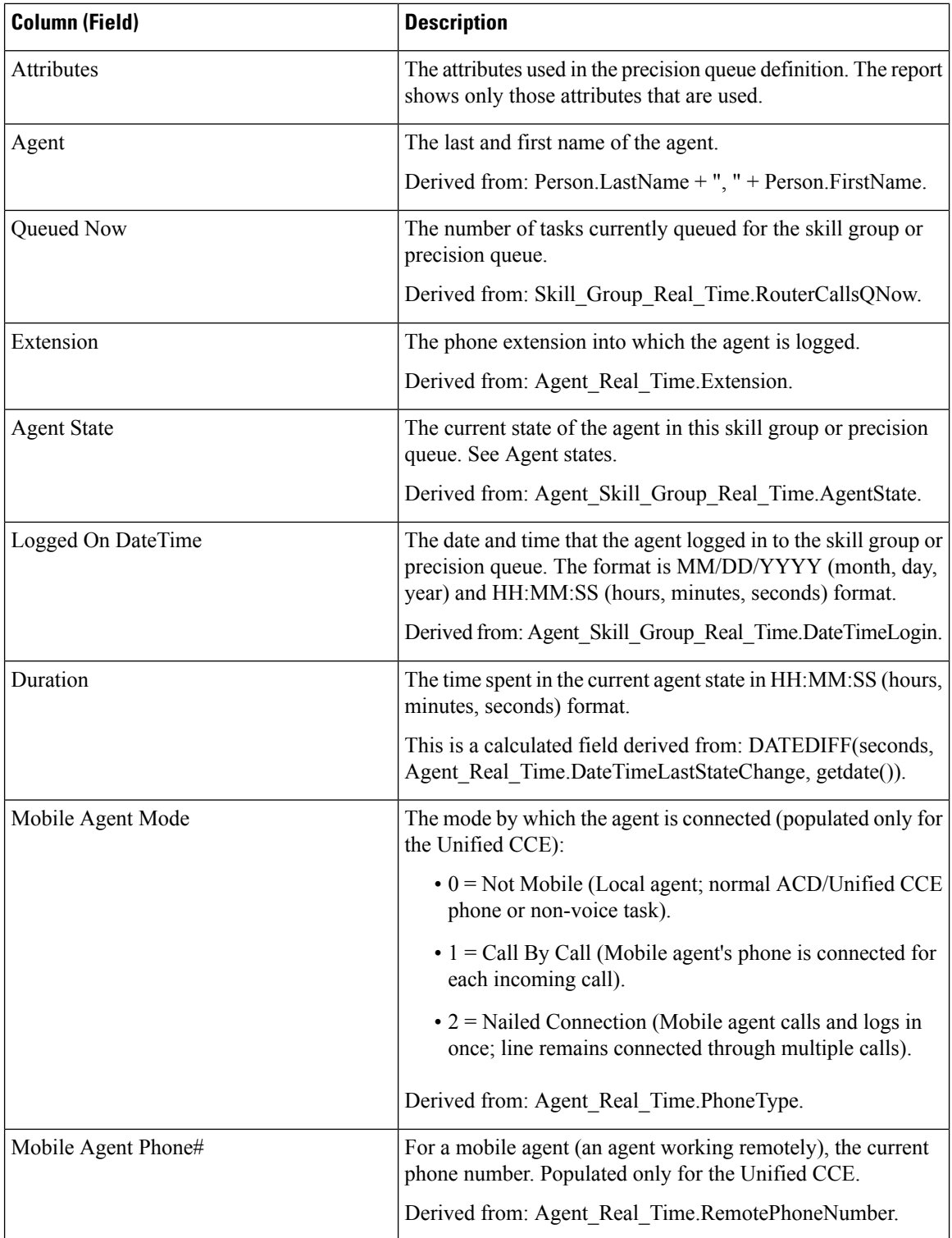

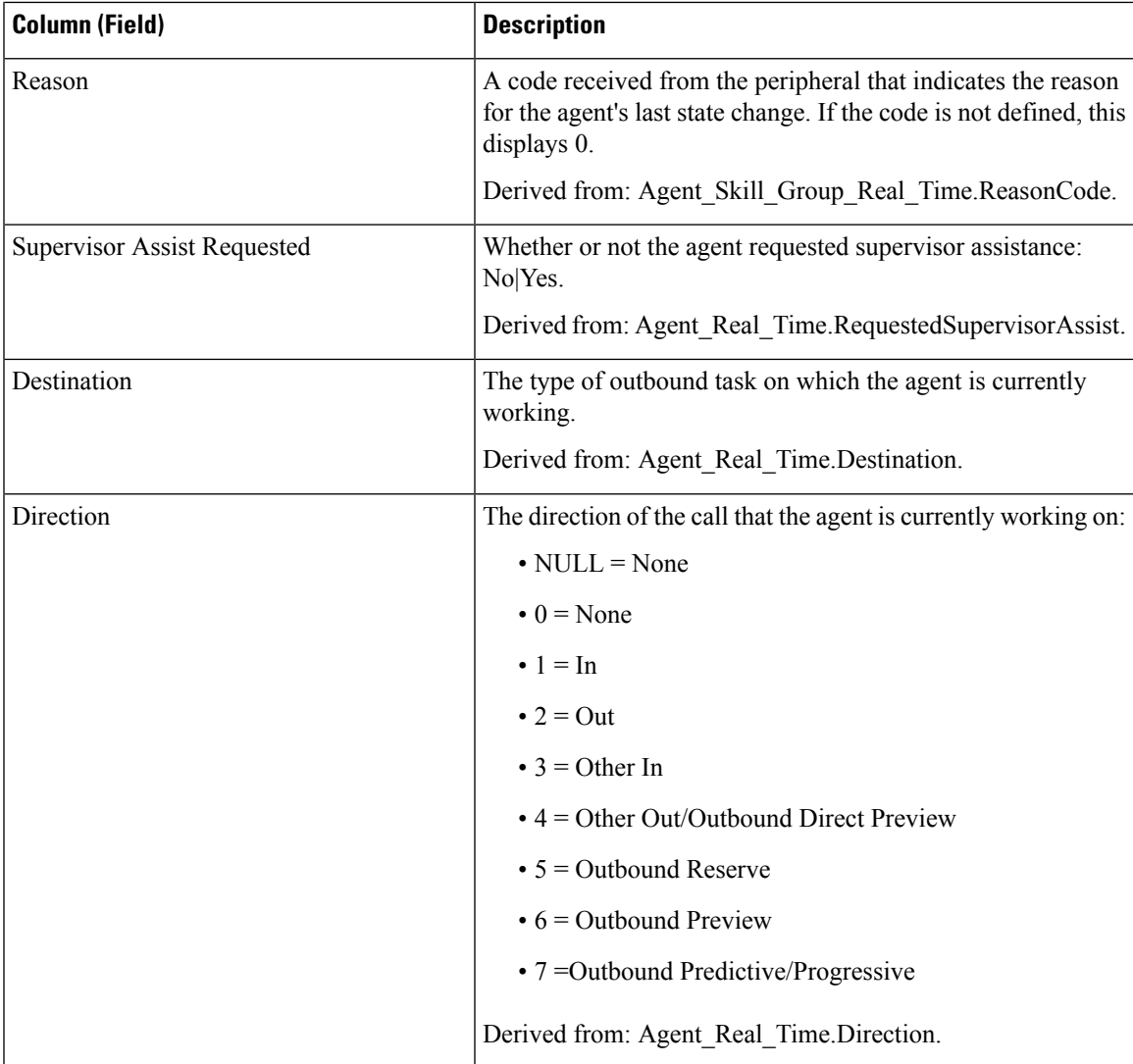

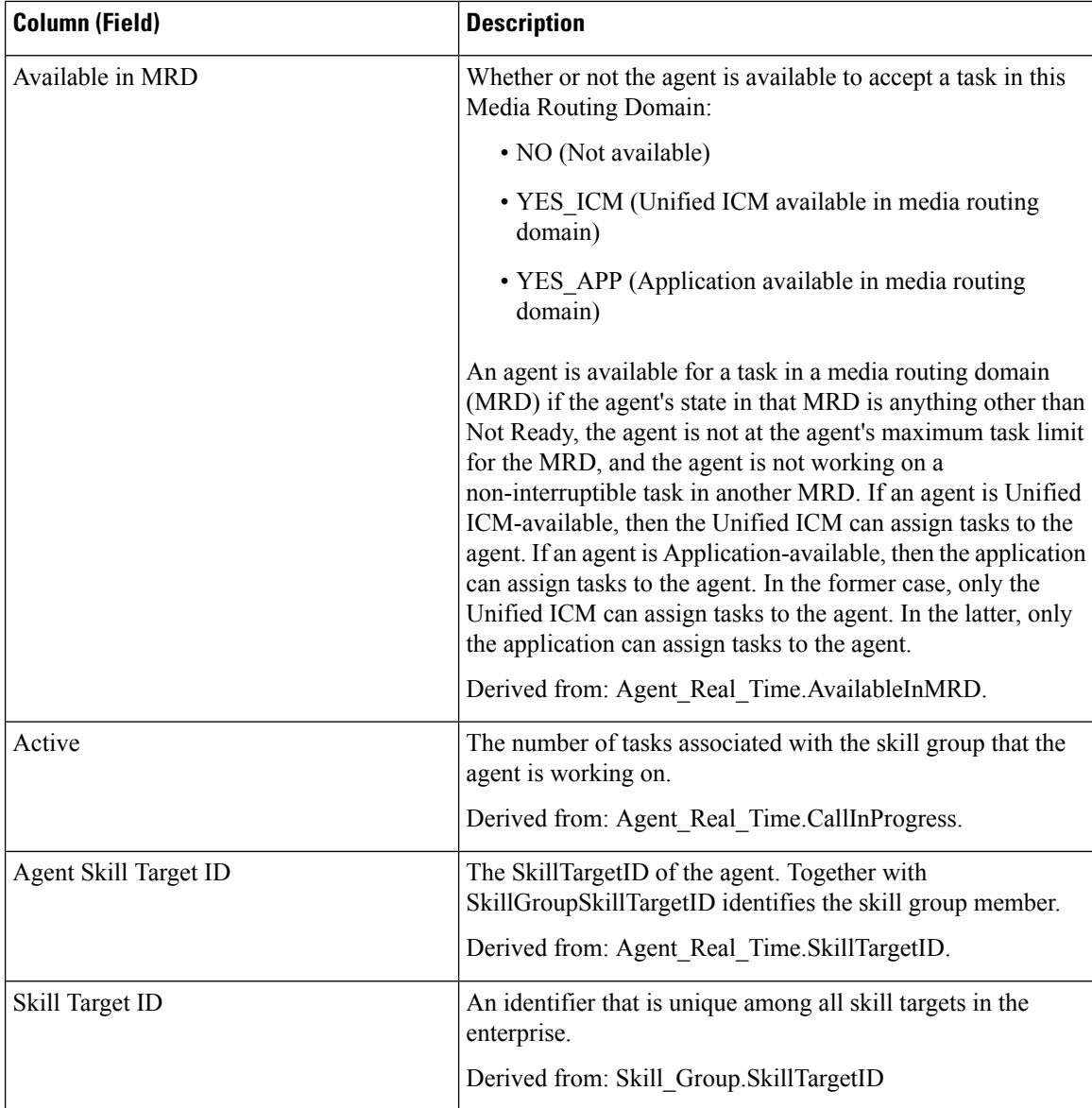

# <span id="page-179-0"></span>**Agent Real Time**

This report presents a table of selected agents showing each agent's currently active skill group, state, and call direction within each Media Routing Domain into which the agent is logged. Agent Real Time provides information about current individual agent activity, such as how long an agent has been on a call or whether the agent is currently handling a voice or chat interaction.

**Query:** This report data is built from a Database Query.

**Views:** This report has only a grid view.

**Grouping:** This report is grouped and sorted by Agent.

**Value Lists:** Agent, Media Routing Domain
Ш

#### **Database Schema Tables from which data is retrieved:**

- Agent
- Agent\_Real\_Time
- Agent\_Skill\_Group\_Real\_Time
- Controller\_Time
- Media\_Routing\_Domain
- Person
- Precision\_Queue
- Reason\_Code
- Service
- Skill\_Group

### **Available Fields in the Agent Real Time Grid View**

Available fields for this report include the fields that appear by default as Current. Additional Available fields in this report are populated from fields in the Agent\_Real\_Time table as documented in the *Database Schema Handbook for Cisco Unified Contact Center Enterprise* at [http://www.cisco.com/c/en/us/support/](http://www.cisco.com/c/en/us/support/customer-collaboration/unified-contact-center-enterprise/products-technical-reference-list.html) [customer-collaboration/unified-contact-center-enterprise/products-technical-reference-list.html.](http://www.cisco.com/c/en/us/support/customer-collaboration/unified-contact-center-enterprise/products-technical-reference-list.html)

Note that:

- **Media** is derived from: Media\_Routing\_Domain.EnterpriseName.
- **Service Name** is derived from: Service.EnterpriseName.
- **Enterprise Name** is derived from: Skill\_Group.EnterpriseName.

### **Current Fields in the Agent Real Time Grid View**

**Current** fields are those fields that appear by default in a report generated from the stock template.

Current fields are listed in the order (left to right) in which they appear by default in the stock template.

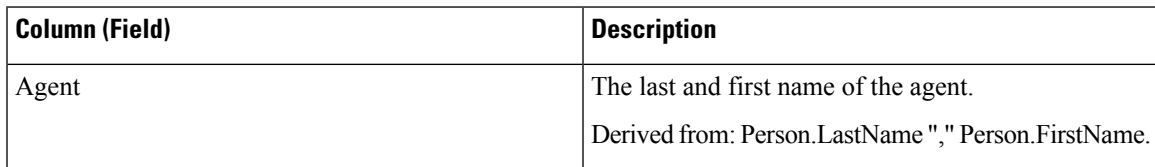

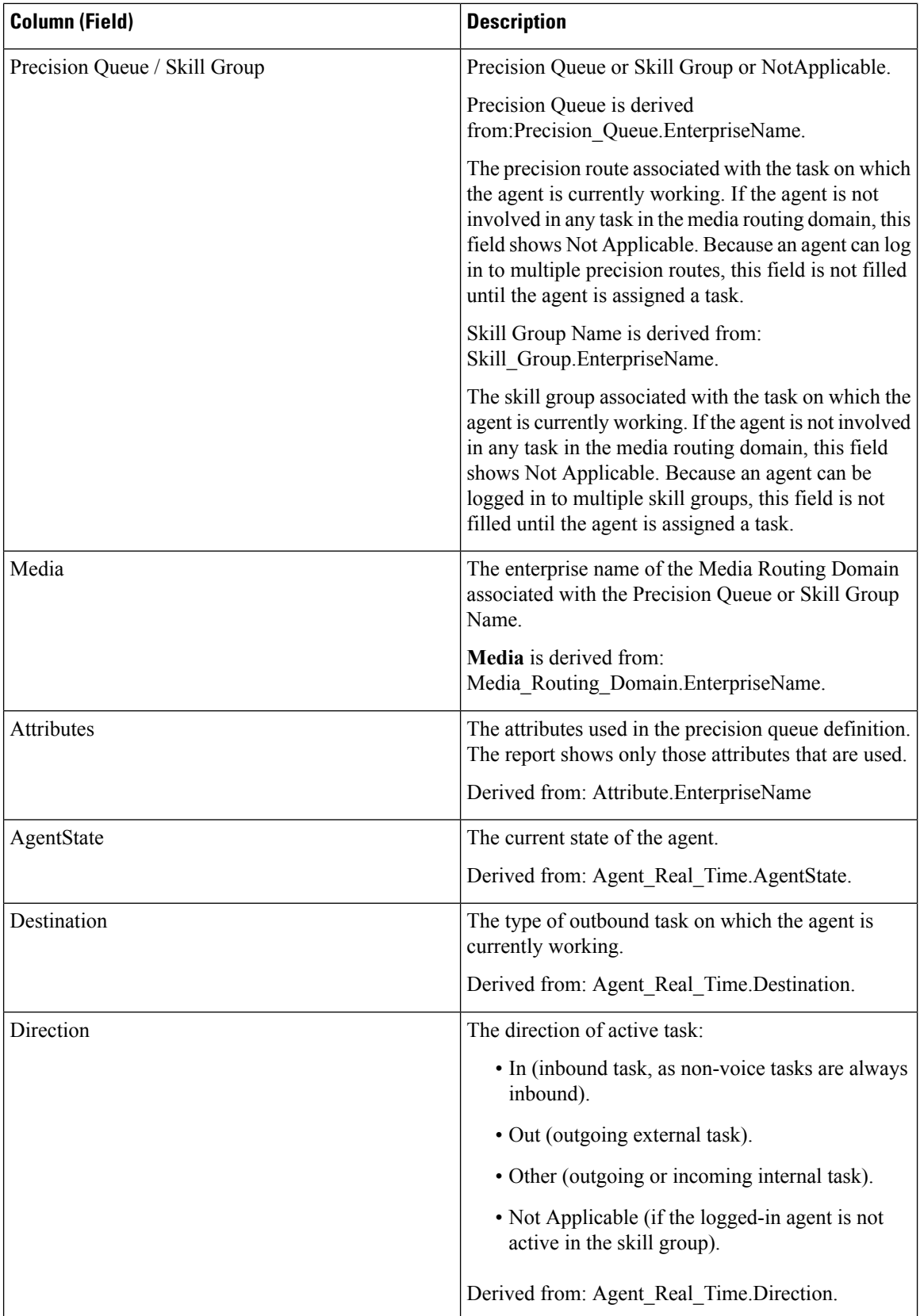

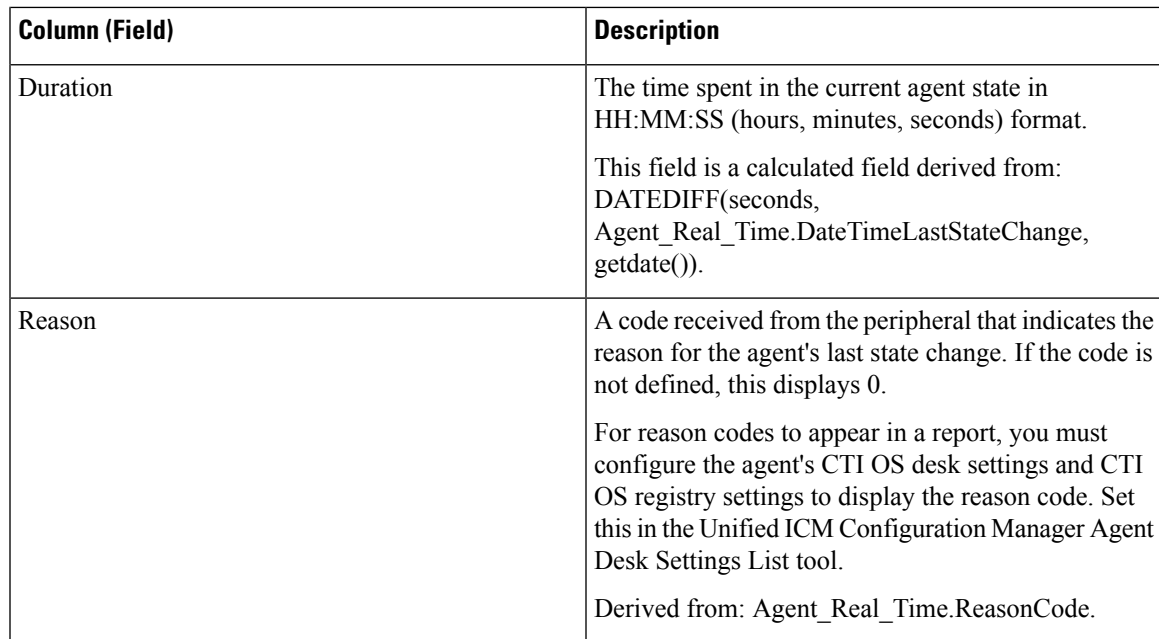

## **Agent Skill Group Real Time**

The Agent Skill Group Real Time report presents a table of agents within selected skill groups. The table provides information about each agent's current activity, such as the current state, the duration in the current state, the Mobile agent mode, and the call direction within each Media Routing Domain into which the agent is logged.

**Query:** This report data is built from a Database Query.

**Views:** This report has only a grid view.

**Grouping:** This report is grouped by Skill Group and then sorted by Agent.

**Value List:** Skill Group, Media Routing Domain

#### **Database Schema Tables from which data is retrieved:**

- Agent
- Agent Real Time
- Agent\_Skill\_Group\_Real\_Time
- Controller Time
- Media\_Routing\_Domain
- Person
- Reason\_Code
- Service
- Skill\_Group

• Skill\_Group\_Real\_Time

### **Available Fields in the Agent Skill Group Real Time Grid View**

Available fields for this report include the fields that appear by default as Current. Additional Available fields in this report are populated from fields in the Agent Real Time and Skill Group Real Time tables as documented in the *Database Schema Guide for Cisco Unified Contact Center Enterprise* at [https://www.cisco.com/en/US/products/sw/custcosw/ps1844/tsd\\_products\\_support\\_series\\_home.html.](https://www.cisco.com/en/US/products/sw/custcosw/ps1844/tsd_products_support_series_home.html)

### **Current Fields in the Agent Skill Group Real Time Grid View**

**Current** fields are those fields that appear by default in a report generated from the stock template.

Current fields are listed in the order (left to right) in which they appear by default in the stock template.

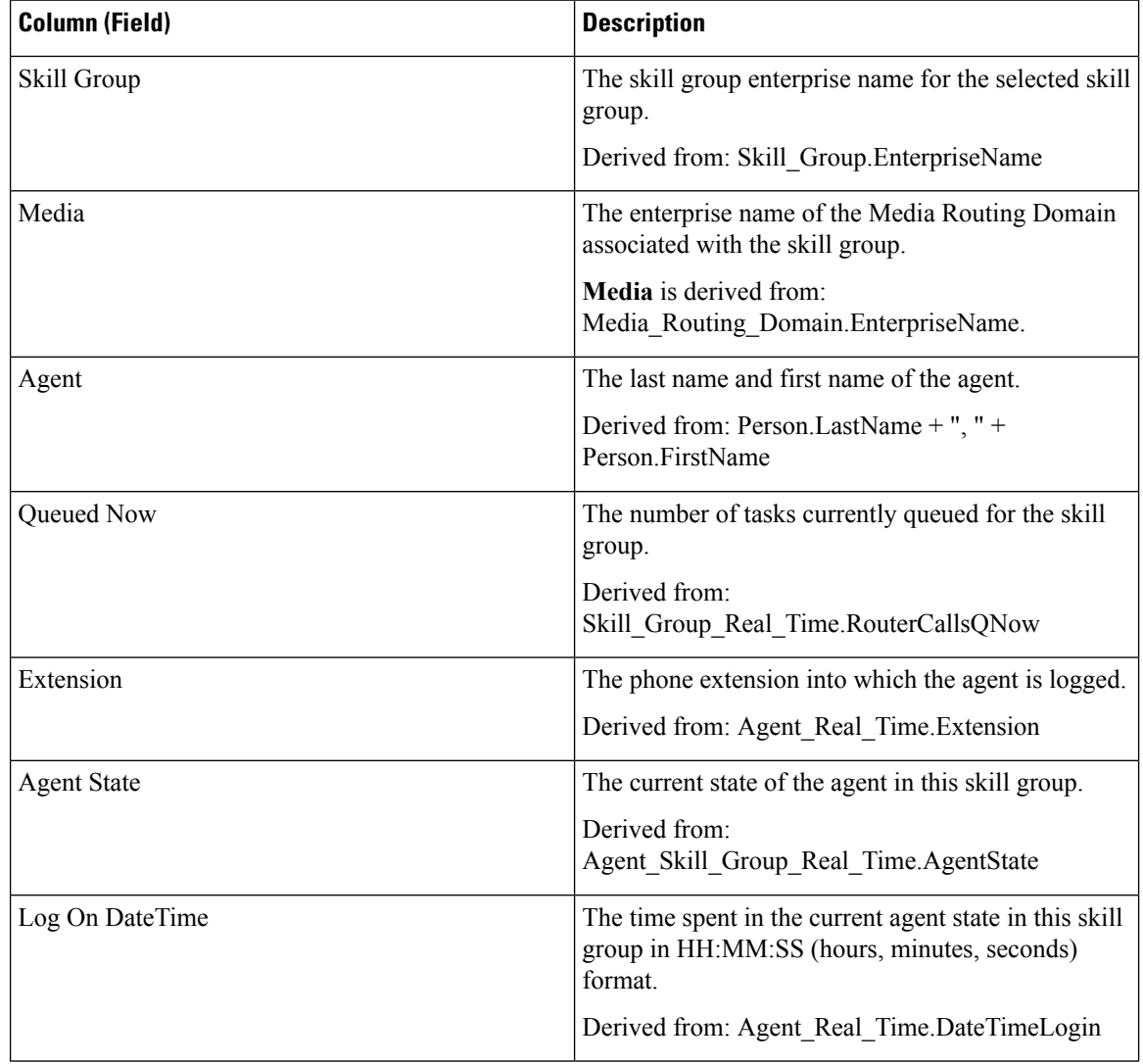

 $\mathbf l$ 

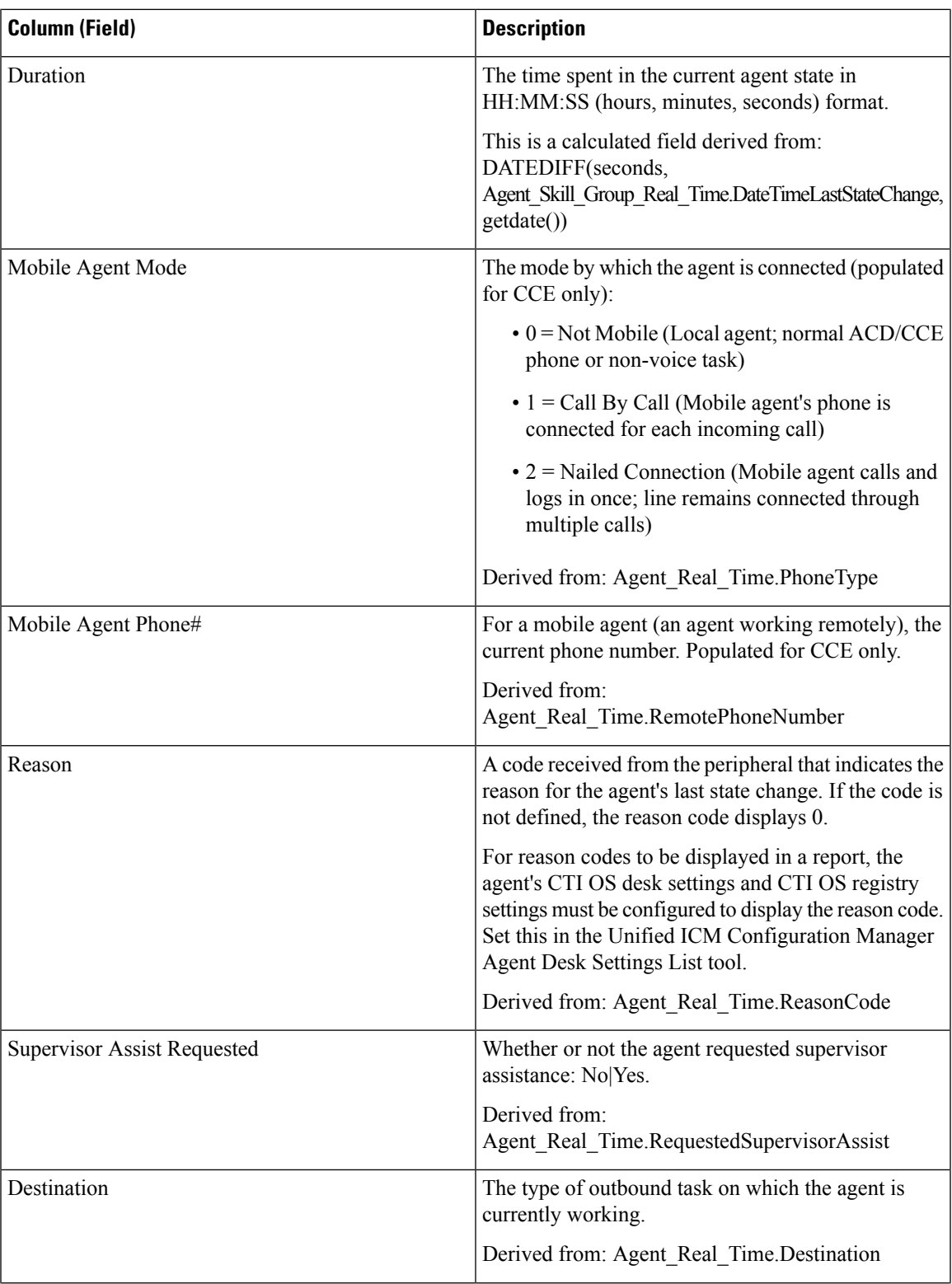

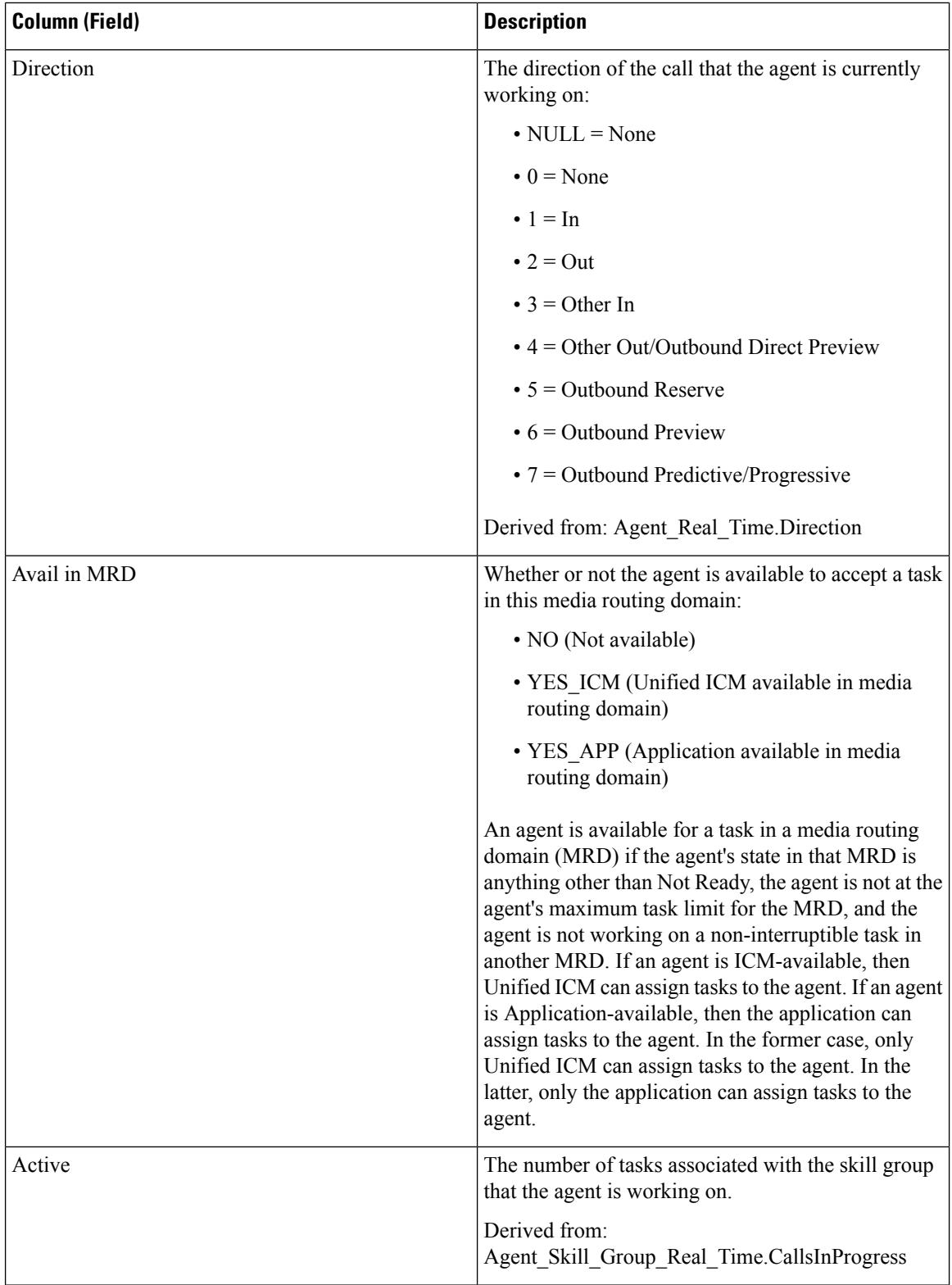

## **Agent State Real Time Graph**

This report is a pie chart showing the current total count of agents in different agent states.

**Views:** This report has only a pie chart.

**Query:** This report data is built from an Anonymous Block.

**Value List:** Agent

**Database Schema Tables from which data is retrieved:** Agent\_Real\_Time.AgentState

The following data is represented in the Agent State Real Time pie chart graph.

**Table 20: Agent State Real Time Pie Chart**

| <b>Field</b> | <b>Description</b>                                                                                                    |
|--------------|----------------------------------------------------------------------------------------------------|
| Not Ready    | The agent is not available to be assigned a task.                                                                                                    |
| Ready        | The agent has put himself in the Ready state using his agent desktop tool.                                                                                                    |
| Active       | The agent is working on a task or a call.                                                                                                    |
| Wrap Up      | The agent is performing wrap-up work for a call.                                                                                                    |
| Reserved     | The agent has been offered a call or task.                                                                                                    |
|              | For voice calls, agents are Reserved when their phones are ringing.                                                                                                    |
| Interrupted  | The agent receives a non-interrupted call or task while handling an interrupted<br>task.                                                                                                    |
| Unknown      | The agent state is unknown.                                                                                                    |
| Hold         | For agents handling Outbound Option calls, the Hold state indicates that the agent<br>is reserved for a call because the Outbound Dialer put the agent on hold while<br>connecting the call. |

## **Agent Team Real Time**

This report shows the current status of the selected Agent Teams and the current agent states of each agent within the selected Agent Teams. Agent Team Real Time provides similar information to the Agent State Real Time but presented and grouped by teams.

**Views:** This report has only a grid view.

**Query:** This report data is built from a Database Query.

**Grouping:** This report is grouped and sorted by Agent Team and then by Supervisor.

**Value List:** Agent Team

**Database Schema Tables from which data is retrieved:**

• Agent

- Agent\_Real\_Time
- Agent\_Skill\_Group\_Real\_Time
- Agent\_Team
- Agent\_Team\_Member
- Media\_Routing\_Domain
- Person
- Precision Queue
- Service
- Skill\_Group

### **Available Fields in the Agent Team Real Time Grid View**

Available fields for this report include the fields that appear by default as Current. Additional Available fields in this report are from the Agent\_Real\_Time table as documented in the *Database Schema Handbook for Cisco Unified Contact Center Enterprise* at [https://www.cisco.com/c/en/us/support/customer-collaboration/](https://www.cisco.com/c/en/us/support/customer-collaboration/unified-contact-center-enterprise/products-technical-reference-list.html) [unified-contact-center-enterprise/products-technical-reference-list.html.](https://www.cisco.com/c/en/us/support/customer-collaboration/unified-contact-center-enterprise/products-technical-reference-list.html)

Other tables used are:

- **Agent\_Team**
	- The Agent Team field is derived from: Agent\_Team.AgentTeamID.
	- The PriSupervisor Skill Target ID field is derived from: Agent\_Team.PriSupervisorSkillTargetID.

#### • **Person**

- FirstName is derived from: Person.FirstName.
- LastName is derived from: Person.LastName.
- **Media\_Routing\_Domain**
	- The Media field is derived from: Media Routing Domain.EnterpriseName.
- **Service**
	- Service Name is derived from: Service.EnterpriseName.

### **Current Fields in the Agent Team Real Time Grid View**

**Current** fields are those fields that appear by default in a report generated from the stock template.

Current fields are listed below in the order (left to right) in which they appear by default in the stock template.

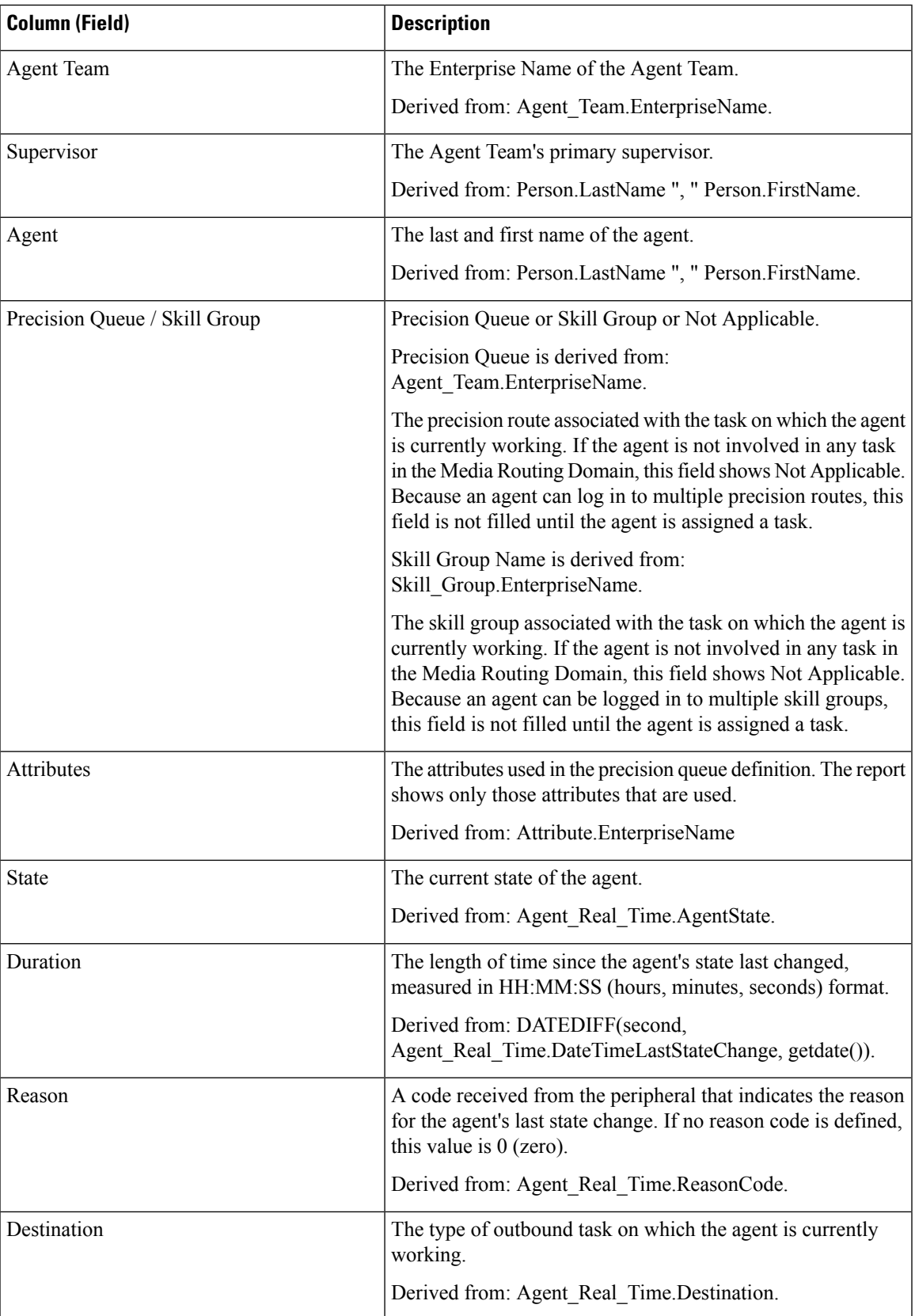

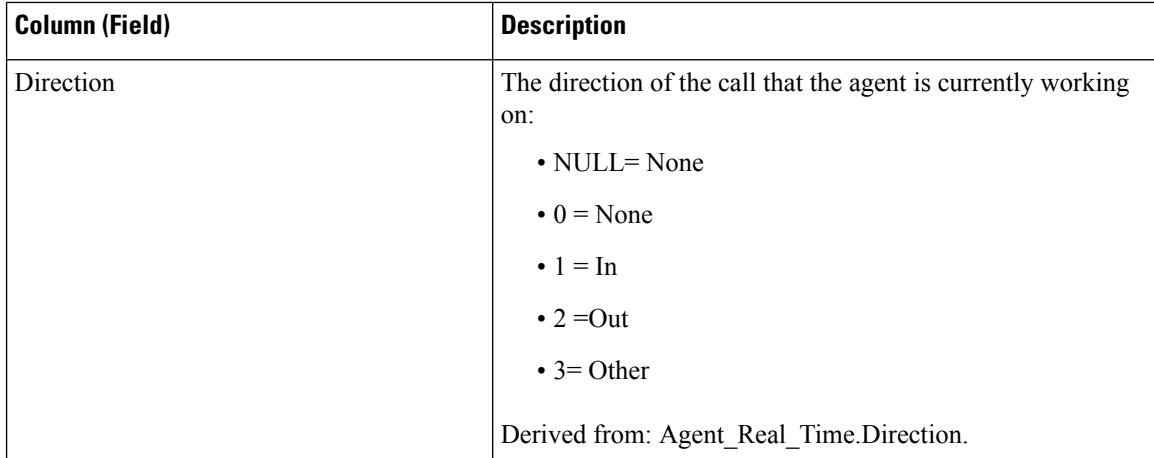

**Report Summary:** There is a summary row for Agent Team, a summary row for each Supervisor and a report summary for all data. For more information, see Report [Summary](#page-23-0) Rows, on page 6.

## **Agent Team State Counts Real Time**

Agent Team State Counts provides the distribution of agent states per team. Use this report to identify how many agents are available in a current team.

**Views:** This report has only a grid view.

**Query:** This report data is built from a Database Query.

**Grouping:** There is no grouping for this report. It is sorted by Agent Team.

**Value List:** Agent Team

**Database Schema Tables from which data is retrieved:**

- Agent
- Agent\_Real\_Time
- Agent Team
- Agent Team Member
- Media Routing Domain
- Person

### **Available Fields in the Agent Team State Counts Real Time Report**

Available fields for this report include all fields that appear by default as Current. In the Current panel, they appear by their display names (for example, *Hold*). In the Available panel, they appear by their database names (for example, *hold\_state*).

These fields are from the Person, Agent\_Team, Agent\_Team\_Member, and Agent\_Real\_Time tables.

**Additional Available fields in this report are:**

Ш

- **Agent Team ID** Derived from: Agent\_Team\_Member.AgentTeamID.
- **Media** Derived from: Media\_Routing\_Domain.EnterpriseName.
- **Eligible for Task** Derived from: Count of agents where Agent\_Real\_Time.AvailableInMRD is 0.

The number of agents who are eligible to receive tasks in the specified Media Routing Domain.

An agent can be in the Not Active state (available) and not be Eligible For Task in a Media Routing Domain.

This can occur under the following circumstances:

- In Media Routing Domains other than Voice: if the agent is currently working on a Voice task.
- In the Voice media routing domain: if the agent is currently working on a multimedia task other than an Email task.

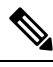

An agent can work on a task (Active In state) and be Eligible For Task in a media routing domain. This can occur in the Multi Session Chat (MSC) Media Routing Domain. If the agent is currently working on an MSC task, an agent is eligible to receive a task up to the maximum task limit configured in the system. **Note**

### **Current Fields in the Agent Team State Counts Real Time Report**

**Current** fields are those fields that appear by default in a report generated from the stock template.

Current fields are listed below in the order (left to right) in which they appear by default in the stock template.

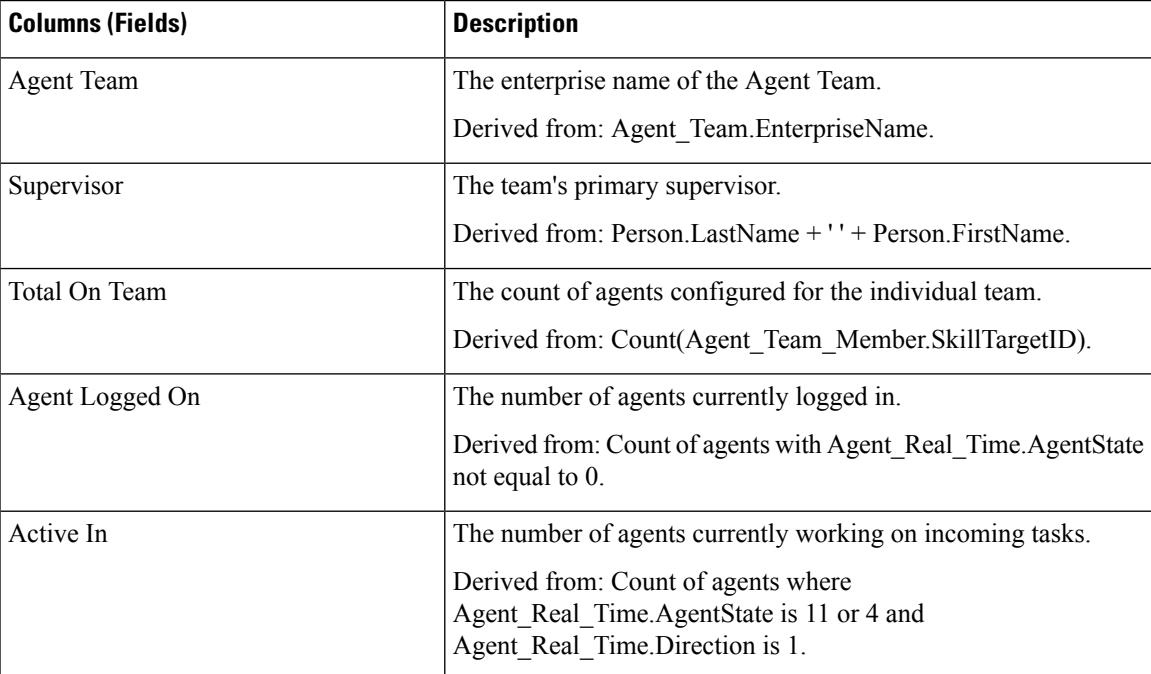

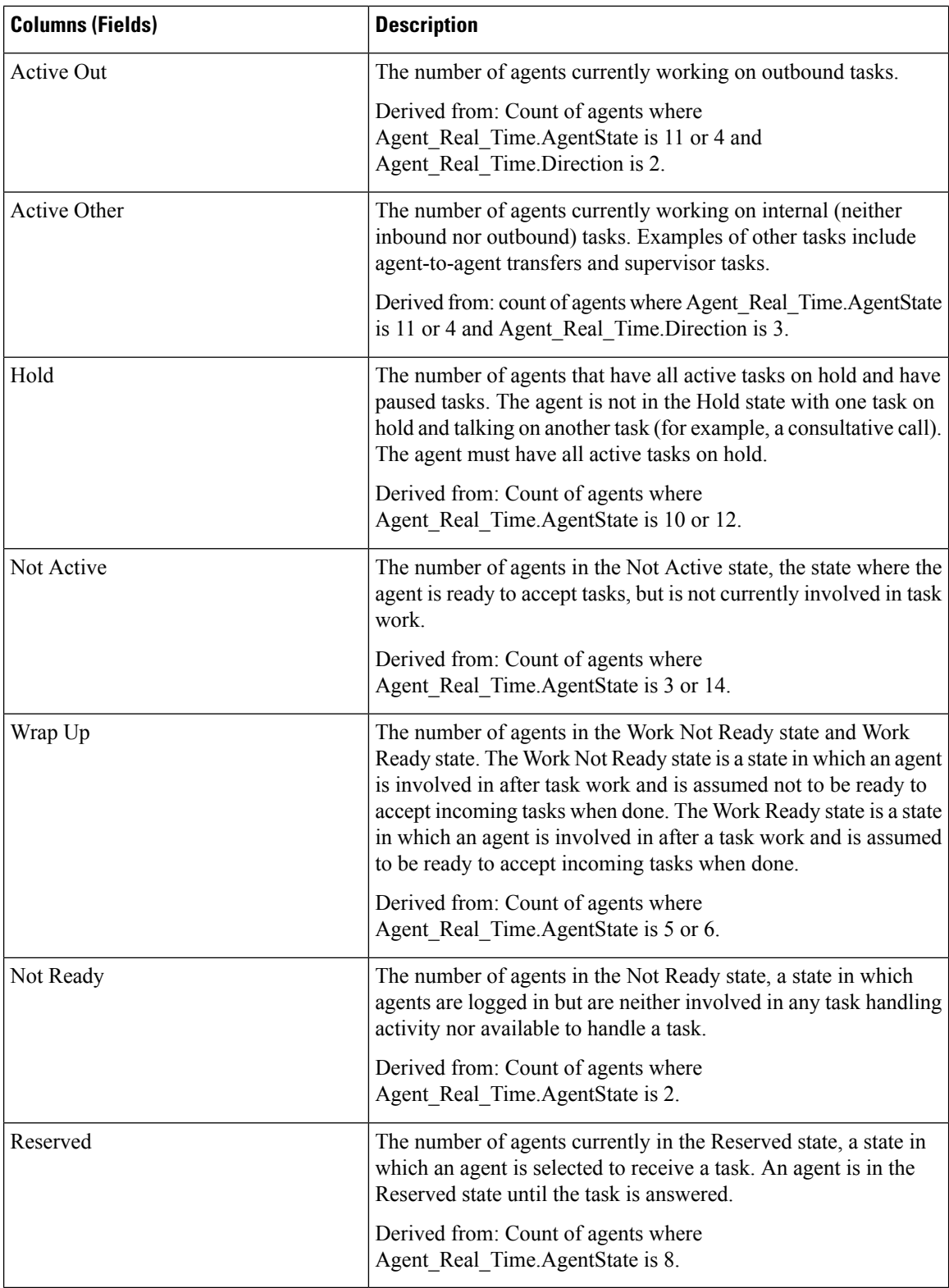

**Report Summary:** There is a summary row for the total report. For more information, see Report [Summary](#page-23-0) [Rows,](#page-23-0) on page 6.

**Call Type Real Time**

## **Call Type Real Time**

Reports generated from the Call Type Real Time template show the current status of call types. The report provides an overall view, by Call Type, of current activity such as Calls in Queue, longest call in queue, and last 5-minute statistics.

**Query:** This report data is built from a Database Query.

**Views:** This report has a grid view and a gauge view. The gauge view shows the number of tasks currently in the queue.

**Value List:** Call Type

**Database Schema Tables from which data is retrieved**:

- Call Type
- Call\_Type\_Real\_Time

### **Available Fields in the Call Type Real Time Grid View**

Available fields for this report include the fields that appear by default as Current. Additional Available fields in this report are populated from the Call\_Type\_Real\_Time table as documented in the *Database Schema Handbook for Cisco Unified Contact Center Enterprise* at [https://www.cisco.com/c/en/us/support/](https://www.cisco.com/c/en/us/support/customer-collaboration/unified-contact-center-enterprise/products-technical-reference-list.html) [customer-collaboration/unified-contact-center-enterprise/products-technical-reference-list.html.](https://www.cisco.com/c/en/us/support/customer-collaboration/unified-contact-center-enterprise/products-technical-reference-list.html)

### **Current Fields in the Call Type Real Time Grid View**

**Current** fields are those fields that appear by default in a report grid view generated from the stock template.

Current fields are listed here in the order (left to right) in which they appear by default in the stock template.

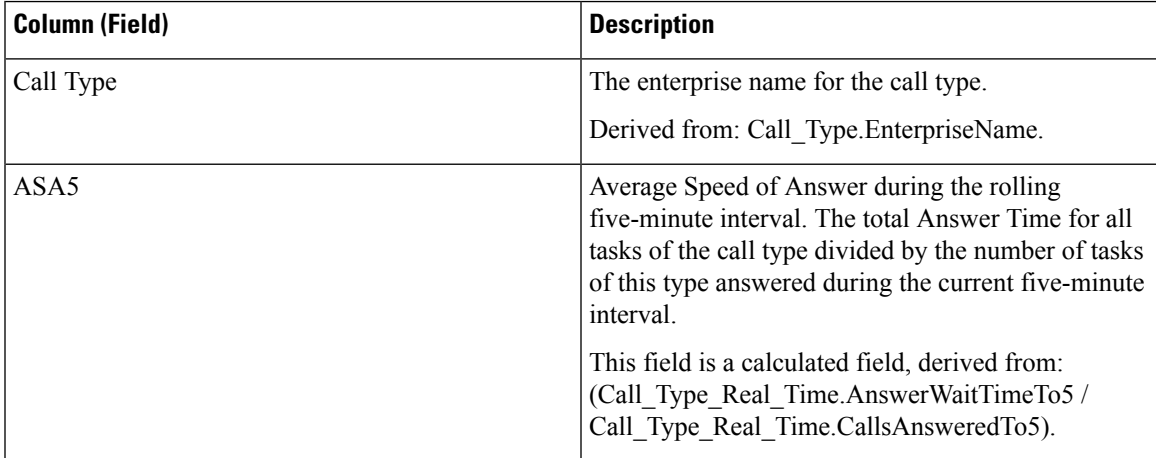

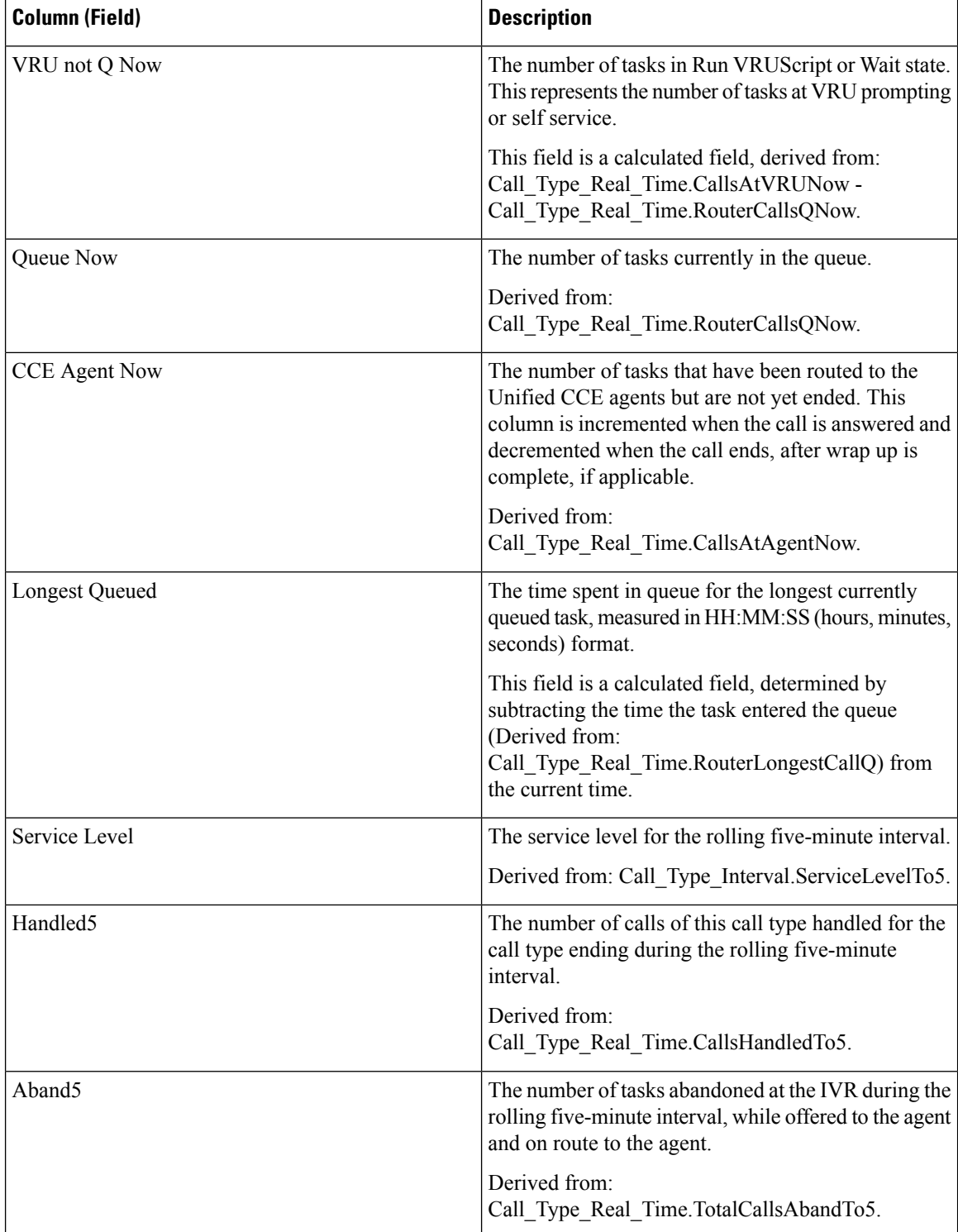

Ш

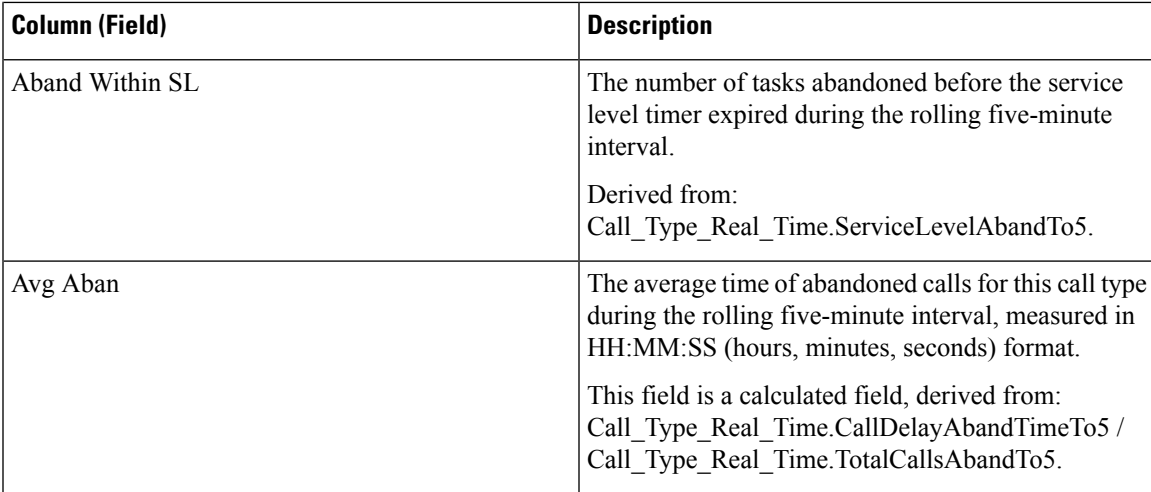

**Report Summary:** There is a summary for all data in the report.

## **Peripheral Skill Group Real Time All Fields**

Peripheral Skill Group reports show real time statistics per skill group such as calls in queue and longest delay. Use this report for skill group activity.

If there are primary or secondary skill groups defined for the base skill group, then the base skill group is not shown. **Note**

**Query:** This report data is built from a Database Query.

**Views:** This report has only a grid view.

**Grouping:** This report is grouped by Skill Group

**Value Lists:** Skill Group, Media Routing Domain

**Database Schema Tables from which data is retrieved:**

- Media Routing Domain
- Skill Group
- Skill Group Real Time

### **Available Fields in the Peripheral Skill Group Real Time All Fields Grid View**

Available fields for this report include the fields that appear by default as Current. Additional Available fields in this report are derived from the Skill\_Group\_Real\_Time table as documented in the *Database Schema Handbook for Cisco Unified Contact Center Enterprise* at [https://www.cisco.com/c/en/us/support/](https://www.cisco.com/c/en/us/support/customer-collaboration/unified-contact-center-enterprise/products-technical-reference-list.html) [customer-collaboration/unified-contact-center-enterprise/products-technical-reference-list.html.](https://www.cisco.com/c/en/us/support/customer-collaboration/unified-contact-center-enterprise/products-technical-reference-list.html)

## **Current Fields in the Peripheral Skill Group Real Time All Fields Grid View**

**Current** fields are those fields that appear by default in a report generated from the stock template. You can change them.

Current fields are listed below in the order (left to right) in which they appear by default in the stock template.

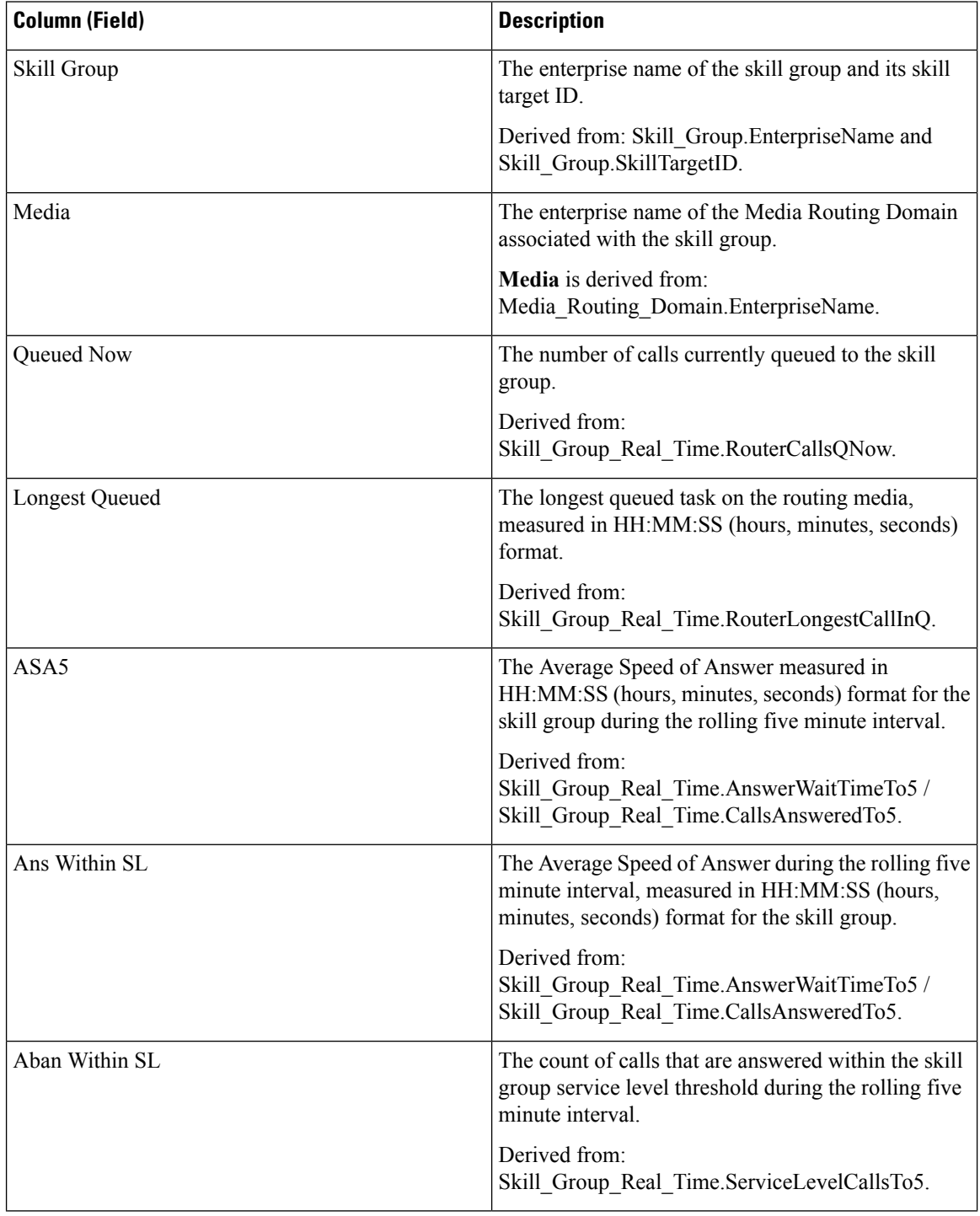

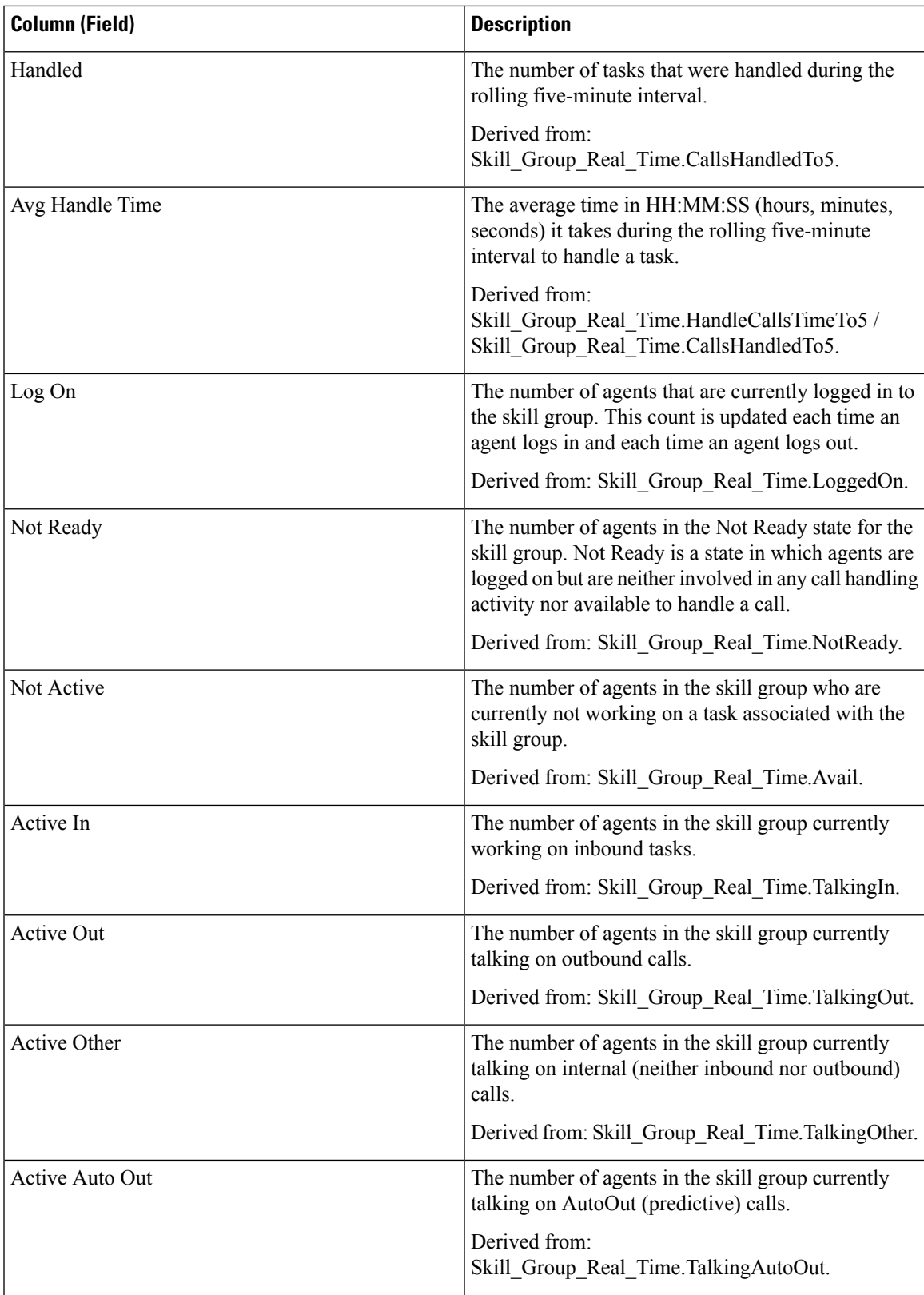

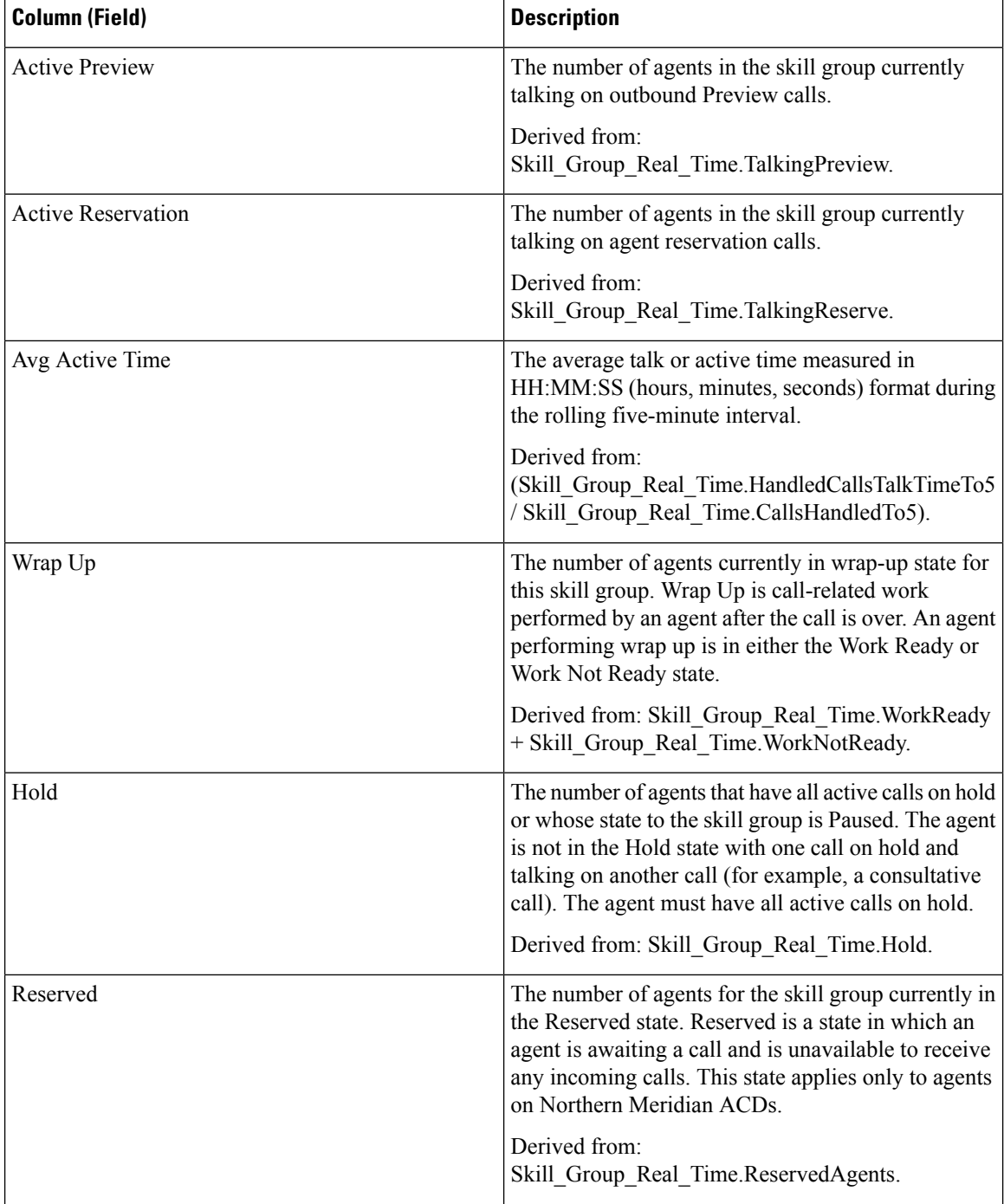

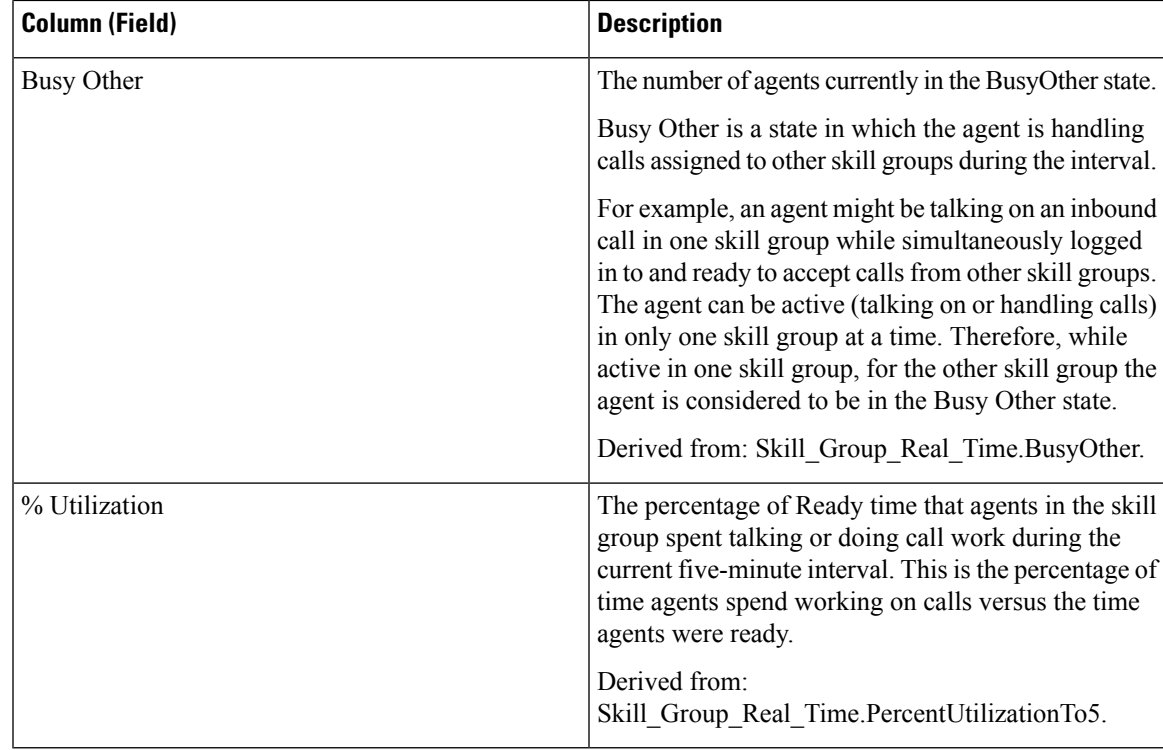

**Report Summary:** There is a summary row for Skill Group. There is a total report summary for all fields except % Busy Other.

## **Precision Queue Real Time All Fields**

The Precision Queue Real Time report shows the current status of the selected precision queues. The report provides information such as calls in queue and longest delay per precision queue.

**Query:** This report data is built from a Database Query.

**Views:** This report has only a grid view.

**Grouping:** This report is grouped by Precision Queue.

**Value Lists:** Precision Queue, Media Routing Domain

#### **Database Schema Tables from which data is retrieved:**

- Attributes
- Media\_Routing\_Domain
- Precision\_Q\_Real\_Time
- Precision Queue

### **Available Fields in the Precision Queue Real Time All Fields Grid View**

Available fields for this report include the fields that appear by default as Current. Additional Available fields in this report are derived from the Precision Queue\_Real\_Time table as documented in the *Database Schema Handbook for Cisco Unified Contact Center Enterprise* at [https://www.cisco.com/c/en/us/support/](https://www.cisco.com/c/en/us/support/customer-collaboration/unified-contact-center-enterprise/products-technical-reference-list.html) [customer-collaboration/unified-contact-center-enterprise/products-technical-reference-list.html](https://www.cisco.com/c/en/us/support/customer-collaboration/unified-contact-center-enterprise/products-technical-reference-list.html).

### **Current Fields in the Precision Queue Real Time All Fields Grid View**

Current fields are those fields that appear by default in a report generated from the stock template.

The following current fields are listed in the order (left to right) in which they appear by default in the stock template.

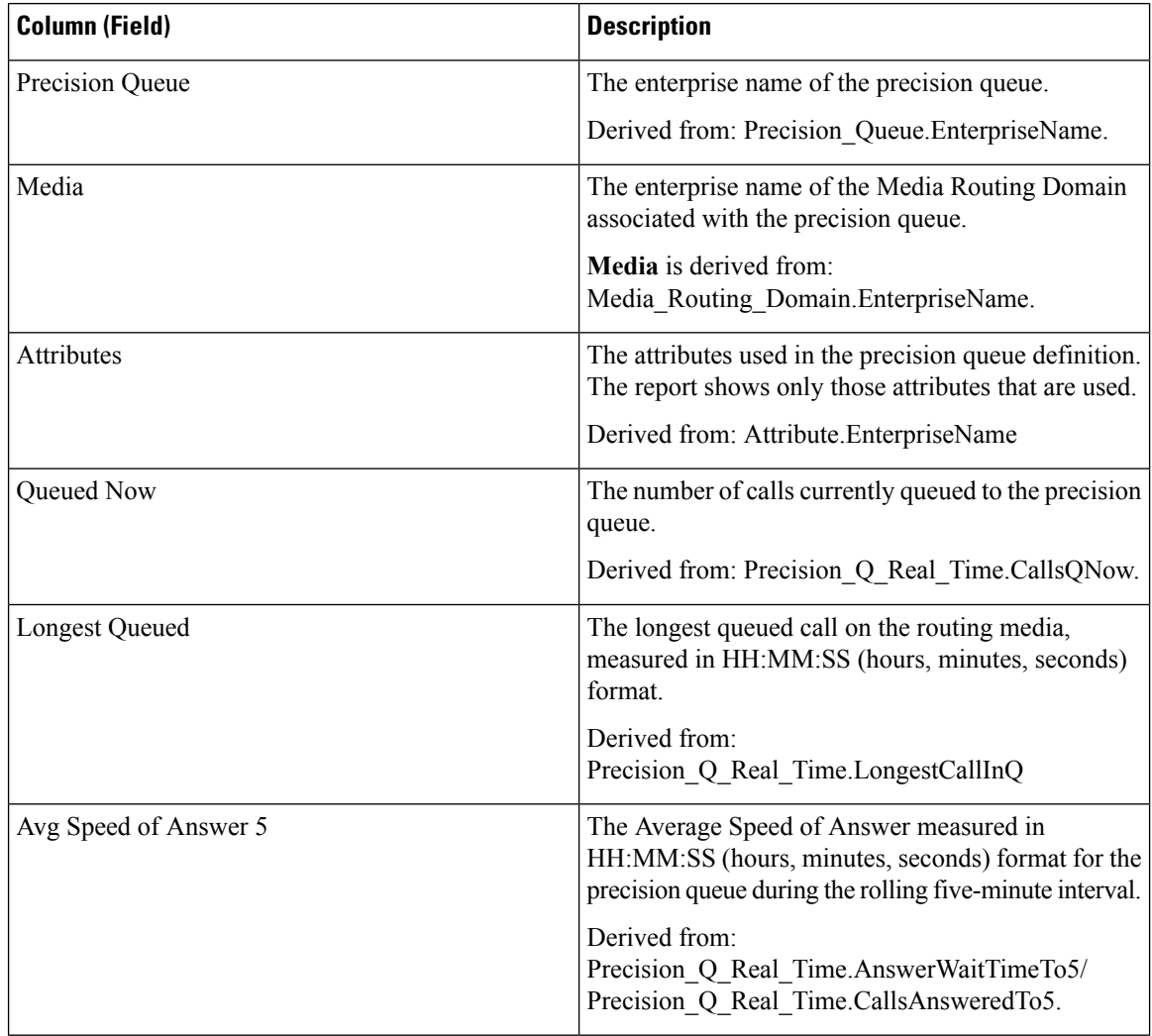

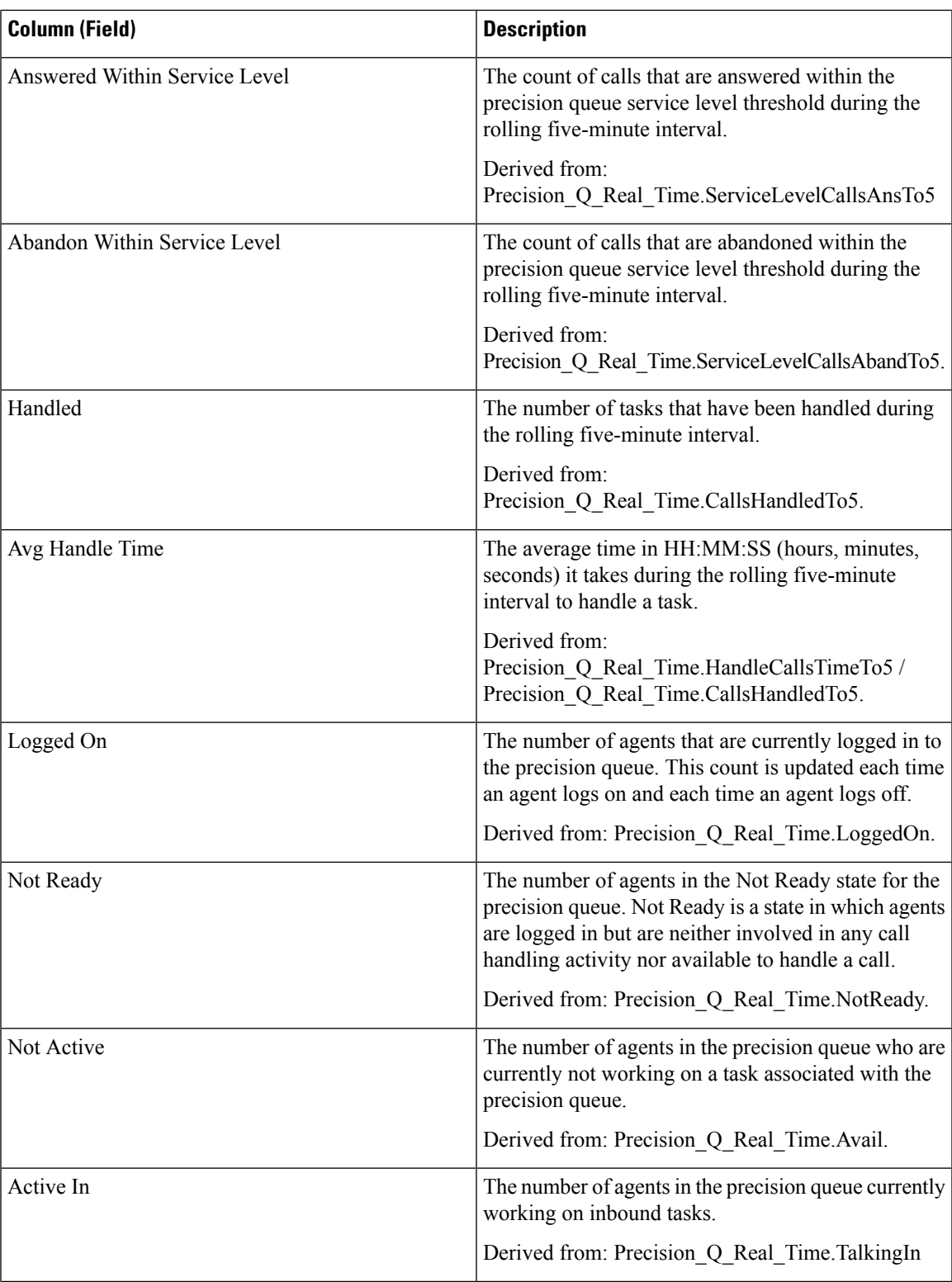

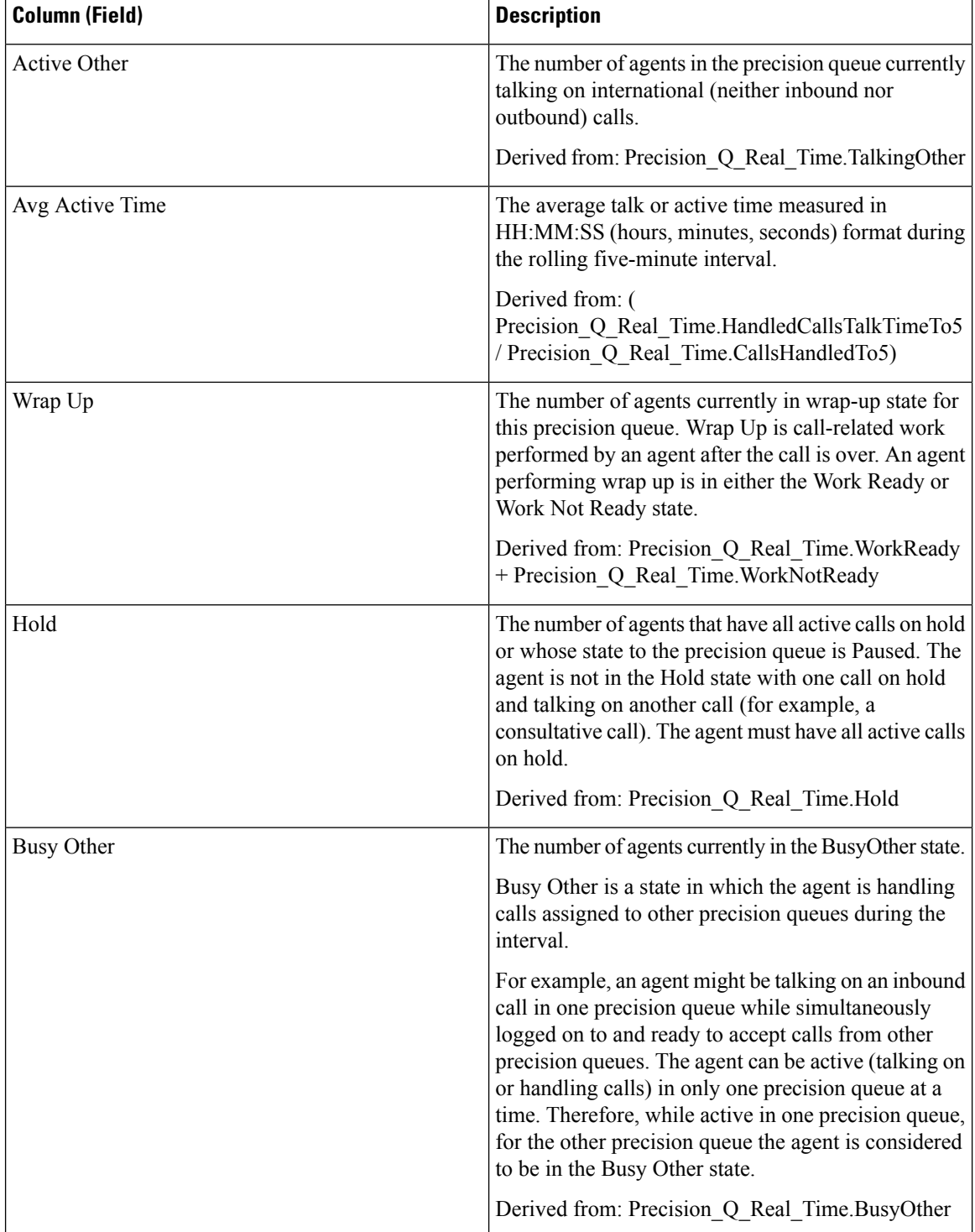

Ш

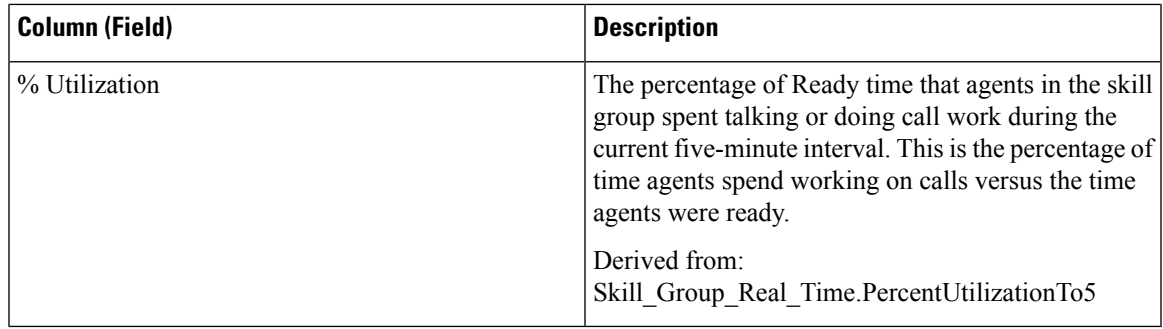

## **Precision Queue Step Real Time**

The Precision Queue Step Real Time report generated from this template shows the current status of the selected precision queues. The report provides real time information on a per-step basis to provide visibility into which step calls are queued in currently.

**Query:** This report is built from a Database Query.

**Views:** This report has only a grid view.

**Grouping:** This report is grouped by Precision Queue and by Step Order.

**Value List:** Precision Queue

**Database Schema Tables from which data is retrieved:**

- Precision Queue
- Precision Queue Step
- Precision Q Step Real Time

### **Available Fields in the Precision Queue Step Real Time Grid View**

Available fields for this report include the fields that appear by default as Current. Additional Available fields in this report are derived from the Precision Q Step Real Time table as documented in the *Database Schema Handbook for Cisco Unified Contact Center Enterprise* at [https://www.cisco.com/c/en/us/support/](https://www.cisco.com/c/en/us/support/customer-collaboration/unified-contact-center-enterprise/products-technical-reference-list.html) [customer-collaboration/unified-contact-center-enterprise/products-technical-reference-list.html.](https://www.cisco.com/c/en/us/support/customer-collaboration/unified-contact-center-enterprise/products-technical-reference-list.html)

### **Current Fields in the Precision Queue Step Real Time Grid View**

Current fields are those fields that appear by default in a report generated from the stock template.

The following current fields are listed in the order (left to right) in which they appear by default in the stock template.

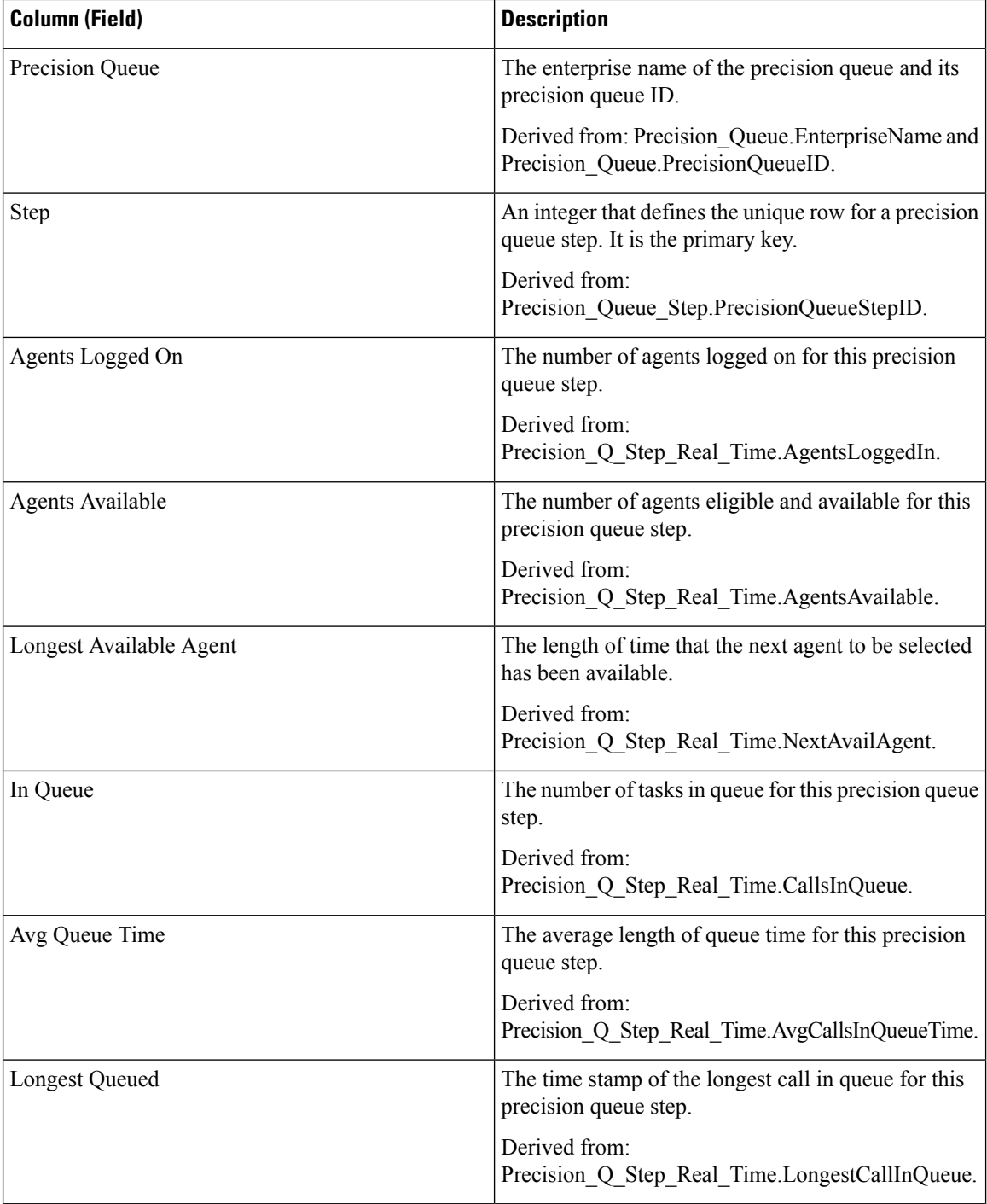

# **System Capacity Real Time**

The System Capacity Real Time report presents a summary of overall system capacity. The table provides system capacity, congestion information, and key performance indicators.

**Query:** This report data is built from a Database Query.

**Views:** This report has three grid views and one gauge view.

**Grouping:** This report is grouped by ICM Instance Enterprise Name.

**Value List:** ICR Instance

#### **Database Schema Tables from which data is retrieved:**

- System\_Capacity\_Real\_Time
- ICR Instance
- Controller Time
- Congestion Control

#### **Available Fields in the System Capacity Real Time Grid View and Gauge View**

Available fields for the grid view for this report include the fields that display by default as current. Additional available fields in this report are taken directly from the System\_Capacity Real\_time table as documented in the *Database Schema Guide for Cisco Unified Contact Center Enterprise* at [https://www.cisco.com/en/US/](https://www.cisco.com/en/US/products/sw/custcosw/ps1844/tsd_products_support_series_home.html) [products/sw/custcosw/ps1844/tsd\\_products\\_support\\_series\\_home.html.](https://www.cisco.com/en/US/products/sw/custcosw/ps1844/tsd_products_support_series_home.html)

There is one additional available field in this report, which is ICRInstanceID. This field is derived from System\_Capacity\_Real\_Time.ICRInstanceID and is a unique identifier for the instance.

Grid views and a gauge view are available. The grid views are as follows:

- Congestion Information, which displays the congestion details in real time.
- Key Performance Indicators, which displays the capacity details in real time.
- System Capacity Real Time, which displays both congestion and system capacity details in real time.

The gauge view has a Rejection Percentage view, which displays the current rejection percentage.

#### **Current Fields in the System Capacity Report Views**

**Current** fields are those fields that appear by default in a report generated from the stock template. You can change them. Current fields are listed in the order (left to right) in which they appear by default in the stock template.

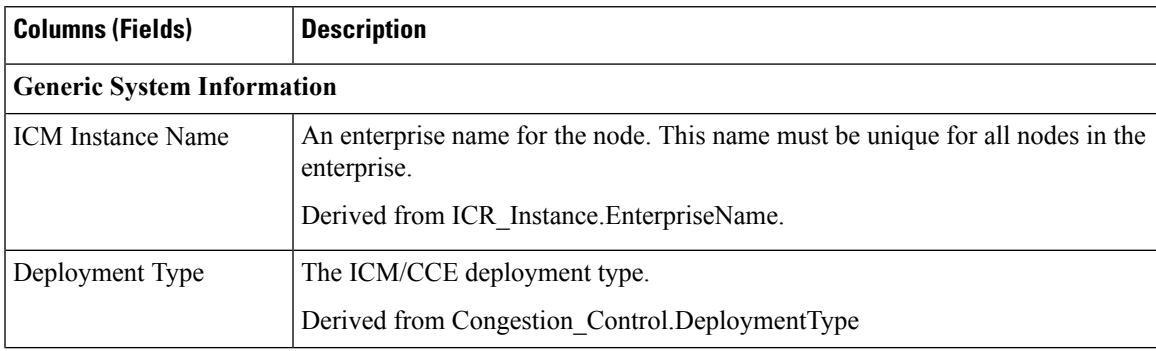

 $\mathbf I$ 

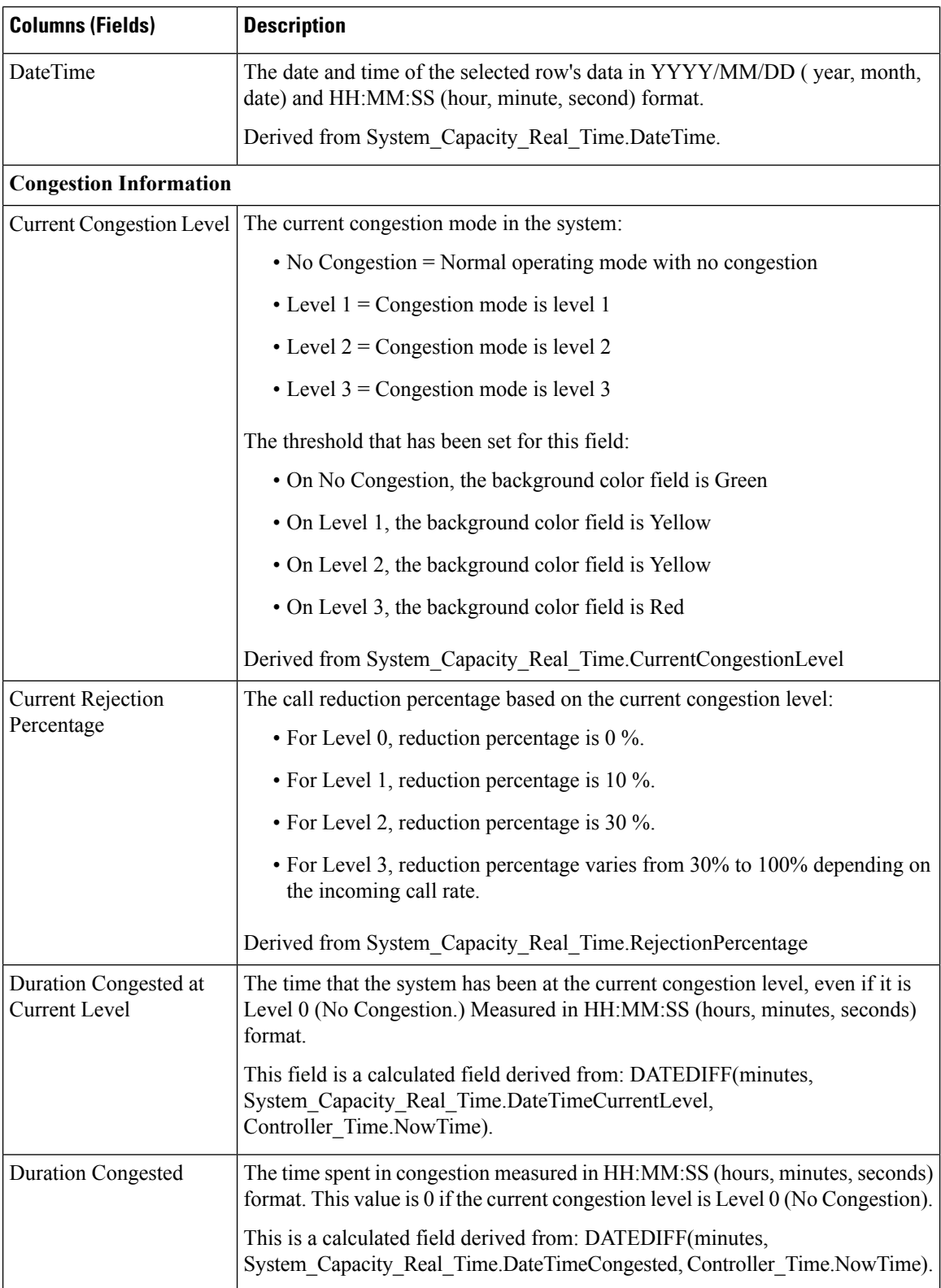

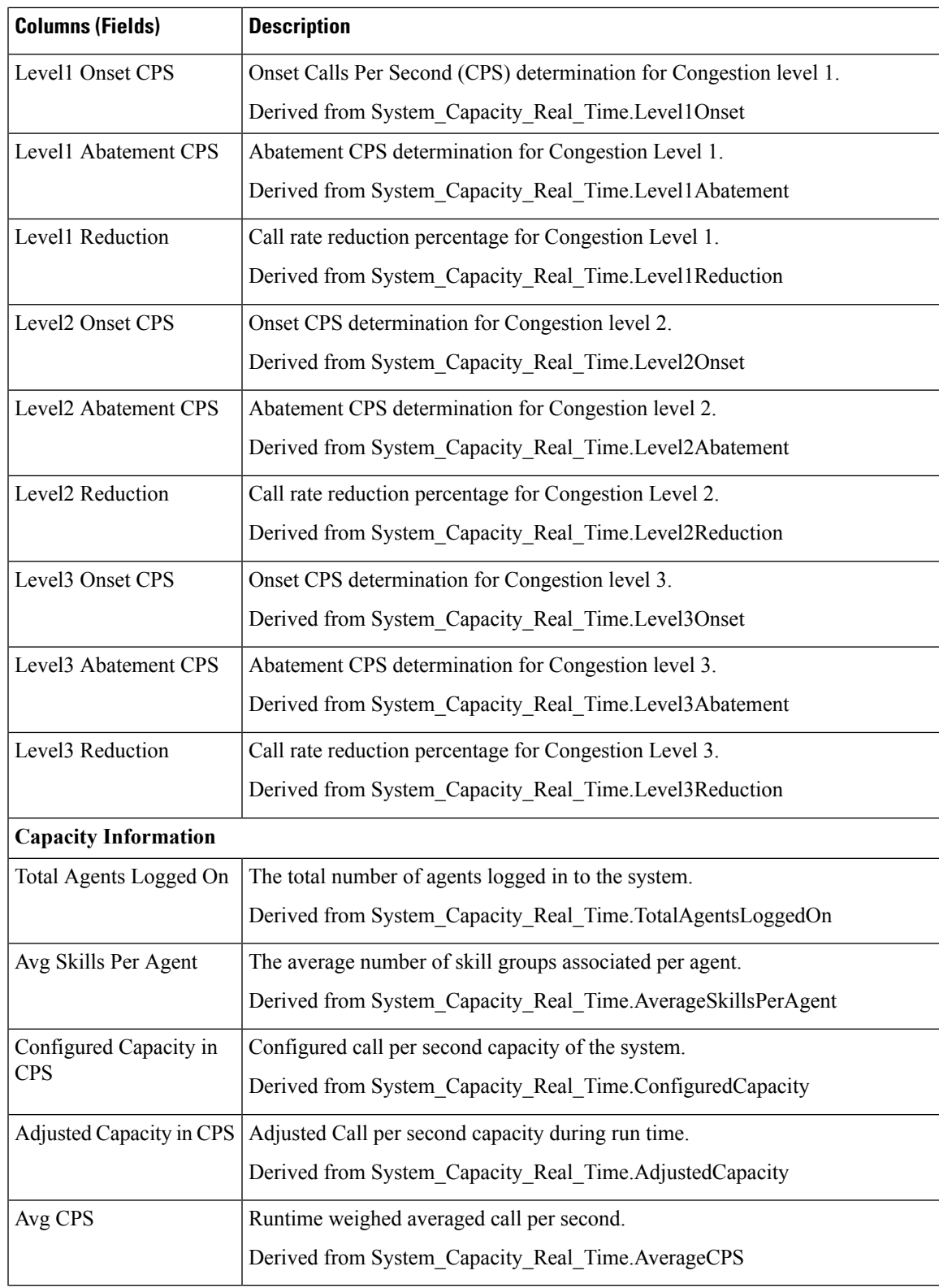

**System Capacity Real Time**

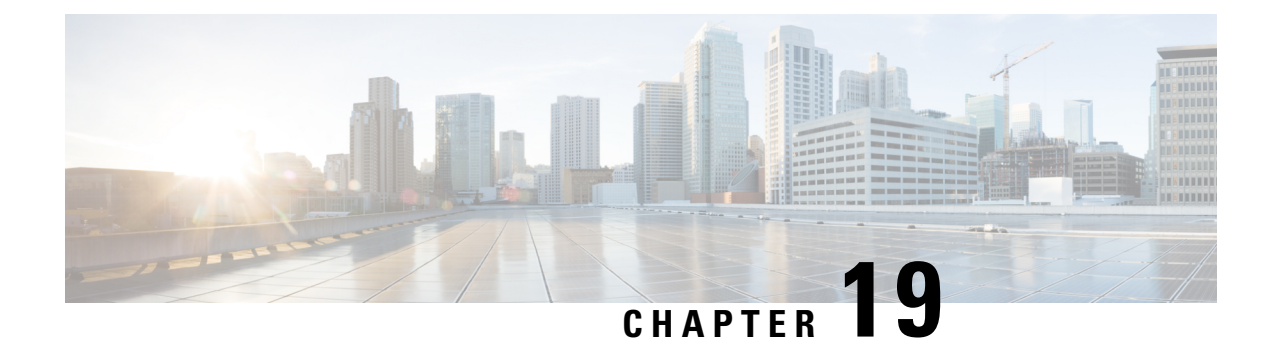

# **Historical Transitional Report Templates**

- Agent [Attendance](#page-208-0) Historical, on page 191
- Agent Skill [Historical,](#page-210-0) on page 193
- Agent Summary [Historical](#page-212-0) , on page 195
- Agent Team [Historical,](#page-215-0) on page 198
- Agent Team [Attendance](#page-217-0) Historical, on page 200
- Call Type Skill Group [Historical,](#page-220-0) on page 203
- Skill [Historical,](#page-222-0) on page 205
- Skill Call Profile [Historical,](#page-225-0) on page 208
- Skill Summary [Historical,](#page-226-0) on page 209
- Agent [Login/Logout](#page-228-0) Historical, on page 211
- Agent Not Ready [Historical,](#page-230-0) on page 213
- Agent State Trace [Historical,](#page-232-0) on page 215
- Agent Team Not Ready [Historical,](#page-234-0) on page 217

## <span id="page-208-0"></span>**Agent Attendance Historical**

The Agent Attendance Historical Report gives the total staffed time, handle time, wrap up time, not ready time, time in the ringing state, available time, and the number of tasks handled by an agent for the specified period for all splits or skills the agent was logged into.

You can select Agent Attendance templates to display the data in a daily report (the default), a weekly report, or a monthly report. When viewing the daily report, you can display an interval view by selecting **Agent Attendance Interval Historical** in the report drop-down list (located to the far right in the menu bar.) The interval view summarizes the data for each agent at the configured interval, 15 or 30 minutes.

**Query:** This report data is built from an Anonymous Block.

**Views:** This report has only a Grid view.

**Grouping:** This report is grouped and sorted by Agent Name and then by Date (Daily); Date Time (Interval); Week (Weekly); or Month (Monthly).

**Value List:** Agent

**Database Schema Tables from which data is retrieved:**

- Agent
- Agent Interval
- Person
- Agent\_Skill\_Group\_Interval
- Skill\_Group
- Media\_Routing\_Domain
- Precision\_Queue

#### **Current Fields in the Agent Attendance Historical Report**

**Current** fields are those fields that appear by default in a report generated from the stock template. Current fields are listed below in the order (left to right) in which they appear by default in the stock template.

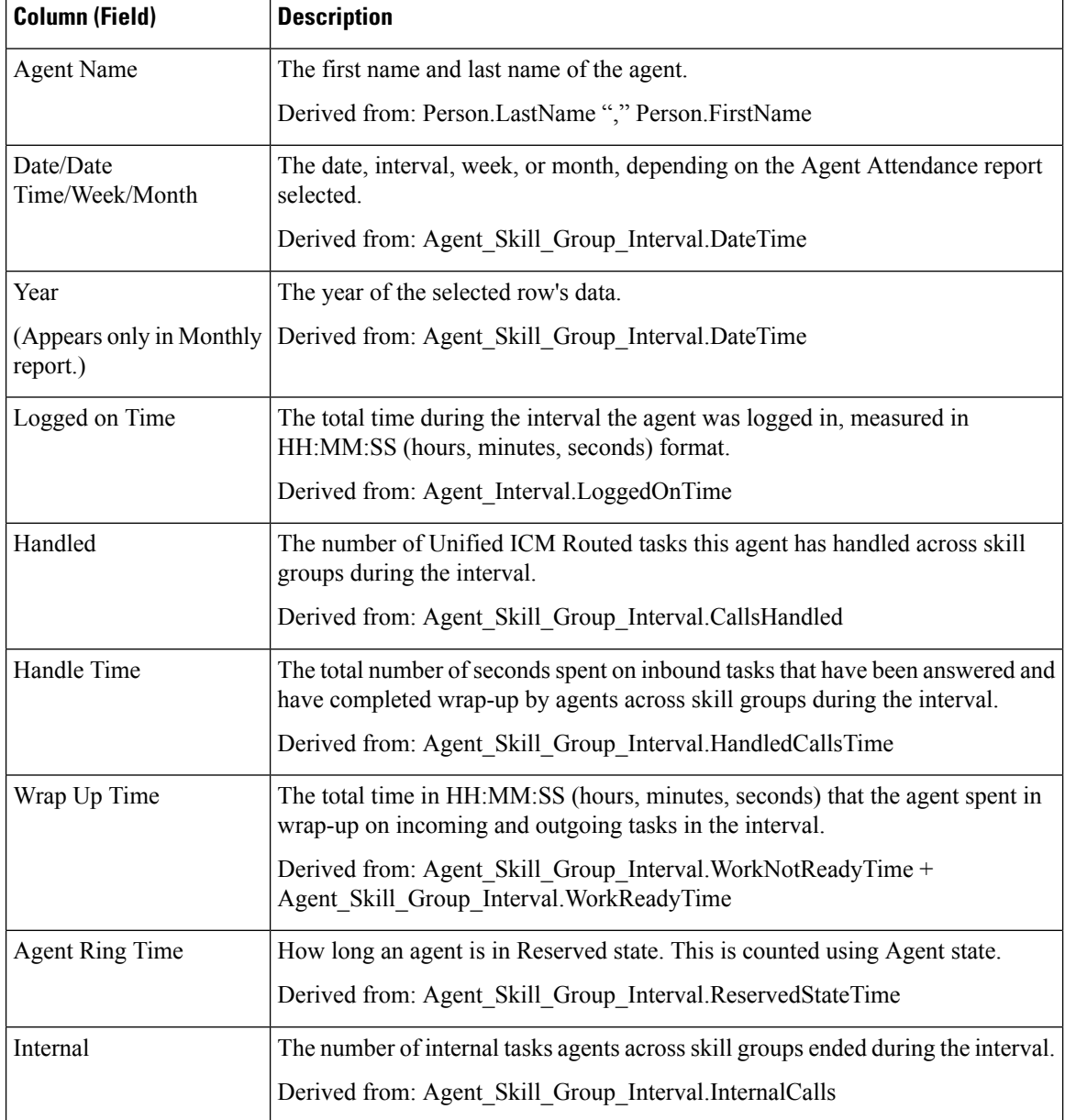

Ш

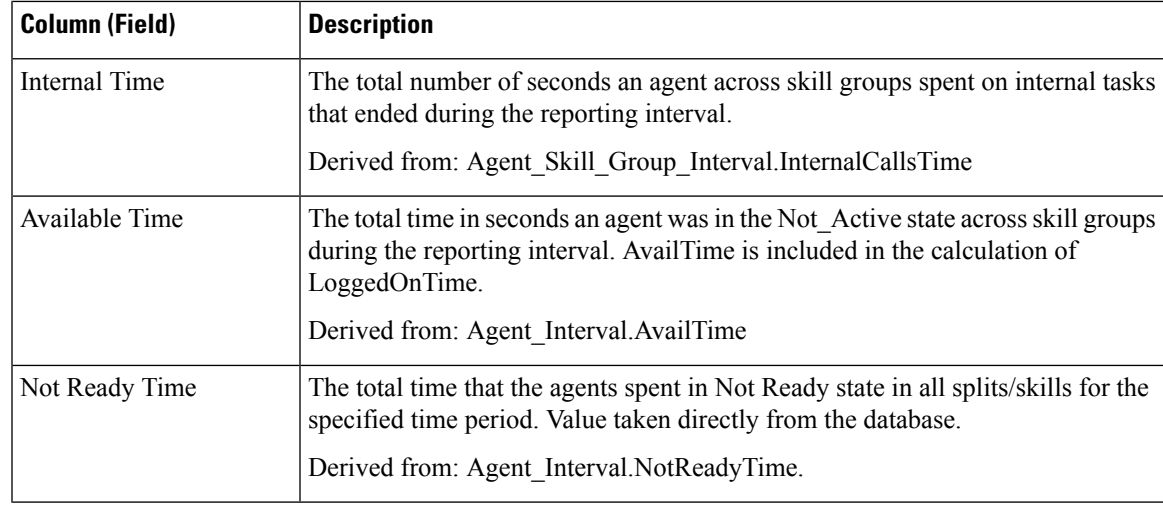

**Report Summary:** This report has a report summary for all data.

## <span id="page-210-0"></span>**Agent Skill Historical**

The Agent Split/Skill Historical report shows an individual agent's performance by split or skill for the specified period.

You can select Agent Skill Historical templates to display the report in a daily view (the default), a weekly view, or a monthly view. When viewing the daily report, you can display an interval view by selecting **Agent Skill Interval Historical** in the report drop-down list (located to the far right in the menu bar.) The interval view summarizes the data for each agent at the configured interval, 15 or 30 minutes.

**Query:** This report data is built from an Anonymous Block.

**Views:** This report has only a Grid view.

**Grouping:** This report is grouped by Agent Name then Skill Group Name, and sorted by Date (Daily); Date Time (Interval); Week (Weekly); or Month (Monthly).

#### **Value List:** Agent

**Database Schema Tables from which data is retrieved:**

- Agent
- Agent Interval
- Person
- Agent Skill Group Interval
- Skill\_Group
- Media\_Routing\_Domain
- Precision Queue

#### **Current Fields in the Agent Skill Historical Report**

**Current** fields are those fields that appear by default in a report generated from the stock template. You can change them. Current fields are listed below in the order (left to right) in which they appear by default in the stock template.

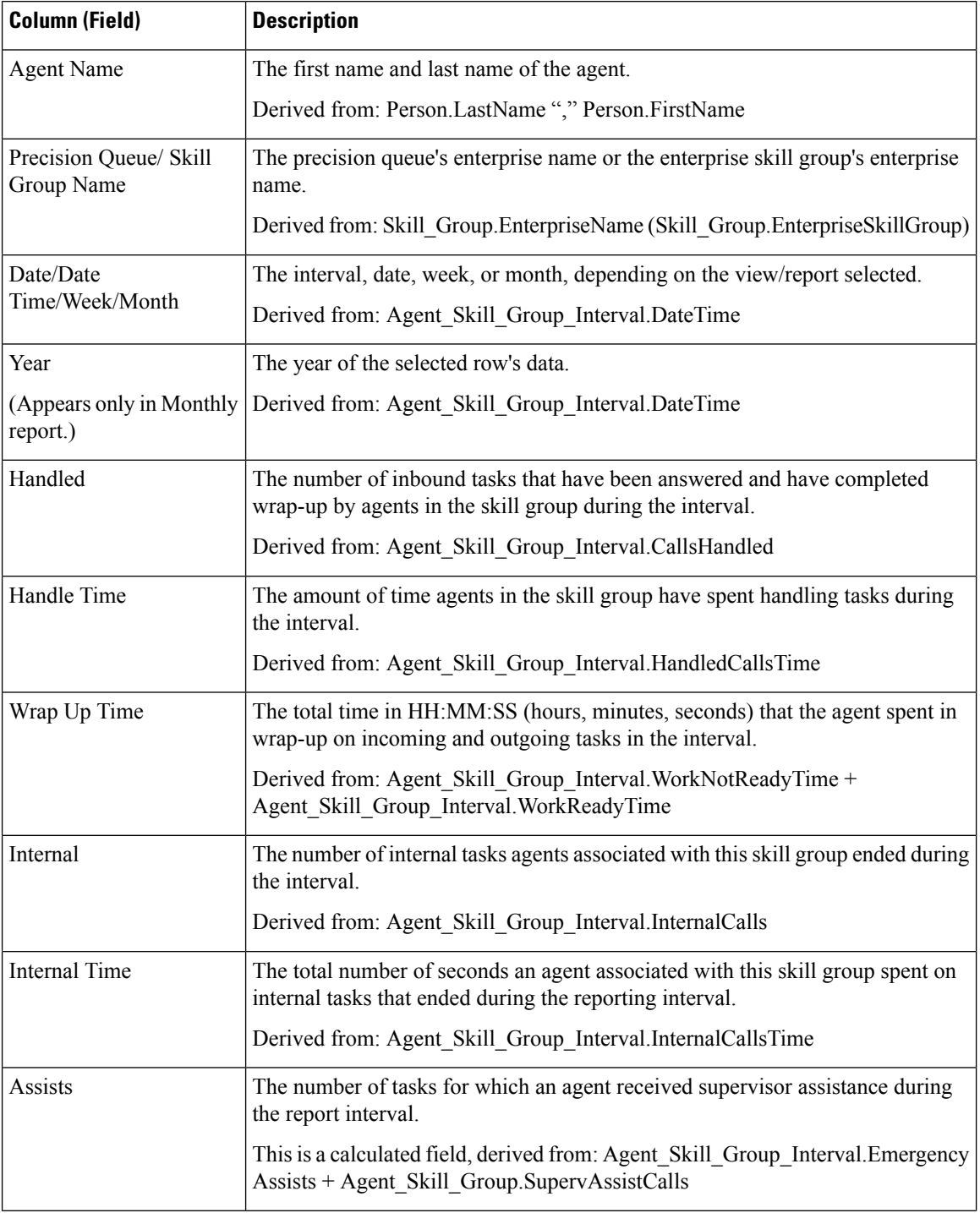

Ш

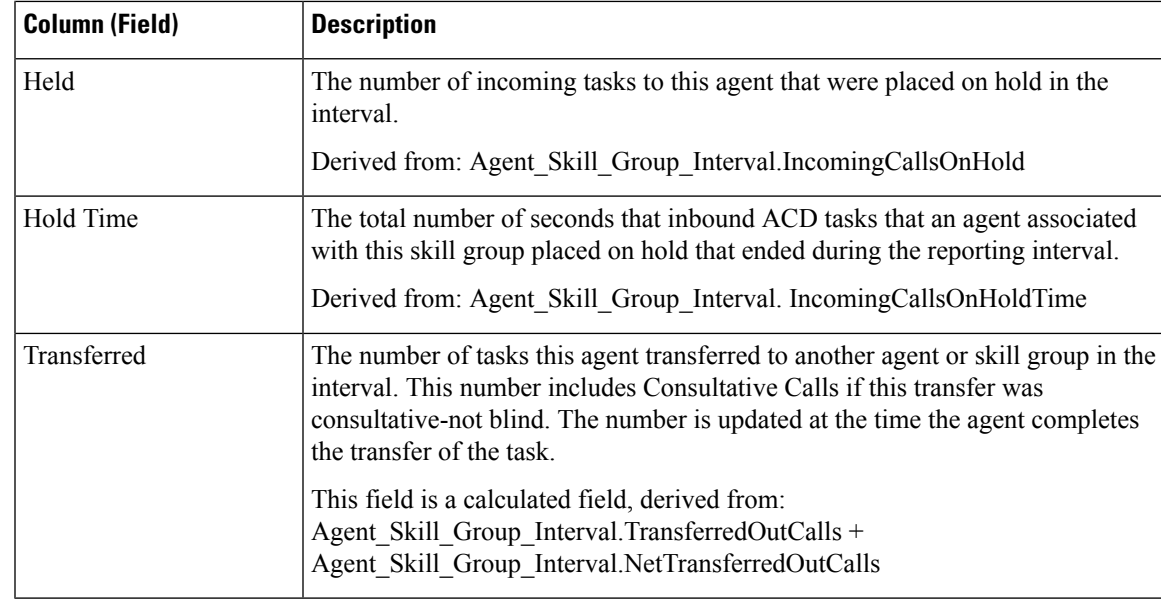

**Report Summary:** This report has a report summary for all data.

## <span id="page-212-0"></span>**Agent Summary Historical**

The Agent Summary Historical report lists the totals for each agent in the group summed over all splits/skills that the agent was logged into during the time period covered in the report, displayed on a daily basis (the default view). The report also contains information on the overall occupancy of the selected agent group, expressed as a percentage, both with and without Wrap Up Time included.

You can select Agent Summary Historical templates to display the data in a daily report (the default), a weekly report, or a monthly report. When viewing the daily report, you can display an interval view by selecting **Agent Summary Interval Historical** in the report drop-down list (located to the far right in the menu bar.) The interval view summarizes the data for each agent at the configured interval, 15 or 30 minutes.

**Query:** This report data is built from an Anonymous Block.

**Views:** This report has only a Grid view.

**Grouping:** This report is grouped by Agent Name and sorted by Date (Daily); Date Time (Interval); Week (Weekly); or Month (Monthly).

#### **Value List:** Agent

**Database Schema Tables from which data is retrieved:**

- Agent
- Agent Interval
- Person
- Agent Skill Group Interval
- Skill\_Group
- Media\_Routing\_Domain

• Precision\_Queue

#### **Current Fields in the Agent Summary Historical Report**

**Current** fields are those fields that appear by default in a report generated from the stock template. Current fields are listed below in the order (left to right) in which they appear by default in the stock template.

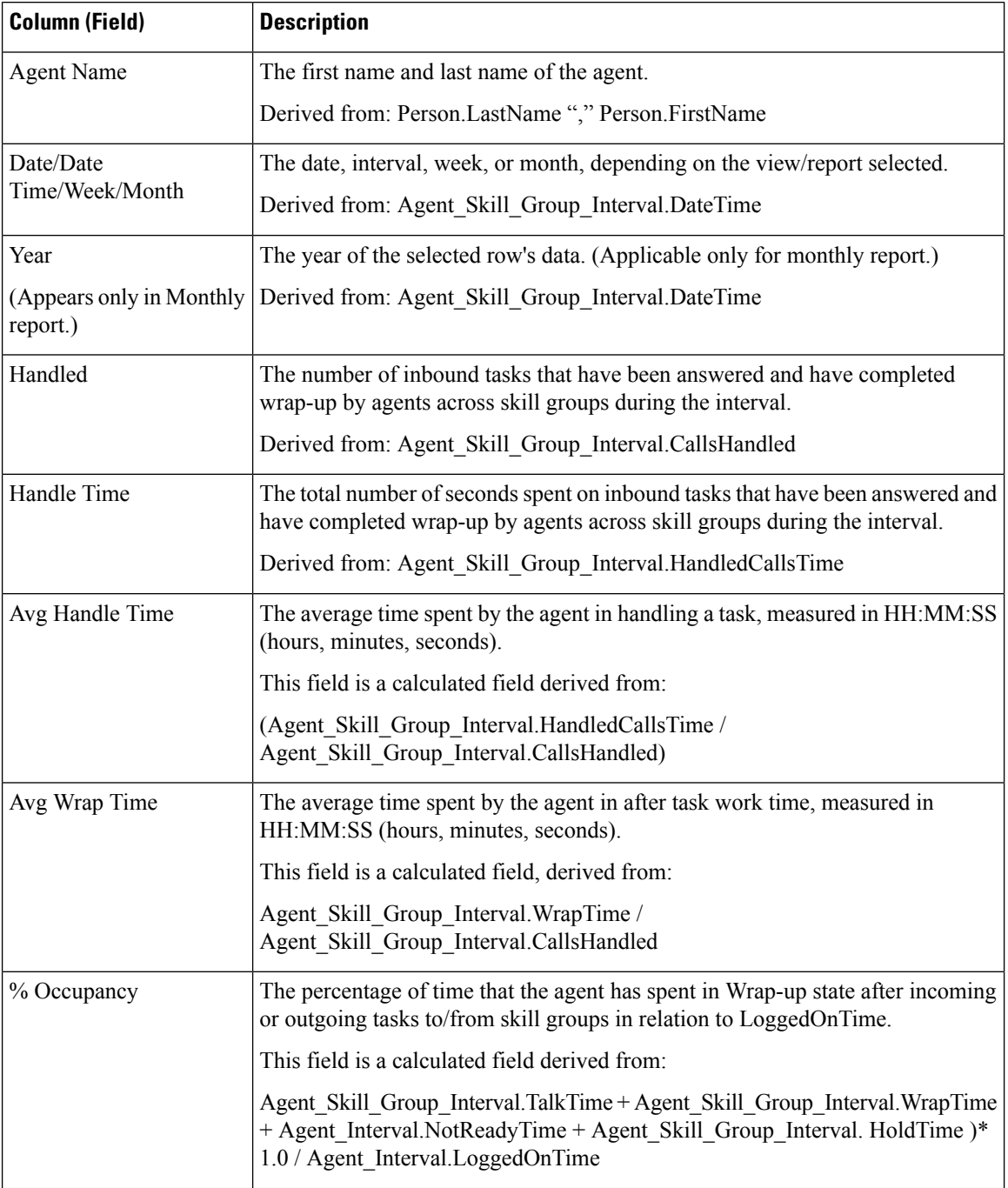

 $\mathbf l$ 

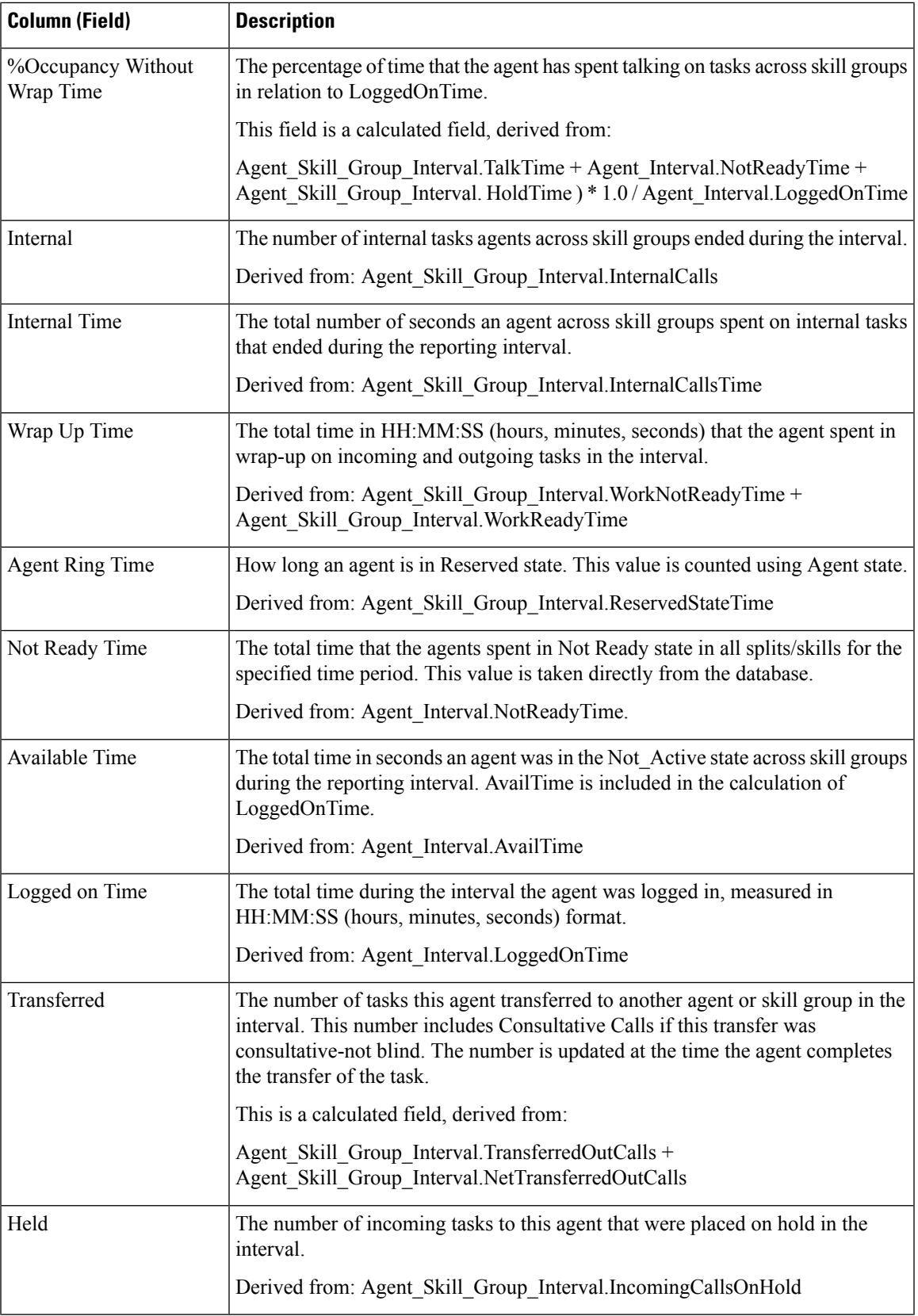

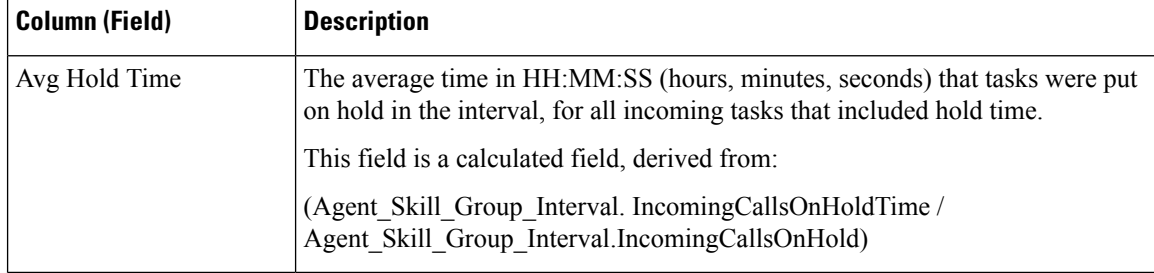

**Report Summary:** This report has a report summary for all data.

## <span id="page-215-0"></span>**Agent Team Historical**

The Agent Team Historical Report gives the total staffed time, handled time, wrap time, occupancy, Not Ready time, time in the ringing state, extension time, available time, and the number of tasks handled by a team and its agents for the specified time period.

You can select Agent Team Historical templates to display the data in a daily report (the default), a weekly report, or a monthly report. When viewing the daily report, you can display an interval view by selecting **Agent Team Interval Historical** in the report drop-down list (located to the far right in the menu bar.) The interval view summarizes the data for each team at the configured interval, 15 or 30 minutes.

**Query:** This report data is built from an Anonymous Block.

**Views:** This report has only a Grid view.

**Grouping:** This report is grouped and sorted by Team Name, then by Agent Name, and then by Date (Daily); Date Time (Interval); Week (Weekly); or Month (Monthly).

#### **Value List:** Agent Teams

**Database Schema Tables from which data is retrieved:**

- Agent
- Agent Interval
- Person
- Agent Skill Group Interval
- Skill Group
- Media Routing Domain
- Agent Team
- Agent Team Member
- Precision Queue

#### **Current Fields in the Agent Team Historical Report**

**Current** fields are those fields that appear by default in a report generated from the stock template. Current fields are listed below in the order (left to right) in which they appear by default in the stock template.
$\mathbf l$ 

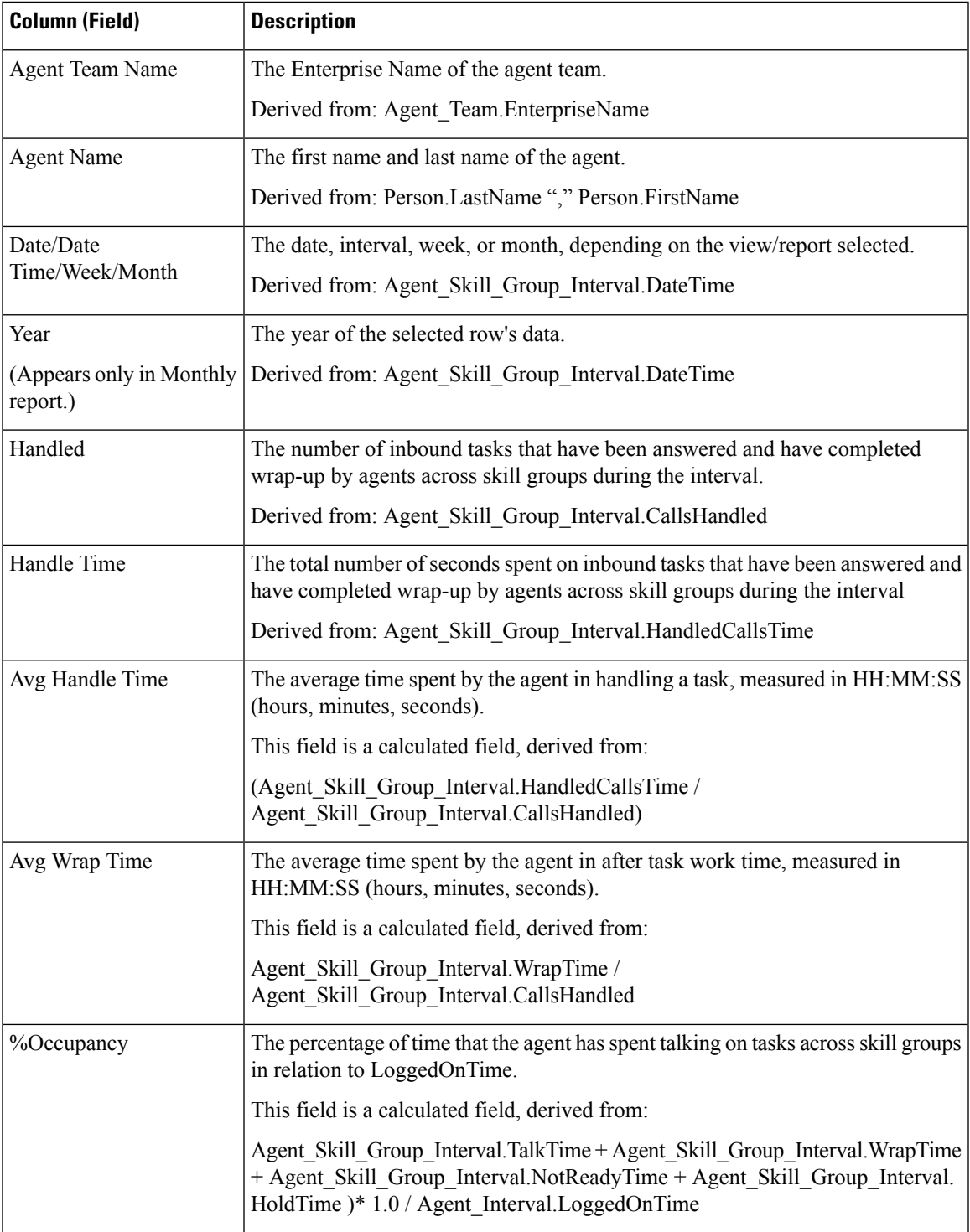

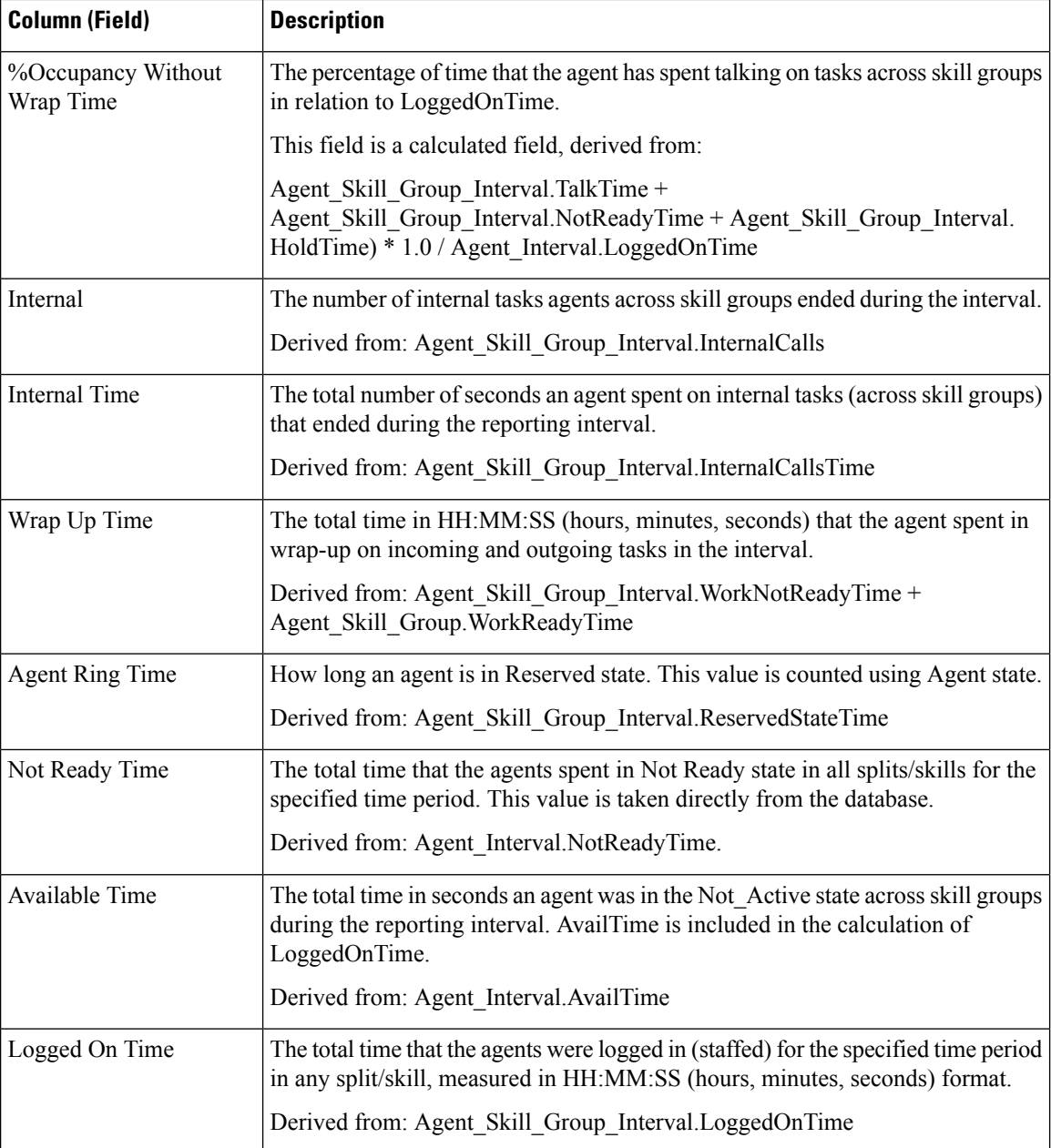

## **Agent Team Attendance Historical**

The Agent Team Attendance Historical Report displays the total staffed time, handled time, wrap time, Not Ready time, time in the ringing state, extension time, available time, and the number of tasks handled by a team for the specified time period for all splits or skills the agent was logged into.

You can select Agent Team Attendance Historical templates to display the data in a daily report (the default), a weekly report, or a monthly report. When viewing the daily report, you can display an interval view by

selecting **Agent Team Attendance Interval Historical** in the report drop-down list (located to the far right in the menu bar.) The interval view summarizes the data for each agent at the configured interval, 15 or 30 minutes.

**Query:** This report data is built from an Anonymous Block.

**Views:** This report has only a Grid view.

**Grouping:** This report is grouped and sorted by Agent Team, then by Agent Name, and then by Date (Daily); Date Time (Interval); Week (Weekly); or Month (Monthly).

**Value List:** Agent Team

#### **Database Schema Tables from which data is retrieved:**

- Agent
- Agent Interval
- Person
- Agent Skill Group Interval
- Skill\_Group
- Media Routing Domain
- Agent\_Team
- Agent Team Member
- Precision\_Queue

#### **Current Fields in the Agent Team Attendance Historical Report**

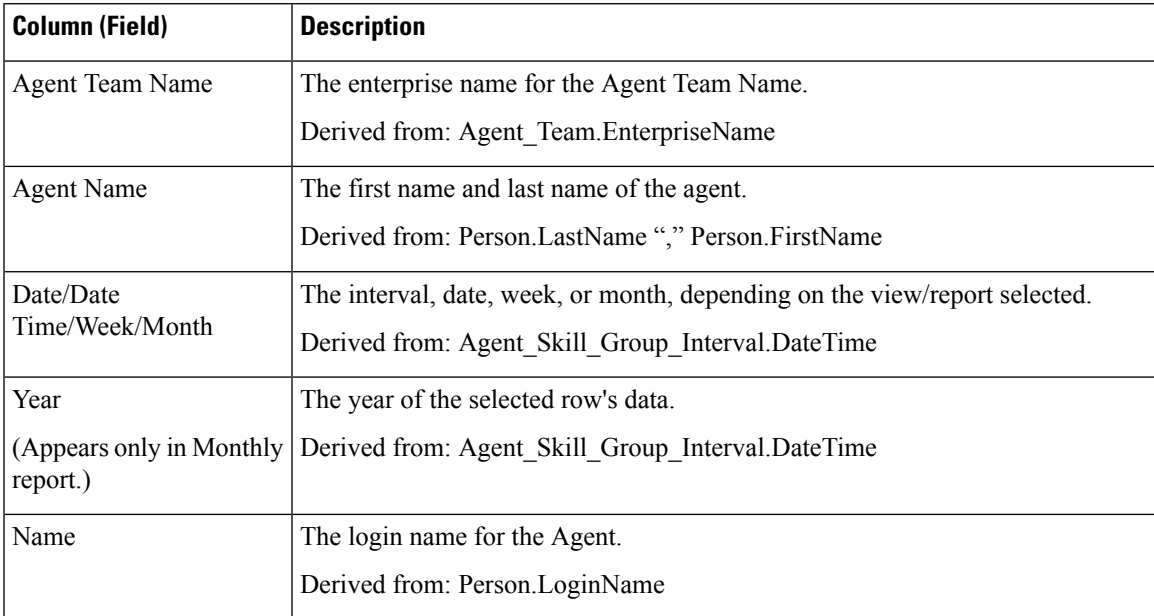

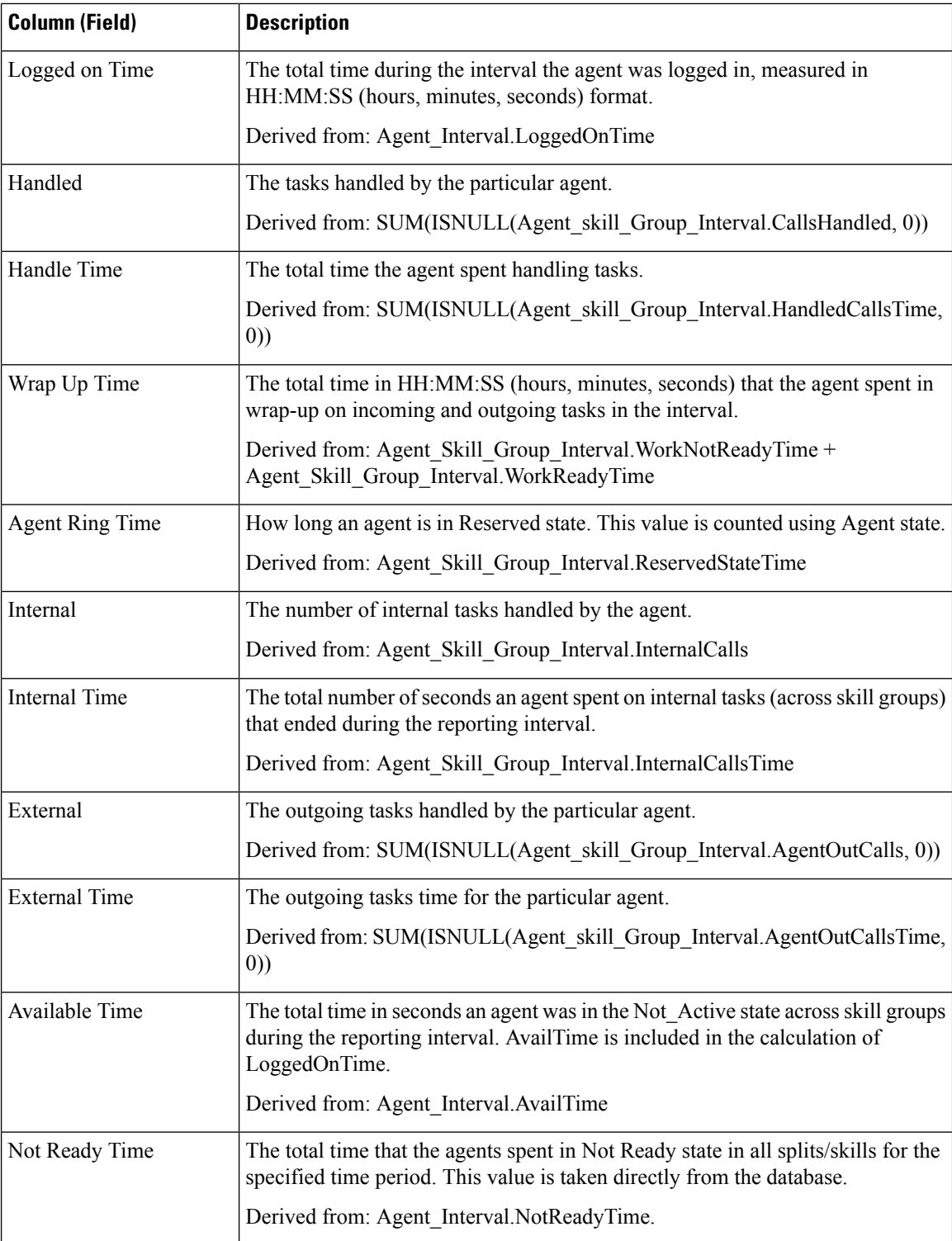

Ш

# **Call Type Skill Group Historical**

The Call Type Skill Group Historical Report summarizes the activity for an entire skill for each call type, displaying the date, inbound tasks, average speed of answer, abandoned tasks, average abandoned time, handled tasks, average handled time, average wrap time for a given period, service level, and abandoned within service level on a daily basis (the default view).

You can choose from three Call Type Skill Group Historical templates to display the data in a daily/interval report (the default), a weekly report, or a monthly report:

- Call Type Skill Group Historical
- Call Type Skill Group Weekly Historical
- Call Type Skill Group Monthly Historical

When viewing the Call Type Skill Group Historical report, you can display the interval view by selecting **Call Type Skill Group Interval Historical** in the report drop-down list (located to the far right in the menu bar.) The interval view summarizes the data for each agent at the configured interval, 15 or 30 minutes.

**Query:** This report data is built from an Anonymous Block.

**Views:** This report has only a grid view.

**Grouping:** This report is grouped and sorted by Call Type Name, Skill Group Name, and then by Date (Daily); Date Time (Interval); Week (Weekly); or Month (Monthly).

**Value List:** Call Types

#### **Database Schema Tables from which data is retrieved:**

- Skill Group
- Call Type
- Call Type SG Interval
- Media\_Routing\_Domain
- Precision\_Queue

#### **Current Fields in the Call Type Skill Group Historical Report**

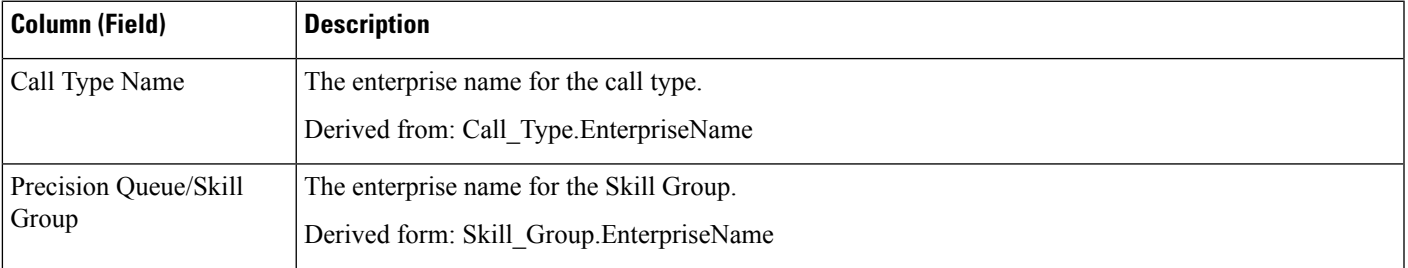

I

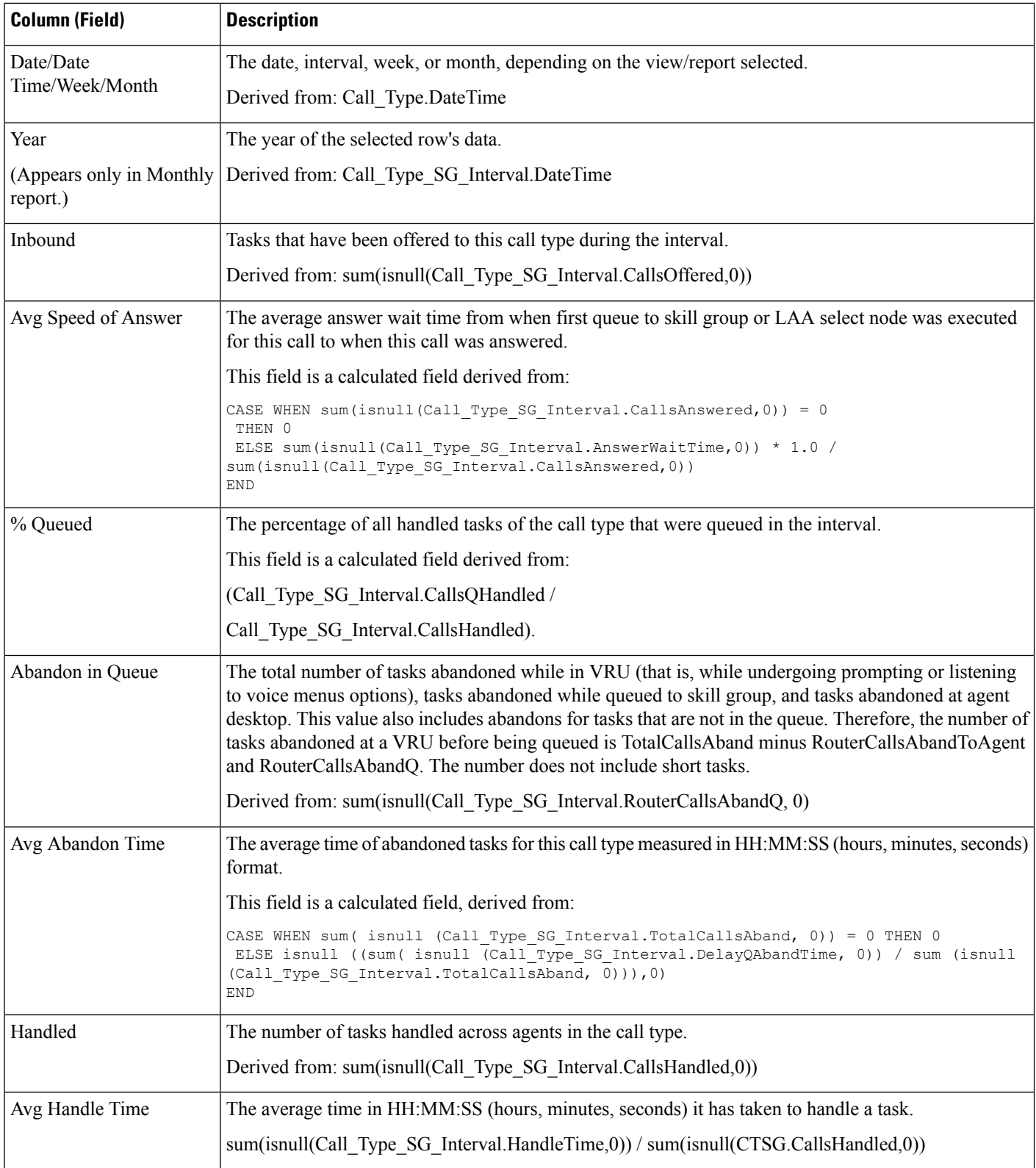

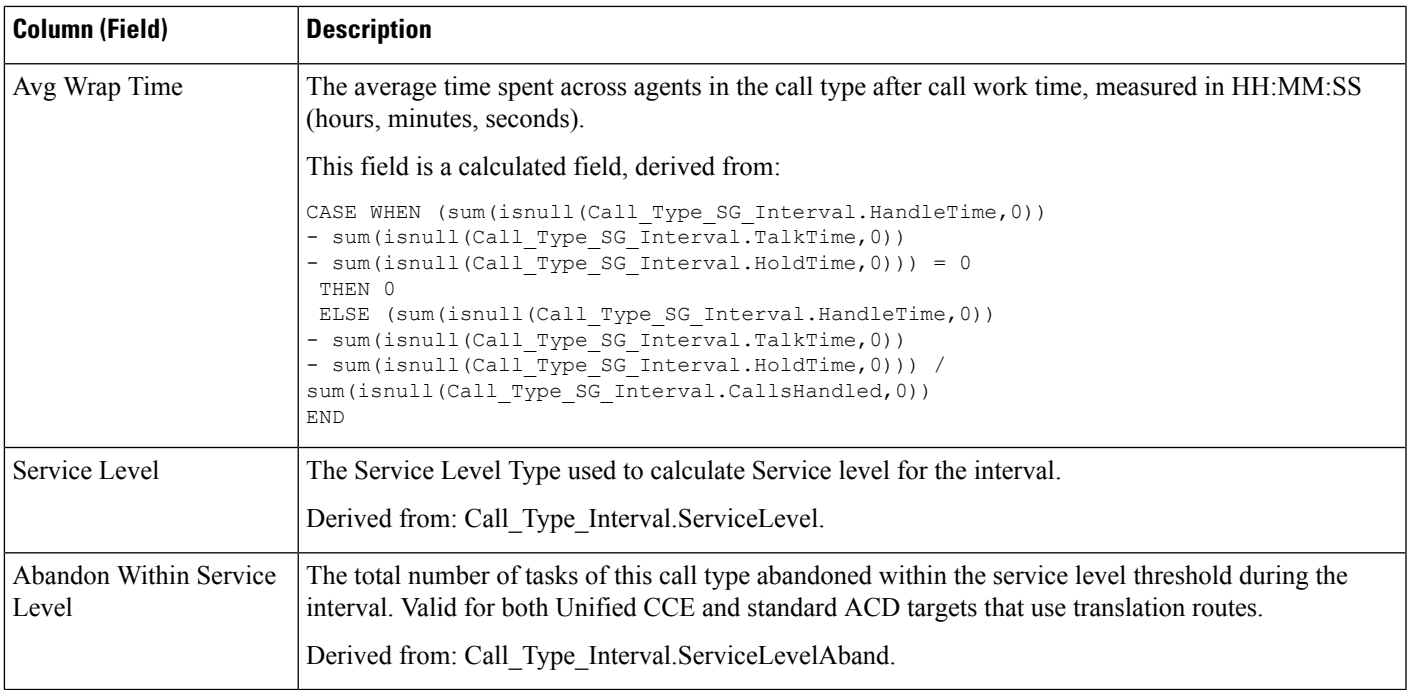

# **Skill Historical**

The Skill Historical Report displays the tasks handled, agent time and assists, and transfers and holds for each agent in a skill. This report shows only the time each agent worked in this particular skill.

You can choose from four Skill Historical templates to display the data in a daily report (the default), an interval report, a weekly report, or a monthly report:

- Skill Daily Historical
- Skill Interval Historical
- Skill Weekly Historical
- Skill Monthly Historical

The interval view summarizes the data for each agent at the configured interval, 15 or 30 minutes.

**Query:** This report data is built from an Anonymous Block.

**Views:** This report has only a grid view.

**Grouping:** This report is grouped by Skill Group Name and Agent Name, then by Date (Daily); Date Time (Interval); Week (Weekly); or Month (Monthly).

**Value List:** Skill Groups

#### **Database Schema Tables from which data is retrieved:**

• Agent

- Agent\_Interval
- Person
- Agent\_Skill\_Group\_Interval
- Skill\_Group
- Media\_Routing\_Domain

#### **Current Fields in the Skill Historical Report**

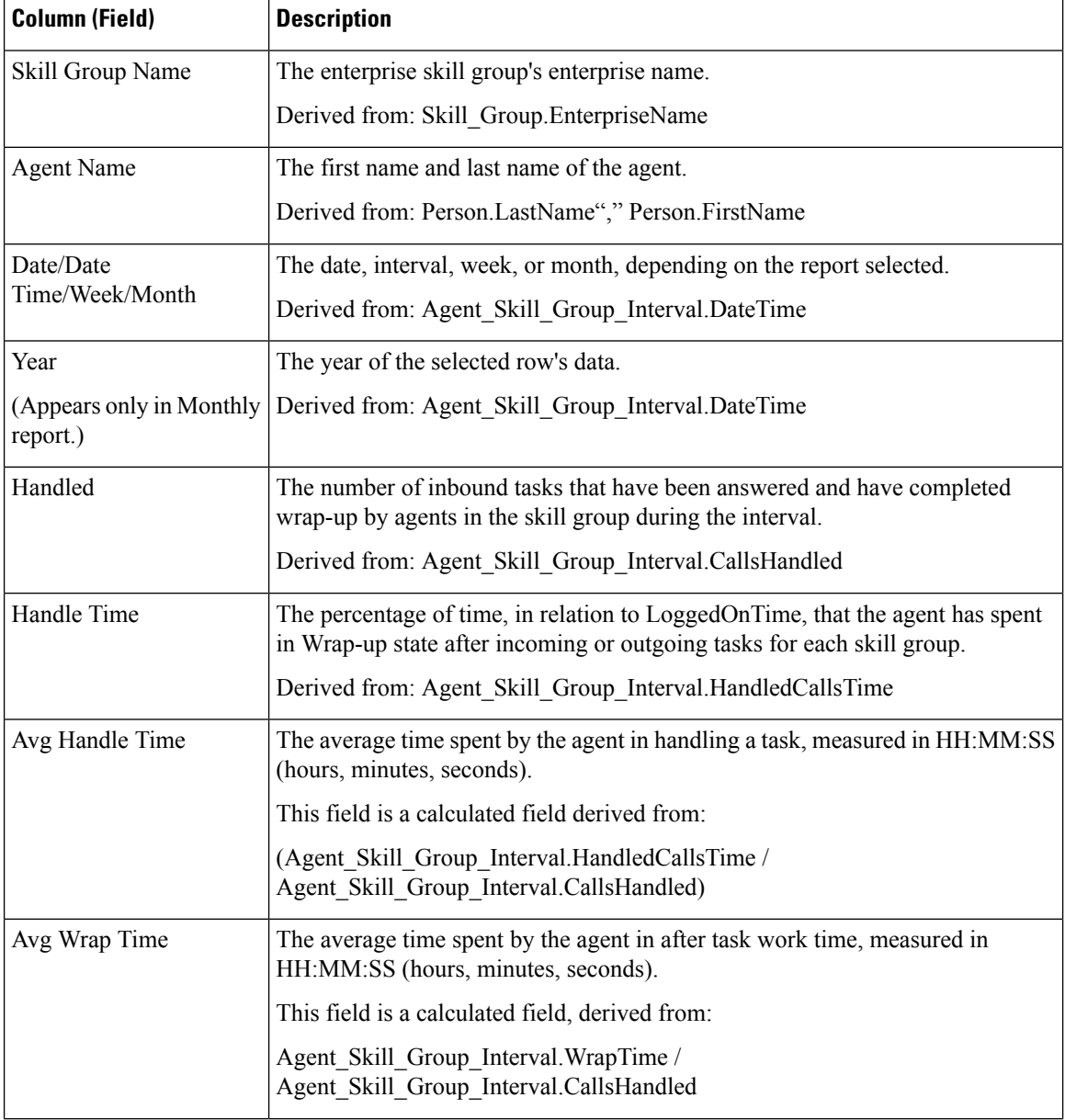

 $\mathbf l$ 

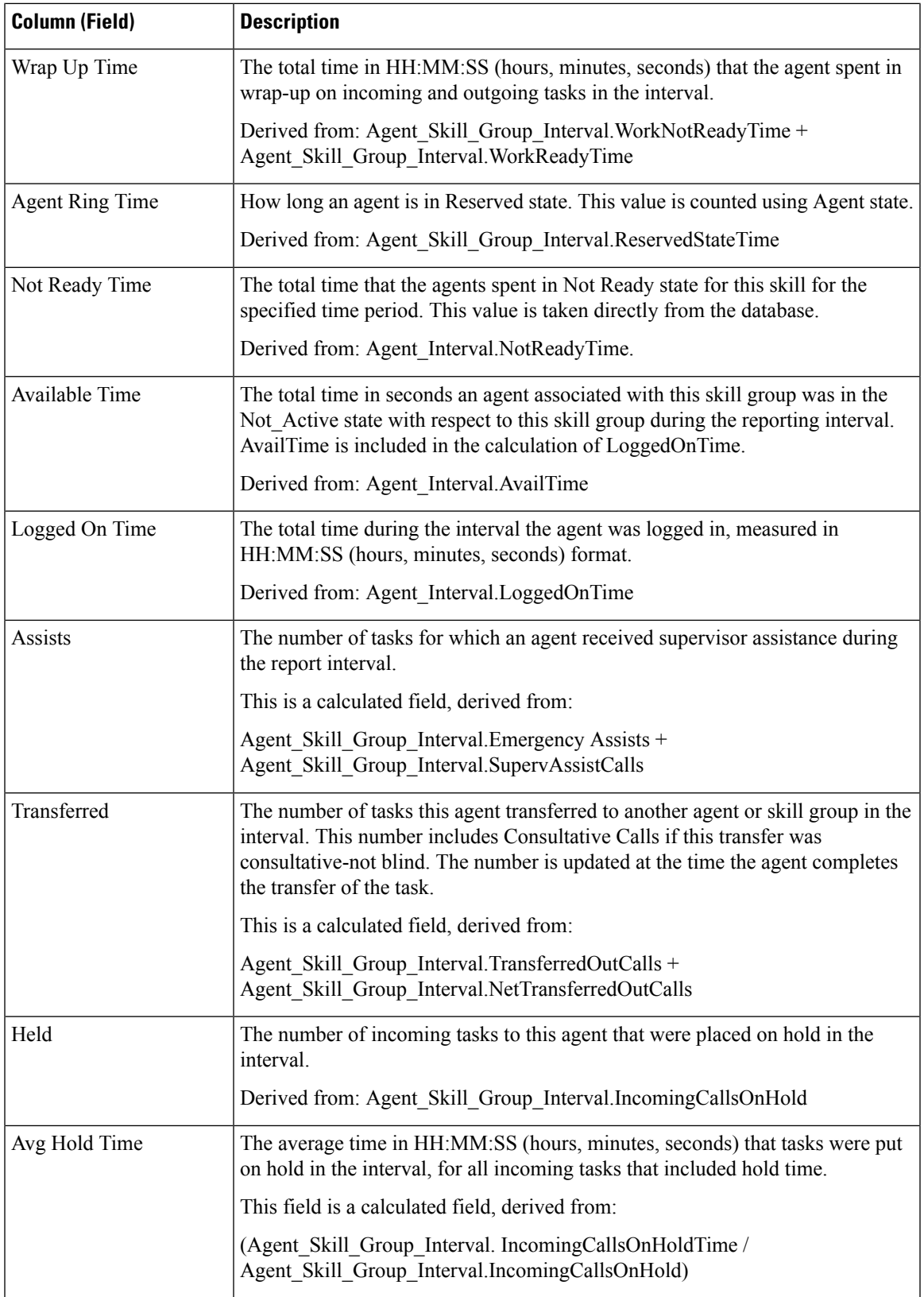

## **Skill Call Profile Historical**

The Skill Call Profile Historical report shows how well the skill you specify performed compared to the predefined service levels for your call center for the date you specify, for a given time period.

You can choose from three Skill Call Profile Historical templates to display the data in a daily/interval report (the default), a weekly report, or a monthly report:

- Skill Call Profile Historical
- Skill Call Profile Weekly Historical
- Skill Call Profile Monthly Historical

When viewing the Skill Call Profile Historical report, you can display the interval view by selecting **Skill Call Profile Interval Historical** in the report drop-down list (located to the far right in the menu bar.) The interval view summarizes the data for each agent at the configured interval, 15 or 30 minutes.

**Query:** This report data is built from an Anonymous Block.

**Views:** This report has a grid view only.

**Grouping:** This report is grouped by Skill Group Name and sorted by Date (Daily); Date Time (Interval); Week (Weekly); or Month (Monthly).

**Value List:** Skill Groups

#### **Database Schema Tables from which data is retrieved:**

- Skill Group Interval
- Bucket Interval
- Skill\_Group

#### **Current Fields in the Skill Call Profile Historical Report**

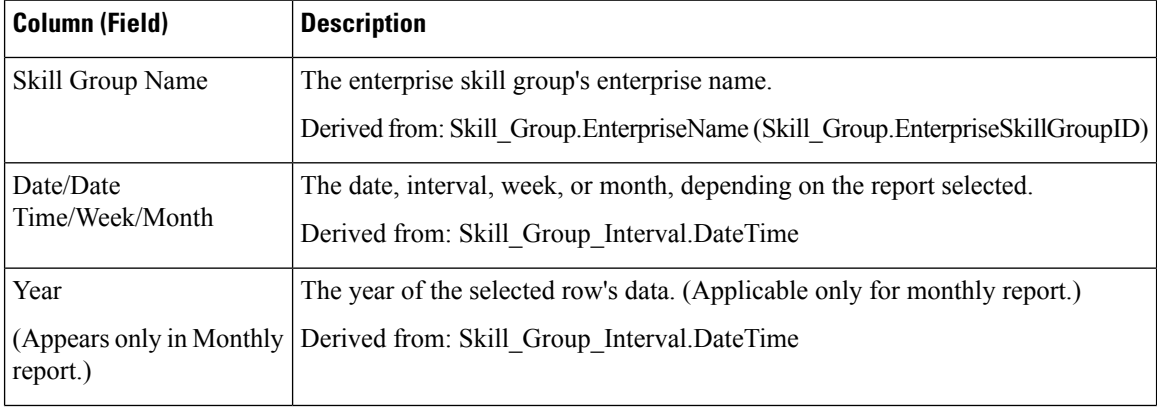

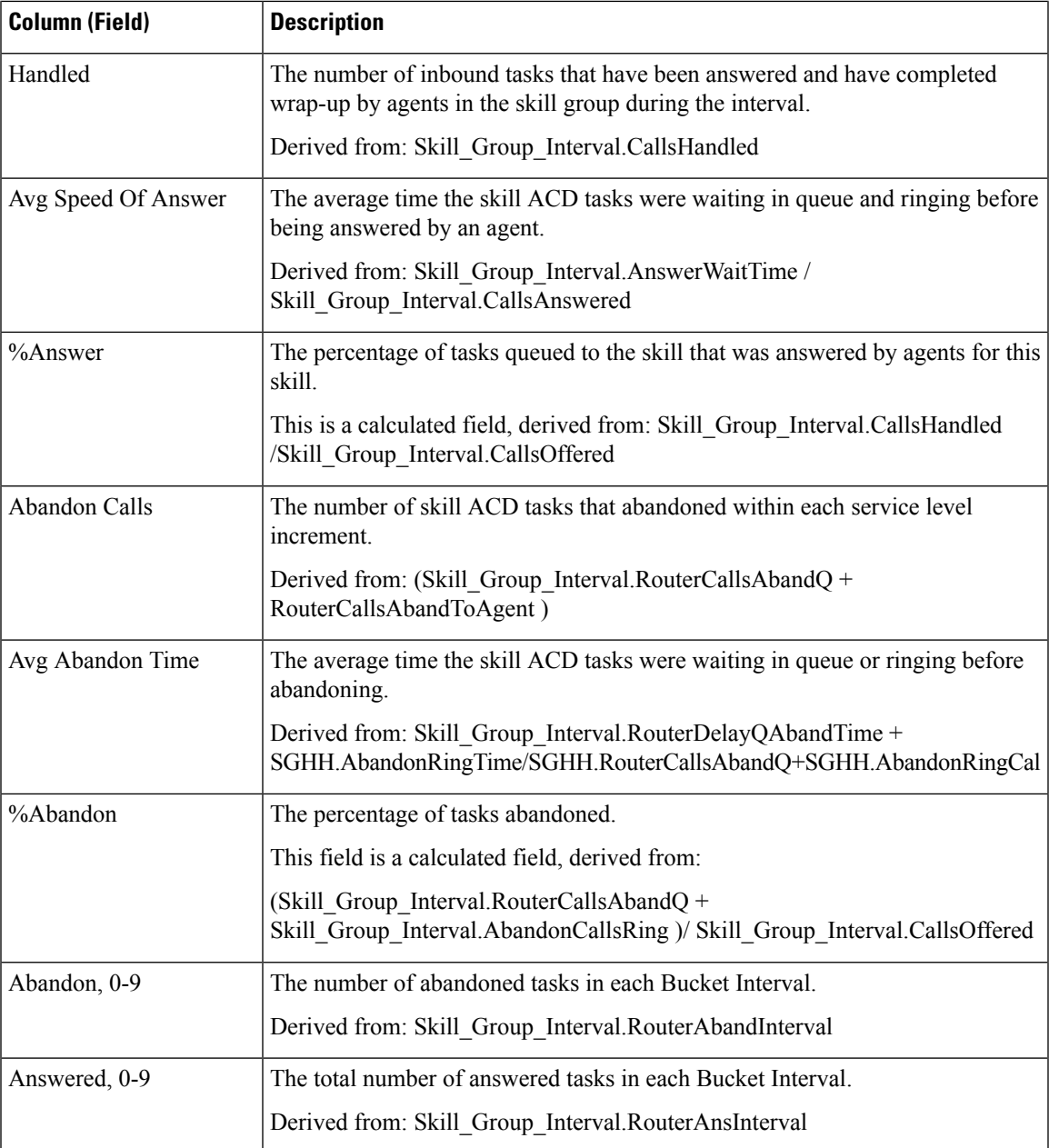

# **Skill Summary Historical**

The Skill Summary Historical Report summarizes the activity for an entire skill by time. You can use this report to analyze the overall performance of a skill or to compare two or more comparable skills.

You can choose from three Skill Summary Historical templates to display the data in a daily/interval report (the default), a weekly report, or a monthly report:

• Skill Summary Historical

- Skill Summary Weekly Historical
- Skill Summary Monthly Historical

When viewing the Skill Summary Historical report, you can display the interval view by selecting **Skill Summary Interval Historical** in the report drop-down list (located to the far right in the menu bar.) The interval view summarizes the data for each agent at the configured interval, 15 or 30 minutes.

**Query:** This report data is built from an Anonymous Block.

**Views:** This report has only a Grid view.

**Grouping:** This report is grouped by Skill Group and sorted by Date (Daily); Date Time (Interval); Week (Weekly); or Month (Monthly).

#### **Value List:** Skill Groups

#### **Database Schema Tables from which data is retrieved:**

- Skill Group
- Skill Group Interval
- Media\_Routing\_Domain

#### **Current Fields in the Skill Summary Historical Report**

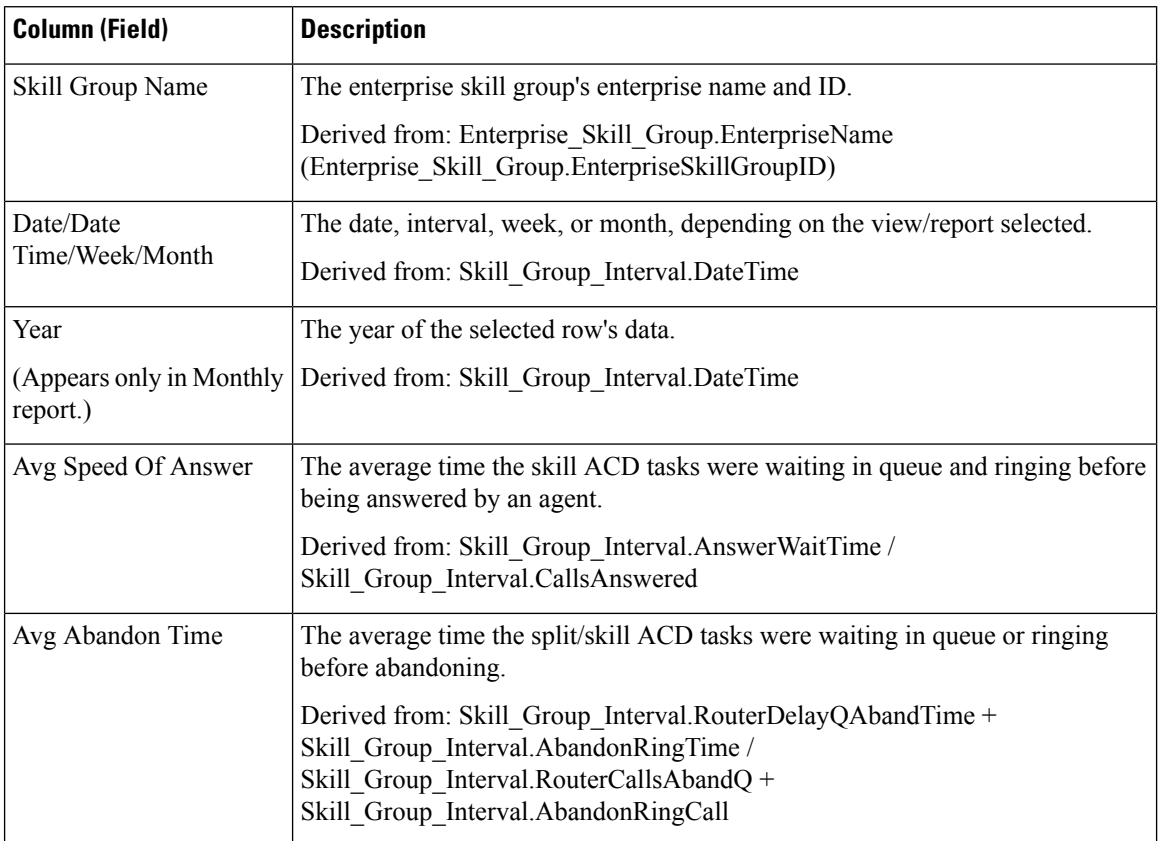

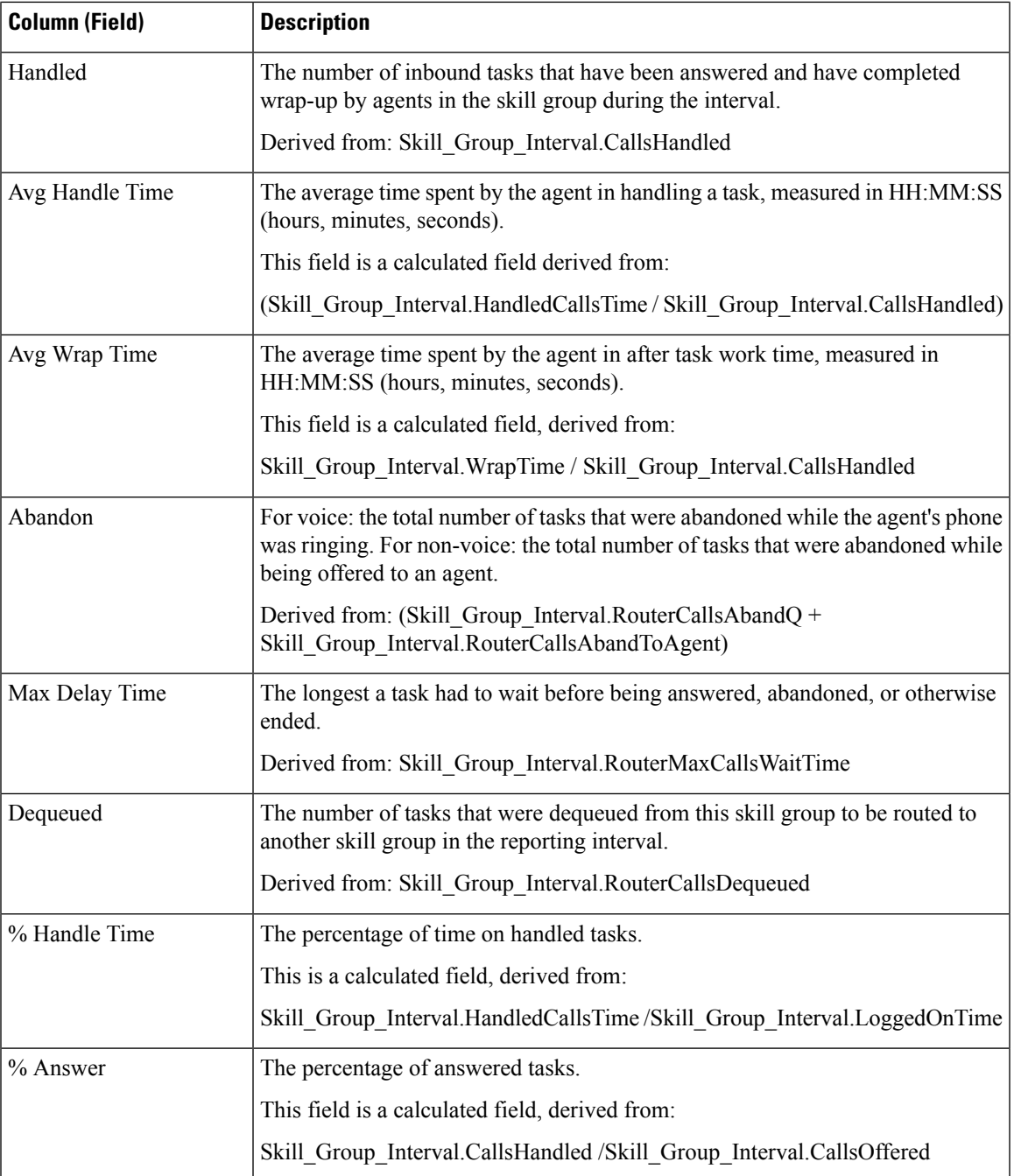

# **Agent Login/Logout Historical**

The Agent Login/Logout (Skill) Historical report shows the times that agents logged in and logged out, the reason codes associated with the logout (if there is one), and the skills with which the agents logged in and out.

**Query:** This report data is built from an Anonymous Block.

**Views:** This report has only a Grid view.

**Grouping:** This report is grouped by Agent Name and sorted by Date Time.

**Value List:** Agent

#### **Database Schema Tables from which data is retrieved:**

- Agent\_Logout
- Agent\_Skill\_Group\_Logout
- Skill\_Group
- Agent
- Person
- Reason\_Code
- Agent Attribute
- Attribute

#### **Current Fields in the Agent Login/Logout Report**

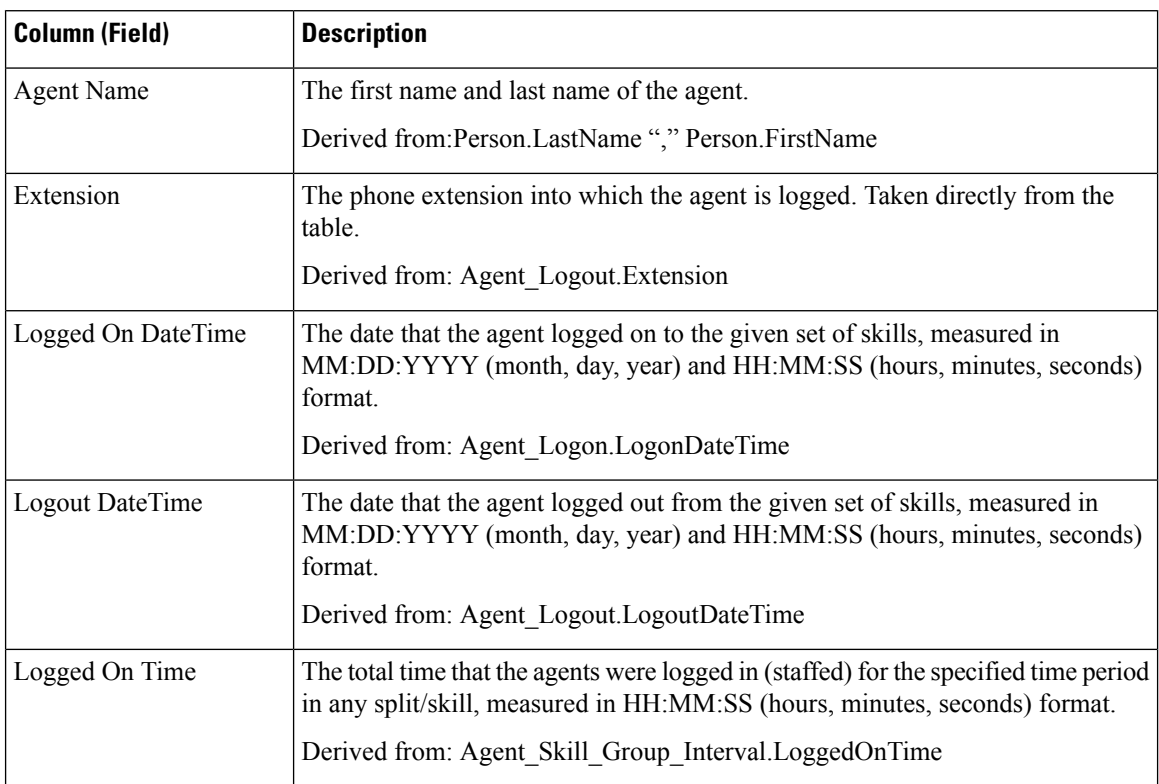

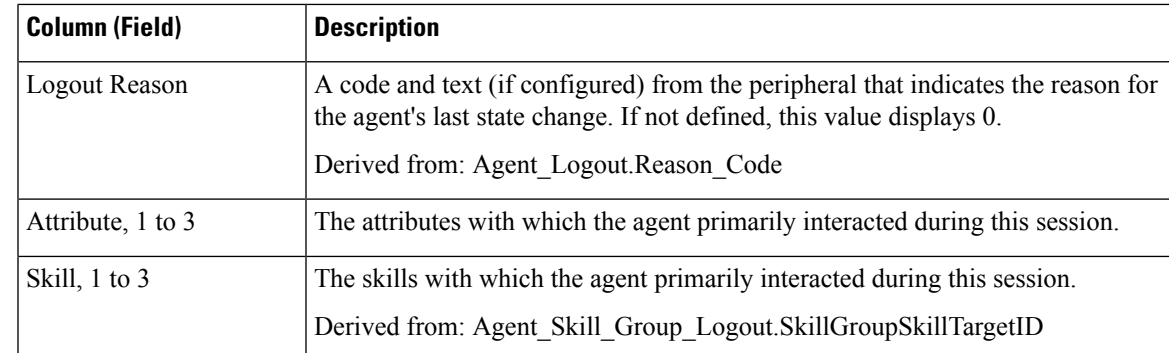

## **Agent Not Ready Historical**

The Agent Not Ready Historical report shows the total Logged On Time, total Not Ready time, and Not Ready time for each reason code for an agent.

**Query:** This report data is built from an Anonymous Block.

**Views:** This report has only a Grid view.

**Grouping:** This report is grouped and sorted by Agent Name and then by Date and Time every interval.

**Value List:** Agent

**Database Schema Tables from which data is retrieved:**

- Agent
- Person
- Agent\_Team\_Member
- Agent Team
- Agent\_Interval
- Agent Event Detail

#### **Current Fields in the Agent Not Ready Historical Report**

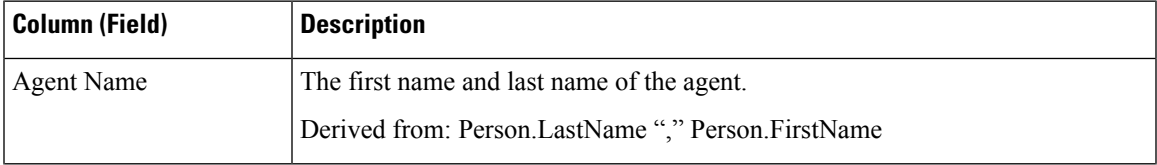

L

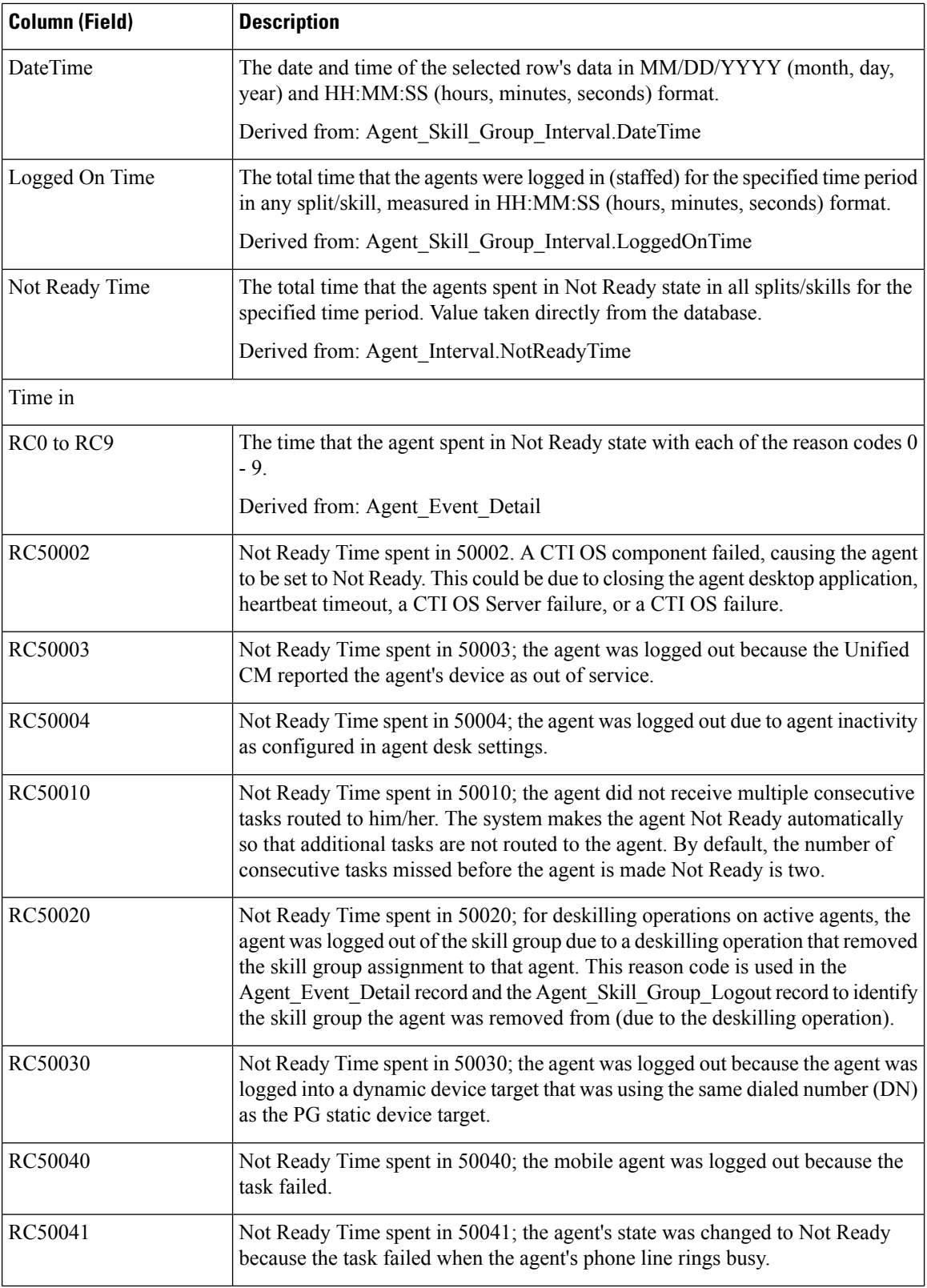

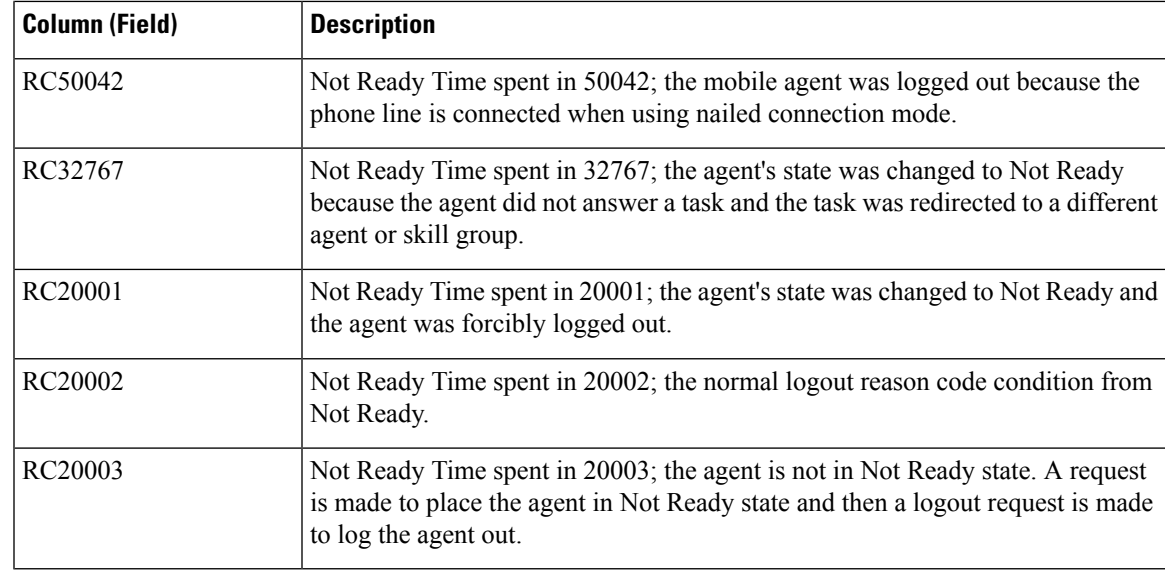

## **Agent State Trace Historical**

The Agent State Trace Historical Report lists each agent's activity and the time the activity occurred.

**Query:** This report data is built from an Anonymous Block.

**Views:** This report has only a Grid view.

**Grouping:** This report is grouped and sorted by Agent Name and then by Date and Time (Interval).

**Value List:** Agent

**Database Schema Tables from which data is retrieved:**

- Agent\_State\_Trace
- Agent
- Person
- Skill\_Group
- Media\_Routing\_Domain

#### **Current Fields in the Agent State Trace Historical Report**

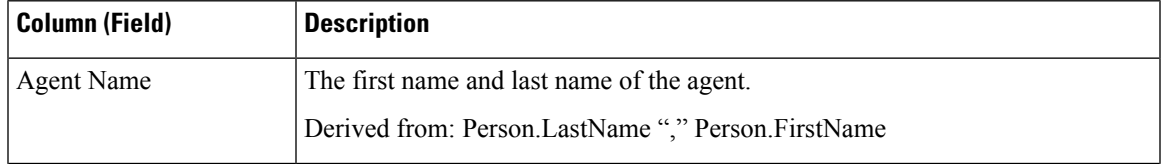

I

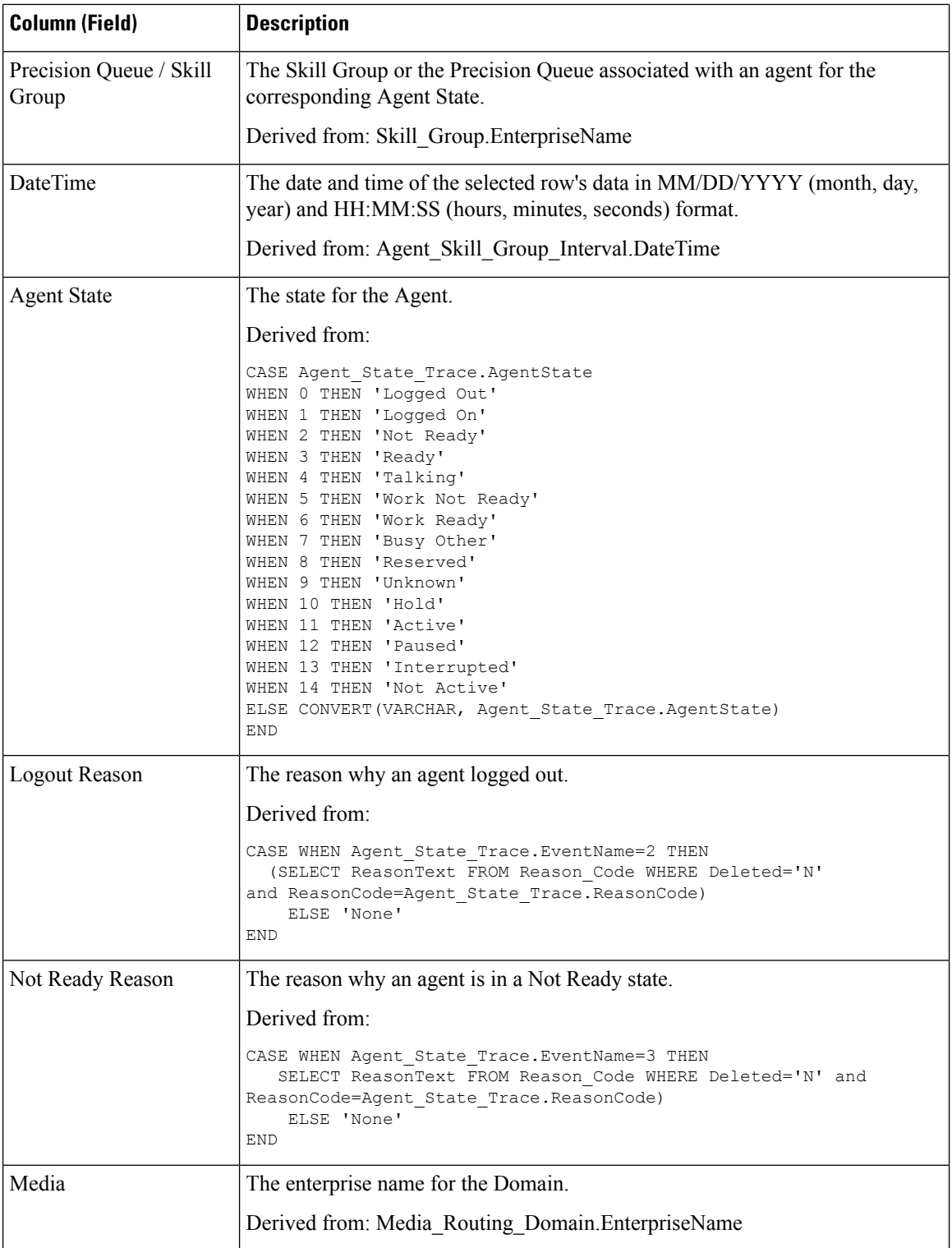

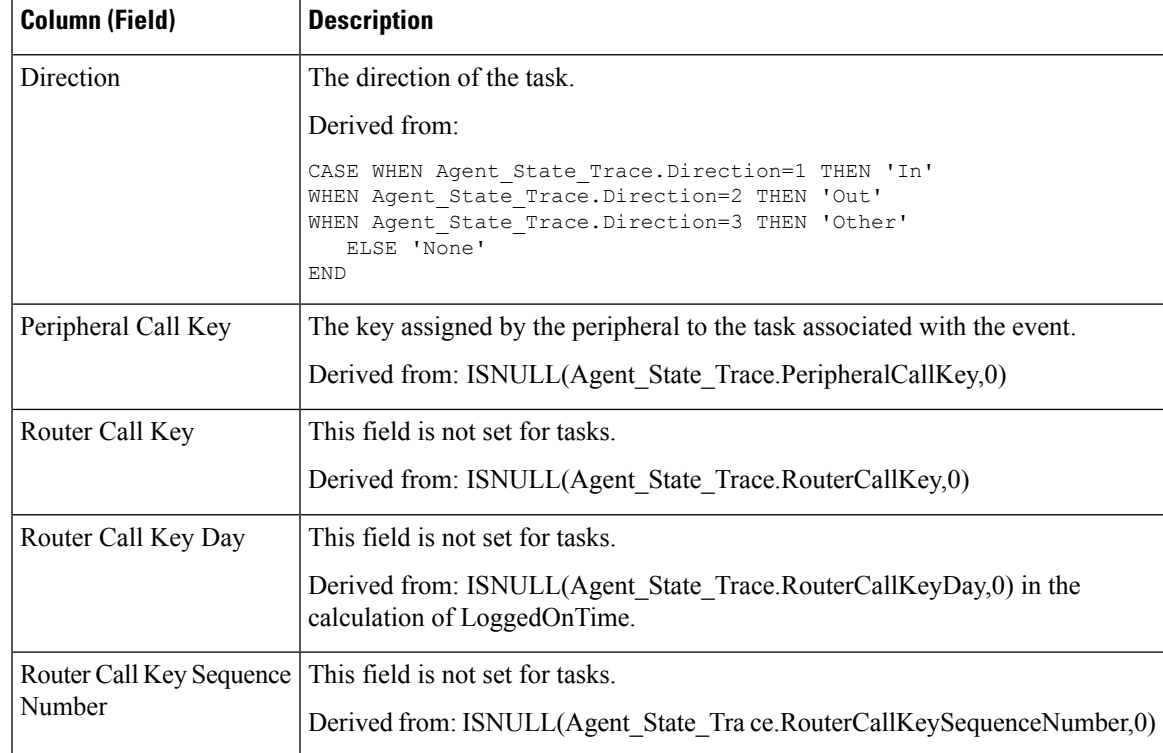

# **Agent Team Not Ready Historical**

The Agent Team Not Ready Historical Report shows the total staffed time, total Not Ready time, and Not Ready time for each reason code for all agents in an agent group.

**Query:** This report data is built from an Anonymous Block.

**Views:** This report has only a Grid view.

**Grouping:** This report is grouped and sorted by Team Name, then by Agent Name, and then by Date and Time at every interval.

**Value List:** AgentTeam

**Database Schema Tables from which data is retrieved:**

- Agent
- Person
- Agent Team Member
- Agent Team
- Agent Interval
- Agent Event Detail

#### **Current Fields in the Agent Team Not Ready Historical Report**

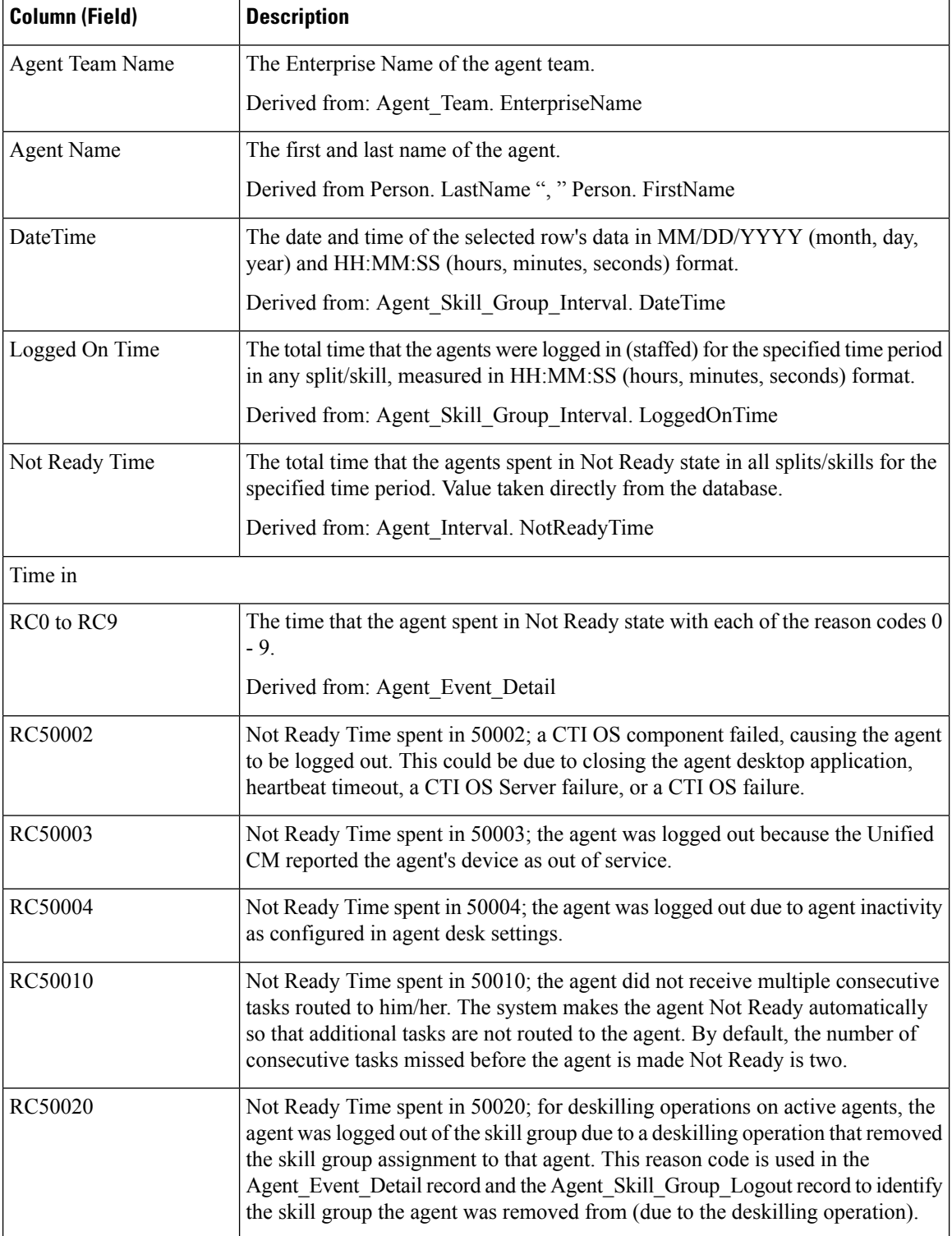

I

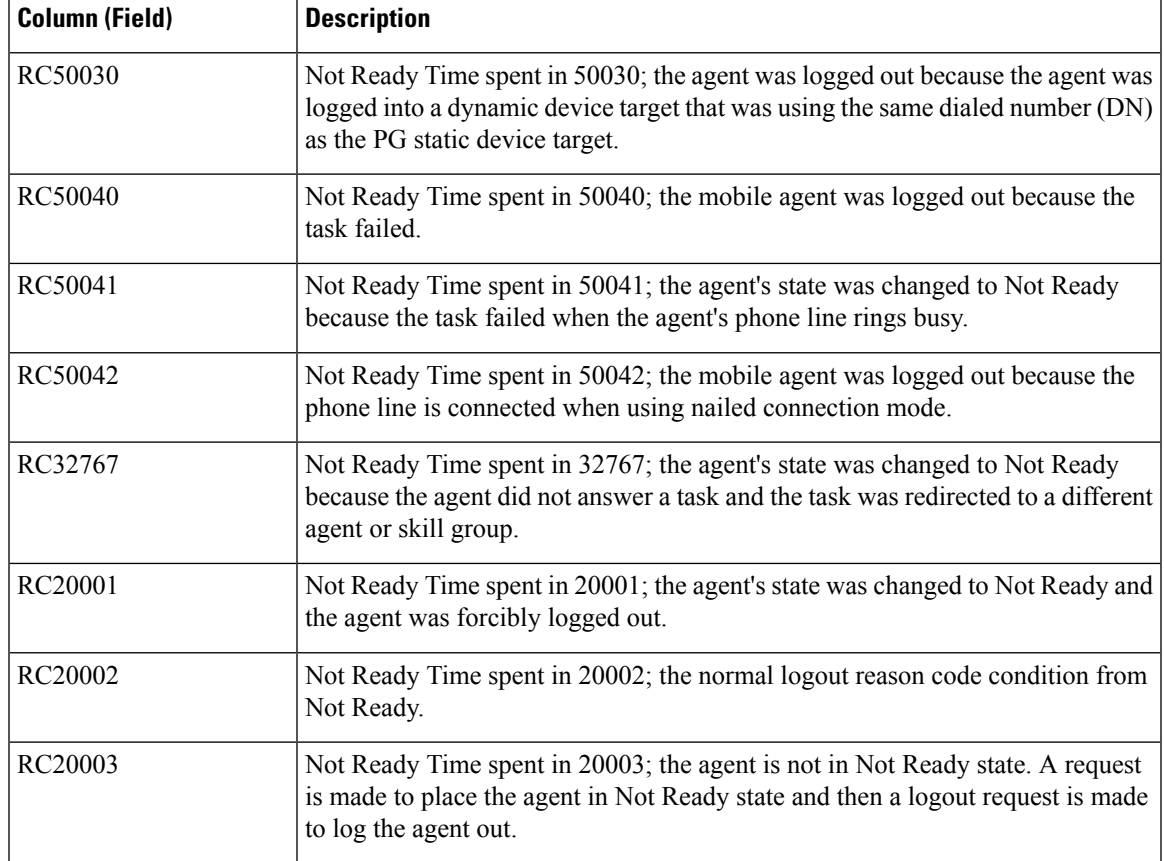

**Report Summary:** This report has a report summary for all data.

I

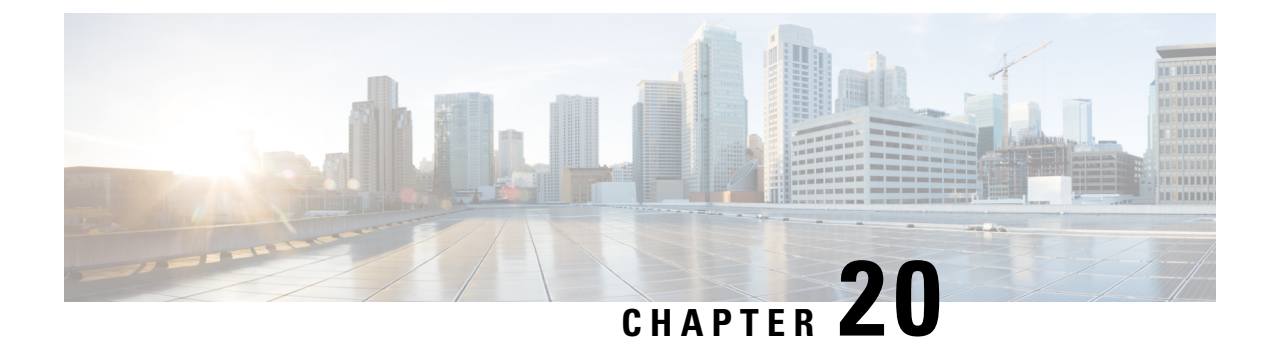

# **Real Time Transitional Report Templates**

- [Agents](#page-238-0) Real Time, on page 221
- [Agent](#page-240-0) Team Real Time, on page 223
- Call Type Real [Time,](#page-241-0) on page 224
- Skill Group Not [Ready,](#page-245-0) on page 228
- Skill Group [Status,](#page-247-0) on page 230
- Skill [Status,](#page-251-0) on page 234

### <span id="page-238-0"></span>**Agents Real Time**

The Agents Real Time Report displays the current activities of agents assigned to a skill.

**Query:** This report data is built from a database query.

**Views:** This report has a grid view only.

**Grouping:** This report is grouped by Skill Group Name and sorted by Agent Name.

**Value List:** Skill Groups

**Database Schema Tables from which data is retrieved:**

- Person
- Agent
- Agent\_Real\_Time
- Agent\_Skill\_Group\_Real\_Time
- Skill\_Group\_Real\_Time
- Service
- Skill\_Group
- Media\_Routing\_Domain

#### **Current Fields in the Agents Real Time Report Grid View**

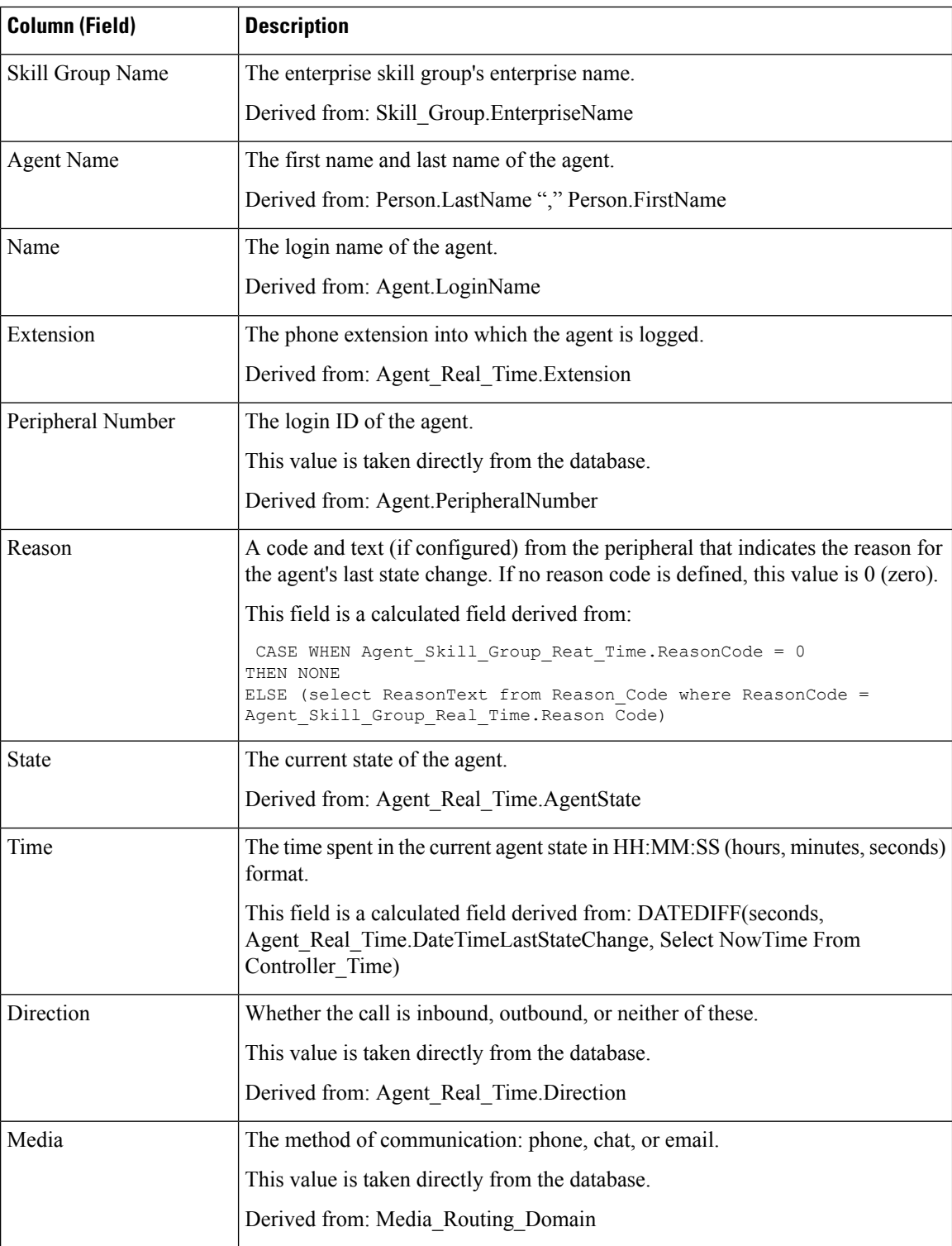

# <span id="page-240-0"></span>**Agent Team Real Time**

The Agent Team Real Time Report displays the current activities of agent teams.

**Query:** This report data is built from a database query.

**Views:** This report has a grid view only.

**Grouping:** This report is grouped by Team Name and sorted by Agent Name.

**Value List:** Agent Teams

#### **Database Schema Tables from which data is retrieved:**

- Agent
- Person
- Media\_Routing\_Domain
- Agent\_Real\_Time
- Service
- Agent\_Team\_Member
- Agent Team
- Skill\_Group

#### **Current Fields in the Agent Team Real Time Report Grid View**

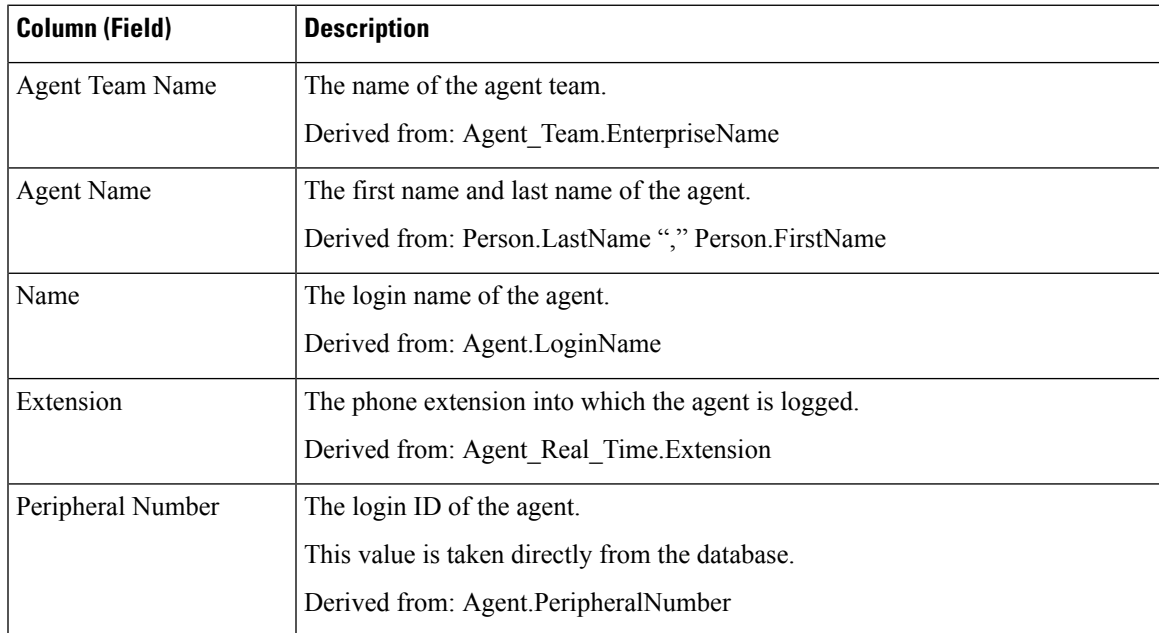

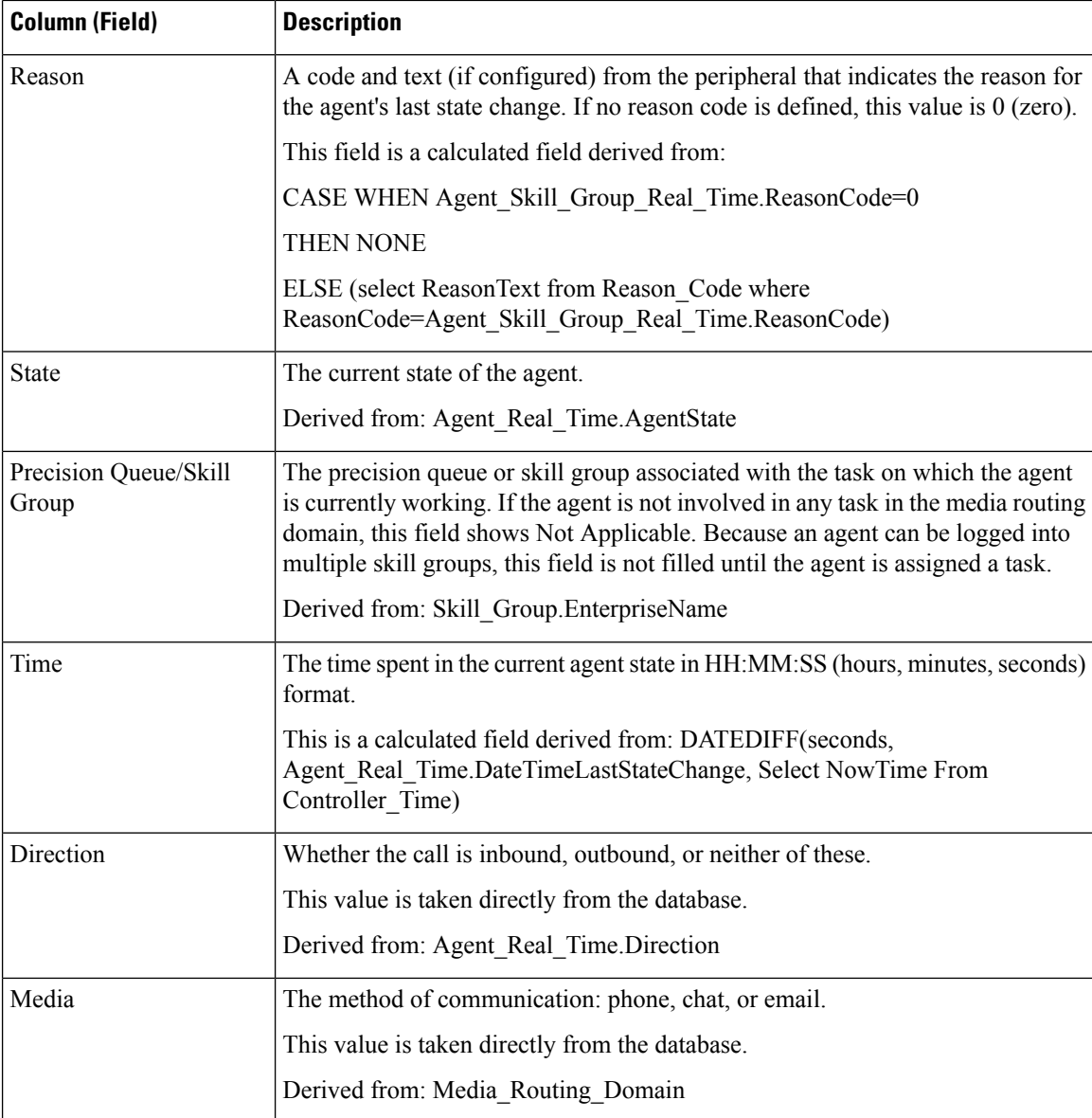

# <span id="page-241-0"></span>**Call Type Real Time**

The Call Type Real Time template provides two views of the call type data:

- The Call Type Real Time report displays routing statistics for each call type during the current interval.
- The Call Type Today Real Time report displays the information for each call type at the start of the day.

Select the view you want to see from the drop-down list in the menu bar (located to the far right.)

### **Call Type Real Time View**

The Call Type Real Time Report displays information about how call types are handled during the current interval.

**Query:** This report data is built from a database query.

**Views:** This report has a grid view and a grid view for values from start of day.

**Grouping:** This template is sorted by Call Type Name.

**Value List:** CallTypeId

**Database Schema Tables from which data is retrieved:**

- Call\_Type
- Call\_Type\_Real\_Time

#### **Current Fields in the Call Type Real Time Report Grid View**

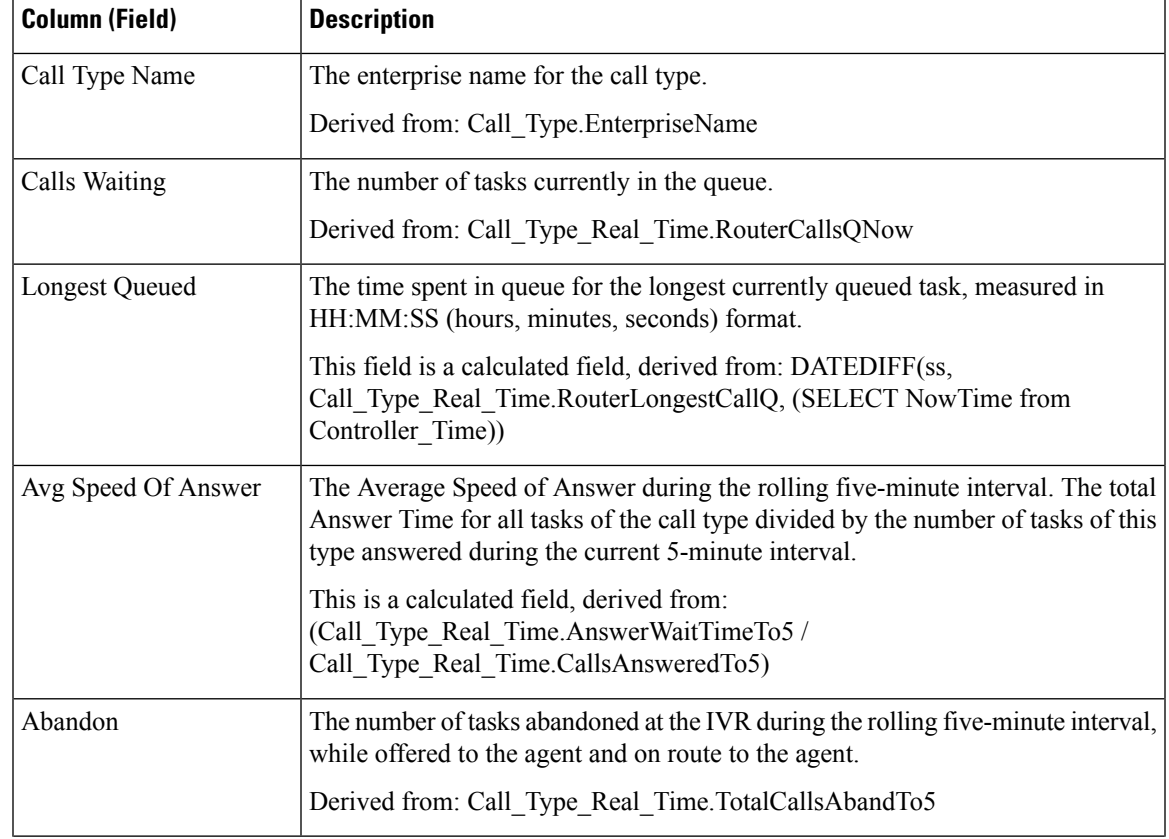

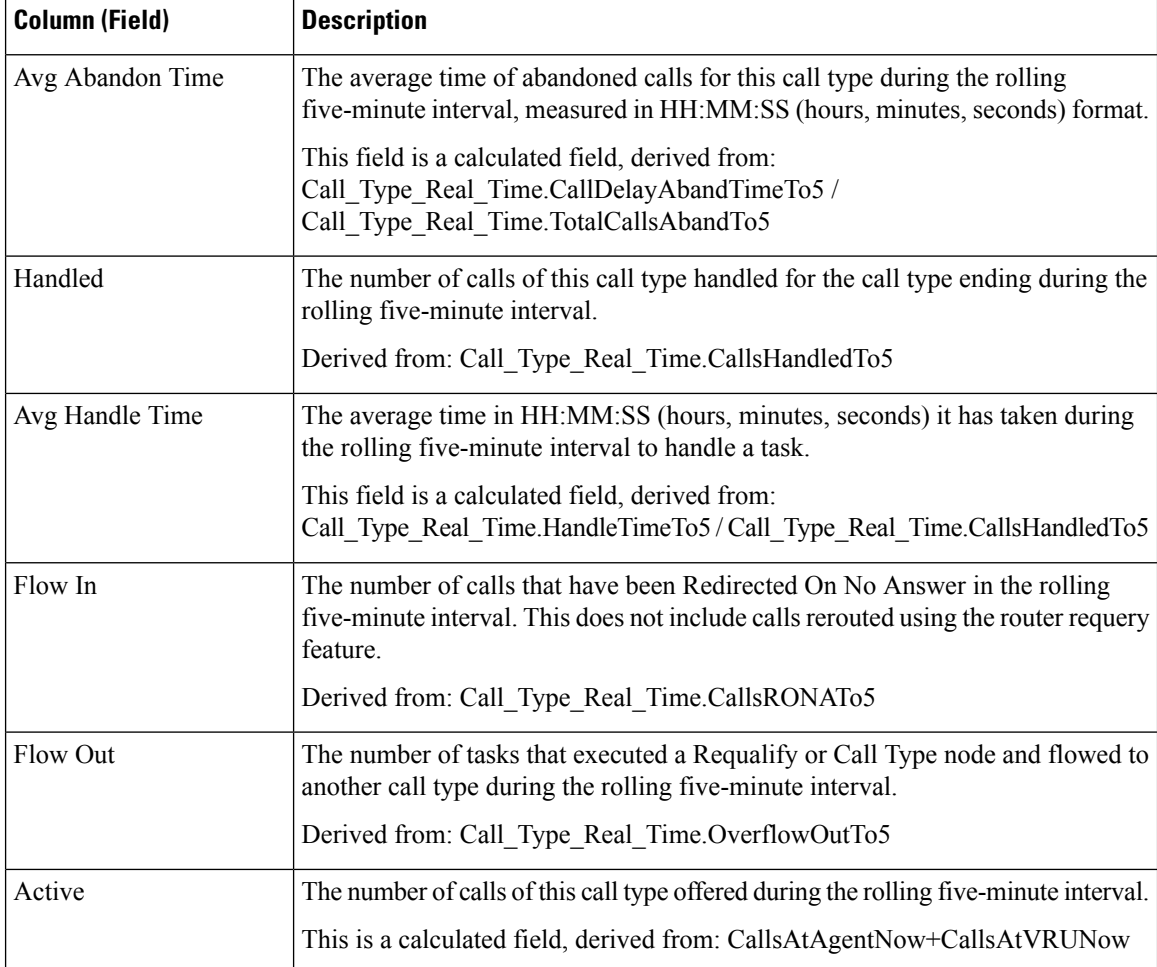

### **Call Type Today Real Time View**

The Call Type Today Real Time View displays information about how call types are handled during the current interval.

**Query:** This report data is built from a database query.

**Views:** This report has a grid view only.

**Grouping:** This report is sorted by Call Type Name.

**Value List:** Call Types

**Database Schema Tables from which data is retrieved:**

- Call\_Type
- Call\_Type\_Real\_Time

#### **Current Fields in the Call Type Today Real Time Report Grid View**

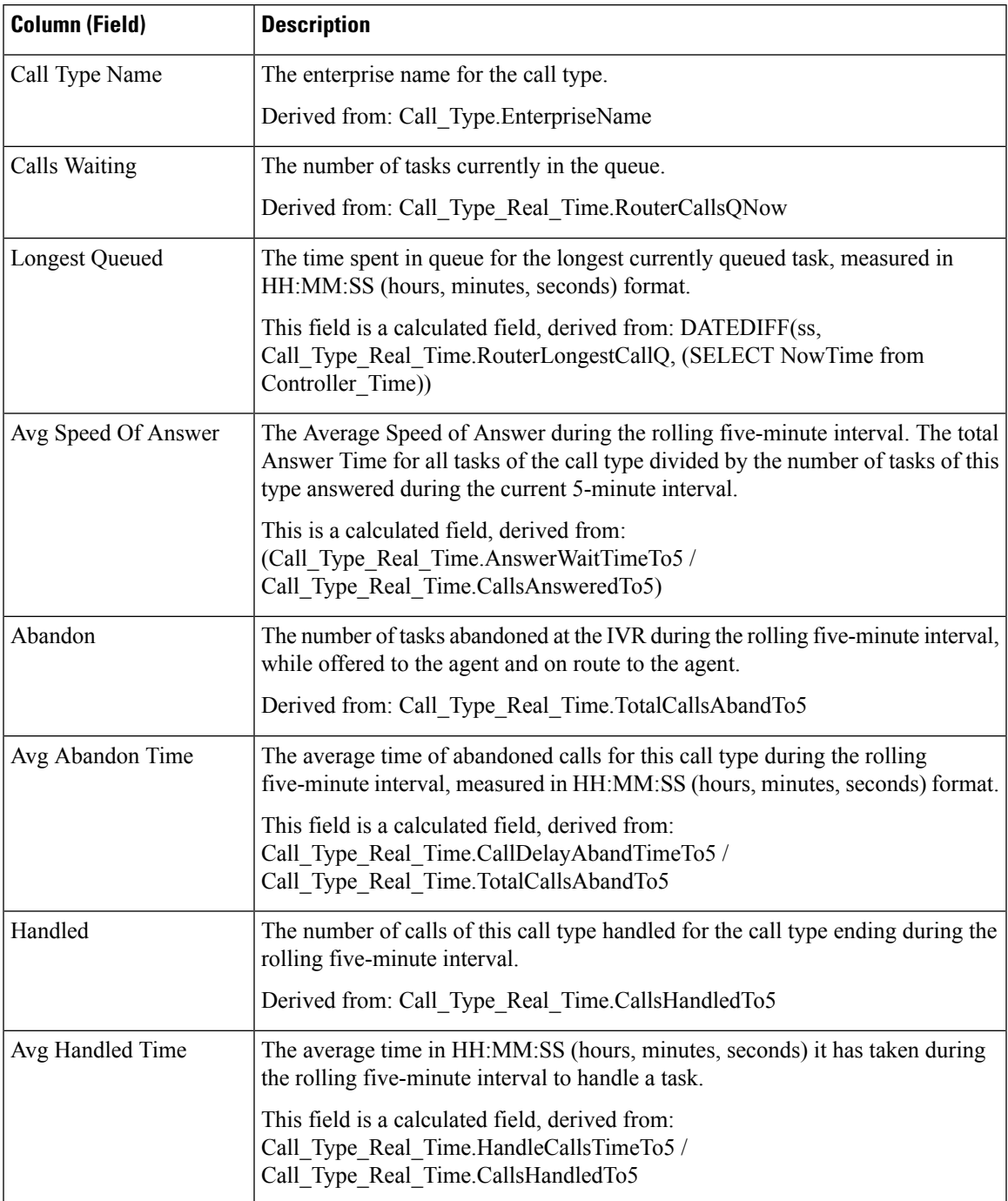

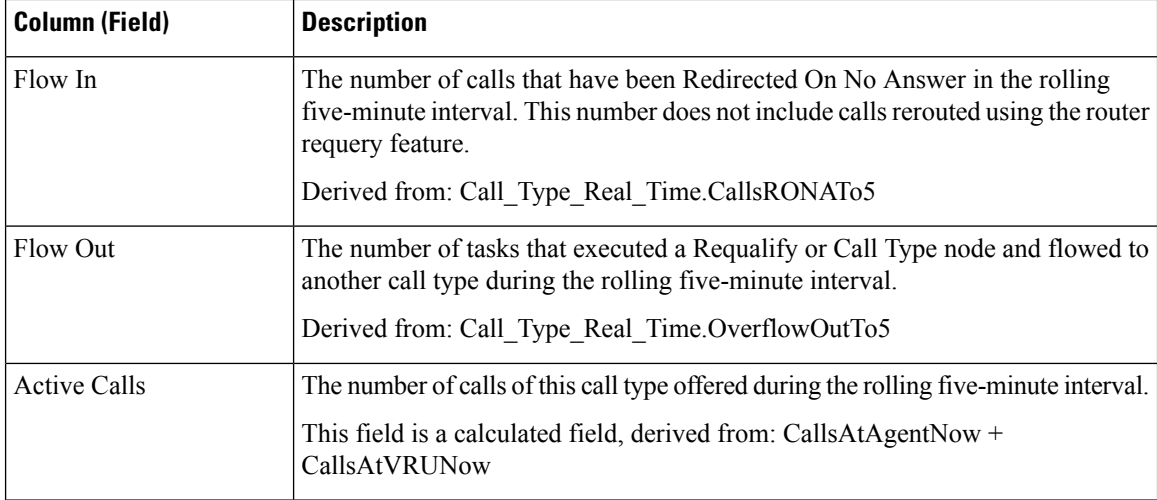

## <span id="page-245-0"></span>**Skill Group Not Ready**

### **Skill Group Not Ready Detail Real Time**

The Skill Group Not Ready Detail Real Time Report displays the number of agents in Not Ready state for one or more specified skill groups.

**Query:** Anonymous Block

**Views:** This report has a grid view.

**Grouping:** This report is grouped and sorted by Skill Target ID.

**Value List:** Skill Groups

**Database Schema Tables from which data is retrieved:**

- Skill\_Group
- Skill\_Group\_Real\_Time
- Agent\_Skill\_Group\_Real\_Time

#### **Skill Group Not Ready Detail Real Time Report**

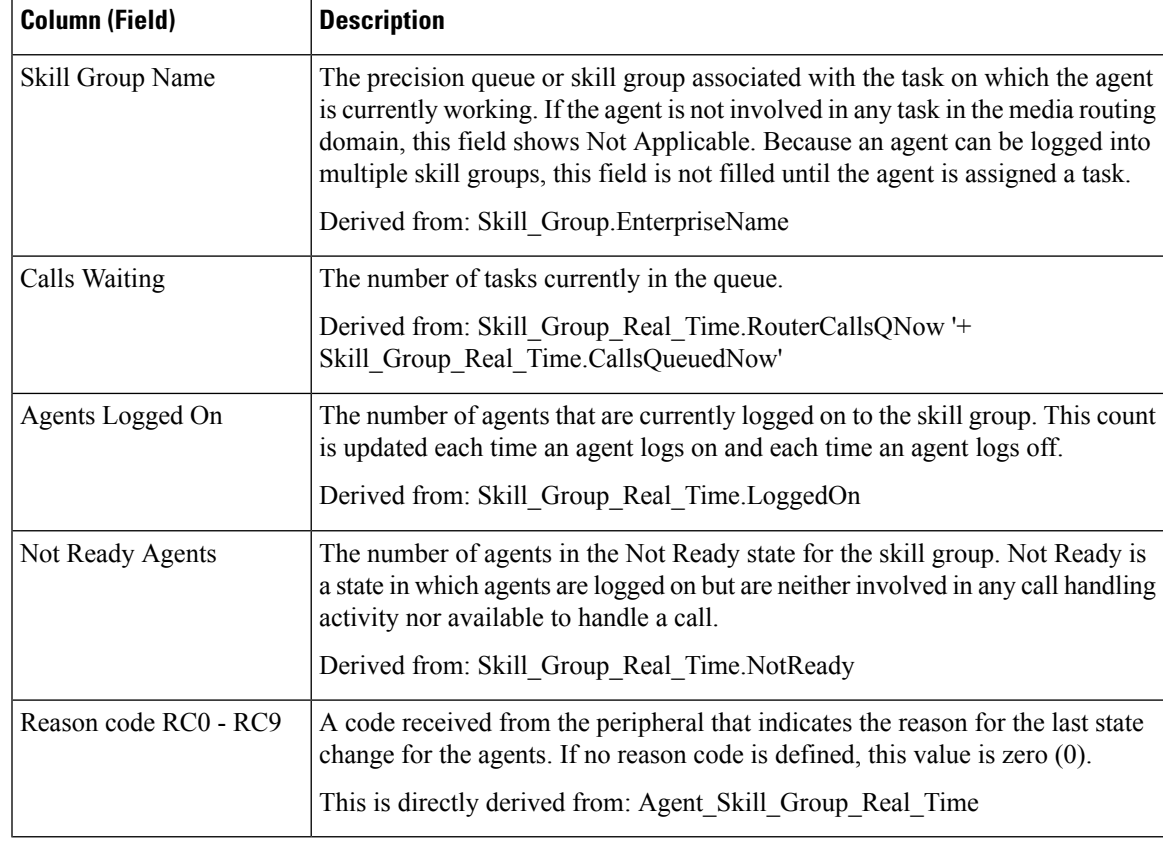

### **Skill Group Not Ready Real Time**

The Skill Group Not Ready Real Time Report identifies the agents who are in the Not Ready state for one or more specified skill groups.

**Query:** This report data is built from a database query.

**Views:** This report has a grid view and a pie graph.

**Grouping:** This report is grouped and sorted by Skill Group Name.

**Value List:** Skill Groups

#### **Database Schema Tables from which data is retrieved:**

- Person
- Agent
- Agent\_Real\_Time
- Agent\_Skill\_Group\_Real\_Time
- Service
- Skill\_Group
- Media\_Routing\_Domain
- Skill\_Group\_Real\_Time

#### **Current Fields in the Skill Group Not Ready Time Report Grid View**

**Current** fields are those fields that appear by default in a report generated from the stock template. Current fields are listed below in the order (left to right) in which they appear by default in the stock template.

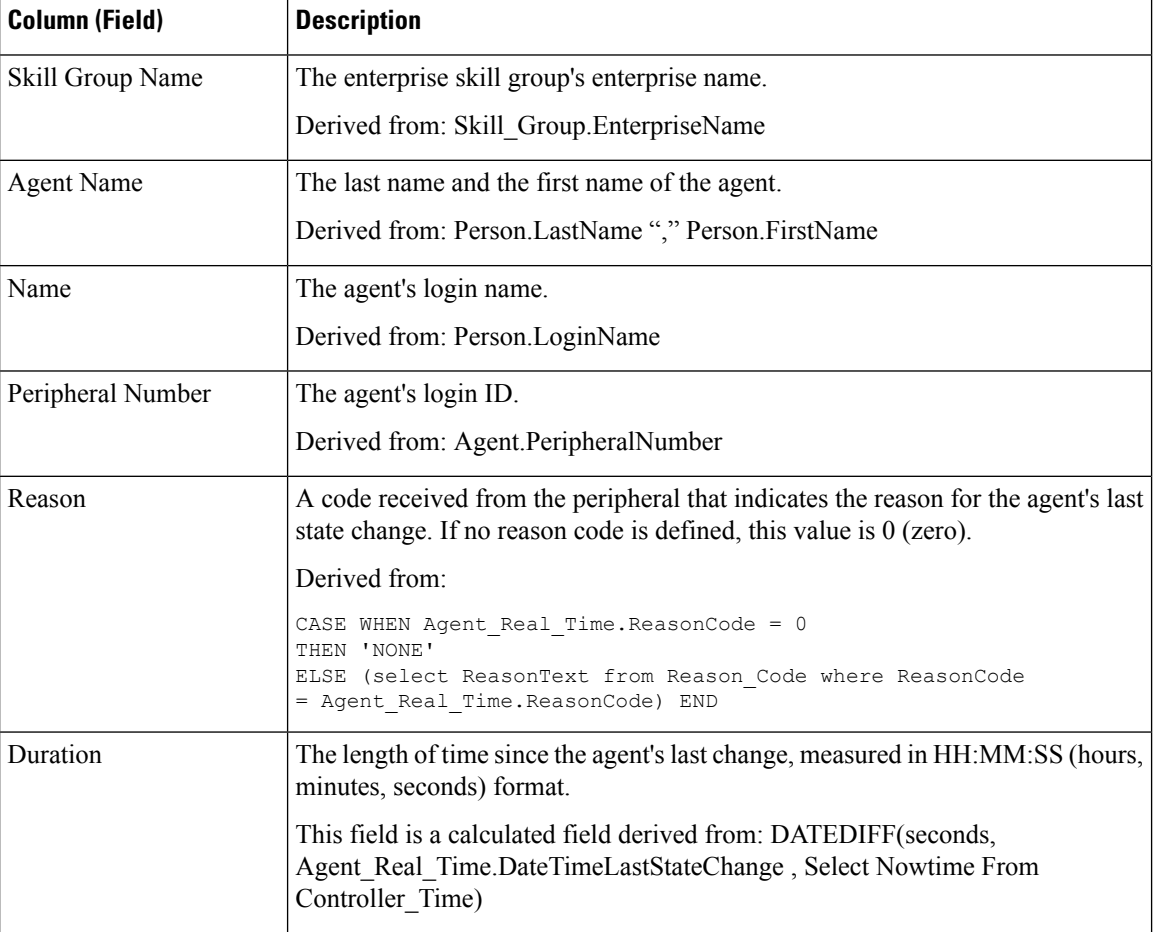

**Report Summary:** This report has a report summary for all data.

# <span id="page-247-0"></span>**Skill Group Status**

### **Skill Group Agent Status Real Time**

The Skill Group Agent Status Real Time Report displays the agent status in real time.

**Query:** This report data is built from a database query.

**Views:** This report has a grid view.

Ш

**Grouping:** This report is sorted by Skill Group Name.

**Value List:** Skill Groups

#### **Database Schema Tables from which data is retrieved:**

- Person
- Agent
- Agent Real Time
- Agent\_Skill\_Group\_Real\_Time
- Service
- Skill\_Group
- Skill\_Group\_Real\_Time
- Media Routing Domain

#### **Current Fields in the Skill Group Real Time Agent Status**

**Current** fields are those fields that appear by default in a report generated from the stock template. Current fields are listed below in the order (left to right) in which they appear by default in the stock template.

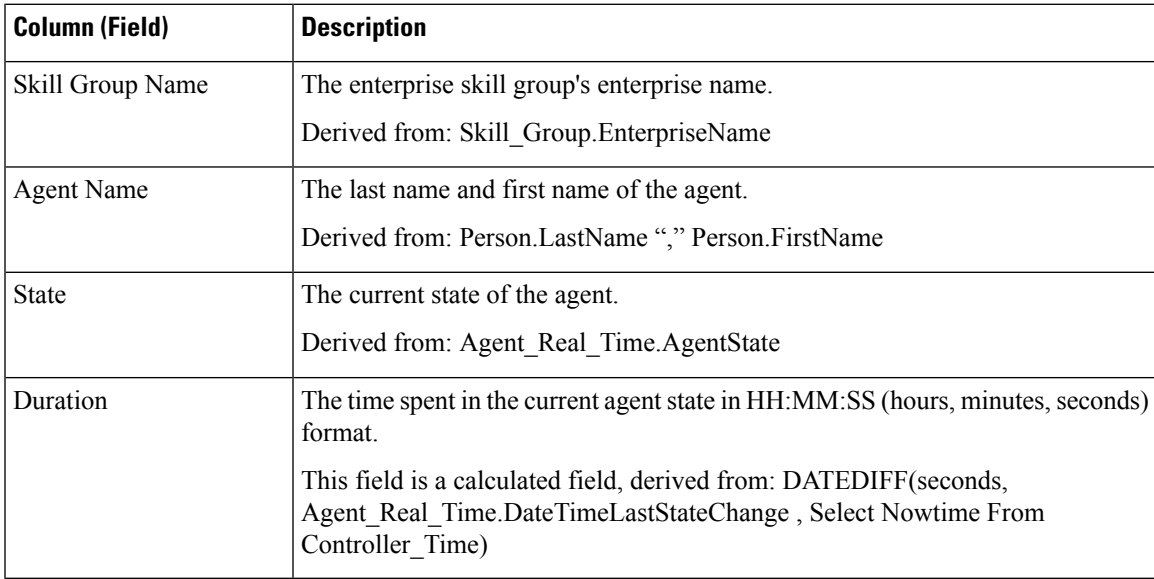

**Report Summary:** This report has a report summary for all data.

### **Skill Group Real Time Status**

The Skill Group Real Time Status Report displays call in service level, calls waiting, oldest call waiting, average speed of answer, handled calls, average handled time, abandoned calls and logged-on time forspecified skill group(s).

**Query:** This report data is built from a database query.

**Views:** This report has a grid view.

**Grouping:** This report is grouped and sorted by Skill Group Name.

**Value List:** Skill Groups

#### **Database Schema Tables from which data is retrieved:**

- Skill\_Group\_Real\_Time
- Skill\_Group
- Media\_Routing\_Domain

#### **Current Fields in the Skill Group Real Time Status**

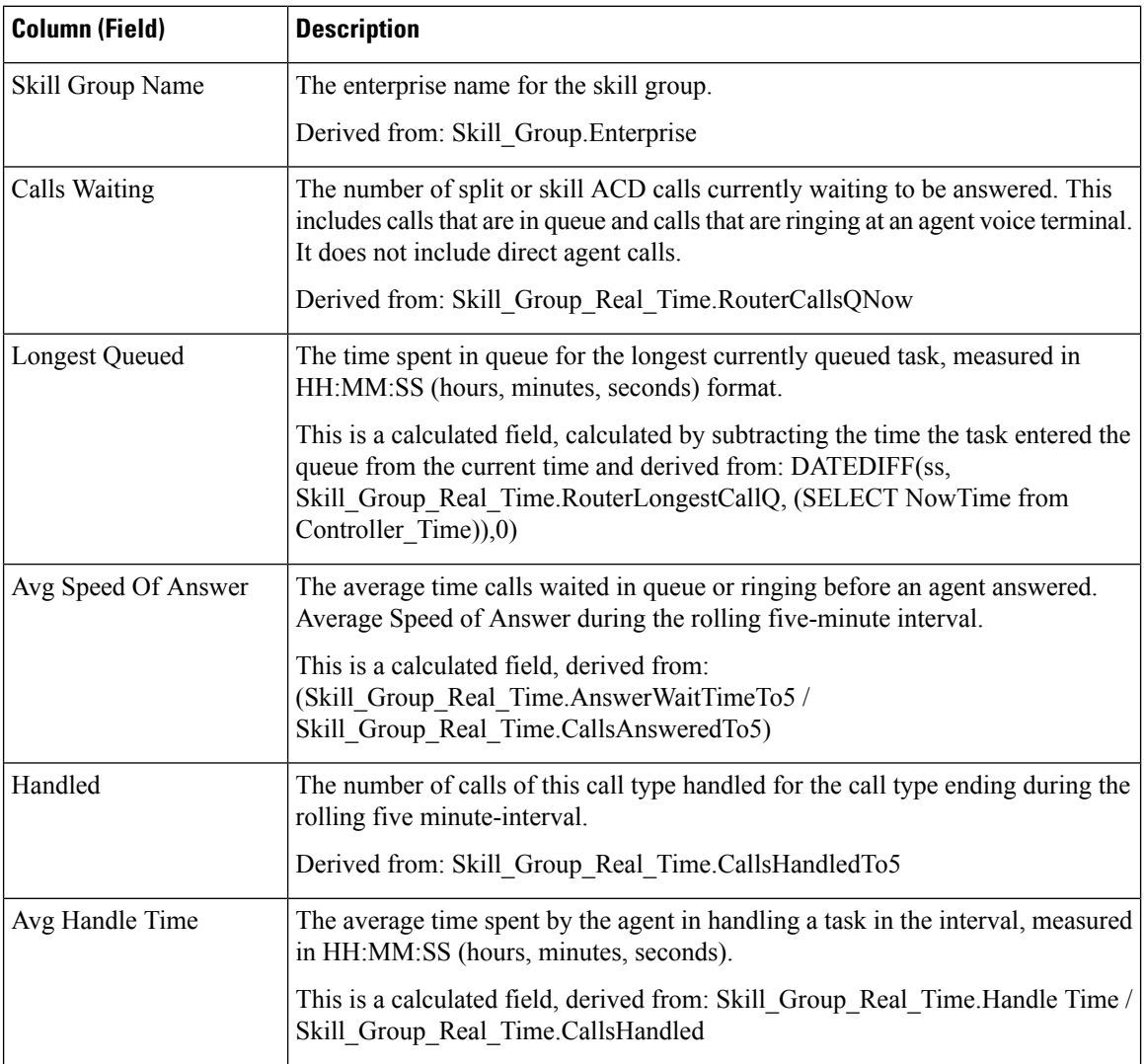

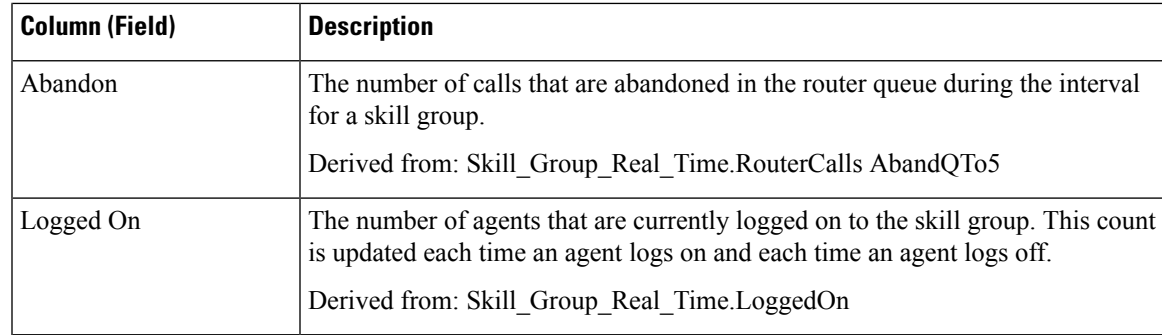

### **Skill Group Status Graphical Real Time**

The Skill Group Status Graphical Real Time Report displays the number of agents in each status for one or more specified skill groups.

**Query:** This report data is built from a database query.

**Views:** This report has a pie chart view.

**Value List:** Skill Groups

#### **Database Schema Tables from which data is retrieved:**

- Person
- Agent Real Time
- Agent
- Skill\_Group
- Service
- Media\_Routing\_Domain
- Skill Group Real Time

#### **Skill Group Status Graphical RealTime**

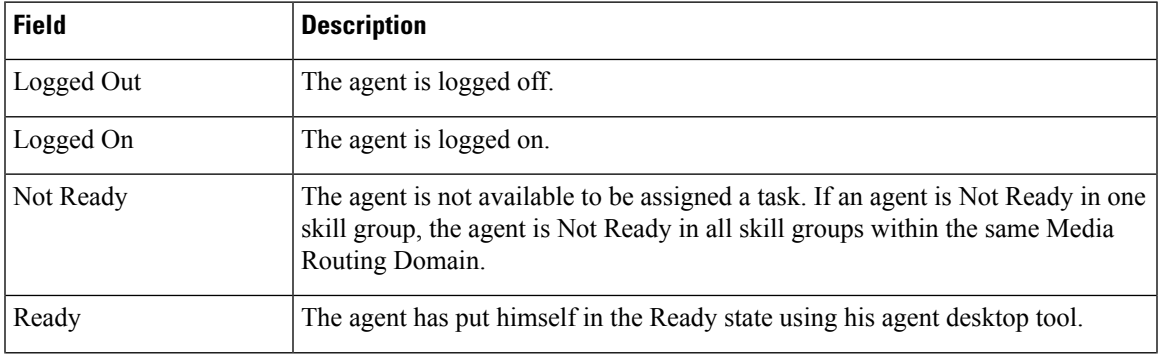

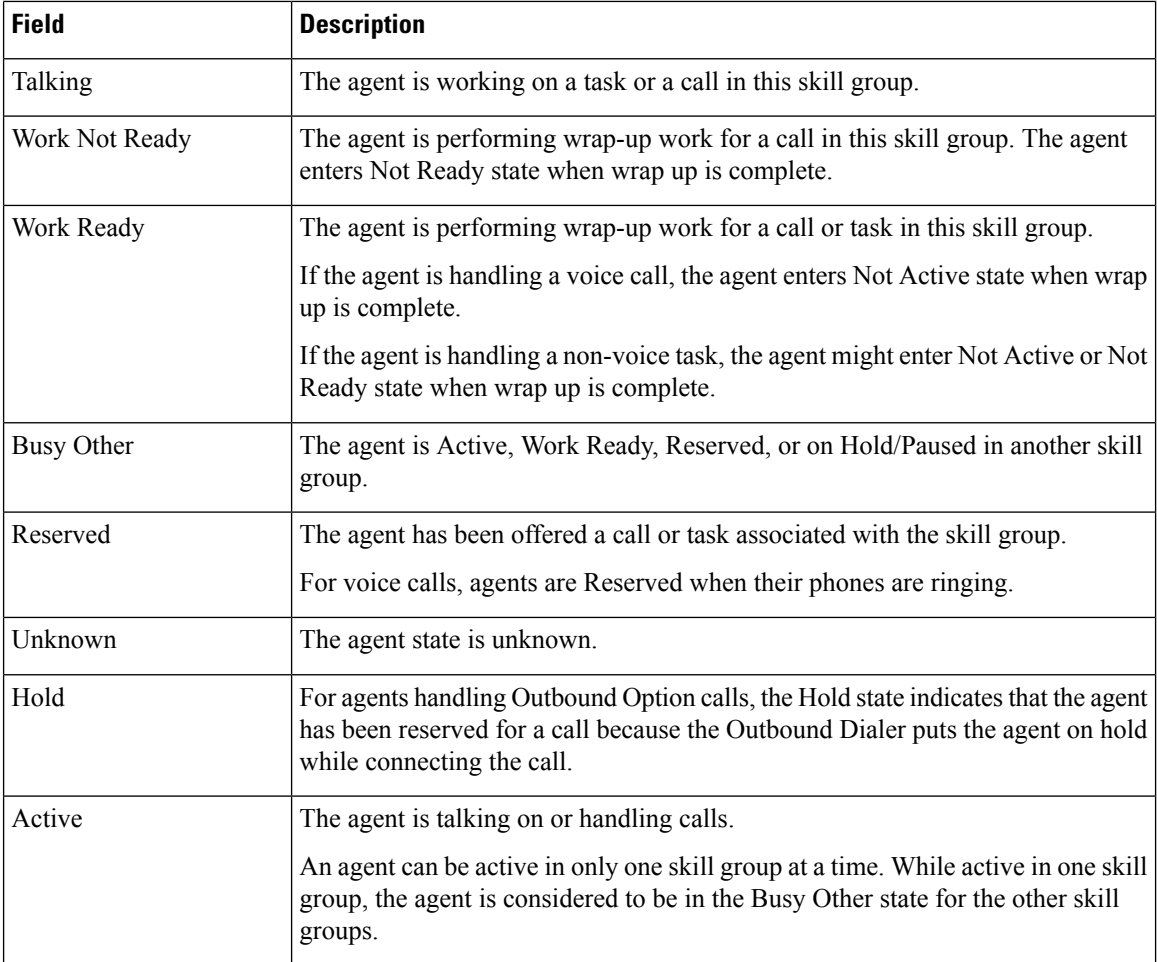

# <span id="page-251-0"></span>**Skill Status**

### **Skill Status Agent Real Time**

Run this report to show the agent status in real time.

**Query:** This report data is built from a database query.

**Views:** This report has a grid view.

**Grouping:** This template is grouped by Skill Group Name and sorted by Date Time.

**Value List:** Skill Groups

**Database Schema Tables from which data is retrieved:**

- Person
- Agent
- Agent\_Real\_Time
- Agent\_Skill\_Group\_Real\_Time
- Service
- Skill\_Group
- Skill\_Group\_Real\_Time
- Media\_Routing\_Domain

### **Current Fields in the Skill Group Real Time Agent Status**

**Current** fields are those fields that appear by default in a report generated from the stock template. Current fields are listed below in the order (left to right) in which they appear by default in the stock template.

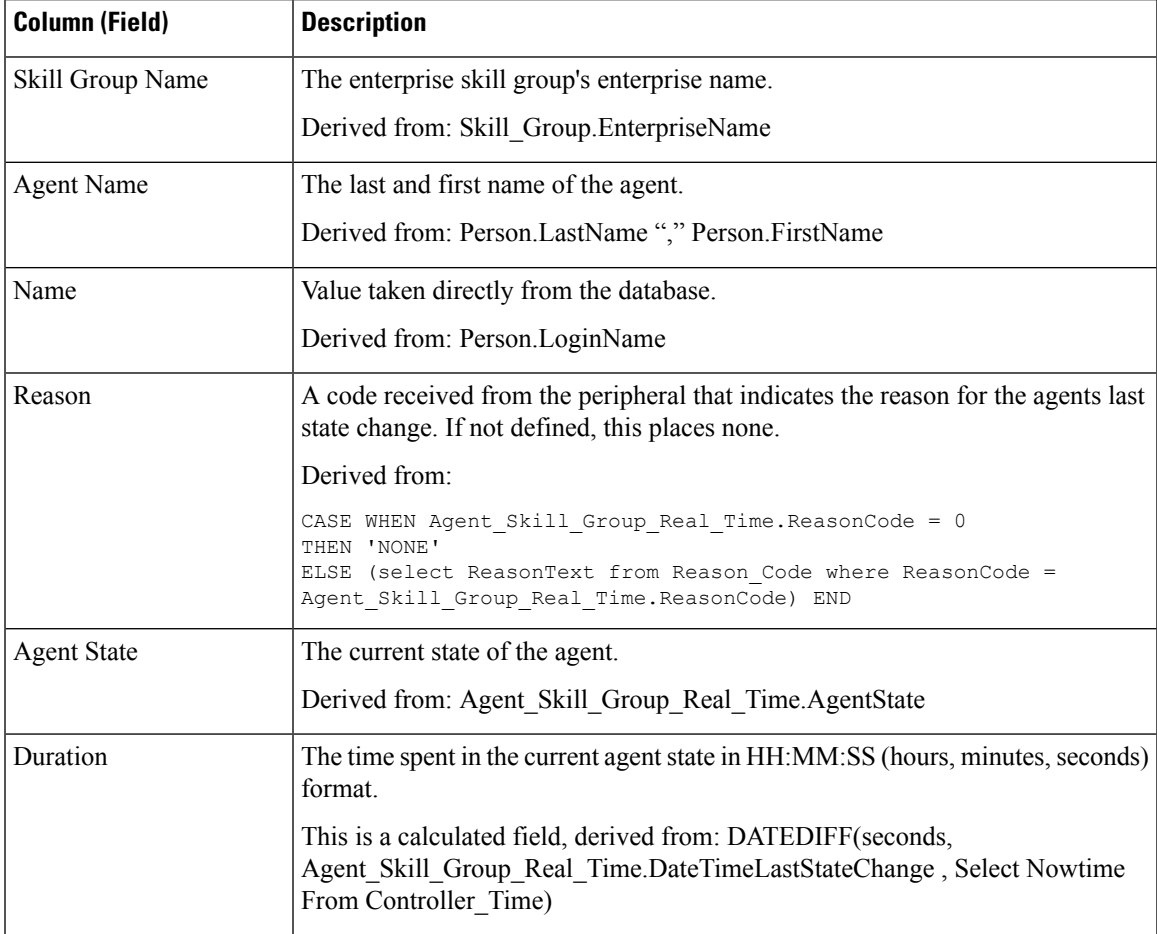

**Report Summary:** This report has a report summary for all data.

### **Skill Status Real Time**

Run this report to see calls waiting and Answer Wait Time for specified skill groups.

**Query:** This report data is built from a database query.

**Views:** This report has a grid view.

**Grouping:** This template is grouped by Skill Group Name and sorted by Date Time.

**Value List:** Skill Groups

#### **Database Schema Tables from which data is retrieved:**

- Skill Group Real Time
- Skill\_Group
- Media\_Routing\_Domain

### **Current Fields in the Skill Group Real Time Status**

**Current** fields are those fields that appear by default in a report generated from the stock template. Current fields are listed below in the order (left to right) in which they appear by default in the stock template.

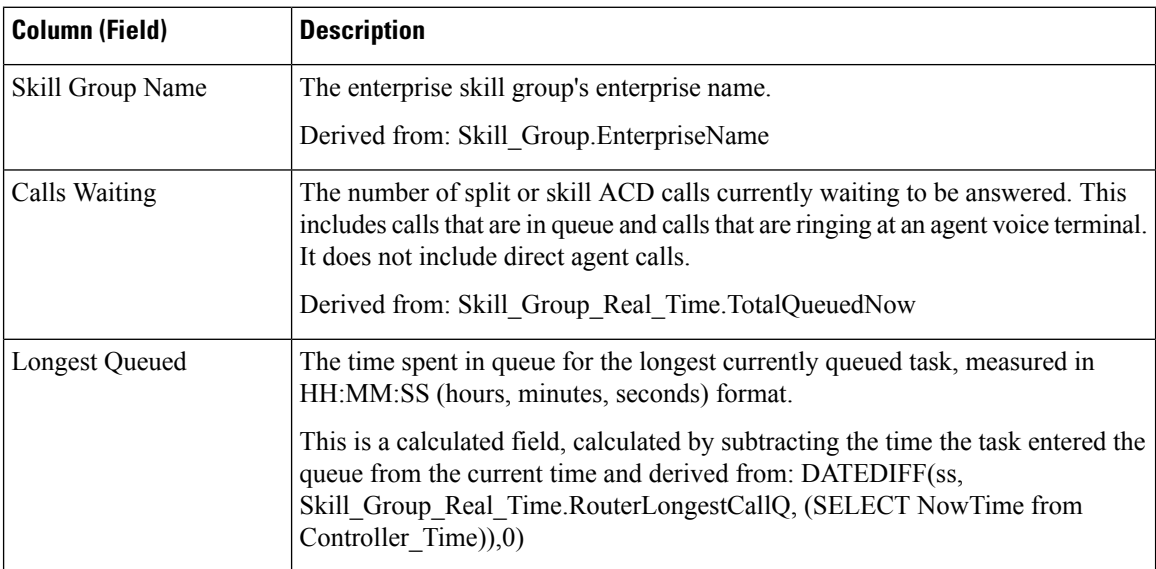

**Report Summary:** This report has a report summary for all data.

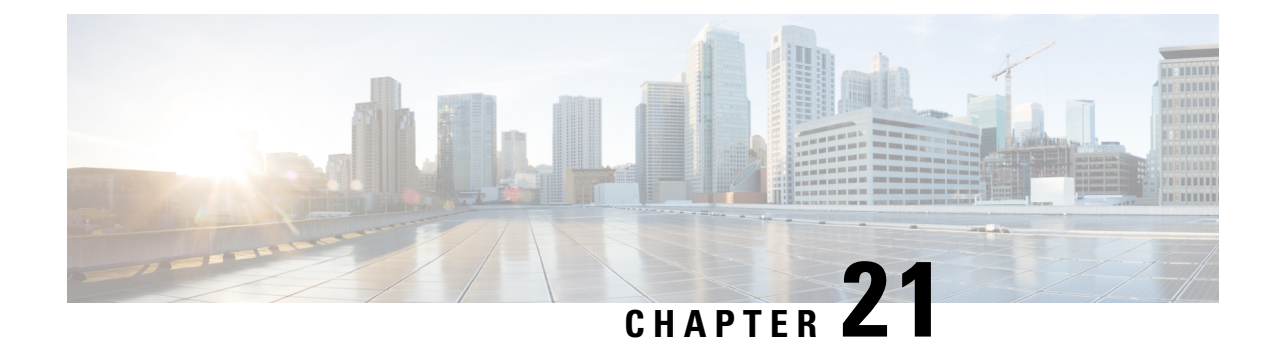

# **Historical Outbound Option Report Templates**

- Attempts Per [Campaign](#page-254-0) Daily, on page 237
- Campaign [Consolidated](#page-258-0) Daily, on page 241
- Campaign [Consolidated](#page-263-0) Half Hour, on page 246
- Campaign Half Hour [Summary,](#page-268-0) on page 251
- Dialer Call Result [Summary](#page-275-0) Half Hour, on page 258
- Dialer [Capacity](#page-277-0) Daily, on page 260
- Dialer [Capacity](#page-279-0) Half Hour, on page 262
- [Import](#page-280-0) Rule, on page 263
- Query Rule Within [Campaign](#page-281-0) Daily, on page 264
- Query Rule Within [Campaign](#page-286-0) Half Hour, on page 269

### <span id="page-254-0"></span>**Attempts Per Campaign Daily**

The Attempts per Campaign Daily report shows the status (summary and percentage) of each campaign for the selected time period and the breakdown of attempts (in percentage) of each campaign for the selected time period.

**Views:** This report has two views: Summary of Attempts per Campaign Daily Report and Breakdown of Attempts (%) per Campaign Daily Report

**Query:** This report data is built from an Anonymous type query.

**Value List:** Campaigns

**Database Schema Tables from which data is retrieved:**

- Campaign
- Campaign\_Query\_Rule\_Interval

#### **Breakdown of Attempts Per Campaign Daily Report View**

I

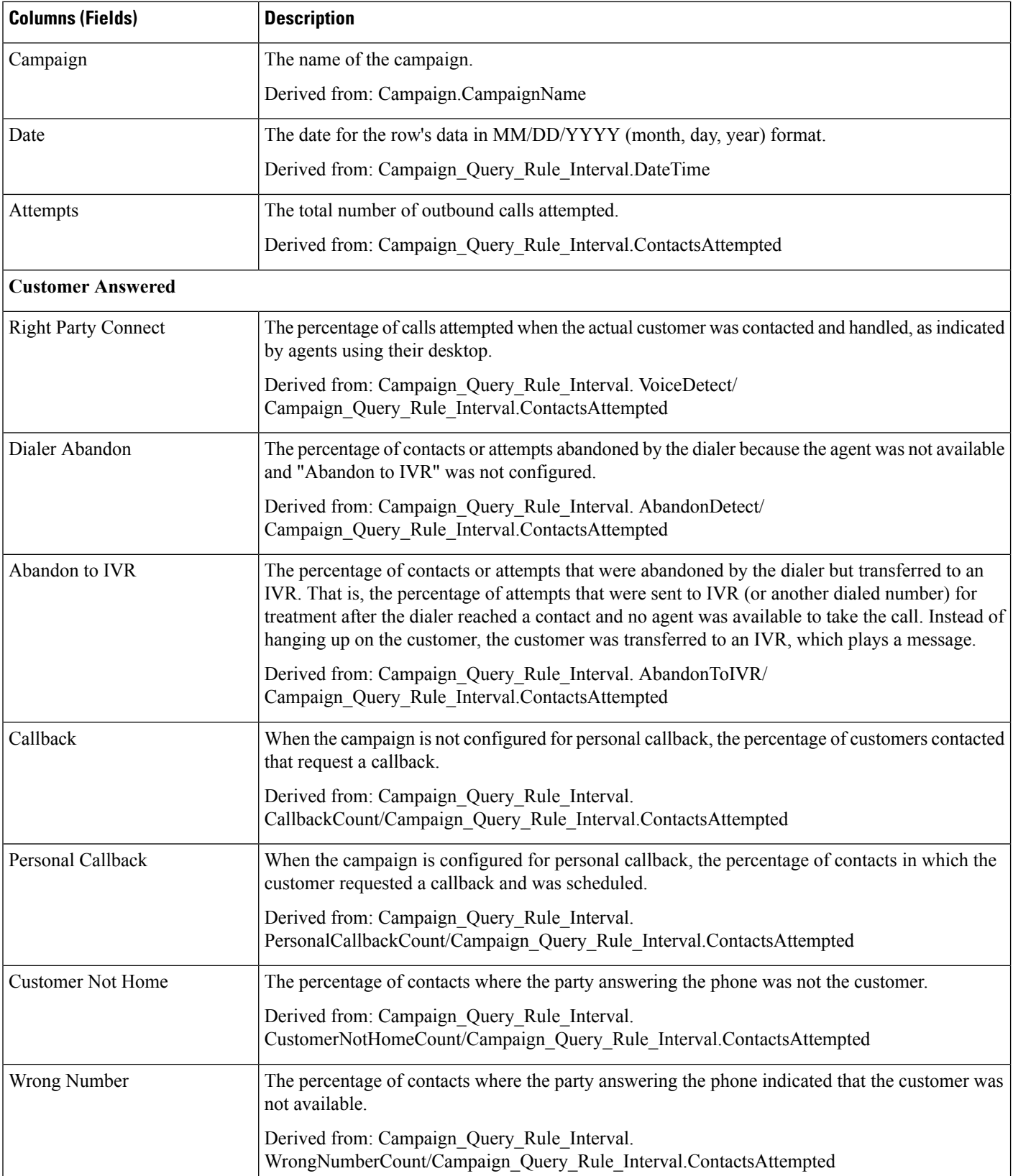

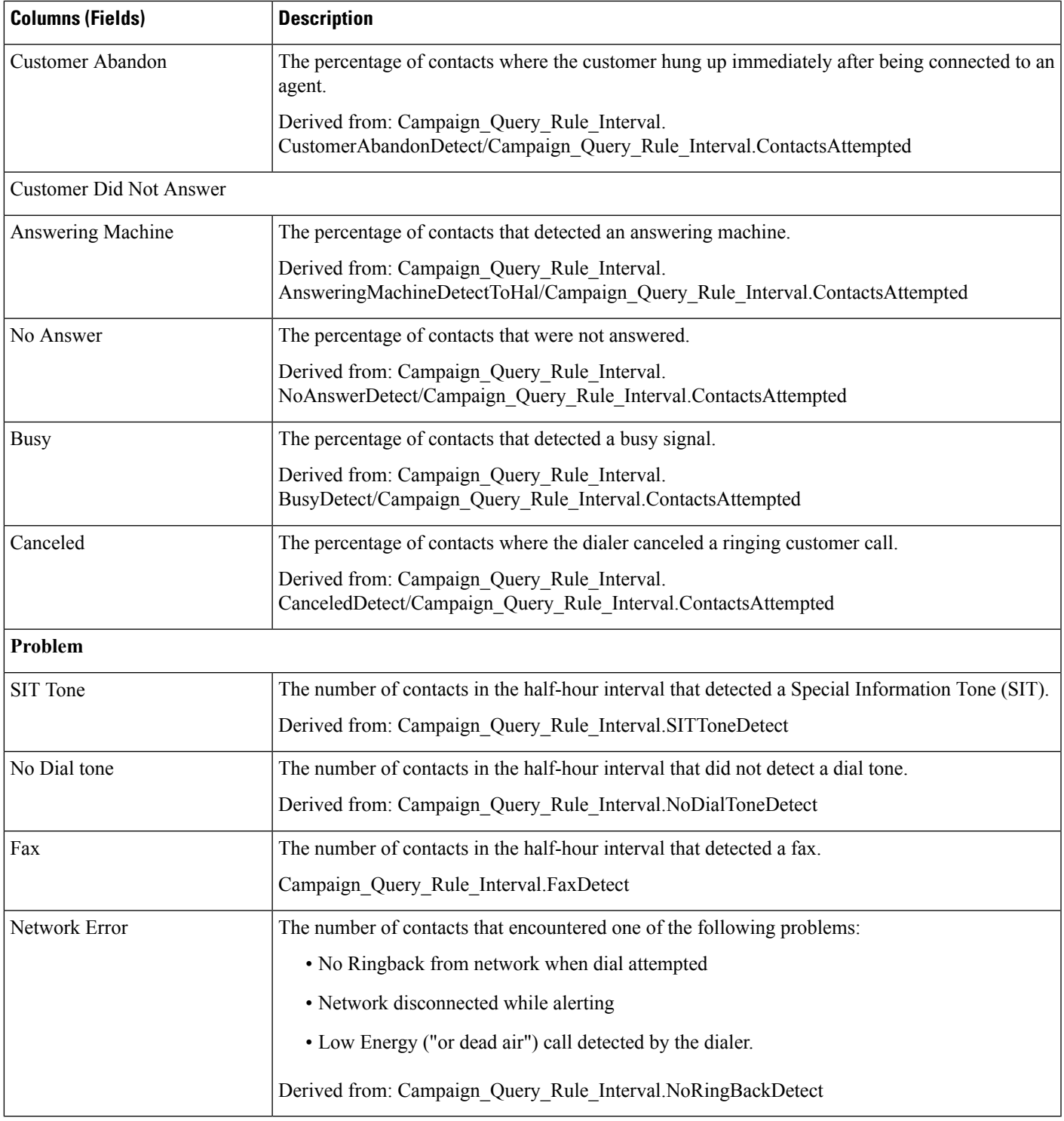

### **Current Fields in the Summary of Attempts Per Campaign Daily Report View**

I

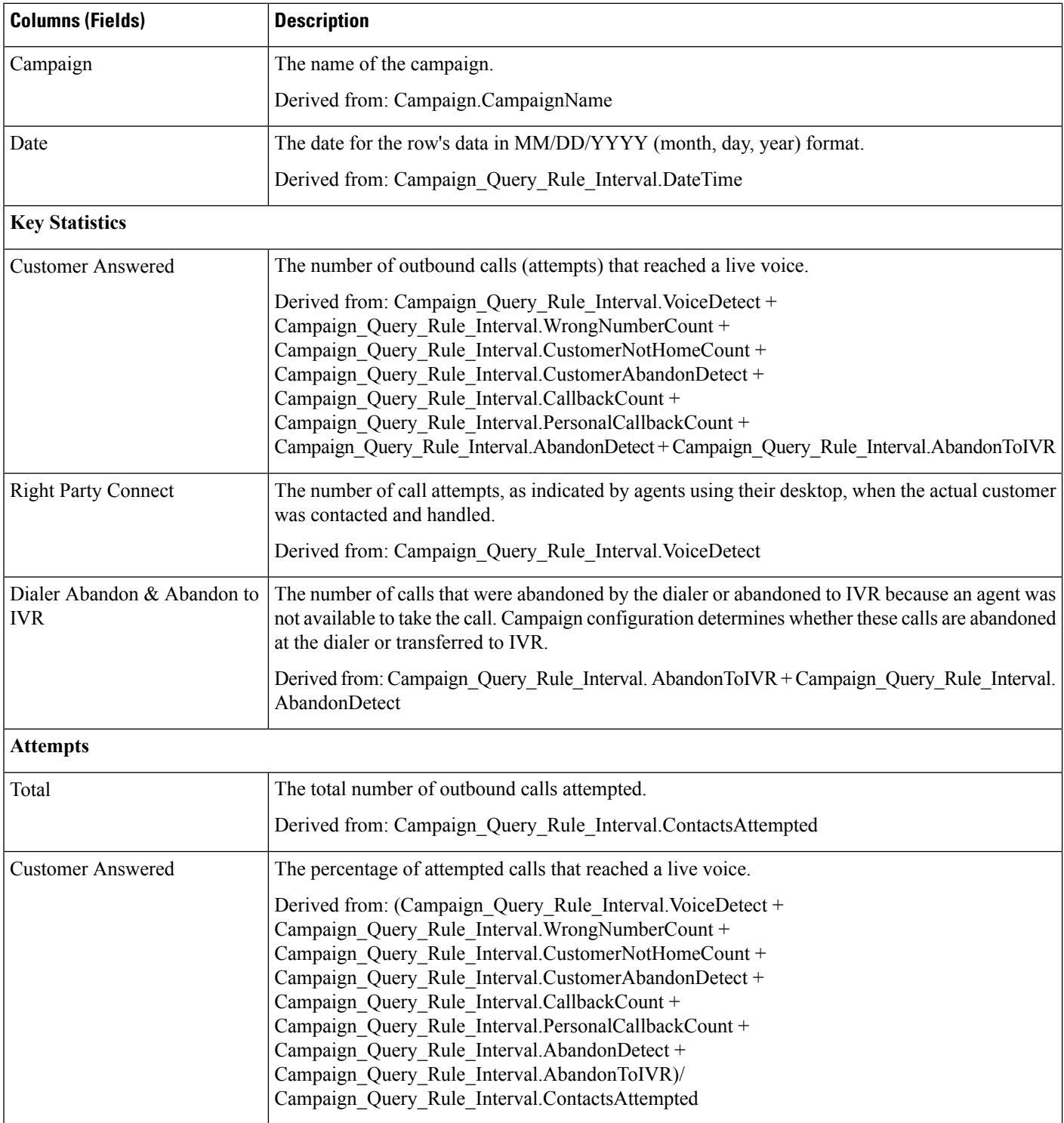

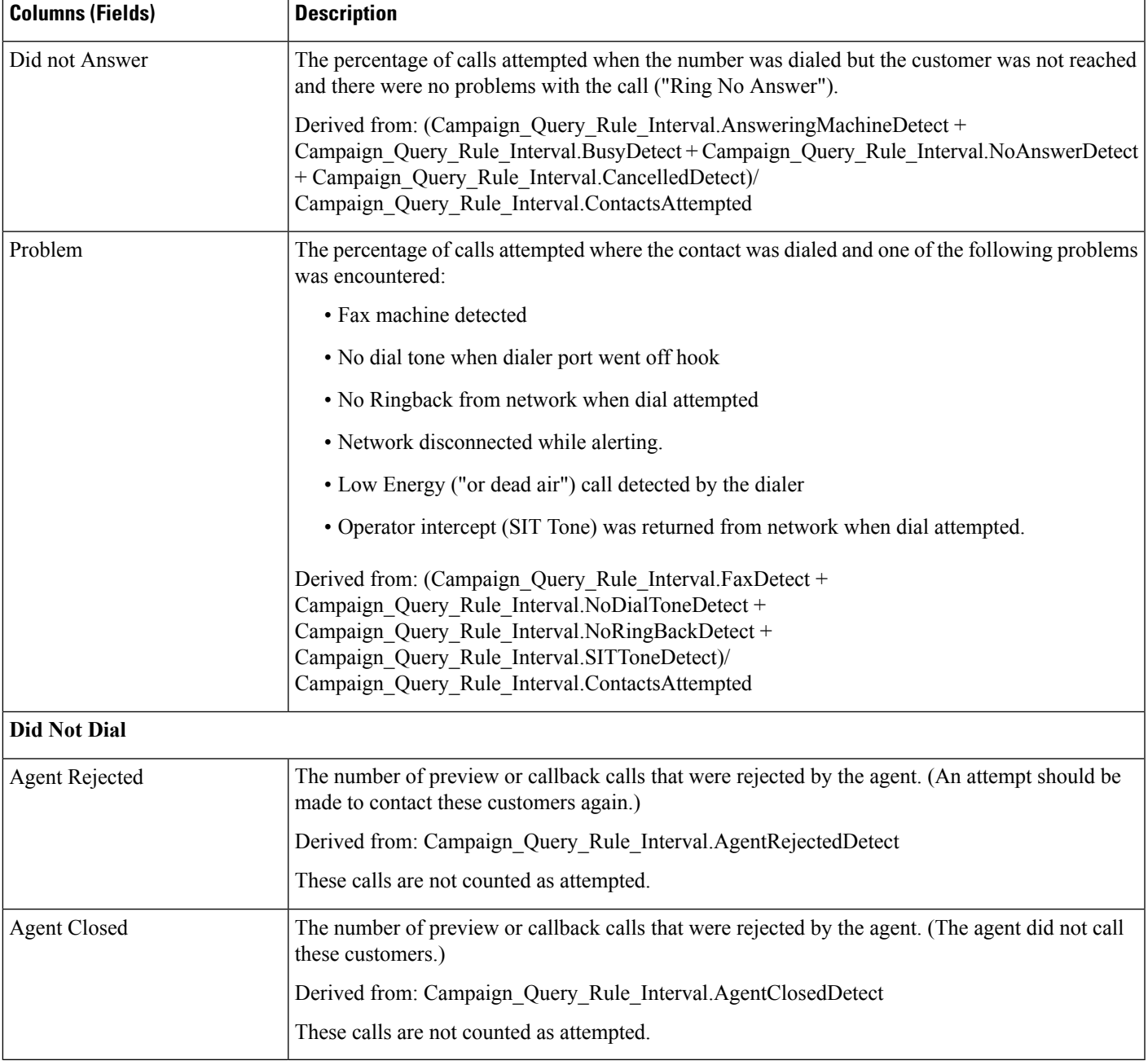

## <span id="page-258-0"></span>**Campaign Consolidated Daily**

This report shows the daily activity and performance of the selected campaigns and their skill groups for the selected time period and provides analysis of the actual customer calls (outbound calls which reached live voice, inbound calls, or calls transferred to the campaign's skill group) for the selected campaigns and their skill groups for the selected time period.

**Views:** Thisreport hastwo views- Campaign Consolidated Daily Report and Campaign Consolidated Detailed Daily Report.

**Query:** This report data is built from an Anonymous type query.

**Value List:** Campaigns

### **Database Schema Tables from which data is retrieved:**

- Campaign
- Campaign Query Rule Interval
- Skill\_Group\_Interval

### **Current Fields in the Campaign Consolidated Daily Report View**

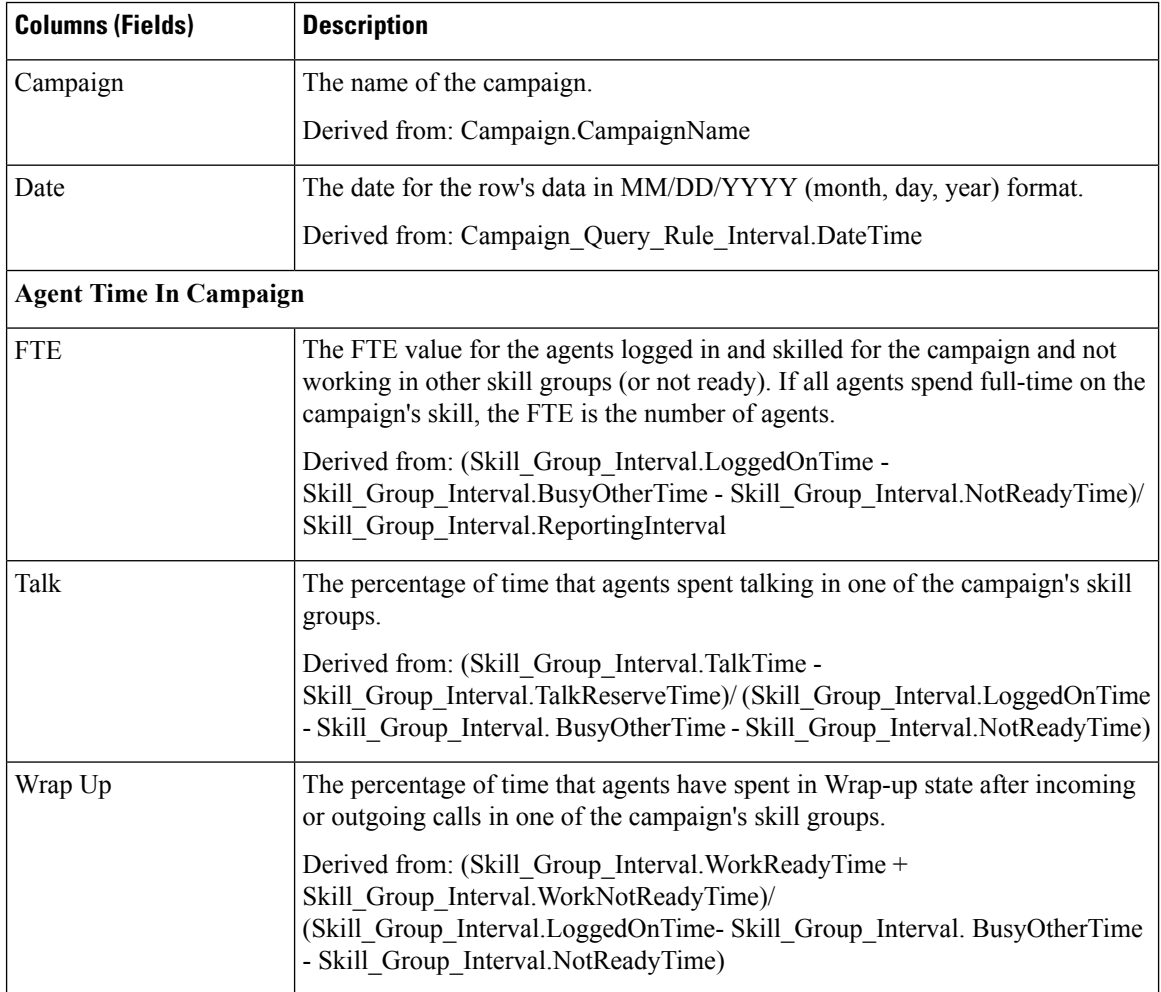

 $\mathbf I$ 

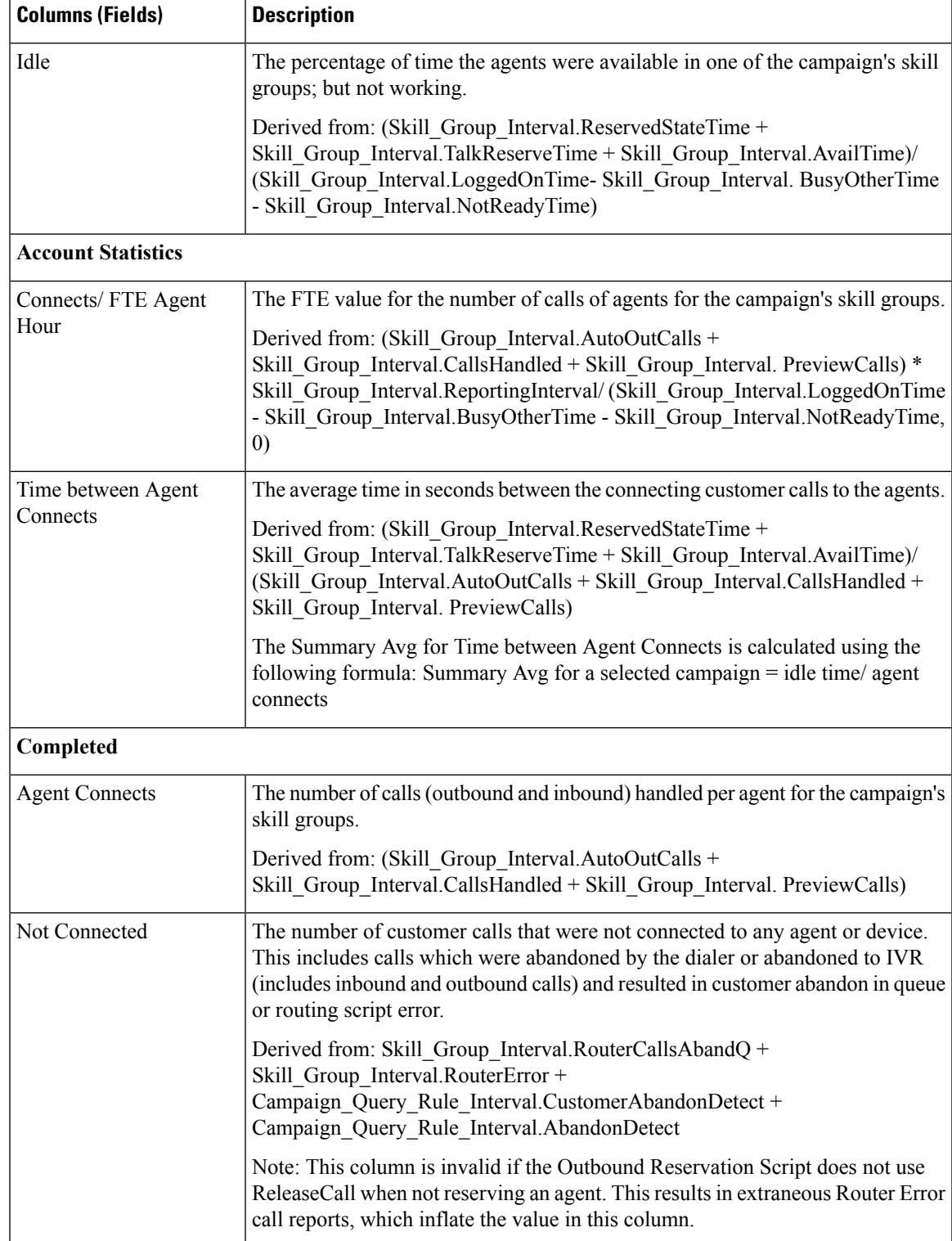

I

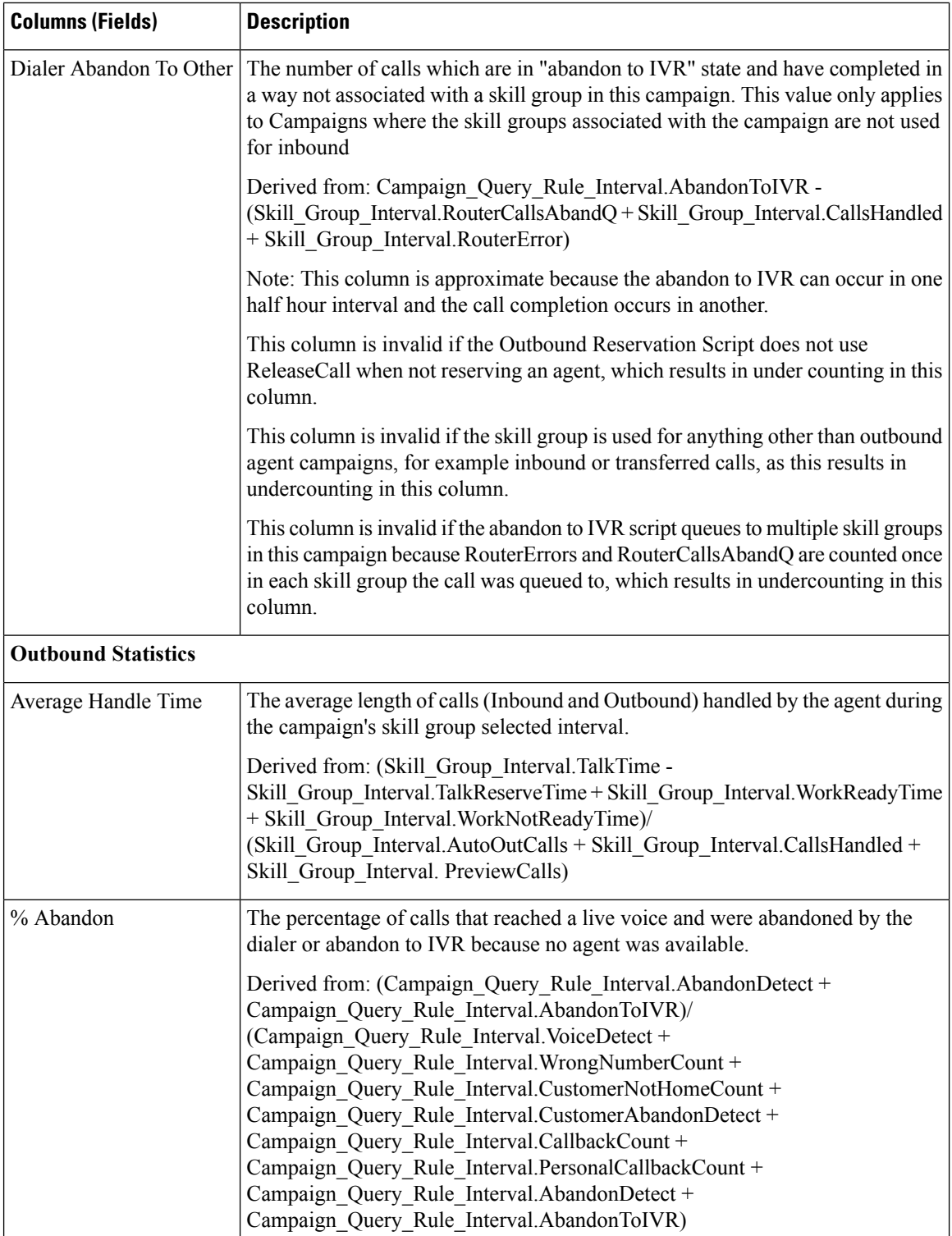

 $\mathsf{l}$ 

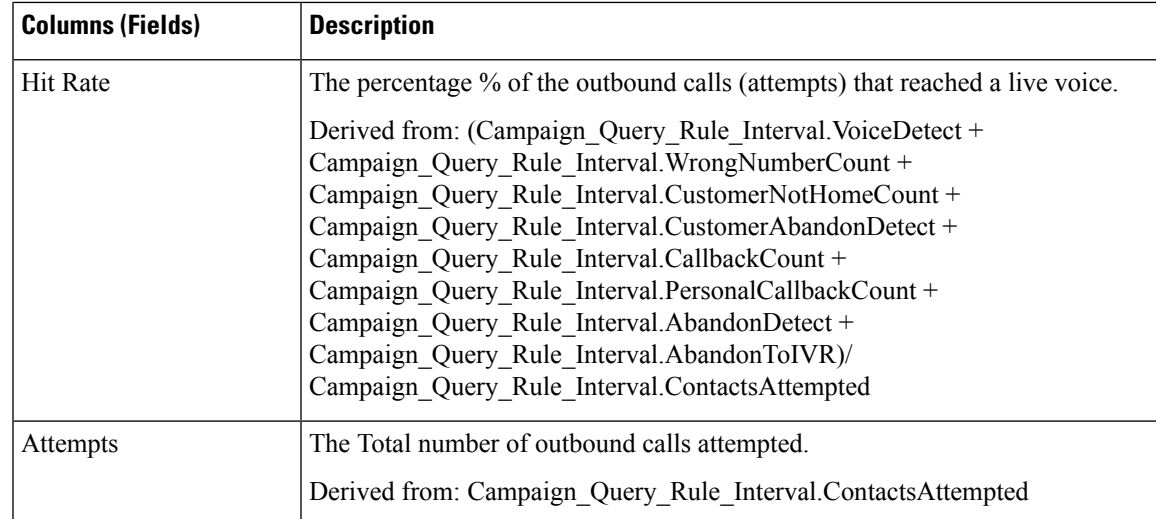

### **Current Fields in the Campaign Consolidated Detailed Daily Report View**

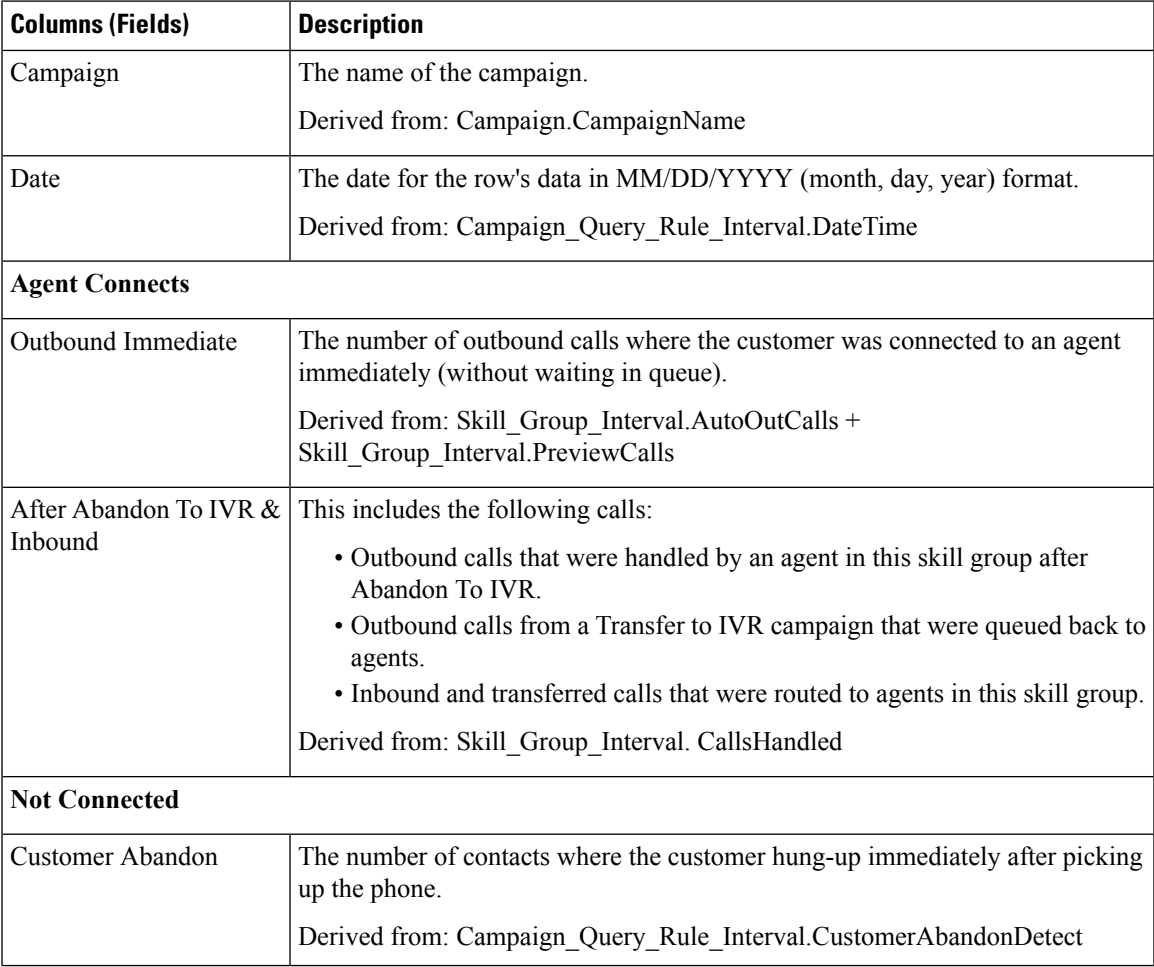

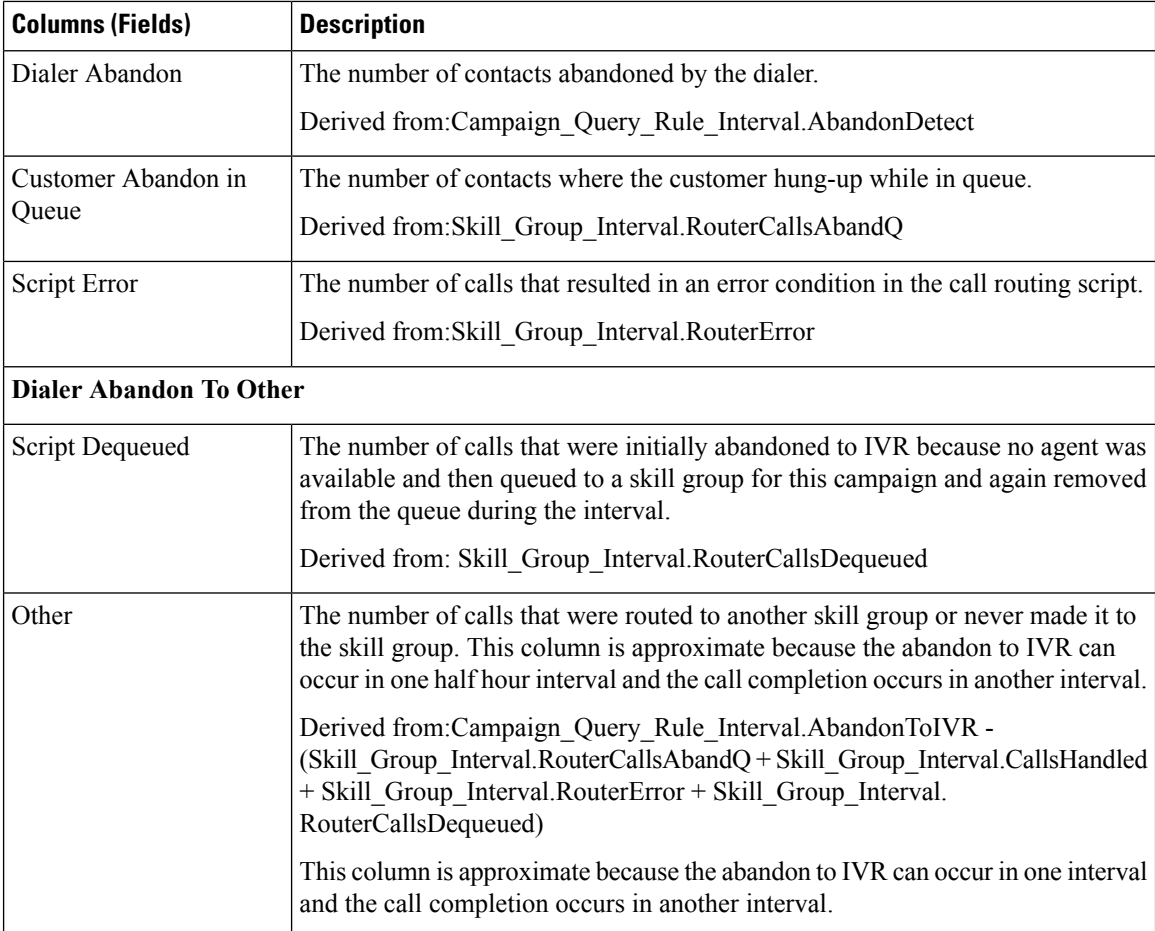

## <span id="page-263-0"></span>**Campaign Consolidated Half Hour**

The Campaign Consolidated Half Hour report shows the list of Consolidated Calls and Agent Statistics per Campaign by Half Hour and Breakdown of completed calls**.**

**Views:** This report has two views, the Campaign Consolidated Half Hour Report and the Campaign Consolidated Detailed Half Hour Report.

**Query:** This report data is built from an Anonymous type query.

**Value List:** Campaigns

**Database Schema Tables from which data is retrieved:**

- Campaign
- Campaign\_Query\_Rule\_Interval
- Skill\_Group\_Interval

### **Current Fields in the Campaign Consolidated Half Hour Report View**

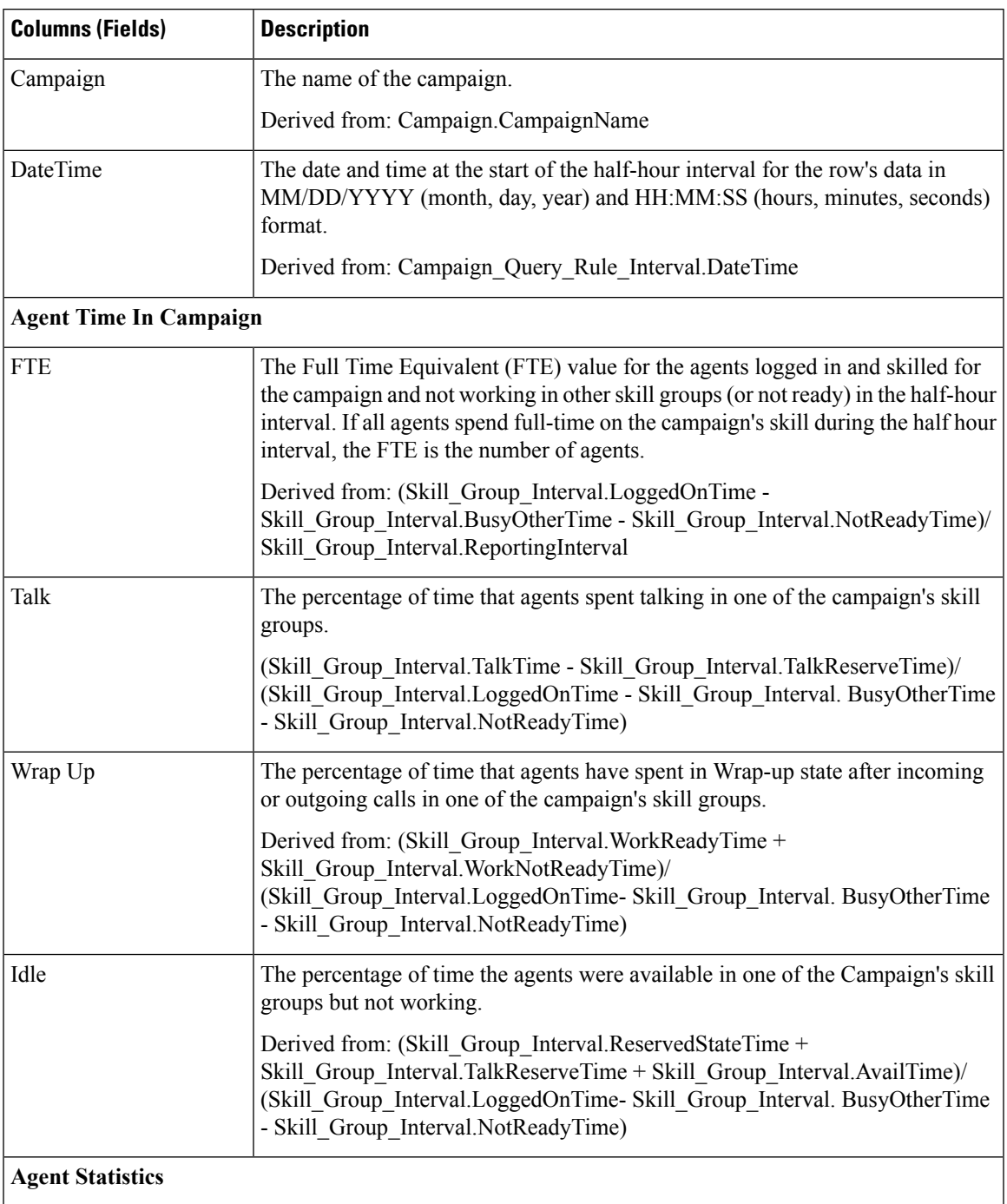

I

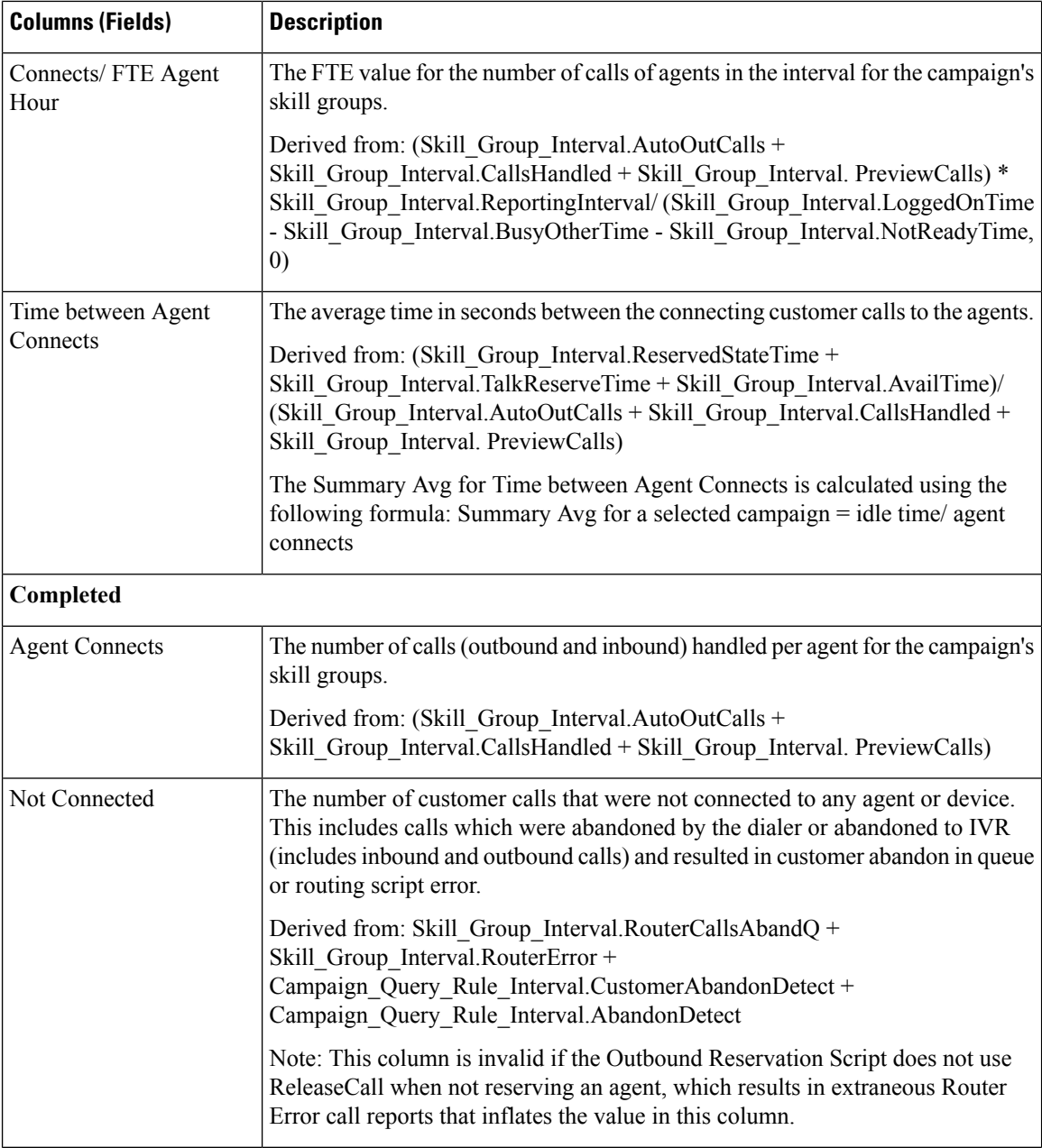

 $\mathbf I$ 

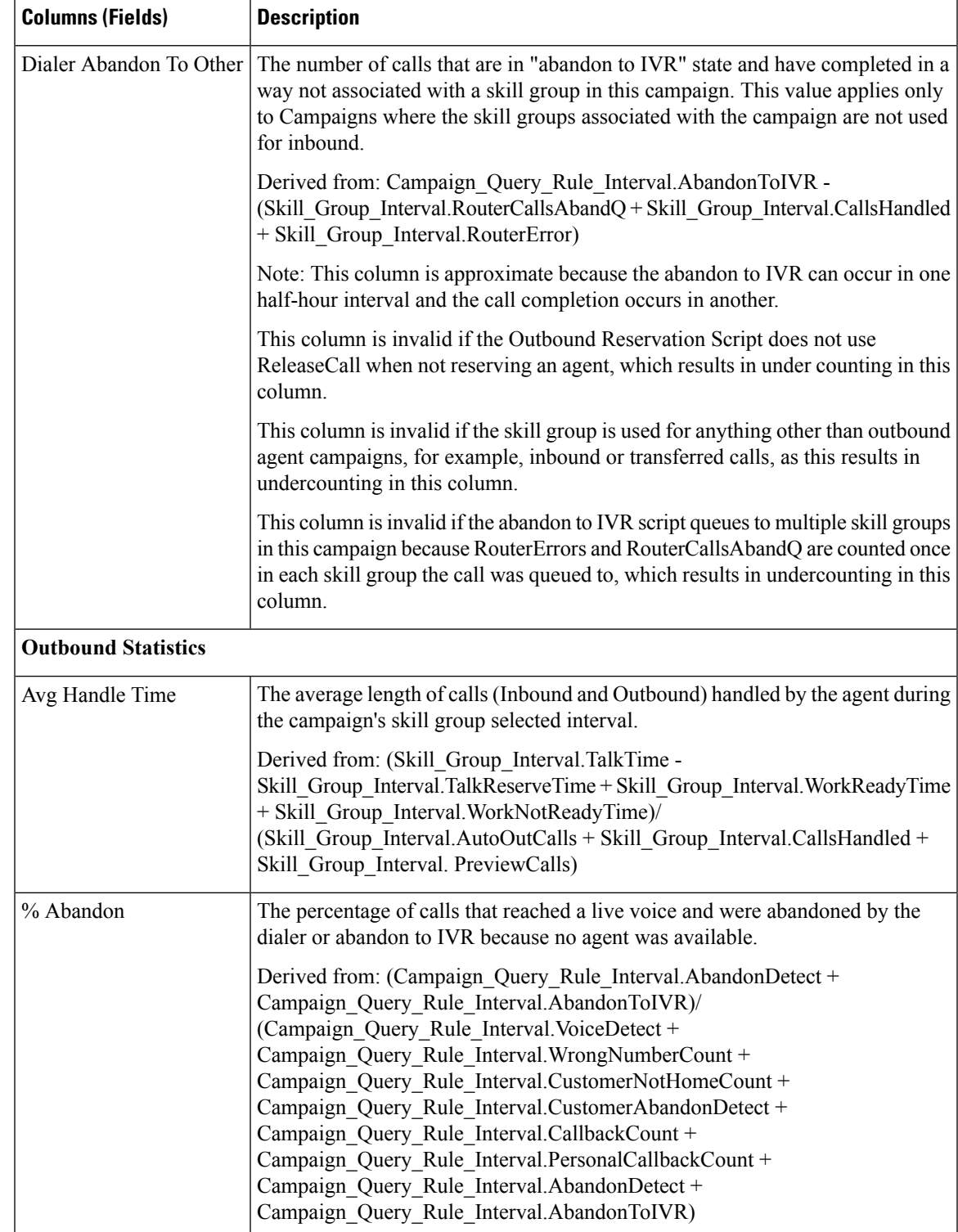

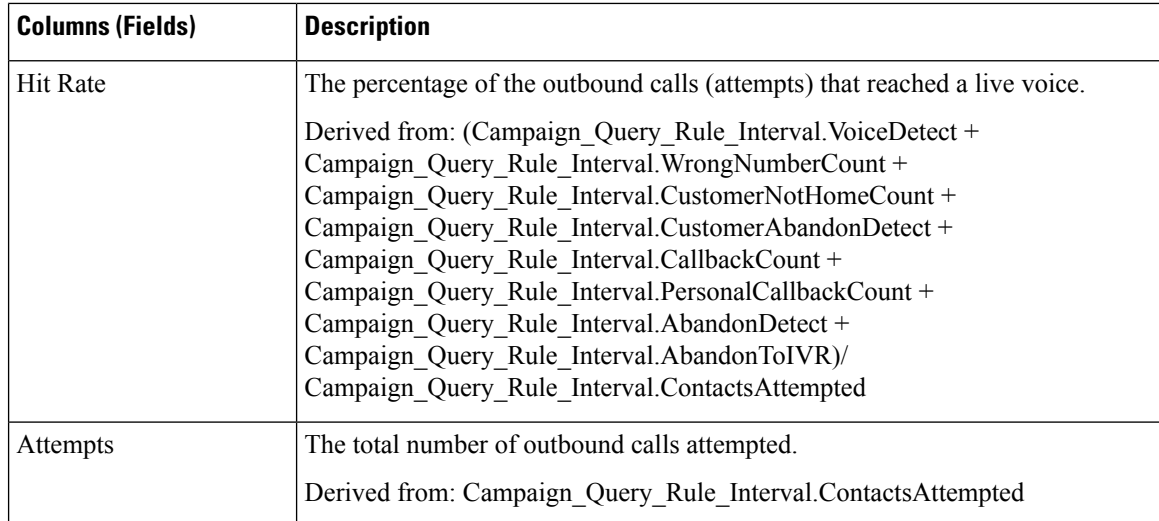

### **Current Fields in the Campaign Consolidated Detailed Half Hour Report View**

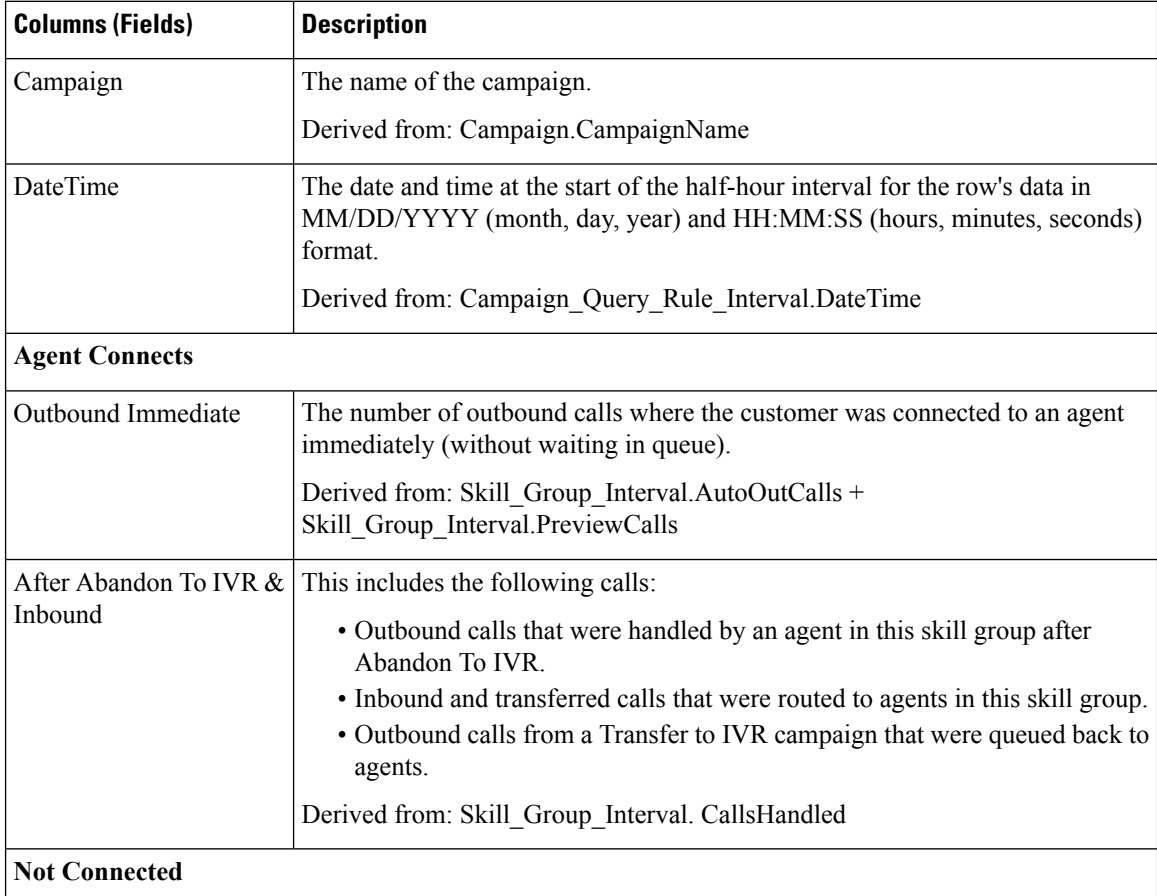

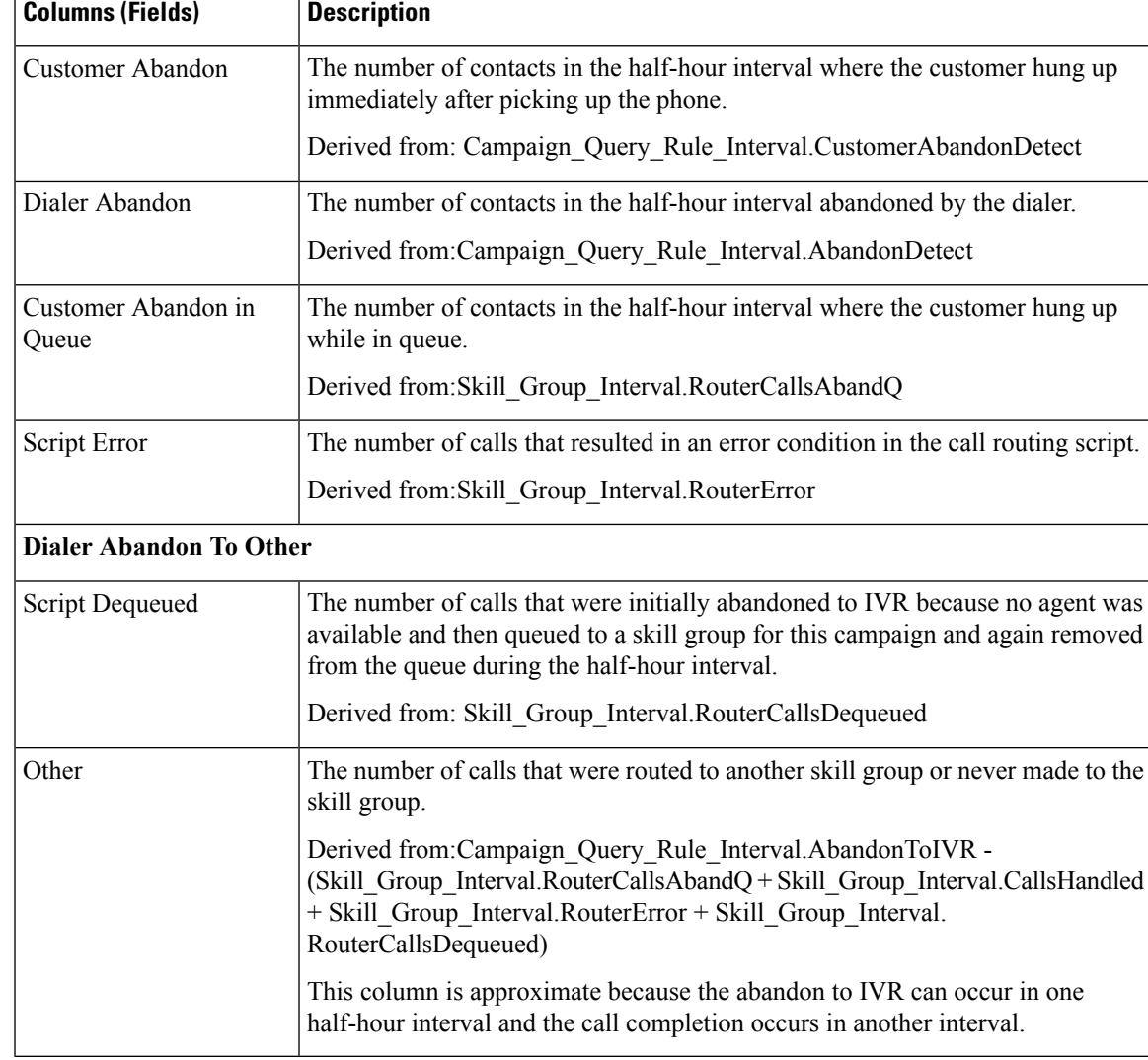

### <span id="page-268-0"></span>**Campaign Half Hour Summary**

The Campaign Half Hour Summary report shows the status for all campaigns for the selected time period, the status (summary and percentage) of each campaign for the selected time period, and the breakdown of attempts (in percentage) of each campaign for the selected time period.

**Views:** This report has three views, Breakdown of Attempts per Campaign Half Hour Report, Summary of Attempts per Campaign Half Hour Report, and Summary of Call Counts per Campaign Half Hour Report

**Query:** This report data is built from an Anonymous type query.

**Value List:** Campaigns

**Database Schema Tables from which data is retrieved:**

- Campaign
- Campaign\_Query\_Rule\_Interval

### **Current Fields in the Breakdown of Attempts (%) Per Campaign Half Hour Report View**

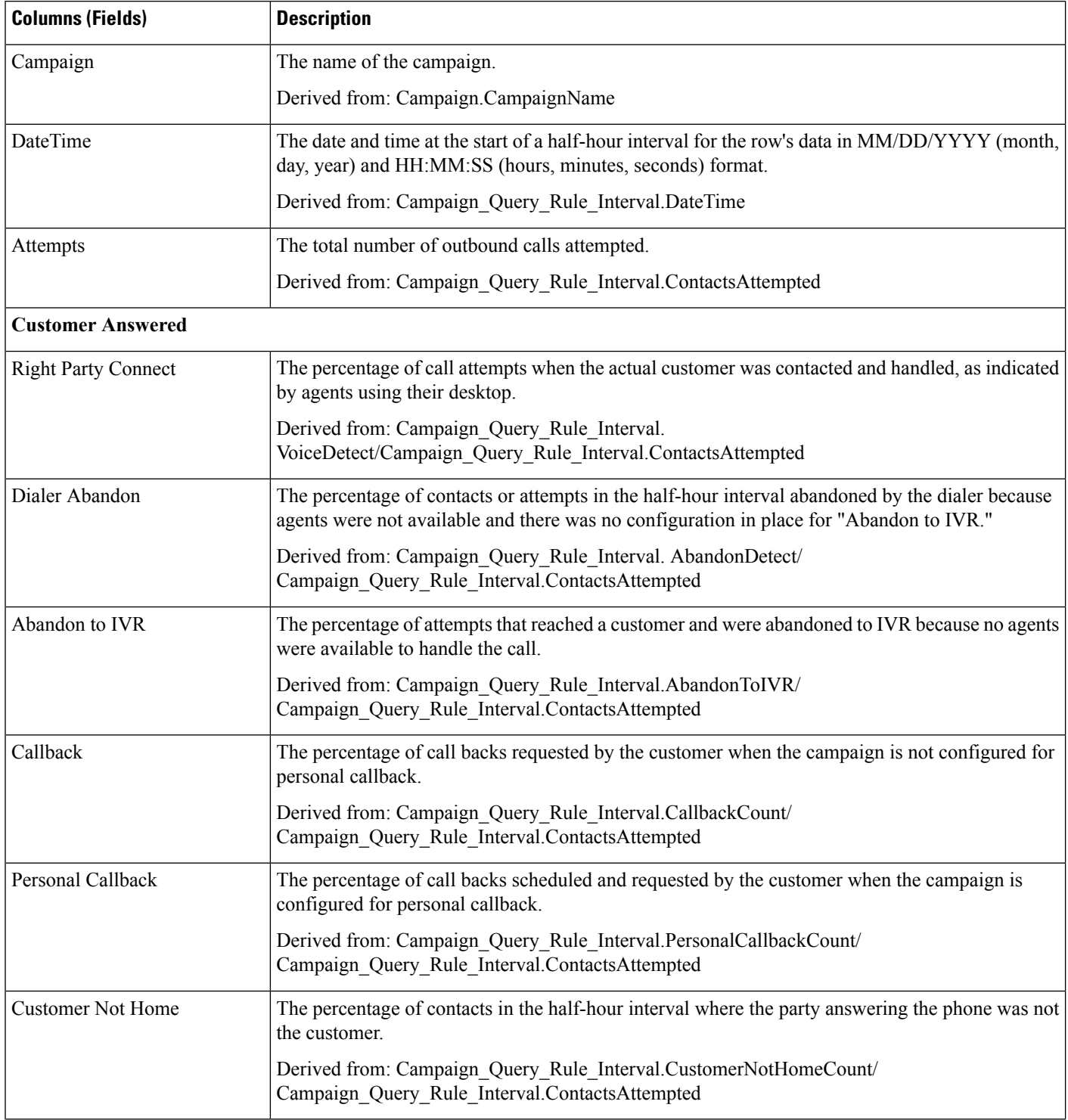

 $\mathbf I$ 

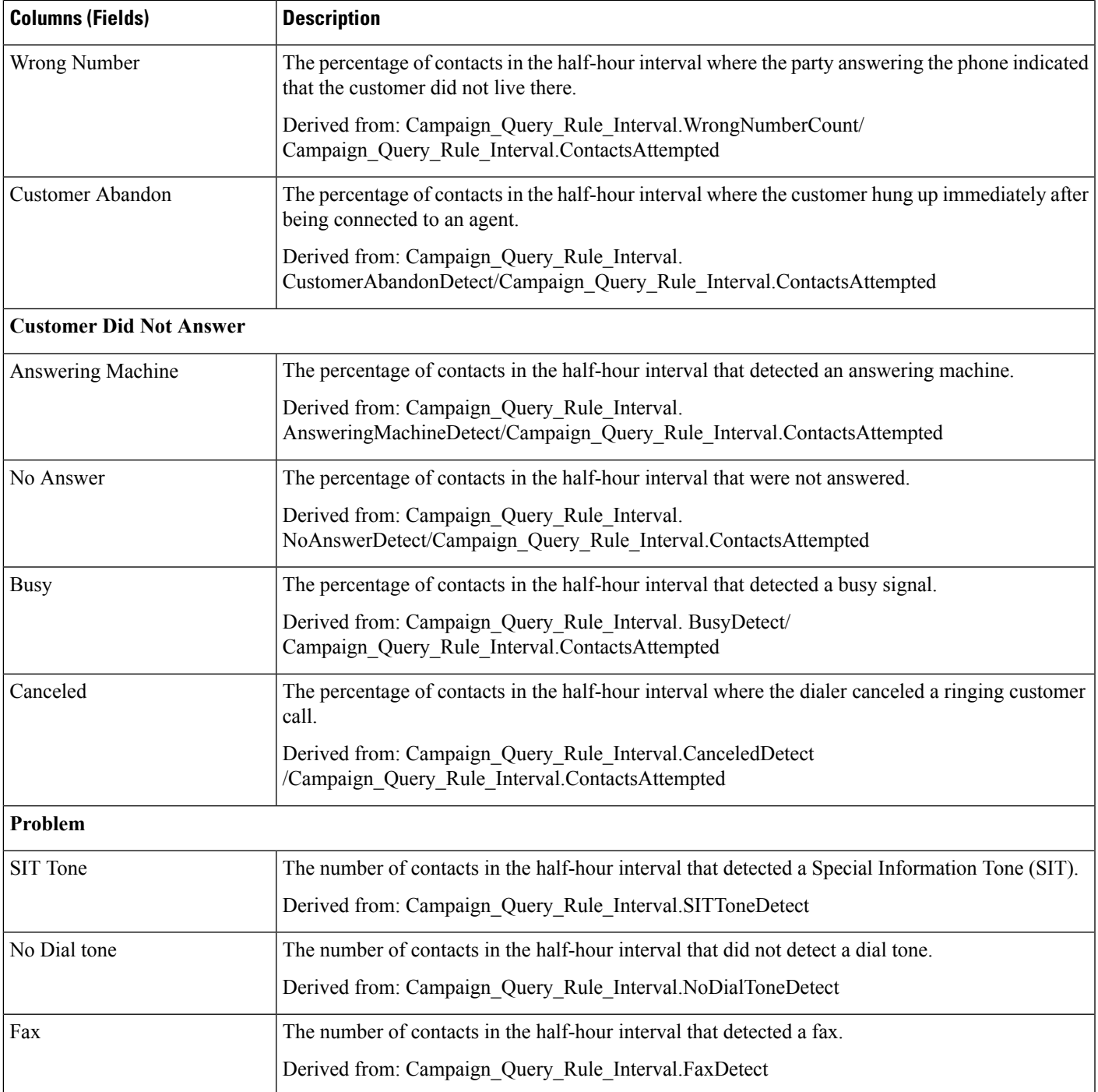

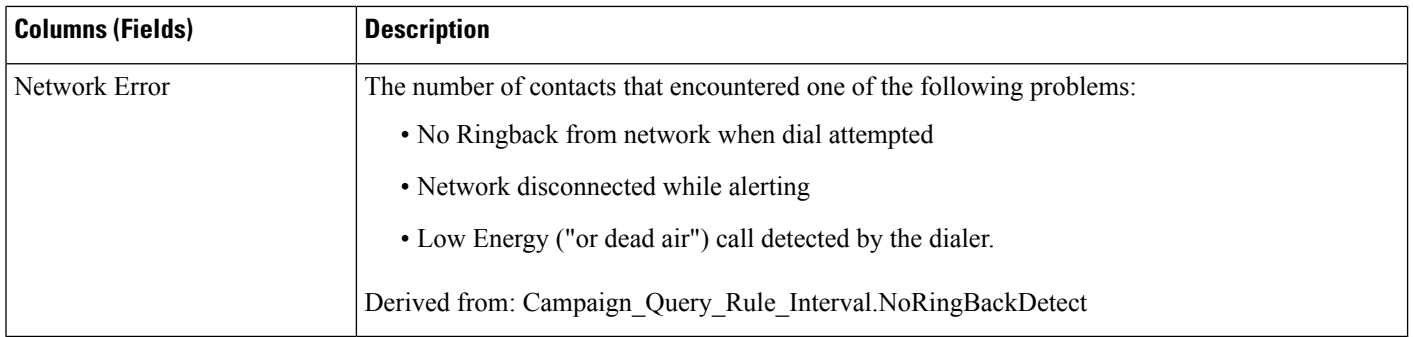

### **Current Fields in the Summary of Attempts Per Campaign Half Hour Report View**

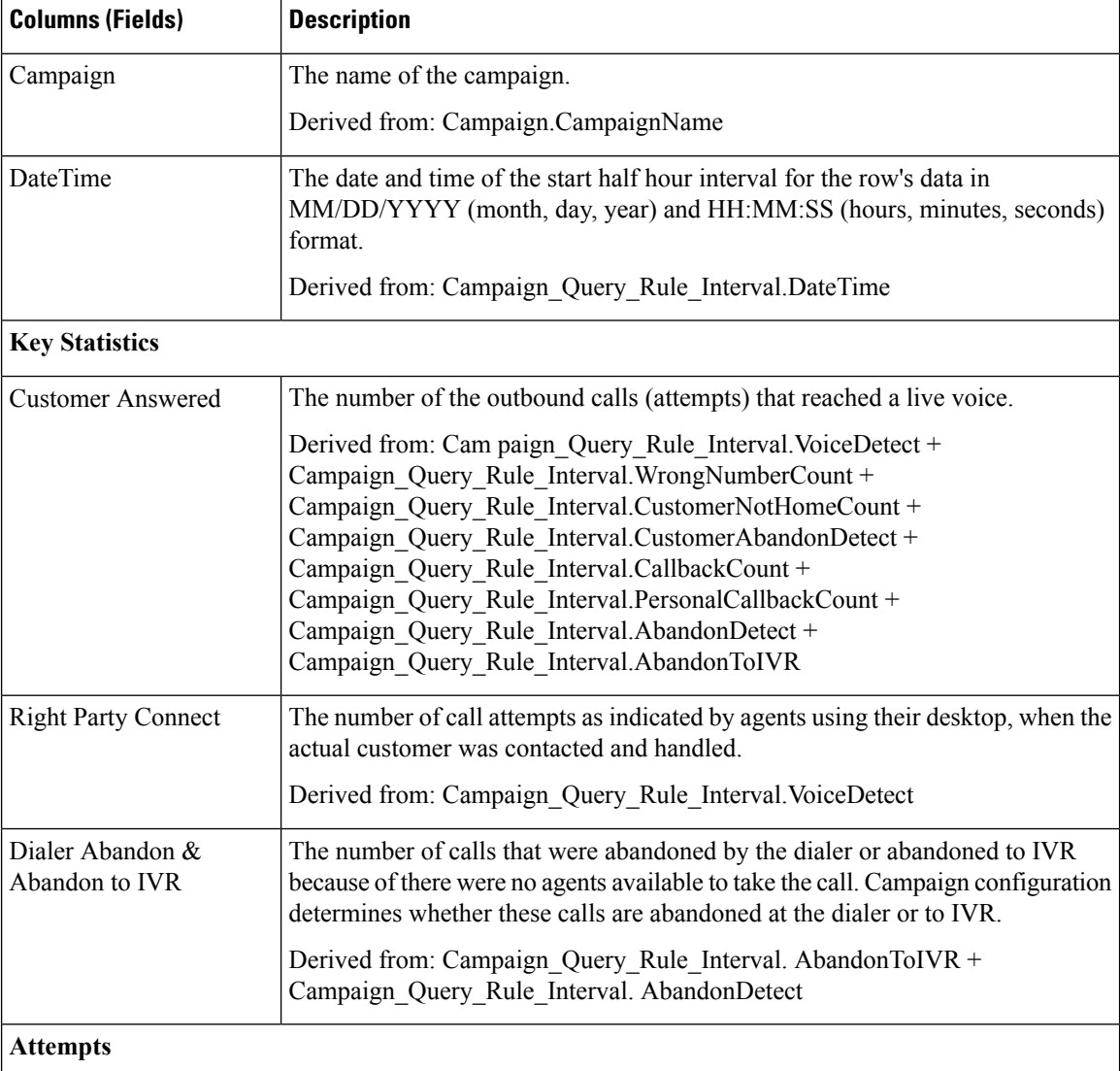

 $\mathbf I$ 

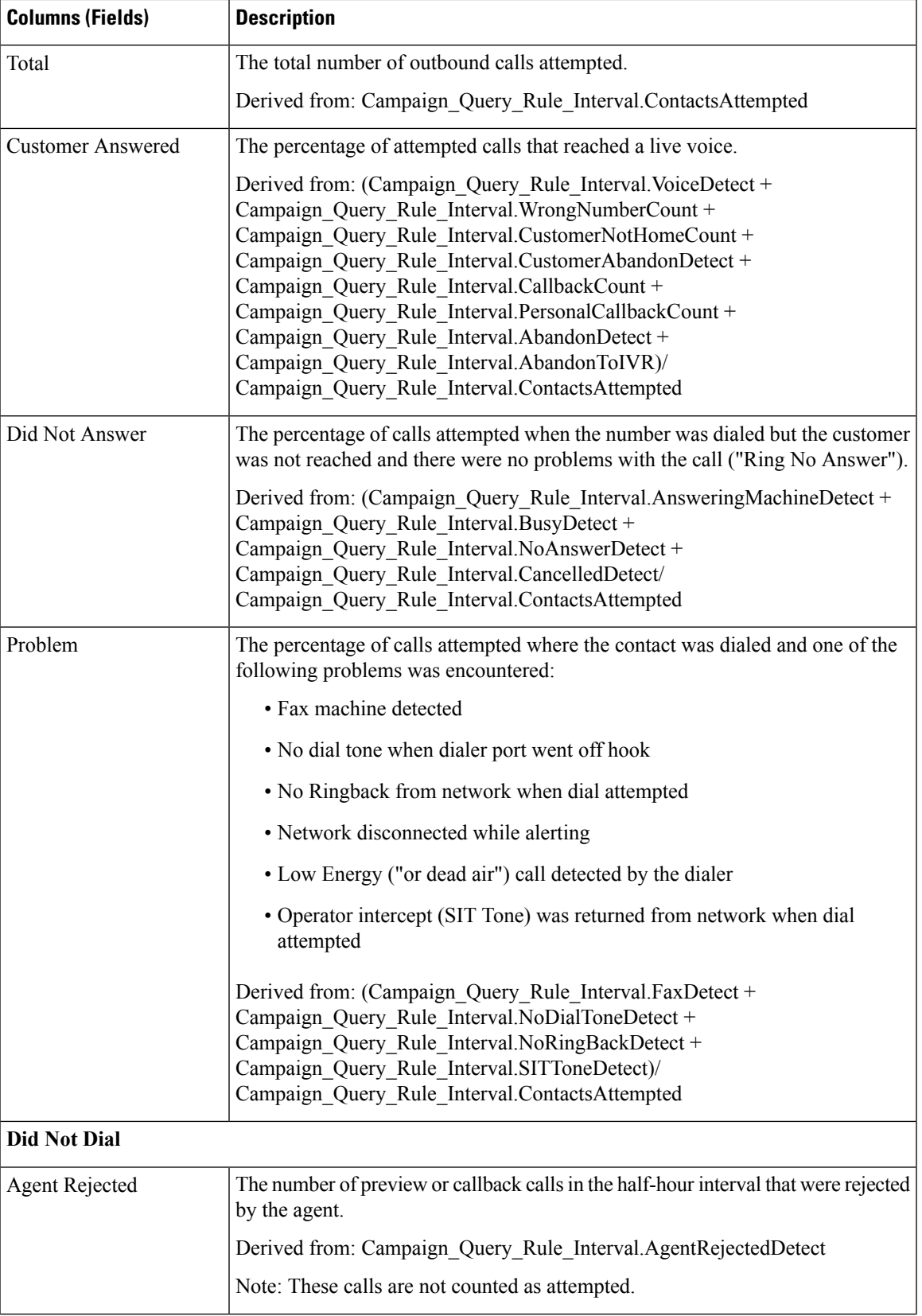

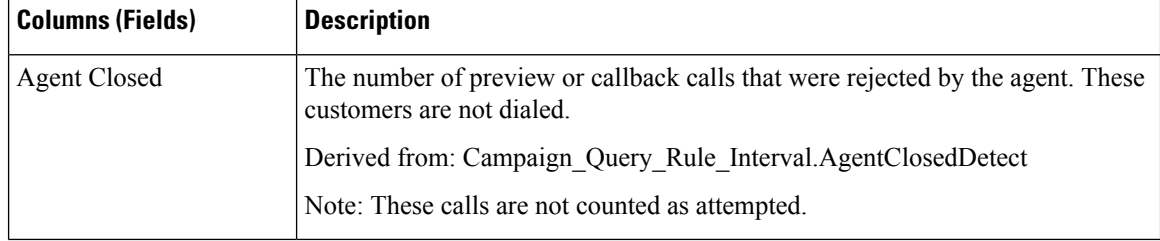

### **Current Fields in the Summary of Call Counts Per Campaign Half Hour Report View**

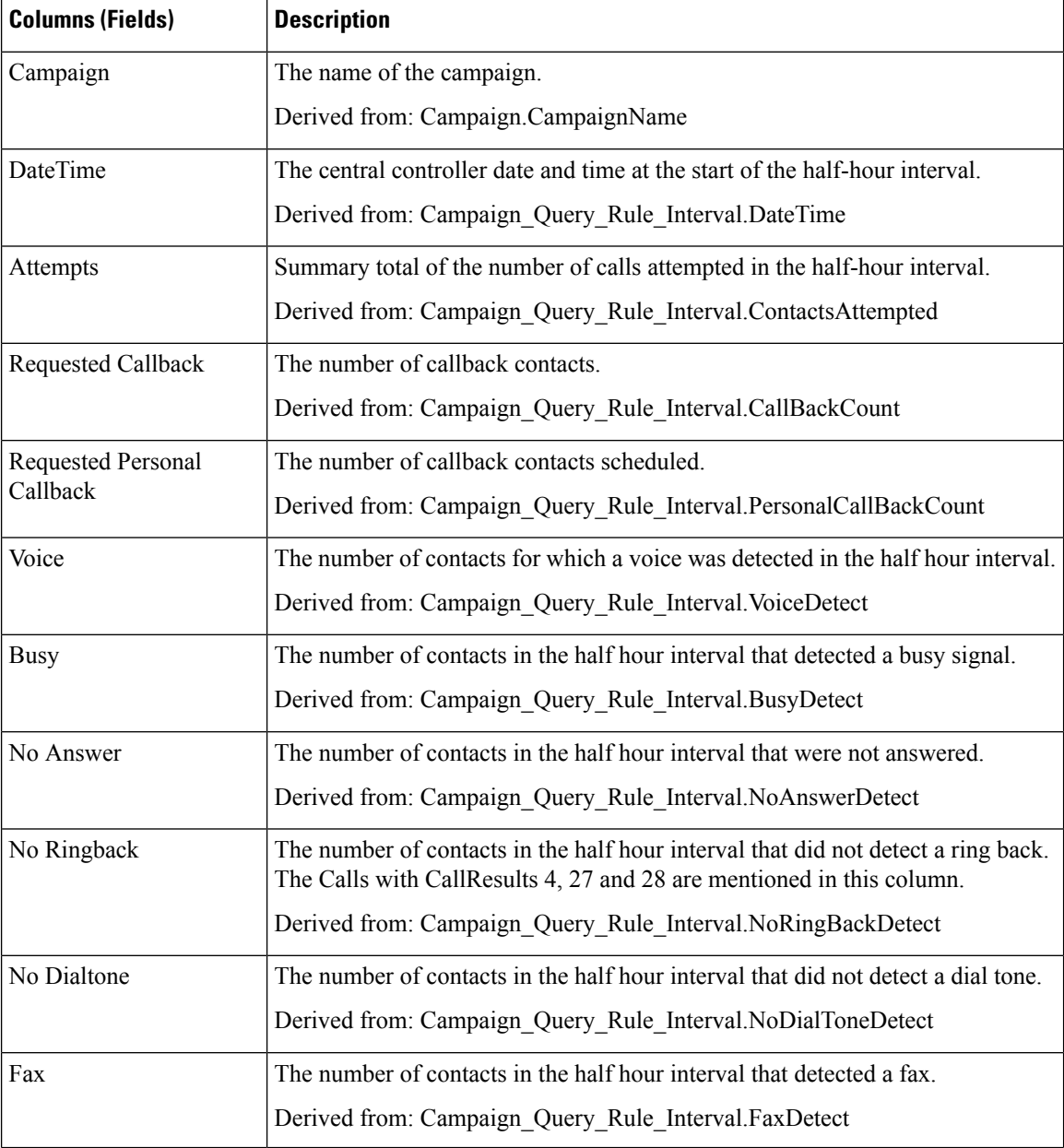

 $\mathbf I$ 

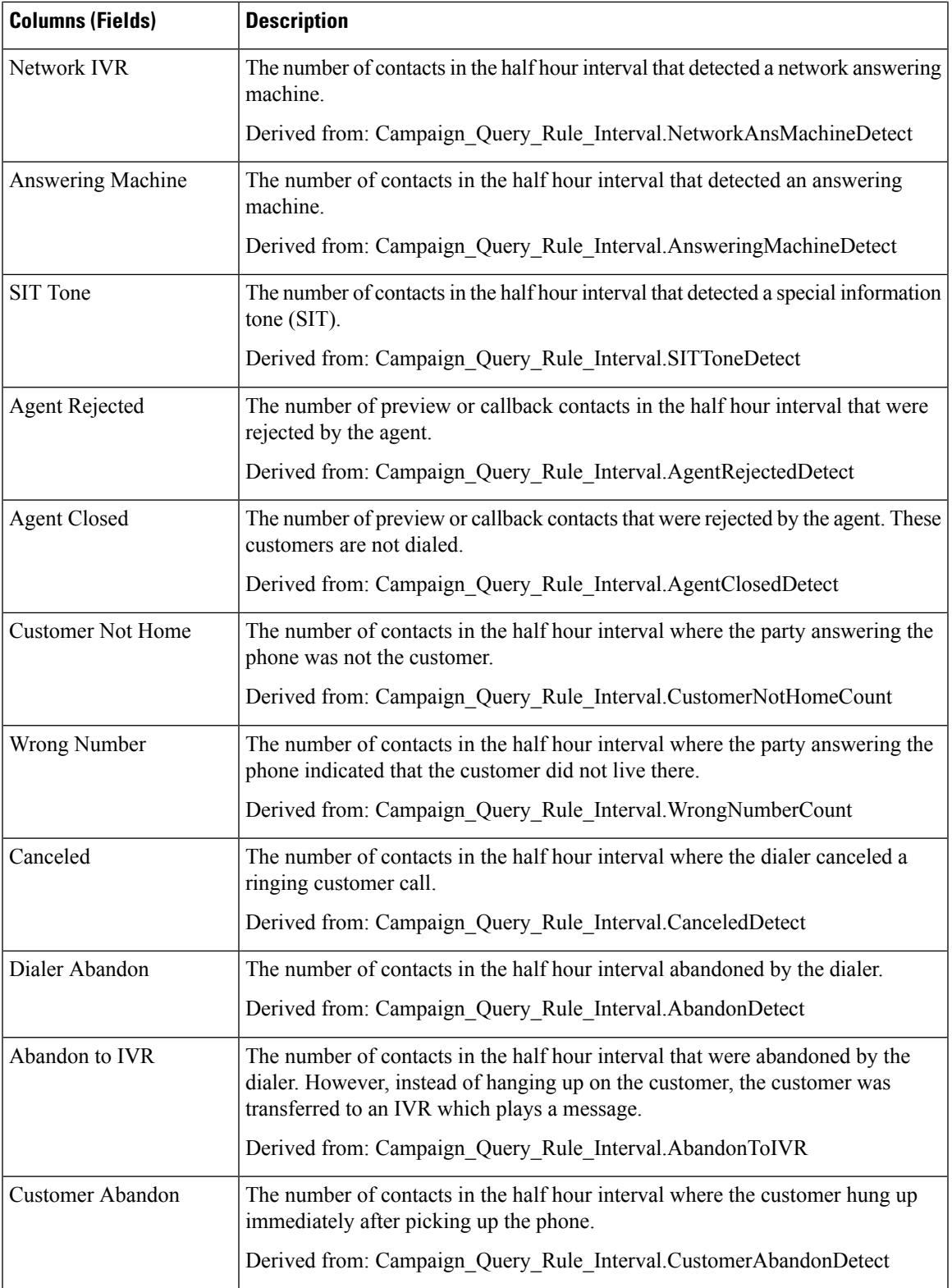

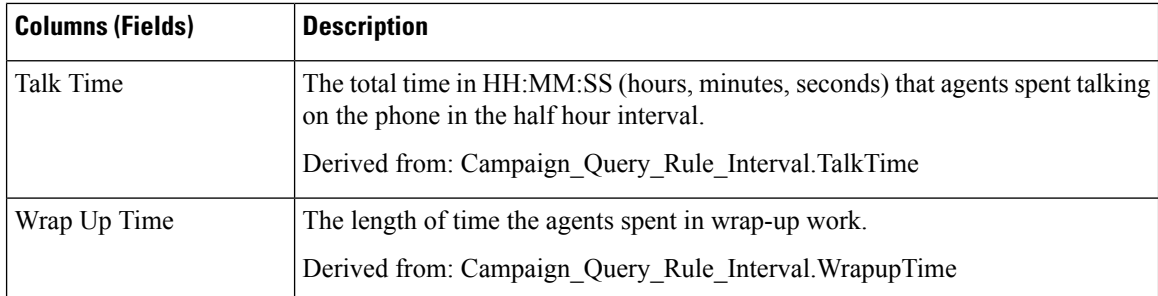

# <span id="page-275-0"></span>**Dialer Call Result Summary Half Hour**

The Dialer Call Result Summary Half Hour report displays the status of each dialer for the selected time period.

**Views:** This report has one view, Dialer Call Result Summary Half Hour Report.

**Query:** This report data is built from an Anonymous type query.

**Value List:** Dialers

### **Database Schema Tables from which data is retrieved:**

- Dialer
- Dialer\_Interval

### **Current Fields in the Dialer Call Result Summary Half Hour Report View**

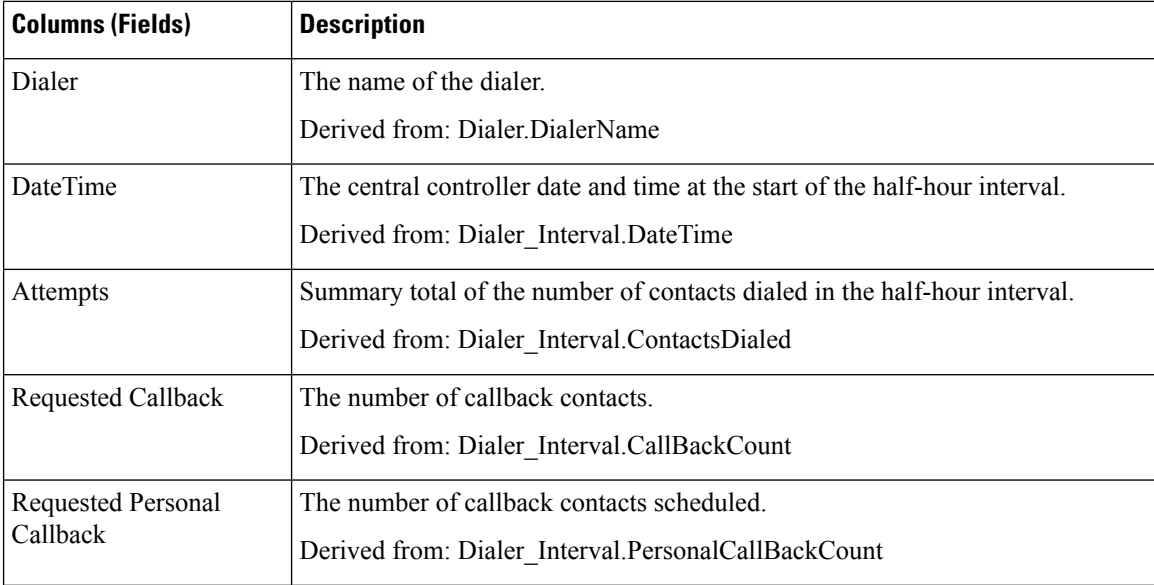

 $\mathbf I$ 

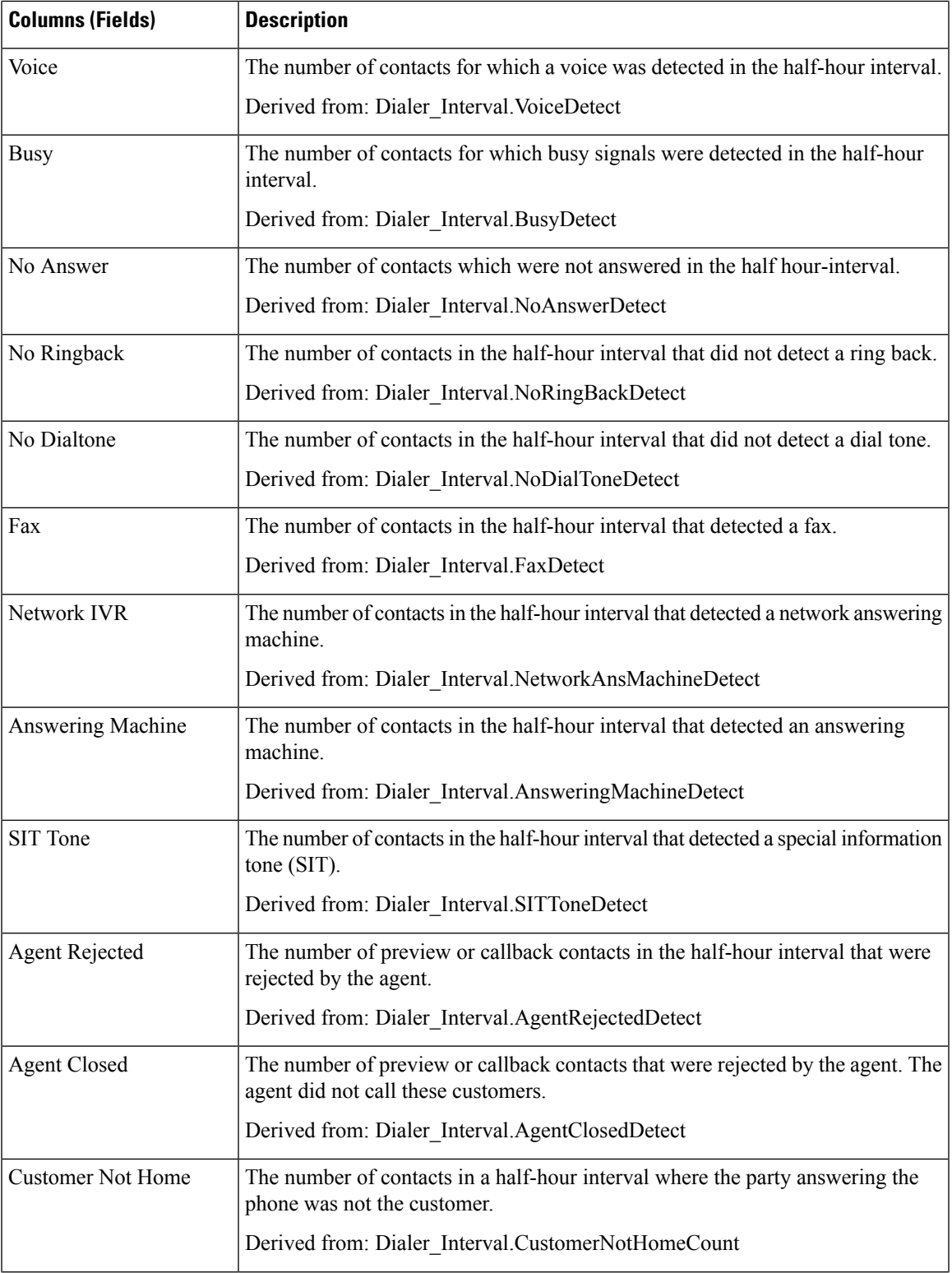

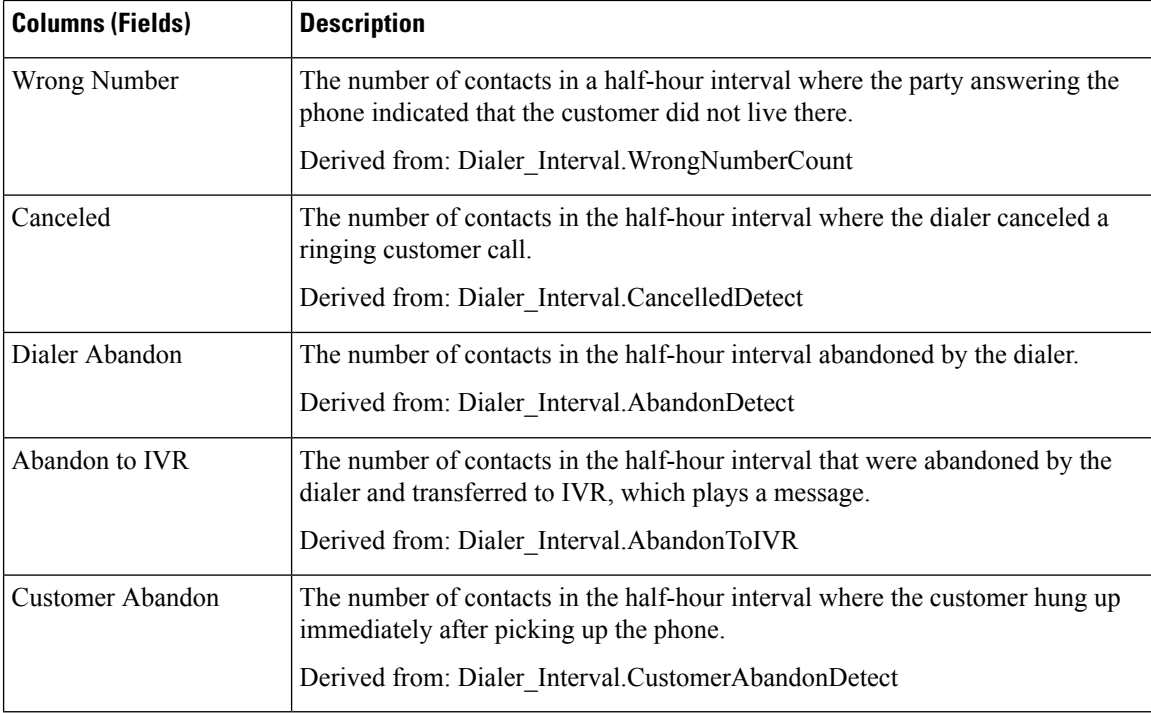

## <span id="page-277-0"></span>**Dialer Capacity Daily**

The Dialer Capacity Daily report displays the status of each dialer for the selected time period.

**Views:** This report has one view, Dialer Capacity Daily Report.

**Query:** This report data is built from an Anonymous type query.

**Value List:** Dialers

**Database Schema Tables from which data is retrieved:**

- Dialer
- Dialer\_Interval

#### **Current Fields in the Dialer Capacity Daily Report View**

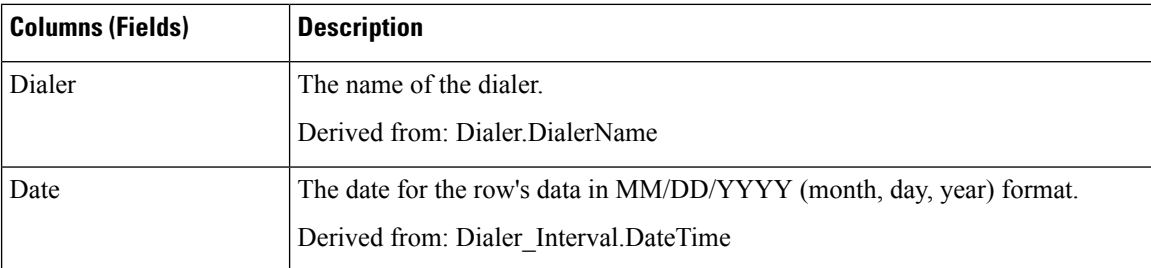

 $\mathbf I$ 

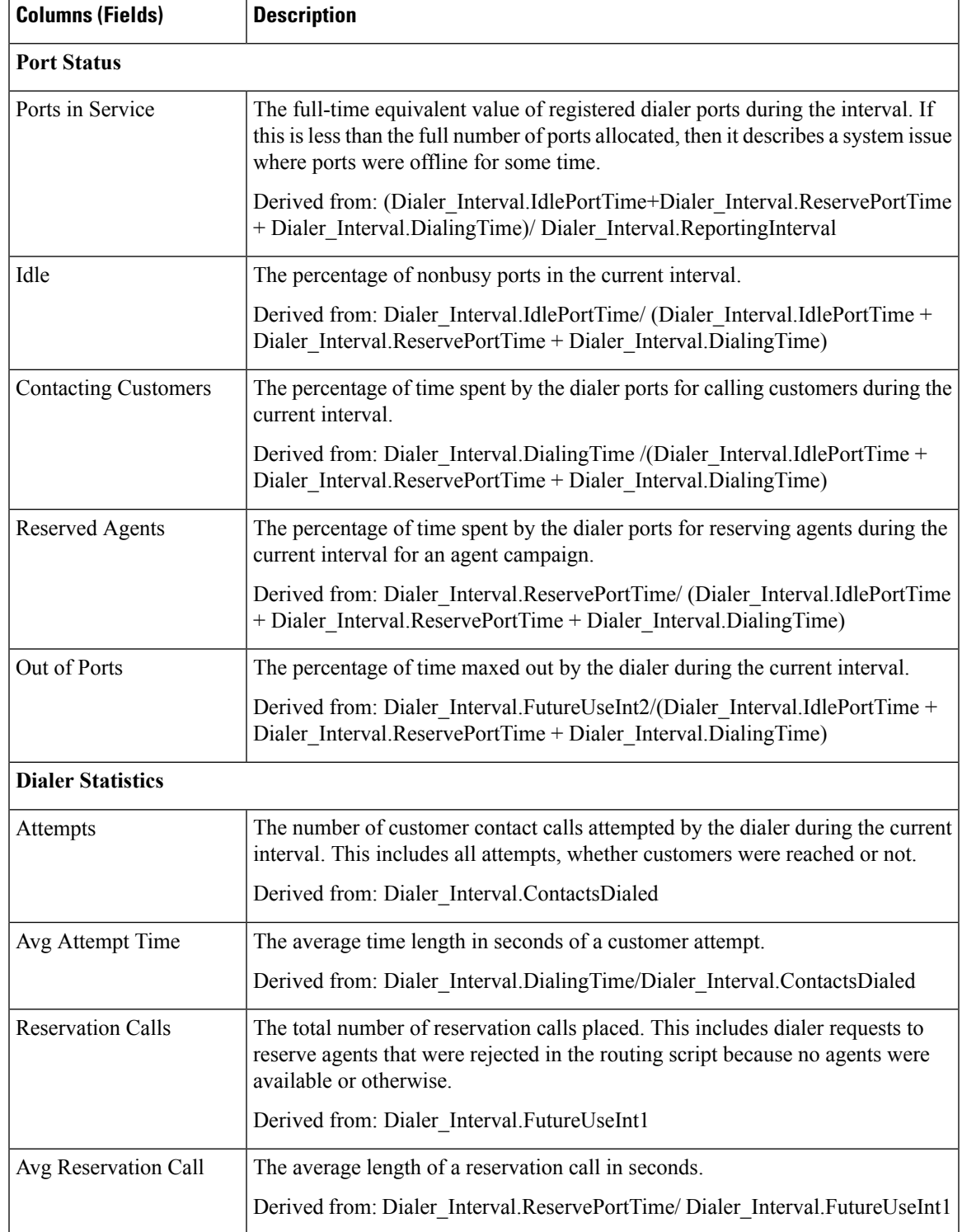

## <span id="page-279-0"></span>**Dialer Capacity Half Hour**

The Dialer Capacity Half Hour report displays the status of each dialer for the selected time period.

**Views:** This report has one view, Dialer Capacity Half Hour Report.

**Query:** This report data is built from an Anonymous type query.

**Value List:** Dialers

#### **Database Schema Tables from which data is retrieved:**

- Dialer
- Dialer\_Interval

### **Current Fields in the Dialer Capacity Half Hour Report View**

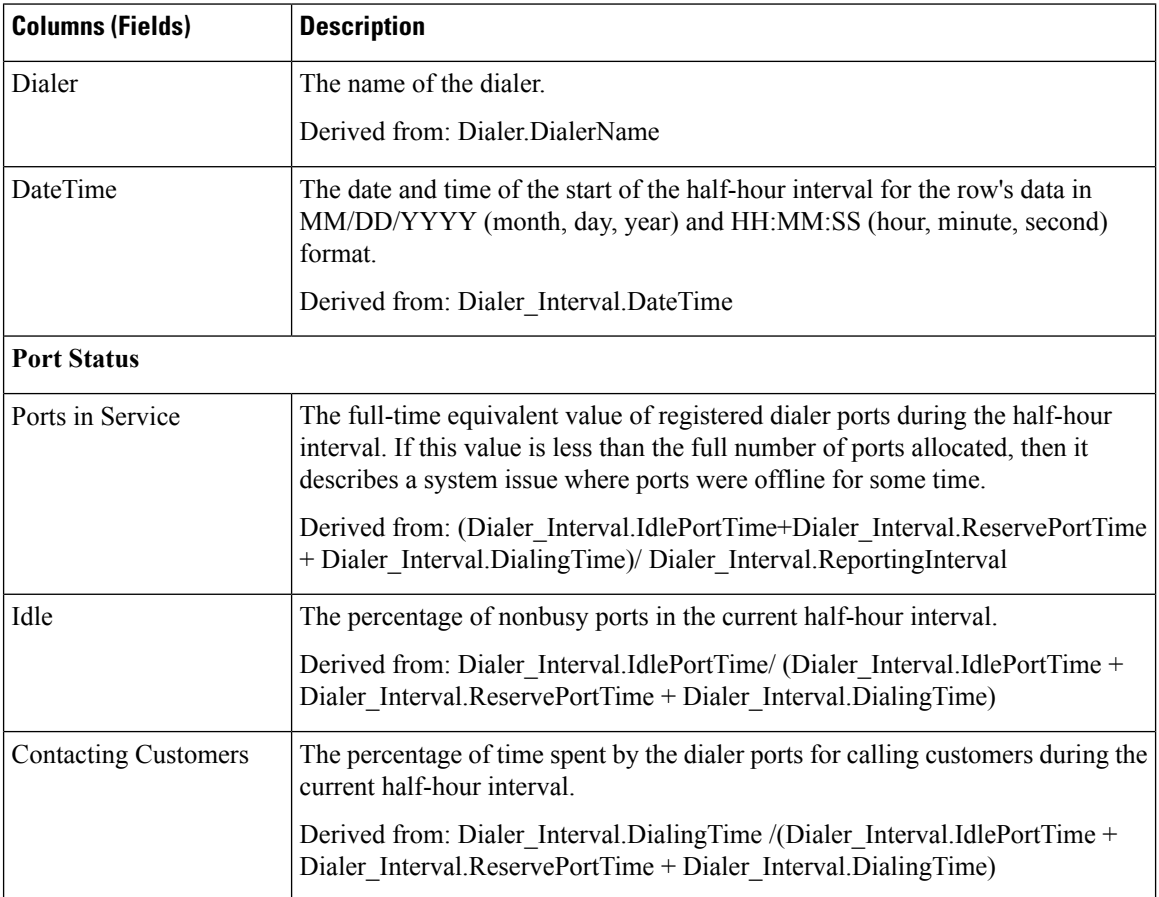

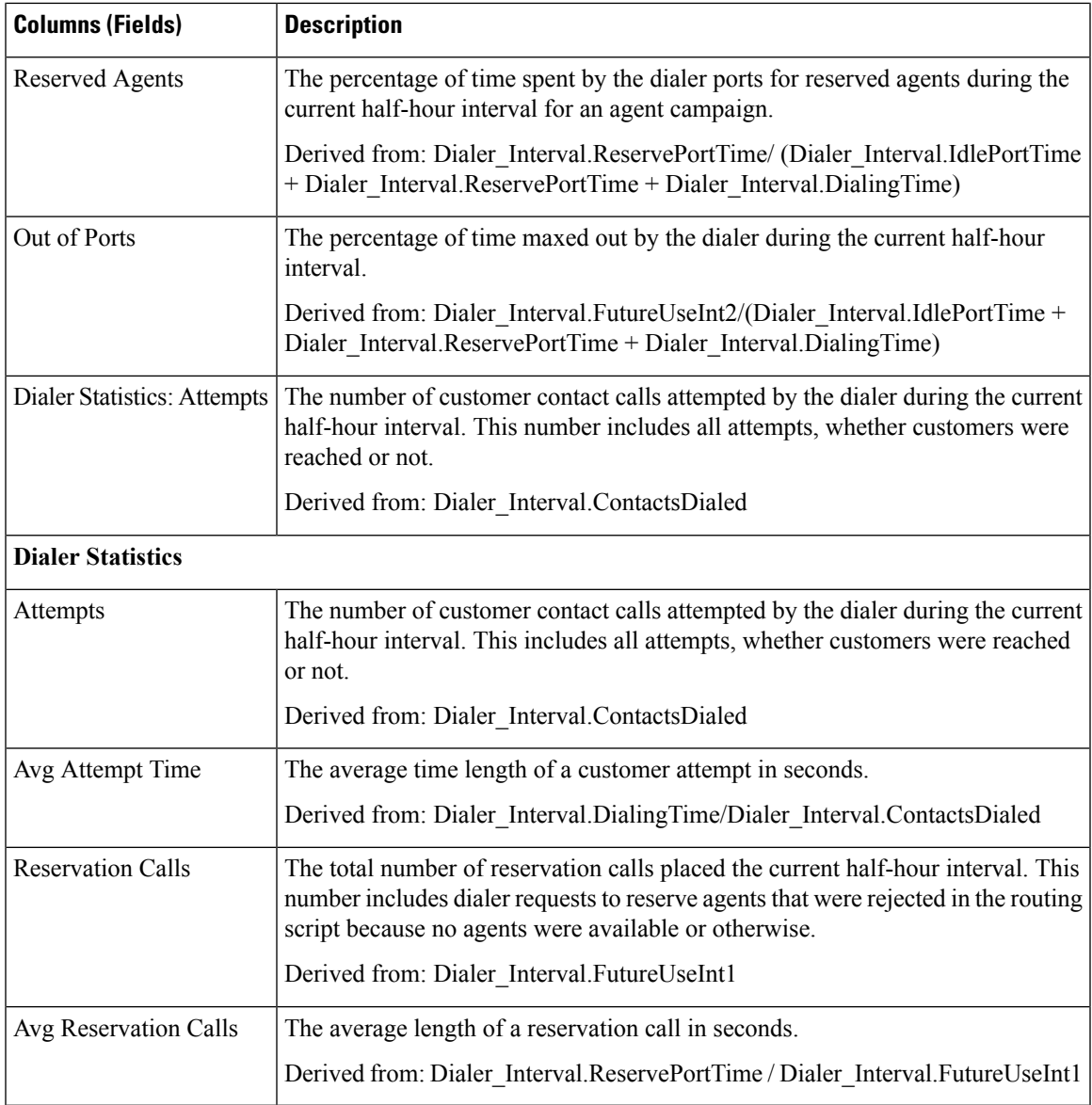

### <span id="page-280-0"></span>**Import Rule**

The Import Rule report displays the status of imported records for the selected time period.

**Views:** This report has one view, Import Rule Report.

**Query:** This report data is built from an Anonymous type query.

**Value List:** Import Rule

**Database Schema Tables from which data is retrieved:**

- Import\_Rule
- Import\_Rule\_History

### **Current Fields in the Import Rule Report View**

**Current** fields are those fields that appear by default in a report generated from the stock template. You can change them.

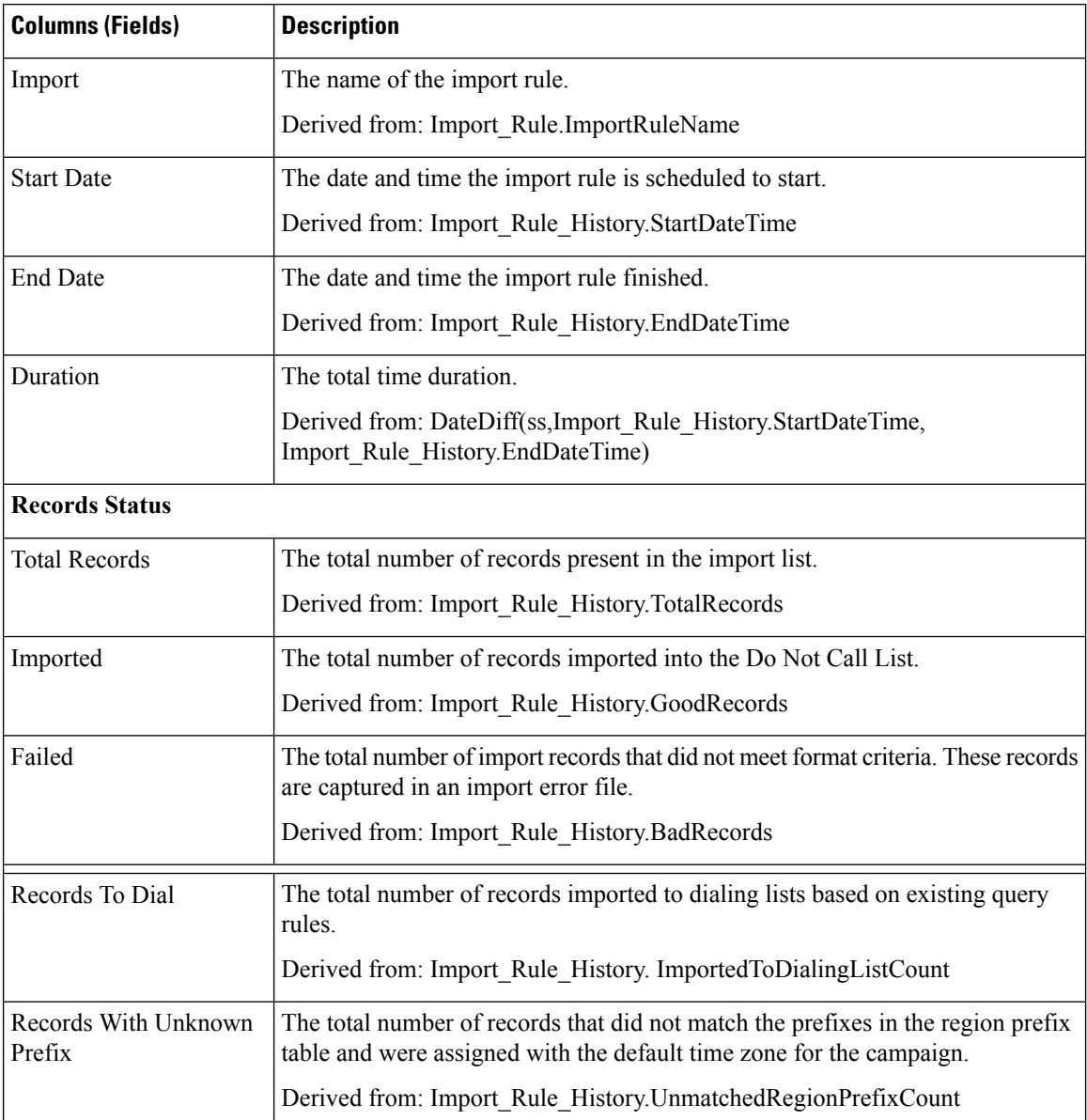

## <span id="page-281-0"></span>**Query Rule Within Campaign Daily**

The Query Rule Within Campaign Daily report shows the breakdown of attempts (in percentage) of each campaign for the selected time period and the status (summary and percentage) of each campaign for the selected time period.

**Views:** This report has two views, Breakdown of Attempts per Query Rule Daily and Attempts per Query Rule Within Campaign Daily.

**Query:** This report data is built from an Anonymous type query.

**Value List:** Campaigns

### **Database Schema Tables from which data is retrieved:**

- Campaign
- Campaign\_Query\_Rule\_Interval
- Query\_Rule

### **Breakdown of Attempts (%) Per Query Rule Within Campaign Daily Report**

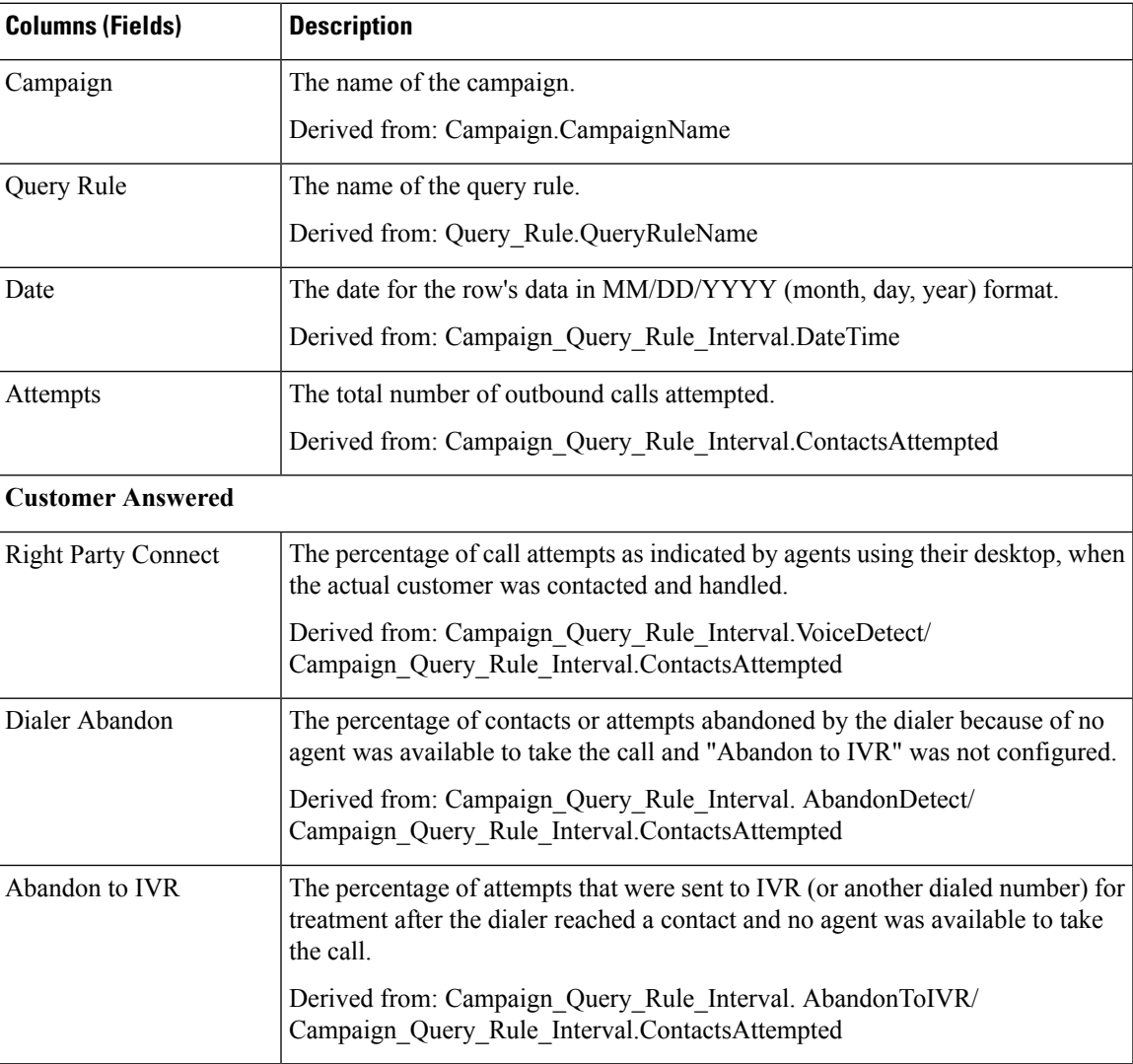

I

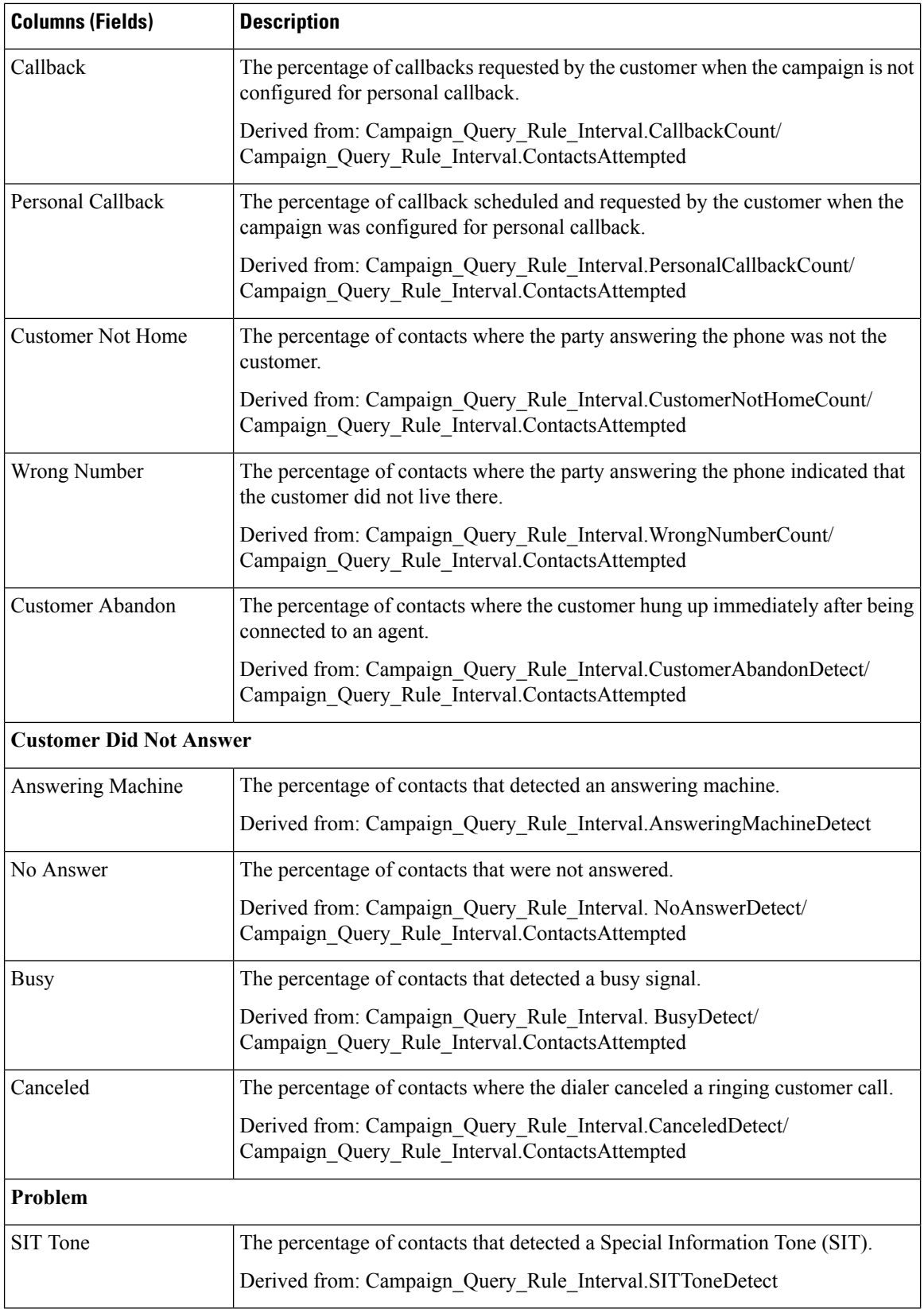

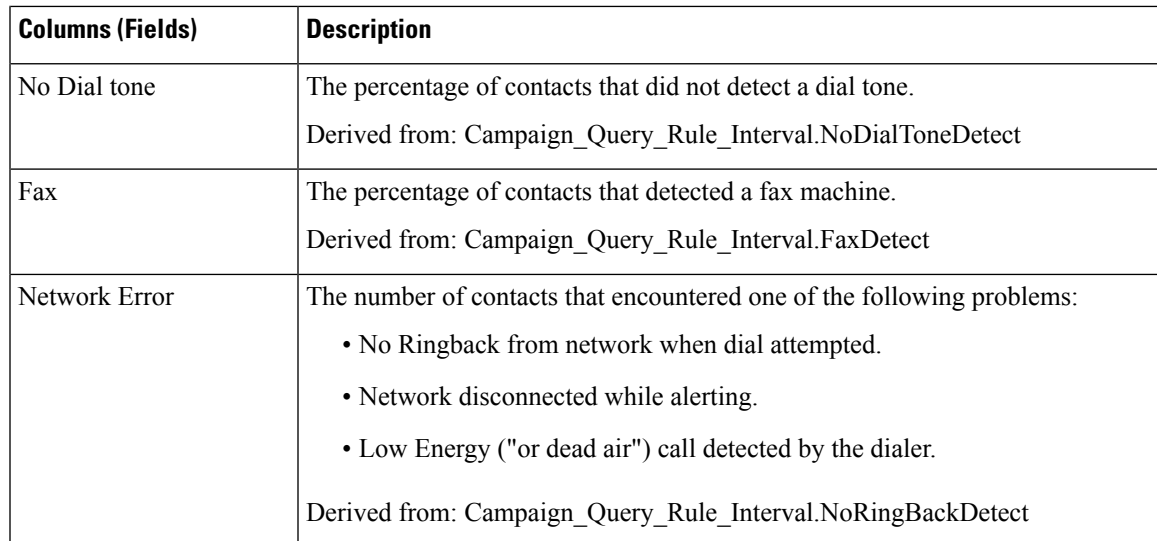

### **Summary of Attempts Per Query Rule Within Campaign Daily Report**

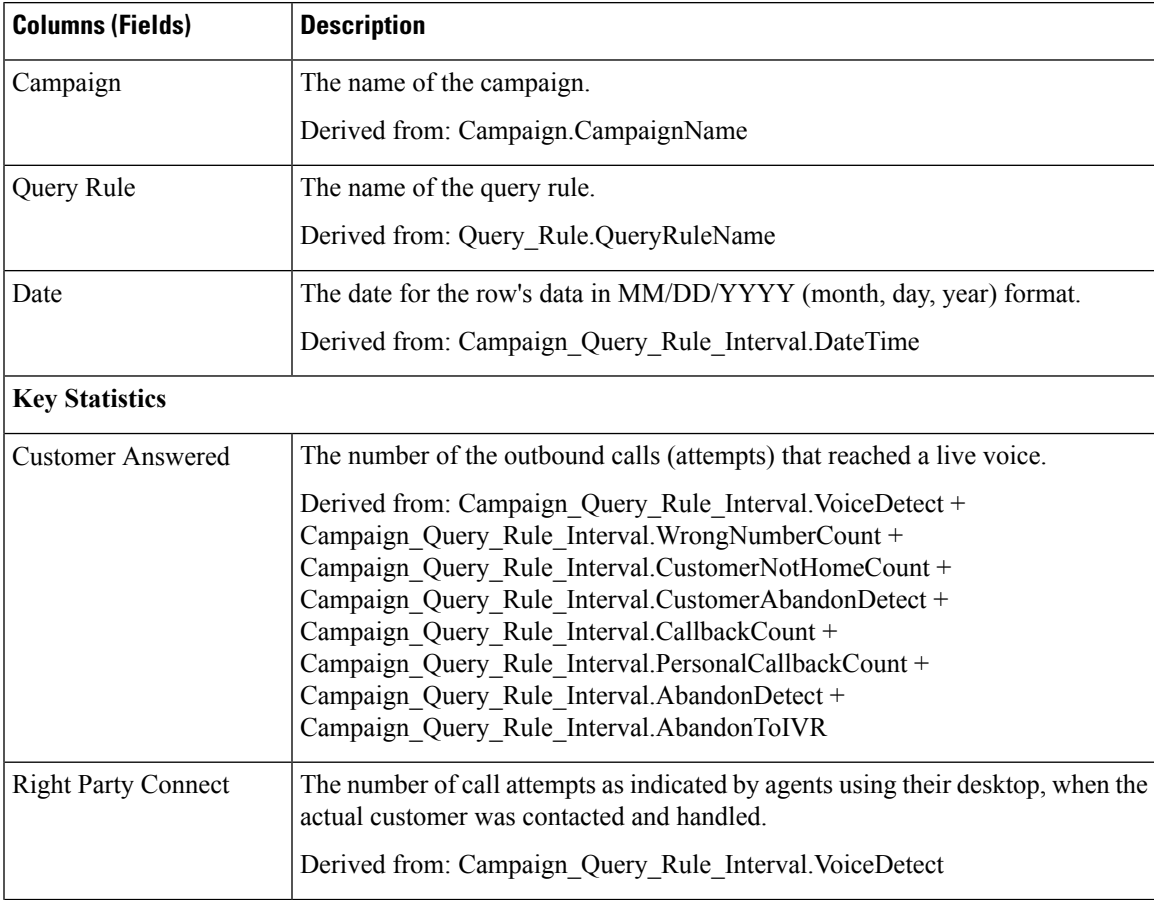

I

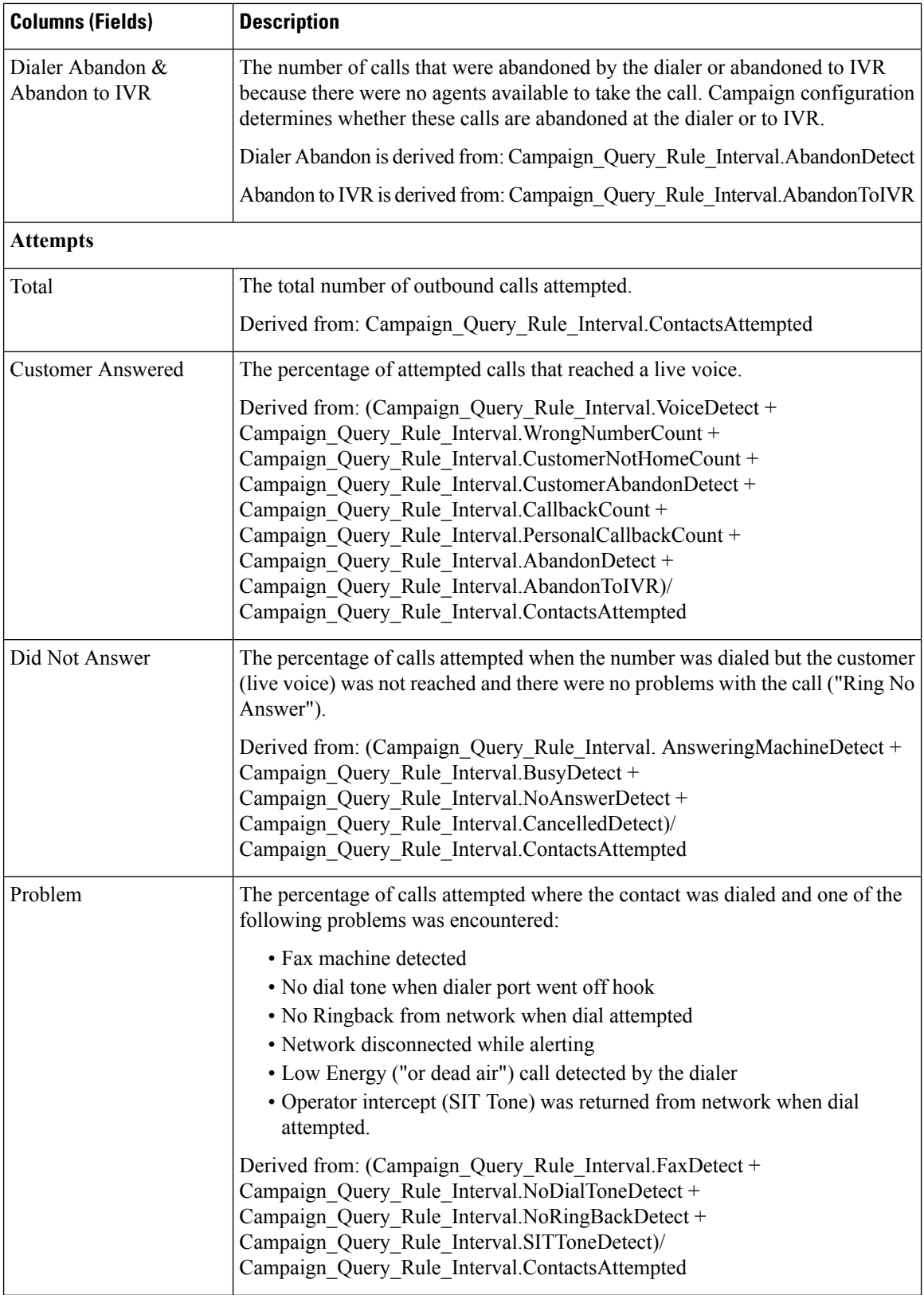

П

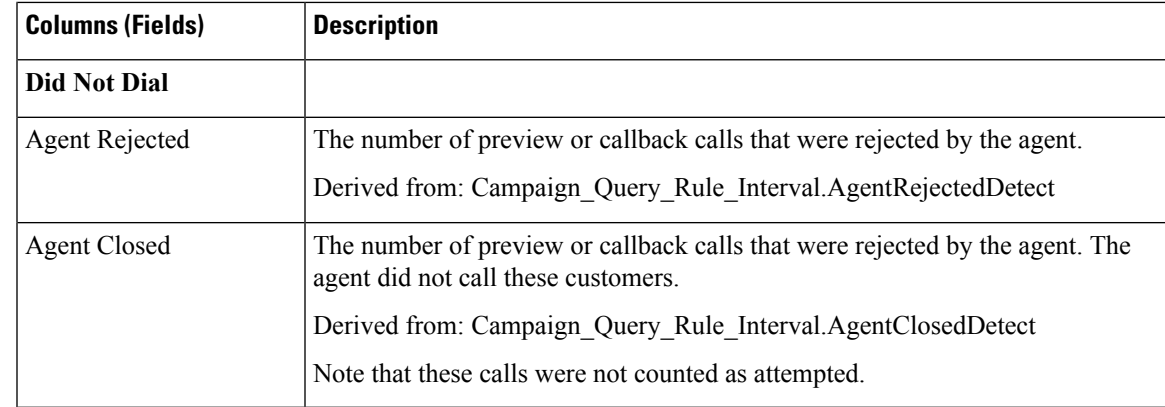

## <span id="page-286-0"></span>**Query Rule Within Campaign Half Hour**

The Query Rule Within Campaign Half Hour report shows the breakdown of attempts (in percentage) of each campaign for the selected time period, the status (summary and percentage) of each campaign for the selected time period, and the status for each Query rule within a campaign for the selected time interval.

**Views:** This report has three views, Call Counts per Query Rule within Campaign Half Hour Report, Summary of Attempts per Query Rule Within Campaign Half Hour Report, and Breakdown of Attempts (%) per Query Rule Within Campaign Half Hour Report.

**Query:** This report data is built from an Anonymous type query.

**Value List:** Campaigns

**Database Schema Tables from which data is retrieved:**

- Campaign
- Campaign\_Query\_Rule\_Interval
- Query\_Rule

### **Current Fields in the Breakdown of Attempts (%) Per Query Rule Within Campaign Half Hour Report View**

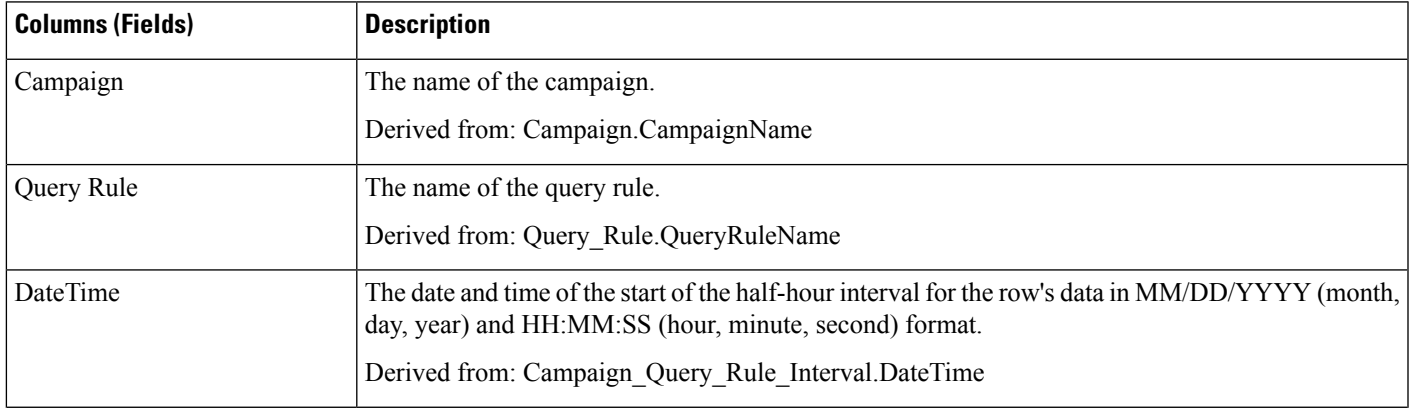

I

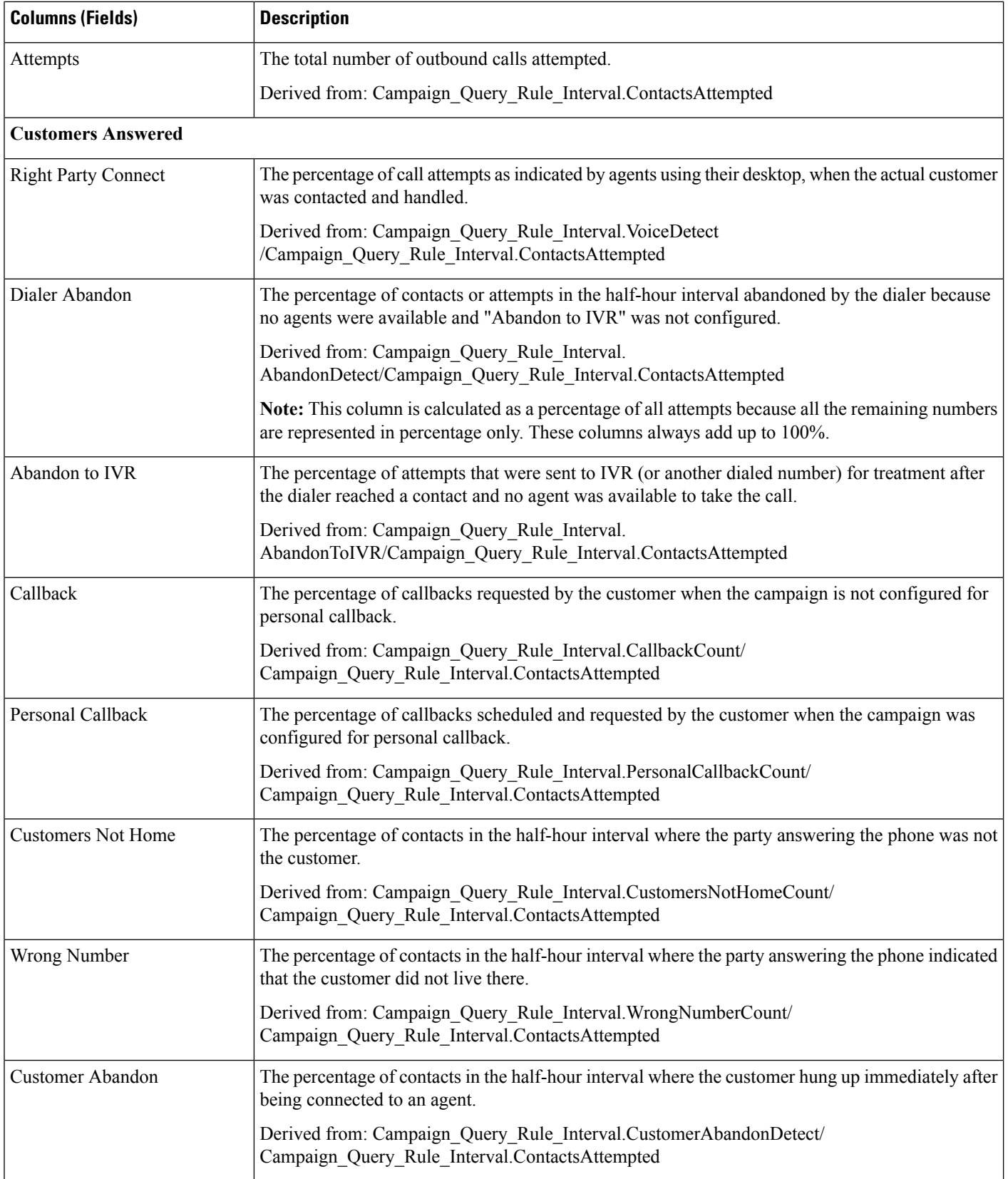
$\overline{\phantom{a}}$ 

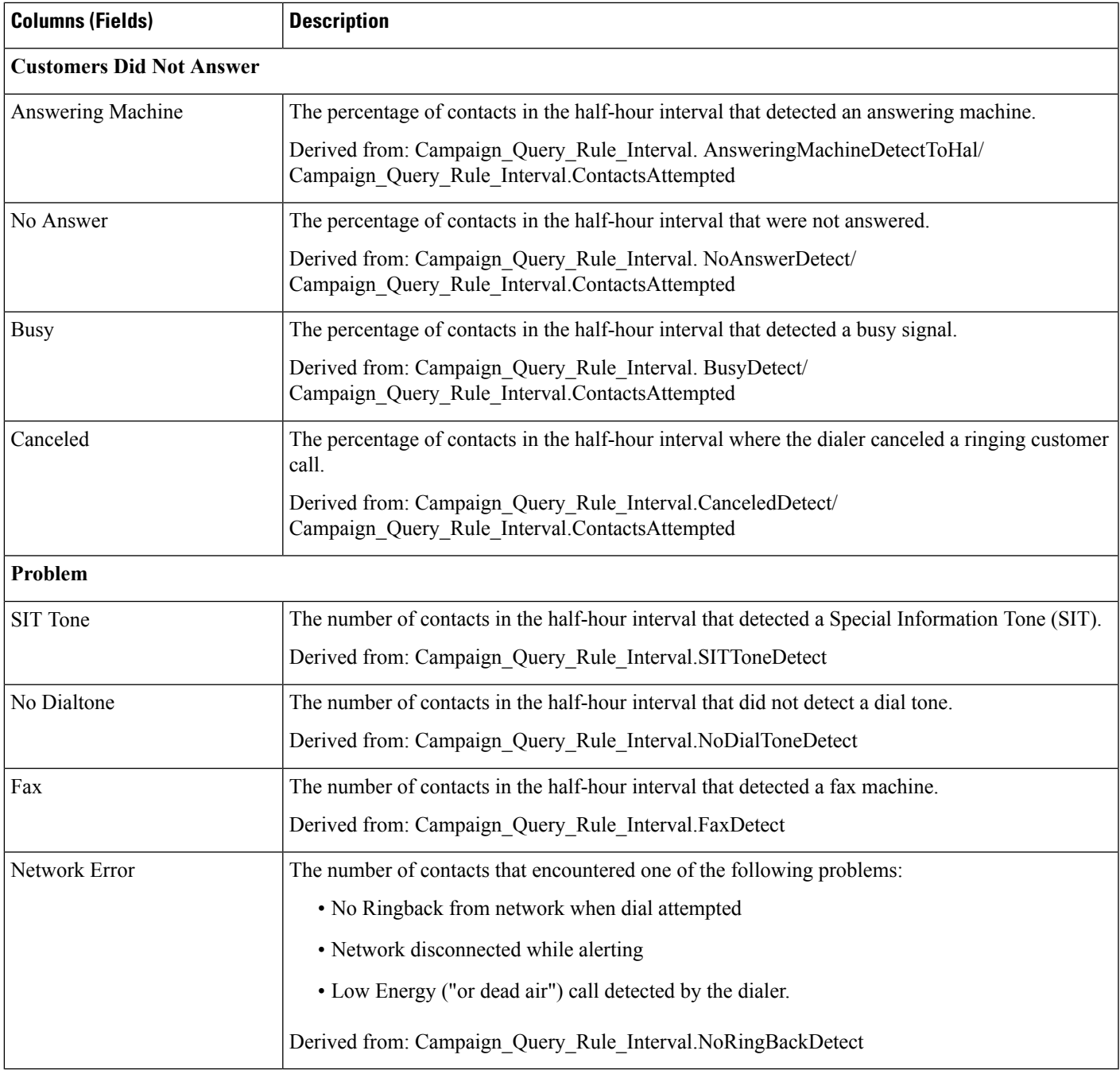

### **Current Fields in the Call Counts Per Query Rule Within Campaign Half Hour Report View**

**Current** fields are those fields that appear by default in a report generated from the stock template. You can change them.

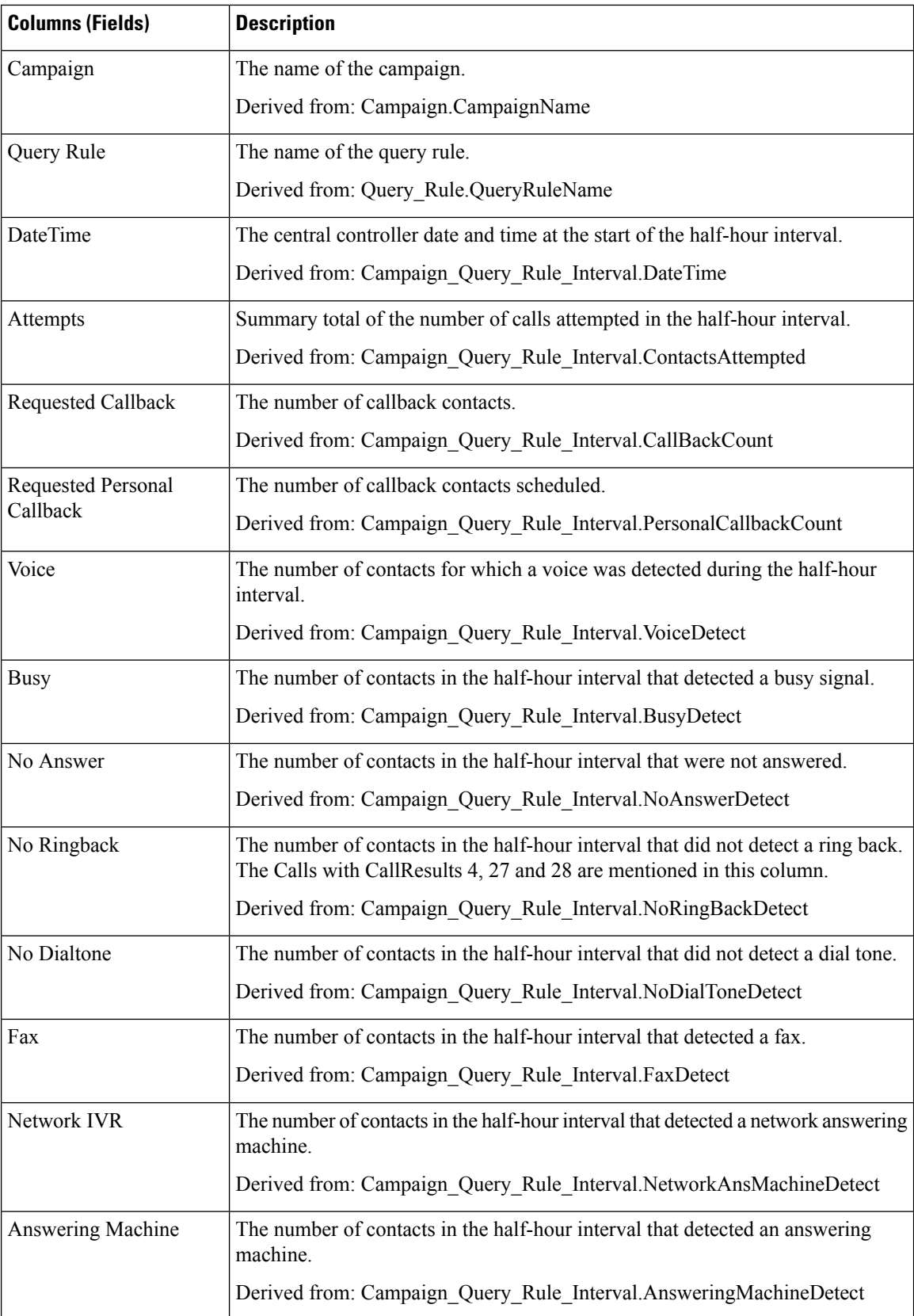

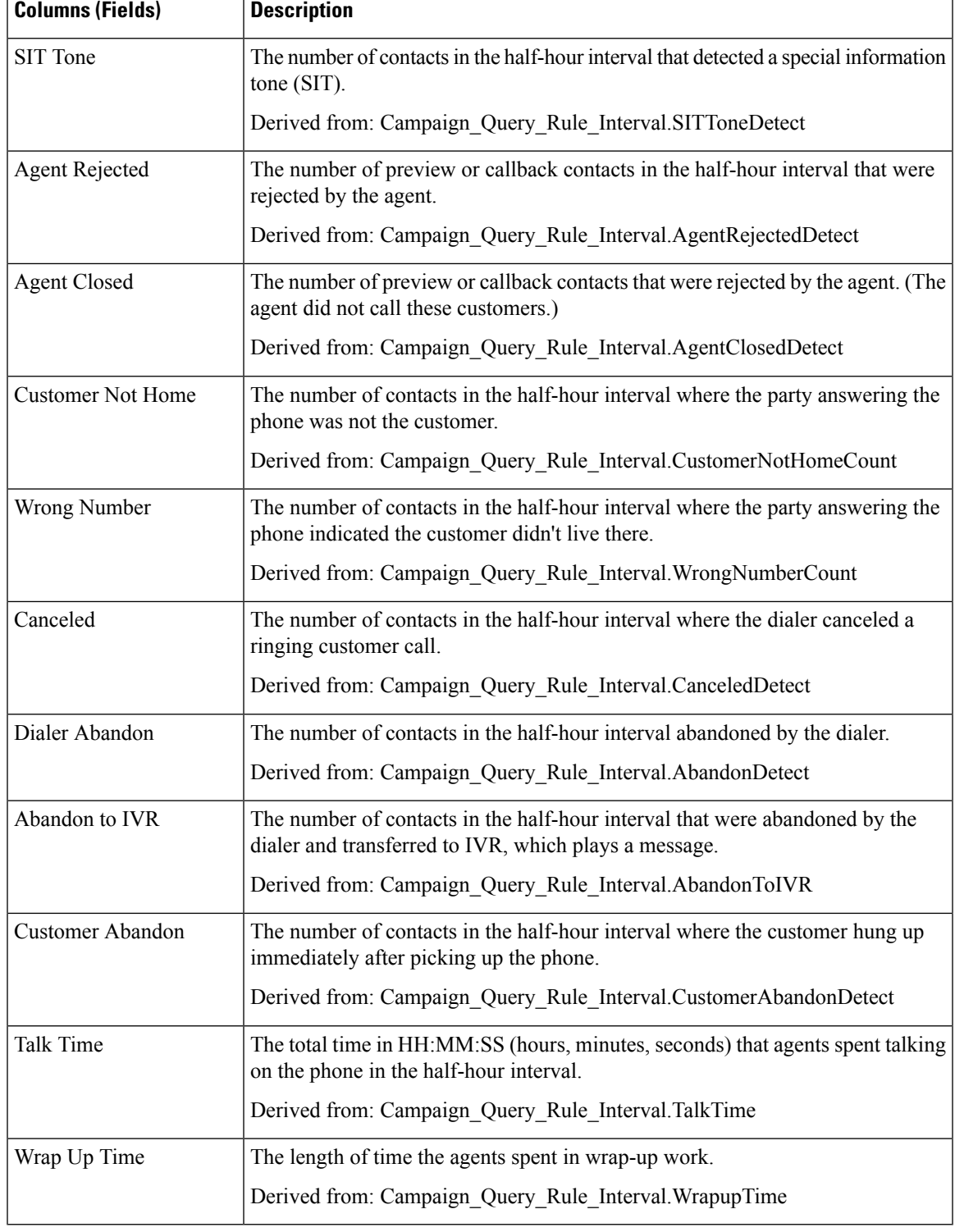

### **Current Fields in the Summary of Attempts Per Query Rule Within Campaign Half Hour Report View**

**Current** fields are those fields that appear by default in a report generated from the stock template. You can change them.

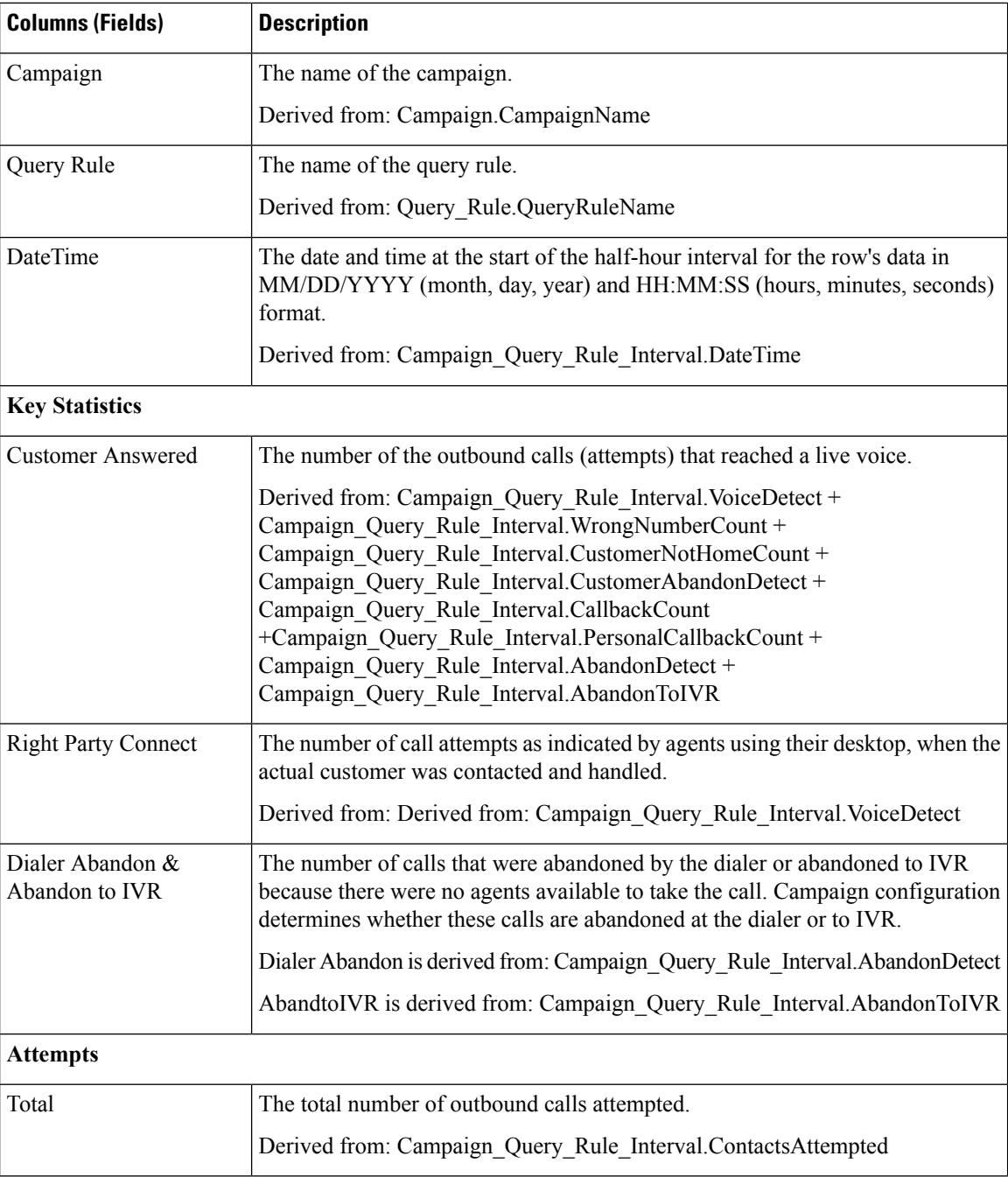

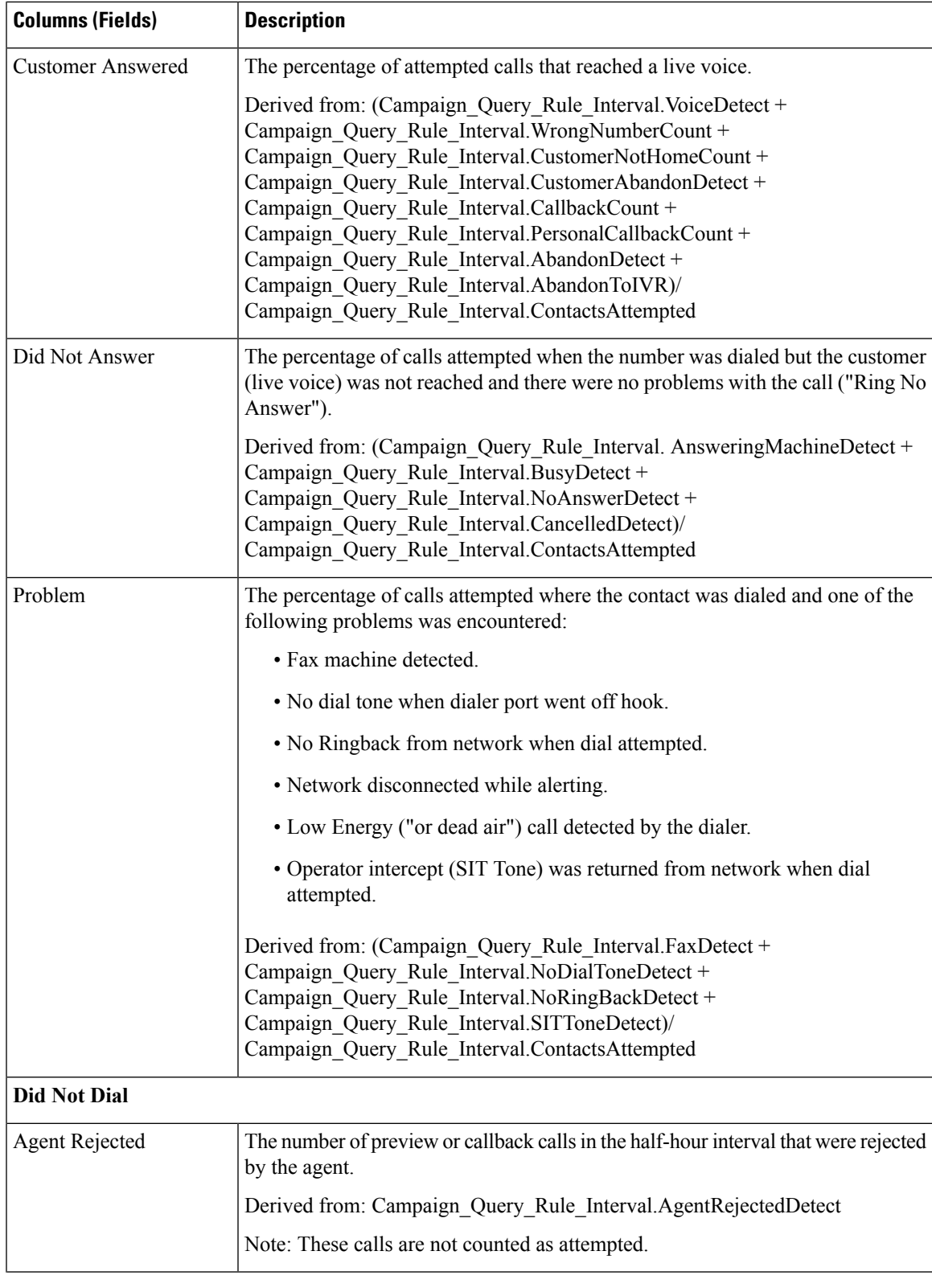

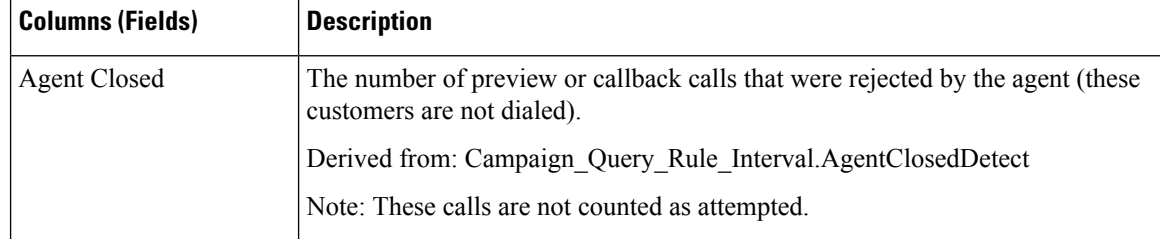

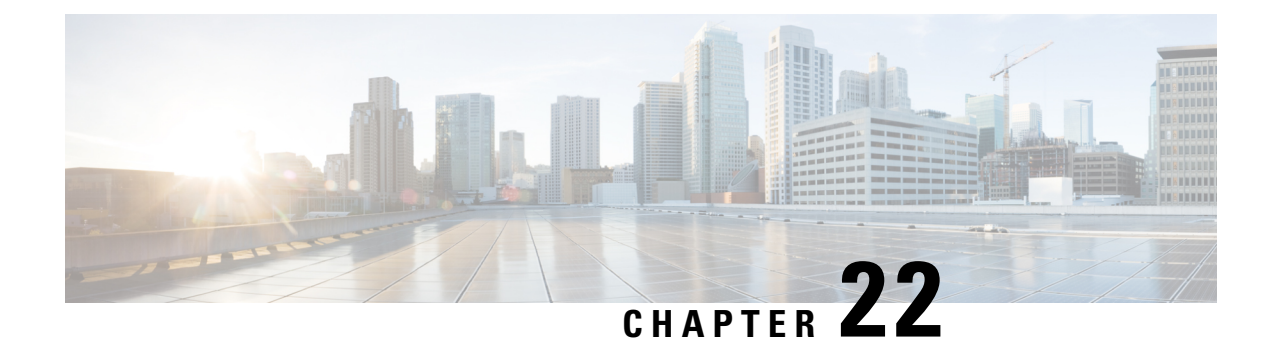

# **Real Time Outbound Option Report Templates**

- Call Summary Count Per [Campaign](#page-294-0) Real Time, on page 277
- [Dialer](#page-298-0) Real Time, on page 281
- [Import](#page-300-0) Status Real Time, on page 283
- Query Rule Within [Campaign](#page-301-0) Real Time, on page 284

# <span id="page-294-0"></span>**Call Summary Count Per Campaign Real Time**

The Call Summary Count per Campaign Real Time report displays the status of each query rule within a campaign, the current status of all campaign records, and the currently valid campaign dialing times.

Views: This report has three views, Summary of Call Counts Per Campaign Real Time Report, Valid Campaign Dialing Times Real Time Report, and Call Summary Count per Campaign Real Time.

**Query:** This report data is built from an Anonymous Block query.

**Value List:** Campaigns

**Database Schema Tables from which data is retrieved:**

- Campaign
- Campaign\_Query\_Rule\_Real\_Time

#### **Current Fields in the Call Summary Count Per Campaign Real Time View**

**Current** fields are those fields that appear by default in a report generated from the stock template. You can change them. Current fields are listed in the order (left to right) in which they appear by default in the stock template.

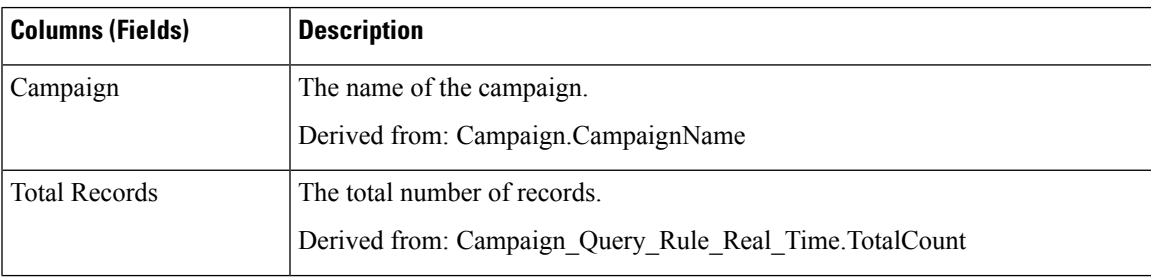

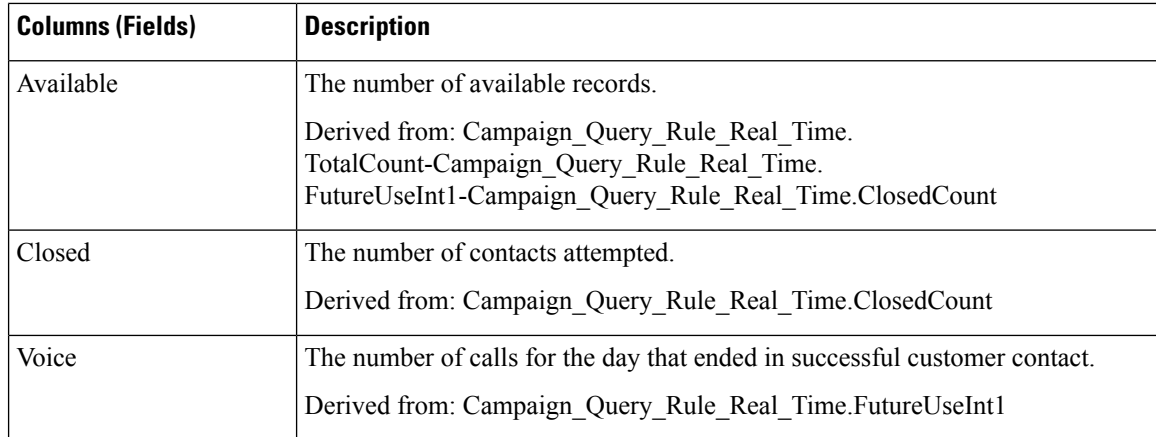

### **Current Fields in the Summary of Call Counts Per Campaign Real Time Report View**

**Current** fields are those fields that appear by default in a report generated from the stock template. You can change them. Current fields are listed in the order (left to right) in which they appear by default in the stock template.

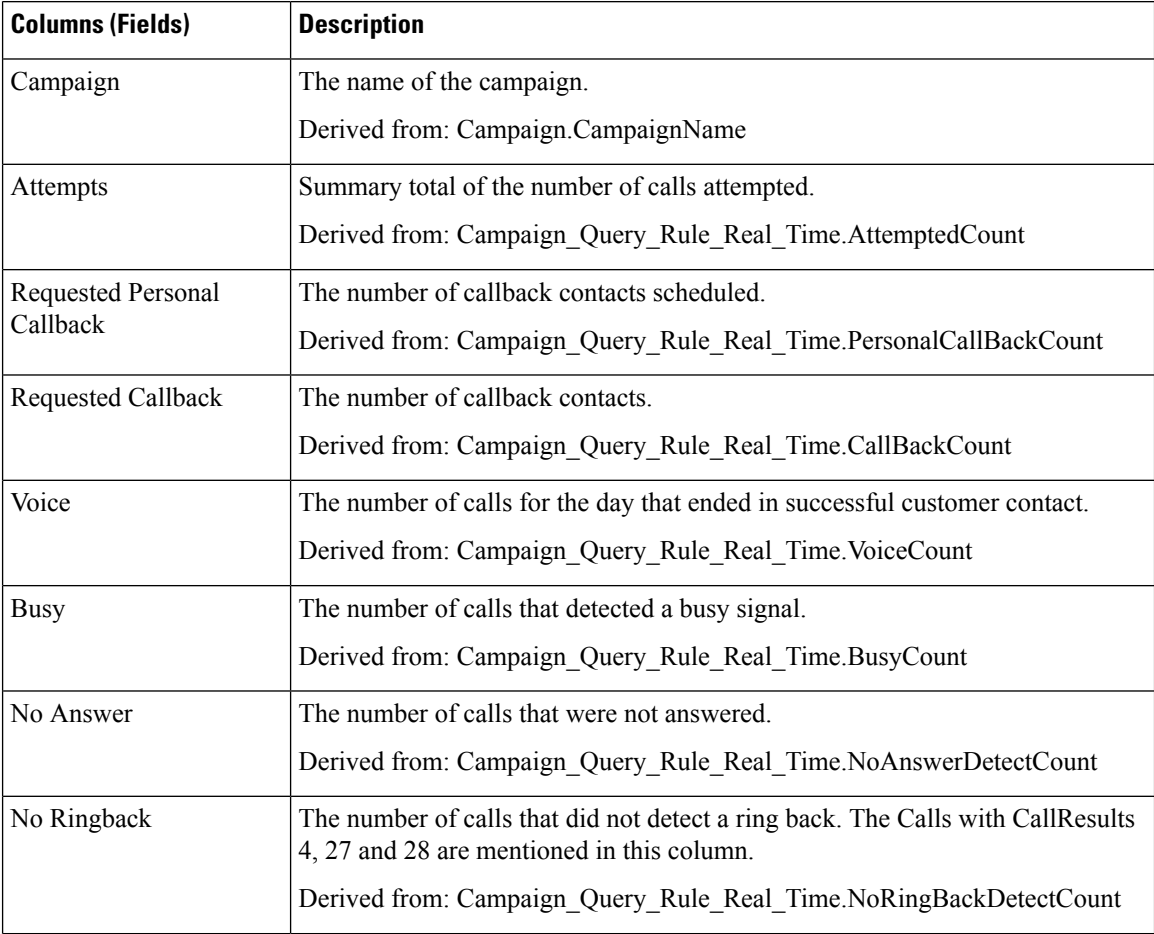

 $\overline{\phantom{a}}$ 

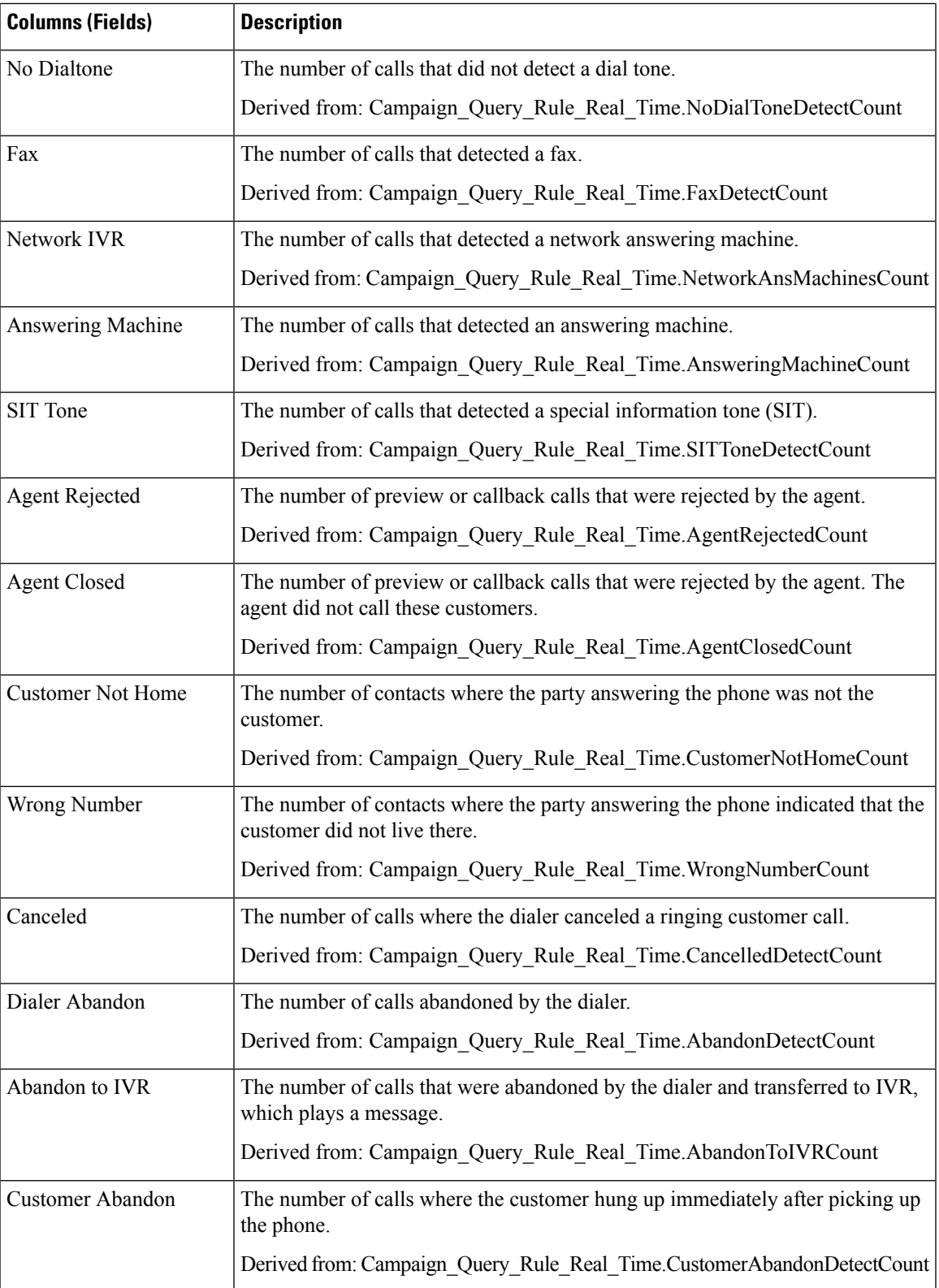

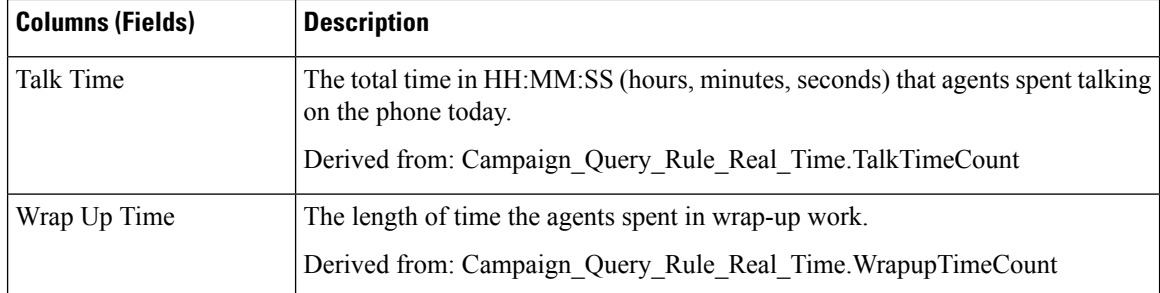

### **Current Fields in the Valid Campaign Dialing Times Real Time Report View**

**Current** fields are those fields that appear by default in a report generated from the stock template. You can change them. Current fields are listed in the order (left to right) in which they appear by default in the stock template.

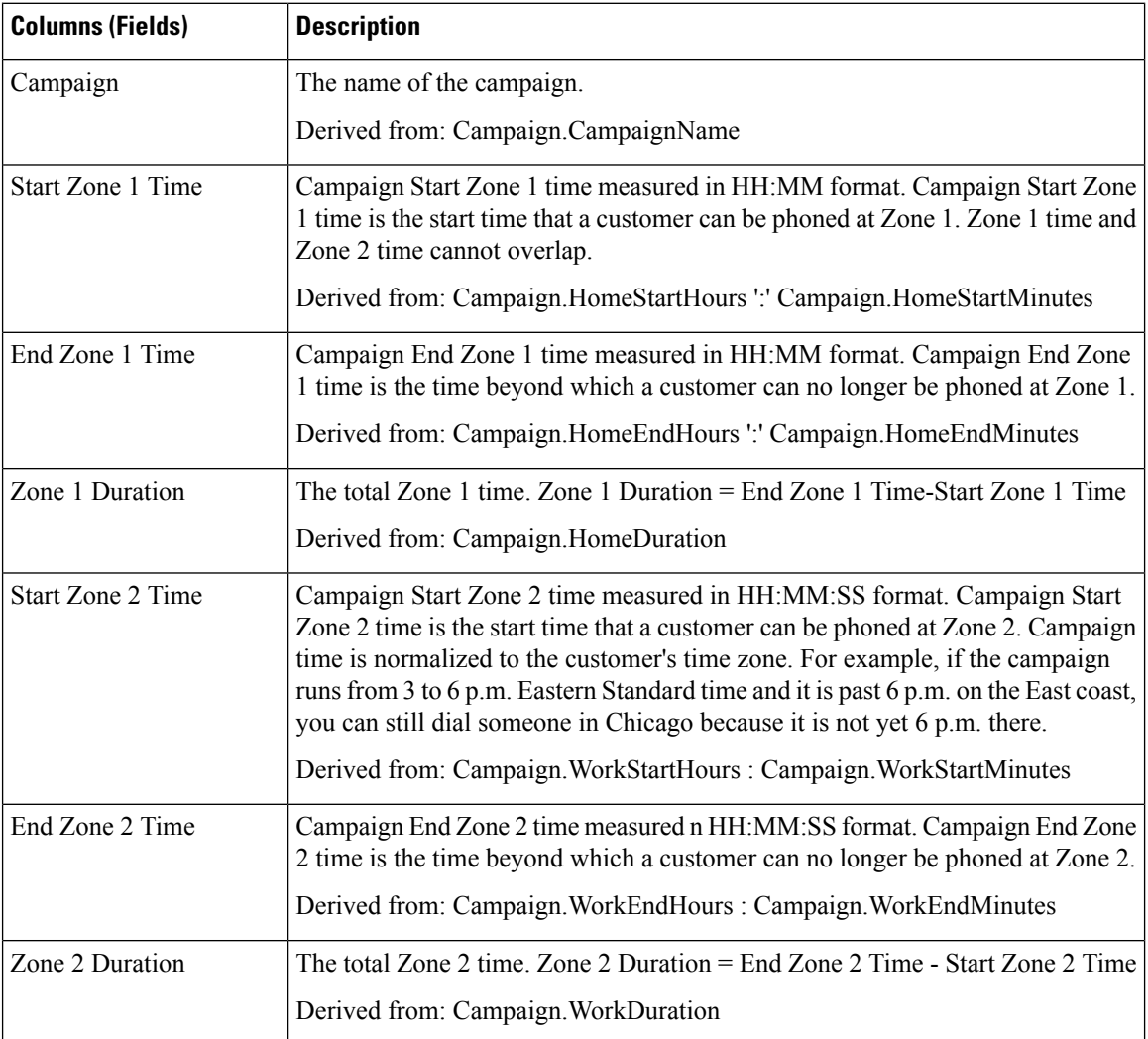

## <span id="page-298-0"></span>**Dialer Real Time**

The Dialer Real Time report provides the current status of each dialer.

This report is based on the Outbound Option Dialer: contacts, busy, voice, answering machine, SIT Tone detects, no answer, and abandoned calls for each dialer.

**Views:** This report has a grid view only.

**Query:** This report data is built from an Anonymous Block Query.

**Grouping:** This report is grouped by Dialer.

**Value List:** Dialers

#### **Database Schema Tables from which data is retrieved:**

- Dialer
- Dialer\_Real\_Time

#### **Current Fields in the Dialer Real Time Report**

**Current** fields are those fields that appear by default in a report generated from the stock template. You can change them. Current fields are listed in the order (left to right) in which they appear by default in the stock template.

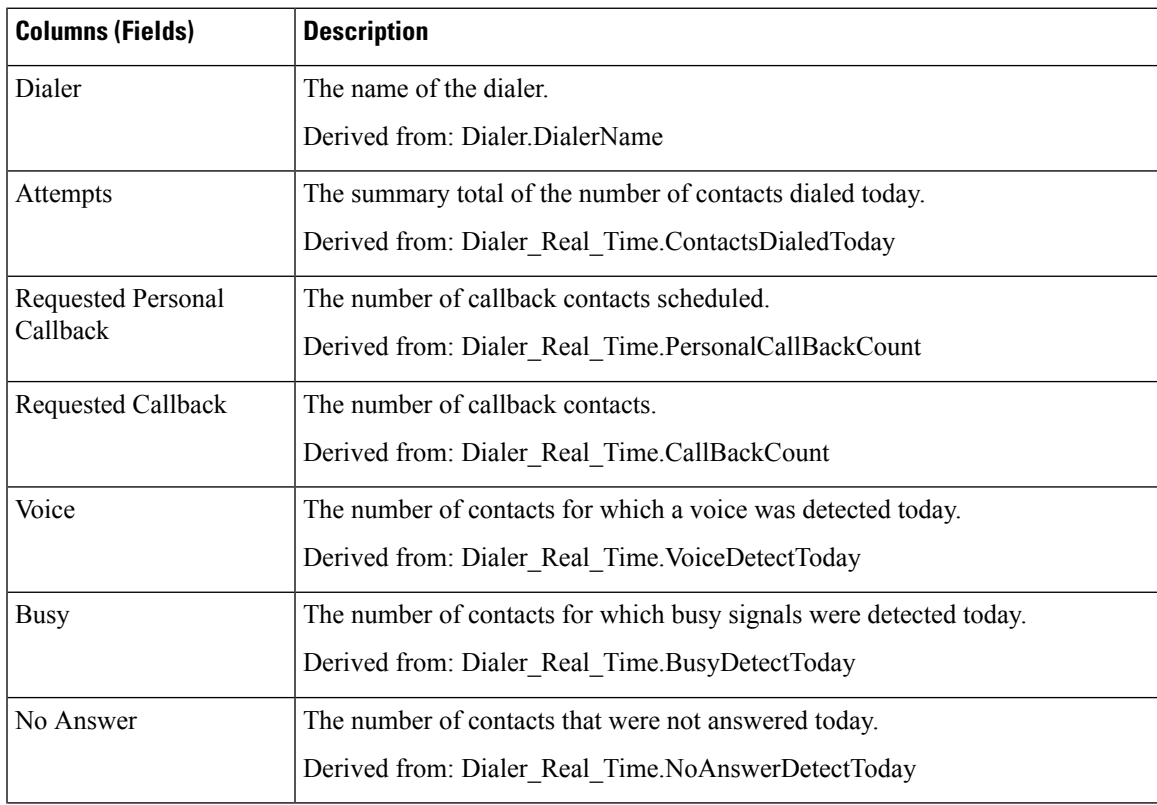

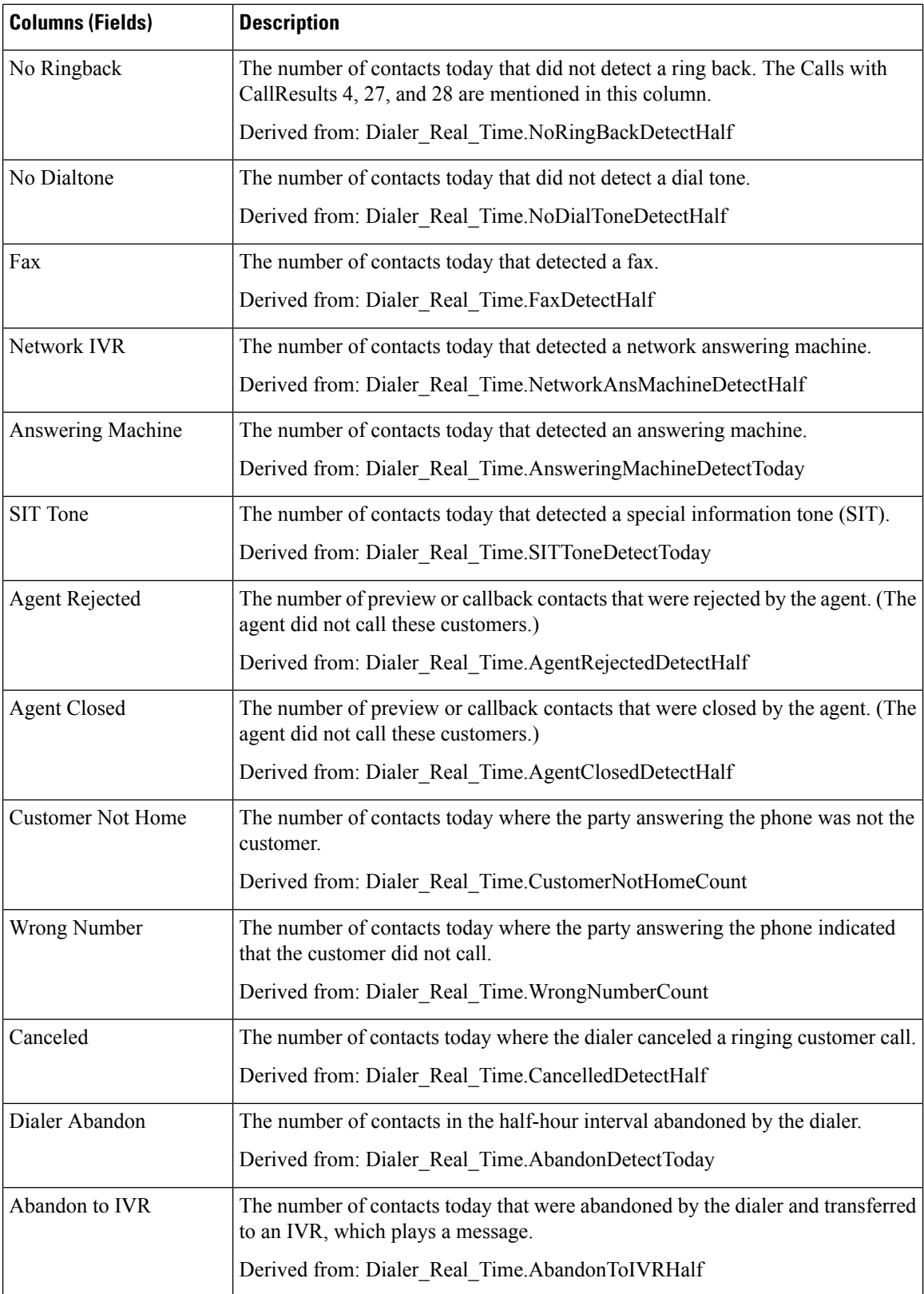

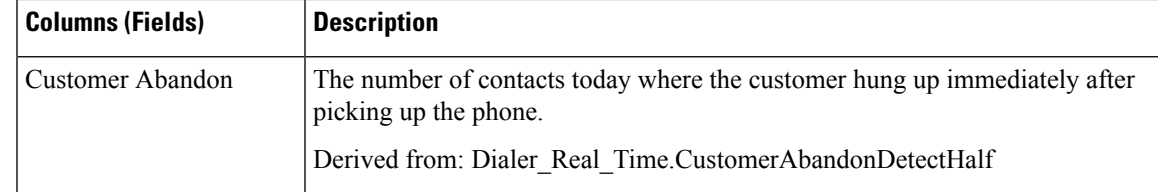

# <span id="page-300-0"></span>**Import Status Real Time**

The Import Status Real Time report provides the status of Outbound Option import records.

This report is based on the Import Rule. It provides the number of good, bad, and total records imported, or to be imported.

**Views:** This report has only a grid view.

**Query:** This report data is built from an Anonymous Block Query.

**Grouping:** There is no grouping for this report. The report is sorted by Import.

**Value List:** Import Rule

#### **Database Schema Tables from which data is retrieved:**

- Import Rule
- Import Rule Real Time

#### **Current Fields in the Import Status Real Time Report View**

**Current** fields are those fields that appear by default in a report generated from the stock template. You can change them.

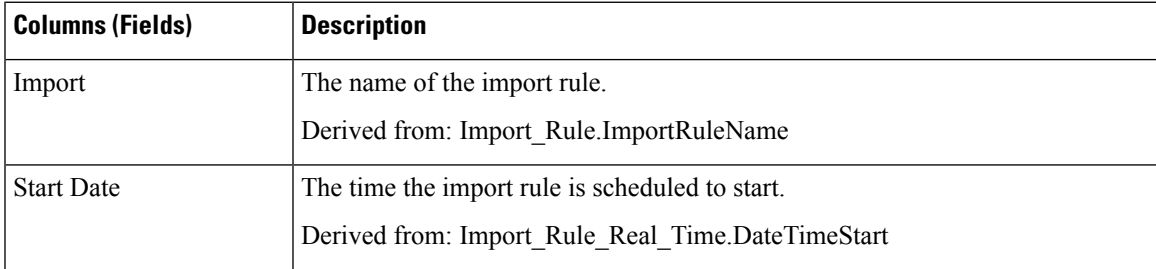

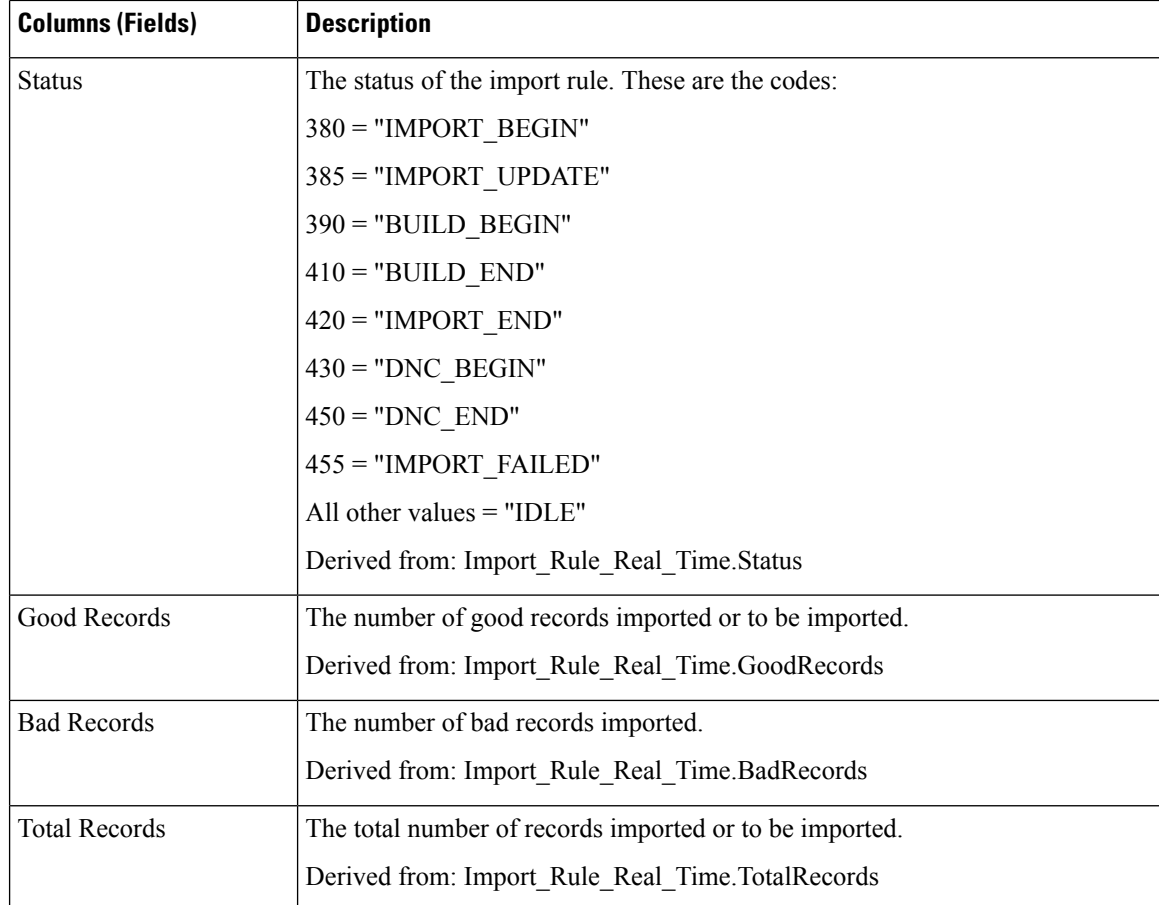

# <span id="page-301-0"></span>**Query Rule Within Campaign Real Time**

The Query Rule Within Campaign Real Time report displays the current status of all campaign records, dialing times, and query rule within a campaign.

**Views:** This report has three grid views, Call Counts of Query Rule within Campaign, Call Summary Count Of Query Rule Within Campaign, Query Rule Dialing Times.

**Query:** This report data is built from an Anonymous Block.

**Grouping:** This report is grouped by Campaign and Query Rule. The report is sorted by Campaign.

**Value List:** Campaigns

**Database Schema Tables from which data is retrieved:**

- Campaign
- Query\_Rule
- Campaign Query Rule Real Time
- Campaign\_Query\_Rule

#### **Current Fields in the Call Counts of Query Rule Within Campaign View**

**Current** fields are those fields that appear by default in a report generated from the stock template. You can change them. Current fields are listed in the order (left to right) in which they appear by default in the stock template.

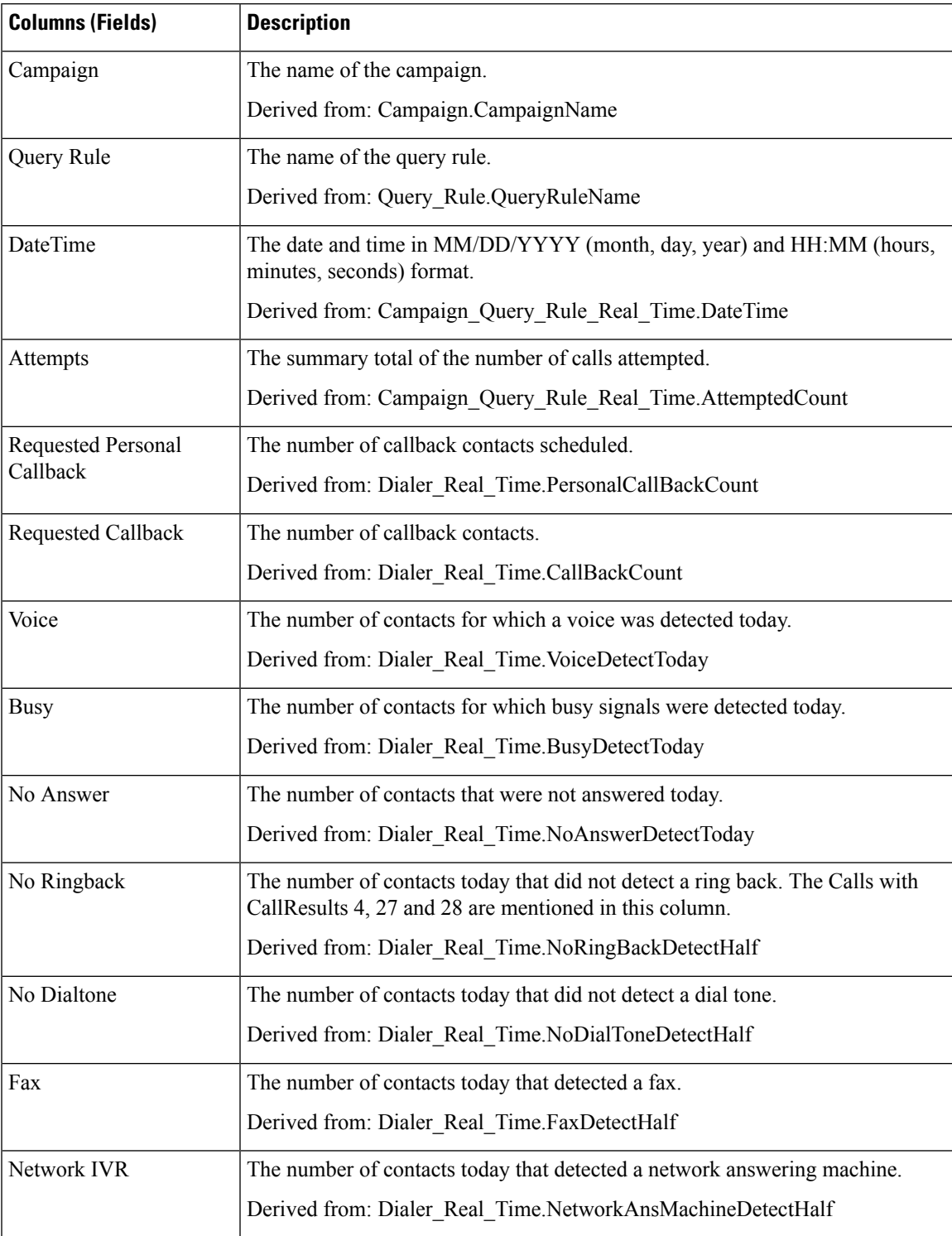

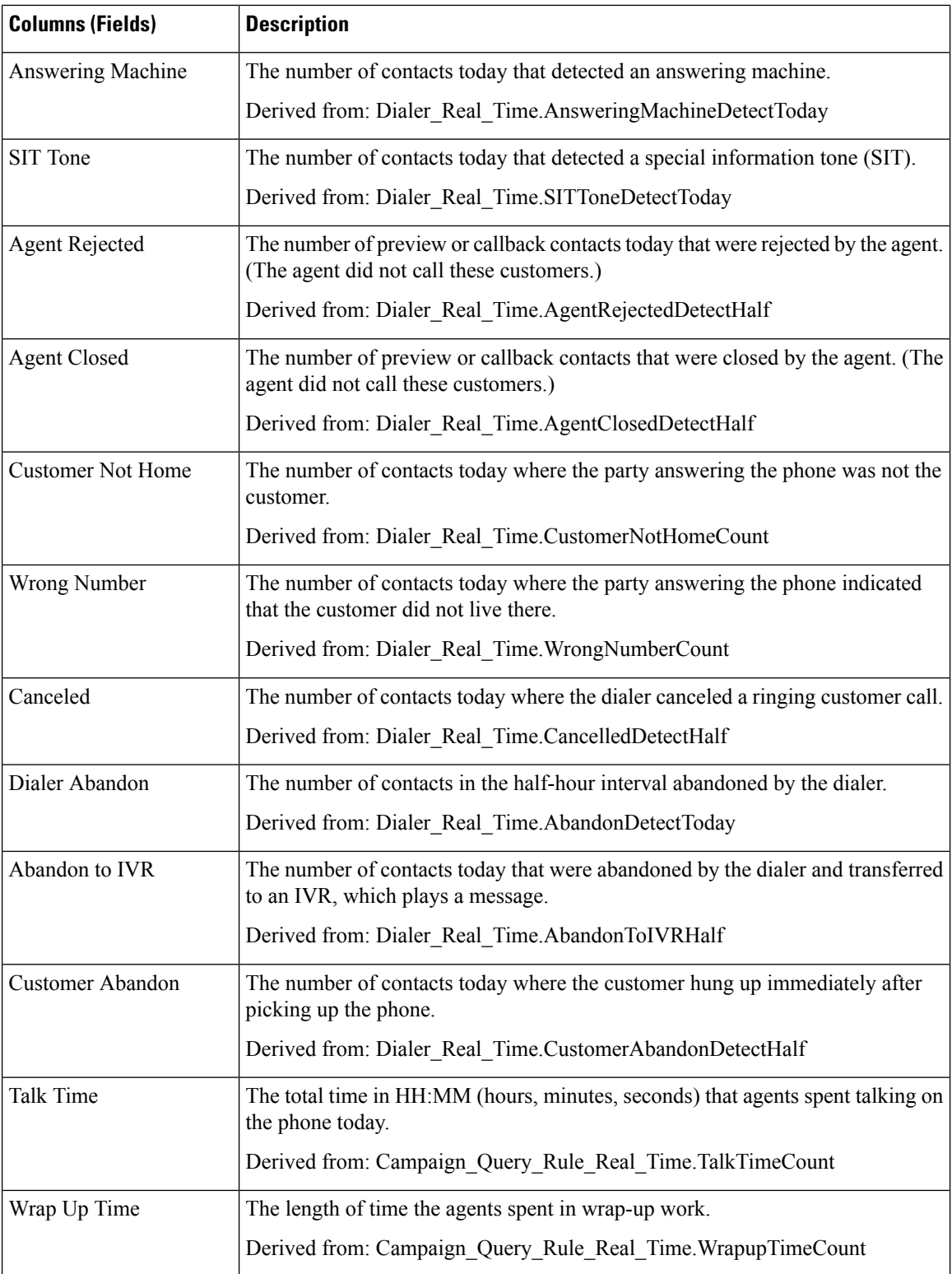

#### **Current Fields in the Call Summary Count of Query Rule Within Campaign View**

**Current** fields are those fields that appear by default in a report generated from the stock template. You can change them. Current fields are listed in the order (left to right) in which they appear by default in the stock template.

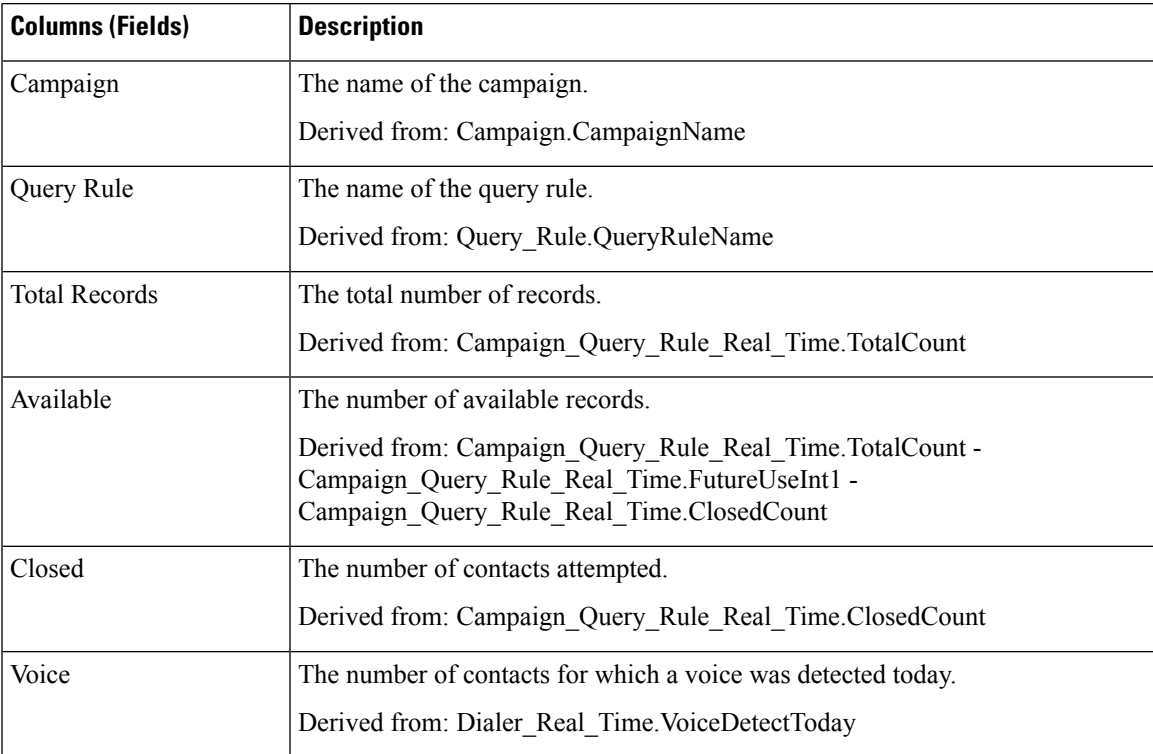

#### **Current Fields in the Query Rule Dialing Times View**

**Current** fields are those fields that appear by default in a report generated from the stock template. You can change them. Current fields are listed in the order (left to right) in which they appear by default in the stock template.

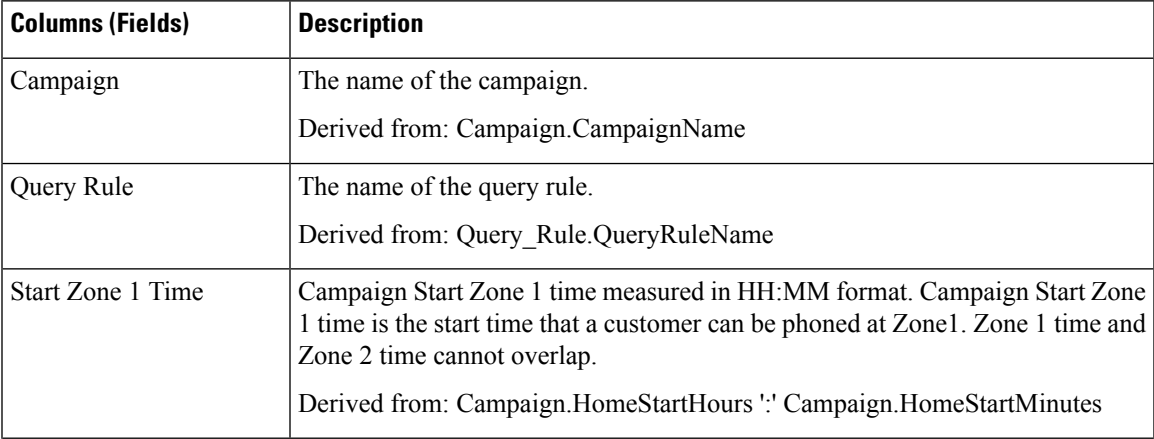

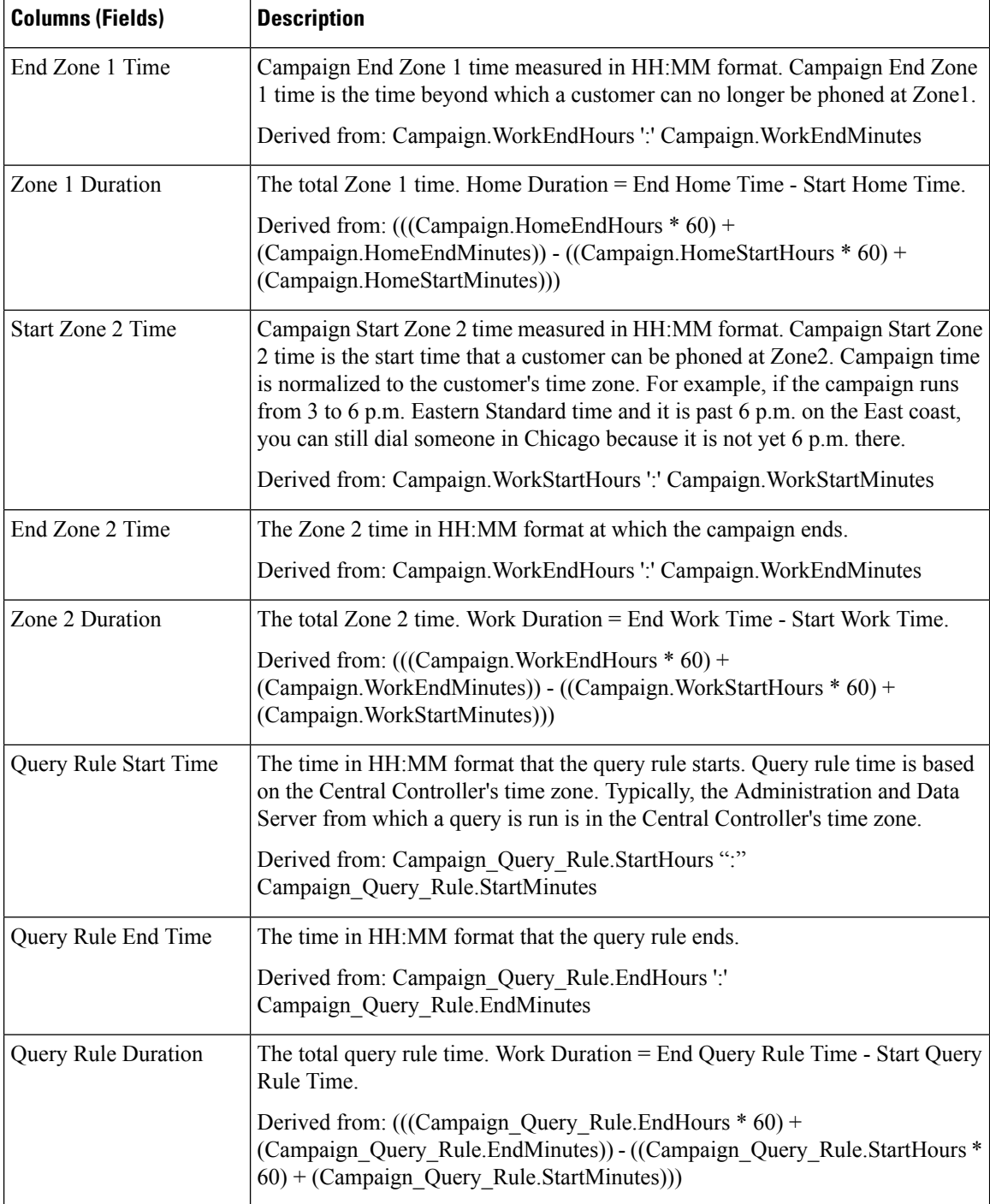

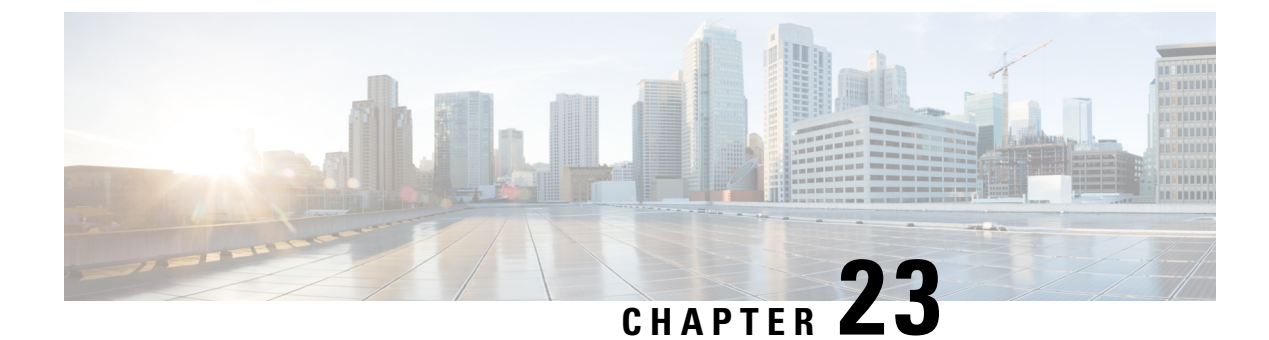

# **Live Data Report Templates**

- Live Data Report [Templates,](#page-306-0) on page 289
- Live Data [Failover,](#page-306-1) on page 289
- [Agent,](#page-307-0) on page 290
- Recent Call [History,](#page-312-0) on page 295
- Recent State [History,](#page-316-0) on page 299
- Agent Skill [Group,](#page-317-0) on page 300
- [Precision](#page-321-0) Queue, on page 304
- Skill [Group,](#page-329-0) on page 312

## <span id="page-306-0"></span>**Live Data Report Templates**

The Live Data reports derive their data from a stream processing system that continuously pushes data to the reporting clients so reports can be updated as the events occur.

Live Data continuously processes agent and call events from the peripheral gateway and the router, and publishes data directly to Unified Intelligence Center. Live Data continuously pushes only changed data to the reporting clients without the delay of writing to, and reading from the database. Individual state values, such as agent states, refresh as they happen. Other values, such as calls in queue, refresh approximately every 3 seconds.

The Live Data reports are also presented in an enhanced report viewer that provides additional features for using the reports, such as:

- Add or remove columns from the grid view using a checkbox UI
- Disable and enable auto-refresh to view a snapshot of the system activity without updates
- Enable and disable Show Thresholds Only. When enabled, only data configured with threshold values are displayed in the report.

### <span id="page-306-1"></span>**Live Data Failover**

Live Data reports can be viewed as gadgets in the Cisco Finesse desktop and on the report viewer in Unified Intelligence Center. Live Data failover occurs when any of the following fails:

- Live Data Socket.IO Service
- Network Connectivity
- Live Data Web Service
- Intelligence Center Reporting Service
- CCE Live Data NGINX Service

"Live Data is not available after repeated attempts. Retrying" message is displayed during failover when the gadget and the report viewer are not able to connect to the primary and secondary Live Data server. The gadget and Unified Intelligence Center continue to retry until it connects to one of the servers and regain updates to the reports.

## <span id="page-307-0"></span>**Agent**

This report presents a table of selected agents showing each agent's currently active skill group, state, and call direction within each Media Routing Domain into which the agent is logged.

**Data Source:** This report displays attributes published by the Live Data Reporting System, which continuously processes events from the Router and Agent Peripheral Gateway. The Live Data system updates the report's individual attributes as the events occur.

**Views:** This report has a grid view only.

**Grouping:** Grouping is not supported in Live Data reports.

### **Agent View**

The **Default View** contains those fields that appear by default in a report generated from the stock template. The default fields are listed below in the order (left to right) in which they appear in the stock template.

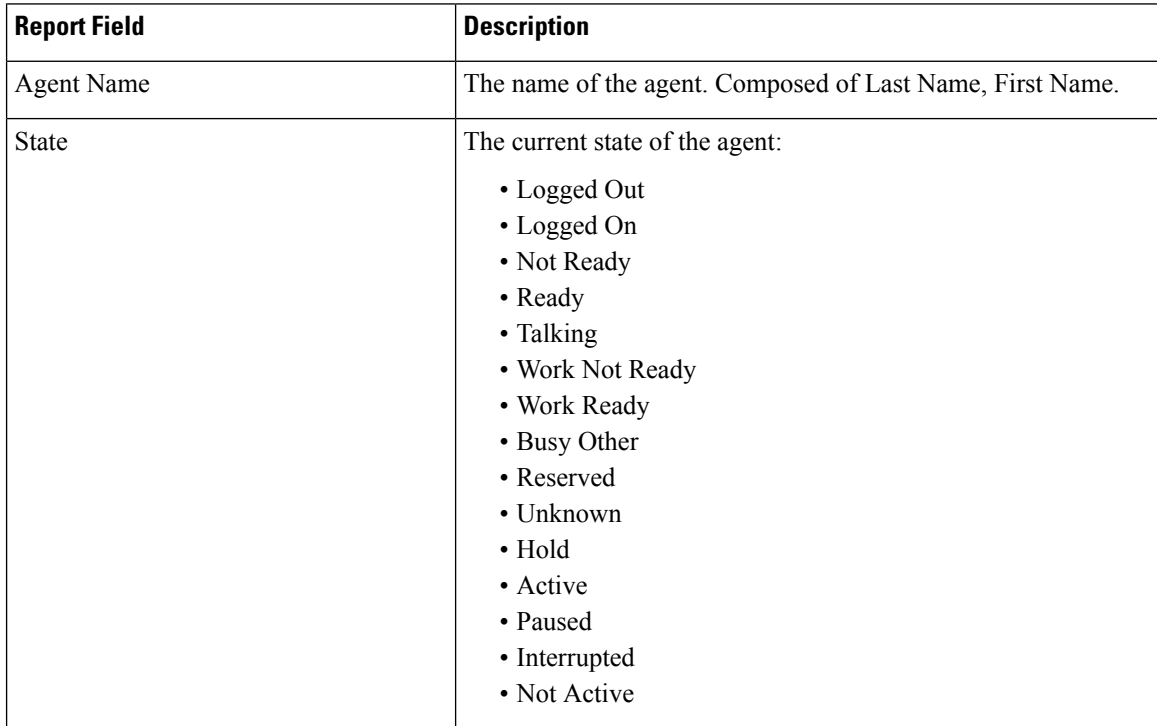

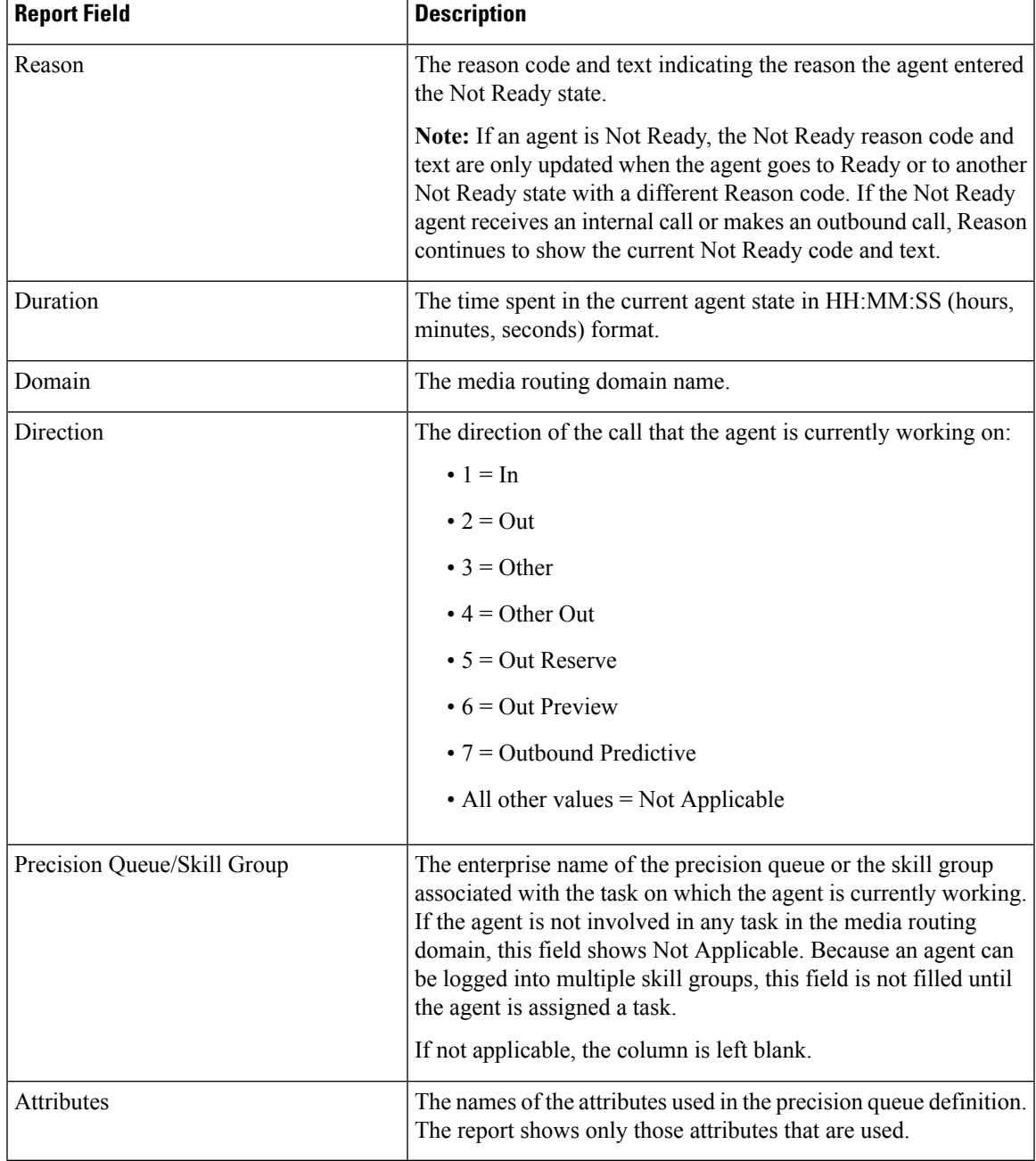

### **Agent Live Data Available Fields**

**Available** fields are the fields that are visible in the All Fields view. You can use the column selection tool to add or remove fields from the report.

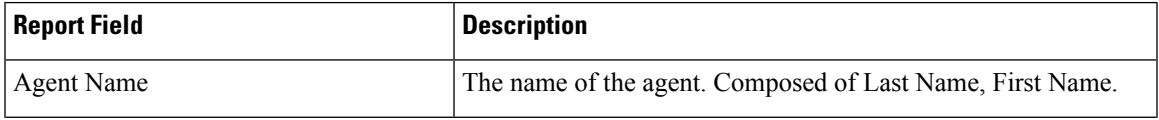

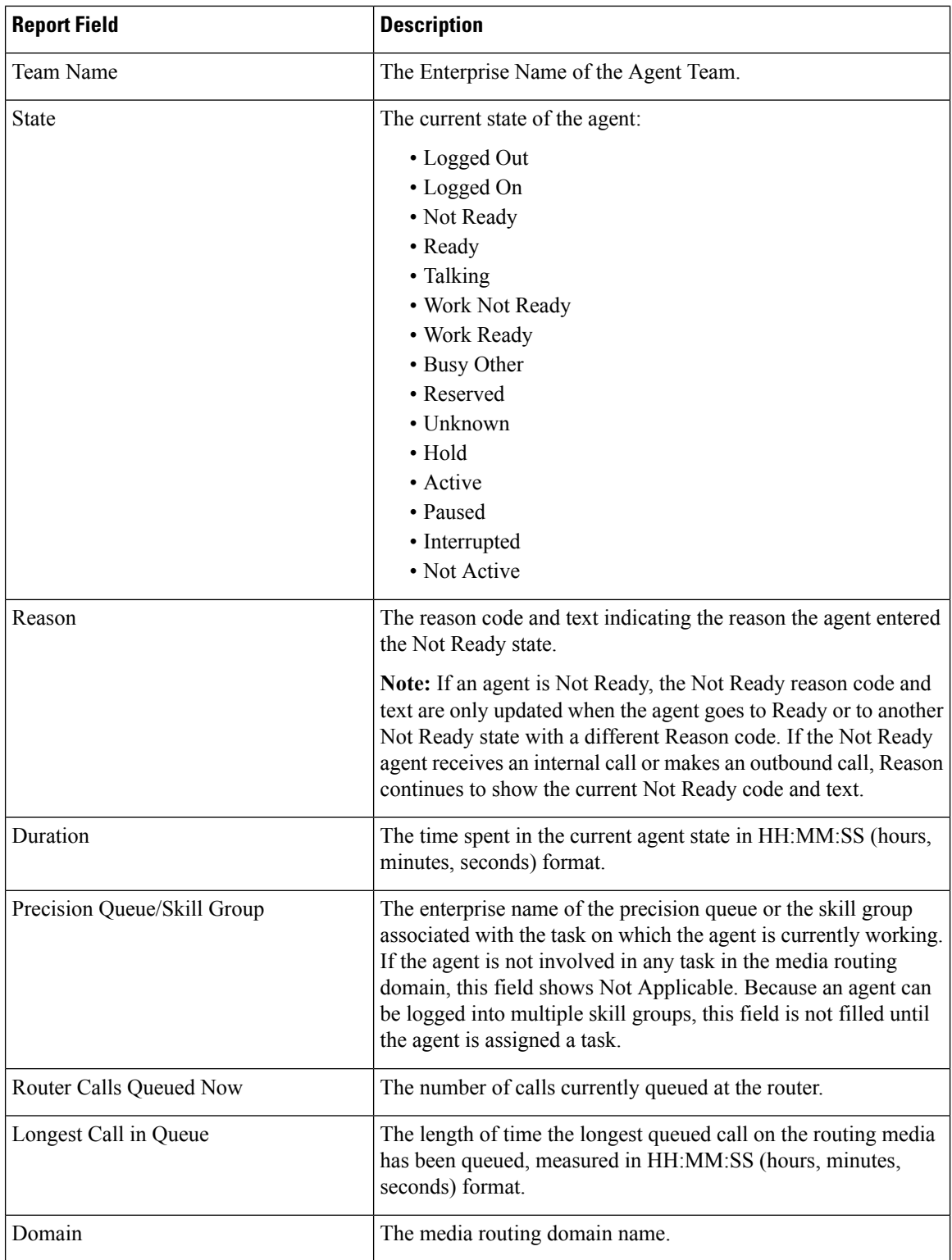

 $\mathbf l$ 

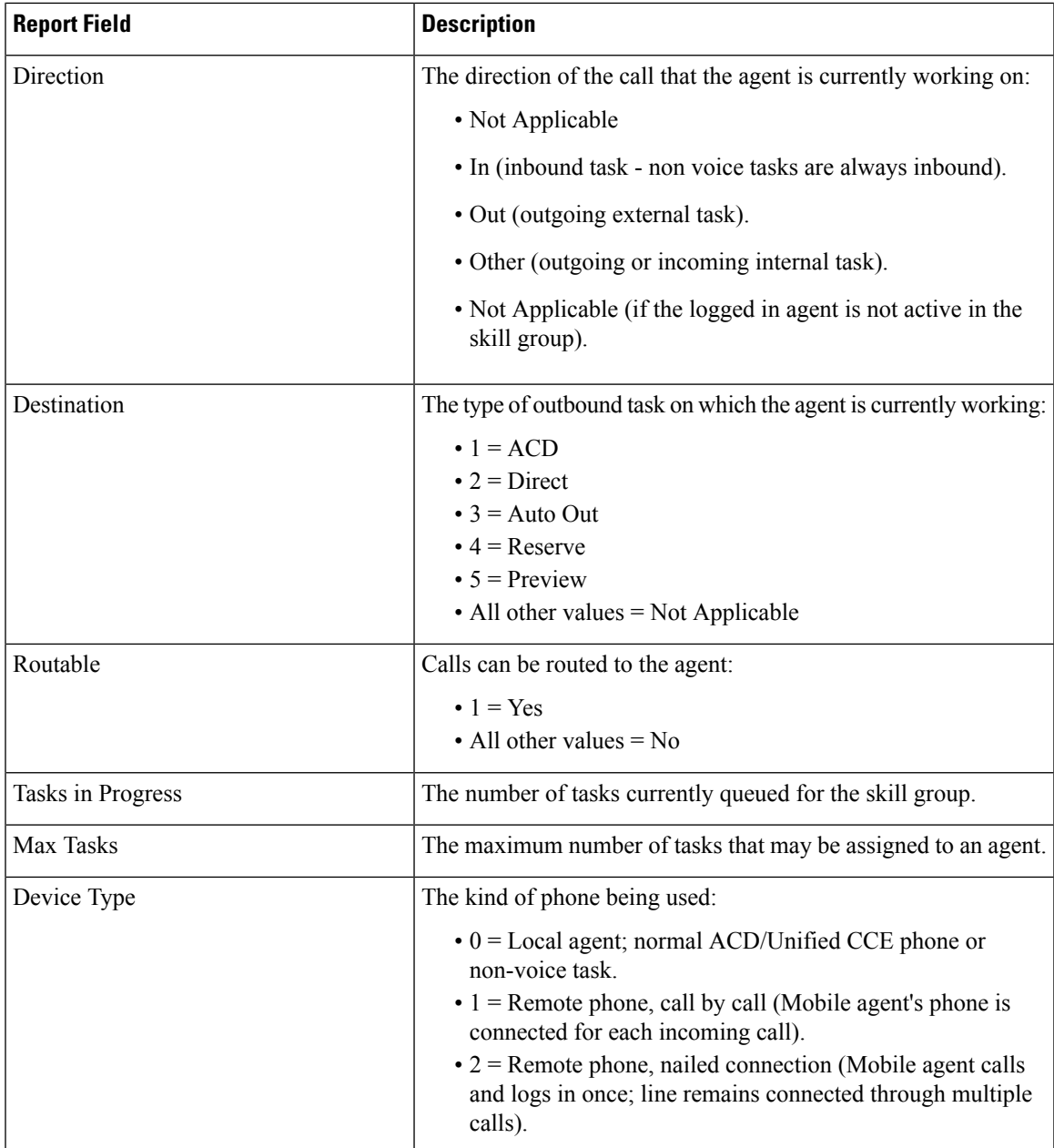

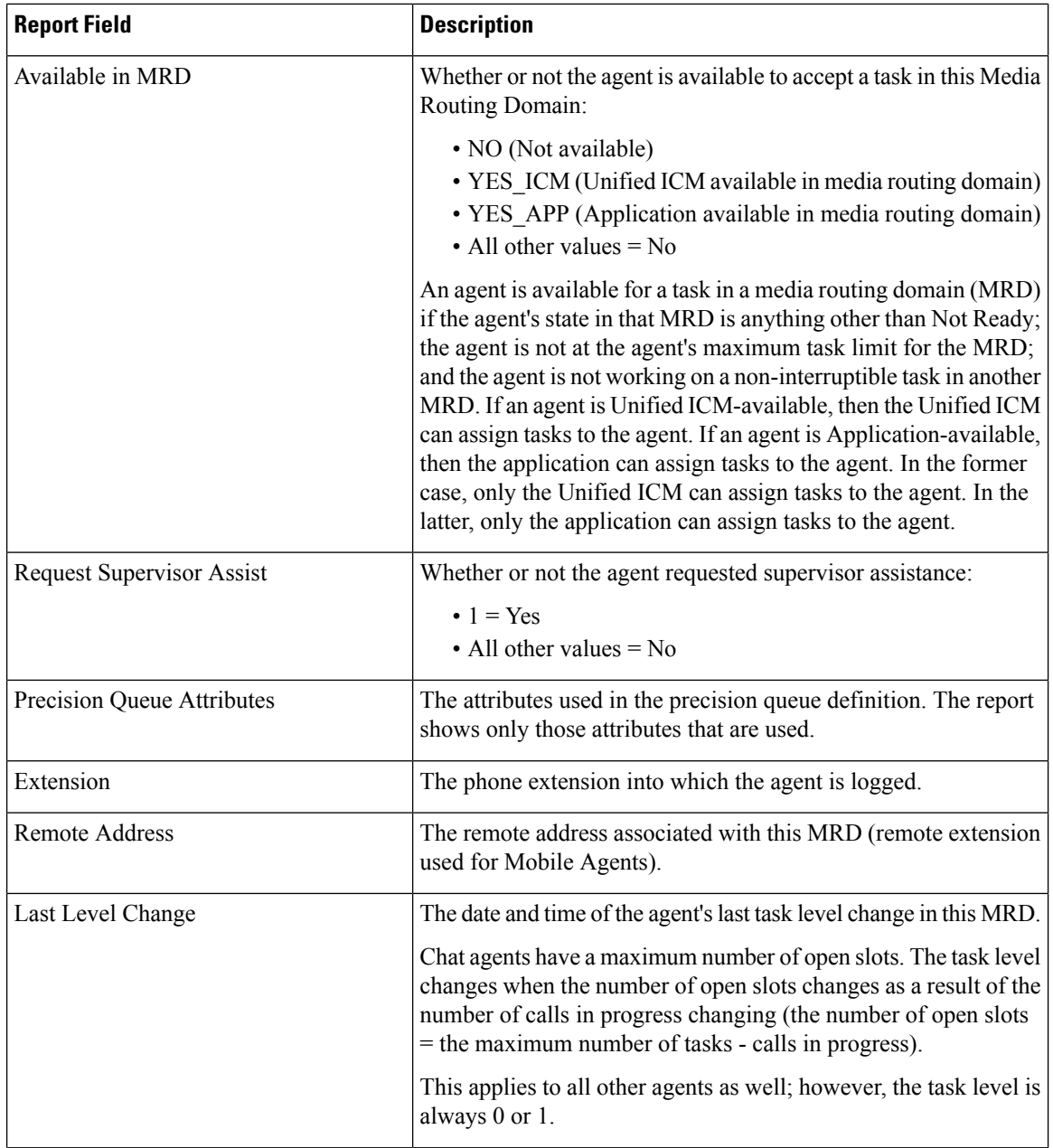

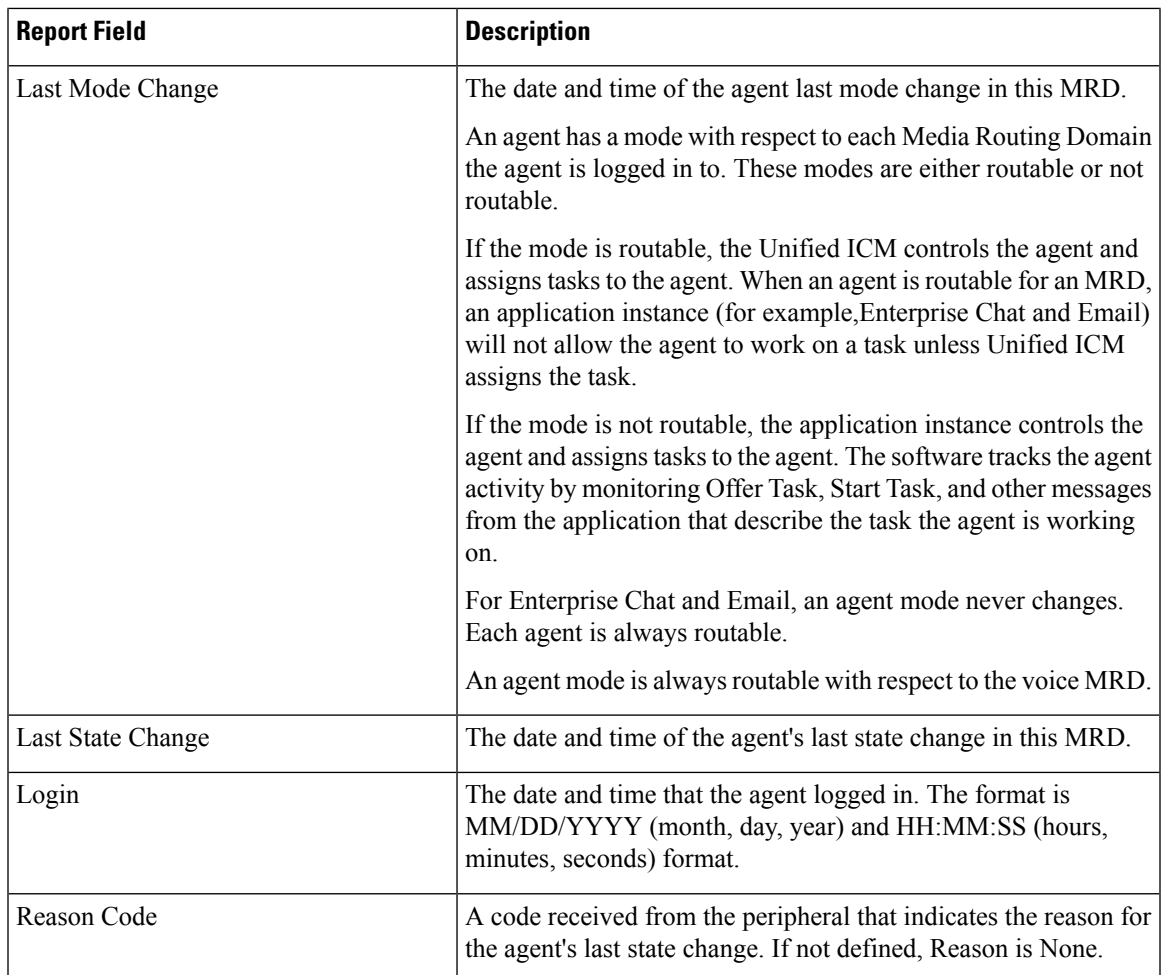

## <span id="page-312-0"></span>**Recent Call History**

This report presents a table that displays the call history of selected agents. Details including the type of call, number, call disposition, wrap-up reason, queue, start time, and duration are displayed.

**Data Source:** This report displays the attributes published by the Live Data Reporting System, which continuously processes events from the Router and Agent Peripheral Gateway. The Live Data Reporting System updates the individual attributes of the report as and when the events occur.

**Views**: This report has a grid view only.

**Grouping**: Grouping is not supported in Live Data reports.

**Note**:

- In Recent Call History, the maximum number of entries for an agent login session is 300. If the maximum number of entries exceeds this limit, the latest 300 entries are retained.
- After the agent logs out, all the entries are cleared.

### **Recent Call History View**

The **Recent Call History** view provides live data feed that can be viewed on the Cisco Finesse desktop gadgets. This view is visible on the Unified Intelligence Center report viewer, however is applicable only for the users on Cisco Finesse.

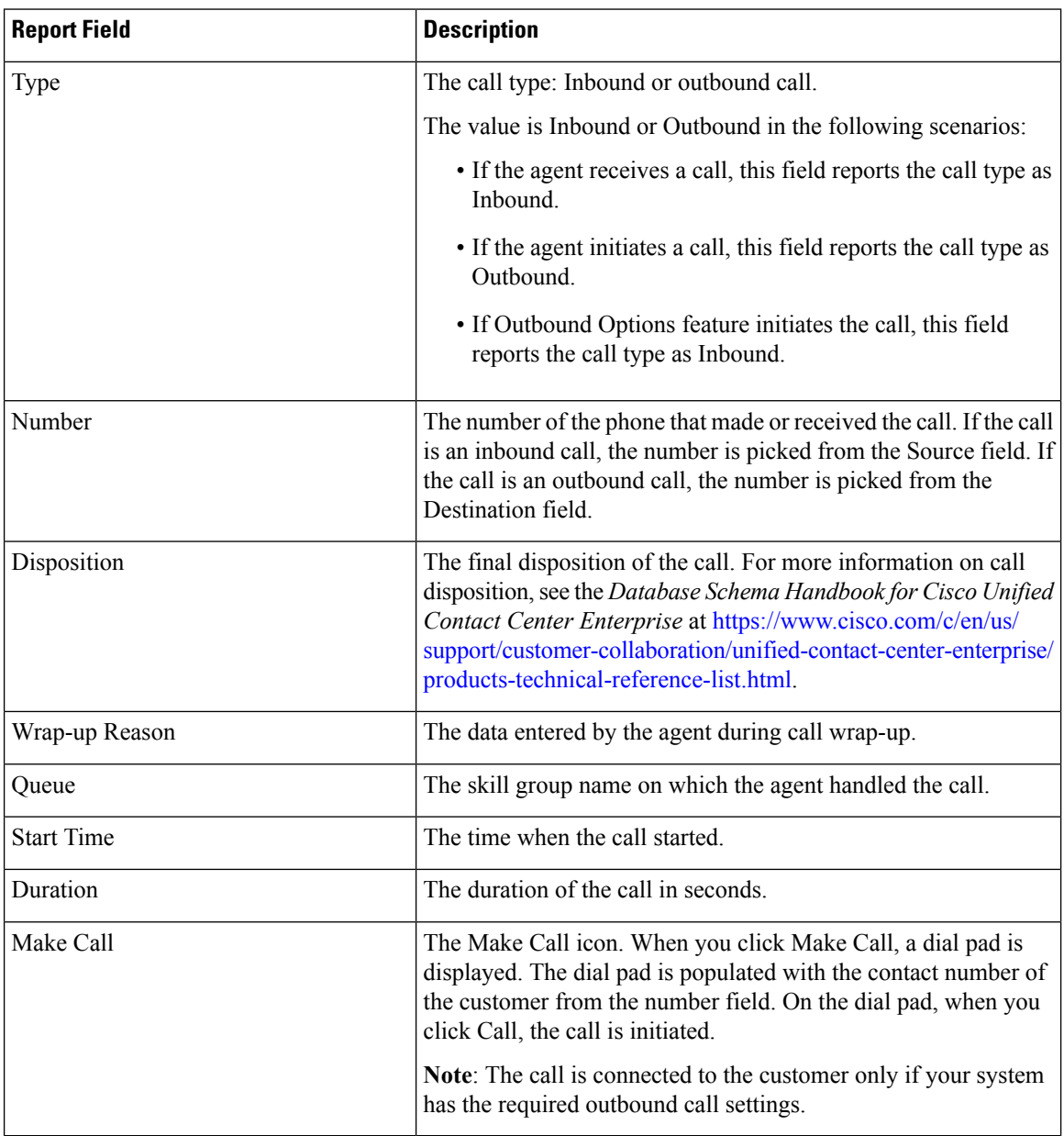

### **Recent Call History All Fields**

The **Recent Call History All Fields** view displays the fields that appear by default in a report generated from the stock template. The default fields are listed below in the order (left to right) in which they appear in the stock template.

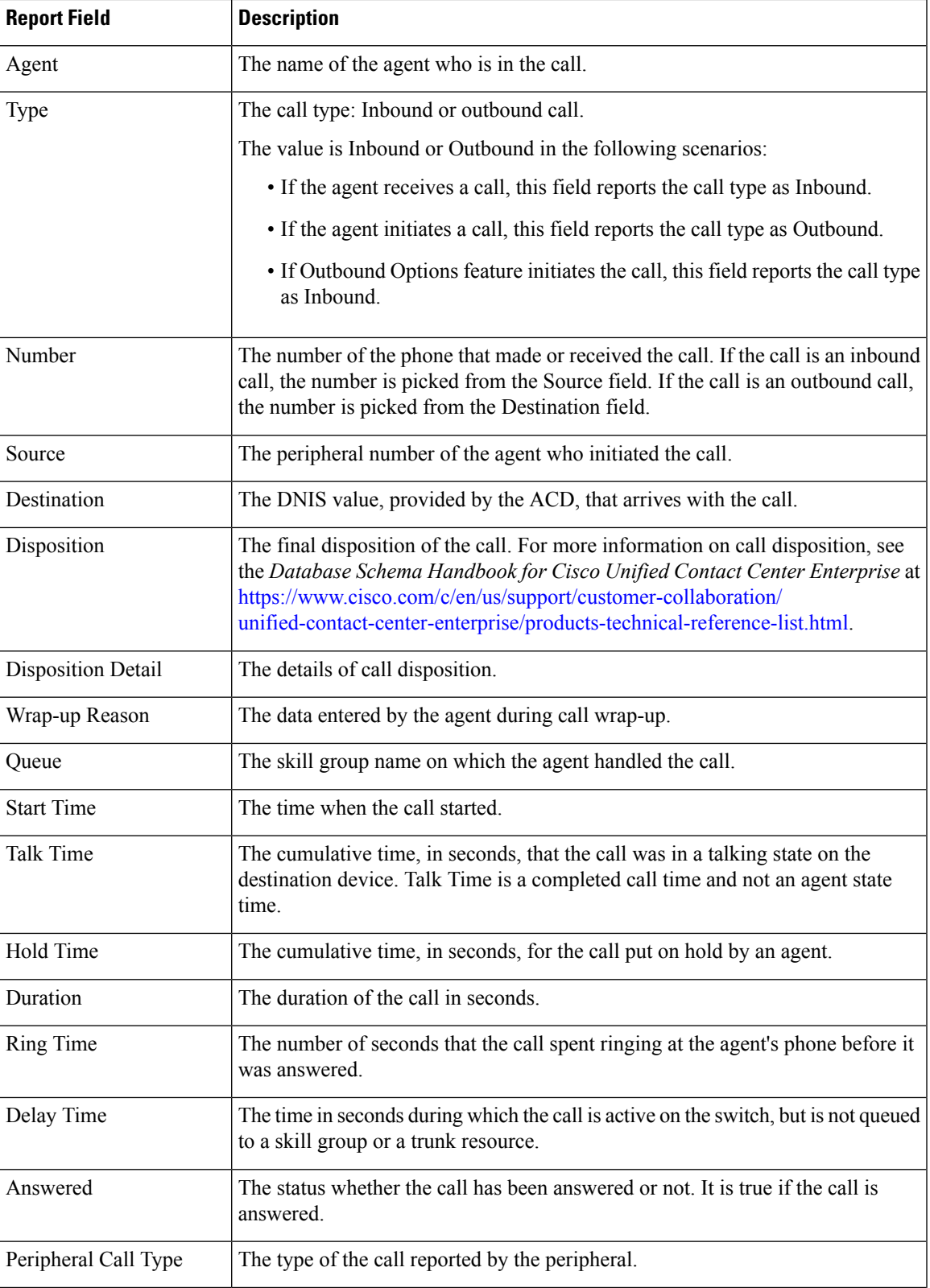

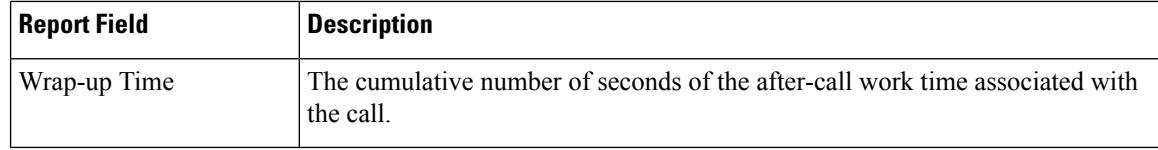

### **Recent Call History for Agent**

The **Recent Call History for Agent** view provides live data feed that can be viewed on the Cisco Finesse desktop gadgets. This view is also visible on the Unified Intelligence Center report viewer, however is applicable only for the supervisors on Cisco Finesse.

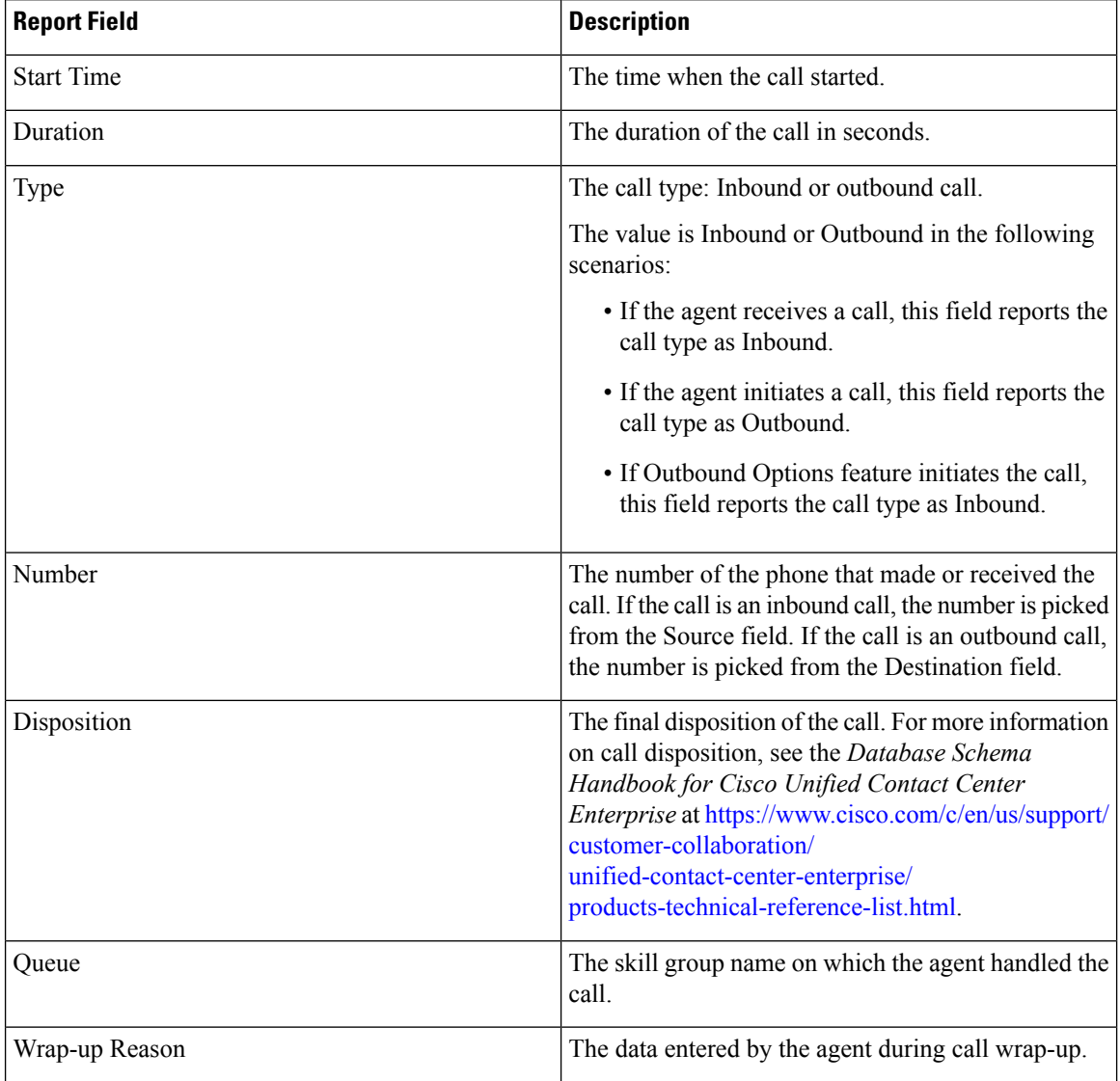

# <span id="page-316-0"></span>**Recent State History**

Ш

This report presents a table that displays the historical state information for each Agent. Live Data stores and displays details for each agent including the state, reason code, start time, duration.

**Data Source:** This report displays the attributes published by the Live Data Reporting System, which continuously processes events from the Agent Peripheral Gateway. The Live Data Reporting System updates the individual attributes of the report as and when the events occur.

**Views**: This report has a grid view only.

**Grouping**: Grouping is not supported in Live Data reports.

**Note**:

- In Recent State History, the maximum number of entries for an agent login session is 1500. If the maximum number of entries exceeds this limit, the latest 1500 entries are retained.
- After the agent logs out, all the entries are cleared.

### **Recent State History View**

The **Recent State History** view provides live data feed that can be viewed on the Cisco Finesse desktop gadgets. This view is visible on the Unified Intelligence Center report viewer, however is applicable only for the users on Cisco Finesse. The fields listed below are in the order (left to right) as they appear in the stock template.

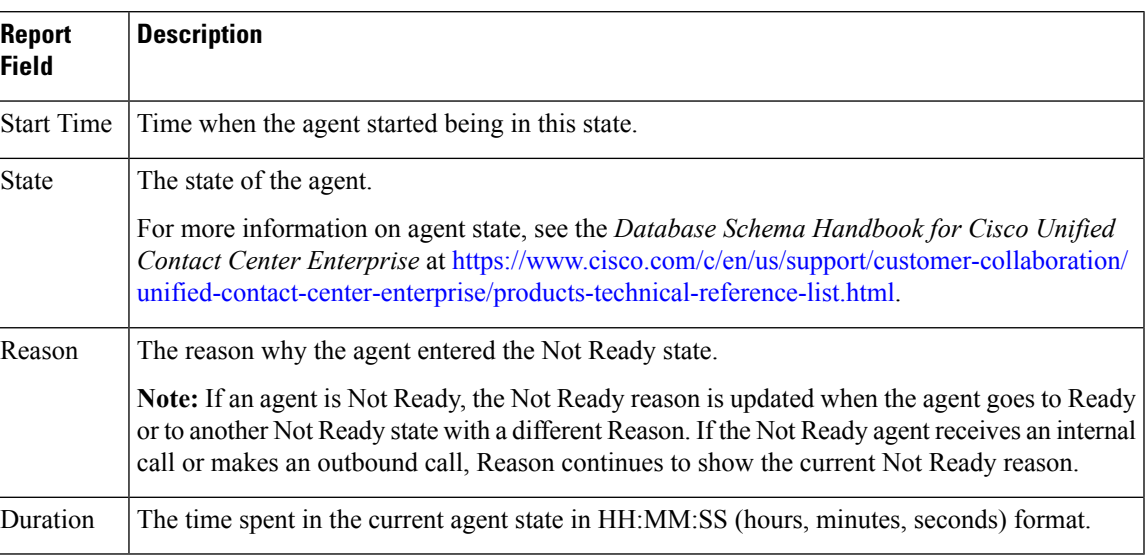

#### **Table 21:**

### **Recent State History All Fields**

The **Recent State History All Fields** view displays the fields that appear by default in a report generated from the stock template. The default fields are listed below in the order (left to right) in which they appear in the stock template. You can use the column selection tool to add or remove fields from the report.

#### **Table 22:**

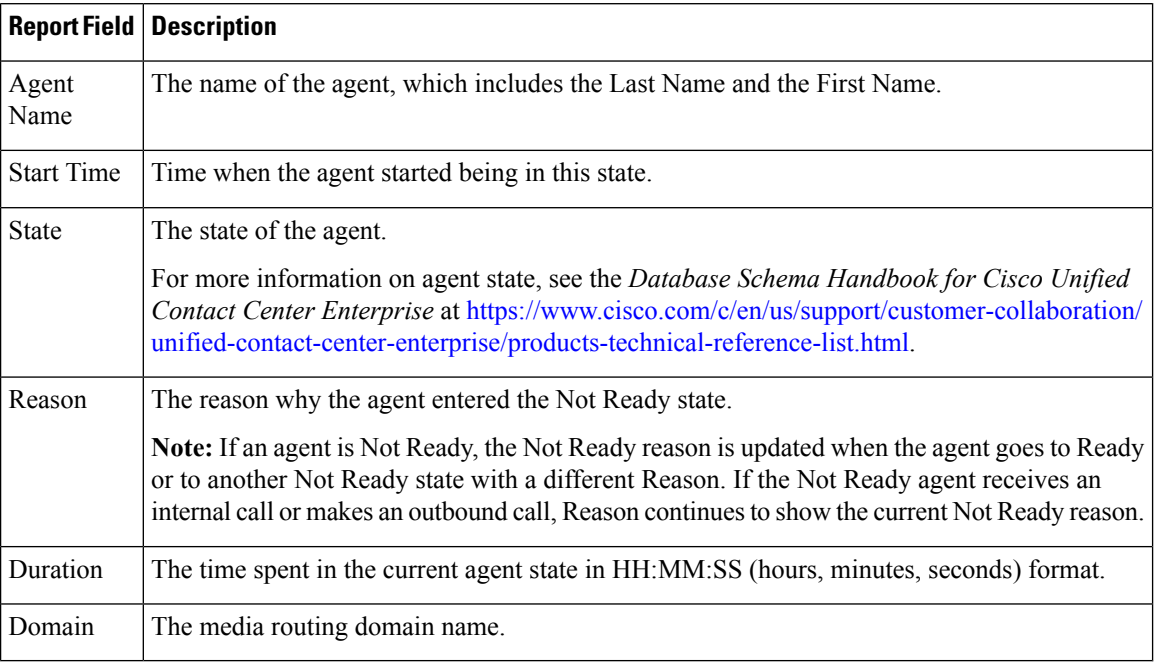

## <span id="page-317-0"></span>**Agent Skill Group**

This report shows all skill group activity for the selected agents, showing each agent's skill group, state, and call direction within each skill group and Media Routing Domain into which the agent is logged.

 $\mathscr{D}_{\mathscr{A}}$ 

**Note**

For Avaya PG, only the base skill groups are displayed in the Live Data report. All the agent activities that are performed in the sub-skill groups are reported against the base skill group.

**Data Source:** This report displays attributes published by the Live Data Reporting System, which continuously processes events from the Router and Agent Peripheral Gateway. The Live Data system updates the report's individual attributes as the events occur.

**Views:**This report has a grid view only.

**Grouping**:Grouping is not supported in Live Data reports.

### **Agent Skill Group Default View**

The **Default View** contains those fields that appear by default in a report generated from the stock template. The default fields are listed below in the order (left to right) in which they appear in the stock template.

 $\mathbf l$ 

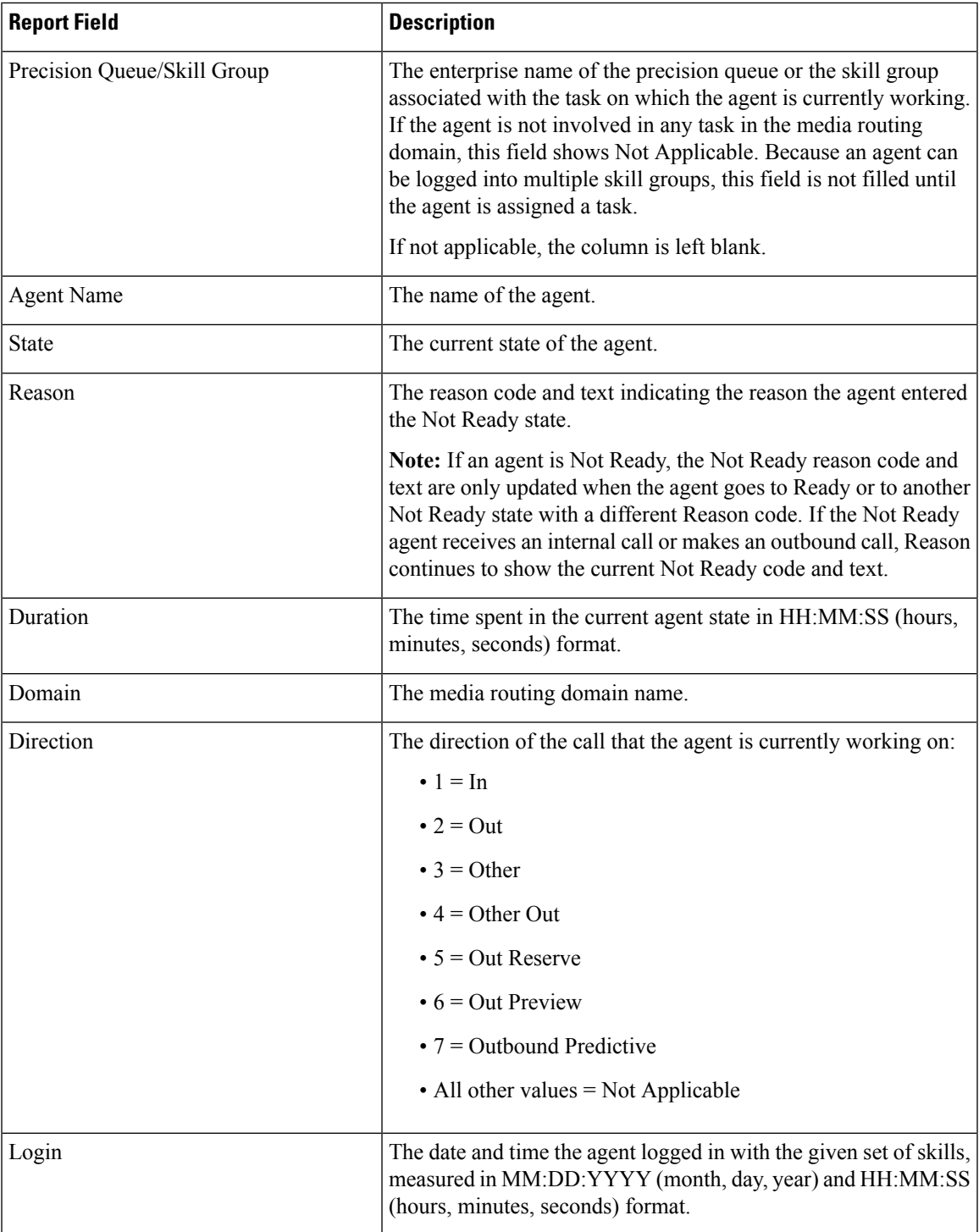

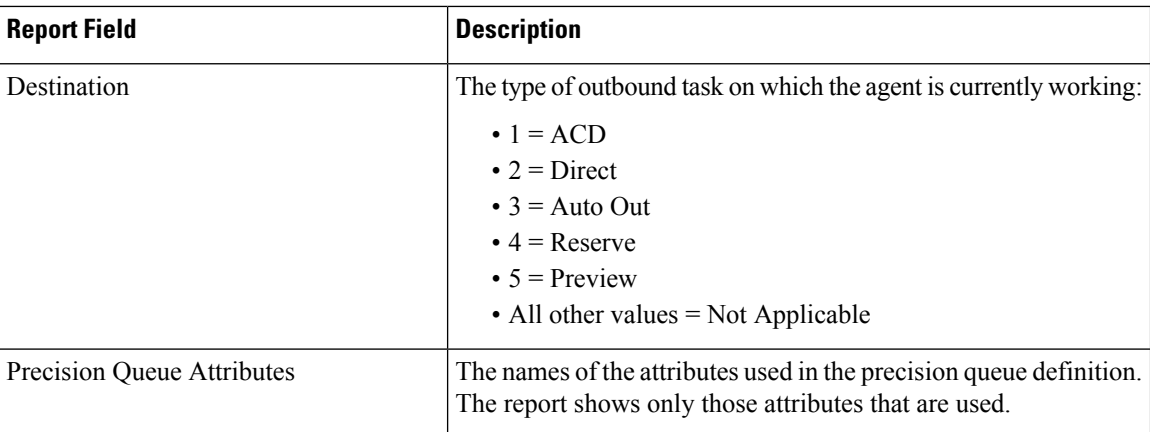

## **Agent Skill Group Available Fields**

**Available** fields are the fields that are visible in the All Fields view. You can use the column selection tool to add or remove fields from the report.

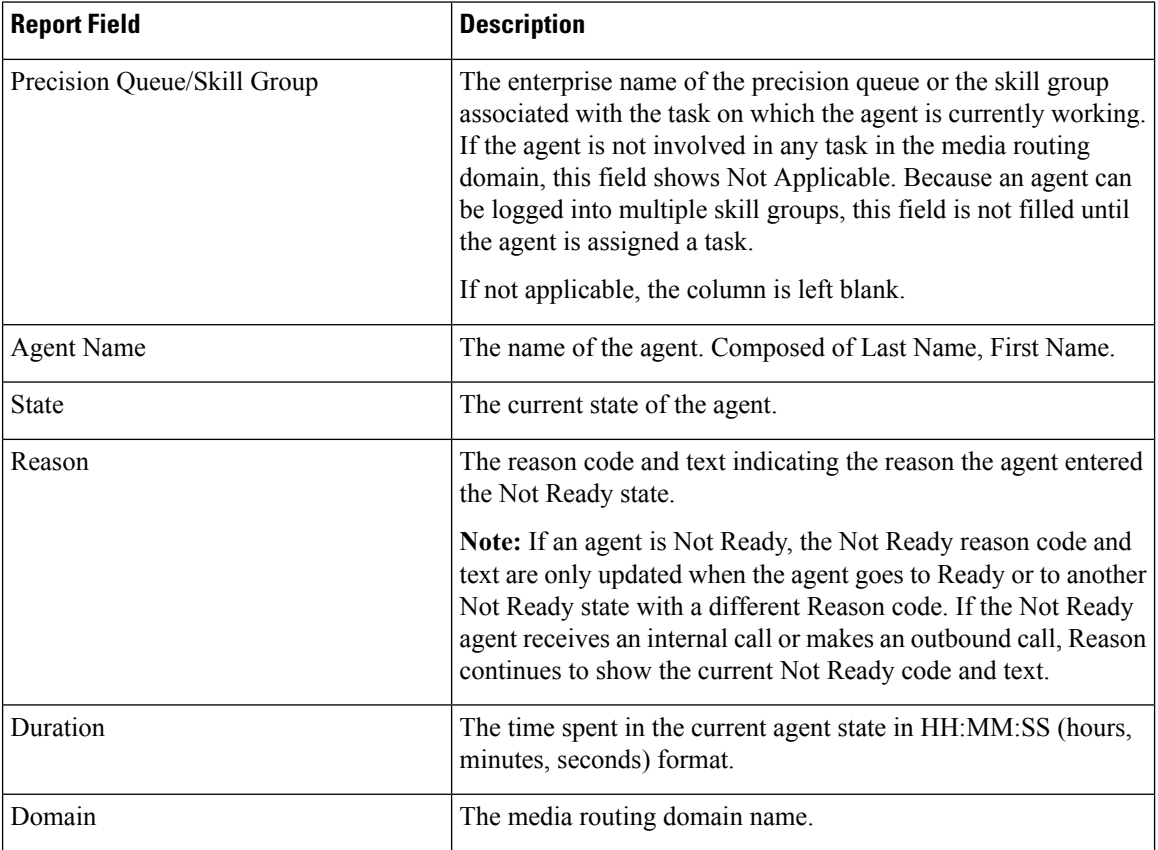

 $\mathbf l$ 

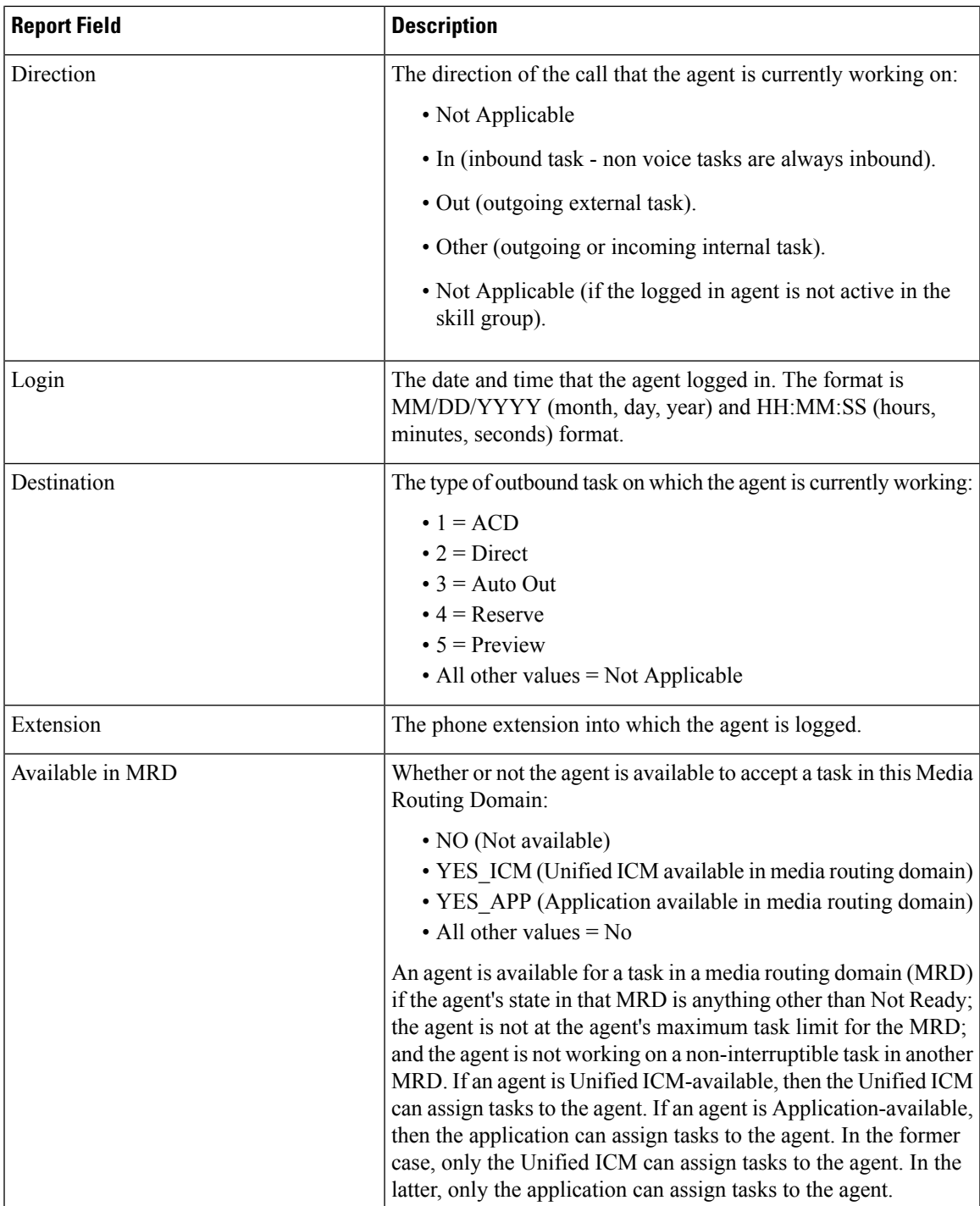

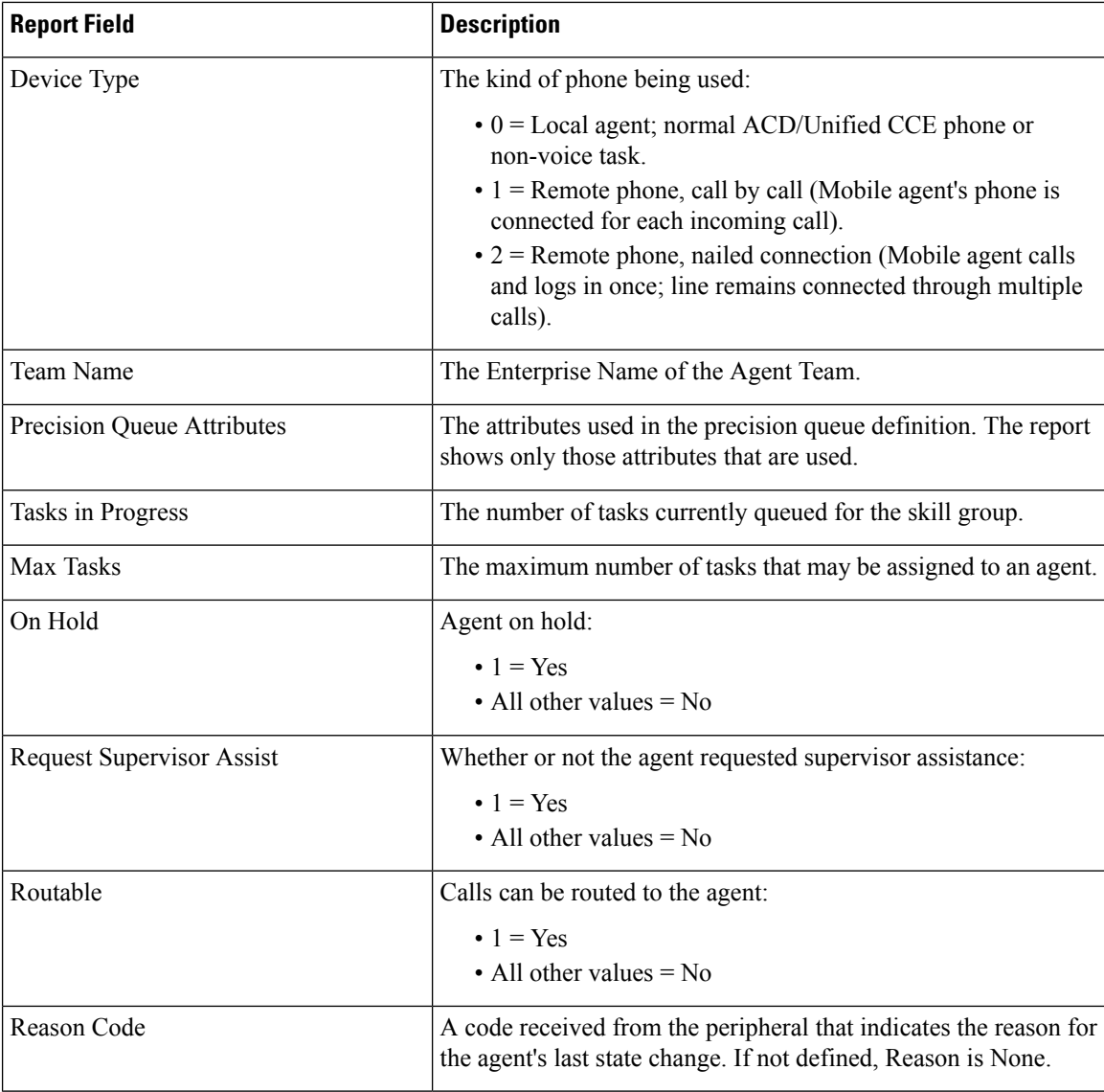

## <span id="page-321-0"></span>**Precision Queue**

This report shows all precision queue activity for all agents logged in to the precision queue.

**Data Source:** This report displays attributes published by the Live Data Reporting System, which continuously processes events from the Router and Agent Peripheral Gateway. The Live Data system updates the report's individual attributes as the events occur.

**Views:** This report has a Default view, an Agent Utilization view, and an All Fields view.

**Grouping:** Grouping is not supported in Live Data reports.

### **Precision Queue Default View**

The **Default View** contains those fields that appear by default in a report generated from the stock template. The Default View fields are listed below in the order (left to right) in which they appear in the stock template.

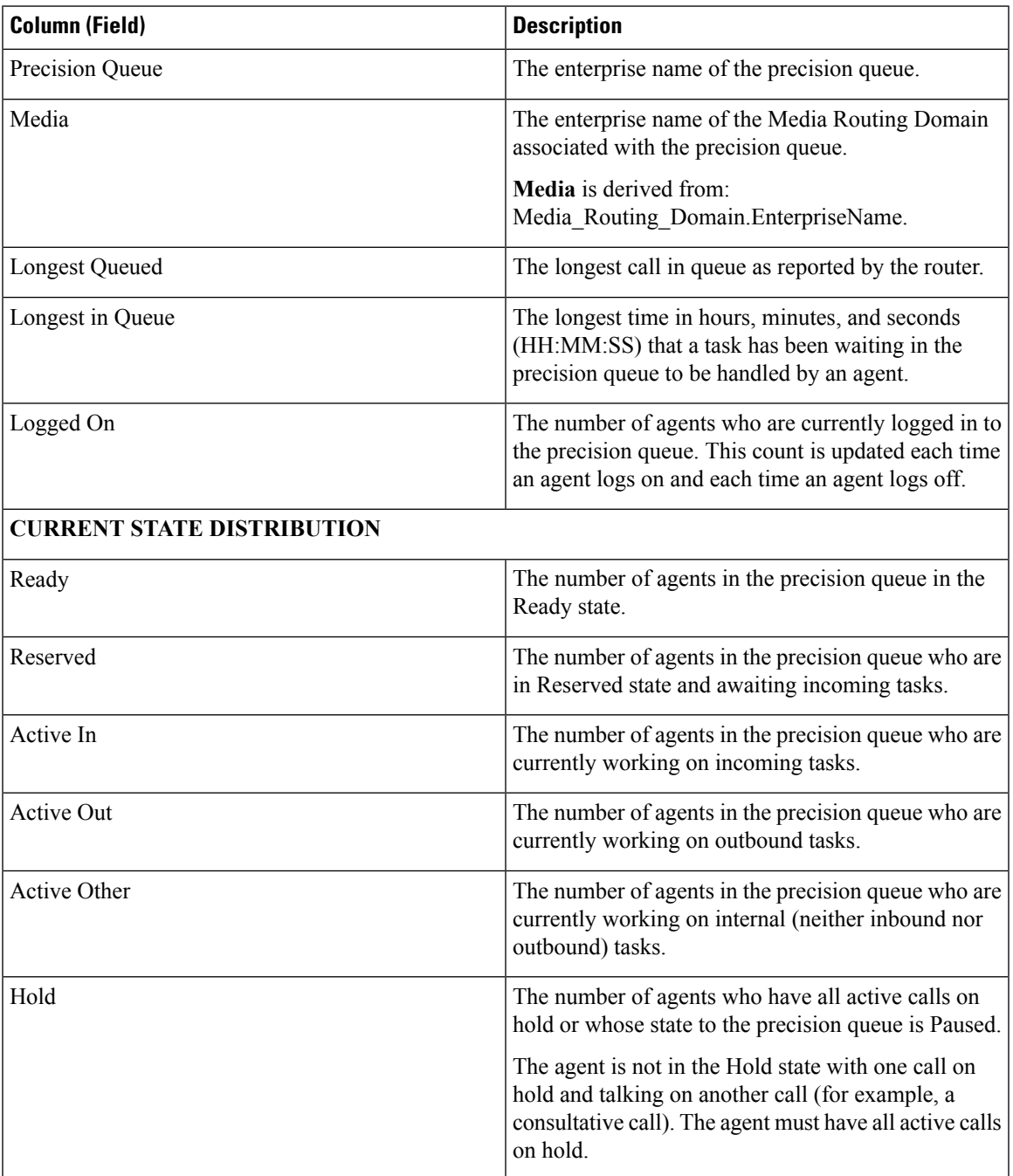

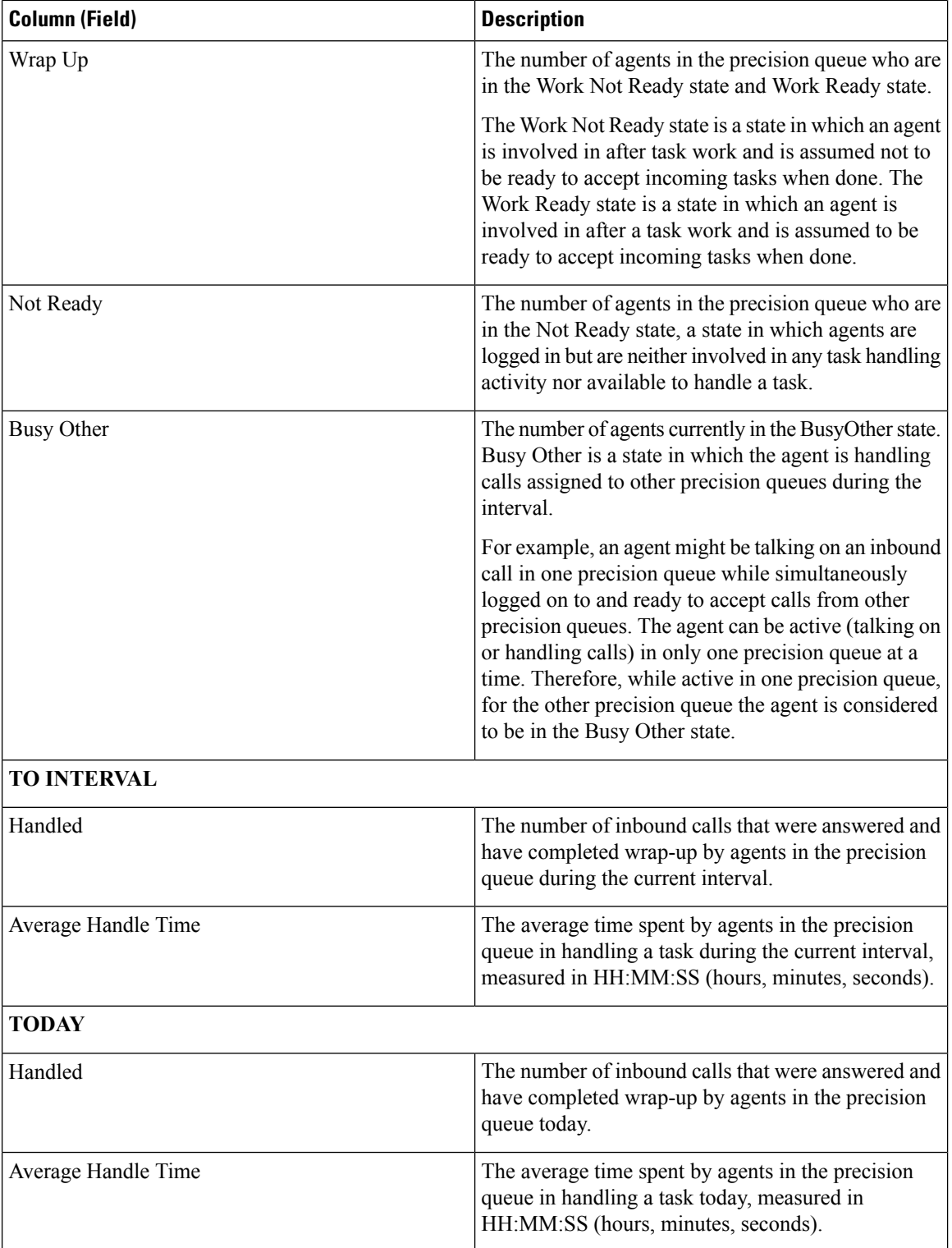
### **Precision Queue Agent Utilization View**

**The Agent Utilization View** contains fields that appear by default in a report generated from the stock template. The fields are listed below in the order (left to right) in which they appear by default in the stock template.

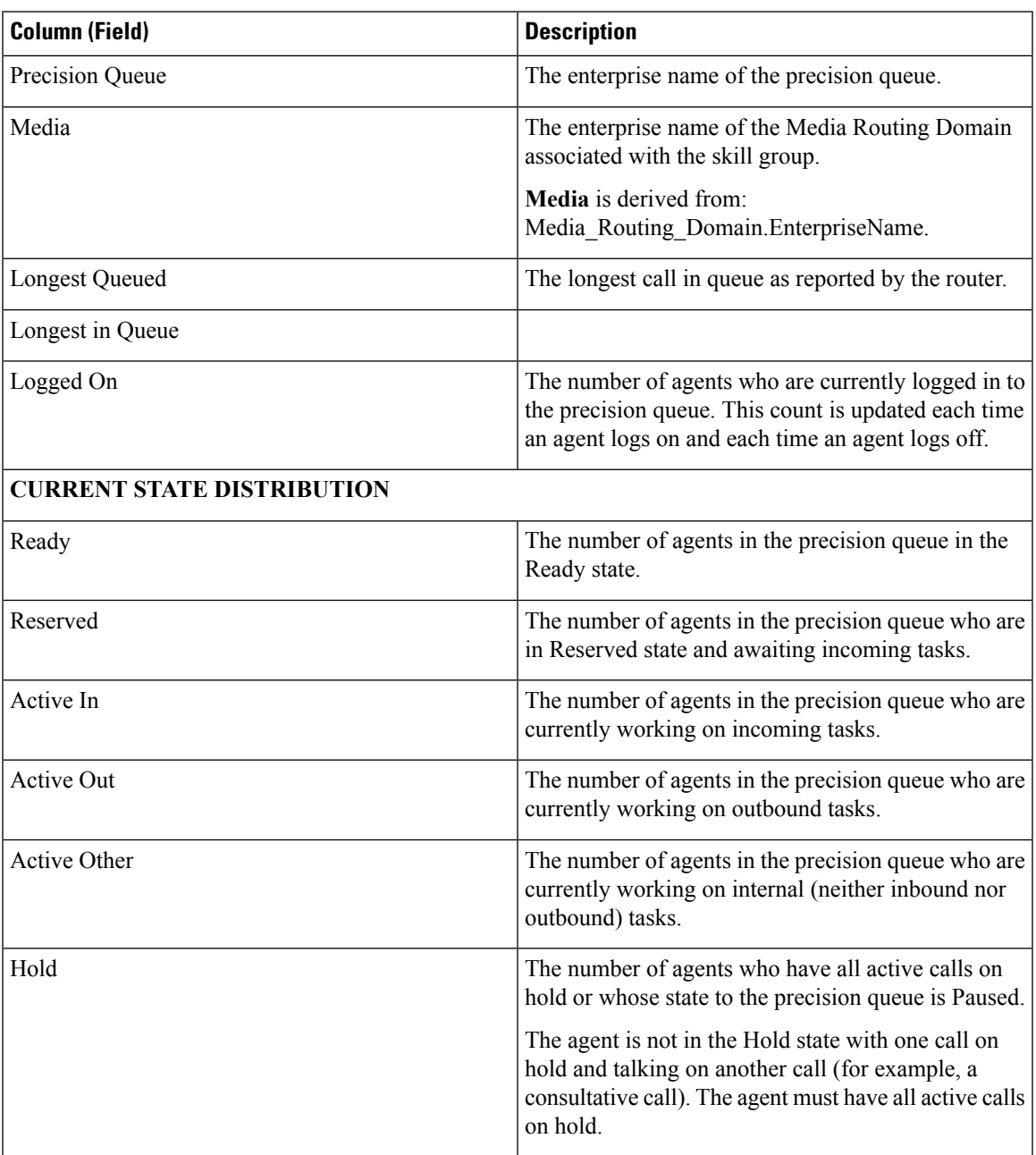

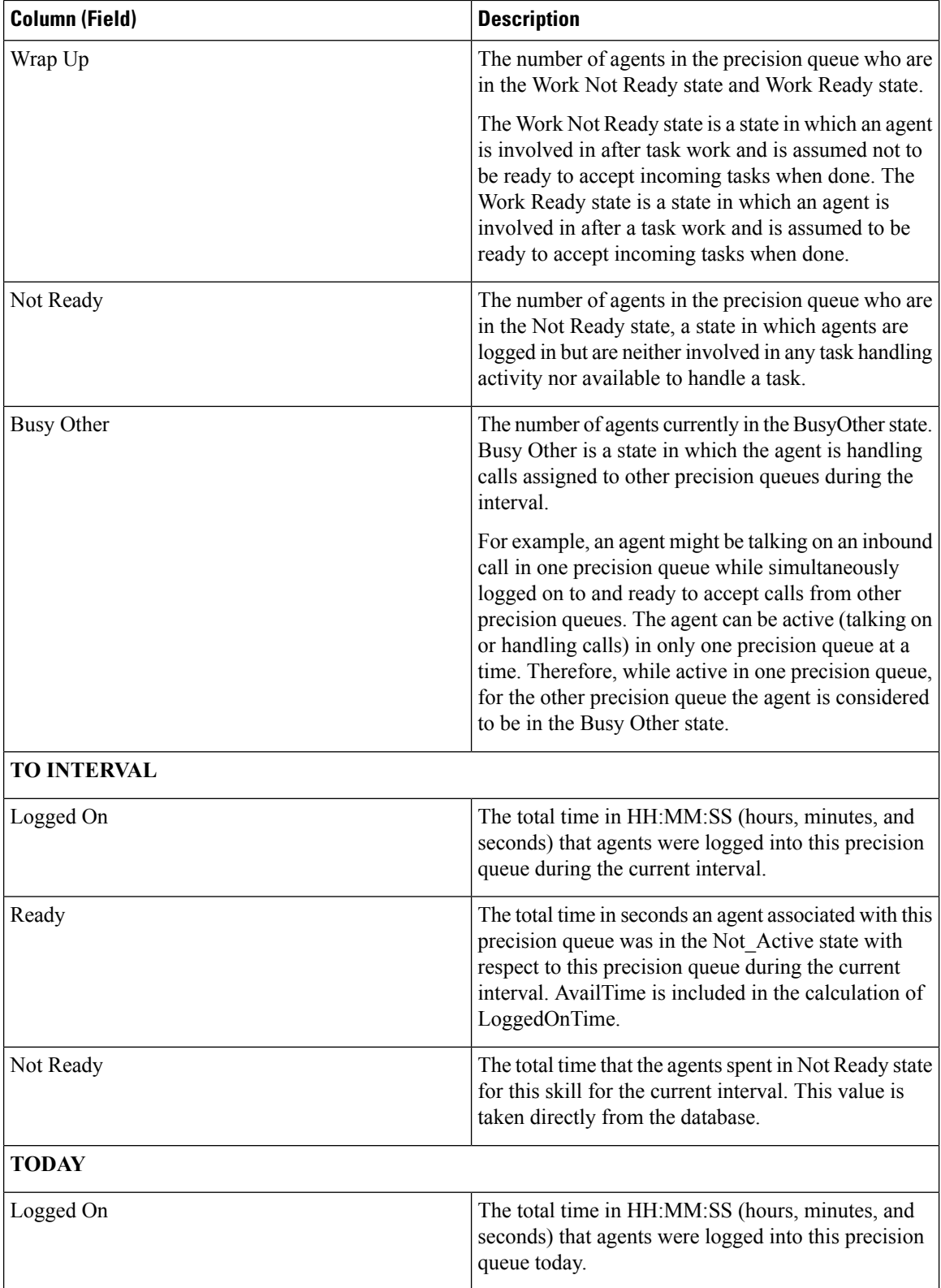

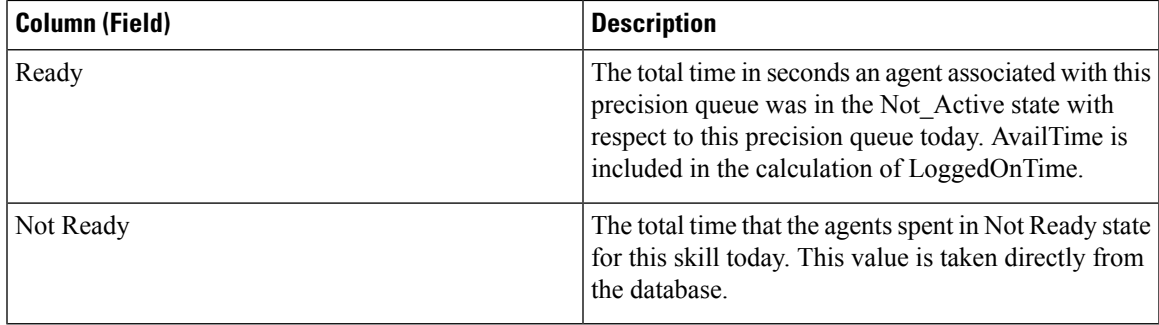

#### **Precision Queue Available Fields**

**Available** fields are the fields that are visible in the All Fields view. You can use the column selection tool to add or remove fields from the report.

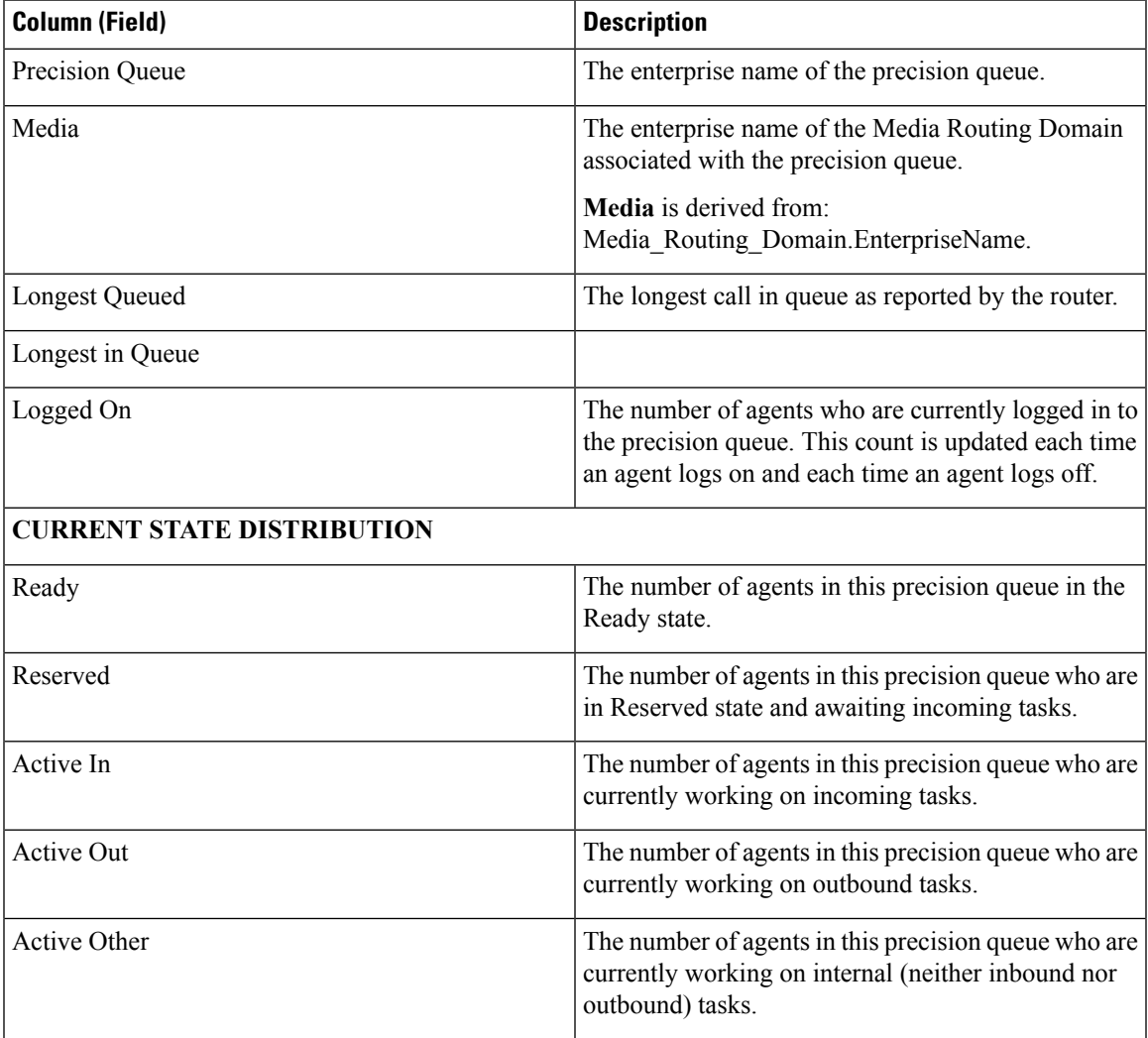

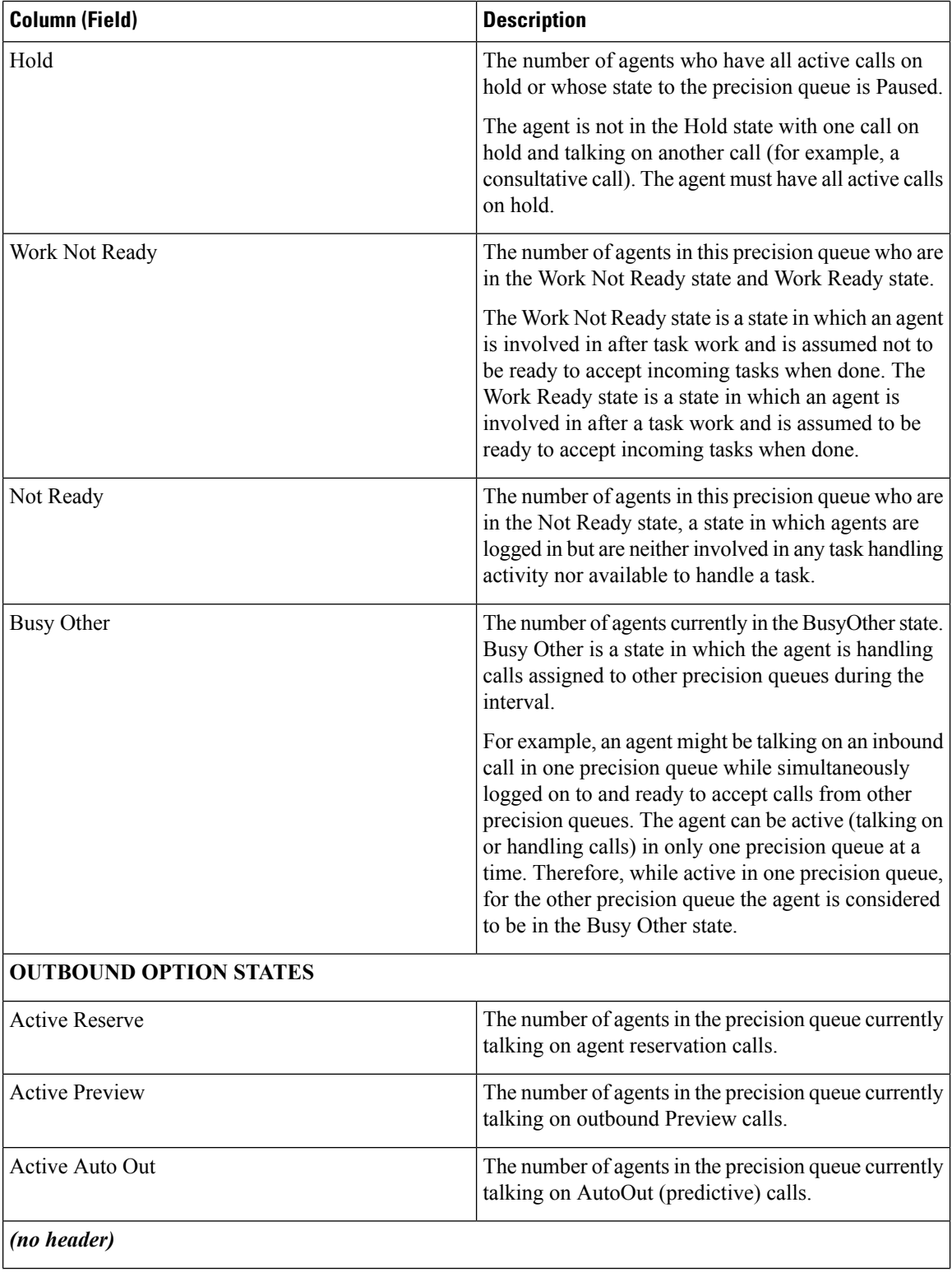

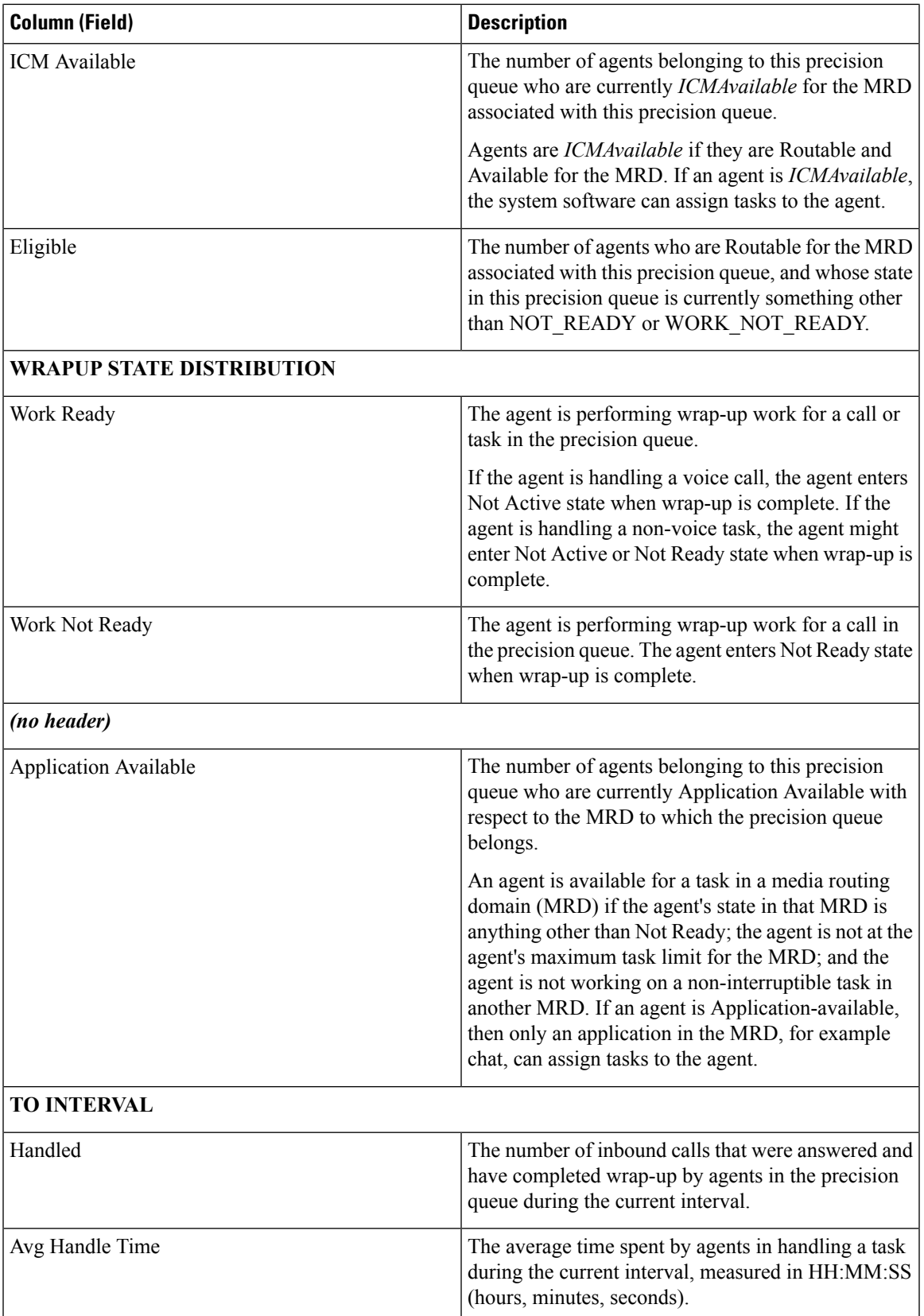

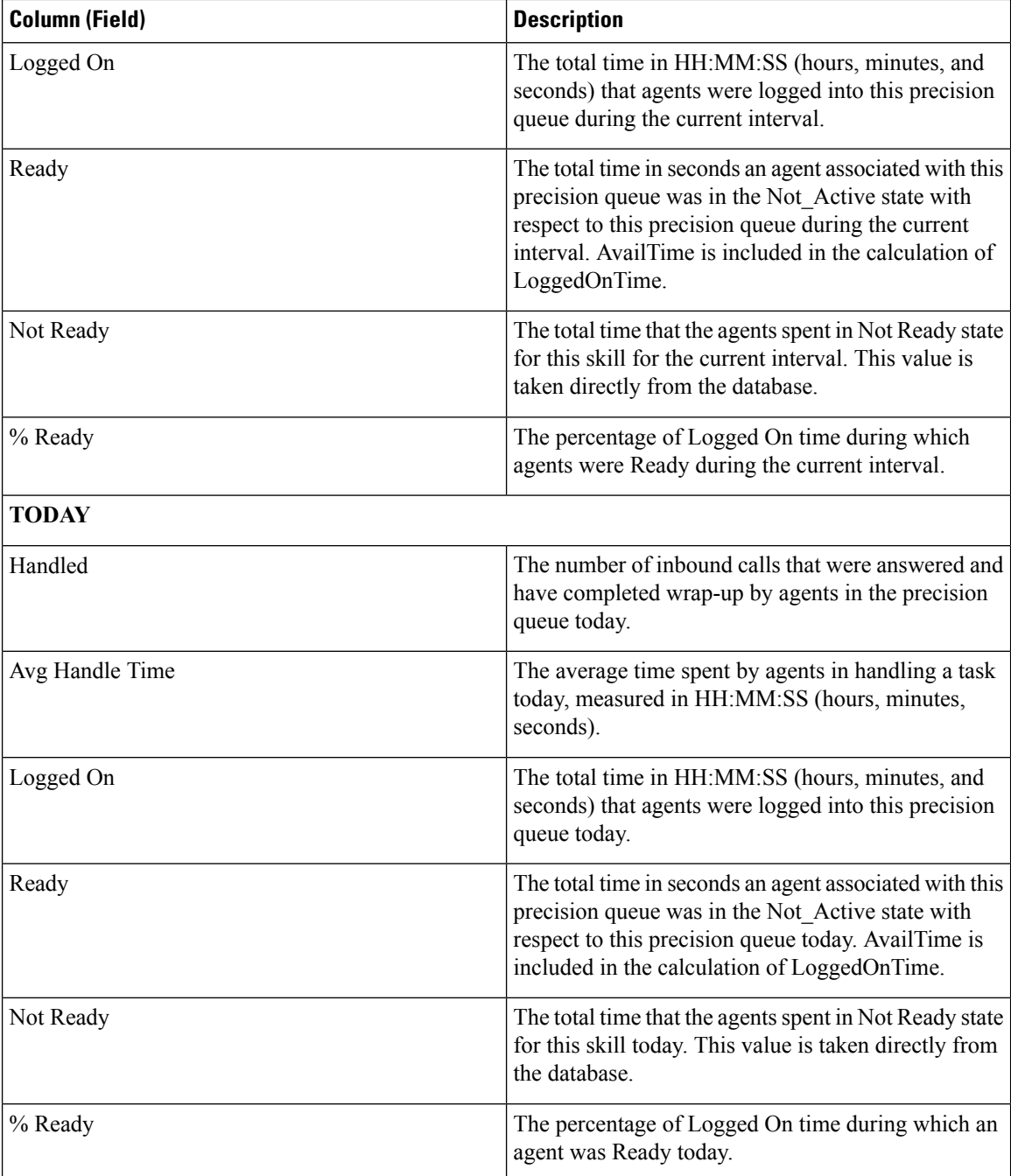

# **Skill Group**

This report shows all skill group activity for all agents logged in to the skill group.

Data Source: This report displays attributes published by the Live Data Reporting System, which continuously processes events from the Router and Agent Peripheral Gateway. The Live Data system updates the report's individual attributes as the events occur.

**Views:** This report has three views: Default, Agent Utilization, and All Fields.

**Grouping:** Grouping is not supported in Live Data reports.

# **Skill Group Default View**

**The Default View** contains the fields that appear by default in a report generated from the stock template. The fields are listed below in the order (left to right) in which they appear by default in the stock template.

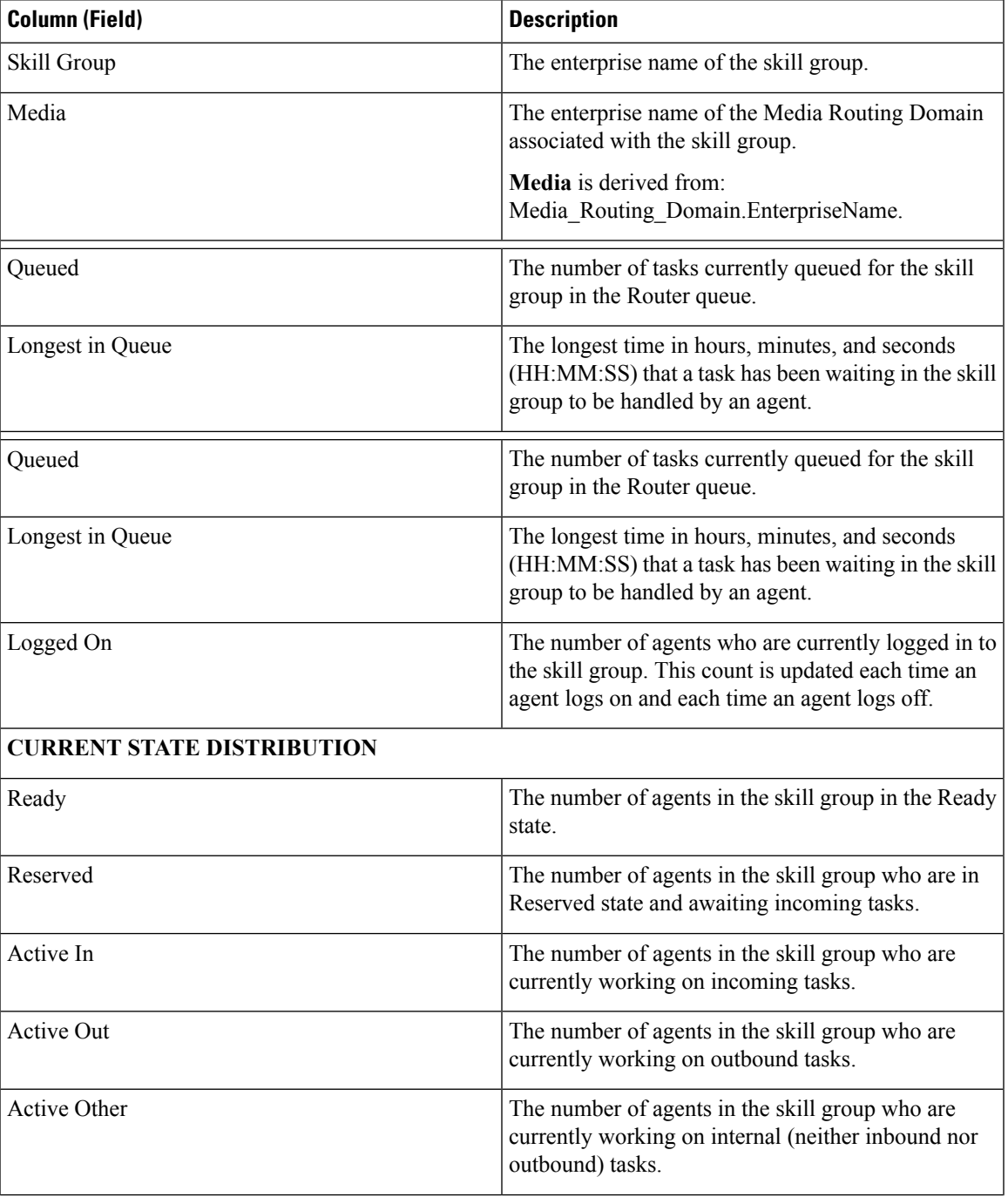

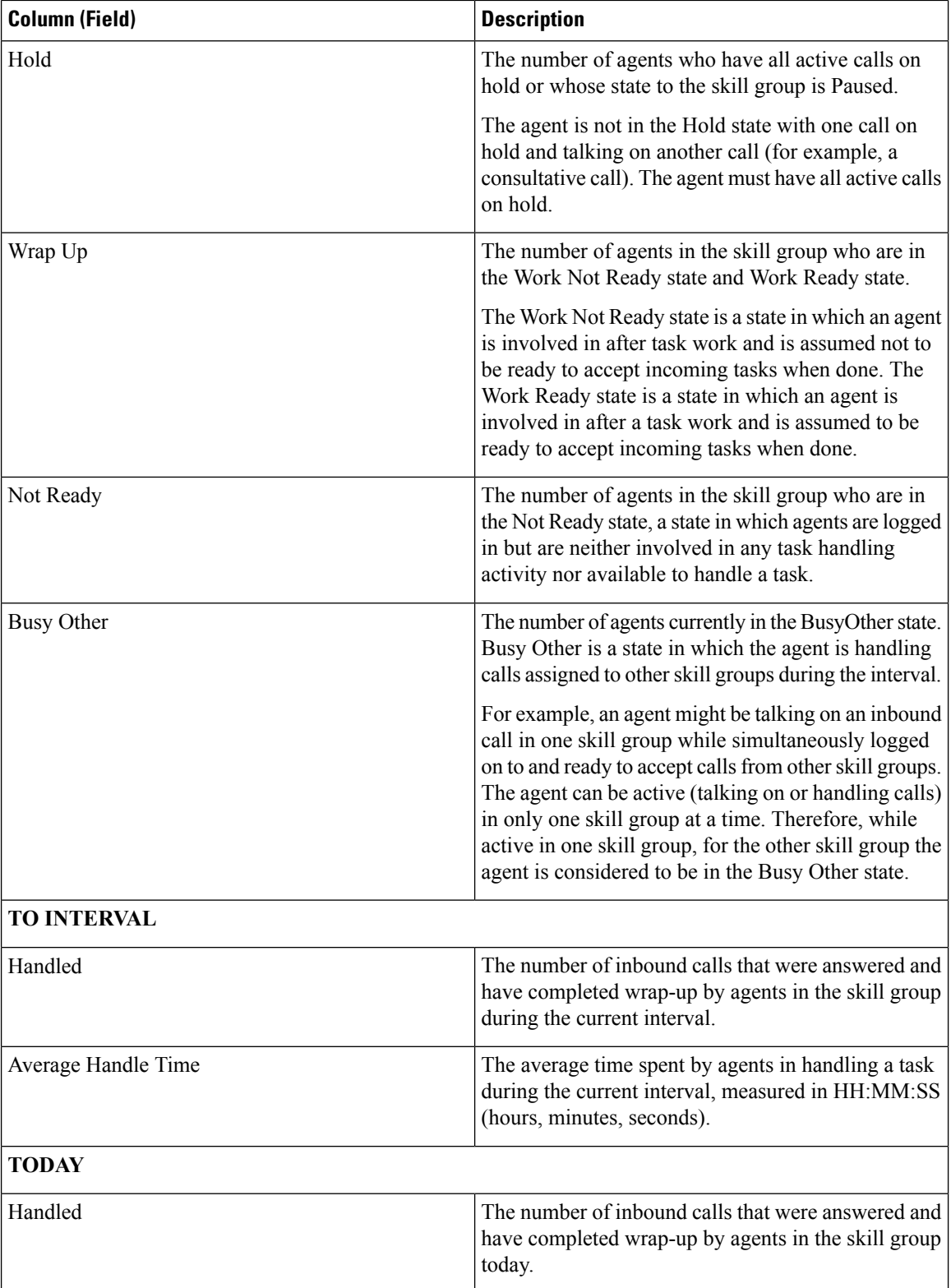

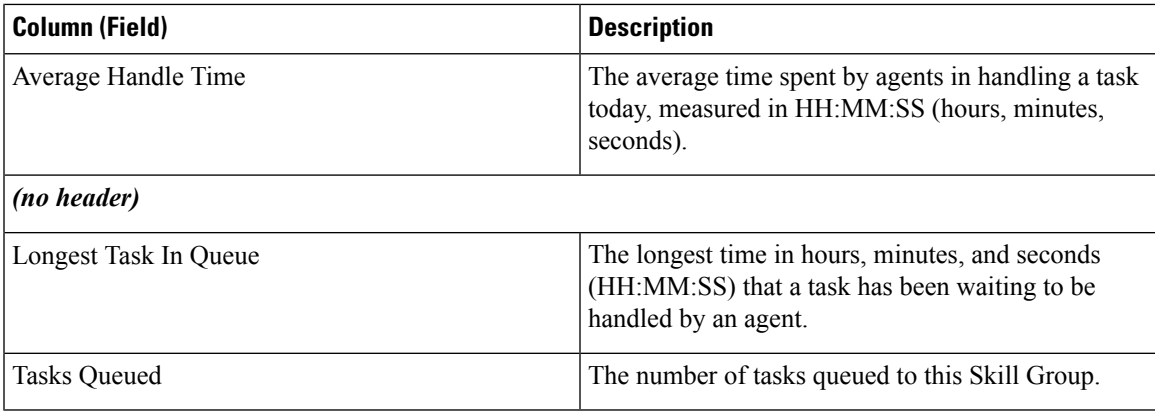

#### **Skill Group Agent Utilization View**

**The Agent Utilization View** contains fields that appear by default in a report generated from the stock template. The fields are listed below in the order (left to right) in which they appear by default in the stock template.

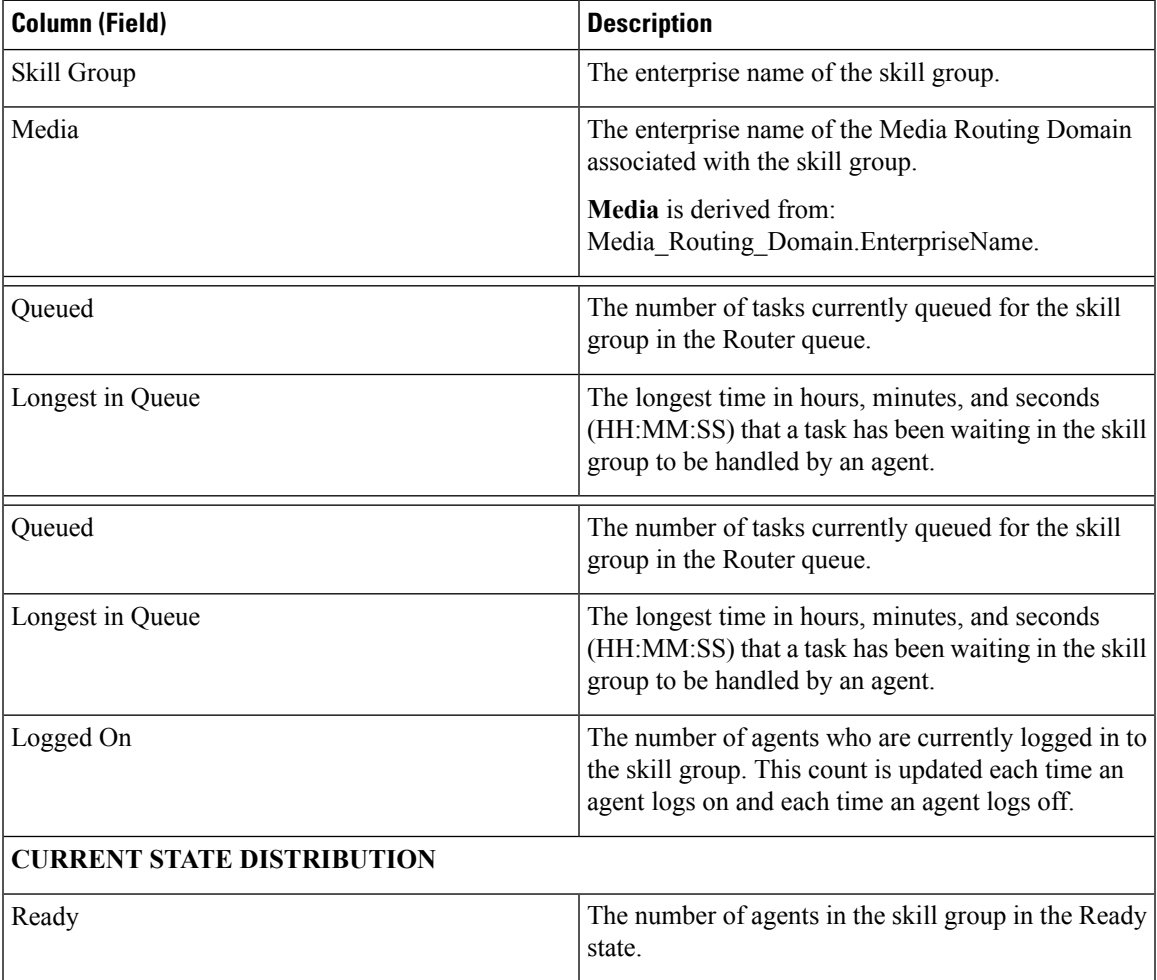

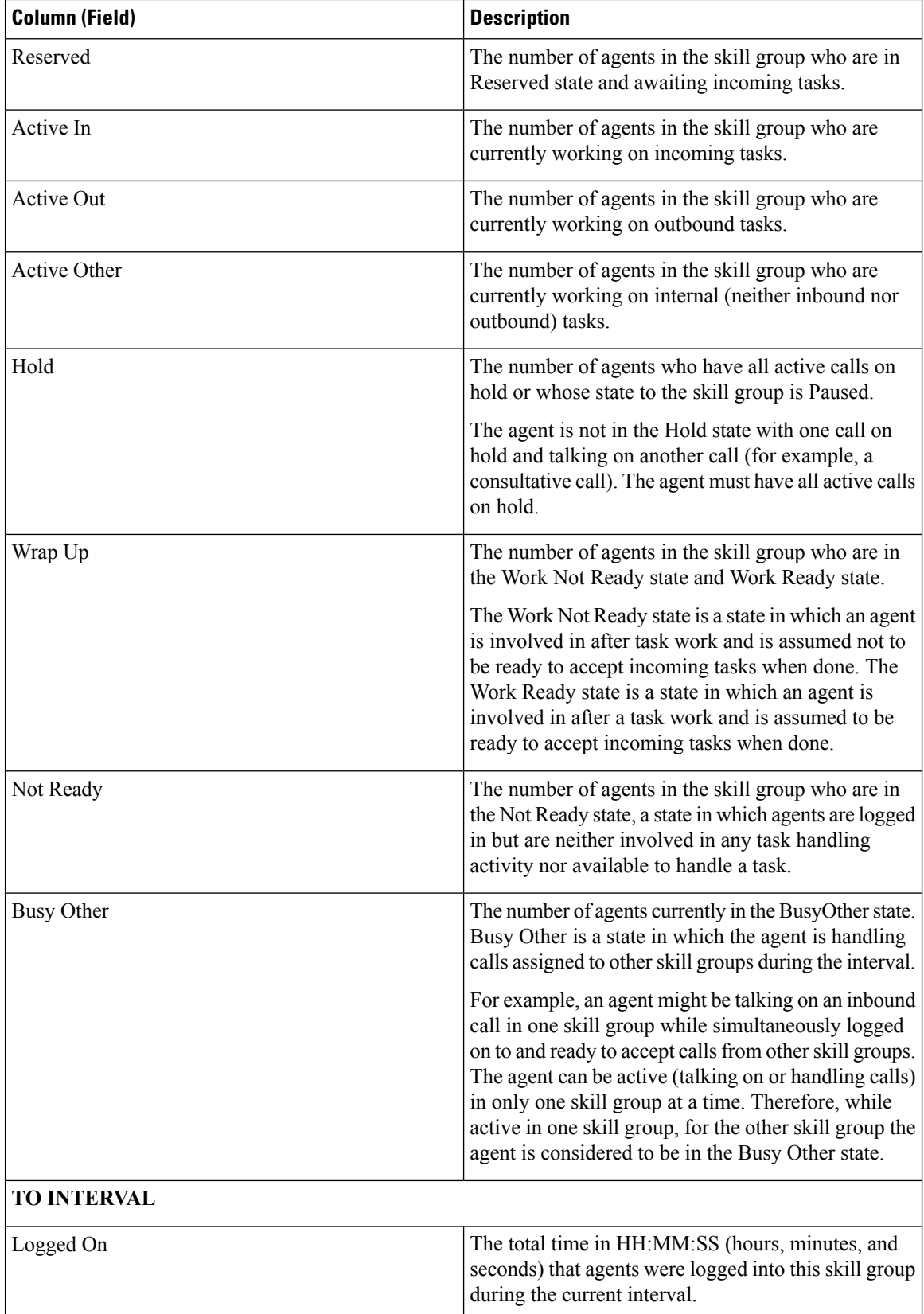

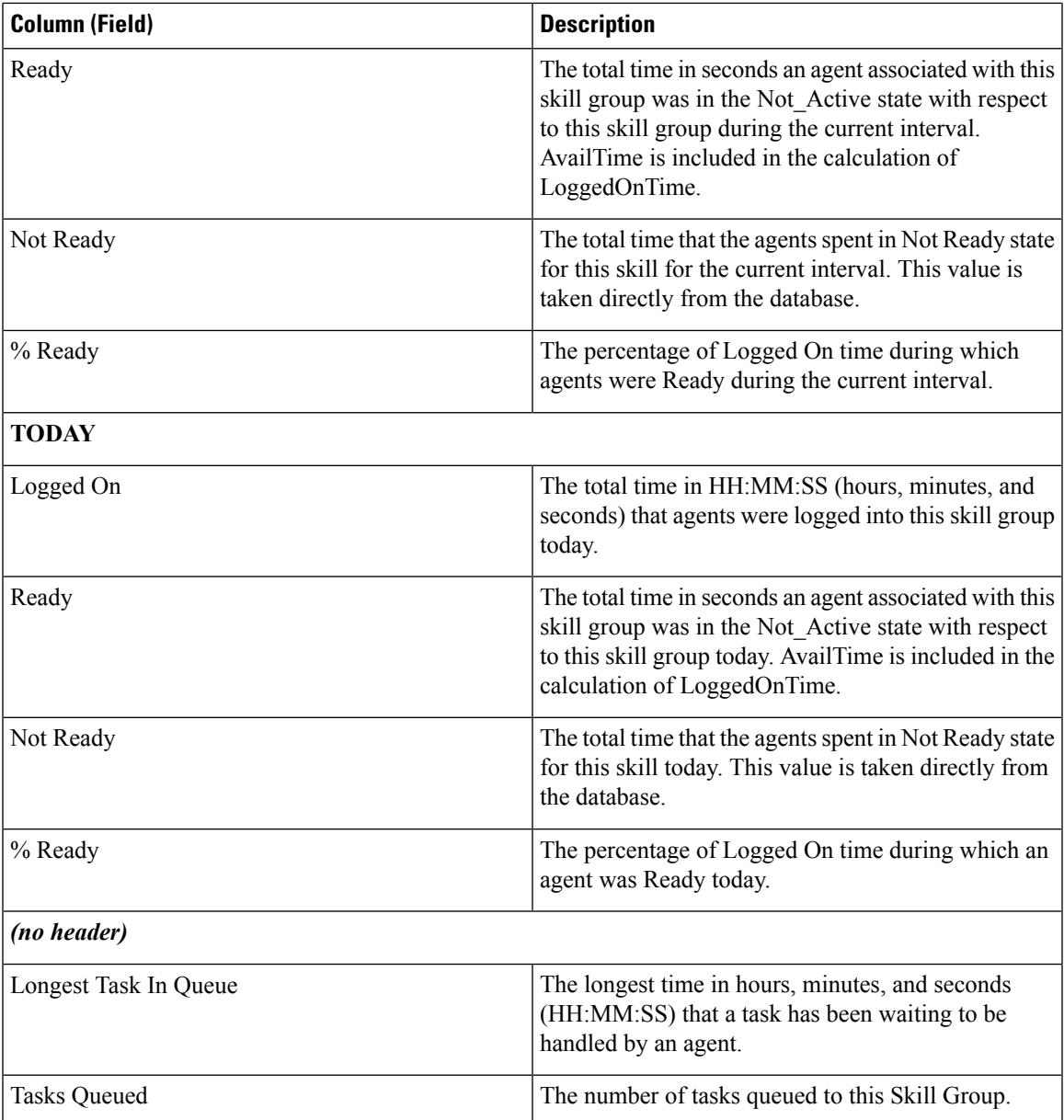

### **Skill Group Available Fields**

**Available** fields are the fields that are visible in the All Fields view. You can use the column selection tool to add or remove fields from the report.

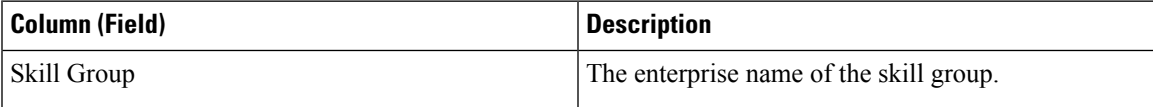

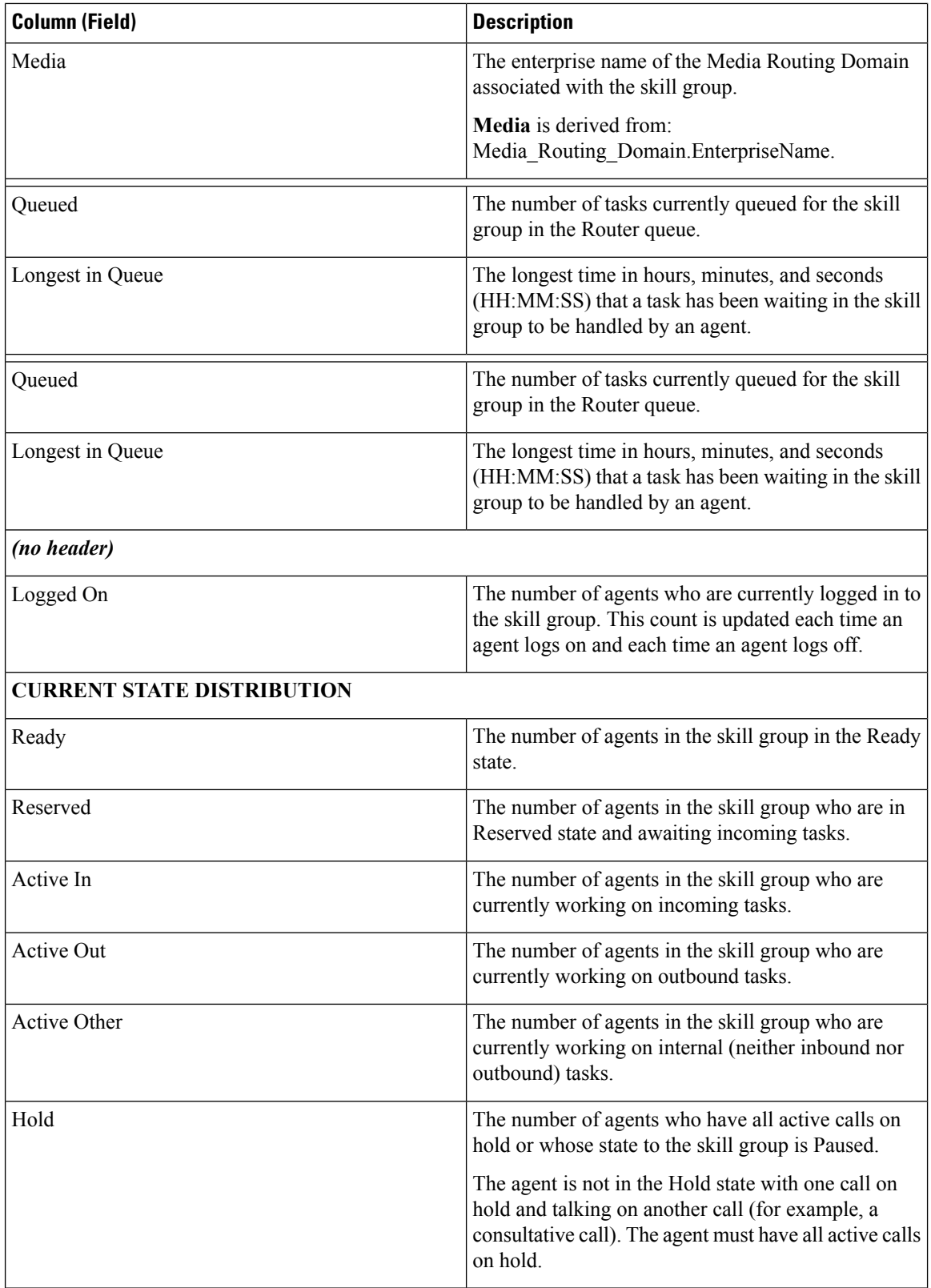

 $\mathbf l$ 

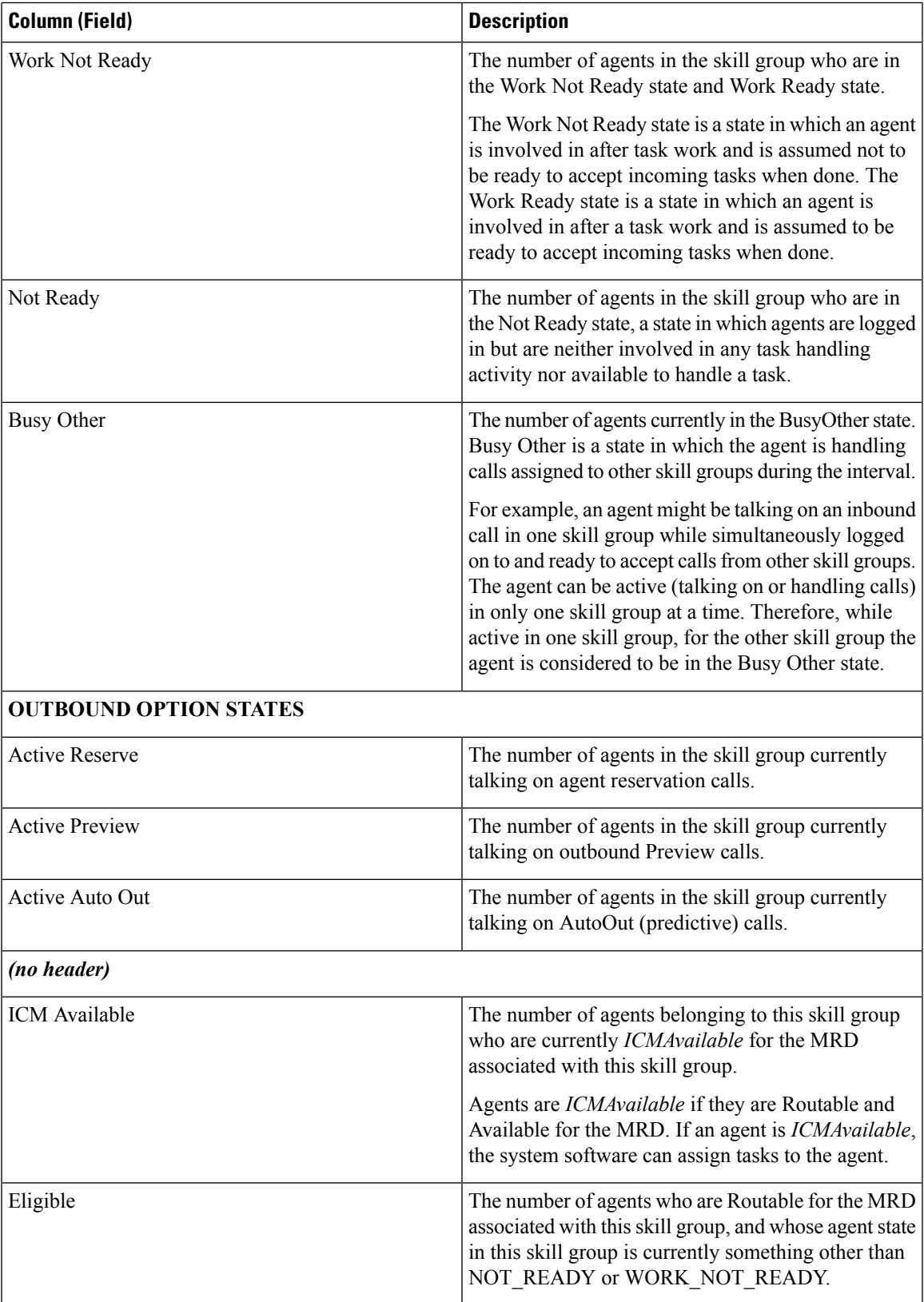

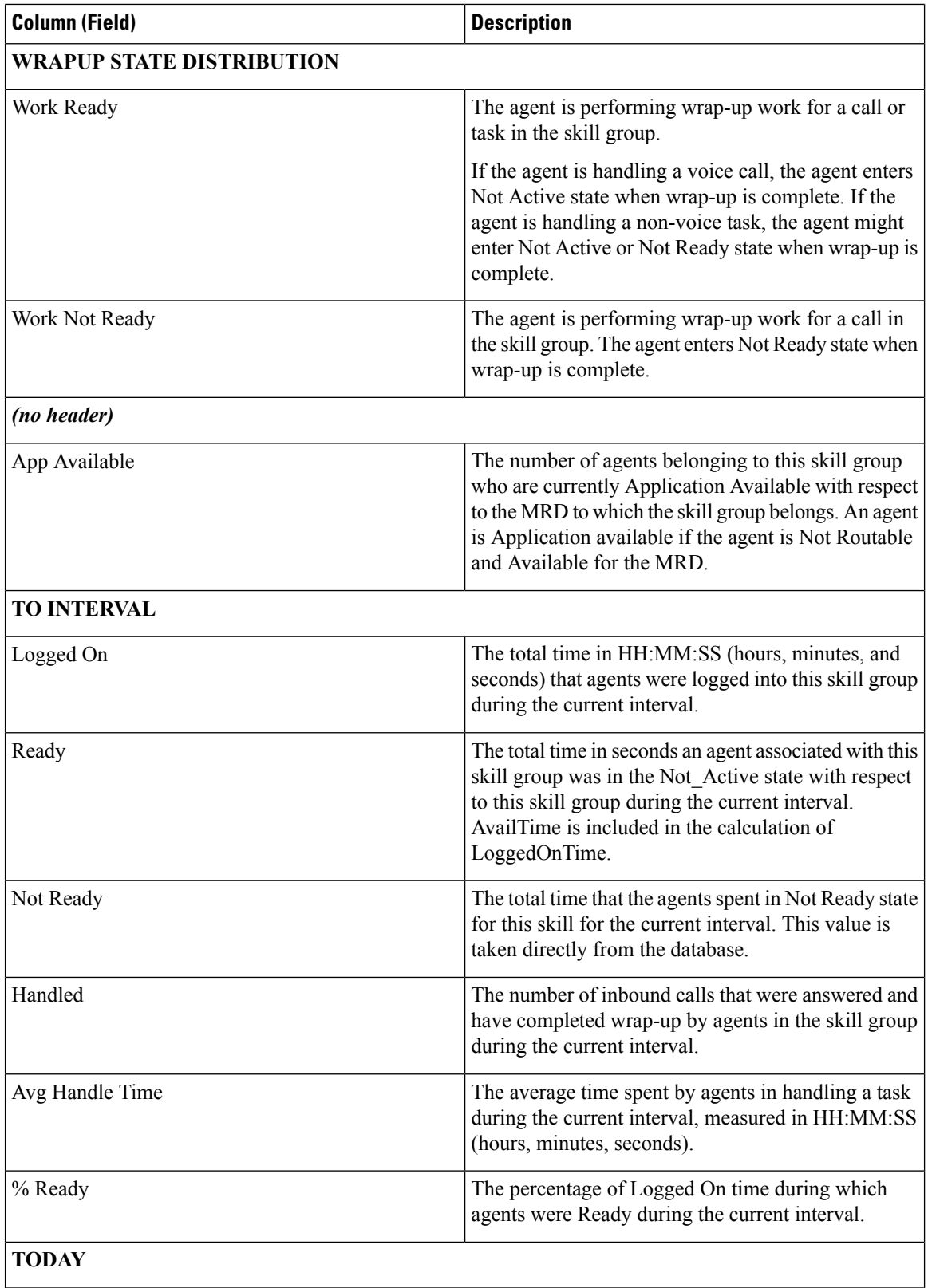

 $\mathbf l$ 

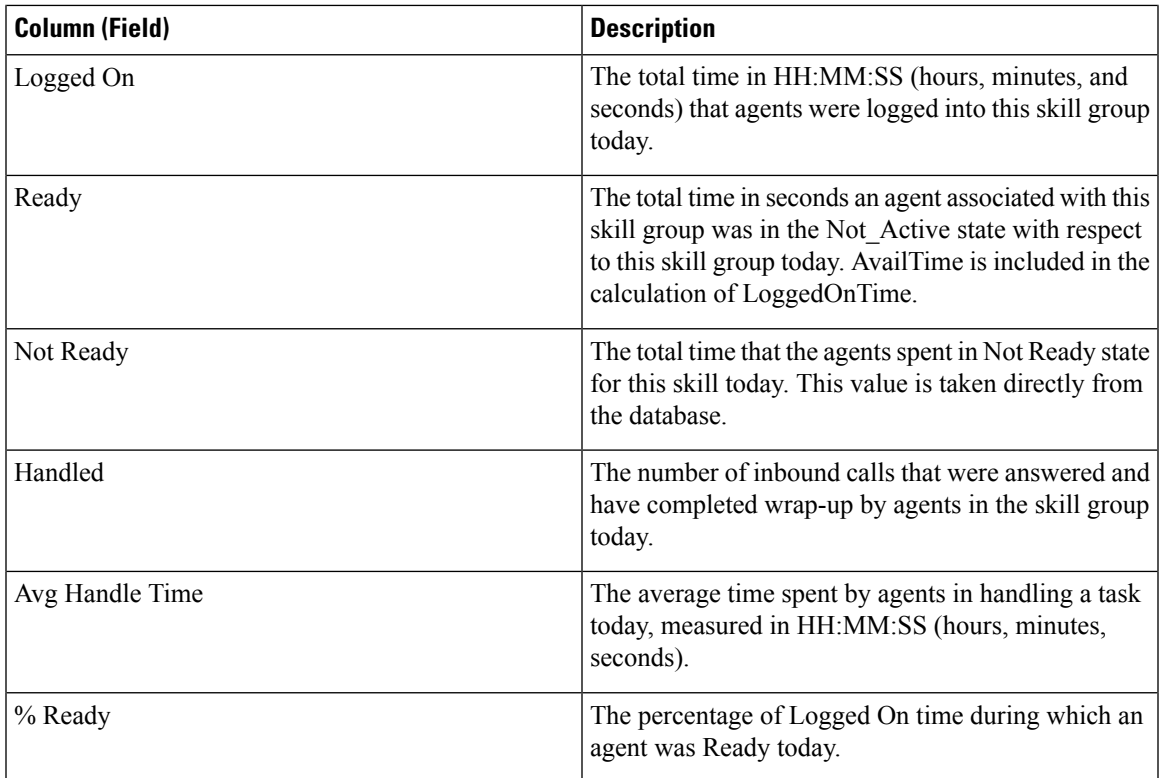